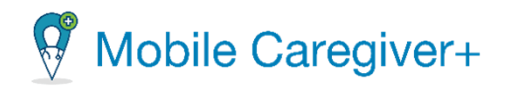

# **Guía del usuario del portal de proveedores de Netsmart EVV**

Fecha: 1 de mayo, 2024

Versión: 4.1.1

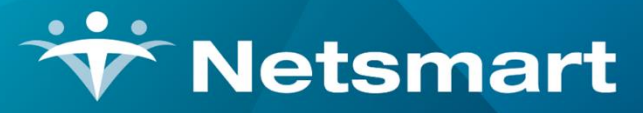

#### www.ntst.com

11100 Nall Avenue Overland Park, KS 66211 800.842.1973

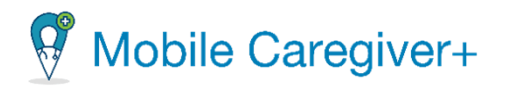

# **Contentidos**

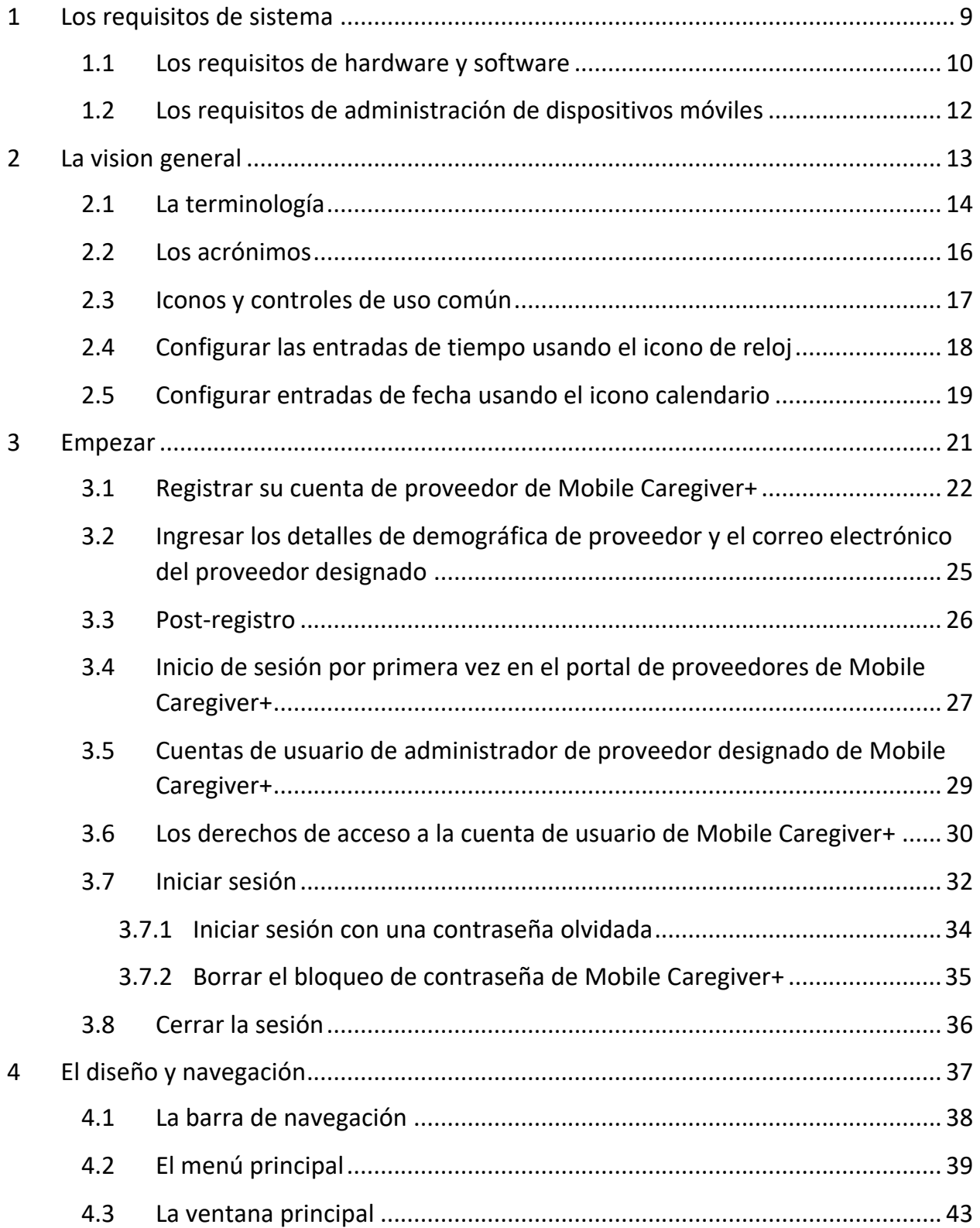

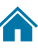

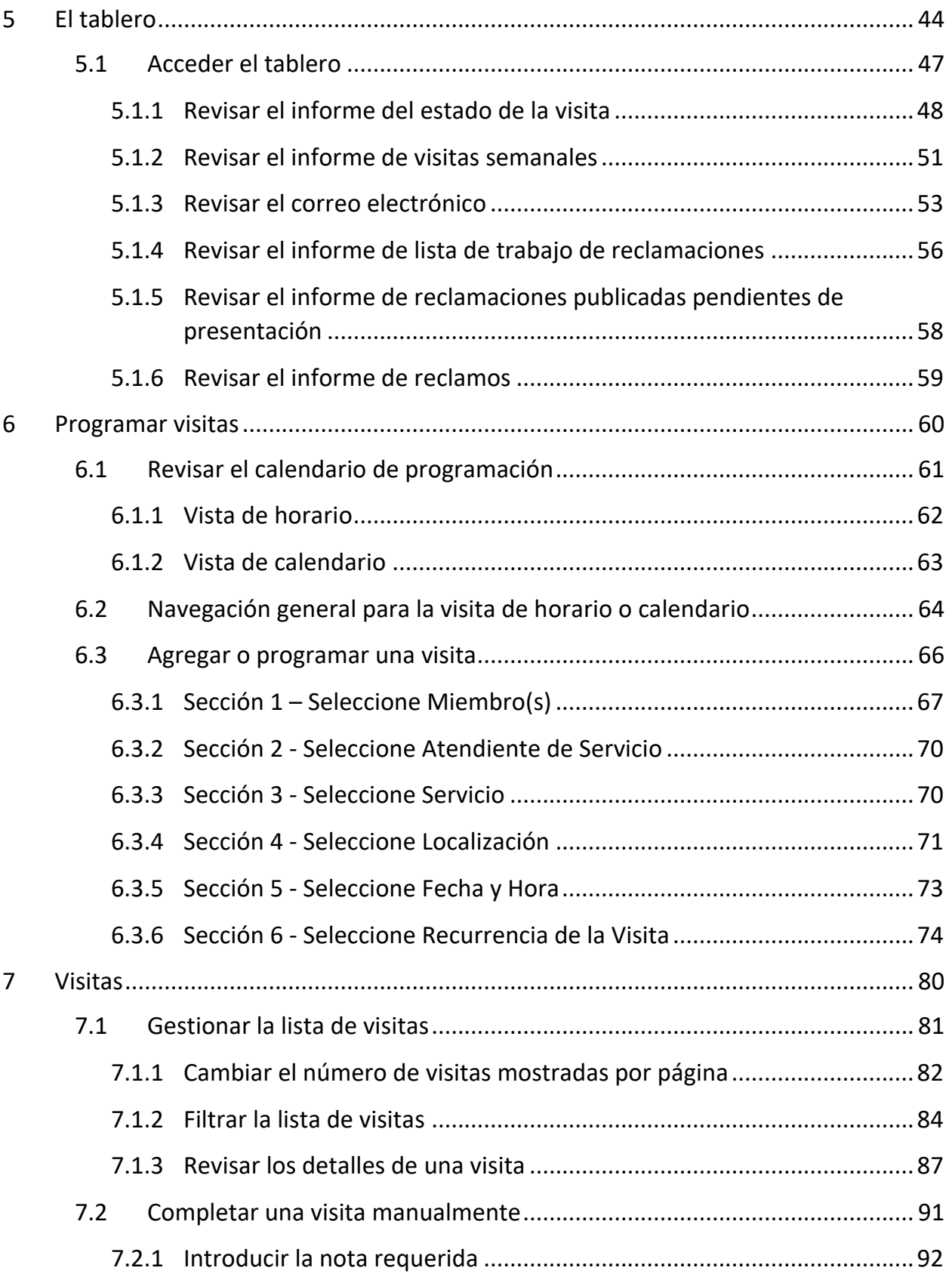

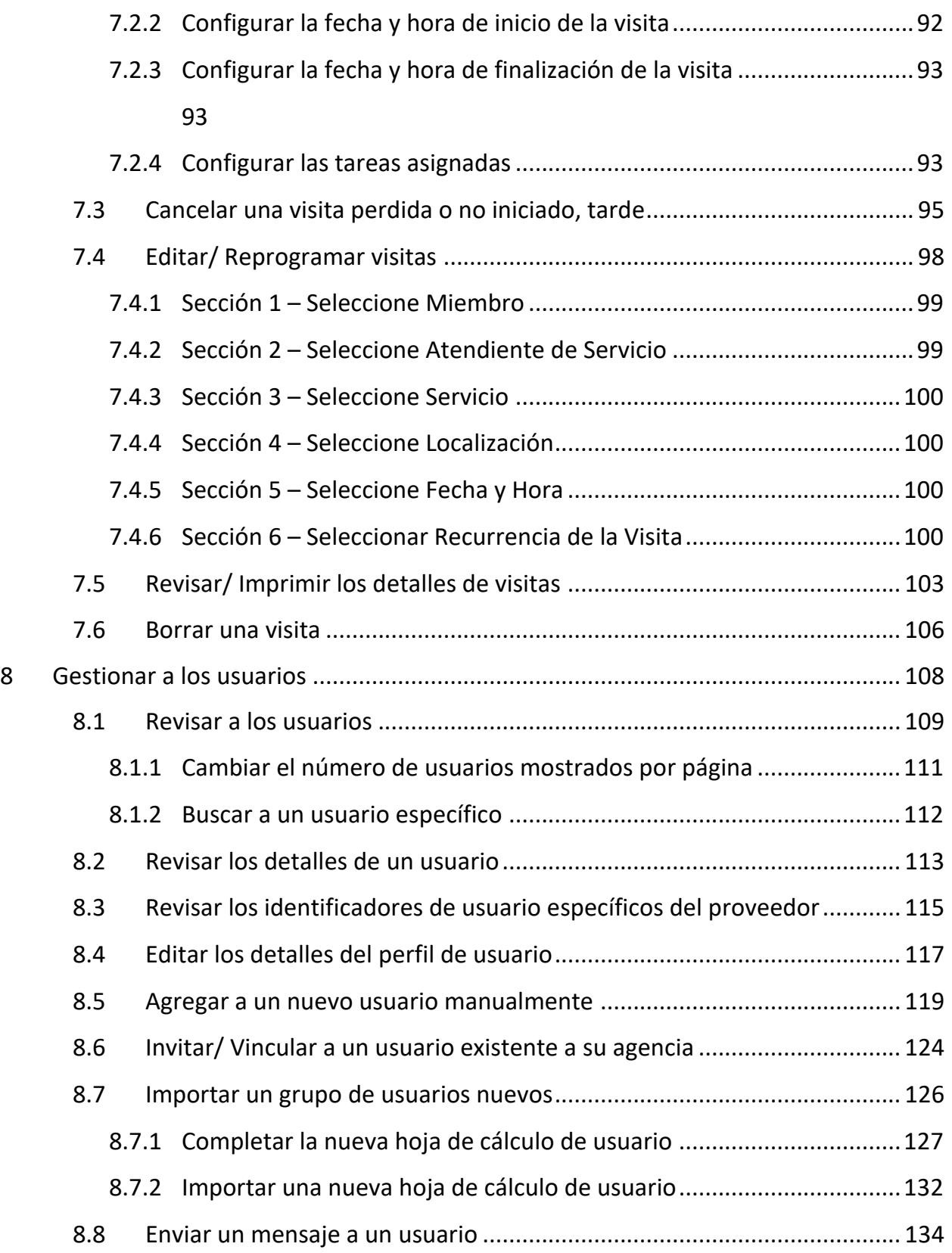

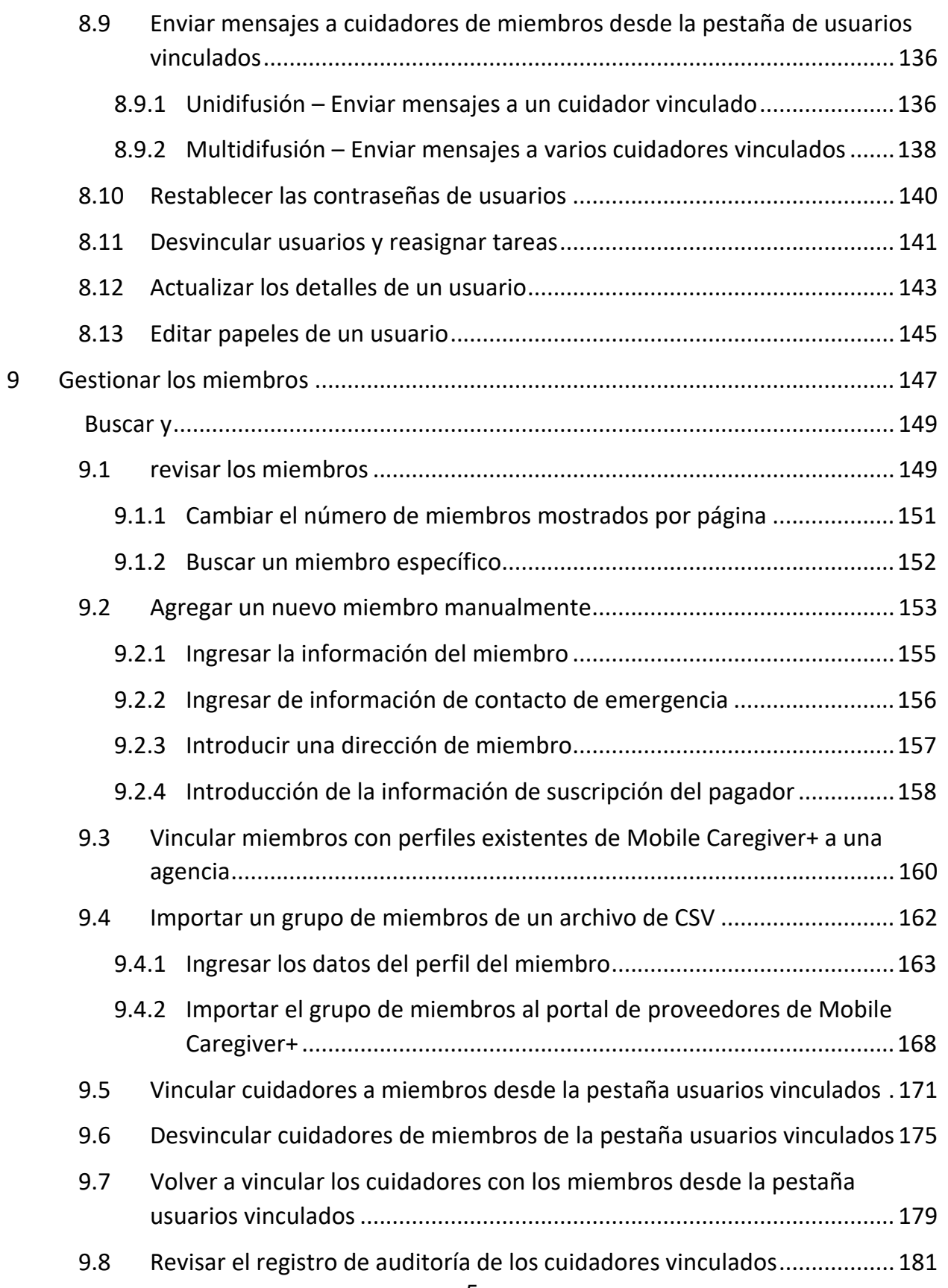

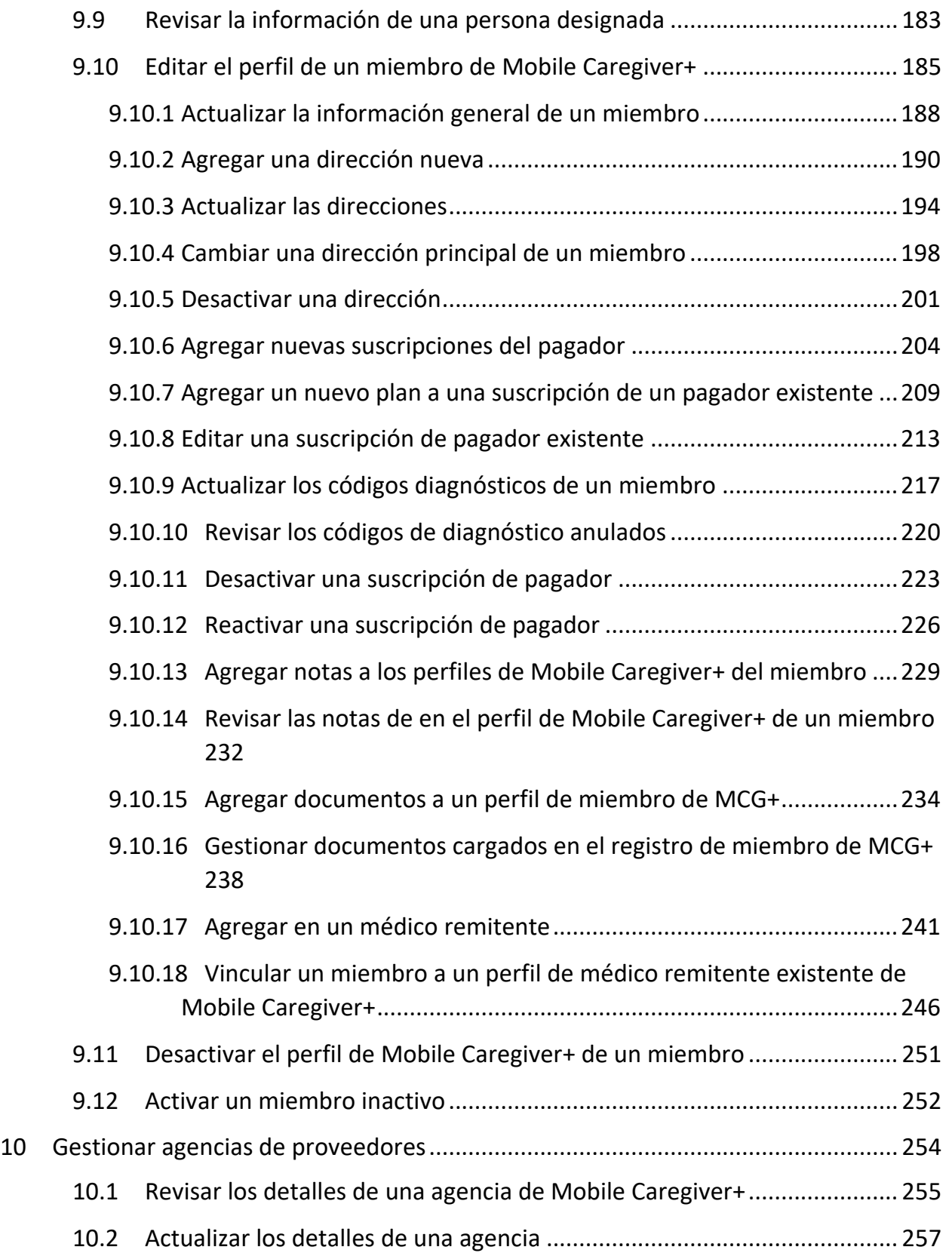

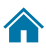

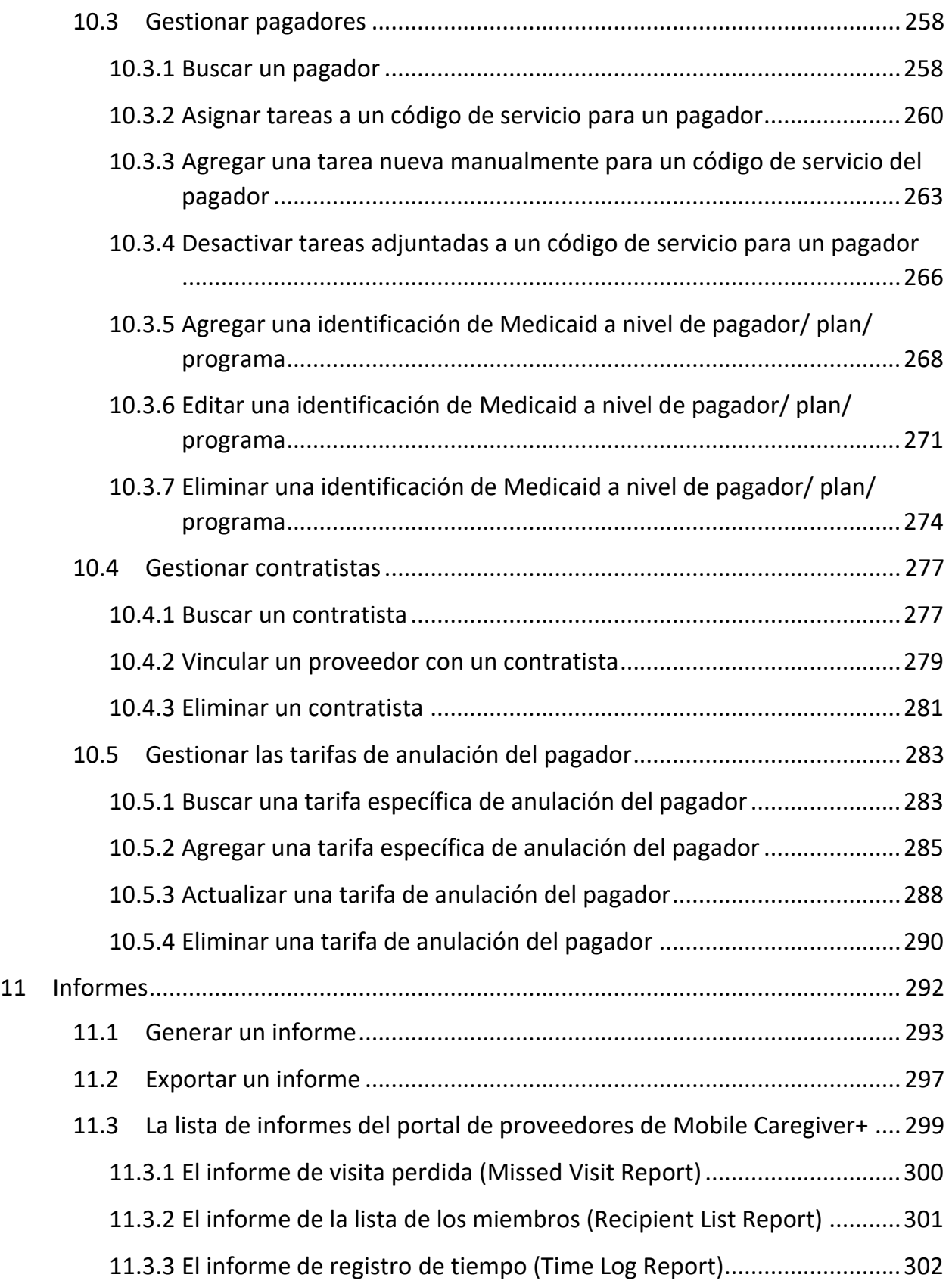

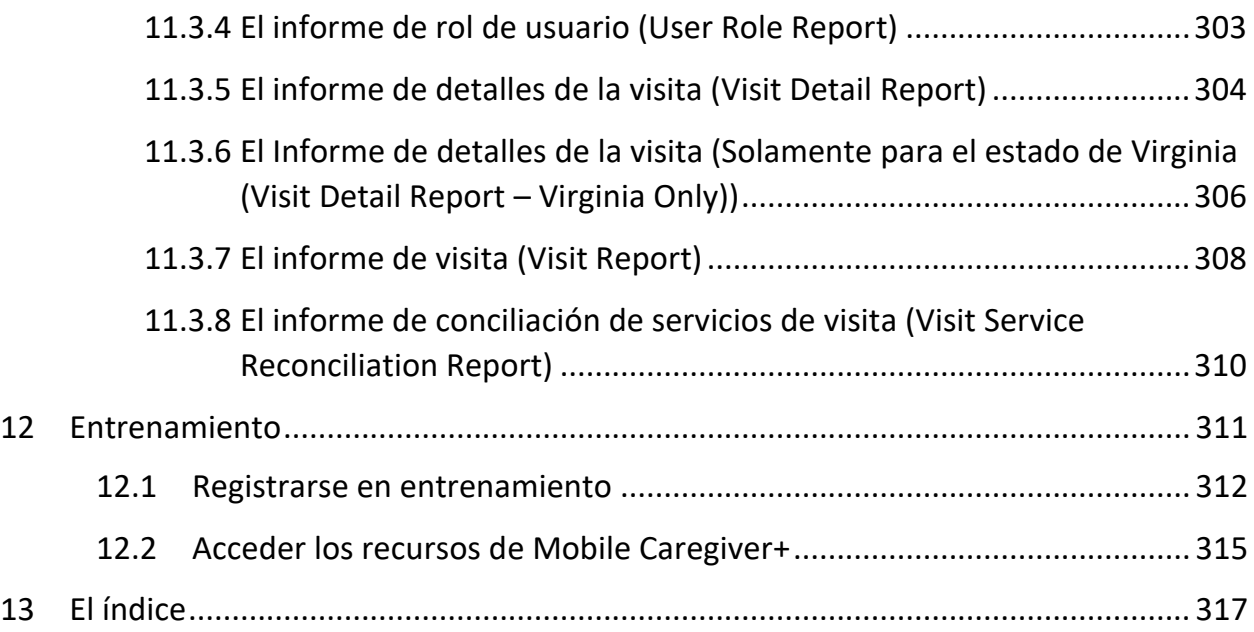

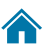

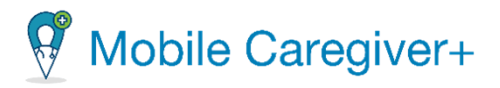

# <span id="page-8-0"></span>1 Los requisitos de sistema

[Los requisitos de hardware y software](#page-9-0) [Los requisitos de administración de dispositivos móviles](#page-11-0)

La aplicación de software Mobile Caregiver+ es una solución SAAS basada en web que es compatible con la versión actual y las dos versiones más recientes de las plataformas de navegadores web más populares, siempre que el desarrollador siga proporcionando soporte de forma que las plataformas cumplan los requisitos de seguridad de EVV.

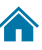

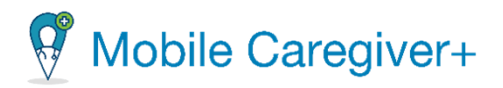

## <span id="page-9-0"></span>1.1 Los requisitos de hardware y software

La aplicación móvil Mobile Caregiver+ (MCG+) es compatible con dispositivos móviles con sistemas operativos iOS y Android; la consola de reclamos Mobile Caregiver+ y el portal de proveedores Mobile Caregiver+ son aplicaciones basadas en web compatibles con los navegadores de Internet habituales, como Edge, Chrome, Firefox, etc.

Las aplicaciones de software Mobile Caregiver+ son compatibles con la versión actual y las dos versiones más recientes de las siguientes plataformas de software, siempre que el desarrollador siga proporcionando asistencia para garantizar que la aplicación cumple los requisitos de seguridad de EVV.

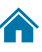

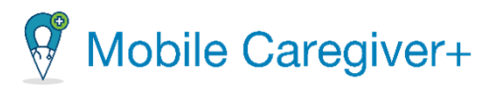

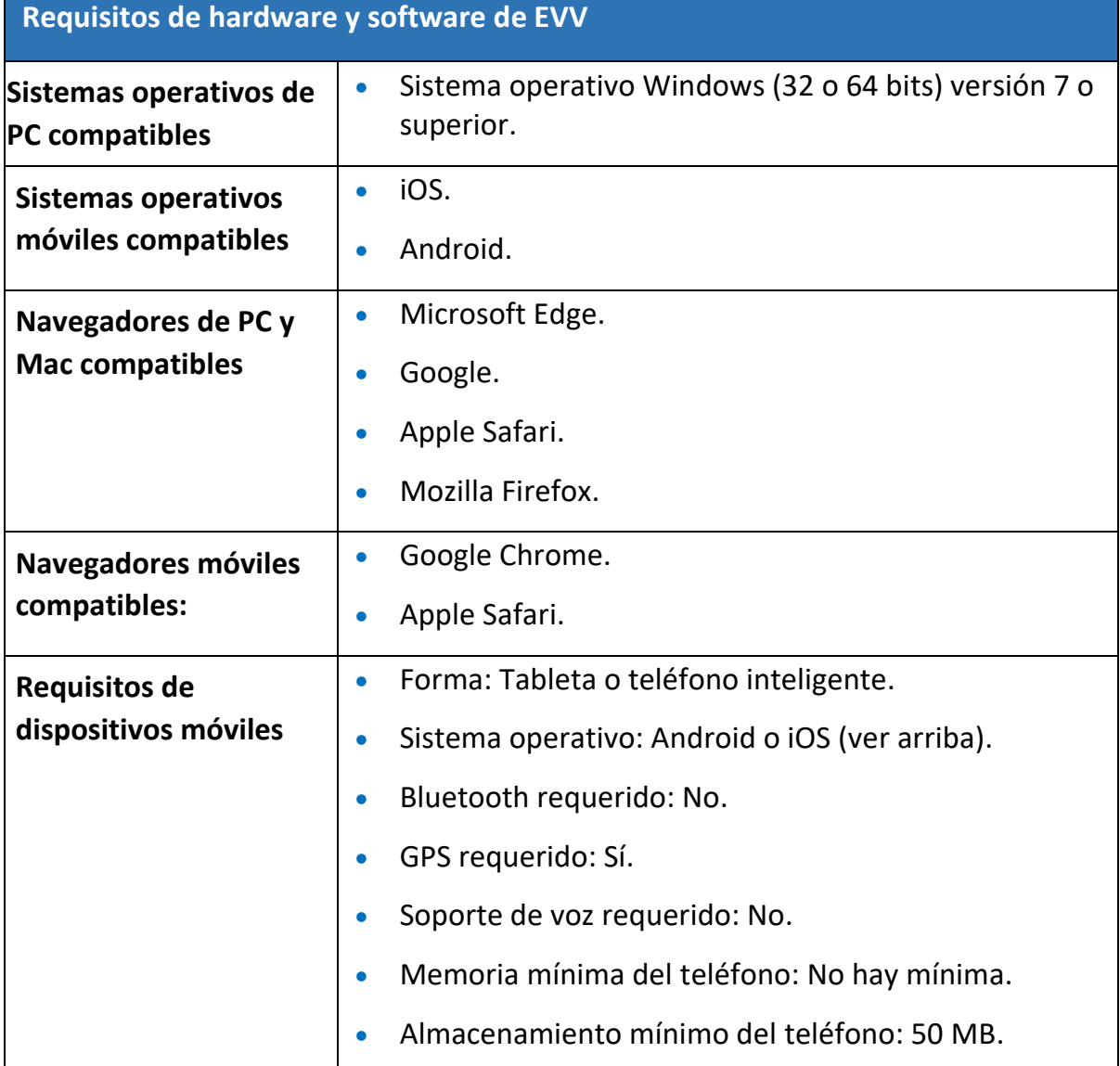

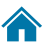

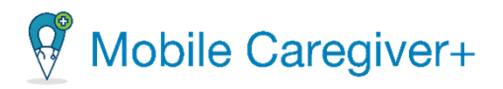

### <span id="page-11-0"></span>1.2 Los requisitos de administración de dispositivos móviles

Si la aplicación Mobile Caregiver+ va a funcionar en una solución de administración de dispositivos móviles (MDM), la solución MDM debe configurarse para permitir los accesos a la aplicación.

*Nota: Si se incluye en la lista como Opcional, la EVV seguirá siendo posible. Si se incluye en la lista como Requerido, la EVV no funcionará de forma efectiva sin este privilegio. Se requieren datos celulares o Wi-Fi data, pero el usuario no necesita ambos.*

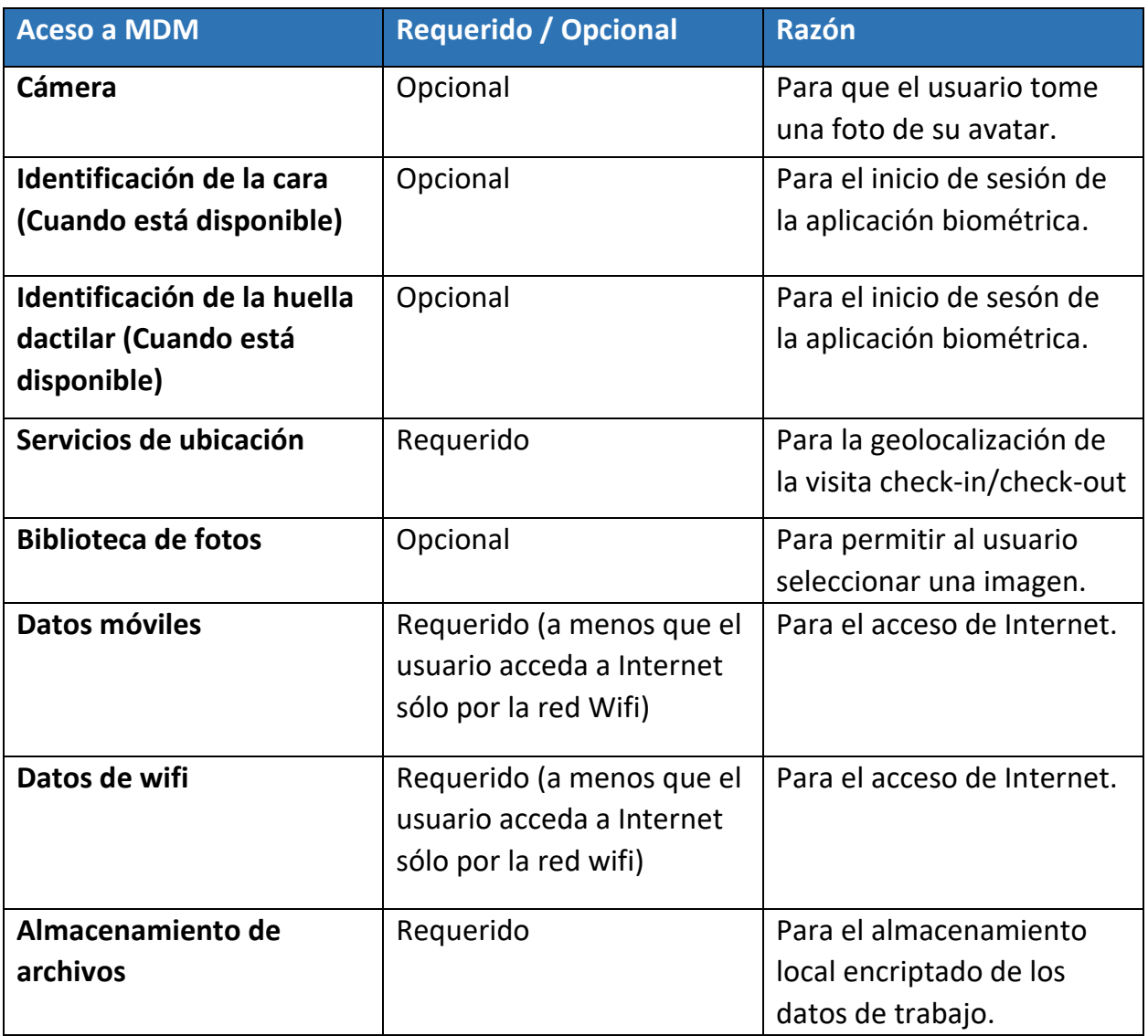

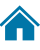

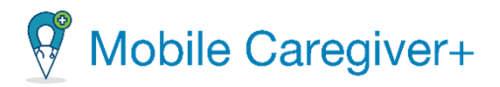

# <span id="page-12-0"></span>2 La vision general

[La terminología](#page-13-0) [Los acrónimos](#page-15-0) [Iconos y controles de uso en común](#page-15-1) [Configurarlas entradas de tiempo usando el icono de reloj](#page-17-0) [Configurar entradas de fecha usando el icono calendario](#page-18-0)

El 13 de diciembre de 2016 se firmó la ley de curas del siglo XXI. La sección 12006 (a) del proyecto de ley ordena a los estados que requieran el uso de un sistema EVV (Verificación Electrónica de Visitas) para servicios de atención personal y servicios de salud domiciliaria proporcionados por Medicaid.

La tecnología requerida por la ley de curas del siglo XXI para el cuidado de la salud personal y domiciliaria debe ser capaz de registrar electrónicamente:

- La fecha de servicio(s).
- La hora de iniciar y finalizar el (los) servicio(s).
- La ubicación de iniciar y finalizar el (los) servicio(s).
- $\bullet$  El tipo de servicio(s).
- La persona que presta servicio(s).
- La persona que recibe servicio(s).

Los proveedores pueden usar el portal de proveedores y la aplicación móvil para programar visitas electrónicamente y registrar los datos de servicio requeridos por la ley de curas del siglo 21.

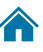

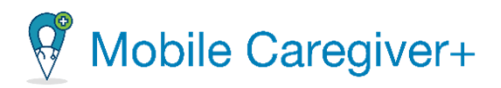

## <span id="page-13-0"></span>2.1 La terminología

Los siguientes términos se utilizan en toda la aplicación y en todo ese guía.

• **Administrador (Admin):** Función de usuario que tiene acceso completo a todas las funciones y características disponibles del portal de proveedores de Mobile Caregiver+ y puede conceder acceso a los usuarios. Las funciones agentes fiscal e intermediario fiscal también conceden acceso a los usuarios los mismos privilegios de acceso que un administrador. Los usuarios que tengan asignada la función de administrador, agente o intermediario fiscales tendrán acceso a los datos de todos los destinarios/miembros de la agencia proveedora. Según el pagador y el programa, los administradores pueden tener derechos para gestionarlo.

*Nota: Se pueden asignar varias funciones de usuario a una única cuenta de usuario. Por ejemplo, si un usuario trabaja en la oficina como administrado y le ayuda a proporcionar cobertura a los cuidadores, tendrá que asignar al usuario la función de administrador y la función de cuidador.* 

- **La facturación:** Función de usuario de Mobile Caregiver+ que tiene acceso limitado a las funciones y funciones de procesamiento de reclamaciones del portal de proveedores de una agencia. La función de facturación se puede asignar a las contratistas para que puedan procesar las reclamaciones de forma eficaz, al tiempo que se limita el acceso a otros datos confidenciales.
- **Cuidador:** Función limitada de usuario de Mobile Caregiver+ que permite a los usuarios descargar, instalar e iniciar sesión en la aplicación Mobile Caregiver+ para completar las visitas programadas. La función de usuario de cuidador se asigna normalmente a los siguientes: Proveedor de Servicios en Vivo, Proveedor de Representación, Proveedor de Facturación, Asistente de Salud en el Hogar, Proveedor de Cuidado de Día para Adultos, Proveedor, Proveedor de Salud Mental Comunitaria, Proveedores de Agencias, Empleado de PDS, Proveedor Independiente, Proveedor de Servicios, Proveedor de Servicios Dirigido por Participante, Proveedor de Cuidado Personal, Trabajador de Cuidado Directo, Proveedor de Servicios Directos, Proveedor de Servicios que No Son de Agencia.
- **Sistema de Codificación de Procedimientos Comunes de La Salud (Códigos HCPCS):** Un sistema de codificación de salud estandarizado que se utiliza principalmente para identificar los servicios proporcionados también conocidos como: Descripción de Servicio, Códigos de Facturación, Códigos de

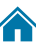

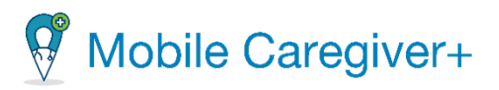

Procedimiento, Códigos de Ingresos (Ver también Códigos de servicio). El código HCPCS, también conocido como código de servicio o procedimiento, puede estar formado por una combinación de letras y números.

- **Código de Servicio/procedimiento:** Los códigos de servicio (consulte también los códigos HCPCS) Un código que puede ser una combinación de letras y números, que representa un servicio sanitario. Los pagadores asignan códigos de servicio para representar los servicios de médica facturables.
- **Modificador/Mods:** (Suplemento a los *Códigos HCPCS*/*Códigos de Servicio)*  Código de dos dígitos que se utiliza para complementar o ajustar la descripción del cuidado en relación con un servicio o procedimiento proporcionado por un cuidador, los pagadores pueden utilizar el modificador para autorizar servicios no estándar, como visitas de telesalud o terapia de grupo; no todos los códigos de servicio tienen modificadores. Dos dígitos utilizados para la facturación para proporcionar detalles adicionales (cuando corresponda) con respecto a un servicio / cuidado proporcionado por un cuidador. No todos los códigos de servicio tienen modificadores.
- **Agencia:** Una empresa que emplea a una o más personas para prestar atención, también conocida como: Agencia de Salud en el Hogar Tradicional, Agencia de Gestión Fiscal (FMA) o Intermediario Fiscal.
- **Pagador:** El pagador se refiere al plan de salud u organización que remite los pagos al Cuidador, Agencia, y/o Proveedores por los servicios que se presta a los destinatarios asegurados.
- **Autorización previa/Autorización de servicio:** Una decisión/aprobación por parte de un asegurador de salud o plan de que un servicio de atención médica es necesario. Los planes de salud autorizan la atención de un destinatario durante un período determinado, para unidades especificadas (incremento de tiempo facturable para un servicio) o para un número especificado de visitas.
- **Miembro:** Una persona que recibe servicios/atención también se conoce como: Destinatario, Partícipe, Cliente, Participante, Individuo, Miembro de la Familia (hijo, padre, esposo(a), etc.) Empleador PDS, Beneficiario.
- **Horario:** Un plan de prestación de servicios, que incluye visitas pre-planificadas. Los administradores de los cuidadores pueden planificar/programar la visita para

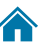

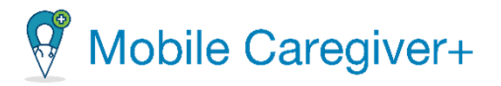

proporcionar servicios a los destinatarios. En algunos ambientes, los profesionales sanitarios pueden ser responsables de programar las visitas.

• **Visita:** Un cronograma planificado para prestar uno o más servicios, que incluye fechas, horas y lugar planificados para que un cuidador provea un servicio a un miembro.

*Nota: Las capturas de pantalla incluidas en esta guía del usuario muestran datos simulados y no incluyen ninguna PHI.*

#### <span id="page-15-0"></span>2.2 Los acrónimos

<span id="page-15-1"></span>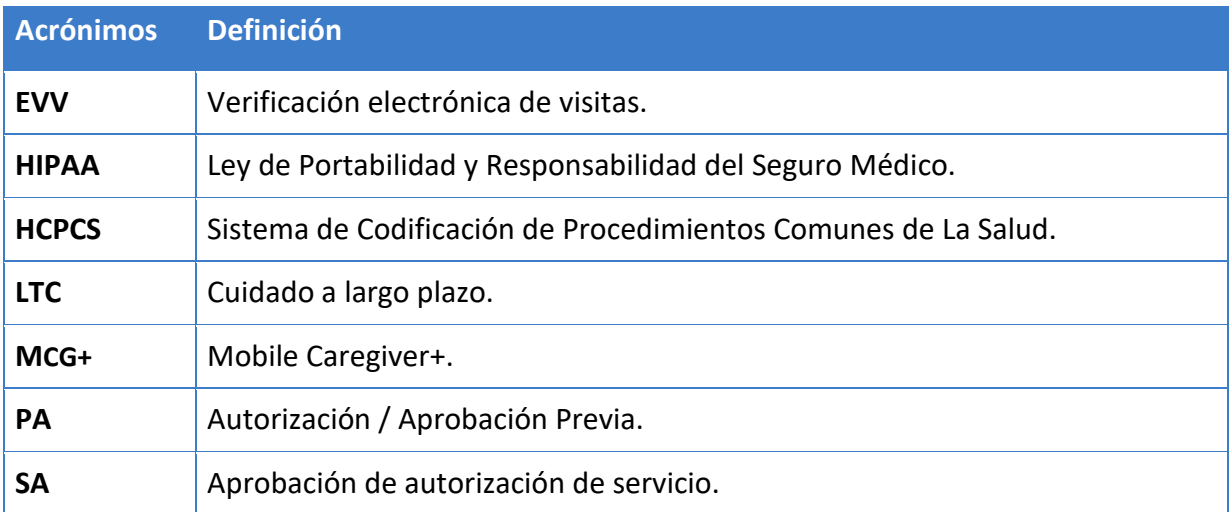

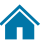

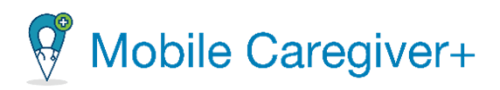

## <span id="page-16-0"></span>2.3 Iconos y controles de uso común

Iconos convencionales utilizados en este documento.

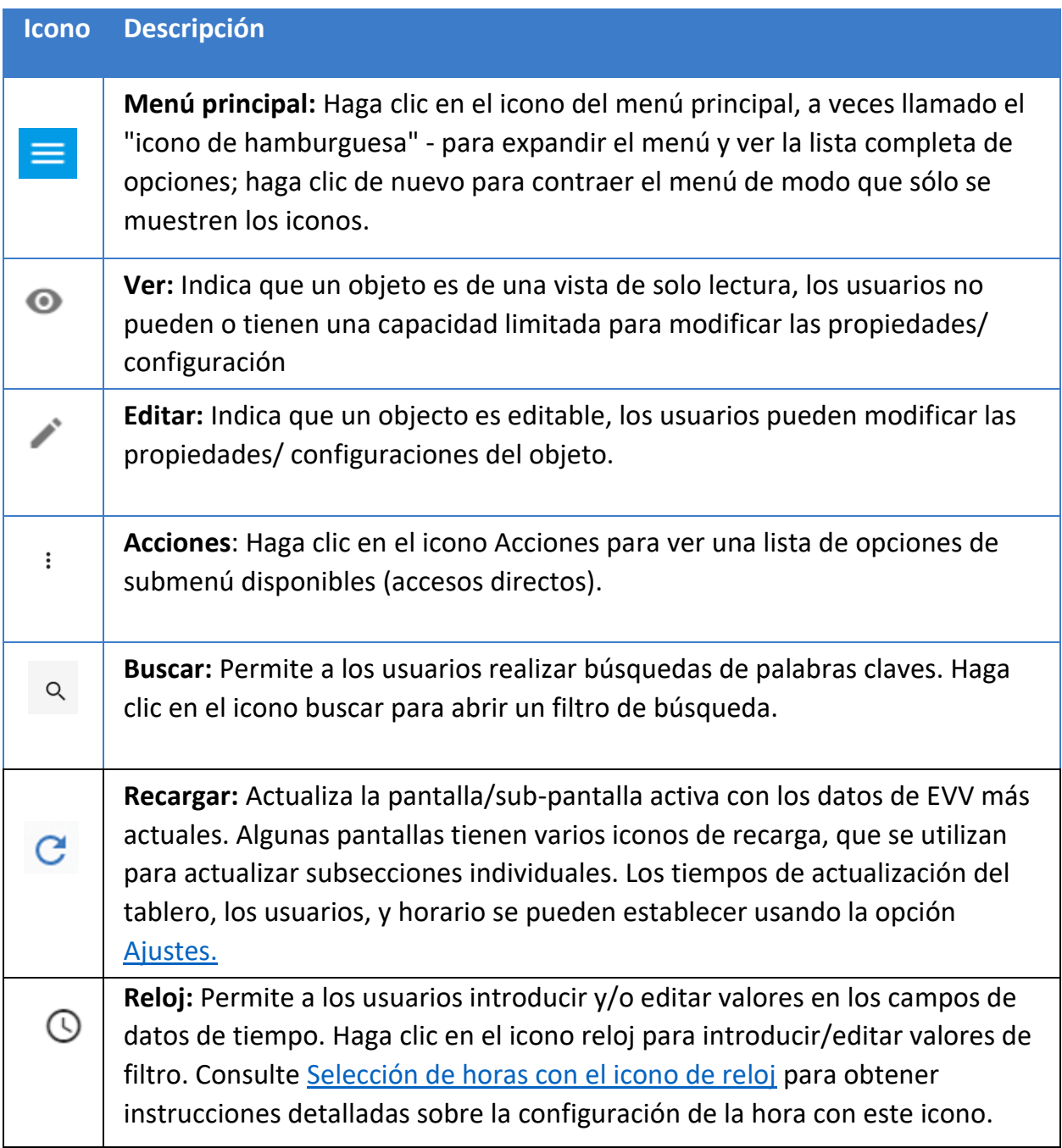

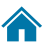

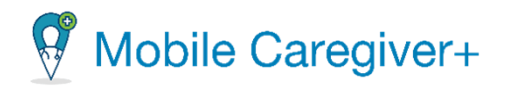

### <span id="page-17-0"></span>2.4 Configurar las entradas de tiempo usando el icono de reloj

Los campos que requieren una entrada de tiempo tienen un icono de reloj a la derecha de ellos.

1. Haga clic en el icono reloj,  $\heartsuit$  para abrir el cuadro **Selector de fecha y hora**.

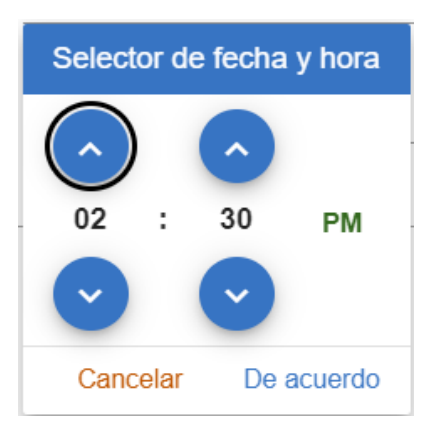

- 2. Utilice las flechas arriba y abajo para establecer las horas y minutos.
- 3. Haga clic en **AM** o **PM** para alternar entre ellos hasta que aparezca la hora correcta del día.
- 4. Haga clic en **De acuerdo** para completar la selección de hora.

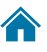

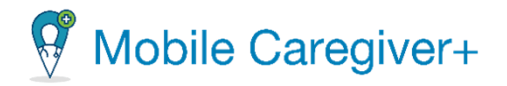

### <span id="page-18-0"></span>2.5 Configurar entradas de fecha usando el icono calendario

Los campos que requieren una entrada de fecha tienen un icono de calendario a la derecha de ellos.

1. Haga clic en el icono para abrir el calendario y establecer la fecha, **D**. Por defecto la fecha se establece el año, mes, y día actual.

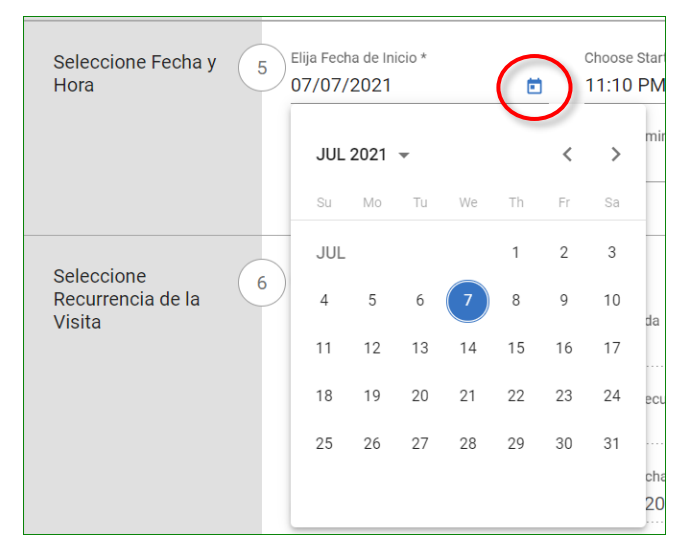

2. Para cambiar el año, haga clic en el mes y el año actual y una lista de años aparecerán.

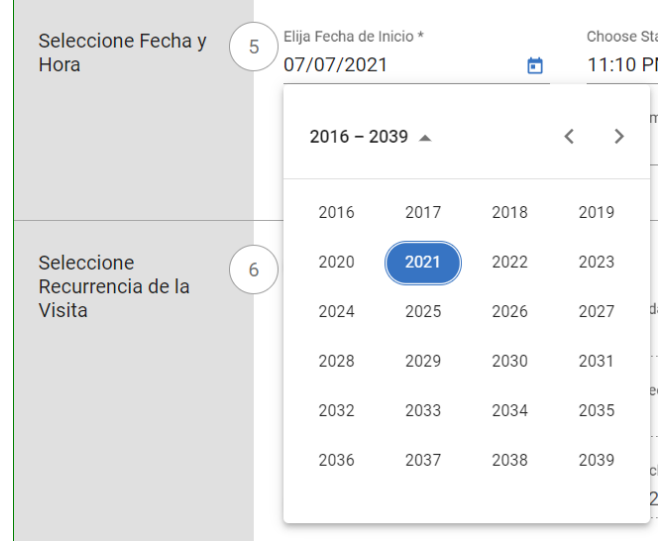

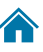

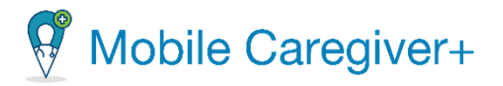

- 3. Haga clic en el año que desee seleccionar. Es posible que tenga que usar las flechas de desplazamiento izquierda o derecha para navegar al año correcto.
- 4. Haga clic en el mes que desee seleccionar.

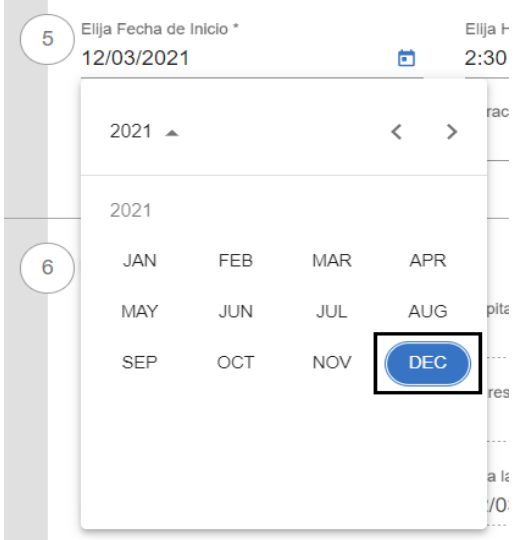

5. Haga clic en la fecha que desee.

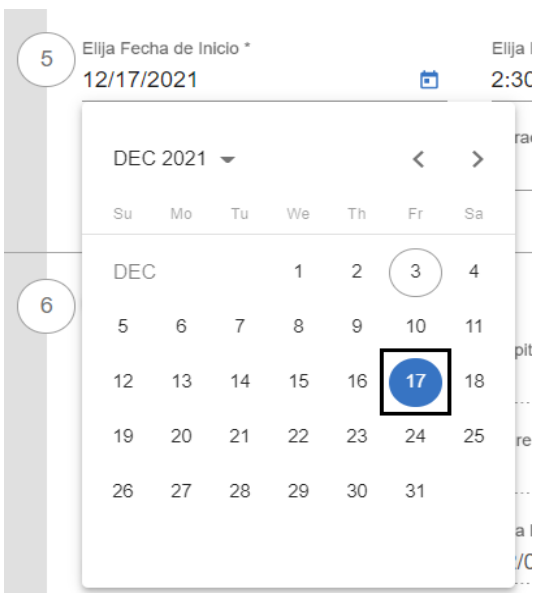

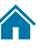

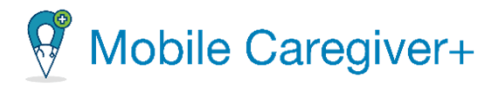

# <span id="page-20-0"></span>3 Empezar

[Registrar su cuenta de proveedor de Mobile Caregiver+](#page-21-0) Ingresar [los detalles de demográfica de proveedor y el correo electrónico del](#page-24-0)  [proveedor designado](#page-24-0) [Post-registro](#page-25-0) [Inscribirse en entrenamiento](#page-26-0) [Iniciar sesión](#page-31-0) [Iniciar sesión con una contraseña olvidada](#page-33-0) [Las cuentas de usuario\(s\) de Mobile Caregiver+](#page-33-1) [Los derechos de acceso a las cuentas de usuarios de Mobile Caregiver+](#page-34-0) [Cerrar la sesión](#page-35-0)

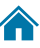

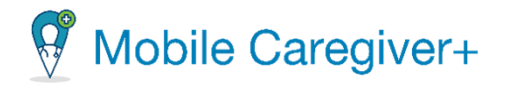

- <span id="page-21-0"></span>3.1 Registrar su cuenta de proveedor de Mobile Caregiver+
	- 1. Abre un navegador y escriba [mobilecaregiverplus.com.](mobilecaregiverplus.com)
	- 2. Haga clic en el estado en que trabaja o haga clic en el bloque para su pagador.

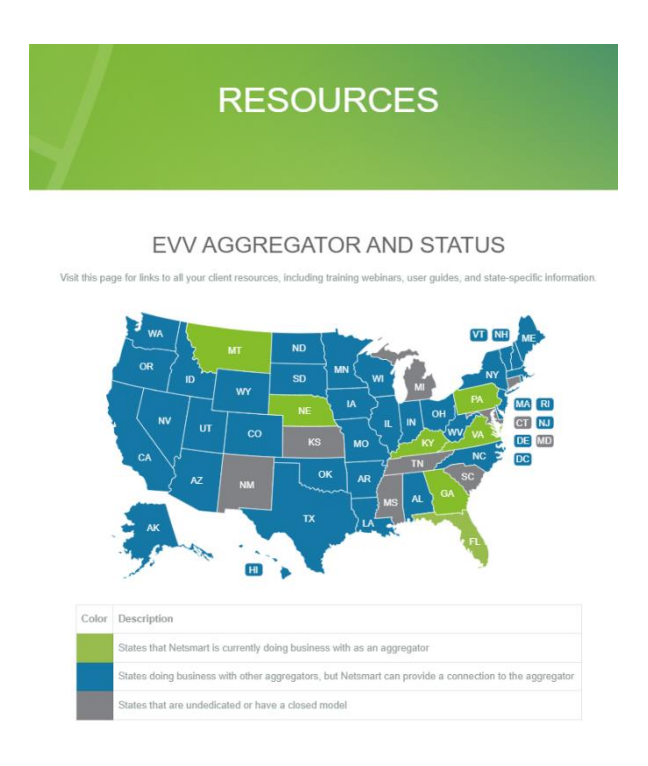

#### TRAINING AND IMPORTANT LINKS

Visit this page for links to all your client resources, including training webinars, user guides, and state-specific information

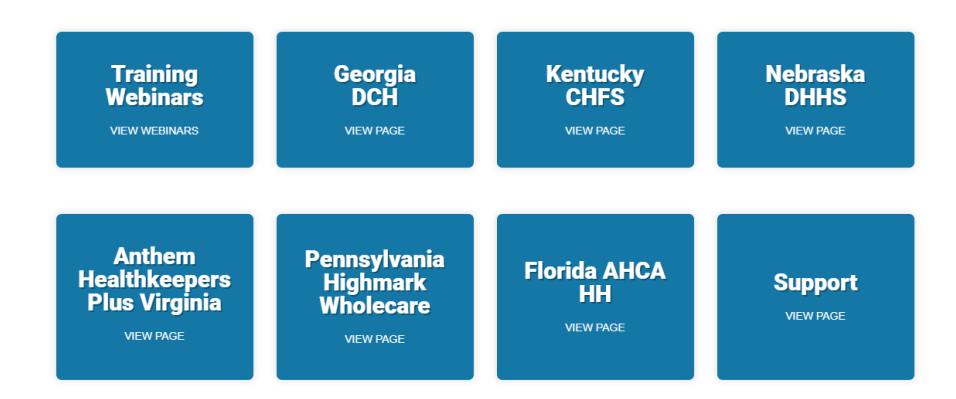

3. Localice y haga clic en la pestaña de **REGISTRATION** (Inscripción).

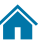

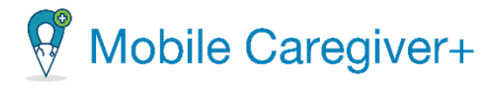

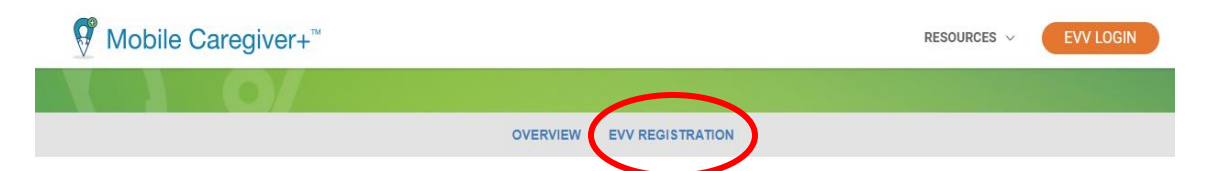

#### **KENTUCKY CABINET FOR HEALTH AND FAMILY SERVICES**

Kentucky Cabinet for Health and Family Services (CHFS) has selected Mobile Caregiver+ to launch electronic visit verification (EVV) in Kentucky. Mobile Caregiver+ is a national EVV company that has successfully launched EVV with multiple states, managed care organizations, and thousands of providers. CHFS will be implementing an EVV system this year.

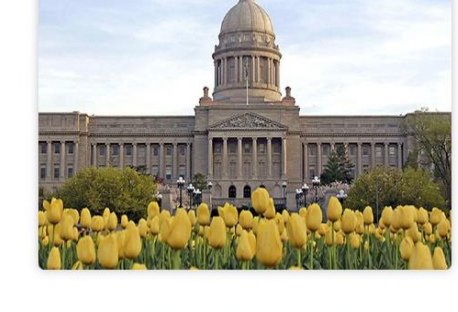

#### How Do I Register For Mobile Caregiver+ EVV?

Billing providers are required to register online to gain access to the Mobile Caregiver+ EVV system. Click REGISTER to begin.

#### Why EVV?

Electronic visit verification (EVV) is an electronic system providers use to record information when delivering in-home or community-based services where participants receive support with activities of daily living (ADL) and/or instrumental IADL. The Department for Medicaid Services is transitioning to EVV for its 1915(c) Home and Community Based Services (HCBS) waivers.

#### How Do I Get Signed Up For Training?

Click here to select a training lesson For more information, visit Mobile Caregiver+ Training.

EVV must record information on at least six aspects of service delivery: the date, location and type of service, the individual providing the service, the individual receiving the service and the start and end times of the service. EVV offers several benefits to providers and waiver participants such as eliminating the need for paper documentation, creating flexibility in scheduling and delivering services, improved monitoring of participant health, safety and

4. Ingrese la información de su cuenta de proveedor de facturación en el formulario de autorregistro. Dependiendo del pagador y del estado en el que trabaje, necesita la siguiente información para autorregistrar su agencia:

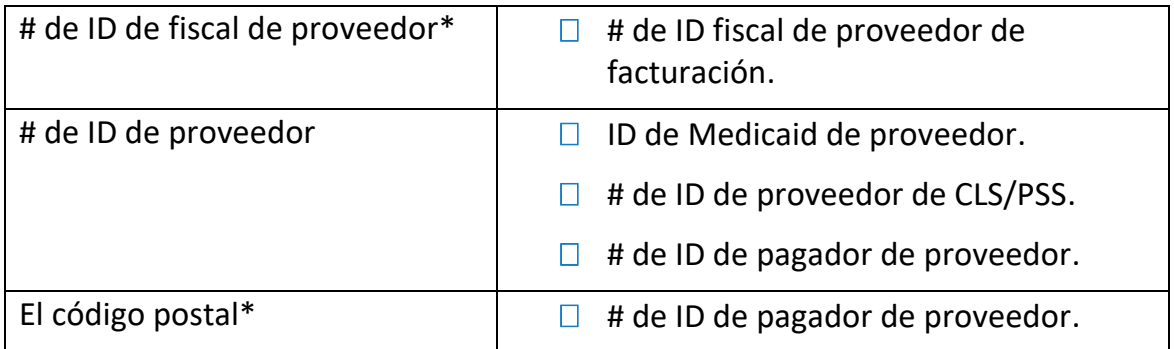

23

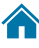

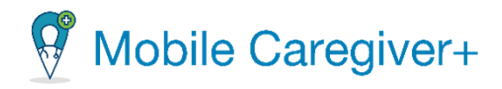

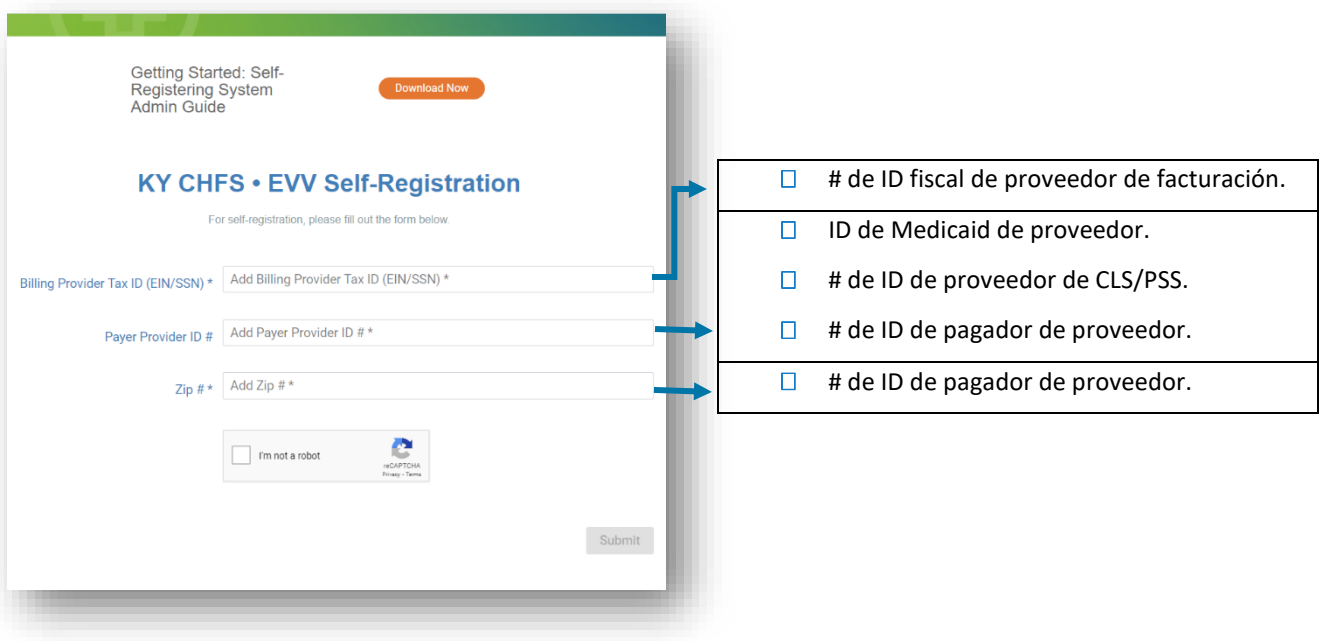

- 5. Haga clic en las casilla de '**I'm not a robot.'**
- 6. Haga clic en **Submit** (Enviar) para verificar su cuenta de proveedor de facturación.

*Advertencia: Para las agencias que ya se han registrado, el sistema mostrará el mensaje de error que indica que "No se puede registrar el proveedor por sí mismo porque ya tiene al menos un administrador creado (Can not selfregister provider as it already has at least one admin created)." Póngase en contacto con el equipo de asistencia al cliente para obtener más ayuda.*

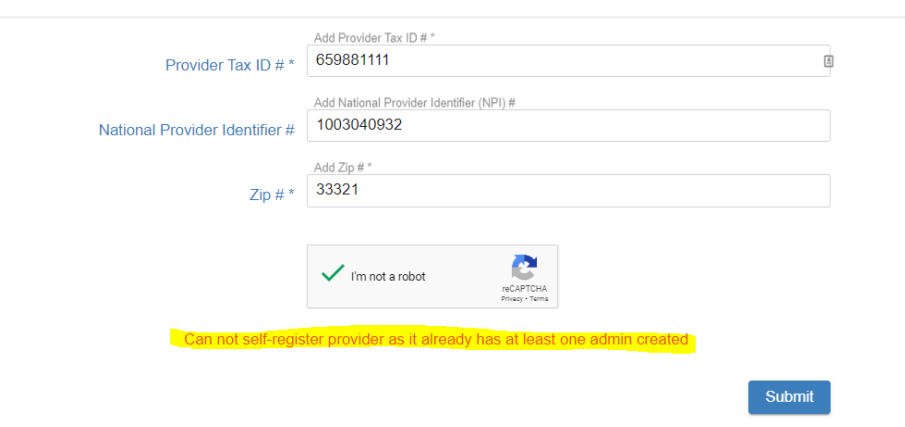

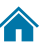

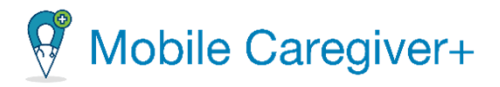

# <span id="page-24-0"></span>3.2 Ingresar los detalles de demográfica de proveedor y el correo electrónico del proveedor designado

- 1. Ingrese la información de su agencia en el formulario de datos del proveedor.
- 2. Haga clic en **Submit** (Enviar).

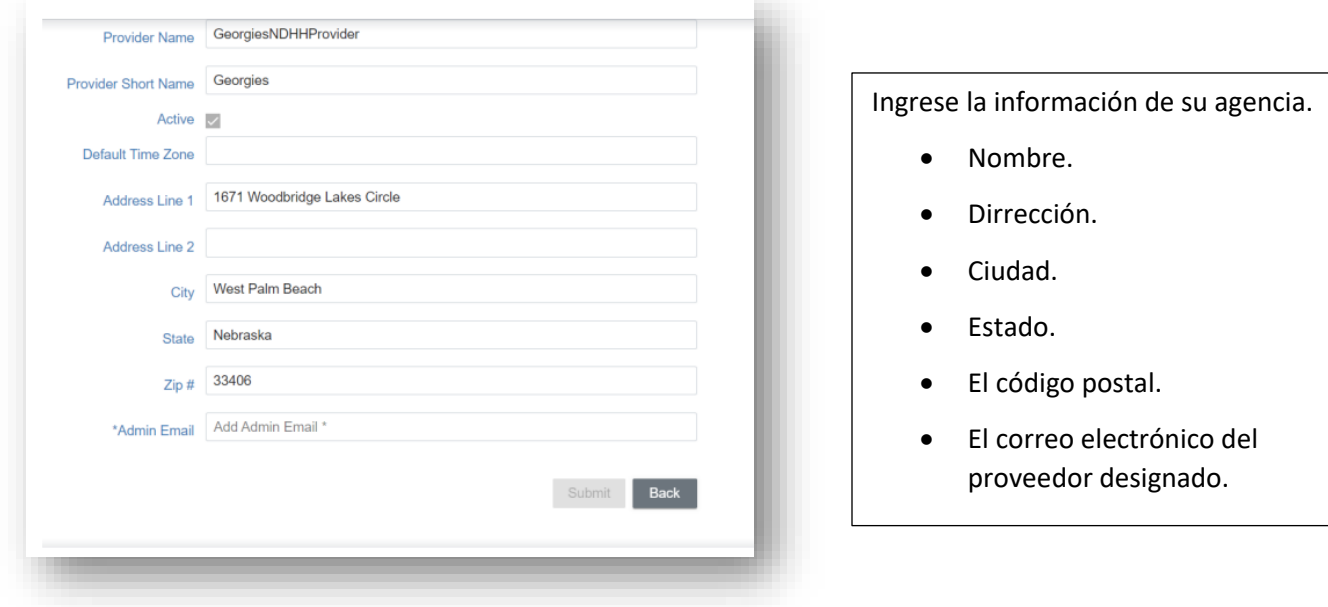

- 3. El proveedor será dirigido al sitio para agradecerle a usted por registrar y recibirá un mensaje de éxito para registrar.
- 4. Dos correo electrónicos enviarán del correo electrónico **no-reply@ntst.com** al correo de electrónico de proveedor ingresado en el formulario de información de proveedor. El correo electrónico contiene el usuario de nombre y la contraseña. El usuario tiene 36 horas para activar la cuenta iniciando sesión en su portal de proveedor. La invitación caducará después de 36 horas.
- 5. Si no encuentra la invitación en su correo electrónico, revise su spam o correo no deseado. Sigue las instrucciones en el correo para completar su registro y acceder la aplicación.

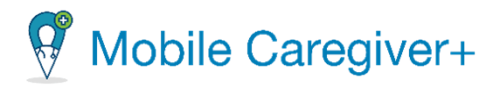

### <span id="page-25-0"></span>3.3 Post-registro

El proveedor puede iniciar sesión en el portal de proveedor con el enlace: [mobilecaregiverplus.com.](mobilecaregiverplus.com)

**Ruta alternative** – El proveedor puede salir el proceso de autorregistro sin regirarse y sin poder iniciar sesión en el portal de proveedor.

Si el proveedor ingresa datos en los campos indicados, lo que da lugar a un mensaje de error al seleccionar **Submit** (Enviar). El proveedor debe corregir este error o ponerse en contacto con el equipo de atención al cliente de Netsmart, 833-483-5587.

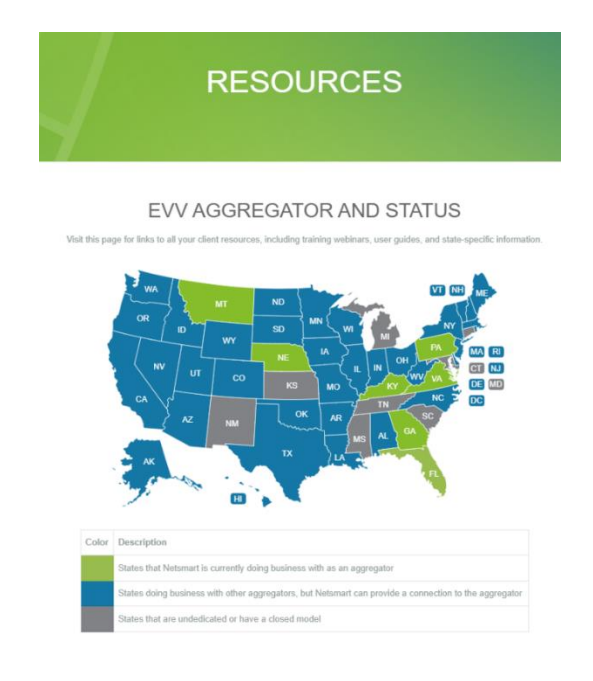

#### TRAINING AND IMPORTANT LINKS

Visit this page for links to all your client resources, including training webinars, user guides, and state-specific information.

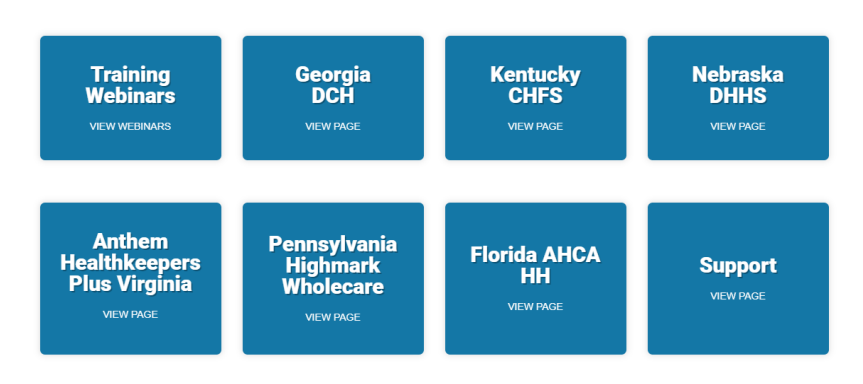

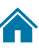

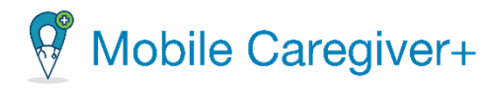

# <span id="page-26-0"></span>3.4 Inicio de sesión por primera vez en el portal de proveedores de Mobile Caregiver+

El portal de proveedores de Mobile Caregiver+ es una aplicación basada en web. Los proveedores pueden acceder el portal de proveedores de Mobile Caregiver+ utilizando los navegadores de Internet más comunes, por ejemplo, Chrome, Edge, Firefox, etc.

Abra su navegador web. La recomendación de mejores prácticas es que los proveedores utilicen Google Chrome.

- 1. Escriba mobilecaregiverplus.com en la barra de direcciones de su navegador de Internet y presione la tecla **Enter**.
- 2. Haga clic en **EVV LOGIN** ubicado en la esquina superior derecha de la pantalla.

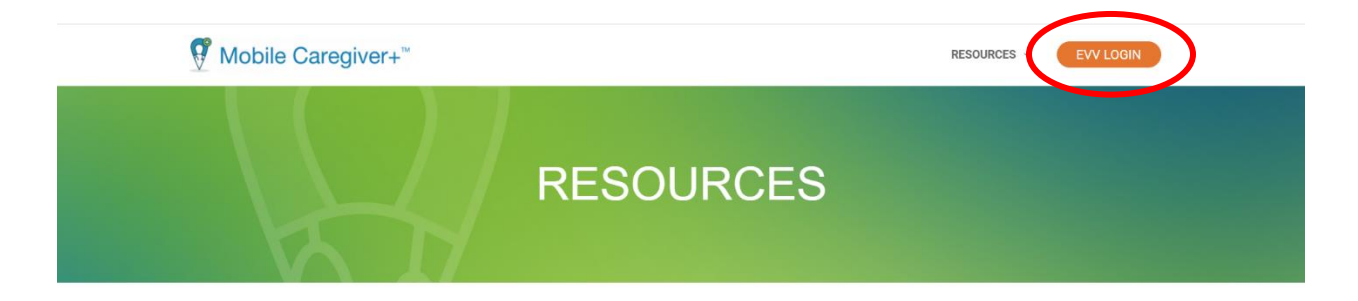

#### **EVV AGGREGATOR AND STATUS**

Select a state/payer for access to registration, client resources, including training webinars, user guides and state-specific information

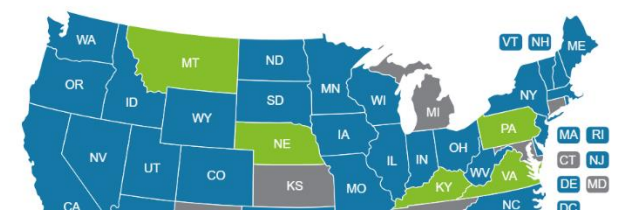

27

 $\left( \frac{1}{\sqrt{2}} \right)$ 

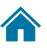

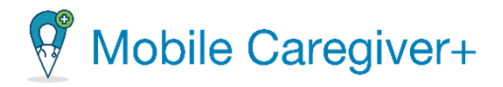

3. Ingrese su nombre de usuario y contraseña de Mobile Caregiver+.

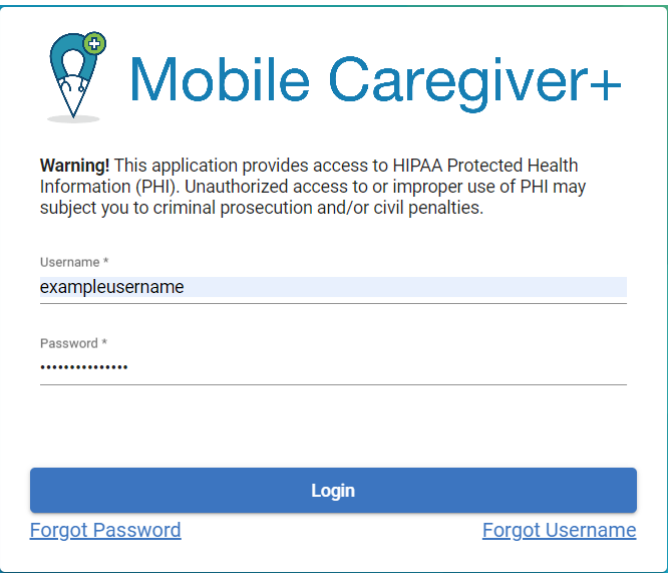

4. Haga clic en **Login**.

*A los usuarios que inicien sesión por primera vez con contraseñas temporales se les pedirá que creen nuevas contraseñas.*

- 5. Si se le pide que cambie la contraseña temporal, introduzca su nombre de usuario de Mobile Caregiver+, la contraseña temporal, la nueva contraseña permanente y, a continuación, vuelva a introducirla.
- 6. Haga clic en **Change Password** (Cambia contraseña).

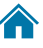

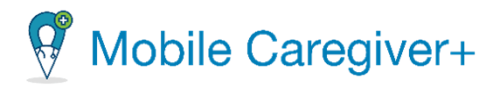

# <span id="page-28-0"></span>3.5 Cuentas de usuario de administrador de proveedor designado de Mobile Caregiver+

Todos los usuarios deben tener una cuenta de usuario de Mobile Caregiver+ registrada para iniciar sesión en el portal de proveedores de Mobile Caregiver+. Cada agencia debe designar al menos un administrador durante el proceso de registro. Dependiendo del pagador y del programa, los administradores pueden ser responsables para uno o más de los siguientes:

- Crear y gestionar las cuentas de usuarios de Mobile Caregiver+.
- Crear y gestionar las cuentas de miembros de Mobile Caregiver+.
- Gestionar tareas para servicios facturables.
- Programar, supervisar, y gestionar las visitas.
- Generar informes.

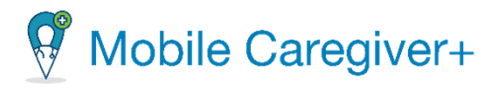

#### <span id="page-29-0"></span>3.6 Los derechos de acceso a la cuenta de usuario de Mobile Caregiver+

Los derechos de acceso de usuario de Mobile Caregiver+ se basan en los papeles asignados a las cuentas de usuario; se pueden asignar varios papeles a una sola cuenta de usuario. Por ejemplo, al asignar a un usuario la función de administrador, se otorgarán derechos de acceso al usuario para visualizar todos los datos PHI, incluyendo los miembros, los cuidadores, y la información de la agencia.

Los derechos de acceso de usuario de Mobile Caregiver+ se basan en los papeles asignados a las cuentas de usuario; se pueden asignar varios papeles a una sola cuenta de usuario. Por ejemplo, al asignar a un usuario la función de administrador, se otorgarán derechos de acceso al usuario para visualizar todos los datos PHI, incluyendo, los miembros, los cuidadores y la información de la agencia del proveedor.

Aunque se pueden asignar varias funciones a una sola cuenta, los usuarios solo deben tener una cuenta de Mobile Caregiver+; por ejemplo, si un usuario trabaja en la oficina como administrador y ayuda ofrecer cobertura a los cuidadores, se deberá asignar al usuario tanto el papel de administrador como el papel de cuidador.

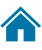

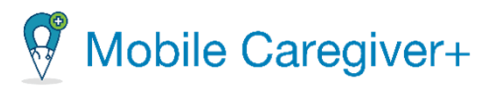

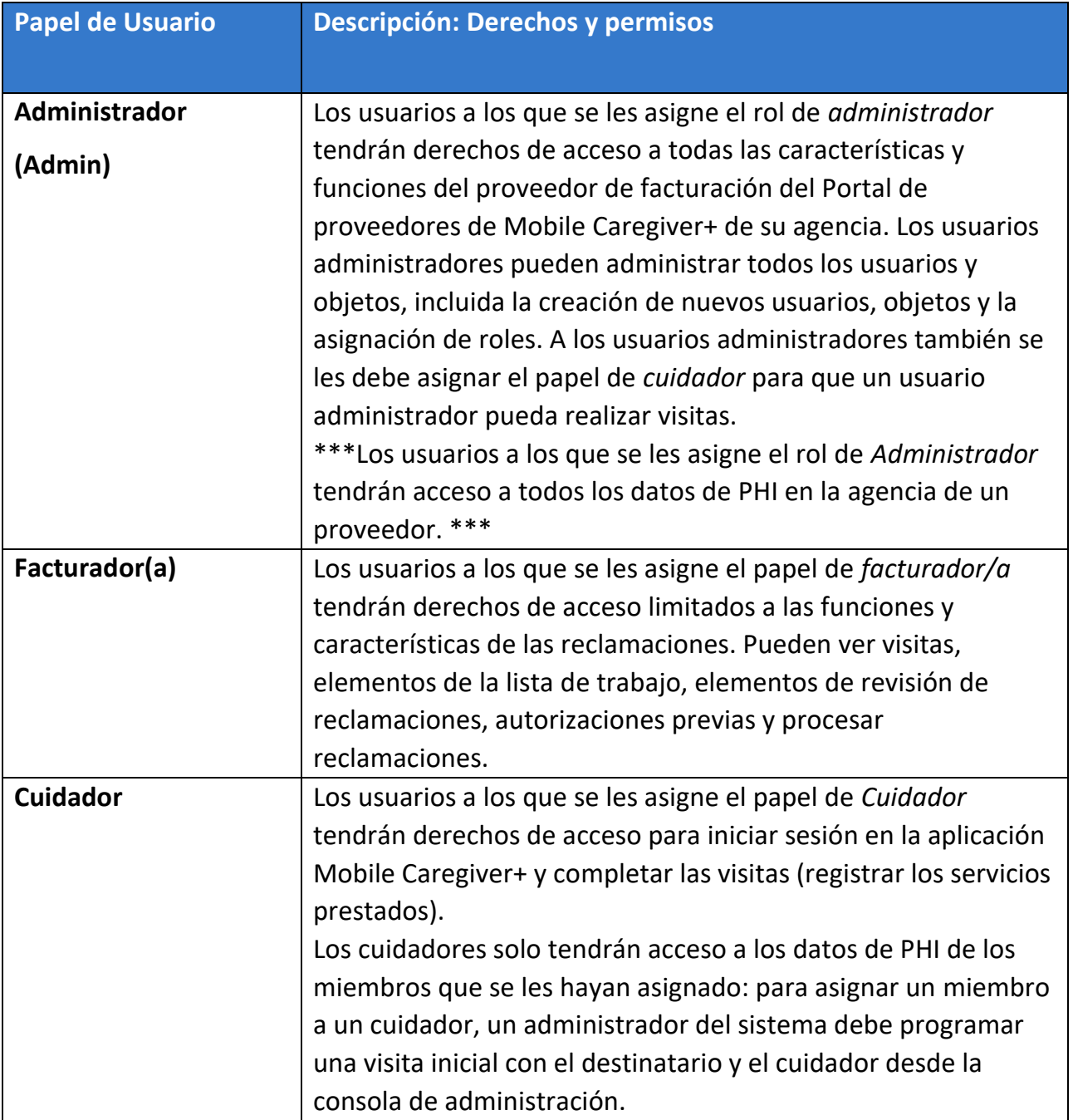

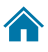

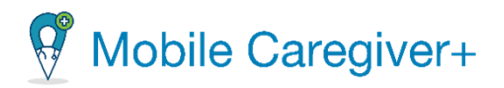

### <span id="page-31-0"></span>3.7 Iniciar sesión

Mobile Caregiver+ Provider Portal es una aplicación basada en web.

Abra su navegador web. La mejor práctica recomendada es que los proveedores utilicen Google Chrome.

Para iniciar sesión, debe tener credenciales válidas de Netsmart Mobile Caregiver+.

- 1. Escriba [mobilecaregiverplus.com](https://mobilecaregiverplus.com/resources/) en la barra de direcciones del navegador.
- 2. Haga clic en el botón EVV LOGIN en la esquina superior derecha de la pantalla. Se le redirigirá a la página de inicio de sesión.

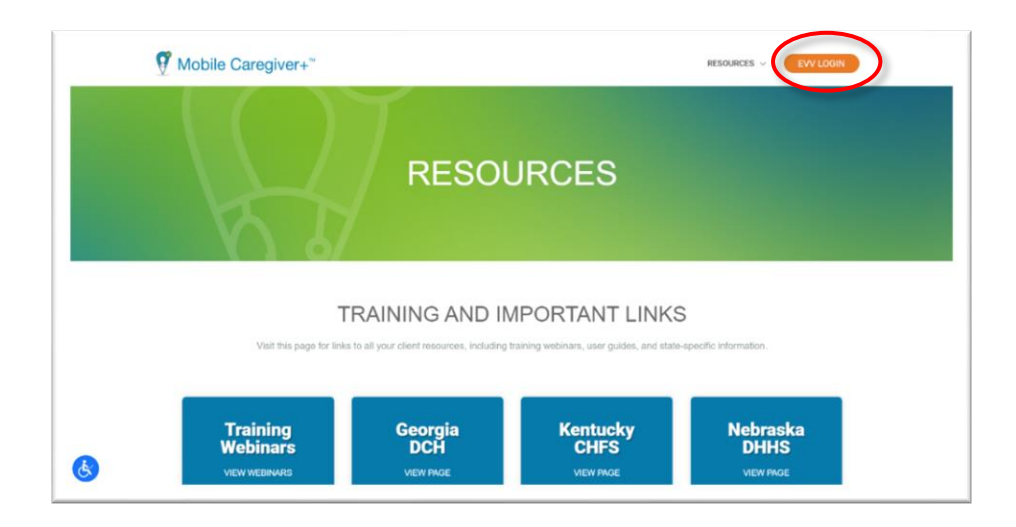

*Nota: Si es la primera vez que inicia sesión y se le ha asignado el papel de proveedor o facturación, recibirá un correo electrónico invitándole a unirse a la agencia. Tendrá 36 horas para activar su cuenta; después de ese tiempo, la invitación expira.*

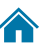

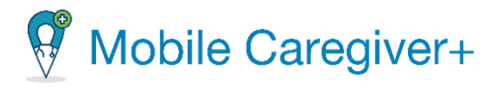

3. Introduzca su nombre de usuario y su contraseña para entrar el portal de proveedores.

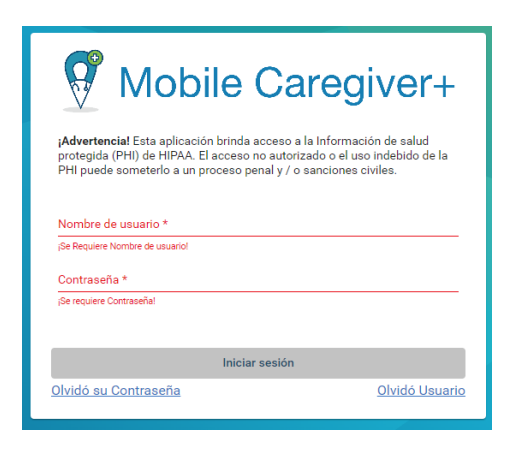

*El portal de proveedores de Mobile Caregiver+ se abre en la vista del tablero.*

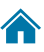

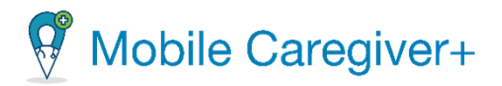

#### <span id="page-33-0"></span>3.7.1 Iniciar sesión con una contraseña olvidada

- i. Escriba [mobilecaregiverplus.com](https://mobilecaregiverplus.com/resources/) en la barra de direcciones del navegador.
- ii. Haga clic en el botón EVV LOGIN en la esquina superior derecha de la pantalla.

Se le redirigirá a la página de inicio de sesión.

iii. Haga clic en el enlace **Olvidó Contraseña,** en la esquina inferior izquierda del cuadro de inicio de sesión.

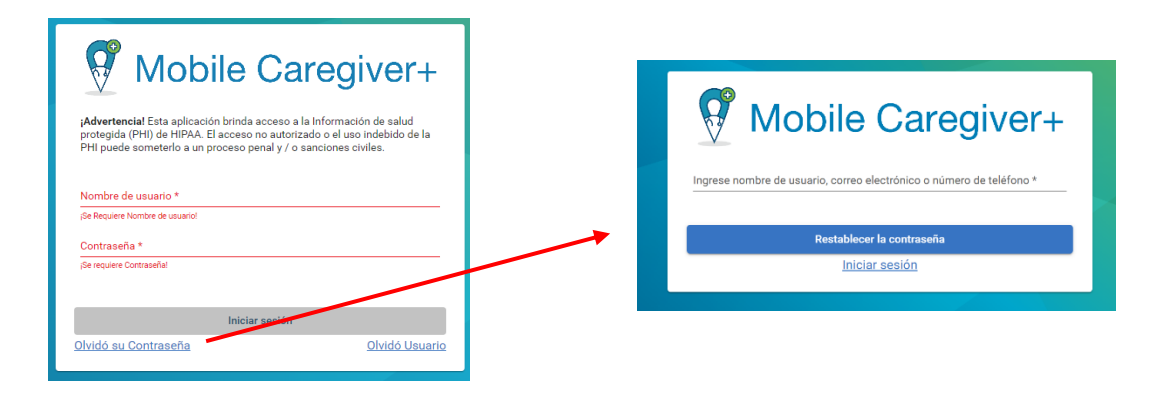

- iv. Introduzca su correo electrónico, el nombre de usuario, o el número de teléfono asociado con su perfil de Mobile Caregiver+.
- v. Haga clic en **restablecer contraseña.**

*Nota: Recibirá un correo electrónico o un mensaje de texto con un enlace que le permitirá iniciar sesión y cambiar su contraseña. Haga clic en el enlace y el enlace le pide al usuario que ingrese una nueva contraseña.*

- vi. Después de cambiar la contraseña, haga clic en **Change Password** (Cambia contraseña)
- vii. Vuelve a la página de iniciar sesión del portal de proveedores y ingrese las credenciales.
- <span id="page-33-1"></span>viii. Haga clic en **Iniciar sesión.**

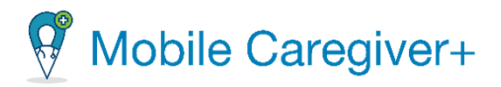

### 3.7.2 Borrar el bloqueo de contraseña de Mobile Caregiver+

<span id="page-34-0"></span>Al iniciar sesión en aplicaciones de Mobile Caregiver+, los usuarios recibirán diez (10) intentos para iniciar sesión correctamente antes de que el sistema desactive temporalmente sus cuentas de usuario. Para volver a habilitar sus cuentas, los usuarios deben esperar treinta minutos hasta que el sistema desbloquee automáticamente su cuenta o restablezca sus contraseñas.

Después del primer intento de inicio de sesión fallido, el sistema mostrará una notificación indicando que la cuenta del usuario se deshabilitará temporalmente después de nueve (9) intentos de inicio de sesión consecutivos y sin éxito.

El sistema mostrará una notificación que indica que la cuenta del usuario ha sido deshabilitada temporalmente después de los diez (10) intentos consecutivos de inicio de sesión fallidos.

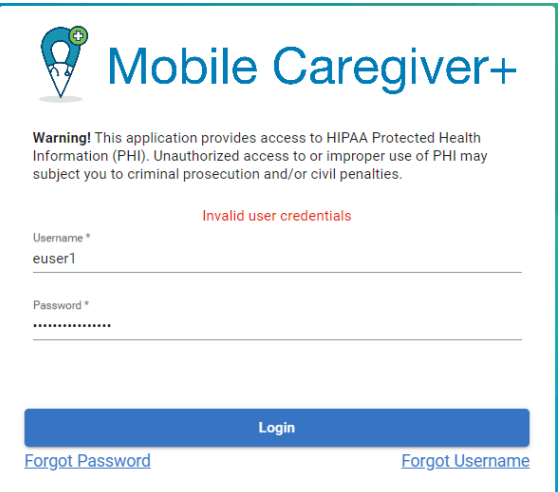

Para reactivar una cuenta desactivada, los usuarios pueden:

- Espere 30 minutos, al momento en el que su contraseña se volverá a habilitar automáticamente.
- Vuelva a reactivar su cuenta restableciendo su contraseña utilizando el enlace **Olvidé mi contraseña**. Utilice el siguiente enlace y siga las instrucciones para [restablecer una contrase](#page-33-0)ña olvidada.
- Los usuarios pueden contactar su administrador de proveedor y puede pedir

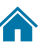

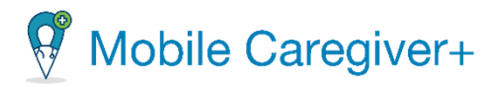

### <span id="page-35-0"></span>3.8 Cerrar la sesión

Si no está utilizando el sistema, se recomienda cerrar la sesión. Cerrar la sesión ayuda garantizar la seguridad y protección de su organización, y también con la información de los miembros y cuidadores. El sistema cierra automáticamente la sesión del usuario activo después de 30 minutos de inactividad.

Hay dos maneras de cerrar la sesión.

• Desde el menú principal, haga clic en **Cerrar Sesión.**

O

• Haga clic en su nombre en la parte esquina derecha de la pantalla, y haga clic en **Cerrar Sesión**.

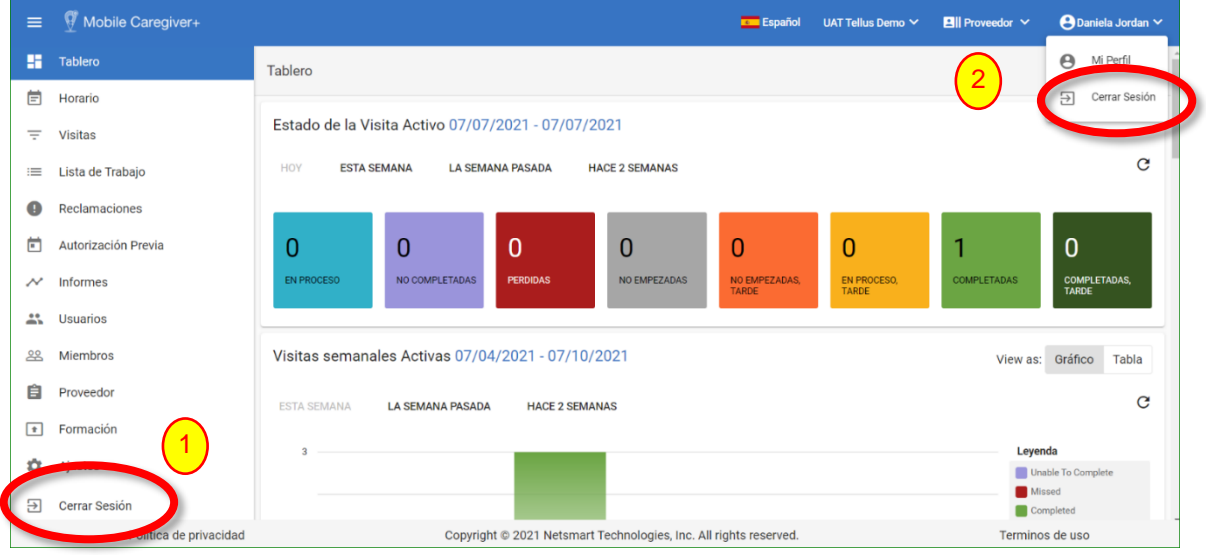

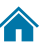
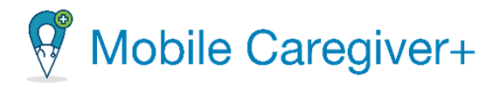

### 4 El diseño y navegación

<span id="page-36-0"></span>4

[La barra de navegación](#page-37-0) [El menú principal](#page-37-1) [La ventana principal](#page-42-0)

El portal de proveedores de Mobile Caregiver+ se compone de tres secciones:

- La barra de navegación.
- El menú principal.
- La ventana principal.

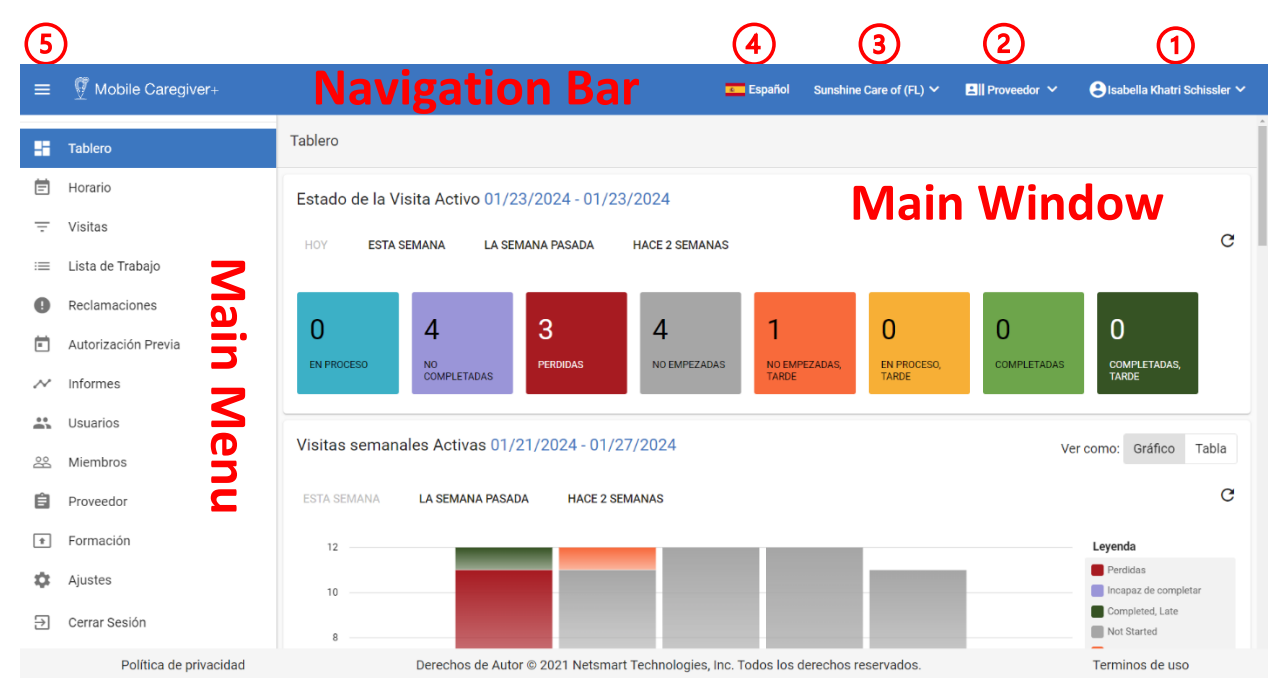

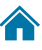

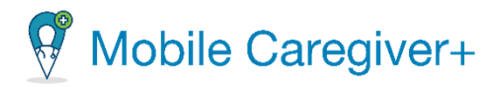

#### <span id="page-37-0"></span>4.1 La barra de navegación

La barra de navegación permite a los usuarios revisar y configurar los ajustes de la aplicación como:

<span id="page-37-1"></span>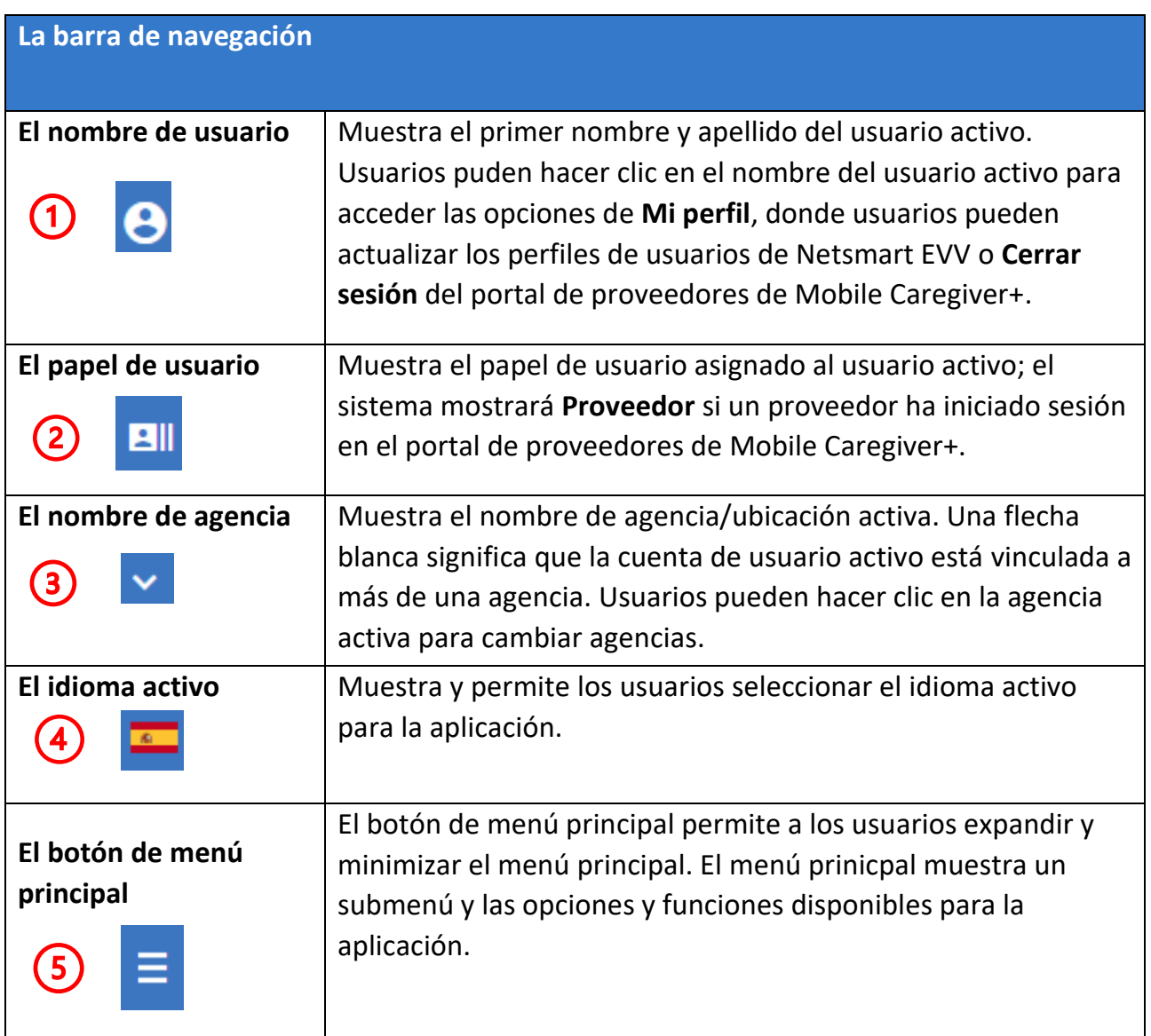

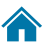

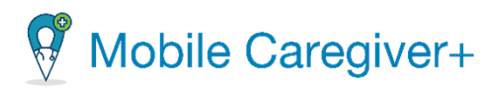

#### 4.2 El menú principal

El menú principal, en la parte izquierda de la pantalla, ofrece el acedo a todas las funciones del portal de proveedores de Mobile Caregiver+. El acceso del usuario a las opciones del submenú, como las funciones de la aplicación, variará según los papeles asignados.

*Nota: Los proveedores tienen derechos de acceso a todas las opciones de menú. Los usuarios asignados al papel de facturación solo tendrán acceso restringido a las opciones del menú de la consola de reclamos.*

El icono de menú principal aparece en la parte superior izquierda de la pantalla en el portal de proveedores. Haga clic en icono para expandir el menú principal. Vuelva a hacer clic para minimizar el menú principal de modo que solo sean visibles los iconos.

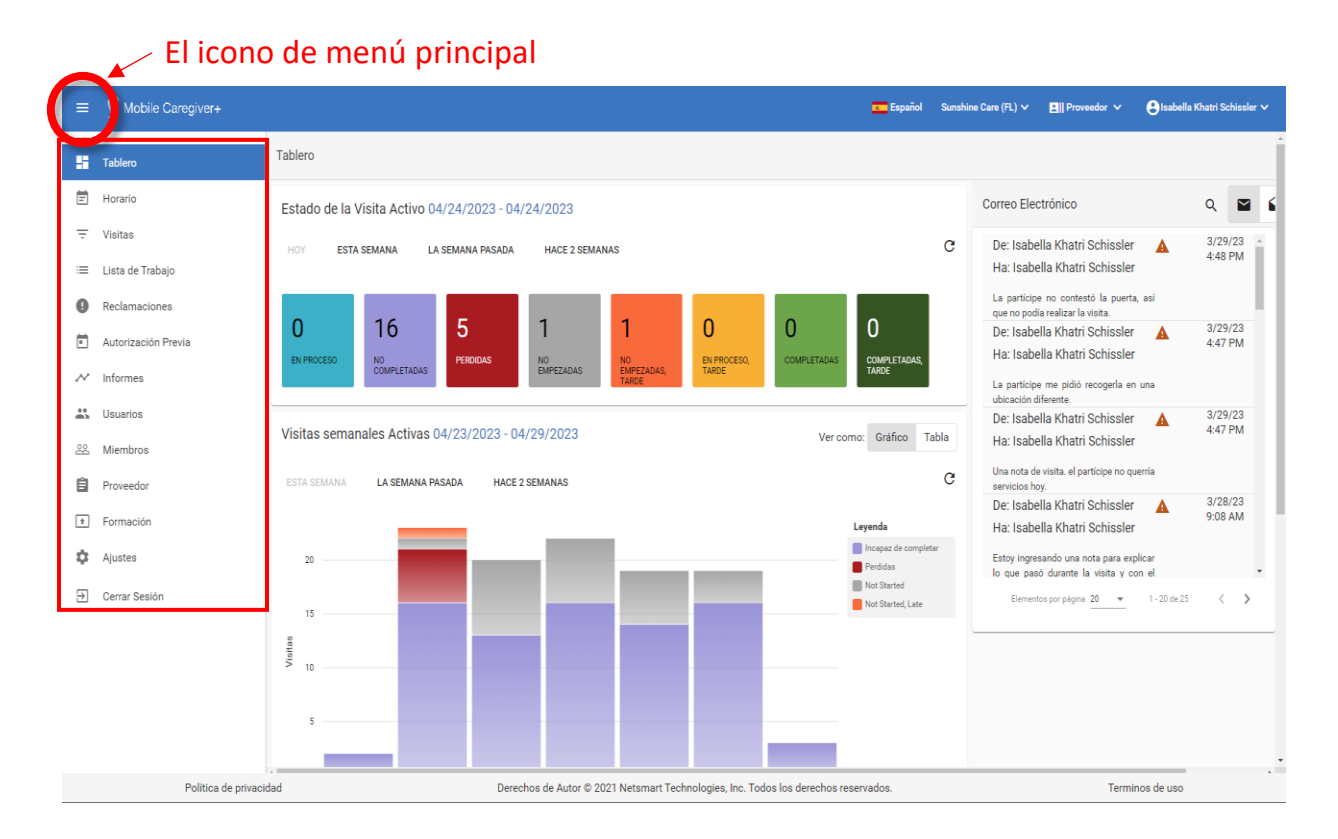

El menú principal ofrece el acceso a todas las funciones del portal de proveedores de Mobile Caregiver+. Las opciones en el menú principal incluyen:

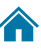

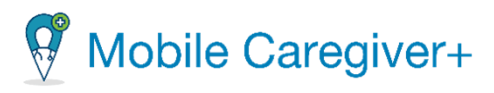

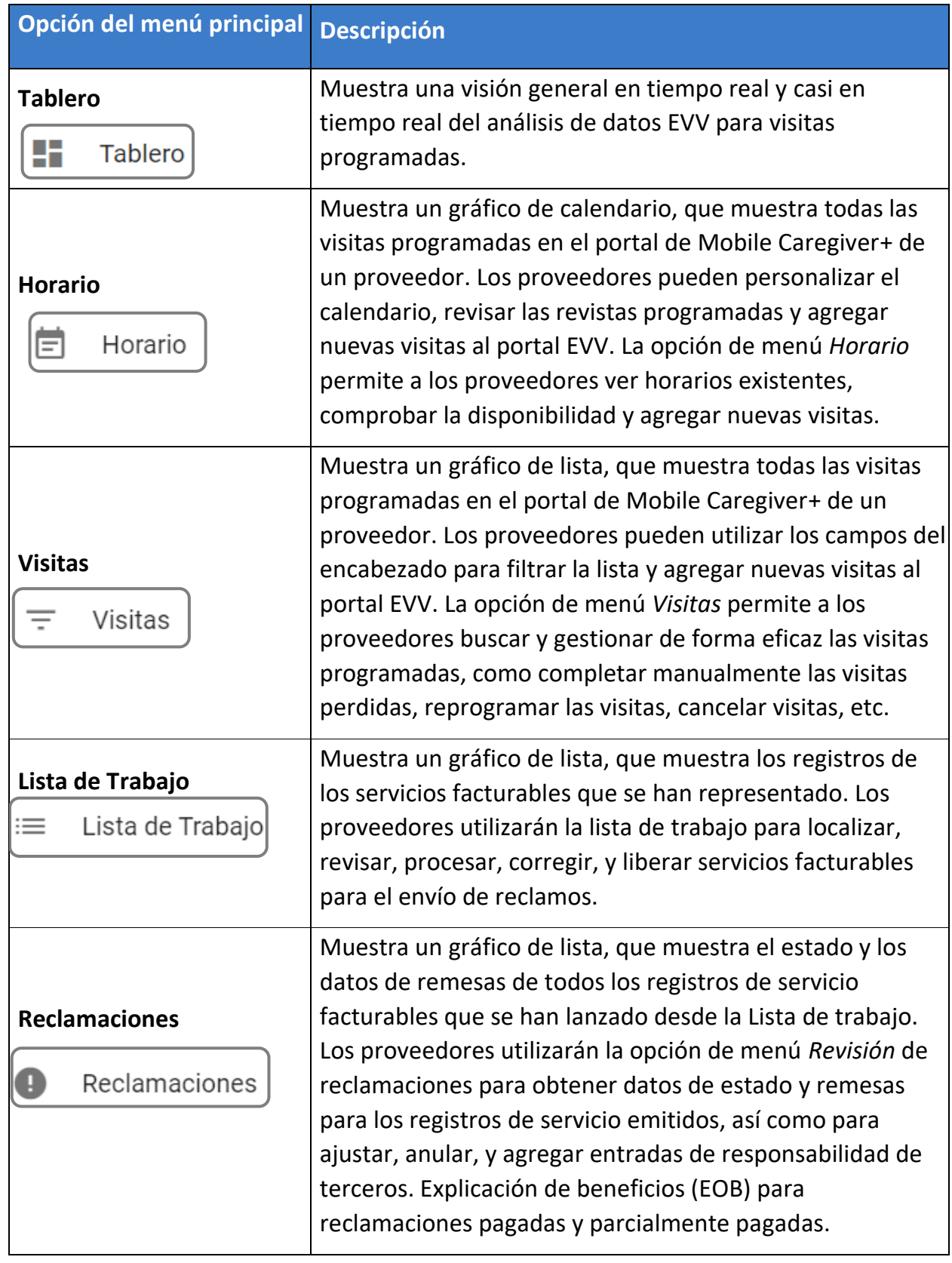

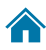

# Mobile Caregiver+

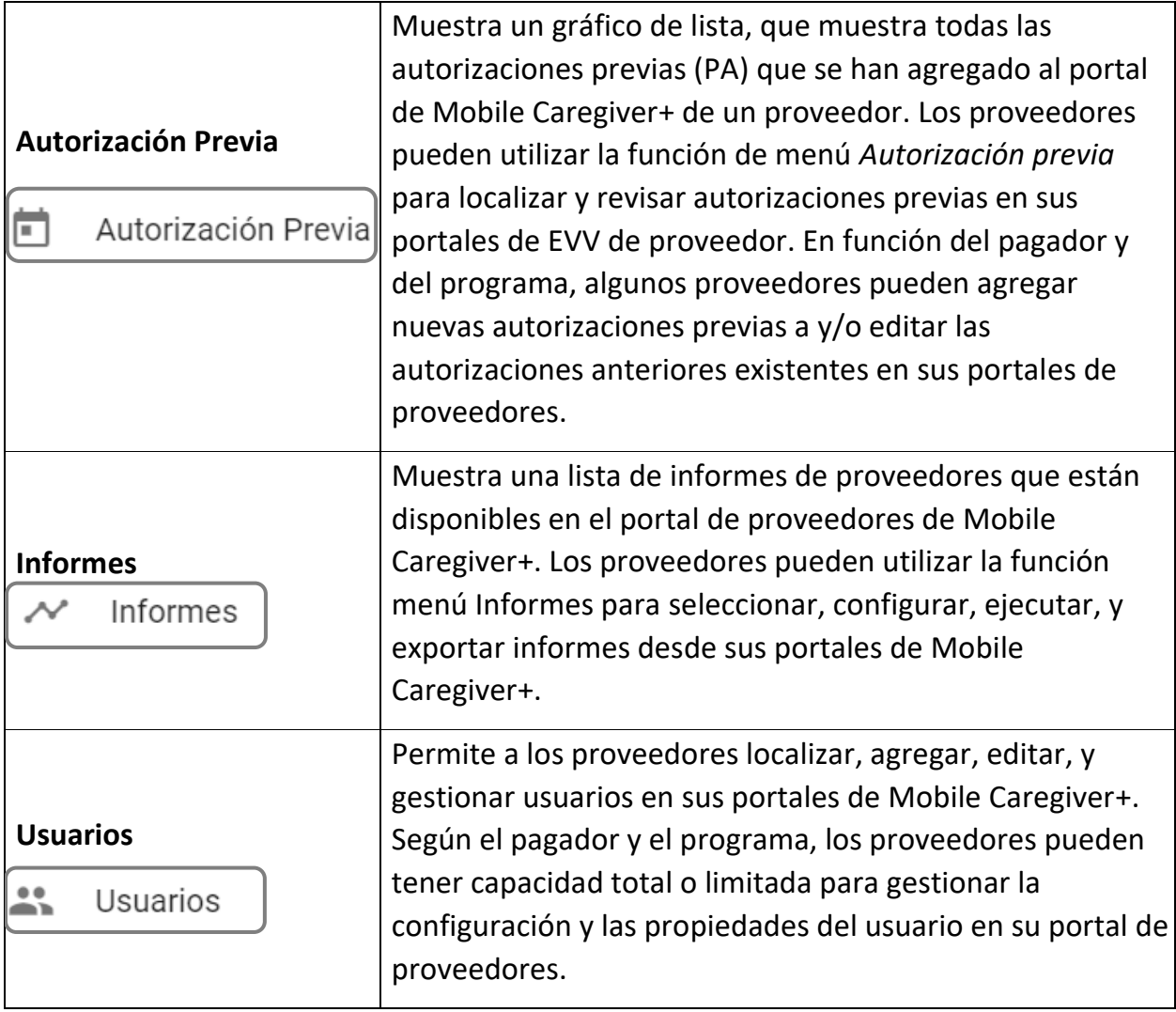

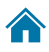

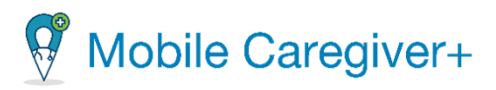

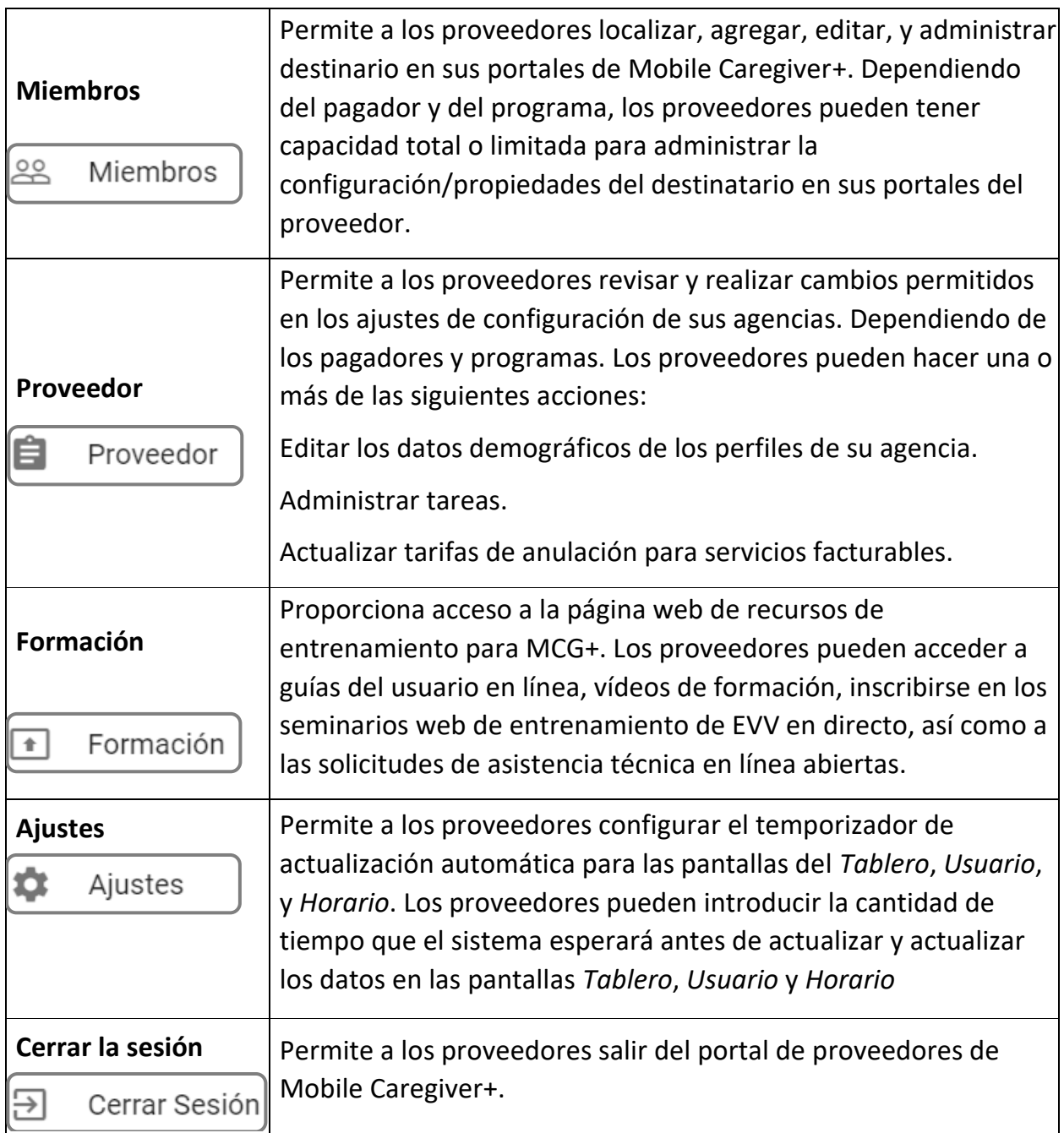

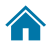

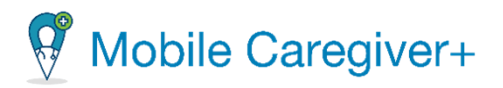

#### <span id="page-42-0"></span>4.3 La ventana principal

La ventana principal, la ventana más grande en la parte derecha de la pantalla, es el espacio de trabajo en el que los usuarios interactuarán con la aplicación.

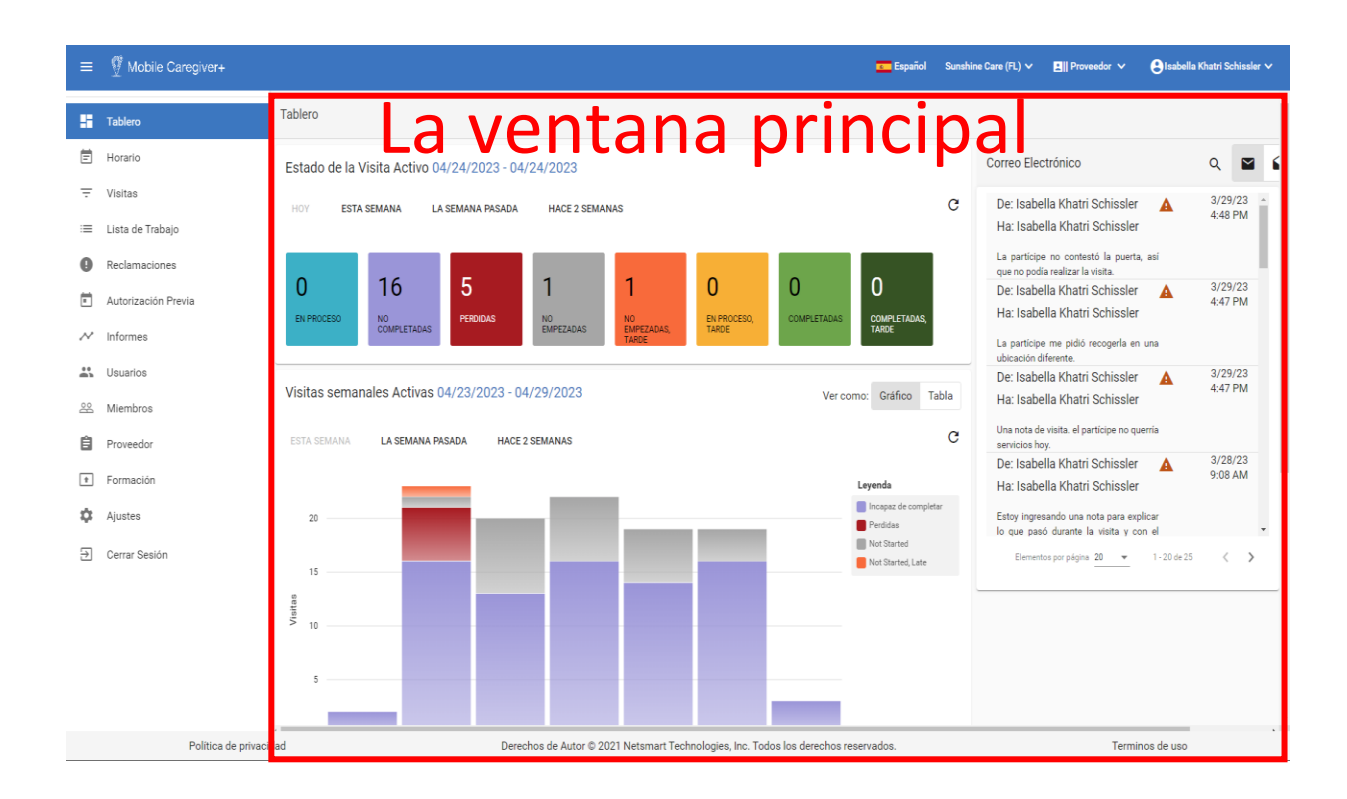

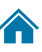

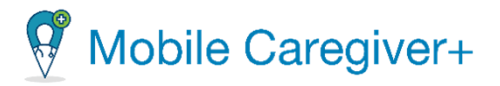

#### **5** El tablero

El tablero de portal de proveedores Acceder el tablero Revisar el informe del estado de la visita Revisar el informe de visitas semanales Revisar el correo electrónico Revisar mi lista de trabajo de reclamaciones Revisar reclamaciones publicadas pendientes de presentación Revisar el informe de reclamos Revisar/Imprimir los detalles de una visita

El portal de proveedores de Netsmart EVV muestra una vista instantánea de los datos análisis en tiempo real EVV. La vista predeterminada del portal de proveedores es el tablero**,** donde encontrará los elementos numerados que se describen en la tabla que sigue la captura de pantalla. Las capturas de pantalla se muestran el orden en que las verá cuando desplace hacia abajo.

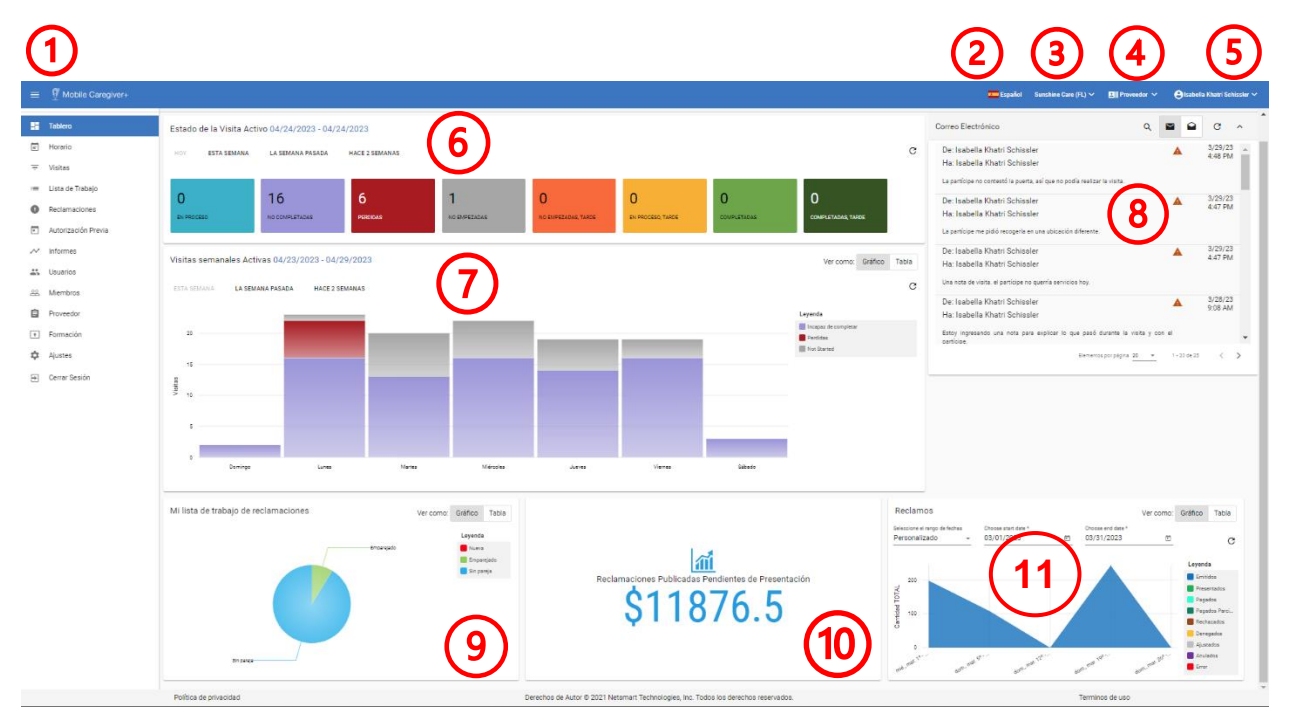

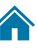

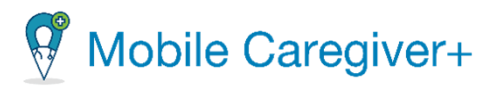

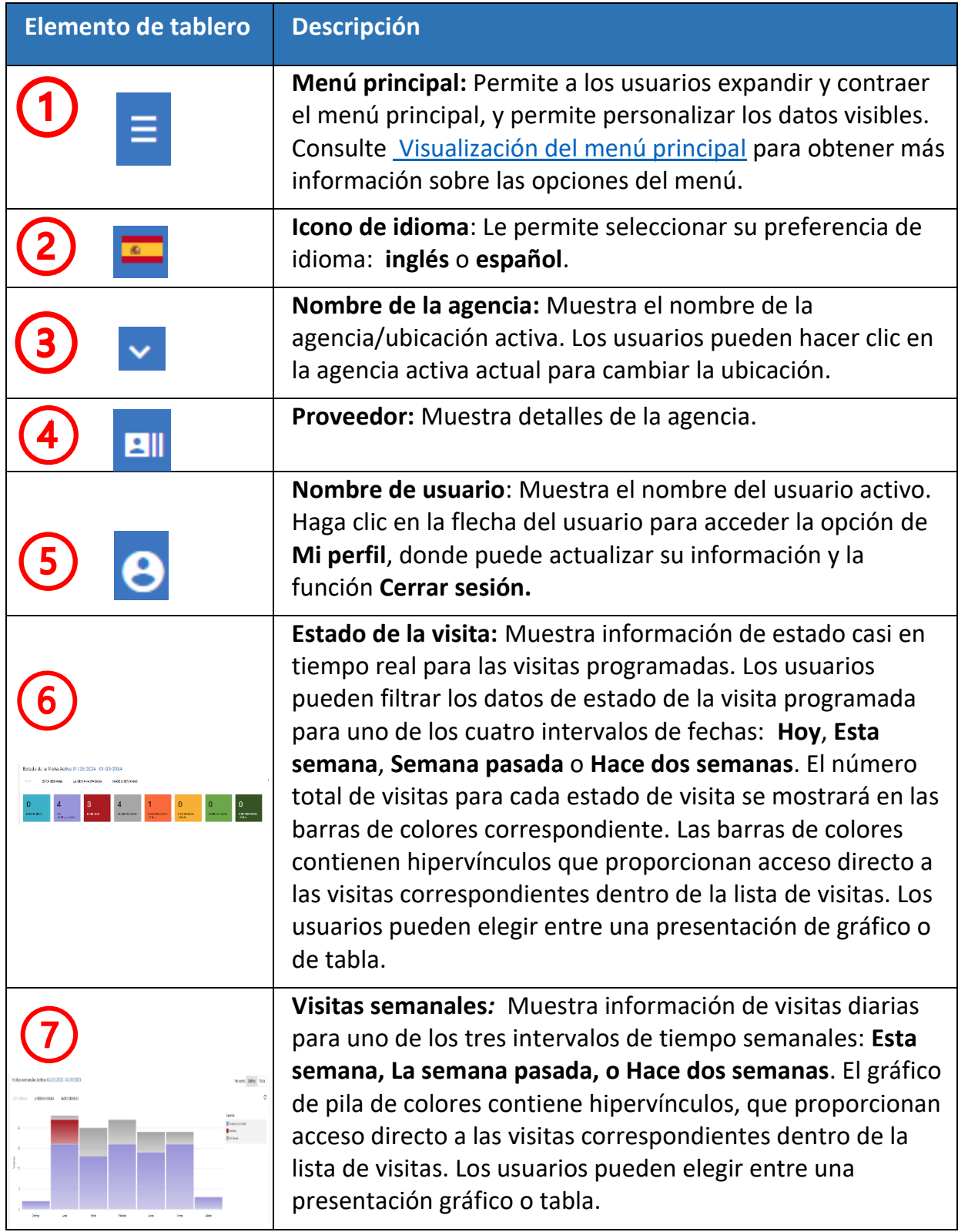

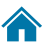

# Mobile Caregiver+

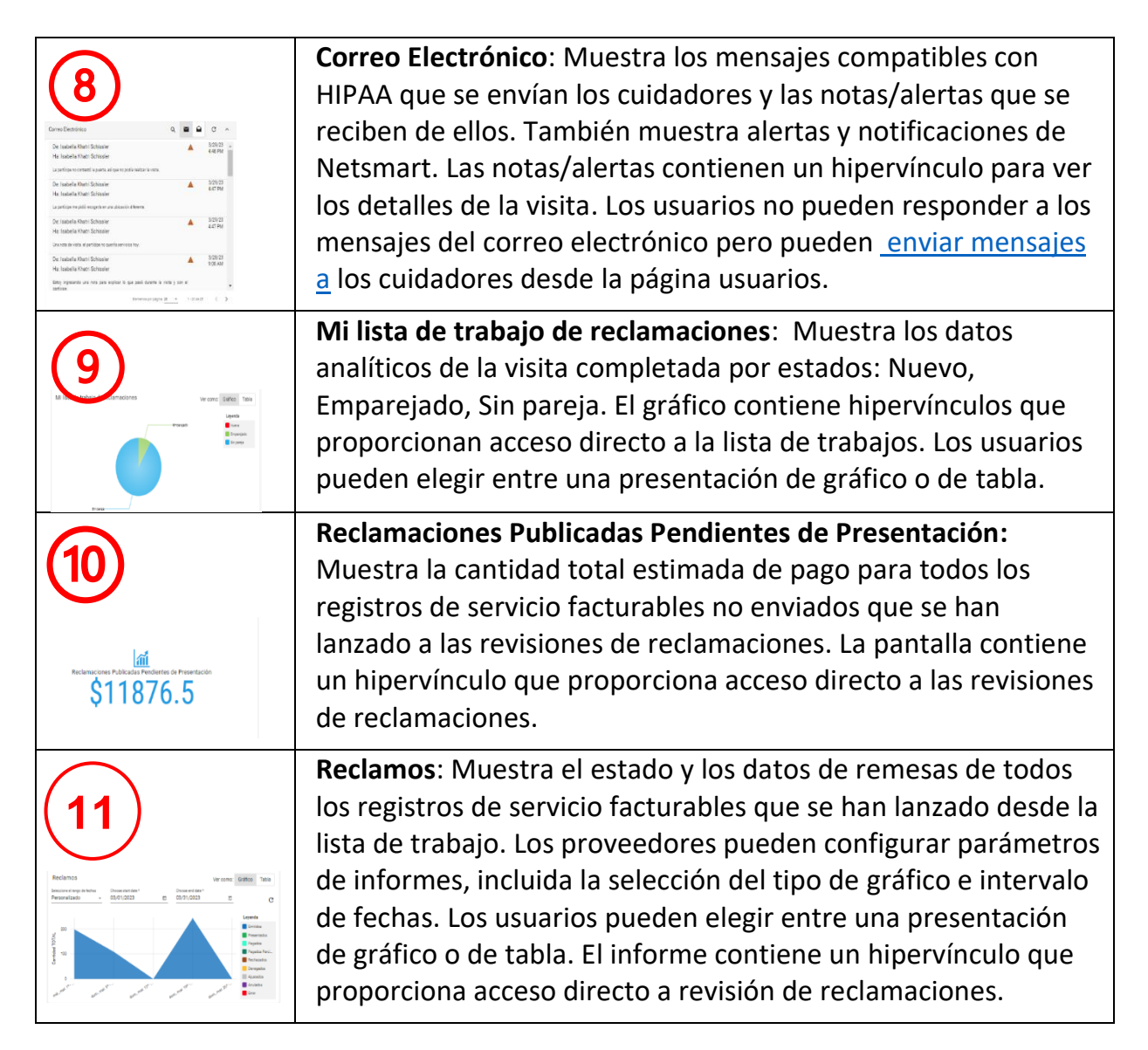

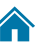

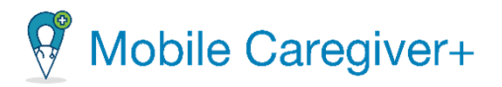

#### 5.1 Acceder el tablero

El tablero muestra varios datos analíticos de visitas y reclamaciones de EVV para agencia activa. La pantalla **Tablero** de control está dividida en secciones horizontales cada sección muestra los datos analíticos de EVV de agencia activa.

1. Desde el menú principal, haga clic en **Tablero**.

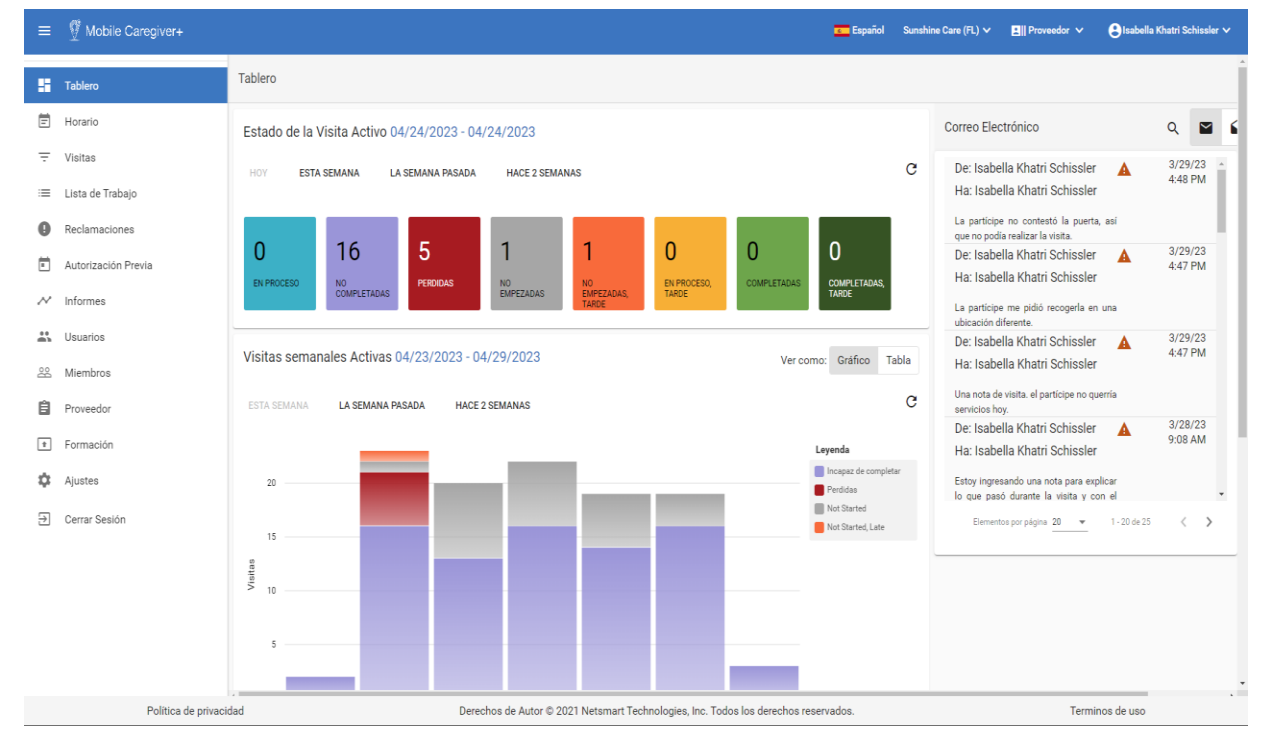

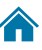

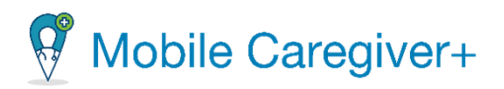

#### 5.1.1 Revisar el informe del estado de la visita

El informe de estado de la visita muestra datos analíticos de estado de la visión general casi en tiempo real para las visitas programadas. Hay 8 barras gráficas de colores que muestran datos de resumen para cada categorización de estado de visita. Los proveedores pueden seleccionar uno de los cuatro intervalos de fechas: **HOY, ESTA SEMANA, LA SEMANA PASADA, HACE 2 SEMANAS.** Pueden ver el estado de resumen de todas las visitas programadas para el período seleccionado. El ejemplo siguiente muestra los estados de las visitas programadas para **Hoy.**

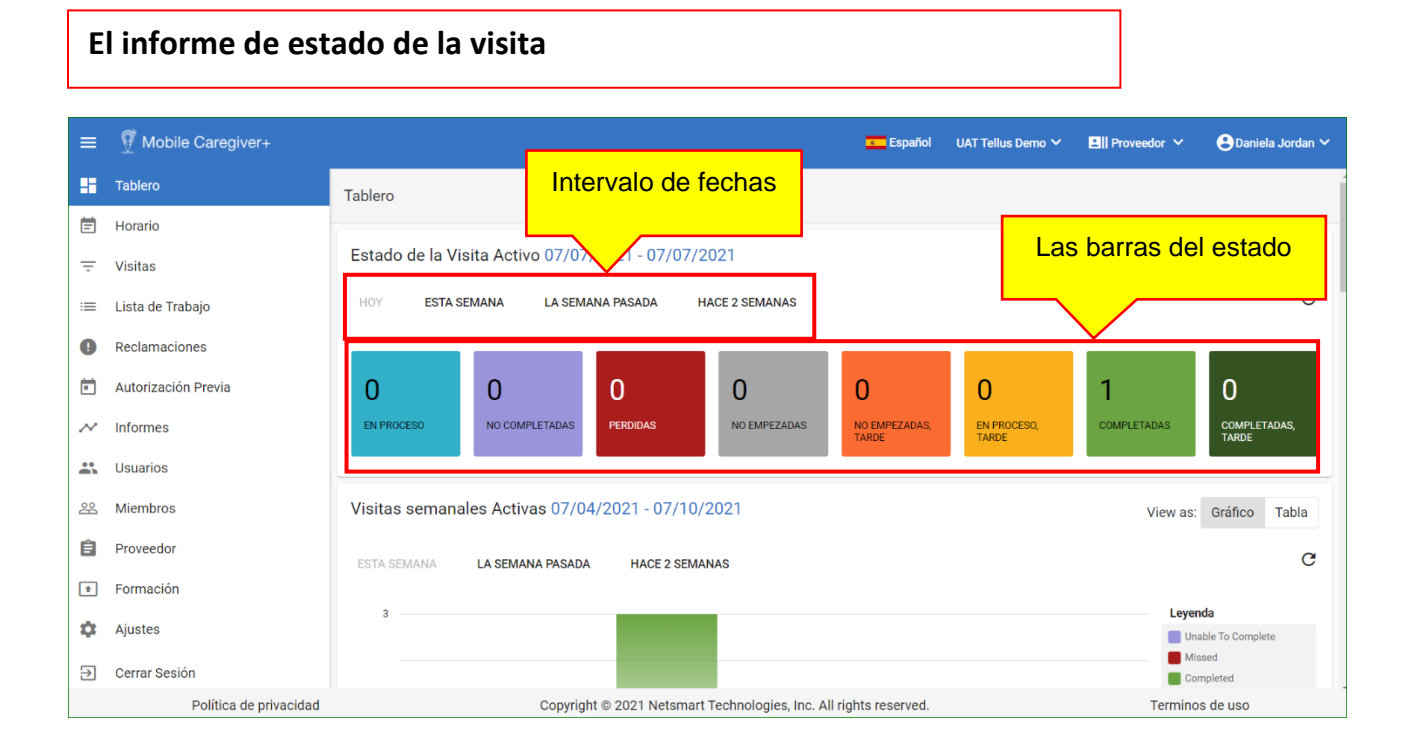

El icono "recargar"  $\sigma$ , que se muestra a continuación le permite actualizar los datos para una vista de programación en tiempo real.

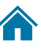

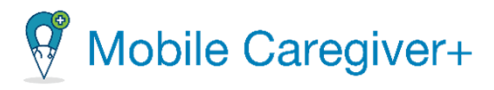

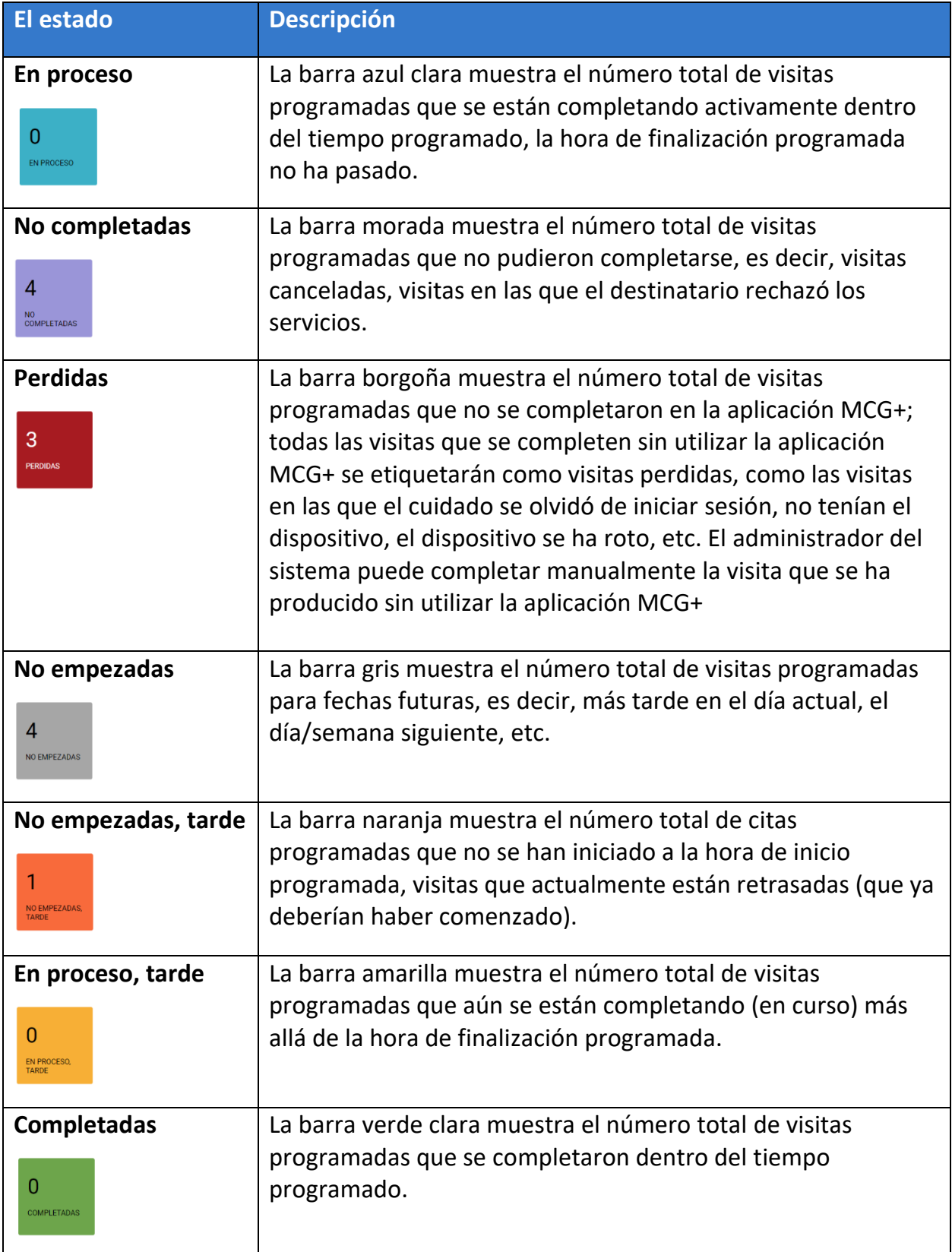

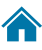

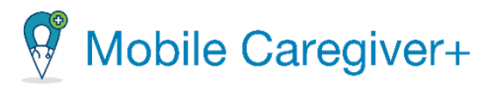

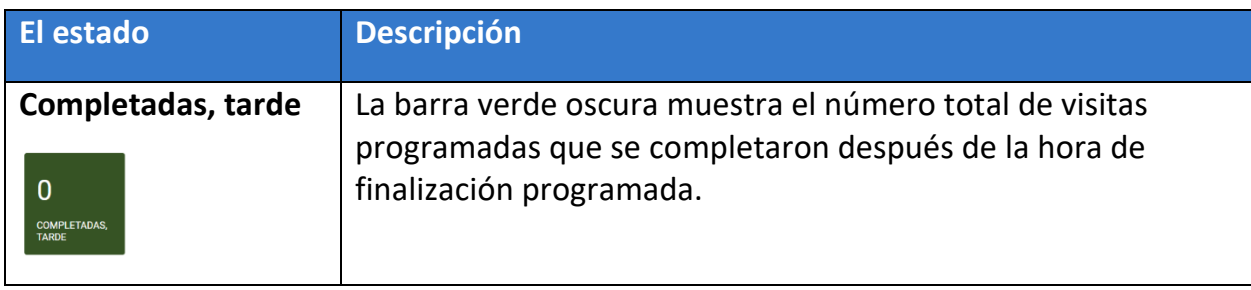

Los usuarios pueden hacer clic en cualquiera de los ocho (8) barras de estado coloreados para ver una lista de las visitas correspondientes en la pantalla **Visitas**. El ejemplo siguiente muestra una lista de las visitas **Perdidas** de **La semana pasada**. Es posible que los usuarios tengan que desplazarse hacia abajo para ver todas las visitas.

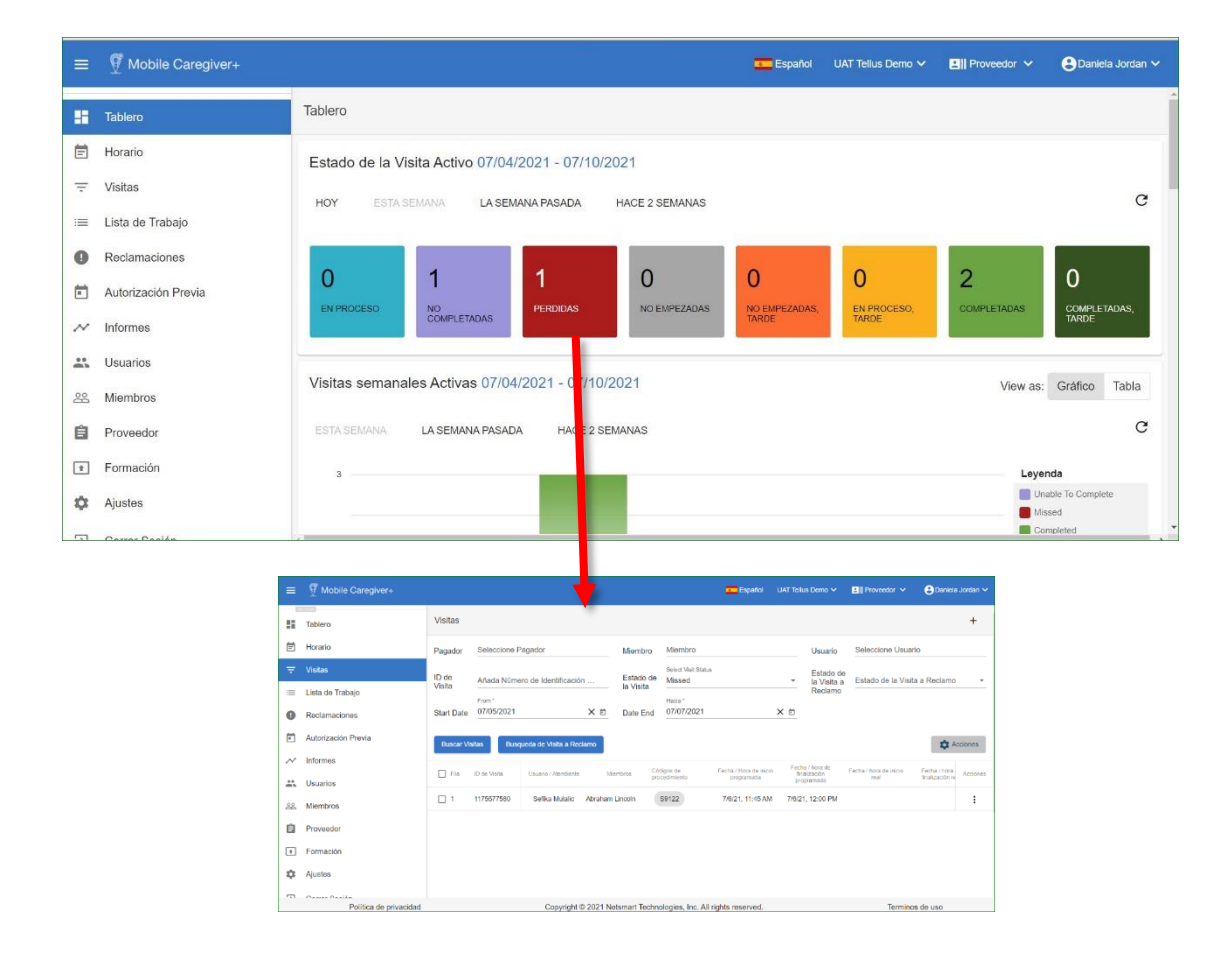

*Nota: Consulte [Ver detalles de visita](#page-59-0) para obtener más información en la página de detalles de visitas.* 

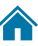

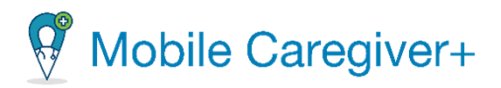

#### 5.1.2 Revisar el informe de visitas semanales

El informe de visitas semanales muestra datos analíticos diarios para períodos de tiempo semanales como, **ESTA SEMANA, LA SEMANA PASADA, HACE 2 SEMANAS**. Los usuarios pueden utilizar la ficha para seleccionar una visualización de gráfico o tabla para el informe.

El informe gráfico muestra un gráfico de barras colores que representan el número total de visitas diarias en función del estado de la visita.

Los usuarios pueden hacer clic en una pila de colores para ver la lista de las visitas correspondientes en la pantalla Visitas. El ejemplo siguiente muestra la lista de las visitas tardías no iniciadas correspondientes para el jueves **DE ESTA SEMANA** que se mostrarán en la pantalla Visitas. Es posible que los usuarios tengan que desplazarse hacia abajo para ver todas las visitas de la lista Visitas.

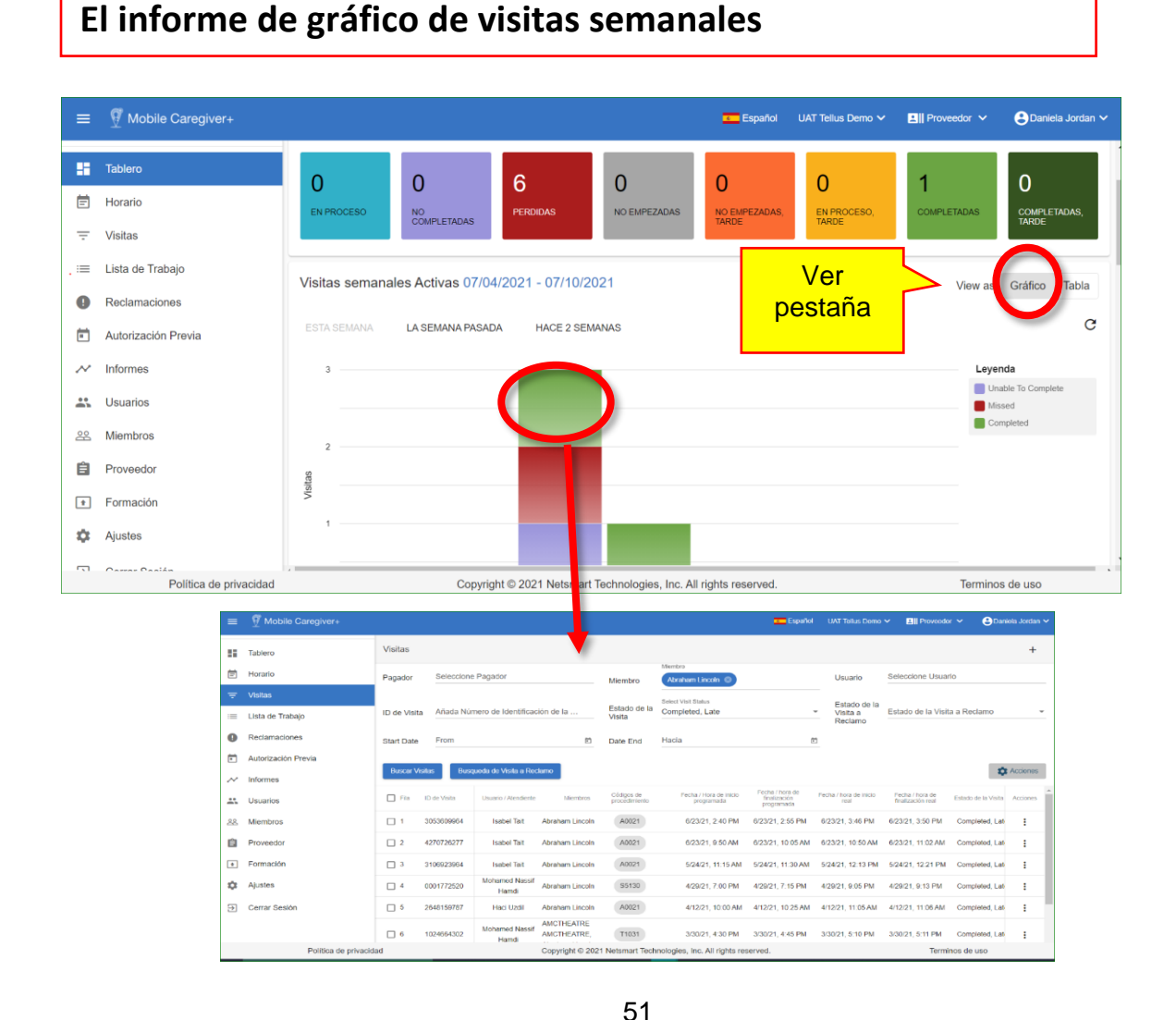

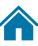

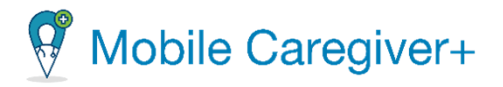

٦

*El informe tabla muestra un gráfico de lista que muestra el número total de visitas por estado para cada día de la semana seleccionada.* 

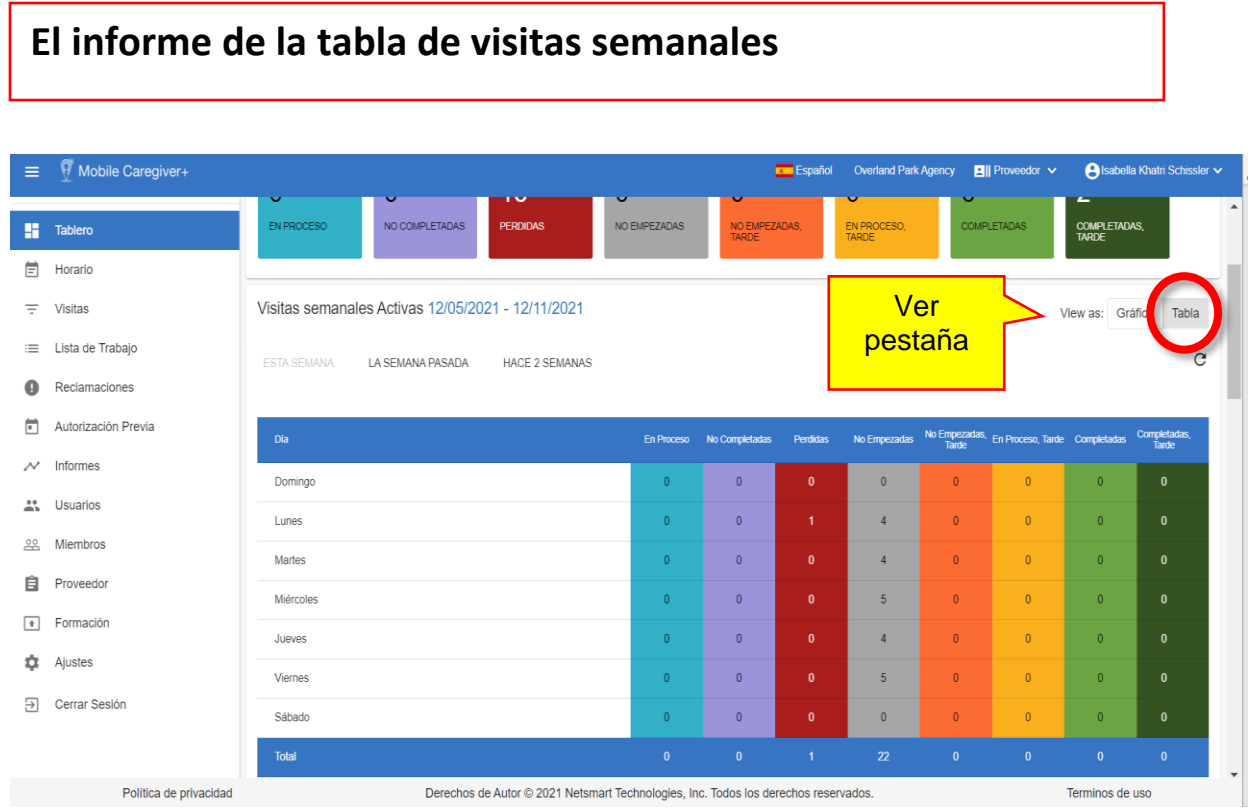

*Nota: Consulte [Ver detalles de visita](#page-59-0) para obtener más información sobre la pantalla de detalles de visitas.* 

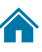

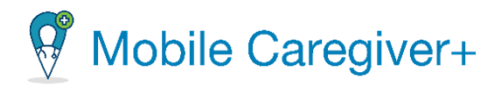

#### 5.1.3 Revisar el correo electrónico

El correo electrónico muestra los siguientes datos compatibles con HIPAA:

- Mensajes de texto que los administradores han enviado a los cuidadores.
- Notas/alertas del miembro que los cuidadores han enviado al administrador del sistema.
- Notificaciones y alertas enviadas desde Netsmart.

*Cuando los cuidadores introduzcan notas en la visita programada y desmarque la opción Alerta a mi administrador (Alert My Administrator) la nota aparecerá en el buzón de entrada del tablero de administración. Los administradores pueden hacer clic en una nota para leer el texto completo.*

#### **El correo electrónico**≡ I Mobile Caregiver+ **Expanded** Sunshine Care of (FL)  $\vee$  $\blacksquare$  Proveedor  $\vee$ **O** Isabella Khatri Schiss **H** Tablerd **目** Horario  $=$  Visitas Correo Electrónico  $\circ$  $\mathbf{c}$   $\sim$  $\blacksquare$  $\Omega$ ≡ Lista de Trabajo De: Isabella Khatri Schissler 8/9/23<br>10:11 AM **O** Reclamaciones Ha: Isabella Khatri Schissler Autorización Previa La partícipe no desea que se realice un servicio 5/9/23<br>2:22 PM  $\mathcal{M}$  Informes De: Isabella Khatri Schissler Ha: Isabella Khatri Schissler " Usuarios ested to be dropped off at a different locati 22 Miembros 5/9/23<br>2:21 PM De: Isabella Khatri Schissler **自** Proveedor Ha: Isabella Khatri Schissler  $\boxed{\text{f}}$  Formación Visit note added to Recipients EVV record.  $5/5/23$ De: Isabella Khatri Schissler **10** Ajustes  $4.13 \text{ PM}$ Ha: Isabella Khatri Schissler  $\Theta$  Cerrar Sesión El administrador envia un mensaje para comunicarse con el cuidador Derechos de Autor @ 2021 Netsmart Technologies, Inc. Todos los derechos reservados. Política de privacidad Terminos de uso

Los datos mostrados en el **Tablero**, incluida el buzón de entrada, se actualizan automáticamente cada 600 segundos de forma predeterminada. Los usuarios pueden cambiar la frecuencia con la que se actualiza el buzón de entrada usando la opción Ajustes para configurar el temporizador de actualización automática de mensajes. Los usuarios pueden actualizar manualmente los datos del buzón de entrada en cualquier momento simplemente haciendo clic en el icono de actualización.

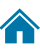

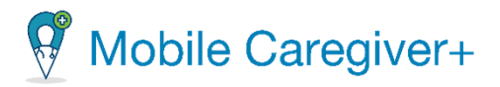

- Los usuarios pueden configurar los siguientes valores de buzón de entrada: Filtro para mostrar sólo los mensajes no leídos, la vista predeterminada, haciendo clic en el icono de sobre cerrado  $\blacksquare$ .
- Filtrar para mostrar sólo los mensajes abiertos, haciendo clic en el icono de sobre abierto  $\bullet$ .
- Buscar mensajes haciendo clic en el icono de lupa  $\Omega$ .
- Cambiar el número de mensajes por página haciendo clic en el cuadro de lista desplegable **Elementos por página**. Los usuarios pueden desplazarse por las páginas haciendo clic en la flecha hacia delante o hacia atrás.

*Nota: Un triángulo amarillo con un signo de exclamación indica que el mensaje correspondiente es una nota, una alerta, que fue enviada por un cuidador. Haga clic en un mensaje para abrirlo.*

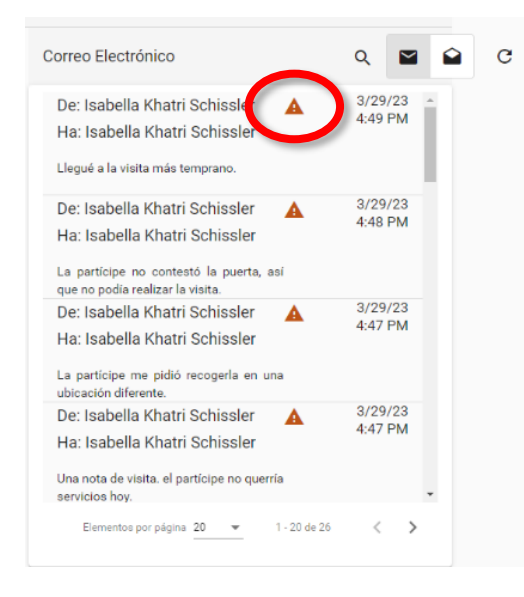

Haga clic en un mensaje para verlo y aparecerá una ventana emergente como la que se muestra a continuación.

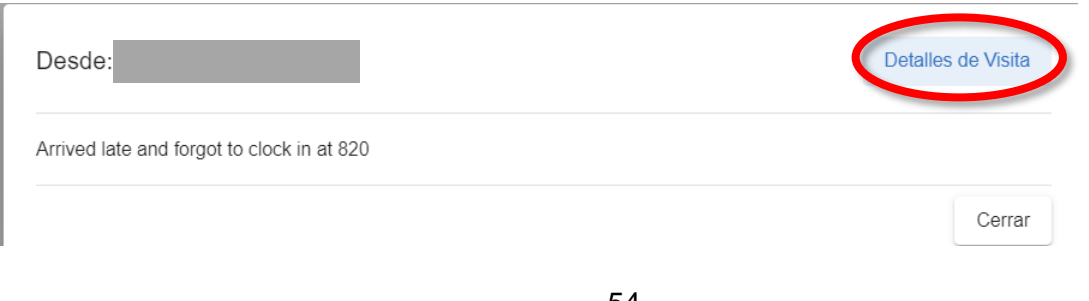

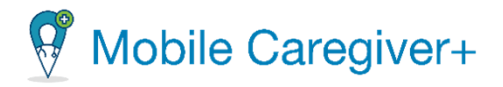

Lea el mensaje y, a continuación, haga clic en *Cerrar*, o haga clic en Visitar *detalles* para ver una pantalla como la que se muestra a continuación.

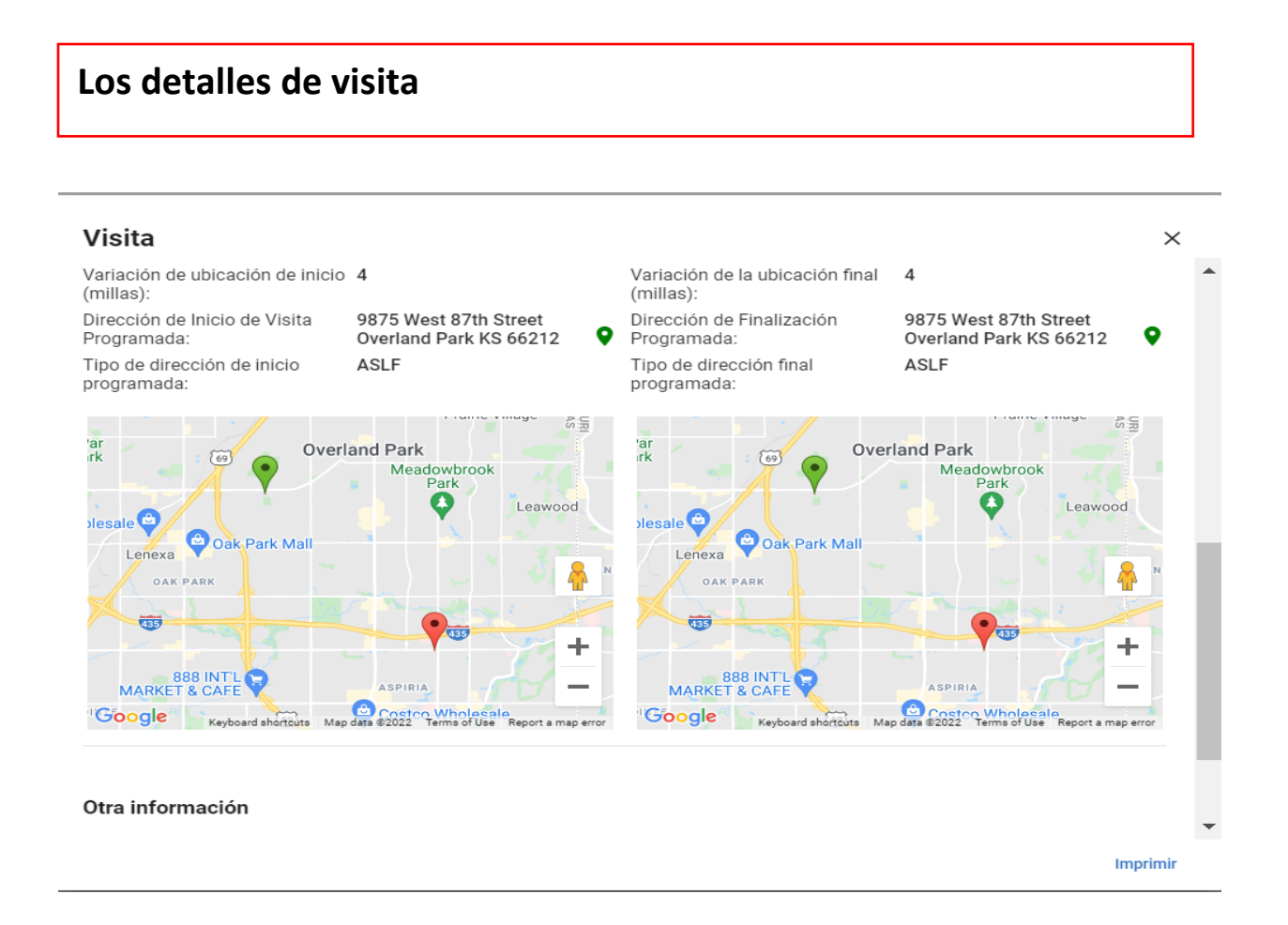

*El formulario de los detalles de la visita muestra todos los detalles de visitas programadas; el formulario también muestra datos de visitas actuales para visitas completadas.* 

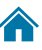

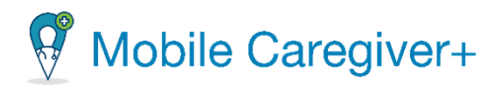

#### 5.1.4 Revisar el informe de lista de trabajo de reclamaciones

Esta función sólo está disponible para proveedores que tengan suscripciones a solicitudes de Reclamaciones de Mobile Caregiver+.

El informe de reclamaciones de lista de trabajo muestra los resultados de la selección y la adjudicación previa de los registros de servicio facturables en la lista de trabajos. Los usuarios pueden configurar el sistema para que muestre un gráfico circular o una tabla de registros de servicio nuevos, coincidentes y no coincidentes en la lista de trabajo.

- Deslice el cursor sobre cualquier sección del gráfico circular para ver el número real de reclamaciones representadas por un sector.
- Haga clic en el gráfico/tabla para ver la lista correspondiente de registros de servicio facturables en la lista de trabajo.

**El informe gráfico de reclamaciones de lista de trabajo**

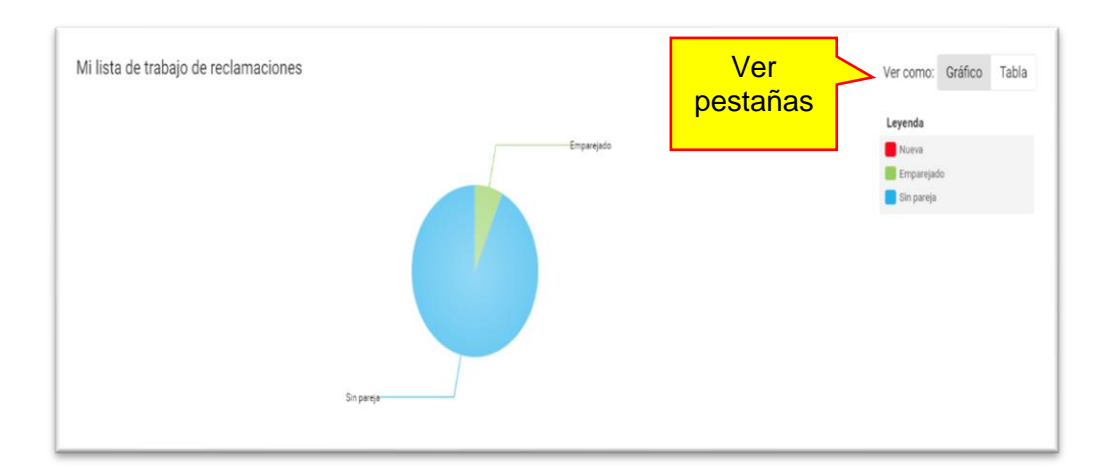

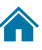

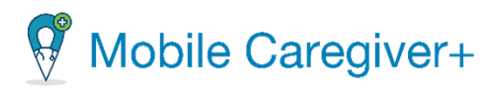

## **El informe tabla de reclamaciones de lista de trabajo**

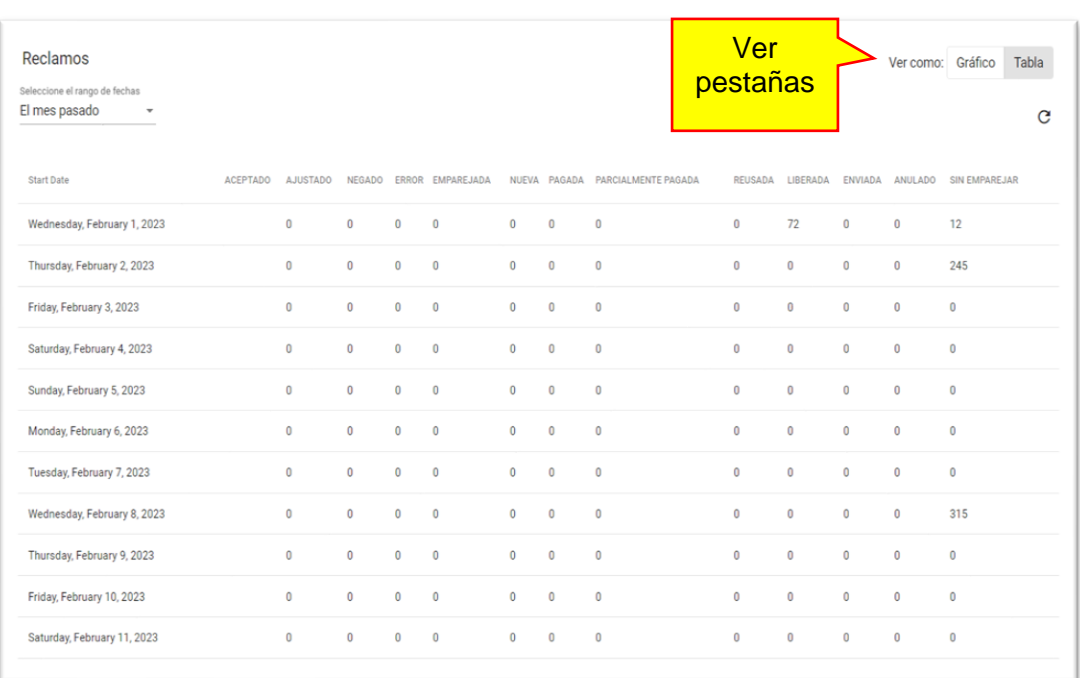

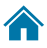

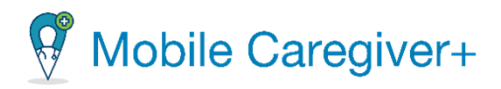

#### 5.1.5 Revisar el informe de reclamaciones publicadas pendientes de presentación

Esta función sólo está disponible para proveedores que tengan suscripciones a solicitudes de Reclamaciones de Mobile Caregiver+.

El Informe de envío de reclamaciones pendientes muestra la cantidad total estimada de pago general para los registros de servicio coincidentes que se han lanzado para el envío de reclamaciones.

Haga clic en la cantidad total del pago estimado que se muestra para ver la lista correspondiente de registros de servicio liberados en la pantalla reclamaciones.

### **El informe de reclamaciones publicadas pendientes de presentación**

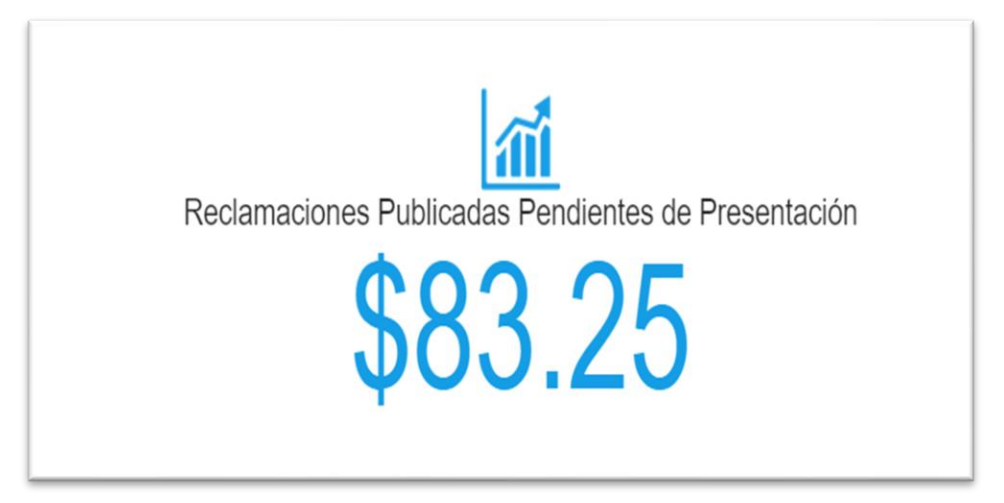

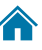

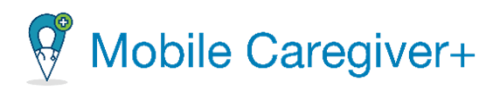

#### 5.1.6 Revisar el informe de reclamos

Esta función sólo está disponible para proveedores que tengan suscripciones a solicitudes de Reclamaciones de Mobile Caregiver+.

El Informe de reclamaciones muestra los datos de estado y remesas de todos los servicios facturables que se han liberado de la **Lista de Trabajo**. Los usuarios pueden configurar el sistema para mostrar un gráfico o un informe de tabla que muestre todos los registros de servicio facturables que se han liberado de la lista de trabajo y los estados como: Lanzado, Enviado, Aceptado, Rechazado, Reclamaciones Pagadas, Parcialmente Pagadas y Denegadas.

• Utilice la flecha de la lista desplegable, situada en la esquina superior izquierda de la sección Reclamaciones, para seleccionar un intervalo de tiempo para el informe, por ejemplo, **Hoy**, **Esta semana**, **Última semana**, **Este mes**, **Último mes** o **Personalizado**. Los usuarios pueden seleccionar personalizado, lo que permitirá a los usuarios configurar fechas de inicio y finalización personalizadas para el informe; utilice la lista desplegable para seleccionar un intervalo de fechas y, a continuación, haga clic en el icono de actualización de la derecha.

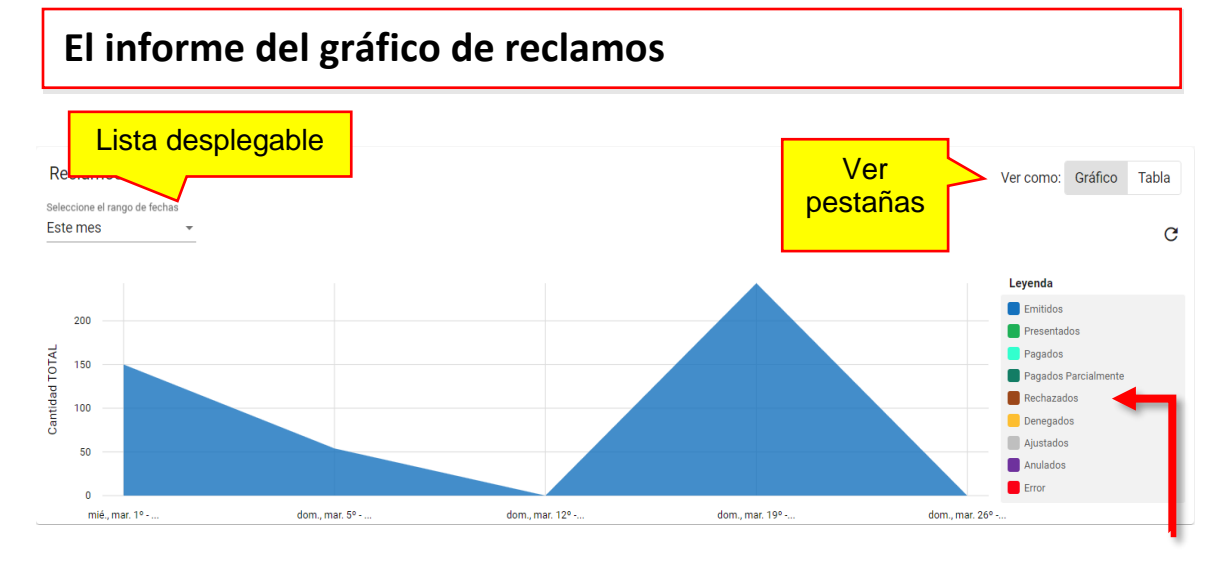

• Descoloque el cursor sobre cualquier punto de datos del informe para ver una lista de visitas por estado.

> **Clasificado por visitas del estado**

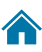

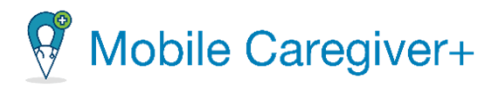

#### <span id="page-59-0"></span>6 Programar visitas

[Revisar el calendario de programación](#page-60-0) [Vista de horario](#page-61-0) [Vista de calendario](#page-62-0) [Navegación general para la visita de horario o calendario](#page-63-0) [Agregar o programar una visita](#page-65-0) Sección 1 – [Seleccione Miembro\(s\)](#page-98-0) Sección 2 – [Seleccione Atendiente de Servicio](#page-98-1) Sección 3 – [Seleccione Servicio](#page-99-0) Sección 4 – [Seleccione Localización](#page-99-1) Sección 5 – [Fecha y Hora](#page-99-2) Sección 6 – [Seleccione Recurrencia de la Visita](#page-99-3) Revisar usuarios Completar

Proveedores pueden usar el calendario para revisar los horarios de miembros y/o y confirmar una visita programada.

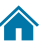

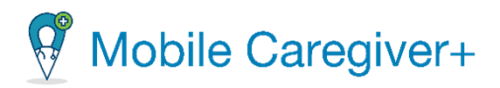

#### <span id="page-60-0"></span>6.1 Revisar el calendario de programación

El calendario de horarios muestra un gráfico de calendario, que muestra todas las visitas programadas en el portal de proveedores de una agencia. La opción de menú **Horario** permite a los proveedores revisar las visitas programadas existentes, comprobar la disponibilidad y agregar nuevas visitas a su portal de EVV haciendo clic en el comando **Agregar nueva visita, +, situado en la esquina superior derecha de la pantalla.** 

Para revisar el horario:

1. Desde el menú principal, haga clic en **Horario.**

*De forma predeterminada, el sistema mostrará un calendario diario que muestra las visitas programadas para el día actual; los usuarios pueden elegir un planificador de día, un planificador de semanas o un planificador de meses para el calendario*.

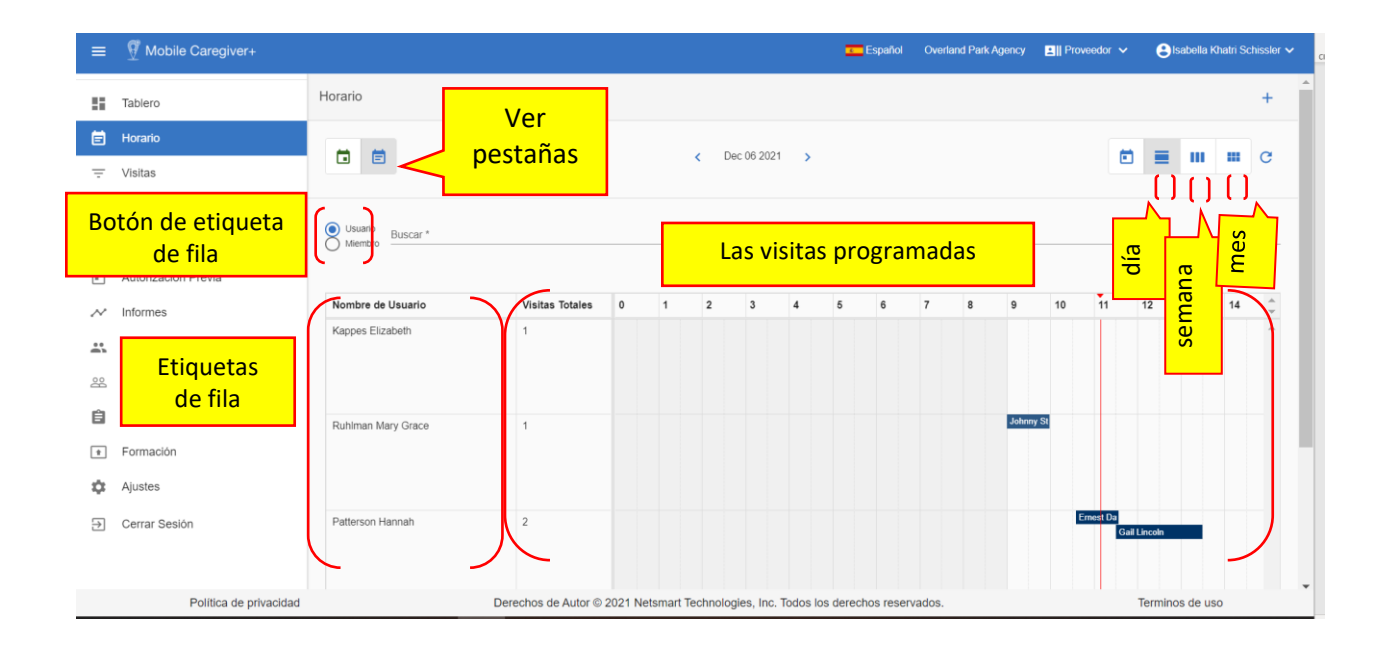

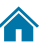

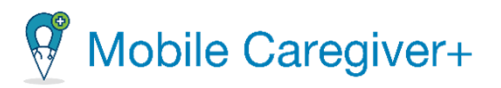

#### 6.1.1 Vista de horario

<span id="page-61-0"></span>Los usuarios pueden configurar el horario para que se muestre en la vista de horario, que muestra un gráfico de barras de todas las visitas programadas en el portal de proveedores de Mobile Caregiver+ de una agencia. Los usuarios pueden cambiar a la vista de programación haciendo clic en el icono azul del calendario en la esquina superior izquierda de la pantalla calendario de programación.

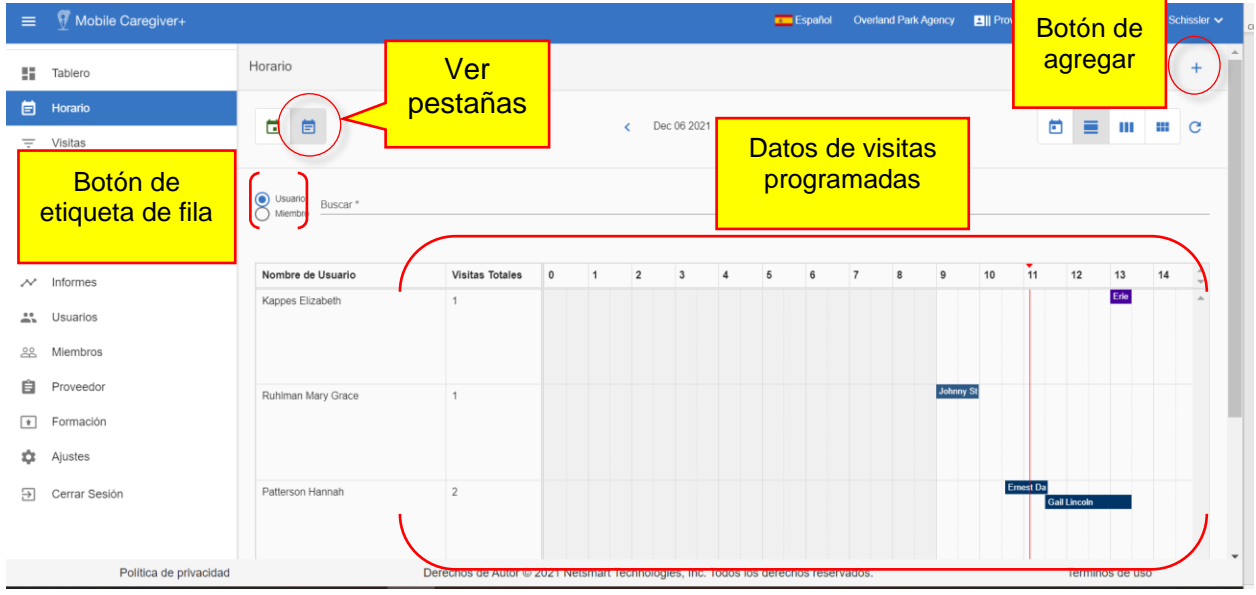

El gráfico de la vista de horario muestra lo siguiente:

- **Botón de opción etiqueta de fila**: Permite a los usuarios alternar las dimensiones de las etiquetas de fila entre Usuario y Cuidador. Si se selecciona **Usuario**, el sistema mostrará el nombre del cuidador programado en la columna nombre; si se selecciona miembro, los nombres de los miembros se mostrarán.
- **Buscar**: Se trata de un campo de búsqueda/filtro; los usuarios pueden buscar y seleccionar uno o más parámetros de filtro; utilice el campo Buscar para filtrar el calendario de programación por uno o más cuidadores o miembros.
- **Total de visitas**: Número total de visitas programadas para el período de calendario seleccionado para cada usuario o miembro.
- **Fecha**: Intervalo de fechas para el planificador o período de calendario seleccionado.

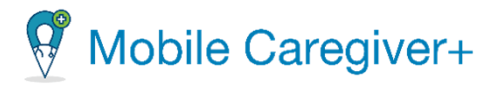

• **Hora**: La hora a la que comenzará la visita; una barra de color indica la duración de la visita programada.

#### <span id="page-62-0"></span>6.1.2 Vista de calendario

Los usuarios pueden configurar el calendario de horarios para que se muestre en la vista Calendario, que muestra un gráfico de lista de todas las visitas programadas en el portal de proveedores de Mobile Caregiver+ de una agencia. Los usuarios pueden cambiar a la vista Calendario haciendo clic en el icono verde del calendario en la esquina superior izquierda de la pantalla calendario de horarios.

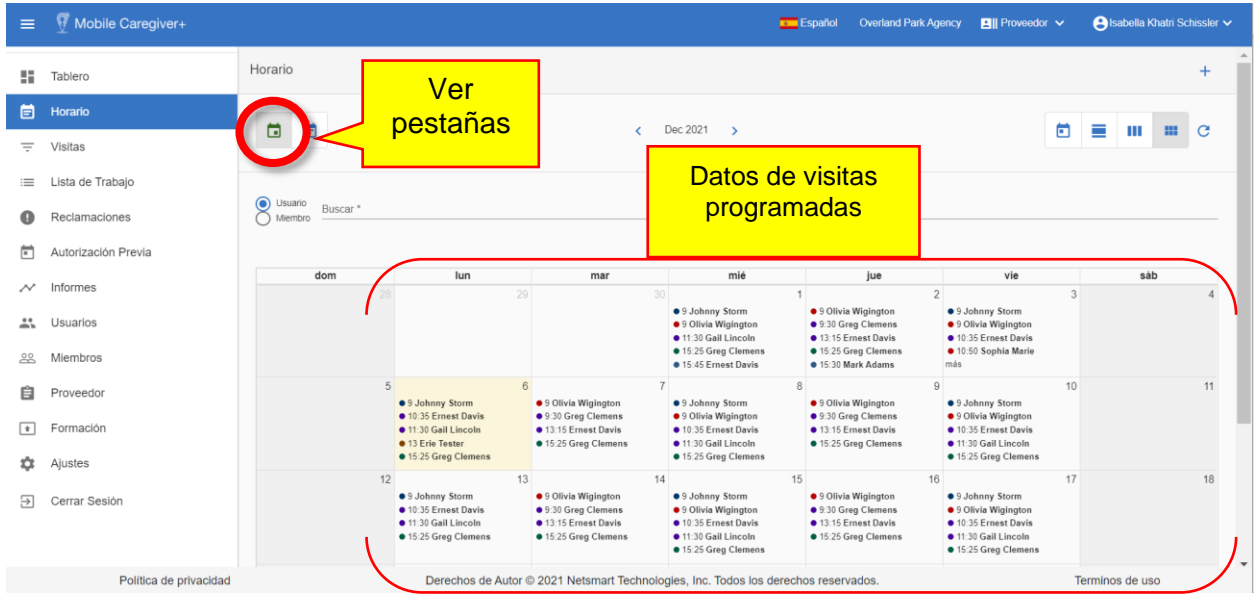

La vista calendario muestra todas las visitas programadas para usuarios o miembros dentro del período de calendario seleccionado. El gráfico de la vista Calendario muestra:

- El nombre de usuario/destinatario y la hora de inicio se muestran para cada visita programada que aparece en la lista.
- Los días se muestran como encabezados de columna para la lista.

Puede utilizar los botones siguiente y anterior de la parte superior de la página para cambiar el período de tiempo. Consulte Navegación general para la vista Programador Calendario.

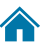

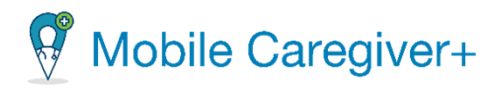

#### <span id="page-63-0"></span>6.2 Navegación general para la visita de horario o calendario

Los usuarios pueden utilizar los iconos para configurar las dimensiones del calendario de programación.

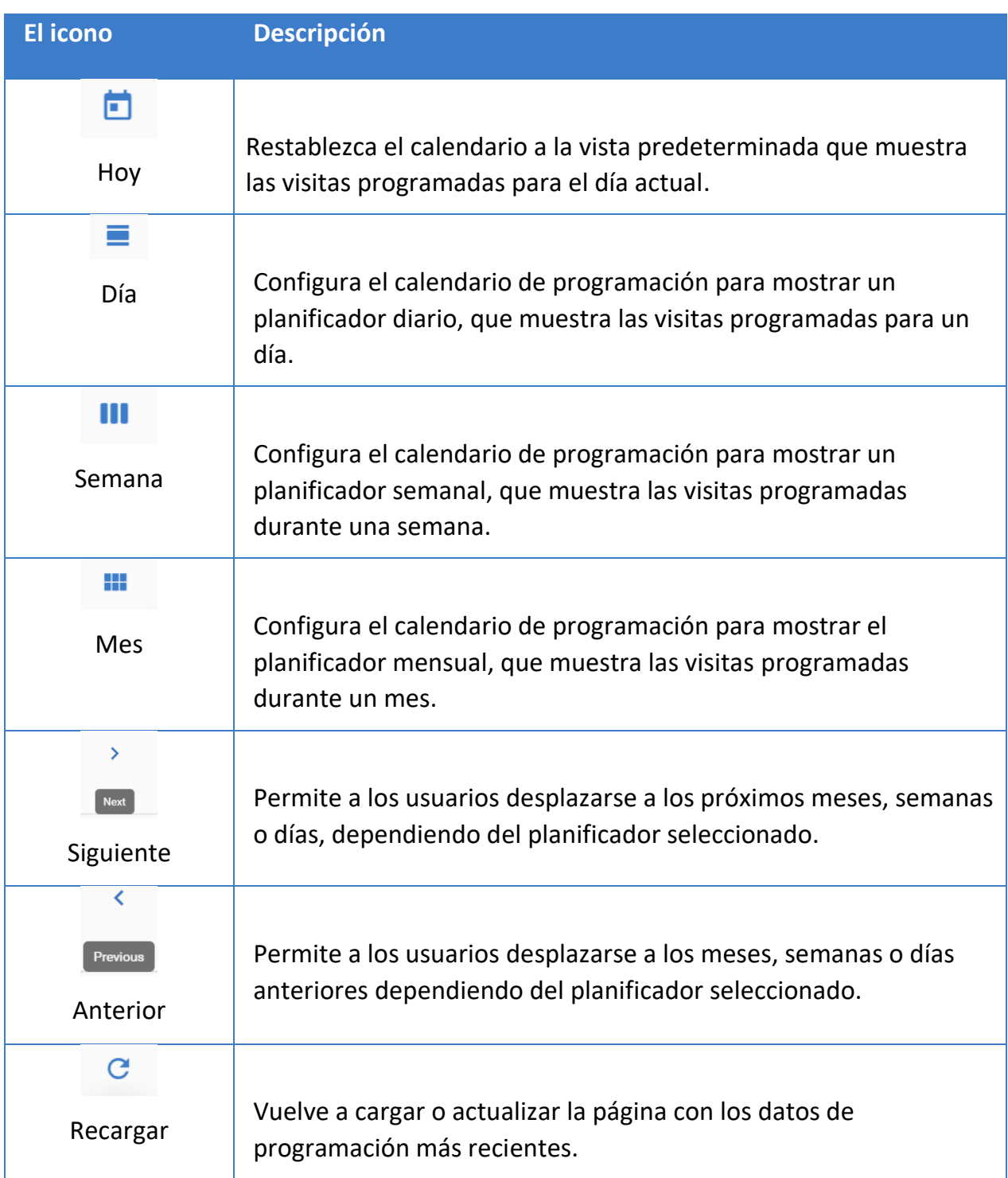

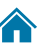

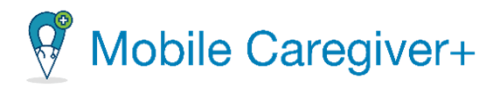

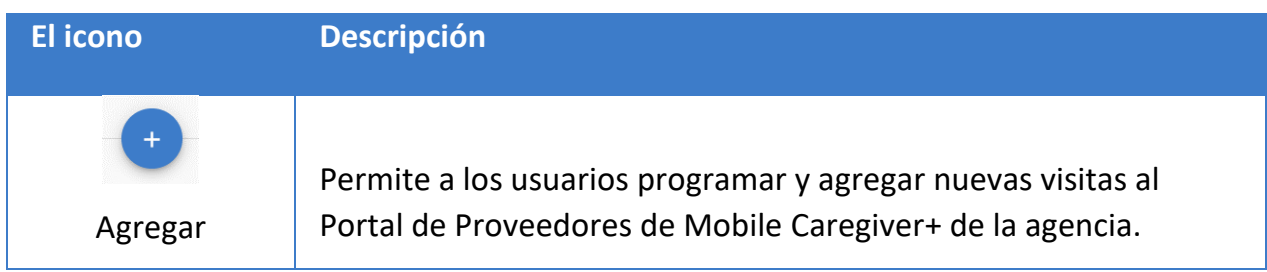

*Los usuarios pueden agregar una visita directamente desde la página de la agenda, haciendo clic en el icono Añada Visita Nueva*,  $^+$  en la esquina superior derecha de la *pantalla.* 

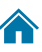

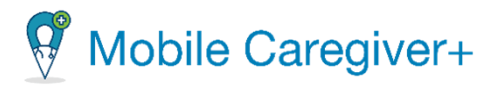

#### <span id="page-65-0"></span>6.3 Agregar o programar una visita

Desde el calendario de programación, los usuarios pueden agregar o programar una visita usando el comando **Añada Nueva Visita**,  $+$ . El sistema mostrará el formulario **Añada Nueva Visita**; el formulario Añada Nueva Visita se compone de 6 secciones. Los usuarios pueden utilizar el formulario Añada Nueva Visita para programar visitas únicas (una sola vez) o periódicas.

Para programar visitas nuevas:

1. Desde el menú principal, haga clic en la pestaña **Horario** o **Visitas**.

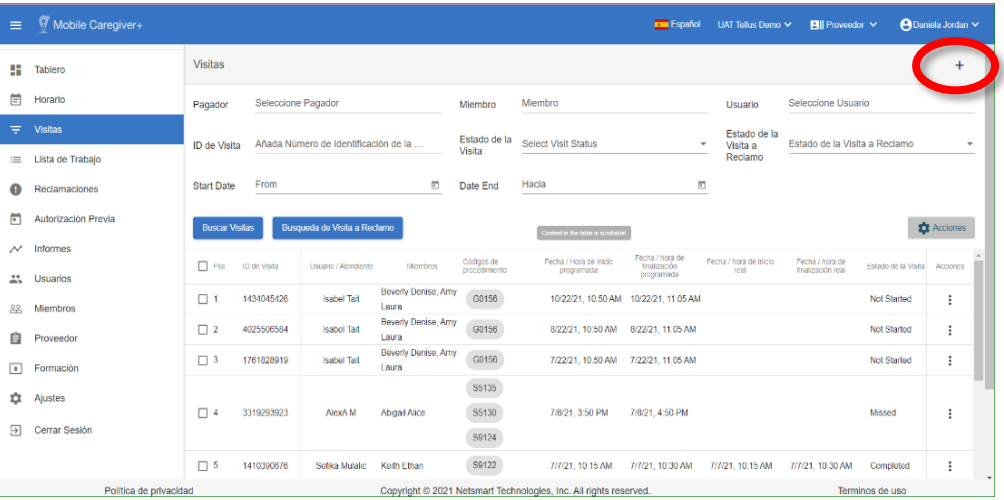

- 2. Haga clic en el icono **Agregar Visita**  $\pm$  en la parte superior de la página.
- 3. Cuando se abra la página **Añada Nueva Visita,** complete la información siguiendo los pasos de [Completar el formulario Añada Nueva Visita.](#page-66-0)

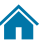

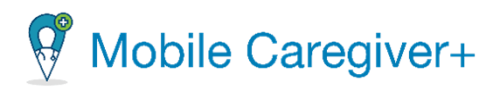

#### 6.3.1 Sección 1 – Seleccione Miembro(s)

<span id="page-66-0"></span>*Nota: Asegúrese de cumplir con las políticas y procedimientos del Pagador al programar visitas.*

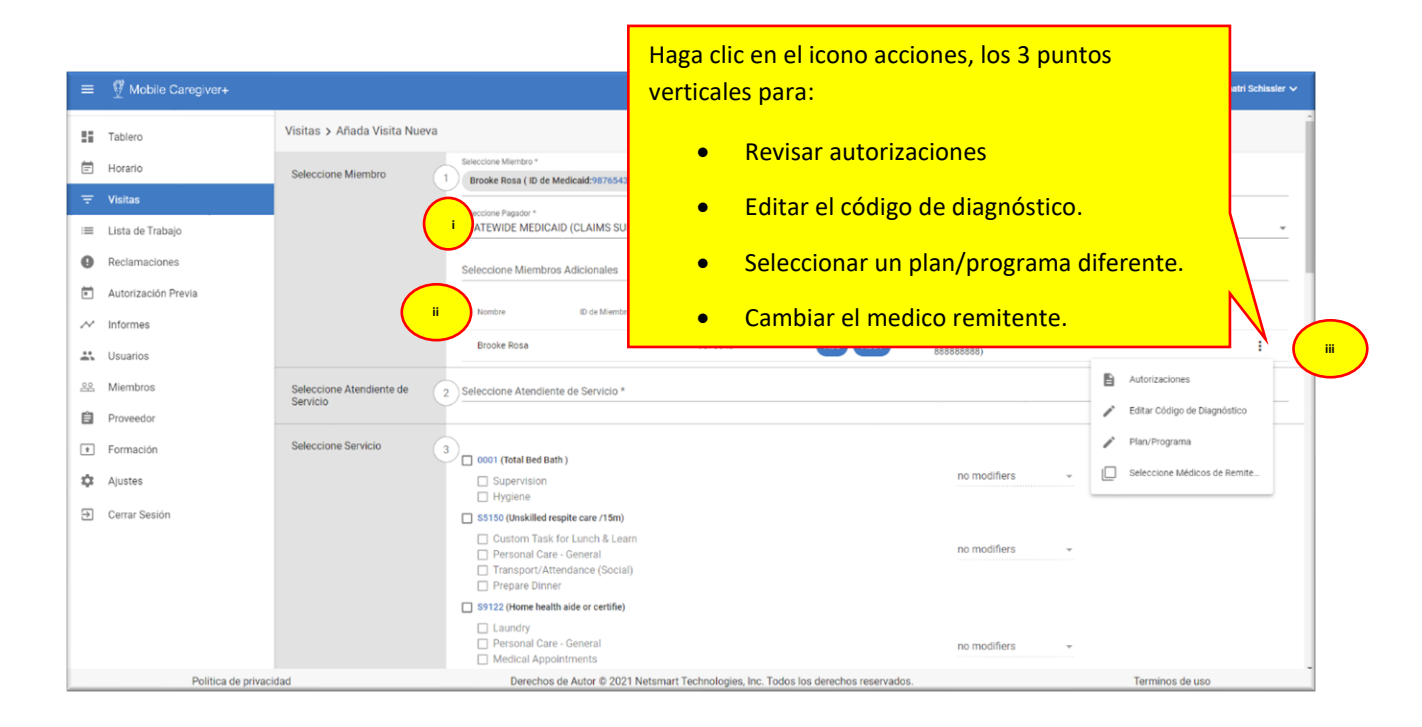

- 4. En sección uno, realice las siguientes entradas y selecciones para cada sección:
	- i. **Seleccione Pagador**: Este campo se rellena automáticamente con el pagador predeterminado que se ha configurado para el miembro seleccionado. Para miembros que están inscritos con un plan de varios pagadores, haga clic en el campo **Seleccione Pagador** para seleccionar un plan/programa de pagador diferente.
	- ii. **Seleccionar miembros adicionales**: Haga clic en el campo **Seleccione Miembros Adicionales** y utilice la lista desplegable para seleccionar el destinatario adicional para recibir servicios.

*Nota: El sistema rellenará automáticamente los códigos de diagnóstico y/o el médico remitente que aparecen en el perfil del Mobile Caregiver+.* 

*El sistema conservará la secuencia de facturación de los códigos de diagnóstico de los miembros tal y como se muestra en el perfil de Mobile Caregiver+ del miembro; los códigos de diagnóstico se rellenarán en los* 

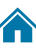

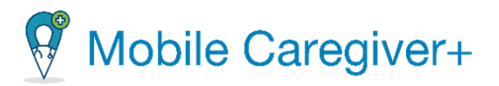

*registros de servicio prestados en el mismo orden en que aparecen en el perfil Mobile Caregiver+.*

*Nota: No todas las agencias están autorizadas a proporcionar servicios a grupos; esta opción es determinada por el pagador y el programa en que inscrito el miembro.*

- iii. Haga clic en el submenú (puntos verticales), situado a la derecha del código de diagnóstico para seleccionar una de las siguientes opciones:
- **Autorizaciones***:* Muestra una lista de todas las autorizaciones cargadas actualmente en el sistema de Mobile Caregiver+ para el miembro seleccionado.

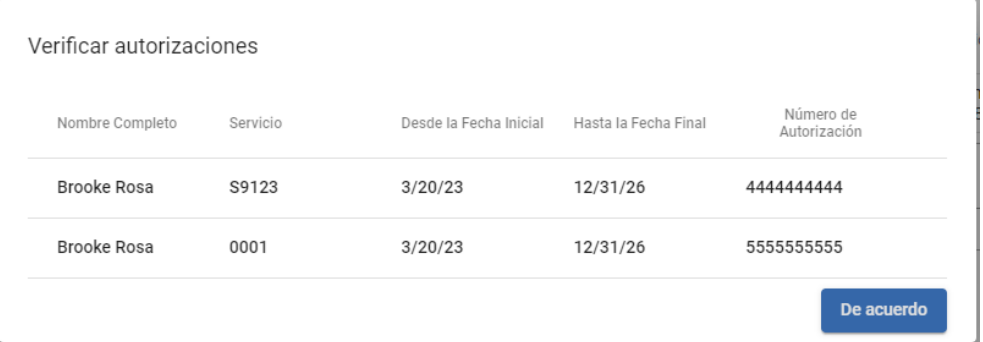

• **Editar códigos de diagnóstico:** Permite a los usuarios agregar y/o actualizar los códigos de diagnóstico para el miembro.

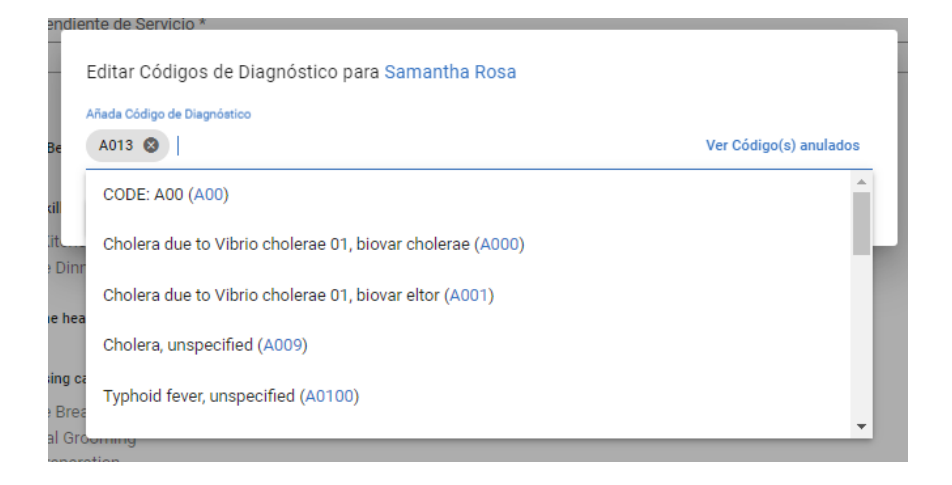

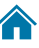

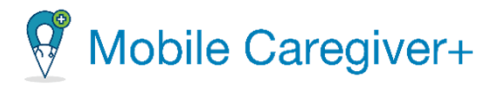

*Nota: Depende del pagador y del programa, si los proveedores pueden editar los códigos de diagnóstico de los miembros. Todas las modificaciones realizadas en el código de diagnóstico de los miembros se guardarán de forma permanente en el archivo EVV del miembro, incluso si el usuario no completa la programación de la visita.*

*\*\*\*El sistema conservará la secuencia de facturación de los códigos de diagnóstico de los destinatarios tal y como se muestra en el perfil de Mobile Caregiver+ del miembro; los códigos de diagnóstico se rellenarán en los registros de servicio procesados en el mismo orden en que aparecen en el perfil de Mobile Caregiver+ del miembro. \*\*\**

• **Seleccione un plan/programa**: Para miembros inscritos en varios planes/programas con único pagador, los usuarios pueden hacer clic en el **Plan/Program** en el submenú, hacer un clic en el campo **Seleccione Plan/Programa,** revisar y seleccionar un plan/programa diferente en el que esté inscrito el miembro con el pagador seleccionado.

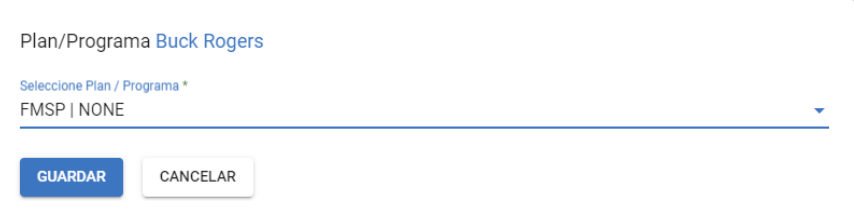

• Seleccionar un **Médico de referencia diferente**: permite a los usuarios cambiar los médicos de referencia predeterminados.

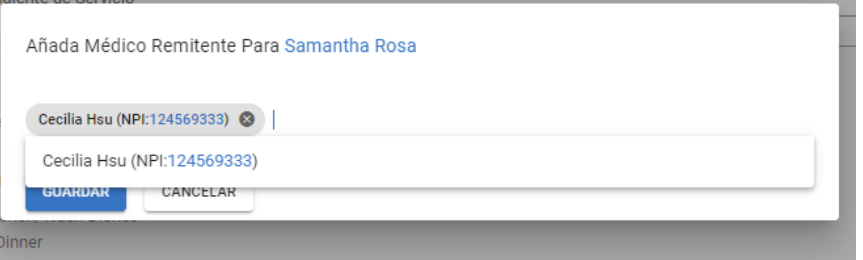

*Nota: Depende del pagador y del programa, si un miembro requiere un médico remitente para un servicio.*

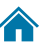

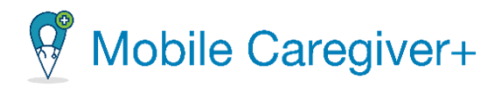

#### 6.3.2 Sección 2 - Seleccione Atendiente de Servicio

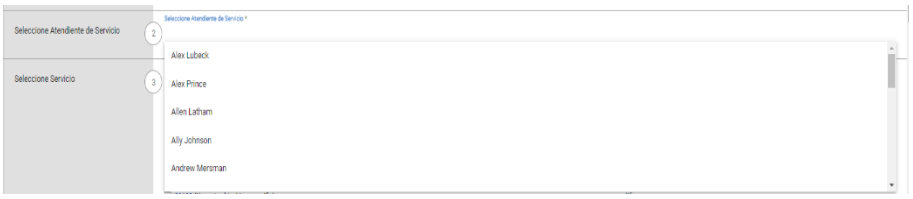

5. En la segunda sección, haga clic en el campo **Seleccione Atendiente de Servicio**. Use la lista desplegable para seleccionar el cuidador que realizará la visita para completar los servicios y tareas asignados.

#### 6.3.3 Sección 3 - Seleccione Servicio

El sistema mostrará una lista de todos los códigos de servicio facturables para el pagador. Dependiendo del pagador y del programa, algunos proveedores pueden tener permiso para programar varios servicios en una sola visita. Los pagadores también pueden establecer requisitos previos de licencia/certificación para los servicios.

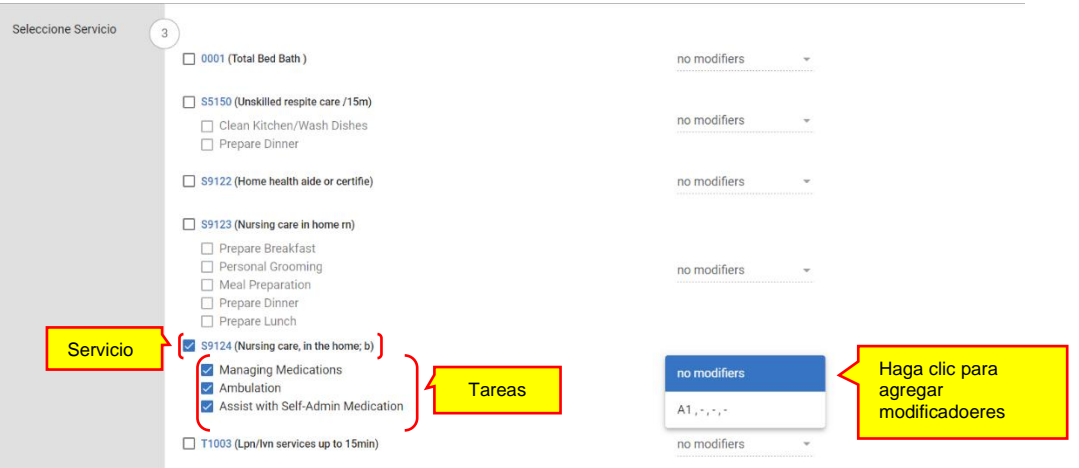

6. Seleccione los servicios que se están asignando con una marca de verificación en las casillas de verificación situadas junto a los códigos de servicio correspondientes. El sistema seleccionará automáticamente todas las tareas colocando marcas de verificación en las casillas de todas las tareas de la lista.

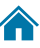

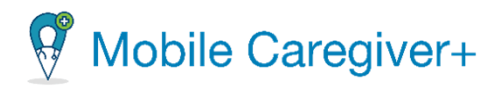

- i. Deseleccione cualquier tarea(s) que no se esté asignando, borrando las marcas de verificación de las tareas respectivas.
- ii. Desmarque cualquier tarea que no esté asignado desactivando las marcas de verificación de las tareas respectivas.
- iii. Haga clic en el campo de modificadores para seleccionar los modificadores que aparecen en la autorización previa.

#### 6.3.4 Sección 4 - Seleccione Localización

La ley de cures del siglo 21 estipula que los datos de visita de EVV deben incluir la ubicación donde el cuidador comenzará a prestar servicios facturables y la ubicación donde terminan los servicios facturables; De forma predeterminada, el sistema Mobile Caregiver+ cargará automáticamente la dirección principal designada del miembro como dirección de inicio y dirección final para los servicios facturables. Los usuarios pueden agregar nuevas direcciones al registro EVV del miembro y/o seleccionar una dirección almacenada que se utilizará como dirección de inicio y/o dirección de finalización para servicios facturables.

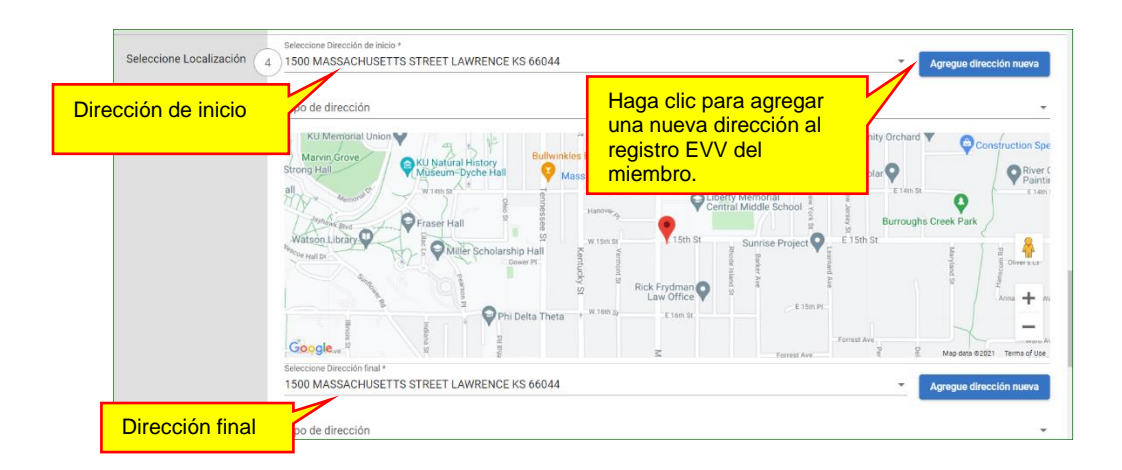

7. **Seleccione Localización; la dirección de inicio** y la **dirección final**: Ambos campos se rellenan automáticamente con la dirección principal del miembro; si ésta es la dirección correcta que indica dónde comenzará y finalizará la visita, no se requieren más acciones. Los usuarios pueden reemplazar la dirección de inicio, la dirección de fin o ambas.

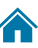

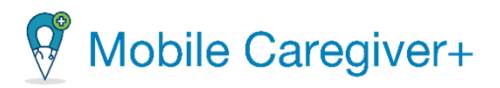

i. Para agregar una nueva dirección para el miembro, haga clic en el comando **Agregue dirección nueva**, .

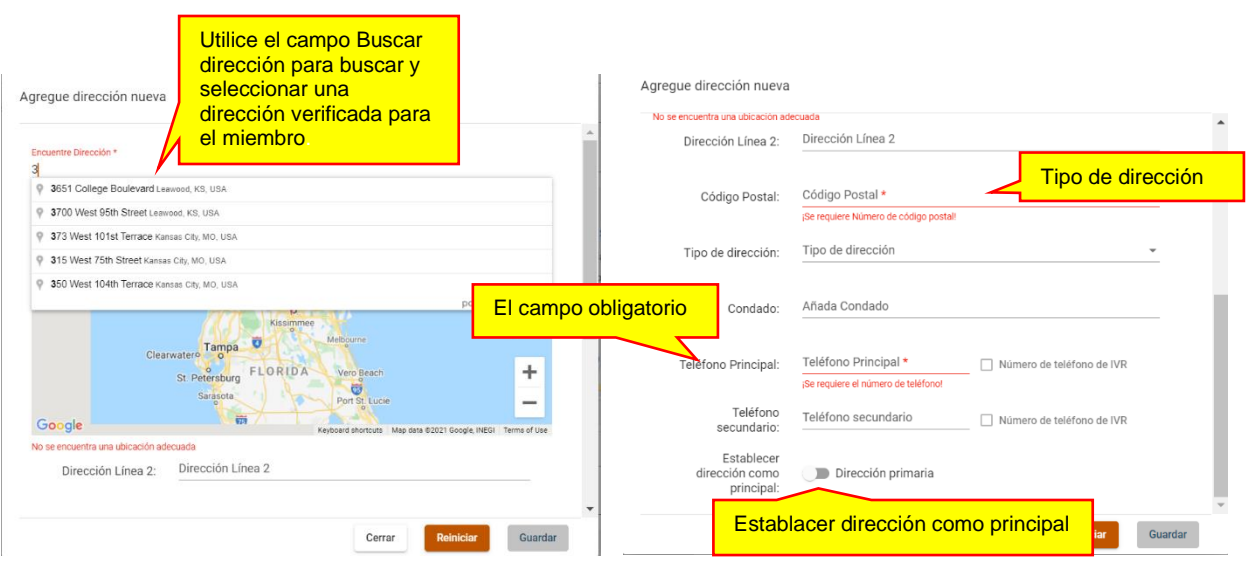

- ii. **Encuentre Dirección:** Comience a escribir la nueva dirección en el campo buscar dirección: el sistema mostrará una lista de direcciones verificadas que coincidan con los datos que se ingresan**.**
- iii. Desde la lista, seleccione la dirección correcta para agregar al registro EVV del miembro.
- iv. **Tipo de dirección:** Haga clic en el campo Tipo de dirección para seleccionar el tipo (designación descriptiva) para la dirección de servicio

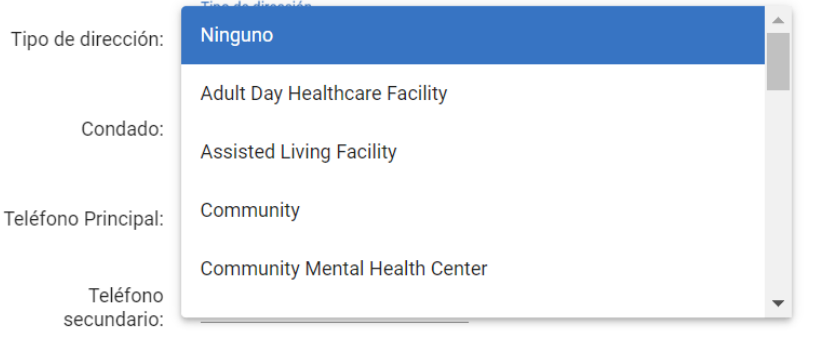

v. **Teléfono Principal:** Introduzca el número de teléfono de la dirección.

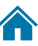
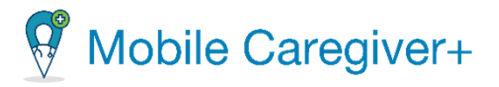

**Establecer dirección como principal:** coloque la marca de verificación en la casilla de verificación para designar la nueva dirección como la dirección principal del miembro.

#### 6.3.5 Sección 5 - Seleccione Fecha y Hora

<span id="page-72-0"></span>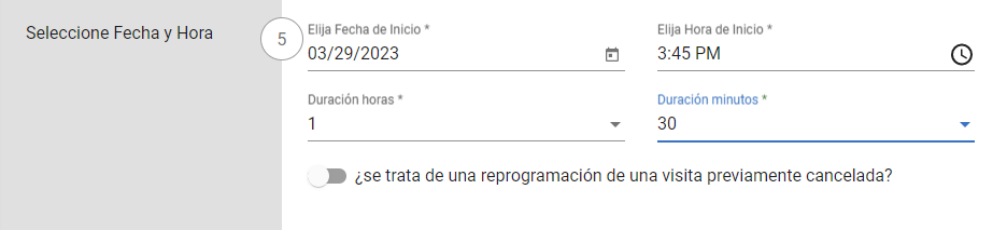

- 8. En sección 5, configure las siguientes:
	- i. **Elija la Fecha de Inicio:** Escriba manualmente o haga clic en el icono del calendario,  $\Box$  para ingresar la fecha en que comenzará la visita.
	- ii. **Elija la Hora de Inicio** Haga clic en el icono del reloj, <sup>©</sup>, para introducir la hora de inicio de la visita. El tiempo está limitado a incrementos de cinco (5) minutos.

*Nota: Para calcular la fecha y hora de finalización de la visita, los usuarios ingresarán la cantidad total de tiempo que el cuidador necesitará para completar todos los servicios o tareas asignados*.

- iii. **Las horas de duración:** Introduzca el número total de horas en el tiempo necesario para completar todos los servicios asignados. Por ejemplo, si el tiempo total necesario para completar todos los servicios asignados es de 7 horas y 30 minutos, el usuario deberá introducir "7" en el campo horas de duración**.**
- iv. **Los minutos de duración:** Introduzca el número total de minutos de en el tiempo necesario para completar todos los servicios asignados. Por ejemplo, si el tiempo total que necesita completar todos los servicios asignados es de 7 horas y 30 minutos, el usuario deberá introducir "30" en el campo duración minutos.

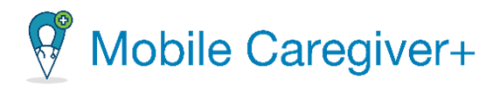

v. **Visita reprogramada:** Si la visita que está creando se canceló previamente y se está reprogramando, active el interruptor de reprogramación, . El interruptor se deslizará hacia la derecha y cambiará de blanco a azul cuando se active.

*Nota: Si la visita se guarda con el interruptor activado, la visita se guardará y se marcará como visita 'reprogramada.' La visita reprogramada se mostrará en la pantalla de visitas con el icono 'reprogramada,'*  $\overline{16}$ .

### 6.3.6 Sección 6 - Seleccione Recurrencia de la Visita

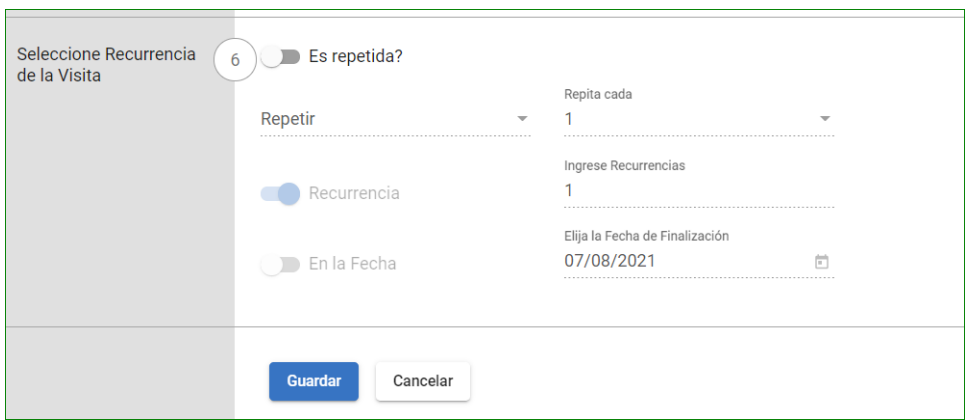

- 9. En la sección 6, configure los valores de repetición y caducidad de la visita: Para programar una visita como una visita periódica o repetida, los datos de la visita que se va a programar deben ser idénticos, como:
	- Las visitas periódicas deben comenzar y finalizar en la misma ubicación.
	- Las visitas periódicas deben comenzar y finalizar al mismo tiempo.
	- Las visitas periódicas deben ser para el mismo proveedor de atención médica y miembro.
	- Las visitas periódicas deben ser para los mismos servicios.
	- Las visitas periódicas deben incluir las mismas tareas
	- i. *¿***Es Repetida?** Active la opción de recurrencia/repetición haciendo clic en el interruptor "¿Es repetida?", · , el interruptor se deslizará hacia la derecha y cambiará de blanco a azul cuando se active.

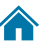

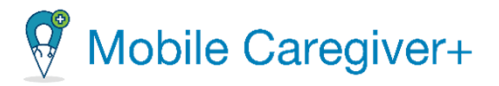

ii. **Repetir**: Utilice el campo Repetir para configurar/establecer el patrón/frecuencia de visita recurrente.

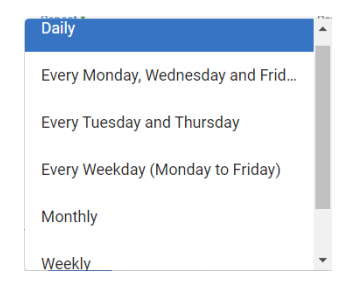

• **Diario**: Seleccione la opción diaria para programar una visita recurrente para cada día de la semana.

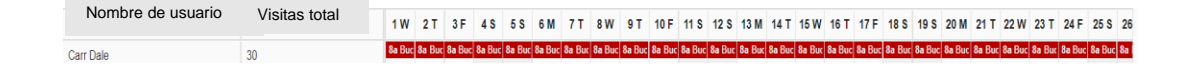

• **Todos los Lunes, Miércoles, y Viernes**: seleccione la opción de lunes, miércoles y viernes para programar tres (3) visitas por semana, en los días respectivos.

Nombre de usuario Visitas total19 S 20 M 21 T 22 W 23 T 24 F 25 S 26 **Ra Run** 

• **Todos los Martes y Jueves**: seleccione la opción preconfigurada de martes y jueves para programar dos (2) visitas por semana, en los días respectivos.

Nombre de usuario Visitas total 1W 2T 3F 4S 5S 6M 7T 8W 9T 13 M 14 T 15 W 16 T 17 F 18 S 19 S 20 M 21 T 22 W 23 T 24 F 25 S **8a Buc 8a Buc** 

• **Cada día laboral (Lunes a Viernes)**: seleccione la opción preconfigurada Todos los días de la semana para programar visitas recurrentes semanales para los días laborables, de lunes a viernes semanalmente.

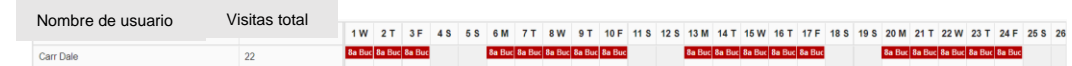

• **Mensual**: seleccione la opción mensual al programar visitas recurrentes mensuales.

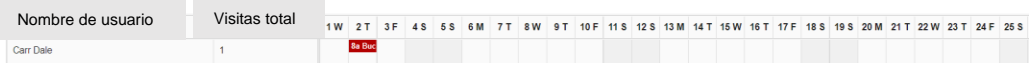

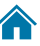

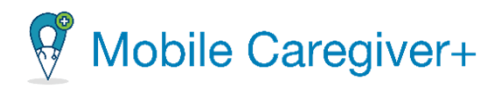

• **Semanal**: Seleccione la opción semanal para configurar las visitas periódicas semanales personalizadas. El sistema mostrará un gráfico personalizable, lo que permite a los usuarios seleccionar y configurar de forma aleatoria combinaciones personalizadas de días para programar visitas periódicas semanales. La opción visita recurrente semanal ofrece la mayor flexibilidad para programar visitas periódicas.

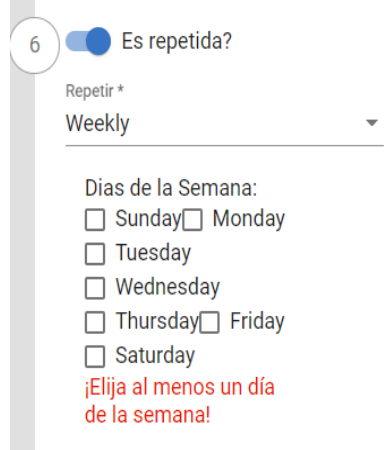

- **Anual**: Seleccione la opción anual cuando programe visitas periódicas anuales.
- **Repita cada**: La opción repetir cada es una opción de omitir, lo que permite a los usuarios configurar el sistema para omitir uno o más de los intervalos de tiempo seleccionados para la opción repetir. Los usuarios pueden seleccionar un valor numérico para configurar las visitas periódicas para omitir uno (1) o más días, semanas, meses o años según la opción repetir seleccionada. Consulte la siguiente tabla para obtener información adicional:

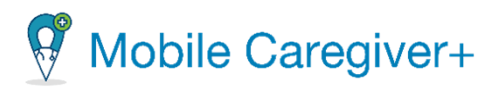

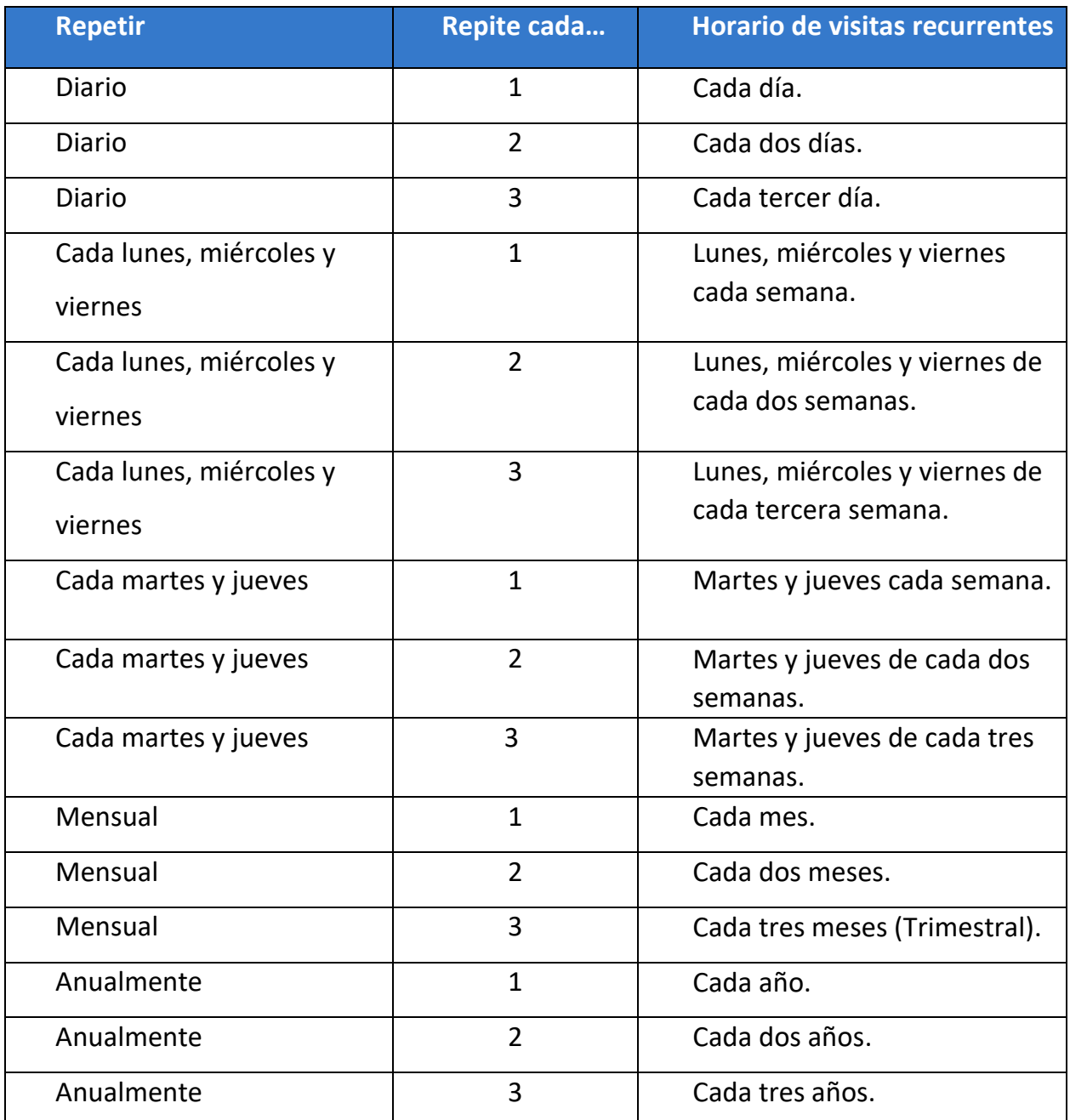

- iii. Configure la opción de caducidad de la visita recurrente. El usuario puede seleccionar una de las dos opciones de caducidad para la visita recurrente:
	- **Recurrencia**: Haga clic en el interruptor concurrencias para activar la opción de caducidad; la opción ocurrencia permite a los usuarios introducir el número total de visitas periódicas (recurrencias) que se agregarán al sistema EVV.

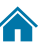

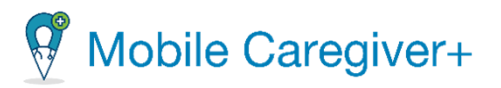

• **Ingrese Recurrencias:** Introduzca el valor numérico del número total de visitas periódicas que desea añadir al sistema EVV en el campo Introducir recurrencias.

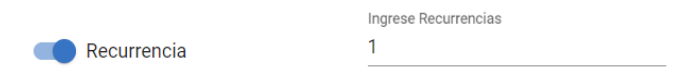

• **En fecha**: Haga clic en el modificador en fecha para activar la opción de caducidad; la opción en fecha permite a los usuarios programar visitas periódicas hasta una fecha determinada. La visita periódica se puede programar hasta 1 años (52 semanas) a partir de la fecha de inicio introducida en la sección.

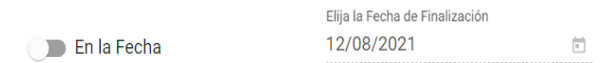

*Nota: Los usuarios pueden elegir la opción ocurrencias o caducidad en fecha; Los usuarios no pueden elegir ambos*.

10. Haga clic en el comando **Guardar**, <sup>Guardar</sup> ubicado en la parte inferior del formulario agregar nueva visita para guardar la visita programada.

*El sistema utilizará la regla de negocio del pagador designado para seleccionar las entradas de programación para asegurarse de que la visita se ajusta a las políticas y procedimientos del pagador. El sistema devolverá uno de los tres resultados siguientes*:

- **No error**: La visita programada no tiene ningún error reportado; el sistema guardará la visita automáticamente.
- **Error crítico**: Un error crítico indica que la visita que se está programando tiene al menos un error grave y no se puede guardar. Los usuarios sólo tendrán la opción de HACER CORRECCIONES (MAKE CORRECTIONS) para los errores/fallos mostrados.

*Nota: Los usuarios deben hacer clic en la opción HACER CORRECCIONES (MAKE CORRECTIONS) y corregir el error crítico reportado antes de que se pueda guardar una visita.*

78

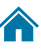

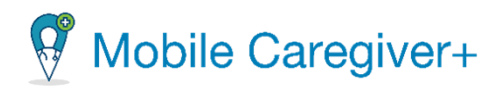

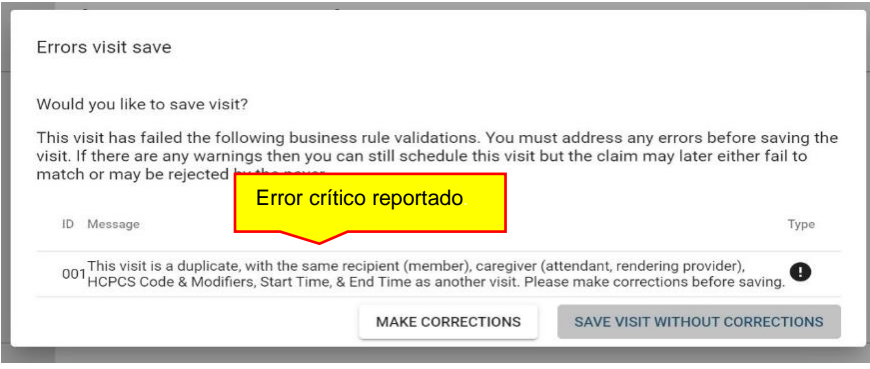

• **Error de advertencia**: Un error de advertencia indica que la visita que se está programando tiene al menos un error, pero el usuario puede seleccionar GUARDAR VISITA SIN CORRECCIONES (SAVE VISIT WITHOUT CORRECTIONS). Los usuarios sólo tendrán la opción de GUARDAR LA VISITA SIN CORRECCIONES (SAVE VISIT WITHOUT CORRECTIONS) de los errores mostrados*.*

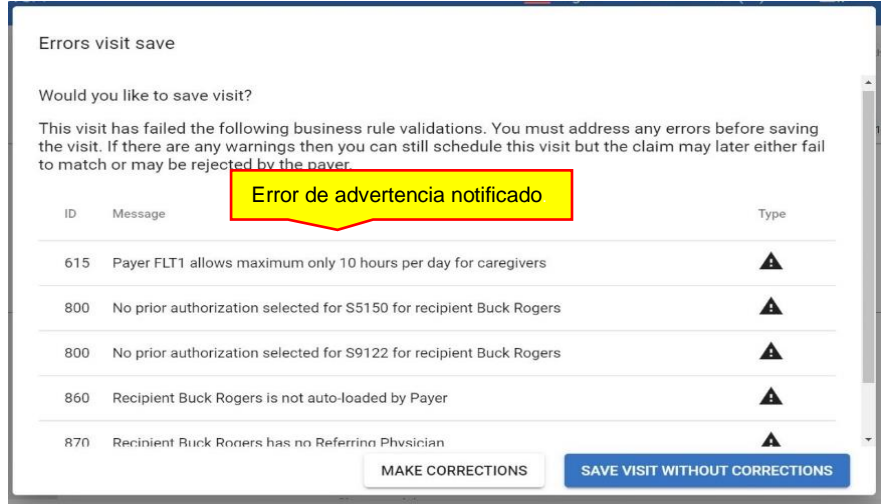

*Nota: Los usuarios tienen la opción de elegir hacer clic en el comando HACER CORRECCIÓN (MAKE CORRECTIONS) y corregir el error de aviso notificado antes de guardar la visita o hacer clic en el comando GUARDAR VISITA SIN CORRECCIONES (SAVE VISIT WITHOUT CORRECTIONS) para guardar la visita y realizar correcciones más tarde.*

Las visitas que no tengan errores reportados se agregarán automáticamente al Portal EVV del Proveedor, no se requieren más acciones del usuario.

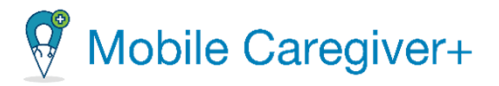

# 7 Visitas

[Gestionar la lista de visitas](#page-80-0) [Cambiar el número de visitas mostradas por página](#page-81-0) [Filtrar la lista de visitas](#page-83-0) [Revisar los detalles de visitas](#page-86-0) [Completar una visita](#page-90-0) manualmente [Introducir la nota requerida](#page-91-0) [Configurar la fecha y hora de inicio de la visita](#page-91-1)  [Configurar la fecha y hora de finalización de la visita](#page-92-0) [Configurar las tareas asignadas](#page-92-1) [Cancelar una vista perdida o no iniciada, tarde](#page-94-0) [Editar/ Reprogramar visitas](#page-97-0) Sección 1 – [Seleccione Miembro](#page-98-0) Sección 2 – [Seleccione Atendiente](#page-98-1) de Servicio Sección 3 – [Seleccione Servicio](#page-99-0) Sección 4 – [Seleccione Localización](#page-99-1) Sección 5 – [Seleccione Fecha y Hora](#page-72-0) Sección 6 – [Secleccione Recurrencia de la Visita](#page-99-2) [Revisar/ Imprimir los detalles de visitas](#page-102-0)

[Borrar una visita](#page-105-0)

La lista de visitas muestra un gráfico de lista, que muestra todas las visitas programadas en el portal de proveedores de Mobile Caregiver+ de un proveedor. La opción de menú **Visitas** permite a los proveedores buscar, revisar y gestionar visitas programadas. Los proveedores pueden agregar nuevas visitas a sus portales de EVV haciendo clic en el comando **Añada Visita Nueva** <sup>+</sup>, situado en la esquina superior derecha de la pantalla. (Consulte Agregar o programar de visitas para obtener más información).

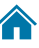

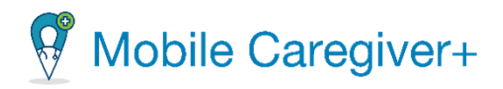

### <span id="page-80-0"></span>7.1 Gestionar la lista de visitas

Para acceder la lista de visitas:

1. En el menú principal, haga clic en **Visitas**.

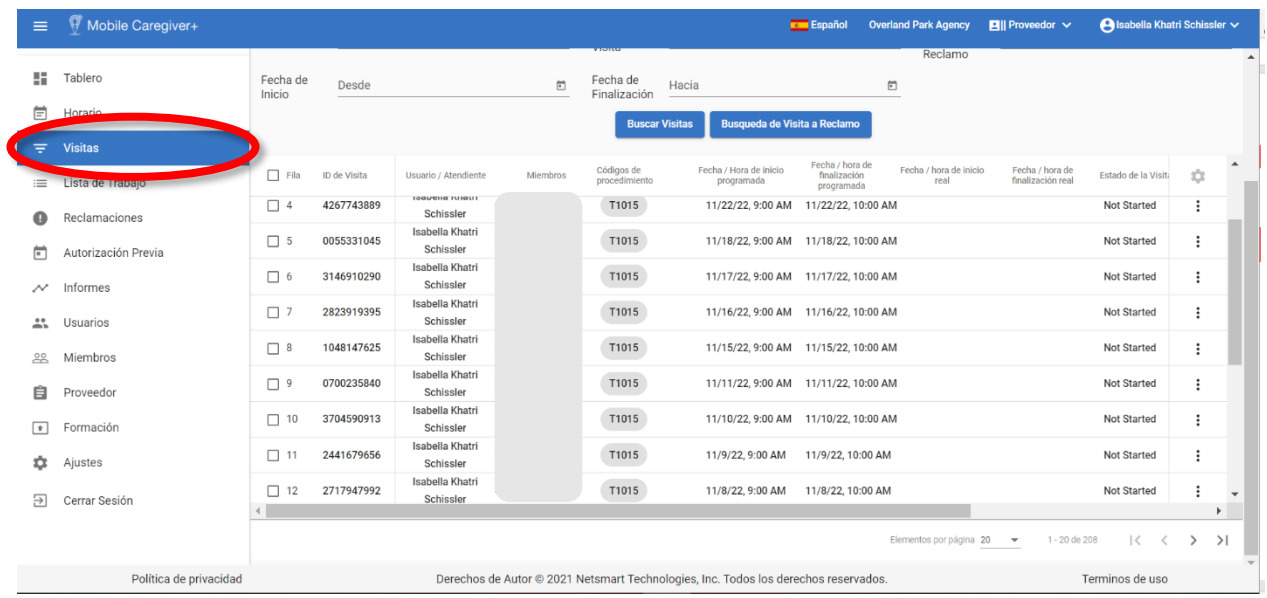

*El sistema mostrará un gráfico de lista que representa todas las visitas programadas para la agencia activa.*

81

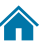

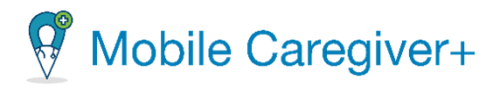

### 7.1.1 Cambiar el número de visitas mostradas por página

<span id="page-81-0"></span>De forma predeterminada, la lista de visitas mostrará 20 registros a la vez en la pantalla; para cambiar el número de visitas o registros que se muestran en cada página:

- i. Desplácese hasta la parte inferior de la lista de visitas.
- ii. Haga clic en la flecha de la lista desplegable **Elementos por página** y seleccione el número de registros que se mostrarán por pantalla.

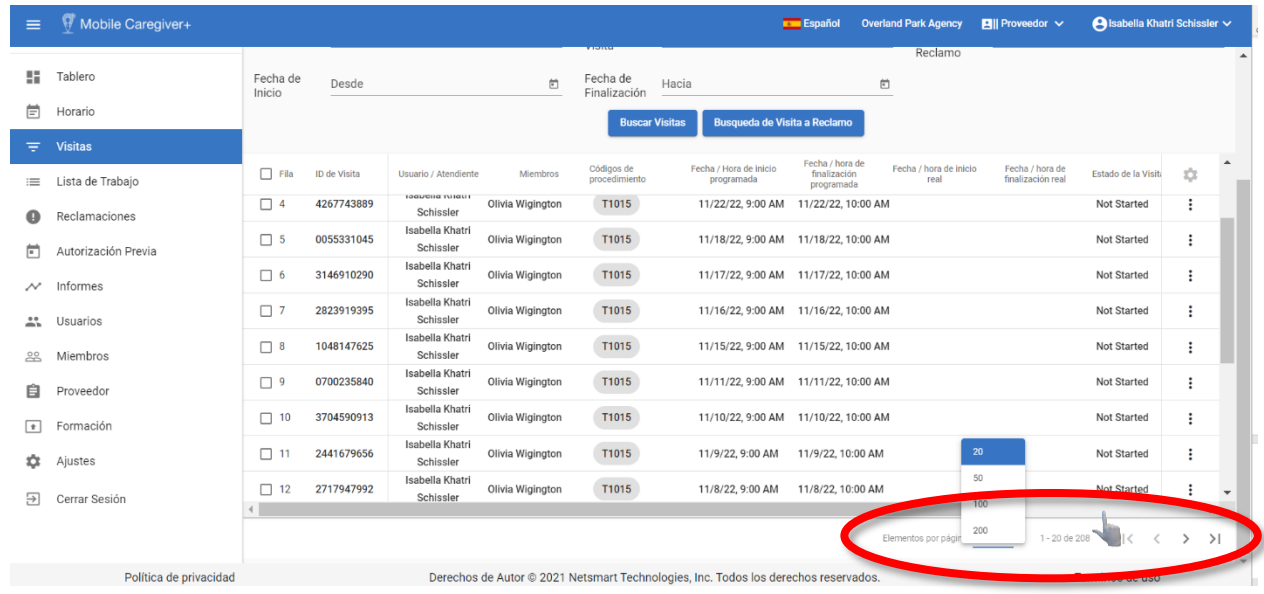

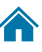

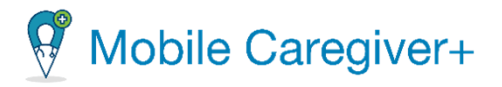

Si hay varias páginas. Utilice las flechas de navegación (iconos) para desplazarse por las páginas.

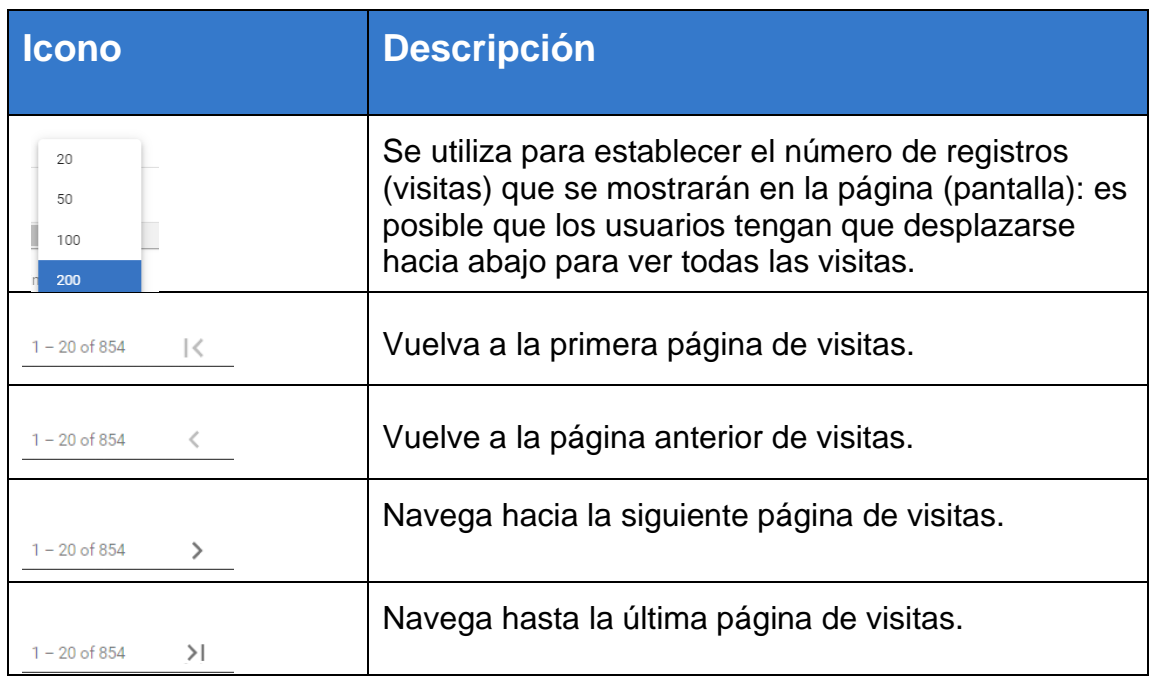

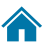

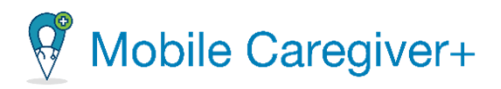

#### 7.1.2 Filtrar la lista de visitas

<span id="page-83-0"></span>Para filtrar la lista de visitas:

i. En el menú principal, haga clic en **Visitas**.

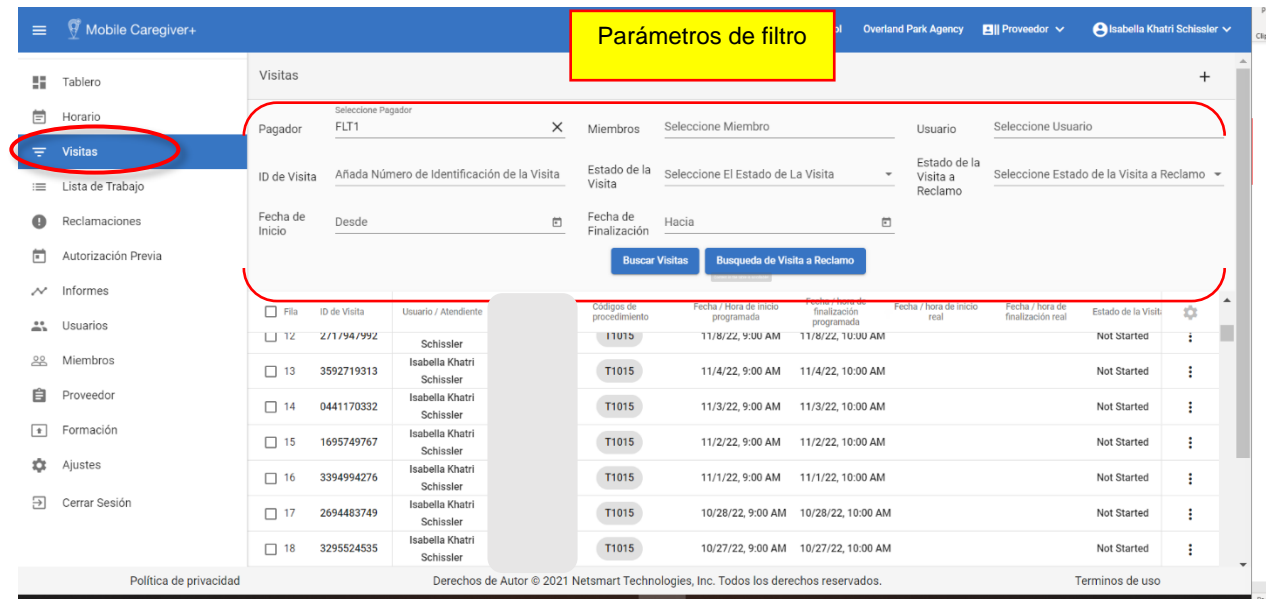

*Los usuarios pueden filtrar la lista de visitas usando los campos situados en el encabezado. Los usuarios pueden filtrar la lista de visitas introduciendo o seleccionando uno o varios parámetros de búsqueda en uno o varios de los siguientes campos*:

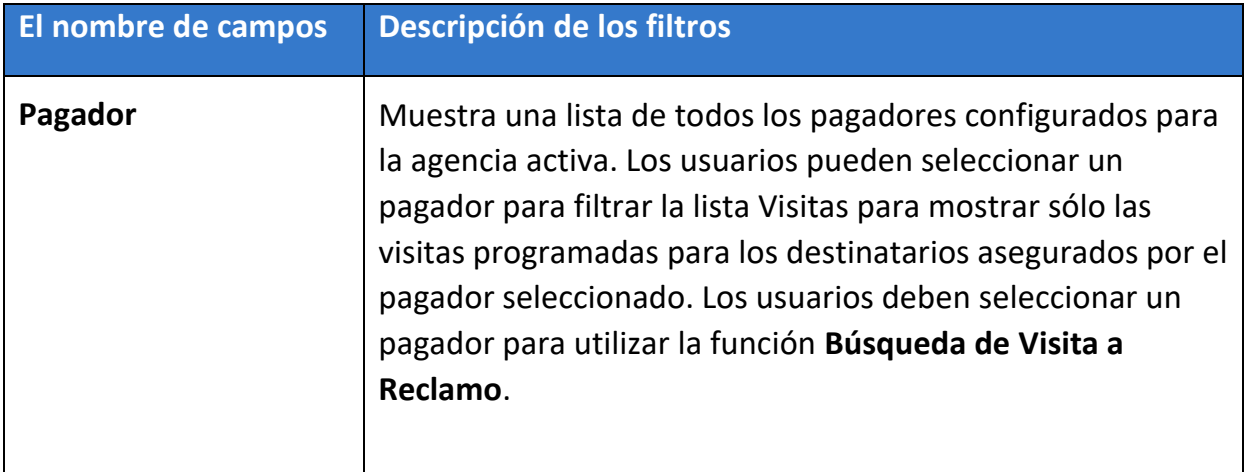

84

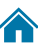

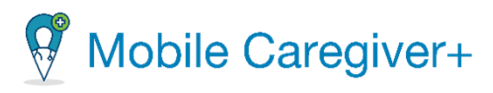

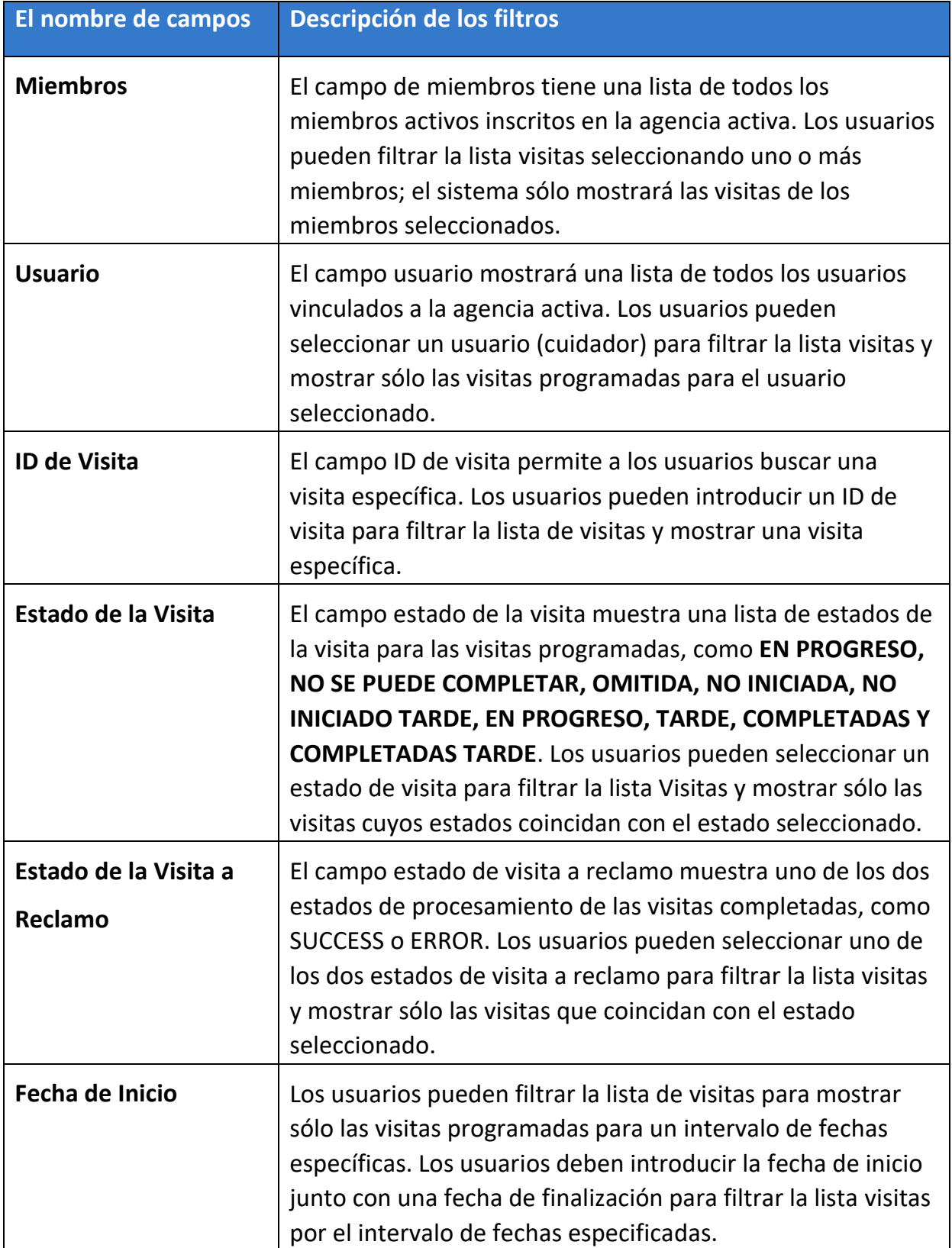

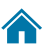

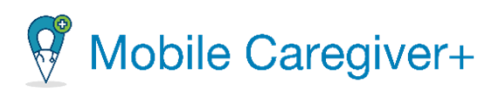

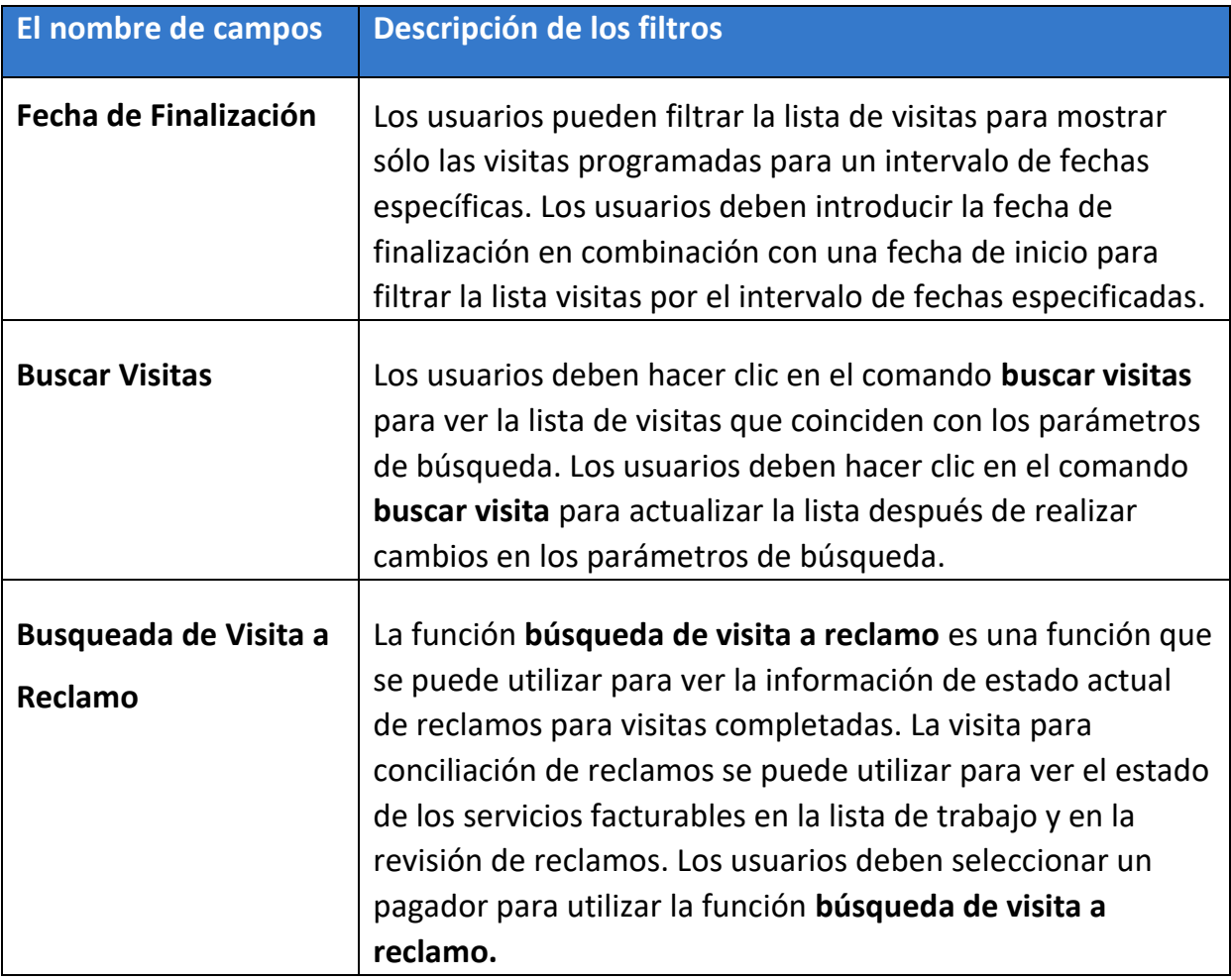

- ii. Haga clic en el comando **Buscar Visitas** después de seleccionar todos los parámetros del filtro.
- iii. Haga clic en el icono de acciones, <sup>:</sup>, de cualquier visita programada para revisar un submenú de acceso directo con una lista de opciones para gestionar.

*Nota: Para visitas completadas y completadas tarde, debe hacer clic en Vea Detalles para revisar las opciones de gestionar.*

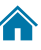

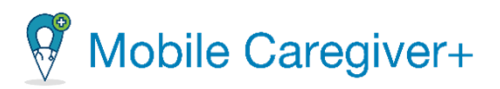

### <span id="page-86-0"></span>7.1.3 Revisar los detalles de una visita

La pantalla de **los detalles de la visita** muestra la programación, el estado y los datos de la visita EVV informada para las visitas programadas. Los usuarios pueden utilizar la pantalla de detalles del estado de la visita para revisar lo siguiente:

- Detalles como el miembro, el cuidador, la hora de inicio/finalización programada, los servicios, etc. para visitas programadas.
- Información de estado como completadas, no completadas, en progreso, etc. para visitas programadas.
- Datos reales notificados de las visitas que se están realizando actualmente o de las visitas que se han completado.

Hay dos formas de acceder a la pantalla de **detalle del estado de la visita**:

i. En el menú principal, haga clic en **Visitas**

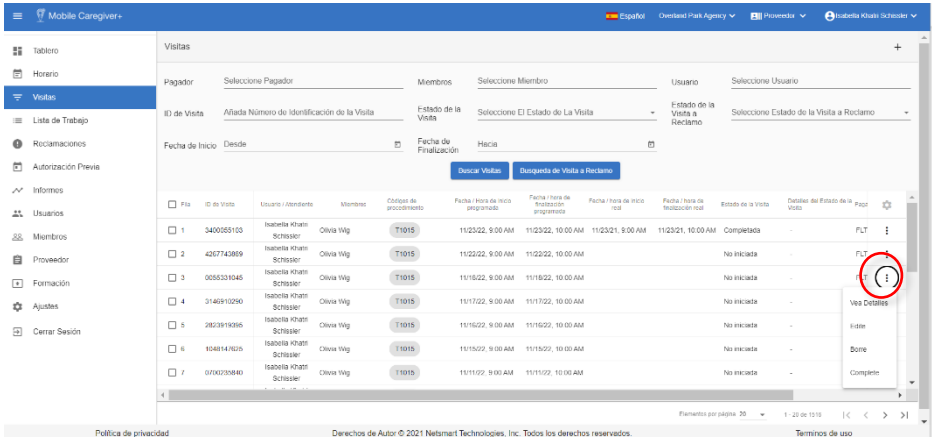

- ii. Localice y haga clic en el icono Acciones,  $\frac{1}{2}$ , para la visita.
- iii. En el submenú, haga clic en **Vea Detalles.** El sistema mostrará la pantalla detalle del estado de la visita para la visita respectiva.

87

**O**

i. En el menú principal, haga clic en **Horario.**

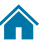

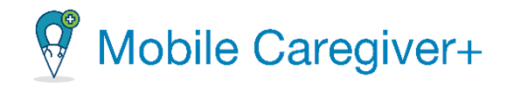

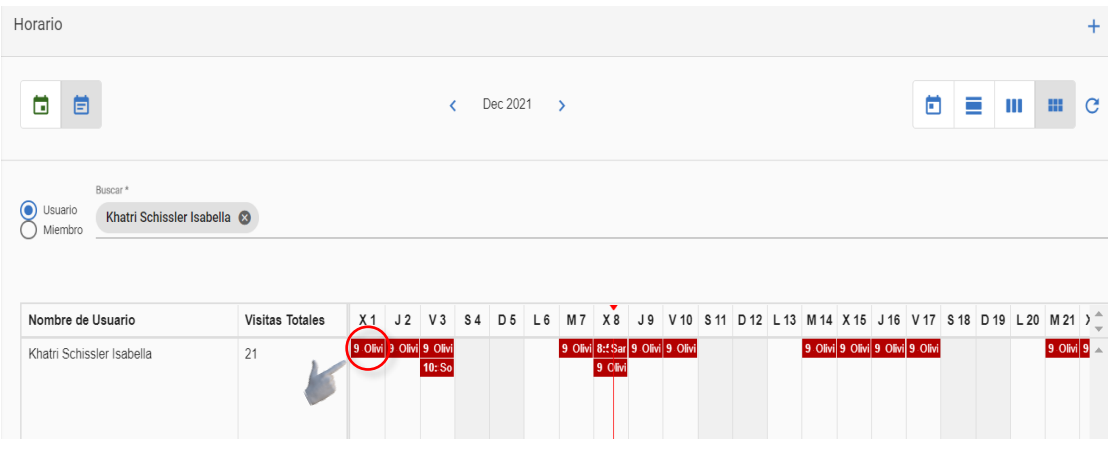

ii. Localice y haga clic en el icono del gráfico de barras,, que <sup>som</sup> representa la visita.

*El sistema mostrará la pantalla detalle del estado de la visita para la visita respectiva*.

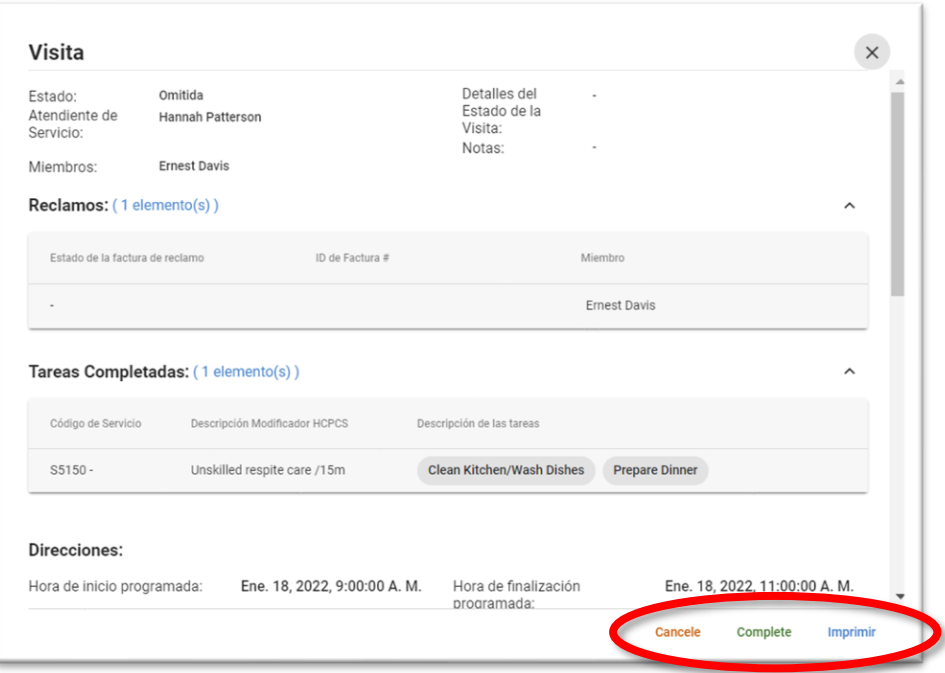

*El sistema mostrará las opciones de usuario disponibles en la esquina inferior derecha de la pantalla detalles del estado de la visita. En función del estado de la visita, los usuarios tendrán una o más de las siguientes opciones: (consulte* 

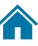

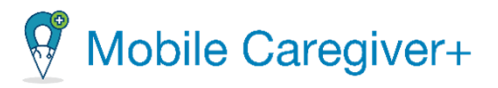

*el informe de estado de la visita para obtener descripciones de los estados de la visita de Mobile Caregiver+):*

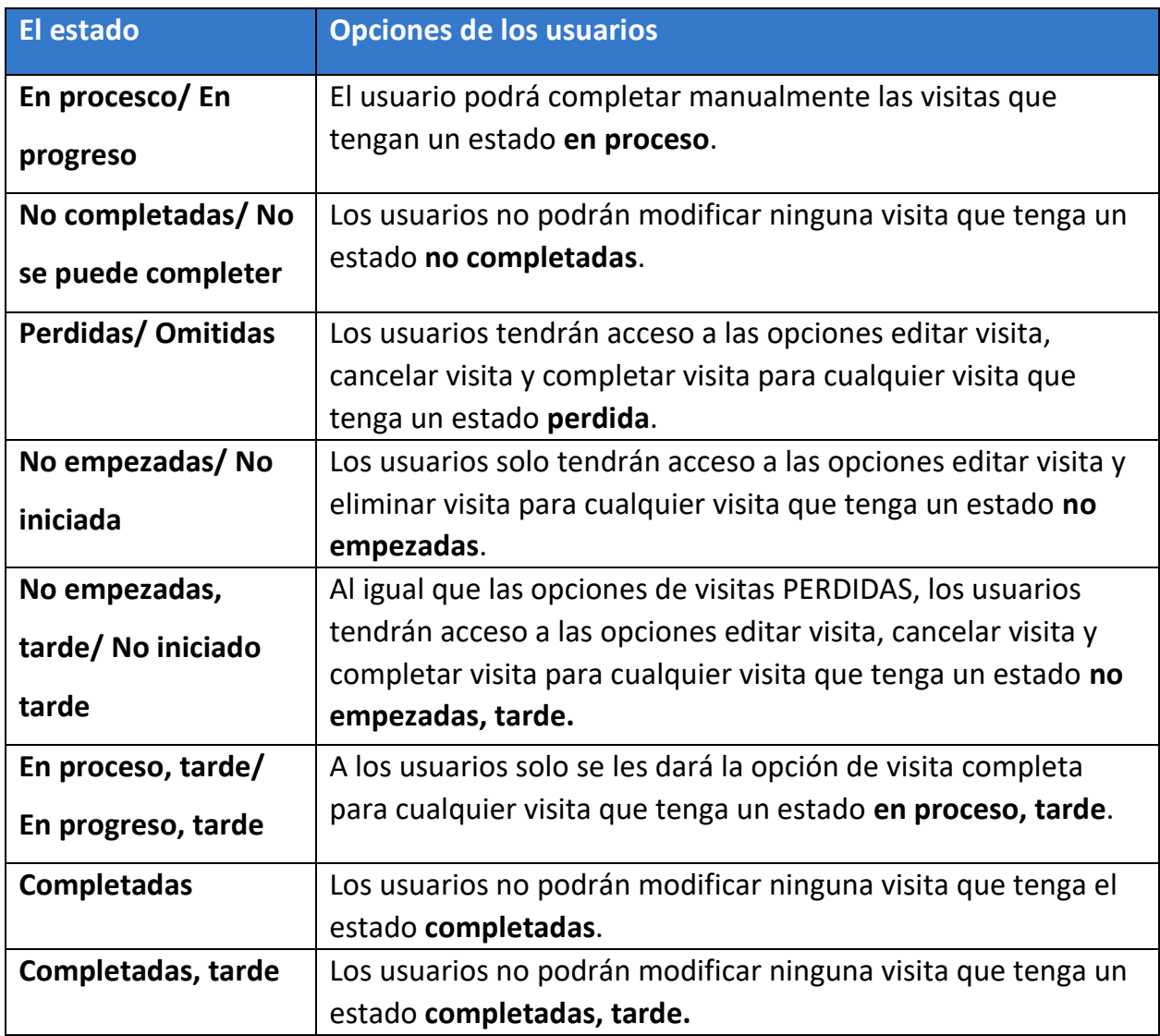

*Nota: El sistema mostrará la opción de imprimir para todas las visitas en pantalla detalle del estado de la visita, a pesar del estado de la visita.*

Todas las visitas que tengan el estado "**Completadas**" o "**Completadas, Tarde**" mostrarán un icono "**Refrescar**", C<sup>o</sup>, en el que los usuarios pueden hacer clic para volver a procesar los servicios facturables que se completaron en la visita. Los usuarios pueden utilizar el comando recargar para volver a procesar las visitas que tienen un error informado para su visita al estado de los reclamos. Los servicios facturables se deben procesar correctamente para generar un número de ID de factura de reclamo para cada servicio facturable, que se transferirá a la lista de trabajo.

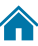

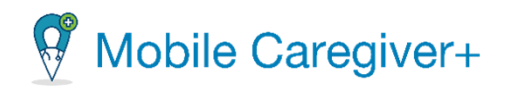

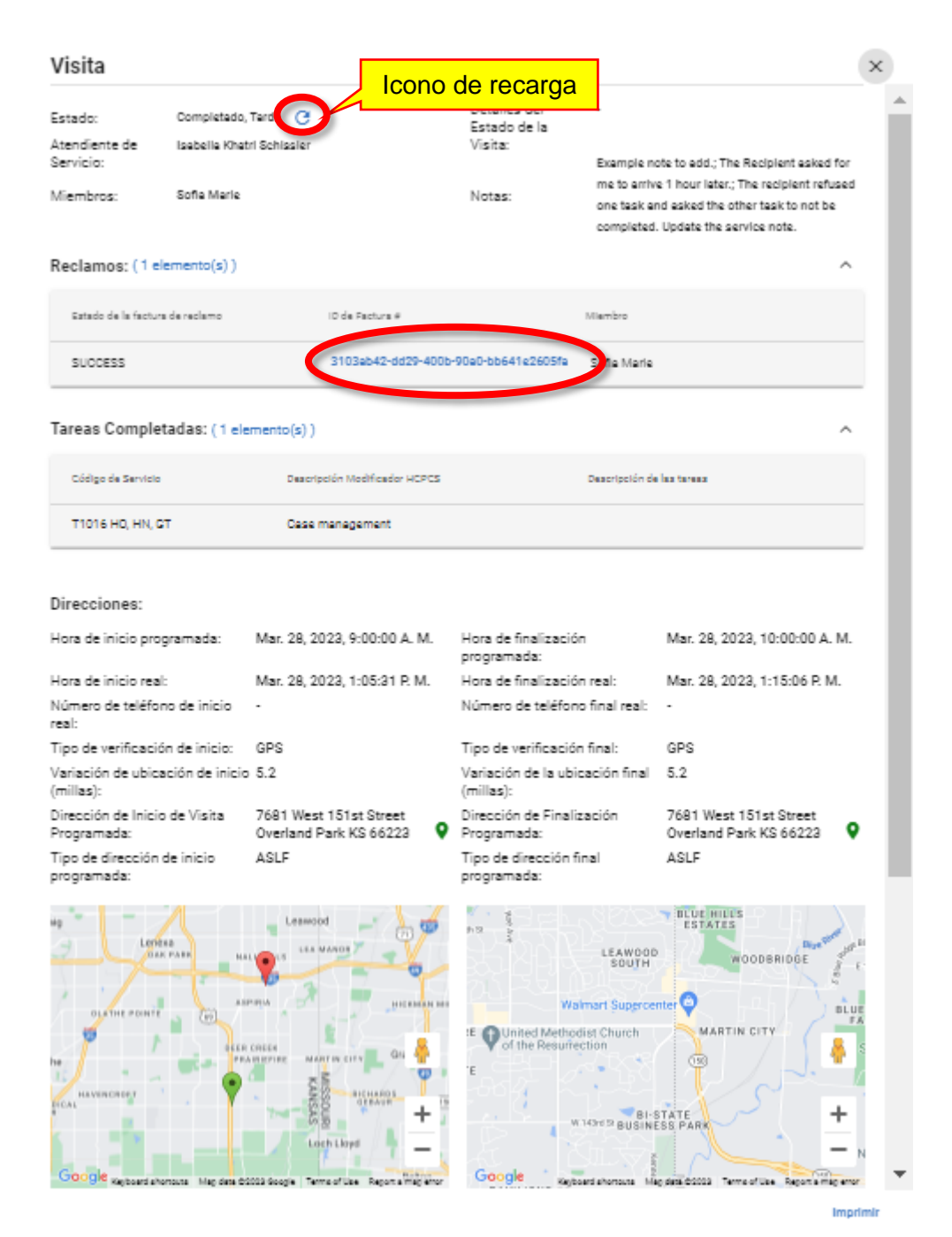

*Nota: La pestaña de menú, Reclamaciones, Lista de Trabajo y Autorización Previa, se utiliza para el procesamiento de reclamos y se trata en la Guía del usuario de la consola de reclamos de Mobile Caregiver+, que está disponible en la opción de menú Formación.*

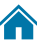

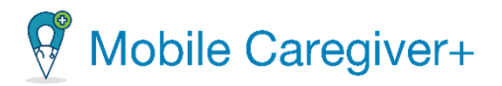

# <span id="page-90-0"></span>7.2 Completar una visita manualmente

Si un cuidador completa una visita programada sin utilizar la aplicación de Mobile Caregiver+, la visita se etiquetará como visita **Perdida/Omitida**. Los administradores pueden completar manualmente las visitas **perdidas** usando el portal de proveedores de Mobile Caregiver+.

Los administradores pueden completar manualmente las visitas programadas con los siguientes estados: **Perdida/Omitida; En proceso/En progreso; En proceso, tarde/ En progreso, tarde**; y **No empezada, tarde/ No iniciada, tarde**.

Para completar una visita manualmente usando el portal de proveedores:

1. En el menú principal, haga clic en **Visitas**.

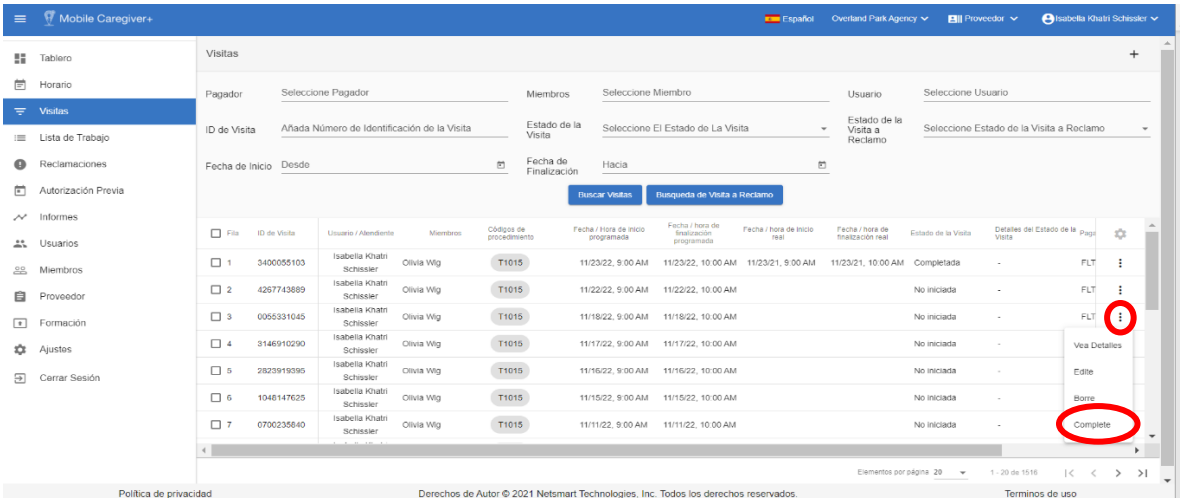

- 2. Encuentre la visita que desea completar manualmente.
- 3. Haga clic en el icono acciones  $\frac{1}{2}$ , de la visita.
- 4. En el submenú, haga clic en "**Complete"**.
- 5. Desplácese hasta el centro del formulario de visita completa, justo debajo del mapa.
- 6. Configure los valores de los siguientes campos:

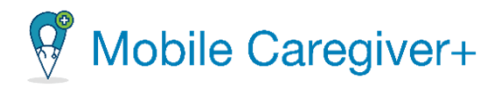

### <span id="page-91-1"></span>7.2.1 Introducir la nota requerida

<span id="page-91-0"></span>i. **Introduzca sus Notas**: Los administradores tienen que introducir una nota obligatoria. Esta nota debe incluir información de la visita en general.

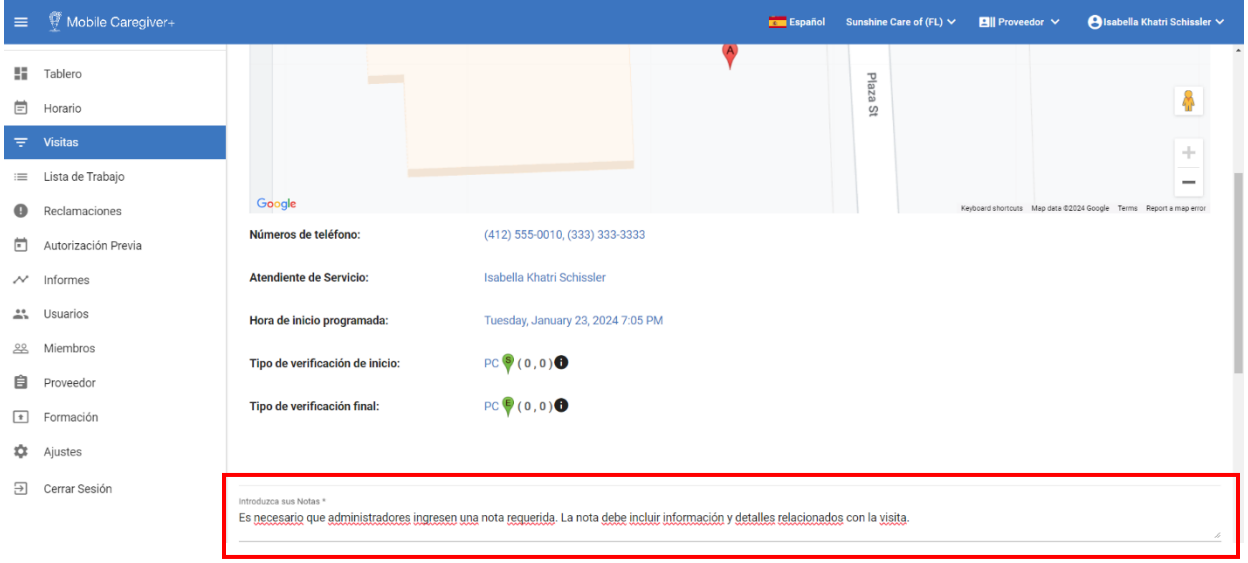

#### 7.2.2 Configurar la fecha y hora de inicio de la visita

- i. **Elija la Fecha de Inicio**: El sistema mostrará la fecha a la que se programó la visita. Si la visita no se inició en la fecha programada, ingrese la fecha real en que comenzó la visita.
- ii. **Elija la Hora de Inicio:** El sistema mostrará la hora a la que se programó la visita. Si la visita no se inició en la hora programada, ingrese la hora real en que comenzó la visita.

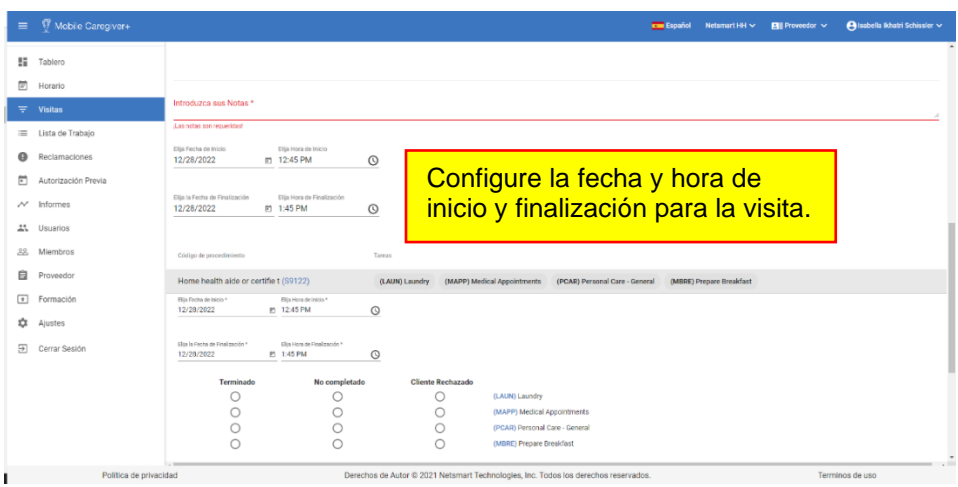

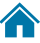

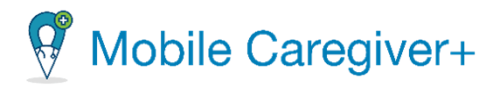

### <span id="page-92-0"></span>7.2.3 Configurar la fecha y hora de finalización de la visita

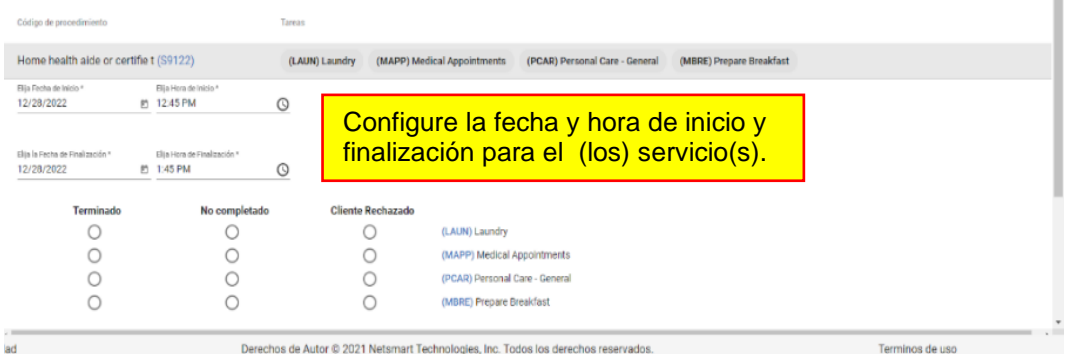

- i. Las configuraciones en los campos de **Elija la fecha y hora de inicio y finalización** calcularán la cantidad de unidades facturables.
- ii. **Elija la Fecha de Finalización**: El sistema mostrará la fecha a la que se programó la visita. Si la visita no se finalizó a la fecha programada, ingrese la fecha real en que finalizó la visita.

**Elija las Hora de Finalización**: Si el servicio no se finalizó en las horas programada, introduzca las horas reales en que finalizó el servicio.

### <span id="page-92-1"></span>7.2.4 Configurar las tareas asignadas

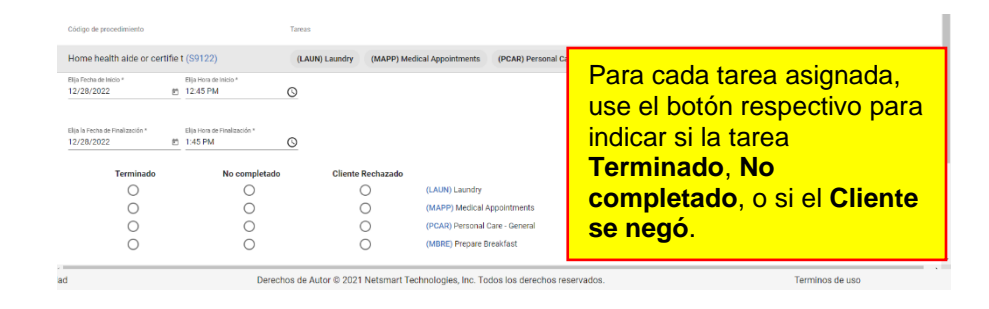

i. **Configure las tareas asignadas**: Para cada tarea asignada, utilice los botones de opción respectivos para indicar si la tarea está **Terminado, No completado,** o si el **Cliente Rechazado** la tarea.

*Nota: Dependiendo en el pagador y el programa en que están inscritos los miembros, es posible que ingrese un Motivo de entrada manual y/o una Acción de entrada manual tomada. Dependiendo en el motivo y la acción* 

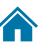

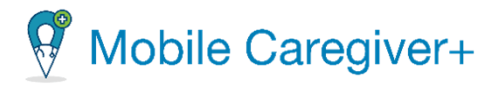

*seleccionado, es posible que necesite ingresar una nota para ofrecer más detalles para completar una visita.*

*Advertencia: Los campos del motivo de entrada manual y la acción de entrada manual tomada solamente para los proveedores que no tienen una suscripción a la consola de reclamos para Mobile Caregiver+. Si no ve esta opción, vaya directamente al paso 7.*

- i. Haga clic en el campo **Motivo de entrada manual** y seleccione una razón por completar una visita manualmente.
- ii. Si es necesario, haga clic en el campo **Nota** y ingrese una nota para ofrecer más información en completar una visita.
- iii. Haga clic en el campo **Acción de entrada manual tomada** y seleccione una acción en la lista.
- iv. Si es necesario, haga clic en el campo **Nota** y ingrese una nota para ofrecer más información.
- 7. Haga clic en **Guardar** para guardar los datos y salir del formulario **Complete visita**.

*Nota: Haga clic en Cancelar para descartar todas las entradas y salir del formulario Complete visita.*

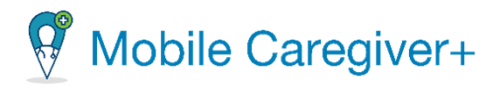

### <span id="page-94-0"></span>7.3 Cancelar una visita perdida o no iniciado, tarde

Puede cancelar una visita con el **estado perdida** o **no iniciado, tarde**. Si la visita está programada para suceder en el futuro o **no iniciada**, tendrá la opción de borrar la visita en lugar de cancelarla.

Para cancelar una visita:

1. En el menú principal, haga clic en **Visitas**.

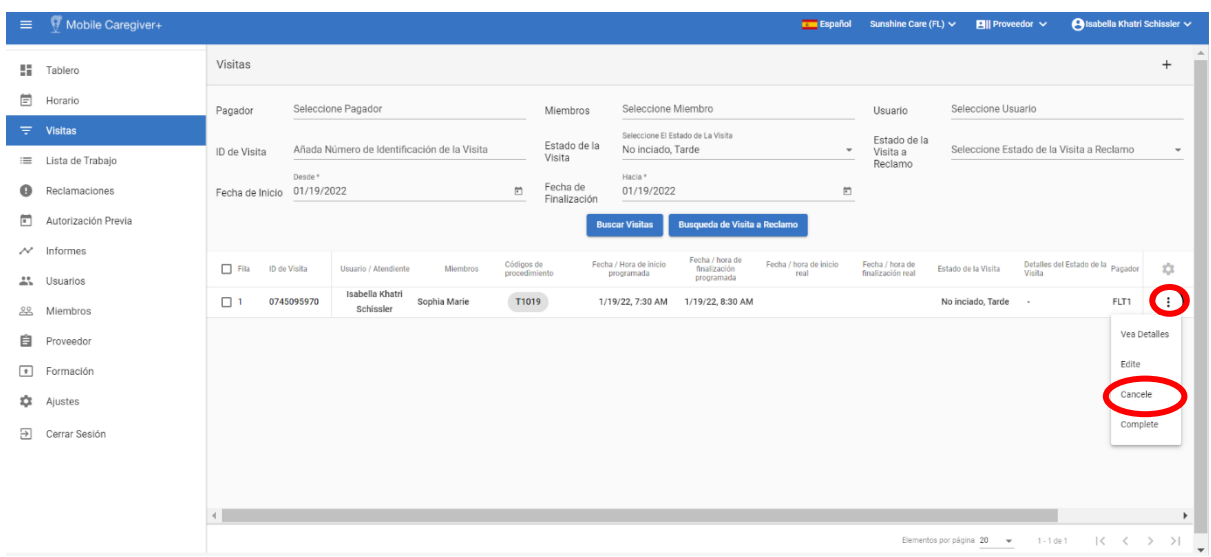

- 2. Encuentre la visita que desea cancelar y haga clic en el botón de acciones,  $\frac{1}{2}$ .
- 3. Haga clic en **Cancele** para cancelar la visita.
- 4. Desde el diálogo de **Cancelar Visita**, haga clic en **Cancelar Visita**.

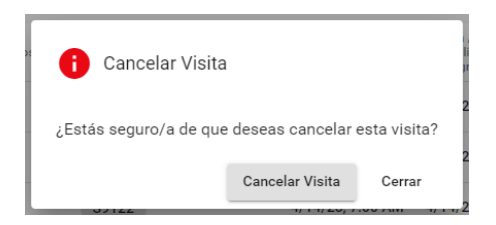

*Cuidadores deben seleccionar una razón para no realizar la visita para visitas canceladas. Dependiendo en la razón seleccionada, cuidadores necesitan introducir una nota para ofrecer más detalles en cancelar la visita.*

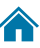

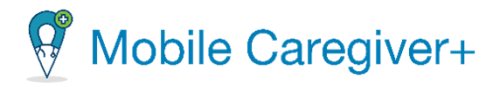

5. Haga clic en el campo de **Motivo de la visita perdida** en el cuadro de diálogo de Cancelar Visita para cancelar la visita.

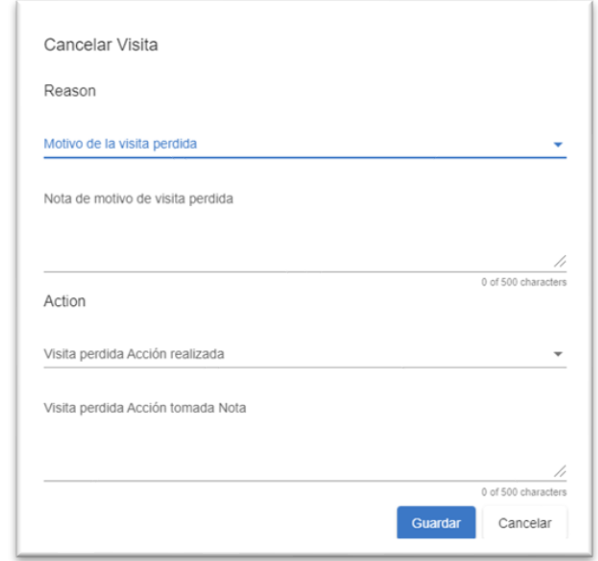

*Dependiendo en el motivo de visita perdida seleccionado, es posible que tenga que introducir una nota para ofrecer más detalles en cancelar la visita.*

6. Haga clic en el campo de **Nota de motivo de la visita perdida** y ingrese cualquier nota para ofrecer más detalles.

*Nota: Dependiendo del pagador y programa en que estén inscritos, es posible que deba seleccionar una acción para las visitas canceladas. Dependiendo en la acción seleccionada, es posible que también introducir una nota para ofrecer más detalles.* 

*Advertencia: La Visita perdida Acción realizada solo se aplica a los proveedores que no tienen una suscripción a la consola de reclamaciones de Mobile Caregiver+. Si no ve esta opción, vaya al paso 7.*

- *a.* Haga clic en el campo **Visita perdida Acción realizada** y seleccione una acción para cancelar una visita.
- *b.* Dependiendo en la acción seleccionada, es posible que tenga que introducir una nota para ofrecer más detalles en cancelar la visita.
- *c.* Haga clic en el campo **Visita perdida Acción tomada Nota** y introduzca una nota para ofrecer más detalles.

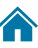

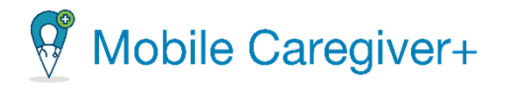

7. Haga clic en **Guardar**.

*Nota: Si la visita es recurrente, el sistema mostrará el cuadro de diálogo Cancelar visita recurrente. Los usuarios tendrán la opción de cancelar la visita seleccionada SÓLO ESTA VISITA, o de cancelar la visita seleccionada todas las demás visitas próximas de la serie ESTA VISITA Y LA(S) RECURRENTE(S) DESPUÉS.*

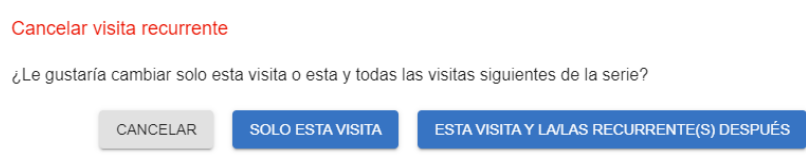

- 8. Si es una visita recurrente, hay dos opciones:
	- Haga clic en **SOLO ESTA VISITA** para cancelar la visita seleccionada.
	- Haga clic en **ESTA VISITA Y LA/LAS RECURRENTE(S) DESPUES** para cancelar todas las visitas programadas que tiene el estado de Perdida, No iniciada, tarde.

*Advertencia: El sistema borrará las visitas programadas que tiene el estado de no iniciada automáticamente.* 

*\*\*\*Nota: El estado de las visitas canceladas cambia a No se puede completar o Incapaz de completar. \*\*\**

*\*\*Las visitas canceladas que no hayan iniciado estados se eliminarán y eliminarán de la programación de Mobile Caregiver+, así como de la lista de visitas y el calendario de programación en el portal del proveedor. Las visitas eliminadas se pueden ver en el Informe de visitas.\*\*\**

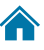

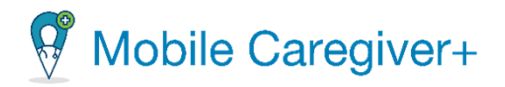

### <span id="page-97-0"></span>7.4 Editar/ Reprogramar visitas

Proveedores pueden editar visitas programadas para modificar una o más de las siguientes opciones:

- Datos del miembro, código de diagnóstico y/o el médico remitente.
- Cambiar el cuidador asignado.
- Modificar servicios, tareas y modificadores asignados.
- Las direcciones de inicio/finalizaciones programadas.
- La fecha de inicio programada y/o la hora de inicio.
- Configuración y caducidad de la visita recurrencia.

Los usuarios pueden editar las visitas programadas que tienen los siguientes estados: **No empezada/No iniciada; y No empezada, tarde/ No iniciada, tarde**.

Puede editar una visita en la página de detalles de la visita o**:**

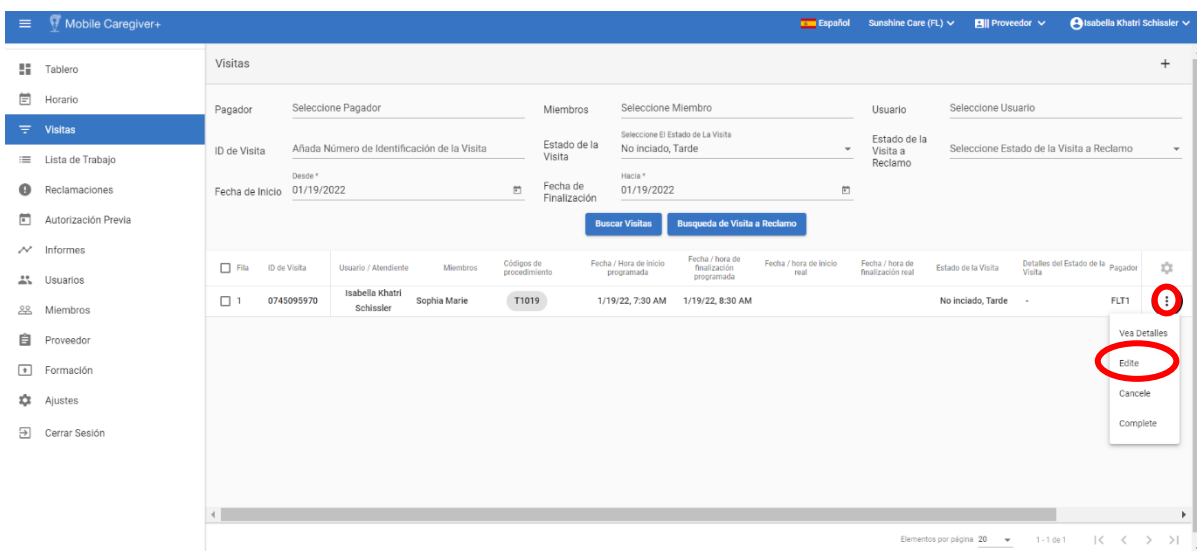

1. Desde el menú principal, haga clic en **Visitas**.

- 2. Encuentre la visita no iniciada o no iniciada, tarde, y haga clic en el botón de  $acciones,  $\frac{1}{2}$ .$
- 3. En el submenú, haga clic en **Edite**.

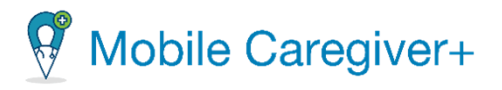

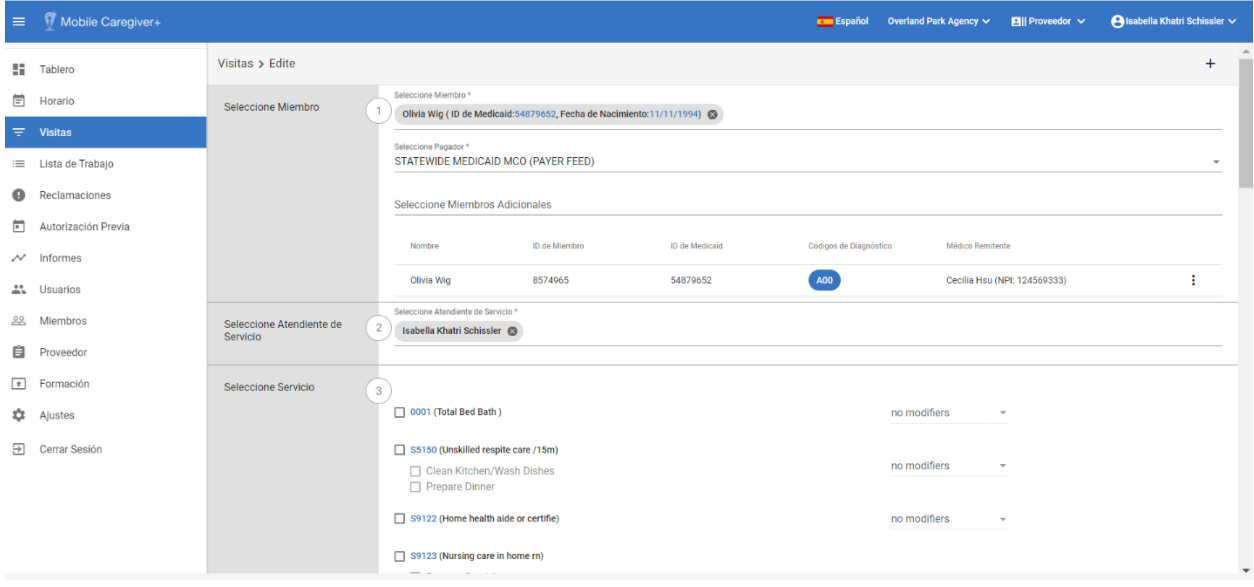

*Nota: El formulario Editar visita es idéntico al formulario Añada Nueva Visita. El formulario Editar visita permite a los administradores realizar correcciones y actualizar las visitas programadas usando la edición/reprogramación de las entradas de datos realizadas en las seis (6) secciones del formulario Añada Nueva Visita.*

*Todos los cambios se pueden aplicar a una sola visita, a la visita seleccionada o a la visita seleccionada y a todas las visitas programadas que sigue los pasos:* 

<span id="page-98-0"></span>4. Desde el formulario de **Edite**, configure lo siguiente:

#### 7.4.1 Sección 1 – Seleccione Miembro

Los usuarios pueden editar las siguientes entradas:

- Seleccione o elimine miembros adicionales.
- Editar/actualizar el código de diagnóstico del miembro.
- Seleccione un médico remitente diferente.

#### <span id="page-98-1"></span>7.4.2 Sección 2 – Seleccione Atendiente de Servicio

• Los usuarios pueden cambiar el cuidador programado.

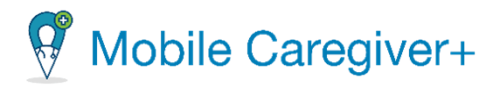

### <span id="page-99-0"></span>7.4.3 Sección 3 – Seleccione Servicio

Los usuarios pueden editar las siguientes entradas:

- Editar/actualizar los servicios y tareas asignados
- Editar/actualizar modificadores de servicio**.**

#### <span id="page-99-1"></span>7.4.4 Sección 4 – Seleccione Localización

Los usuarios pueden editar las siguientes entradas:

- Editar/actualizar las direcciones de inicio y finalización programadas.
- Agregar direcciones adicionales y cambiar la dirección principal.

#### 7.4.5 Sección 5 – Seleccione Fecha y Hora

Los usuarios pueden editar las siguientes entradas:

• Editar/actualizar la fecha de inicio programada y/o la hora de finalización programada.

*Nota: Si se cambia la fecha de inicio de la visita y se la guarda, la visita se guardará como una visita 'reprogramada,' y aparecerá el icono 'reprogramada' en la pantalla de visitas, .*

• Editar la duración de la visita.

### <span id="page-99-2"></span>7.4.6 Sección 6 – Seleccionar Recurrencia de la Visita

Los usuarios pueden editar las siguientes entradas:

- Editar/actualizar el patrón de recurrencias.
- Editar/actualizar la repetida cada, omitir, intervalo.
- Cambiar la opción de caducidad.
- Editar la fecha de caducidad. Los usuarios pueden ampliar la fecha de caducidad activando el modificador **En fecha** e introduciendo una fecha posterior dentro de los 1 años posteriores a la fecha de inicio. El sistema restablecerá automáticamente la fecha de inicio a la fecha actual,

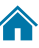

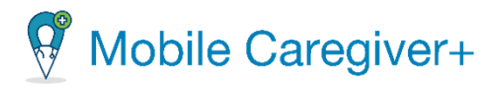

permitiendo a los usuarios ampliar la fecha un año a partir de la fecha actual.

5. Los usuarios deben revisar todas las entradas de programación y luego hacer clic en el comando **Guardar** para agregar las visitas al portal de proveedores de EVV.

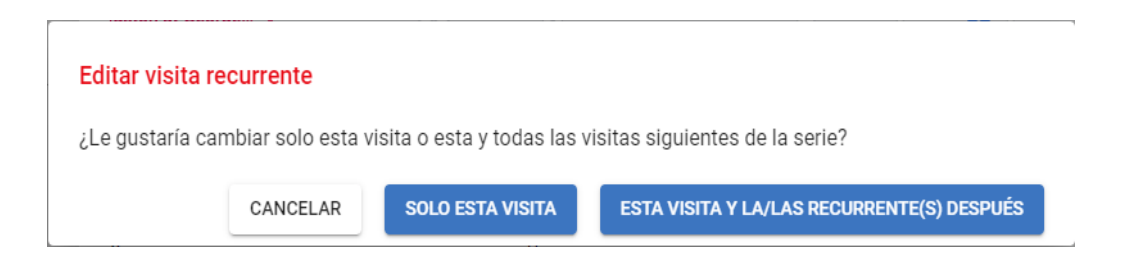

*Si es una visita repetida, el sistema mostrará el cuadro de diálogo de Editar la visita recurrente antes de seleccionar la visita usando las reglas del pagador. El usuario puede seleccionar una de las dos opciones para aplicar cambios a las visitas periódicas.*

i. Si los cambios realizados sólo se aplican a la visita seleccionada, haga clic en el comando **SOLO ESTA VISITA**.

**o** 

i. Haga clic en el comando **ESTA VISITA Y LA/LAS RECURRENTE(S) DESPUÉS** para cancelar la visita seleccionada y todas las visitas repetidas posteriores a ella.

*El sistema utilizará la regla empresarial del pagador designado para seleccionar las entradas de programación y asegurarse de que la visita cumple las políticas y procedimientos del pagador. El sistema devolverá uno de los tres resultados siguientes:*

• **Error crítico:**

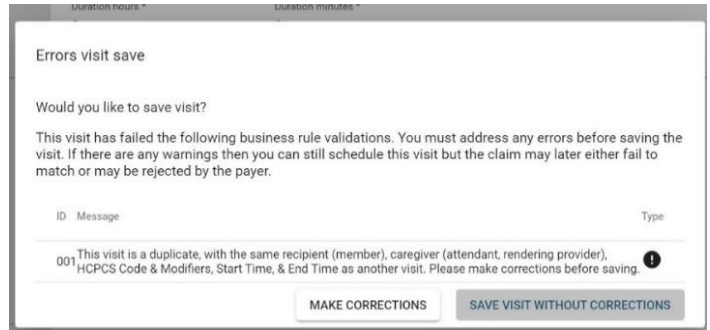

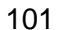

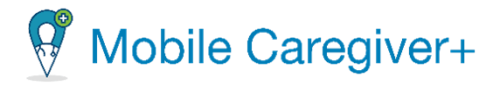

*Un error crítico indica que la visita que se está programando tiene al menos un error importante y no se puede guardar: los usuarios solo tendrán la opción de HACER CORRECCIONES (MAKE CORRECTIONS) para los errores mostrados.*

• **Error de advertencia:**

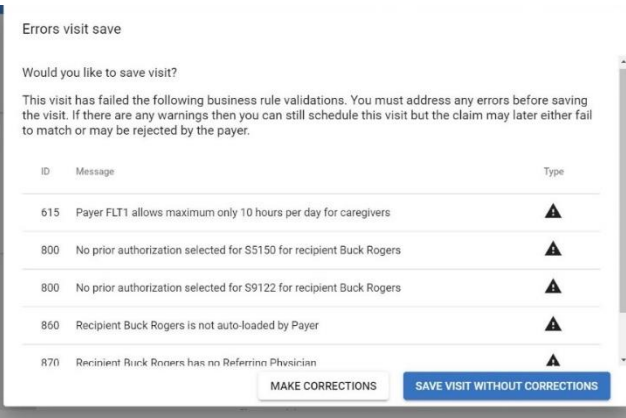

*Un error de advertencia indica que la visita que se está programando tiene al menos un error, pero el usuario puede GUARDAR LA VISITA SIN CORRECCIONES (SAVE VISIT WITHOUT CORRECTIONS). Los usuarios sólo tendrán la opción de GUARDAR LA VISITA SIN CORRECCIONES de los errores mostrados.* 

*Nota: Los usuarios tienen la opción de elegir hacer clic en el comando HACER CORRECCIÓN (MAKE CORRECTIONS) y corregir el error de advertencia notificado antes de guardar la visita o hacer clic en el comando GUARDAR VISITA SIN CORRECCIONES (SAVE VISIT WITHOUT CORRECTIONS) para guardar la visita y realizar correcciones más tarde.*

• **Sin errores reportados:**

*Sin errores reportados: Las visitas que no tienen errores reportados se agregan automáticamente al portal de proveedor de EVV.*

6. Si es necesario, haga clic en HACER CORRECIONES (MAKE CORRECTIONS) para editar cualquier error notificando e intente volver a guardar la visita, o para la visita con advertencias, haga clic en GUARDAR VISITA SIN CORRECCIONS (SAVE VISIT WITH CORRECTIONS) para guardar los cambios.

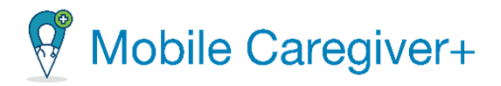

### <span id="page-102-0"></span>7.5 Revisar/ Imprimir los detalles de visitas

Los usuarios pueden imprimir los detalles de una visita de cualquier estado.

Para imprimir los detalles de una visita:

1. En el menú principal, haga clic en **Visitas.**

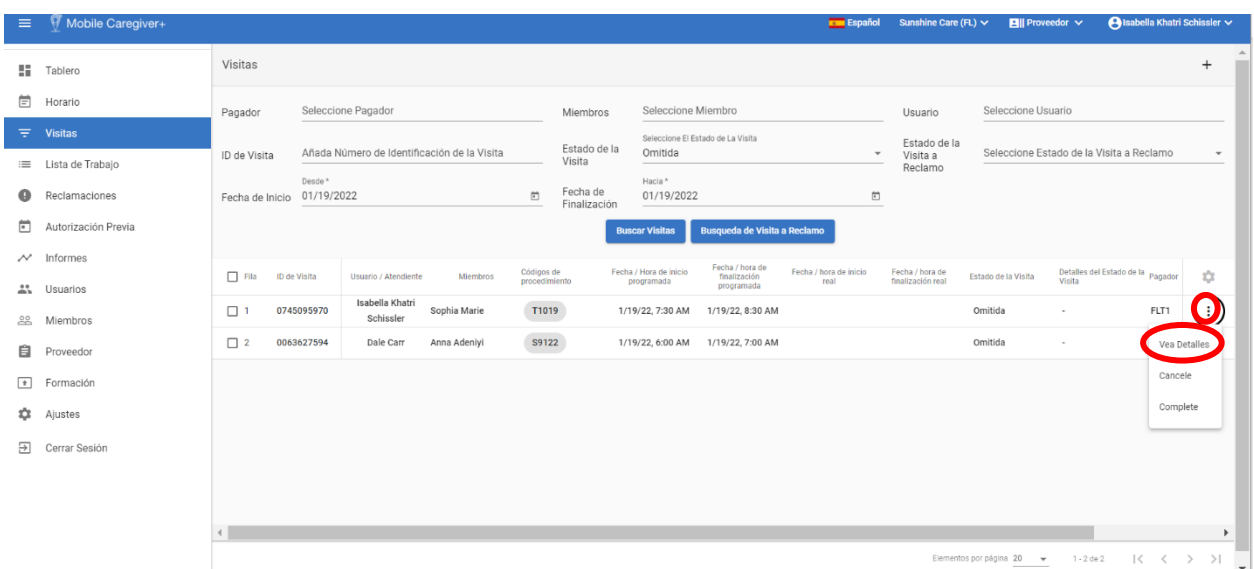

- 2. Encuentre la visita de la que desea revisar los detalles y haga clic en el icono acciones,  $\vdots$ .
- 3. En el submenú de acceso directo, haga clic en **Vea Detalles.** El sistema mostrará la pantalla de **los detalles de una visita.**

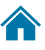

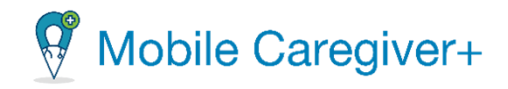

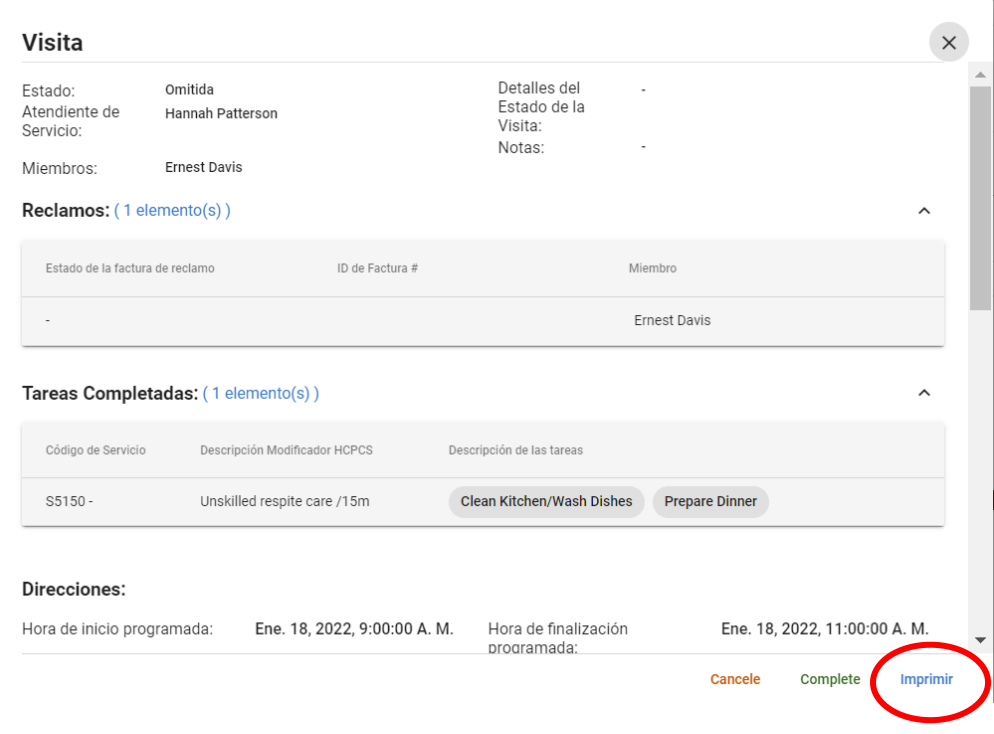

- 4. Haga clic en **Imprimir.**
- 5. Revise y haga clic en **De acuerdo** para borrar la notificación de privacidad de HIPAA.

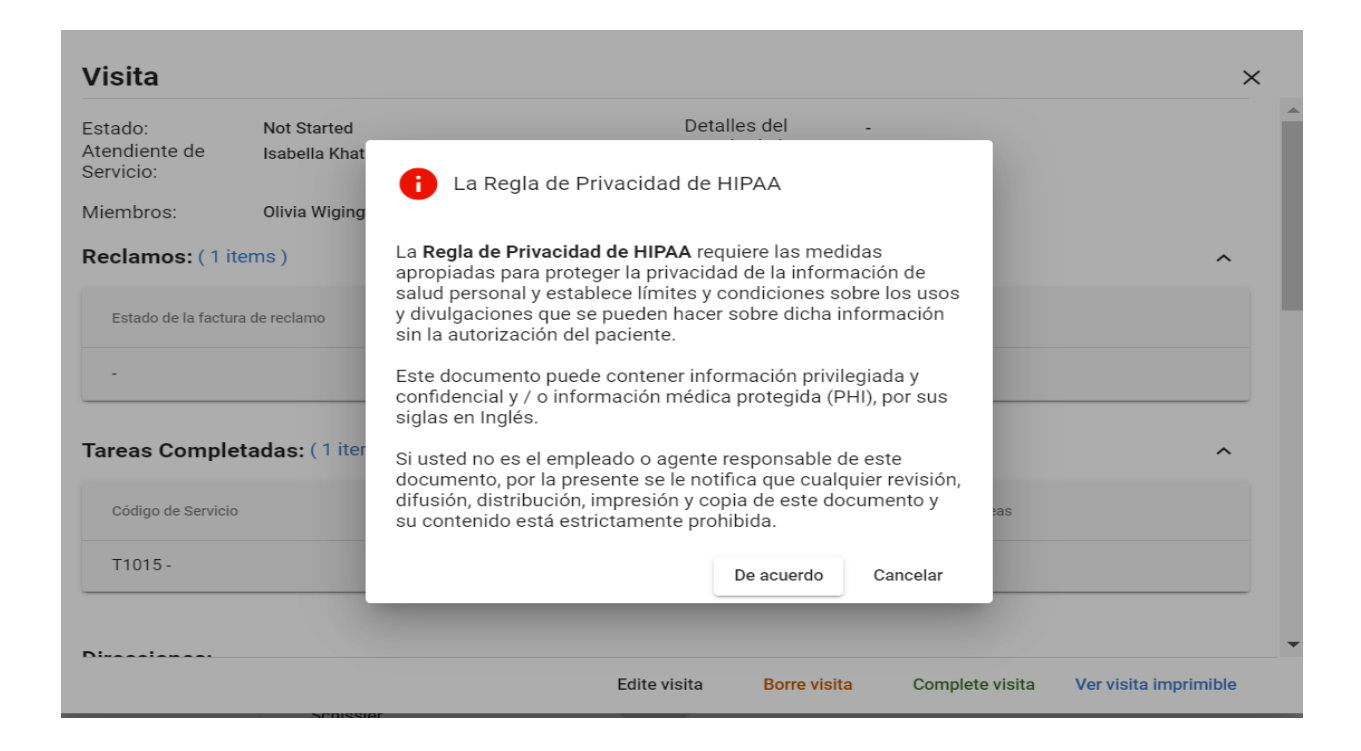

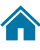

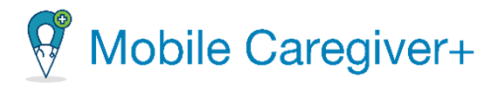

- 6. Seleccione el destino, las páginas, el diseño, y configure cualquier otra configuración opcional.
- 7. Haga clic en **Imprimir** (o Guardar como PDF) para imprimir/guardar los detalles de la visita.

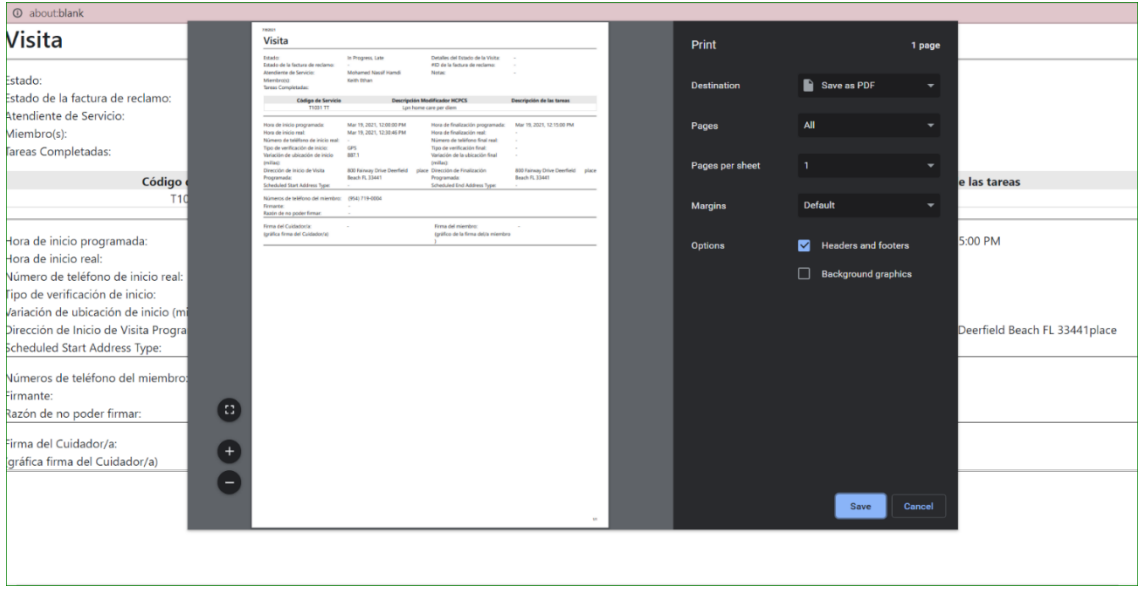

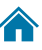

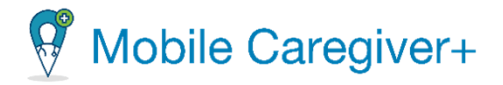

### <span id="page-105-0"></span>7.6 Borrar una visita

Los usuarios solo pueden eliminar las visitas que tienen el estado de **No Empezadas/ No iniciada** (visitas futuras).

Para eliminar una visita:

1. En el menú principal, haga clic en **Visitas**.

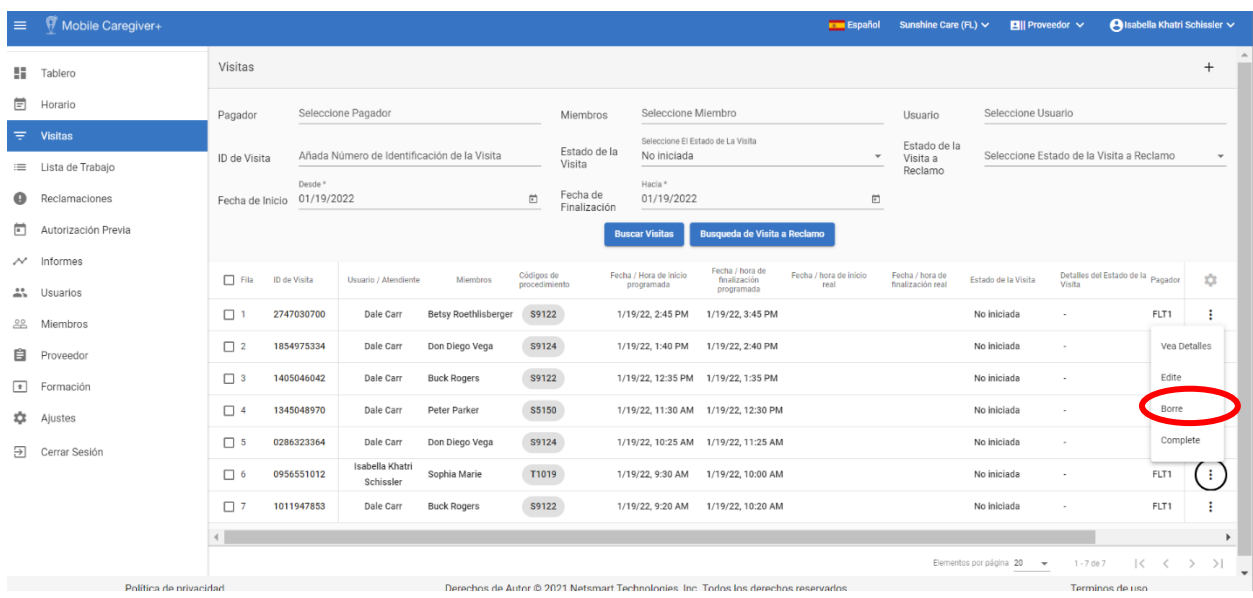

- 2. Encuentra la visita que desea borrar y haga clic en el botón de acciones, :.
- 3. En el submenú, haga clic en **Borre**. El sistema eliminará automáticamente las visitas que no son recurrentes.
- 4. Para las visitas recurrentes, el sistema mostrará el cuadro de diálogo **Borrar visita recurrente.**

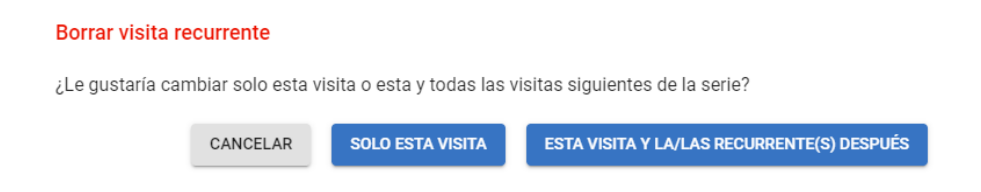

- 5. Haga clic en **SOLO ESTA VISITA** para eliminar la única visita seleccionada.
- 6. Haga clic en **ESTA VISITA Y LA/LAS RECURRENTE(S) DESPUES** para eliminar la visita seleccionada y todas las visitas recurrentes programadas después.

106

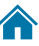

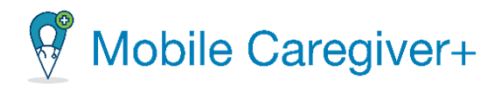

*Nota: Las visitas eliminadas se eliminarán de la programación de la aplicación de Mobile Caregiver+, así como de la lista de visitas y el calendario de programación en el portal del proveedor. Las visitas eliminadas se pueden ver en el informe de visitas.*

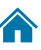

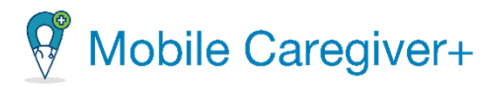

# 8 Gestionar a los usuarios

[Revisar a los usuarios](#page-107-0) [Cambiar el número de usuarios mostrados por páginas](#page-110-0) [Buscar a un usuario específico](#page-110-1) [Revisar los detalles de un usuario](#page-111-0) [Revisar los identificadores de usuario específicos del proveedor](#page-114-0) [Editar los detalles del perfil de usuario](#page-116-0) [Agregar a un nuevo usuario manualmente](#page-118-0) [Invitar/ Vincular a un usuario existente a su agencia](#page-123-0) Importar un [grupo de usuarios nuevos](#page-125-0) [Completar la nueva hoja de cálculo de usuario](#page-126-0) [Importar una nueva hoja de cálculo de usuario](#page-130-0) [Enviar un mensaje a un usuario](#page-133-0) [Enviar mensajes a cuidadores de miembros desde la pestaña de usuarios vinculados](#page-135-0) Unidifusión – [Enviar mensajes a un cuidador vinculado](#page-135-1) Multidifusión – [Enviar a varios cuidadores vinculados](#page-137-0) [Restablecer las contraseñas de usuarios](#page-139-0) [Restablecer las contraseñas olvidadas](#page-139-1) [Desvincular y eliminar usuarios de Netsmart EVV y reasignar tareas](#page-140-0) [Actualizar los detalles de un usuario](#page-142-0) [Editar roles de un usuario](#page-144-0)

<span id="page-107-0"></span>Todos los usuarios deben tener cuentas de Mobile Caregiver+ para iniciar sesión en el portal de proveedores. Cada agencia debe designar al menos un administrador del proveedor durante el proceso de registro. Los administradores son responsables de crear y administrar cuentas de usuario adicionales de Mobile Caregiver+ para sus agencias.

108

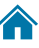
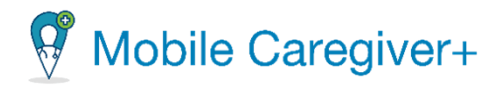

# 8.1 Revisar a los usuarios

Para revisar los usuarios:

1. Haga clic en la opción **Usuarios**.

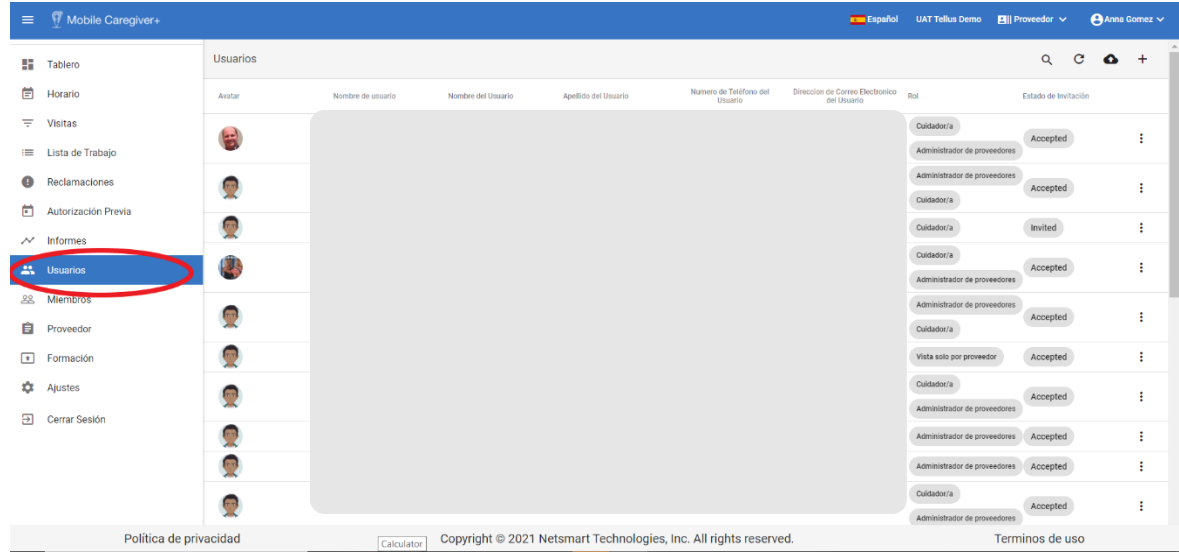

- 2. Se abre la página usuarios y muestra la siguiente información para todos los usuarios.
	- Imagen de perfil.
	- Nombre.
	- Apellido.
	- Teléfono.
	- Correo electrónico.
	- Papel.
	- Estado de la invitación.
	- Un submenú (puntos verticales) que ofrece varias opciones:
		- **o** [Enviar mensajes](#page-132-0) a un usuario. (Se utiliza para enviar mensajes de reclamación de la HIPAA a los cuidadores).
		- **o** [Reajustar contraseñas](#page-134-0) de usuarios.
		- **o** [Desvincular y eliminar usuarios de Netsmart EVV y reasignar tareas](#page-140-0) (Desvincula al usuario de la agencia actual y reasigna sus tareas).

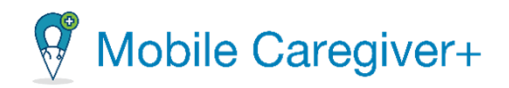

- **o** Actualizar los detalles de un usuario (revisar o actualizar los detalles de un perfil de un usuario).
- **o** Editar papeles de un usuario.

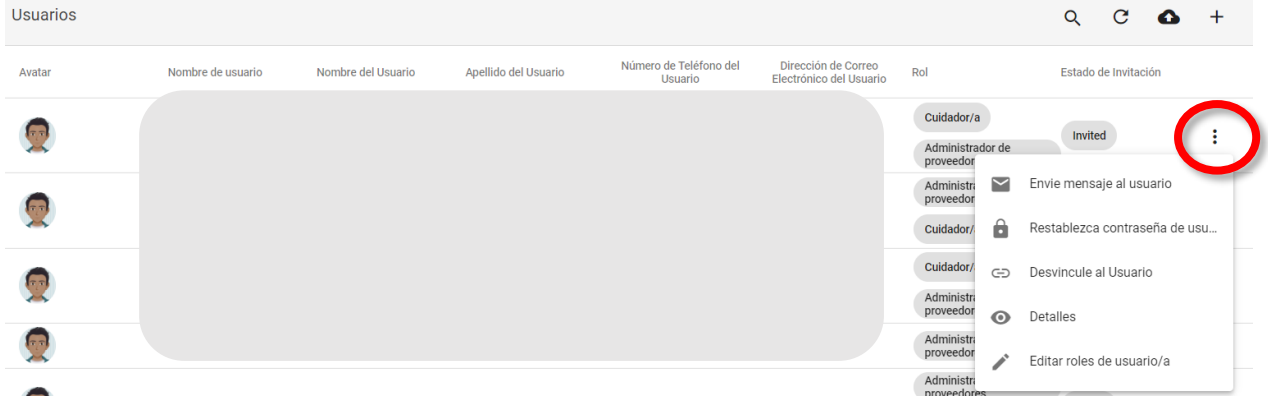

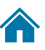

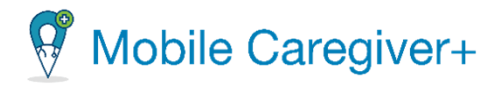

#### 8.1.1 Cambiar el número de usuarios mostrados por página

Para cambiar el número de seres que aparecen en cada página:

- **Example 19 Interventional Contract UAT Tellus Demo E**  $\bigoplus$  Anna Gomez  $\vee$ Cuidador/a Cuidador/a<br>Administrador de proveedores<br>Accepted  $\mathbf{r}$ Ŧ. **ET** Tablero Cuidador/a  $\Box$  Horario **E** Accepted ÷ Administrador de proveedores  $\equiv$  Visitas Cuidador/a E Lista de Trabaio  $\overline{\mathbf{u}}$  $Invited$ ÷ .<br>Administrador de p Reclamaciones Cuidador/a  $\blacksquare$ Autorización Previa Ŧ.  $\sim$  Informes Ω .<br>Administrador de pro res Invited ŧ **A** Usuarios .<br>Administrador de j **TES** Accepted Ŧ. 22 Miembros Cuidador/a  $\blacksquare$ Ŧ. **E** Proveedor s Accepted  $\mathbb{R}$ res Accepted ÷ • Formación  $\frac{1}{2}$  Ajustes  $\overline{\mathcal{C}}$ ÷ Cerrar Sesión Administrador de pr  $\overline{\mathcal{C}}$ Accepted Ŧ **CON** per page:  $20 - 7 - 1 - 20$  of 127 Política de privacidad Copyright @ 2021 Netsmart Technologies, Inc. All rights reserved.
- i. En el menú principal, haga clic en **Usuarios**.

- ii. Desplácese hasta la parte inferior de la página.
- iii. Haga clic en la flecha desplegable **Elementos por página** y seleccione: 20, 50, 100 o 200 usuarios por página. Tanto los usuarios como el contador de la parte inferior de la pantalla se actualizan para reflejar el rango de registros presentados (por ejemplo, 1-20 de 74 registros).
- iv. Si hay demasiados usuarios que mostrar en una sola pantalla, utilice los iconos de navegación, situados en la esquina inferior derecha de la pantalla, para desplazarse por las páginas.

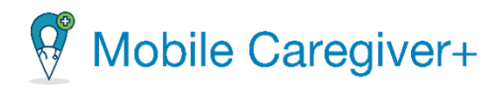

#### 8.1.2 Buscar a un usuario específico

Para buscar un usuario específico:

1. En el menú principal, haga clic en **Usuarios**.

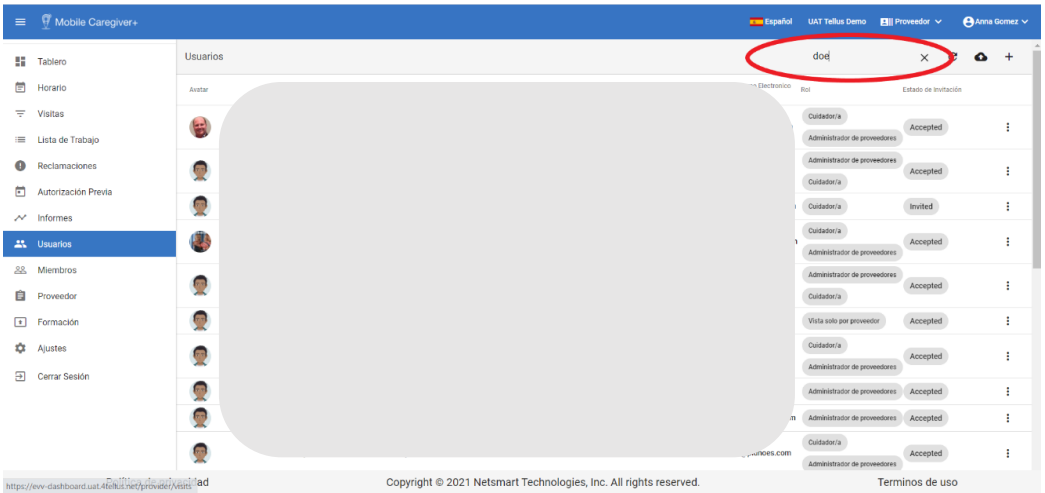

- 2. Haga clic en el icono de lupa,  $\overline{Q}$ , situado en la esquina superior derecha de la pantalla.
- 3. Introduzca todo o parte de un nombre de usuario, nombre o apellido, o toda o parte de una dirección de correo electrónico en el campo buscar usuario que aparece y pulse la tecla Intro.

*El sistema mostrará todos los usuarios que tengan entradas coincidentes como texto de búsqueda en su perfil, parte de su nombre de usuario, nombre, apellido o dirección de correo electrónico*.

Los usuarios pueden ordenar la lista haciendo clic en cualquiera de las siguientes etiquetas de columna: **nombre de usuario, nombre, apellido o dirección de correo electrónico**

4. Haga clic en "X" para borrar el campo de búsqueda y revisar todos los usuarios.

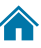

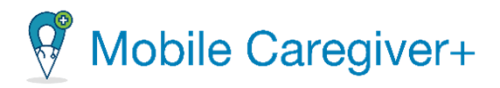

## 8.2 Revisar los detalles de un usuario

Para revisar los detalles de un usuario específico:

1. En el menú principal, haga clic en **Usuarios**.

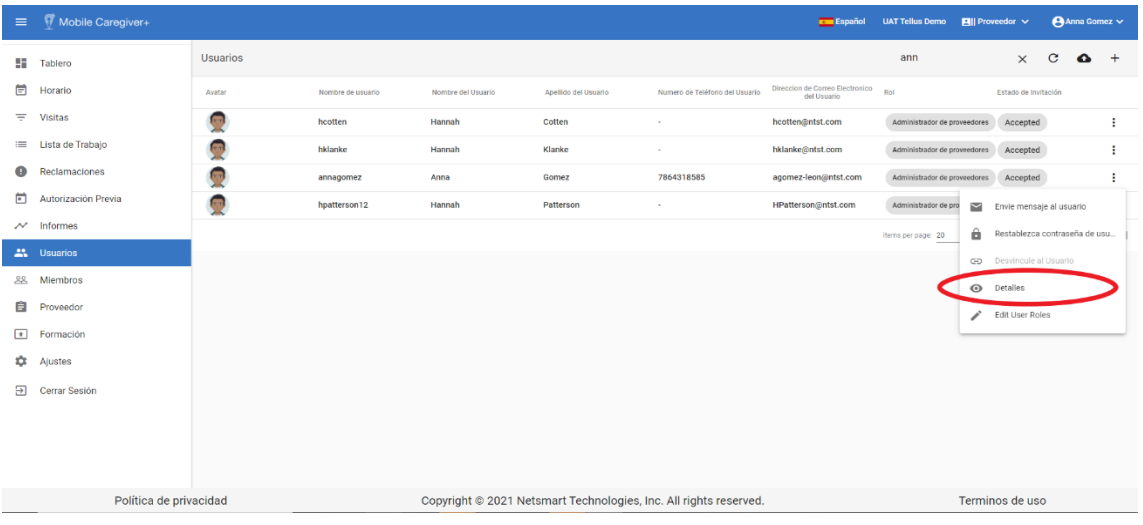

- 2. Encuentra el usuario que quiere revisar.
- 3. Haga clic en el icono de la acción, ubicado a la derecha del registro del usuario.
- 4. En el submenú de acceso directo, haga clic en **Detalles**.

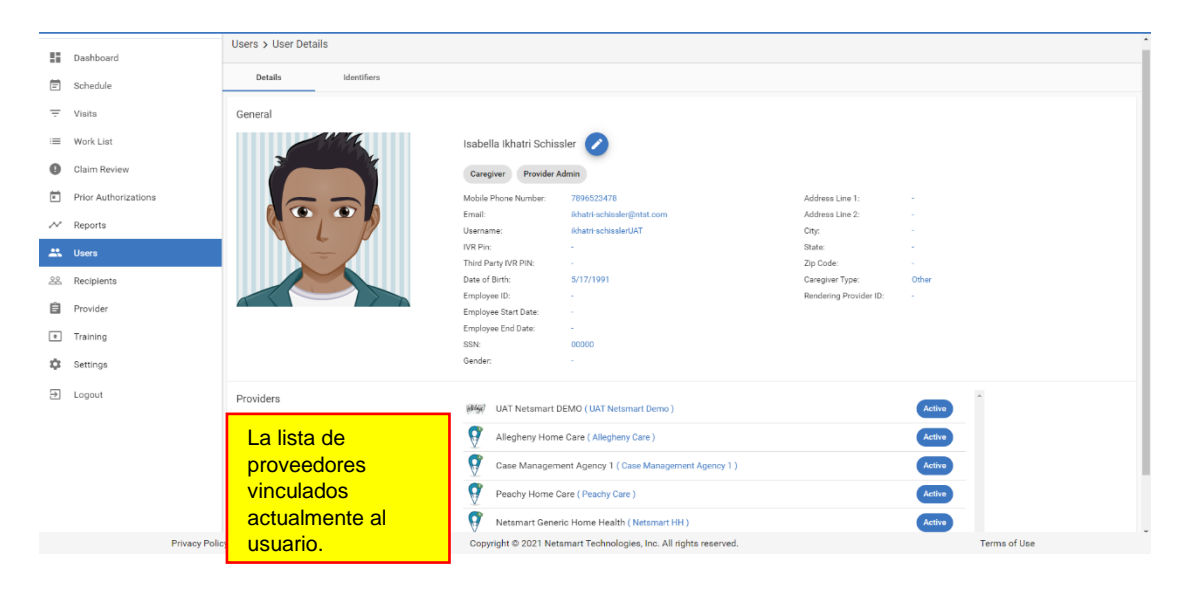

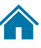

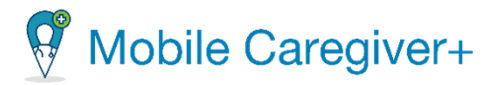

- 5. La pestaña de detalles del usuario se muestra los detalles:
	- Número de teléfono.
	- Correo electrónico.
	- Nombre de usuario.
	- Pin de IVR.
	- Pin de IVR de terceros.
	- Fecha de Nacimiento.
	- ID de empleado.
	- Fecha de inicio del empleado.
	- Fecha de finalización del empleado.
- SSN (El número de social seguridad).
- Género.
- Dirección línea 1.
- Dirección línea 2.
- Ciudad.
- Código postal.
- Tipo de Cuidador/a.
- ID del proveedor de renderización.

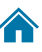

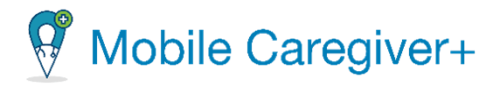

## 8.3 Revisar los identificadores de usuario específicos del proveedor

Esta opción SOLO está disponible para los usuarios de Mobile Caregiver+ que son empleados de proveedores que tienen suscripciones a Netsmart CareRecord.

Para revisar los identificadores de un usuario específico:

1. En el menú principal, haga clic en **Usuarios**.

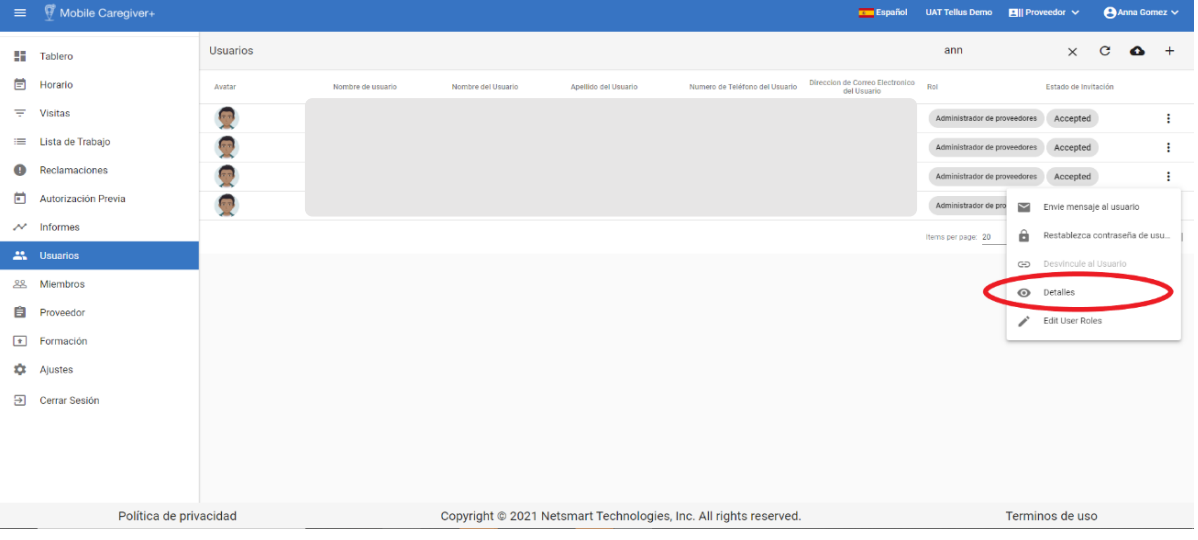

- 2. Encuentre el perfil de usuario que quiere revisar.
- 3. Haga clic en el icono de la acción, ubicado a la derecha del registro del usuario.
- 4. En el submenú, haga clic en **Detalles**.
- 5. Haga clic en la pestaña **Identifiers (Identificadores).**

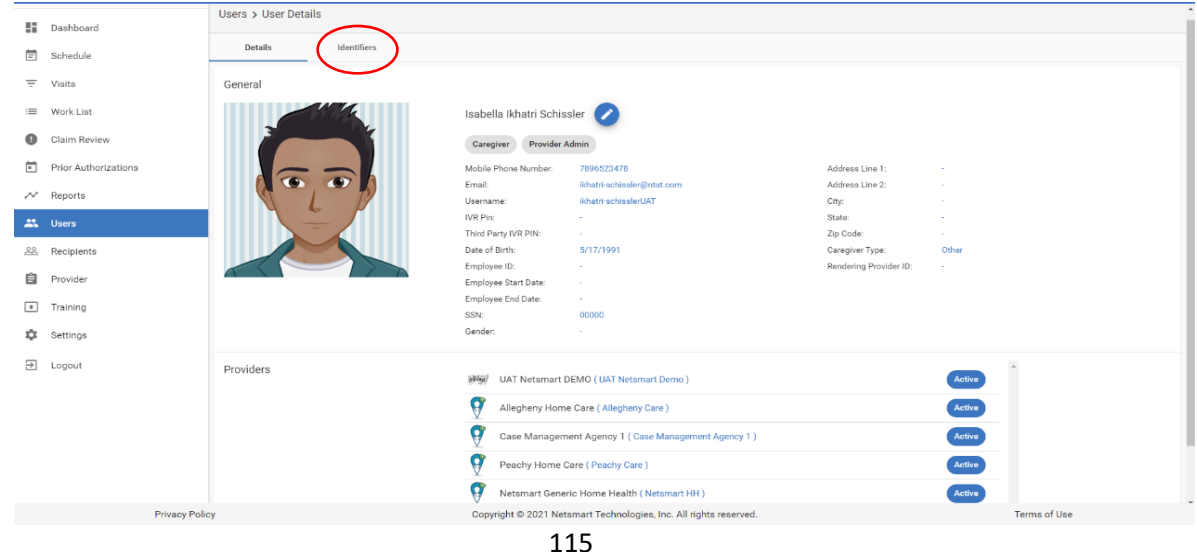

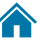

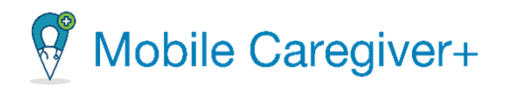

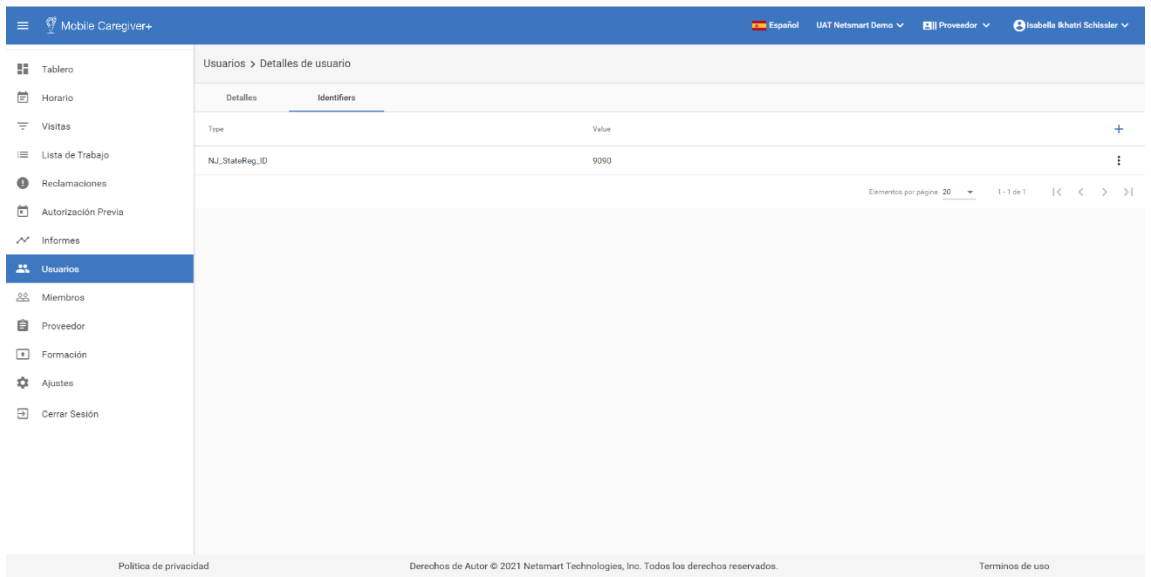

- 6. La pestaña de identificadores de la pantalla perfil de usuario de usuario, muestra la siguiente información de cada usuario:
	- El tipo (**Type**).
	- El valor (**Value**).
	- (**Add User Identifier** (Agregar identificador de usuario)).

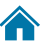

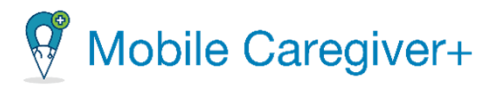

# 8.4 Editar los detalles del perfil de usuario

Para editar los detalles del perfil de usuario:

1. En el menú principal, haga clic en **Usuarios**.

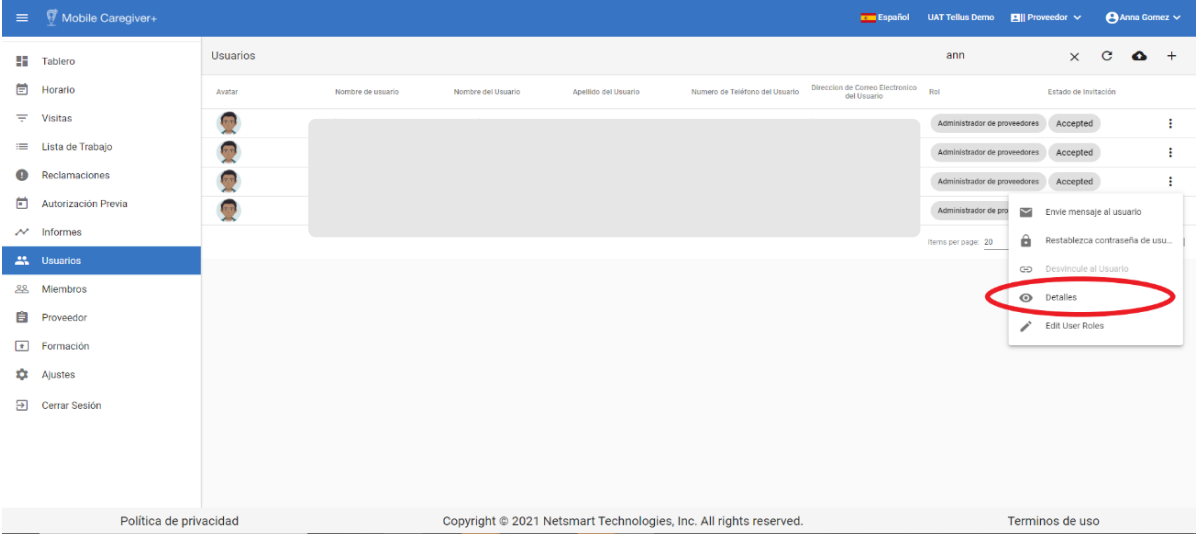

- 2. Encuentre el usuario que quiere revisar.
- 3. Haga clic en el icono de la acción, ubicado a la derecha del registro del usuario
- 4. En el submenú, haga clic en **Detalles**.

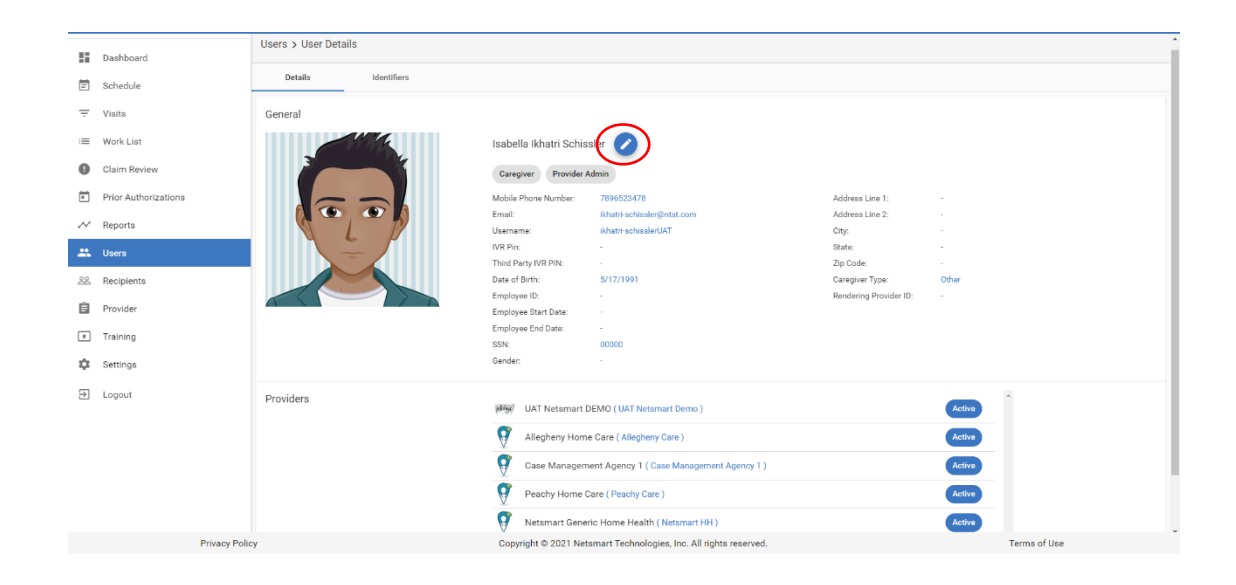

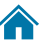

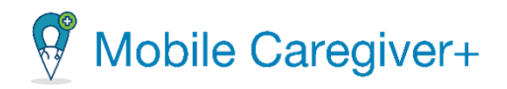

5. En la pantalla **Editar usuario,** haga clic en el icono editar, **o** para actualizar el perfil de usuario; el correo electrónico, el número de teléfono, y más.

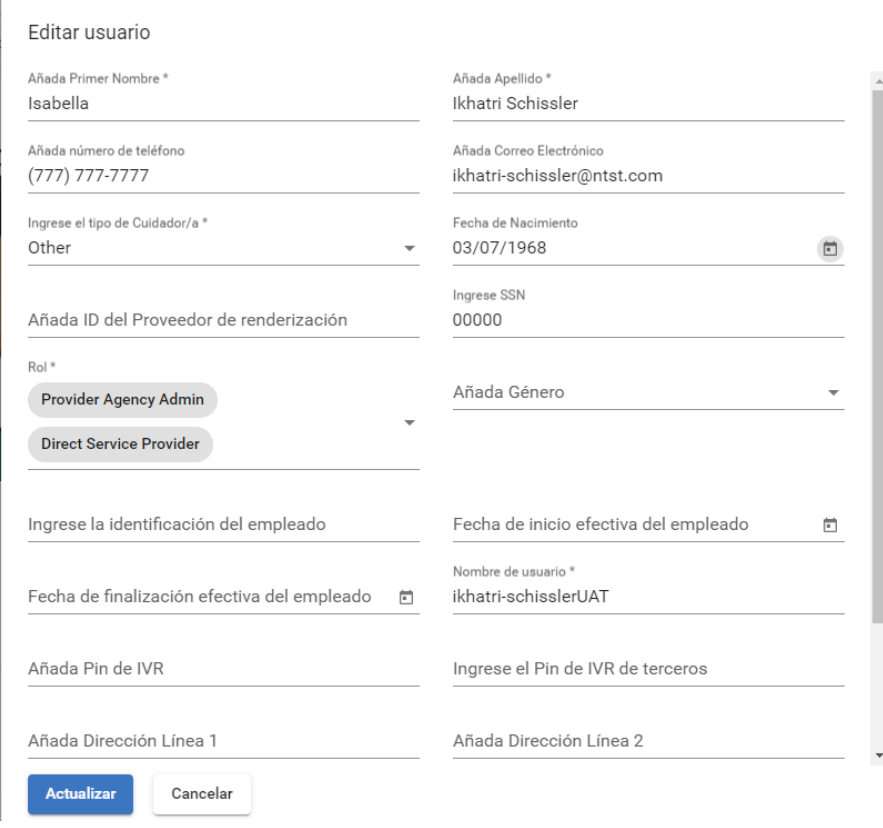

- 6. Haga los cambios necesarios.
- 7. Haga clic en **Actualizar** para guardar los cambios.

*Nota: Los administradores de proveedores no podrán editar toda la información del perfil de los usuarios que están vinculados a varias agencias. Es posible que los usuarios vinculados a varias agencias tengan que iniciar sesión en la aplicación de Mobile Caregiver+ y editar sus propios perfiles.*

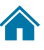

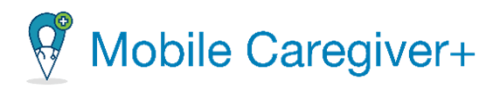

# 8.5 Agregar a un nuevo usuario manualmente

Todos los usuarios deben tener una cuenta de Mobile Caregiver+ para utilizar las aplicaciones de software de netsmart Mobile Caregiver+.

*Advertencia: Cada usuario sólo debe tener una cuenta de usuario de Mobile Caregiver+. Los usuarios pueden trabajar para más de una agencia utilizando una sola cuenta: No cree nuevas cuentas para los usuarios que tengan cuentas de Mobile Caregiver+ existentes. Se puede invitar a los usuarios con cuentas existentes a que se vincule a otras agencias.*

Los administradores pueden agregar o vincular manualmente a los usuarios y asignarles una o varias funciones como administradores, cuidadores o usuarios con privilegios de sólo lectura (deben poder ver, pero no editar, la información del portal del proveedor). Los administradores de los proveedores tienen dos opciones a la hora de añadir/vincular usuarios a una agencia: los administradores de los proveedores pueden añadir usuarios individuales o importar un grupo de usuarios desde un archivo CSV.

Para agregar un nuevo usuario individual, siga el siguiente pasos:

1. En el menú principal, haga clic en **Usuarios**.

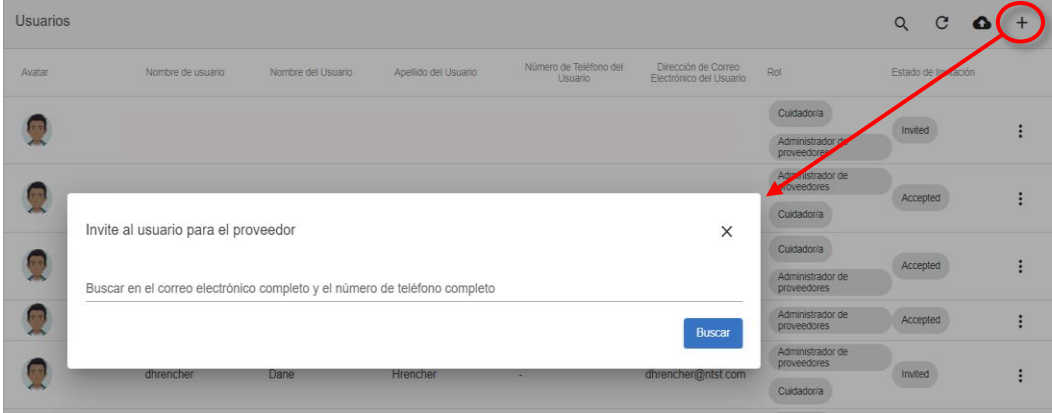

2. Haga clic en el comando **Añada Usuario al Proveedor**, <sup>+</sup>, para mostrar el cuadro de diálogo Invitar al usuario al proveedor.

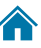

# Mobile Caregiver+

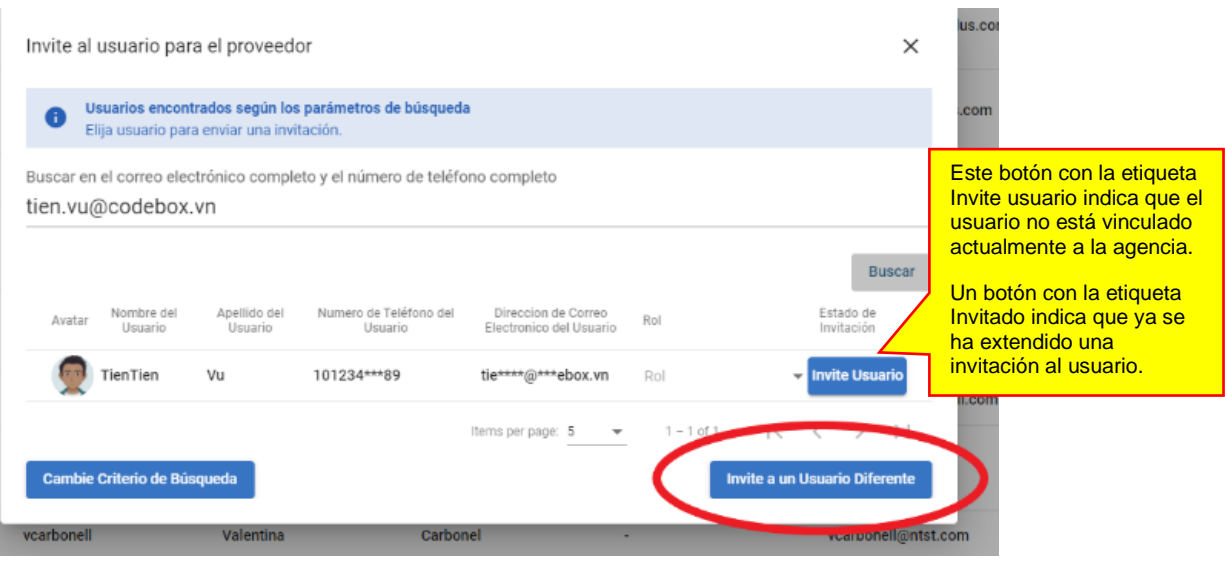

- 3. Introduzca la dirección de correo electrónico o el número de teléfono del nuevo usuario.
- 4. Haga clic en el comando **Buscar**.
- 5. *Los proveedores deben buscar una cuenta de usuario existente, incluso si el usuario no tiene una cuenta existente, antes de agregar un nuevo usuario a una agencia.*

*El sistema mostrará una lista de todas las cuentas de usuario de Mobile Caregiver+ existentes que tengan una dirección de correo electrónico o un número de teléfono coincidentes en sus perfiles. Si no hay entradas coincidentes, el sistema mostrará automáticamente el formulario Invitar al usuario al proveedor (consulte el paso 6).*

*Nota: Si hay entradas coincidentes, revise la lista para determinar si el usuario tiene una cuenta existente. No cree cuentas duplicadas y vincula a los usuarios con una cuenta existente a una agencia. Consulte la sección [Invitar/ Vincular a](#page-123-0)  [una cuenta existente a una agencia.](#page-123-0)*

*Si el usuario no existe en el sistema, haga clic en Invite a un Usuario Diferente para abrir la página Invitar usuario al proveedor. El sistema mostrará un diálogo de Invitar al usuario para el proveedor. Recuerde, los usuarios pueden tener una dirección de correo electrónico o un numero de teléfono comun, no hay dos usuarios que puedan tener la misma direccion de correo electrónico y el mismo número de telefono en sus perfiles de Mobile Caregiver+.*

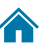

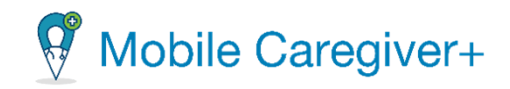

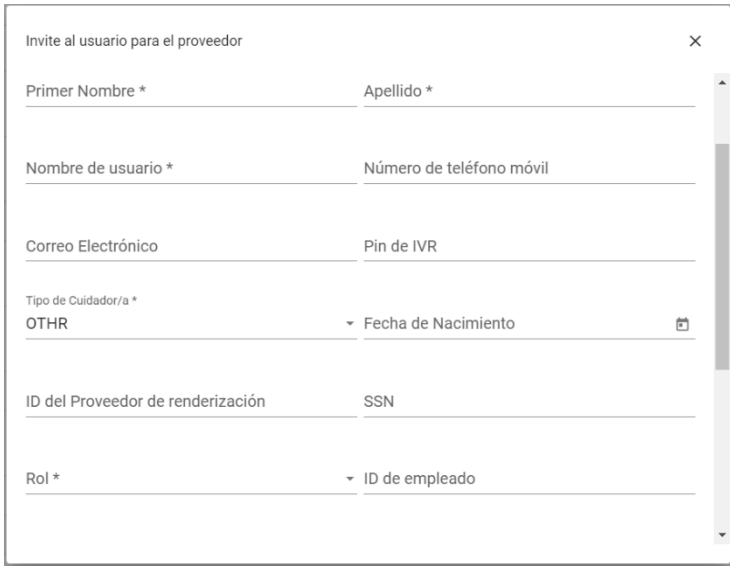

- 6. Realice las siguientes entradas necesarias:
	- **Primer Nombre:** Introduzca el nombre del nuevo usuario.
	- **Apellido:** Introduzca el apellido del nuevo usuario.
	- **Nombre de usuario:** introduzca el nombre de usuario preferido del nuevo usuario. Este es el nombre de usuario que se utilizará para iniciar sesión en Netsmart EVV.
	- **Número de teléfono móvil** (obligatorio si no introduce una dirección de correo **electrónico):** Introduzca el número de teléfono del nuevo usuario. Esto también se puede utilizar para fines de notificación y restablecimiento de contraseña. Solo se pueden introducir caracteres numéricos; es decir, 0-9. No es necesario añadir paréntesis o guiones; el número de teléfono se formatea automáticamente a medida que se introducen números.
	- **Correo Electrónico:** (obligatorio si no introduce el número de teléfono móvil)**:** Introduzca la dirección de correo electrónico válida del nuevo usuario. Esto se puede utilizar para fines de notificación y restablecimiento de contraseña.
	- **PIN de IVR:** (Opcional) El sistema generará automáticamente un número de identificación personal numérico de siete dígitos.
	- **Tipo de Cuidador/a:** Si usted está configurando un cuidador, seleccione el tipo de cuidador que son. Utilice la lista desplegable para ver los tipos disponibles; sólo puede seleccionar uno.
	- **Fecha de Nacimiento**: (Opcional) Introduzca la fecha de nacimiento del usuario.

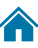

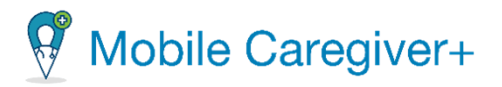

- **ID del Proveedor de Renderización:** Si está configurando un cuidador, ingrese la identificación de Medicaid de 9 dígitos para el cuidador. Debe ingresar un ID de proveedor de renderizado o, deberá ingresarlo para cada visita que programe para este cuidador.
- **SSN**: (Opcional) Ingrese el número de Seguro Social de nueve dígitos del Cuidador.
- **Rol**: Utilice la lista desplegable para ver los roles disponibles y, a continuación, compruebe uno o varios de los siguientes elementos:

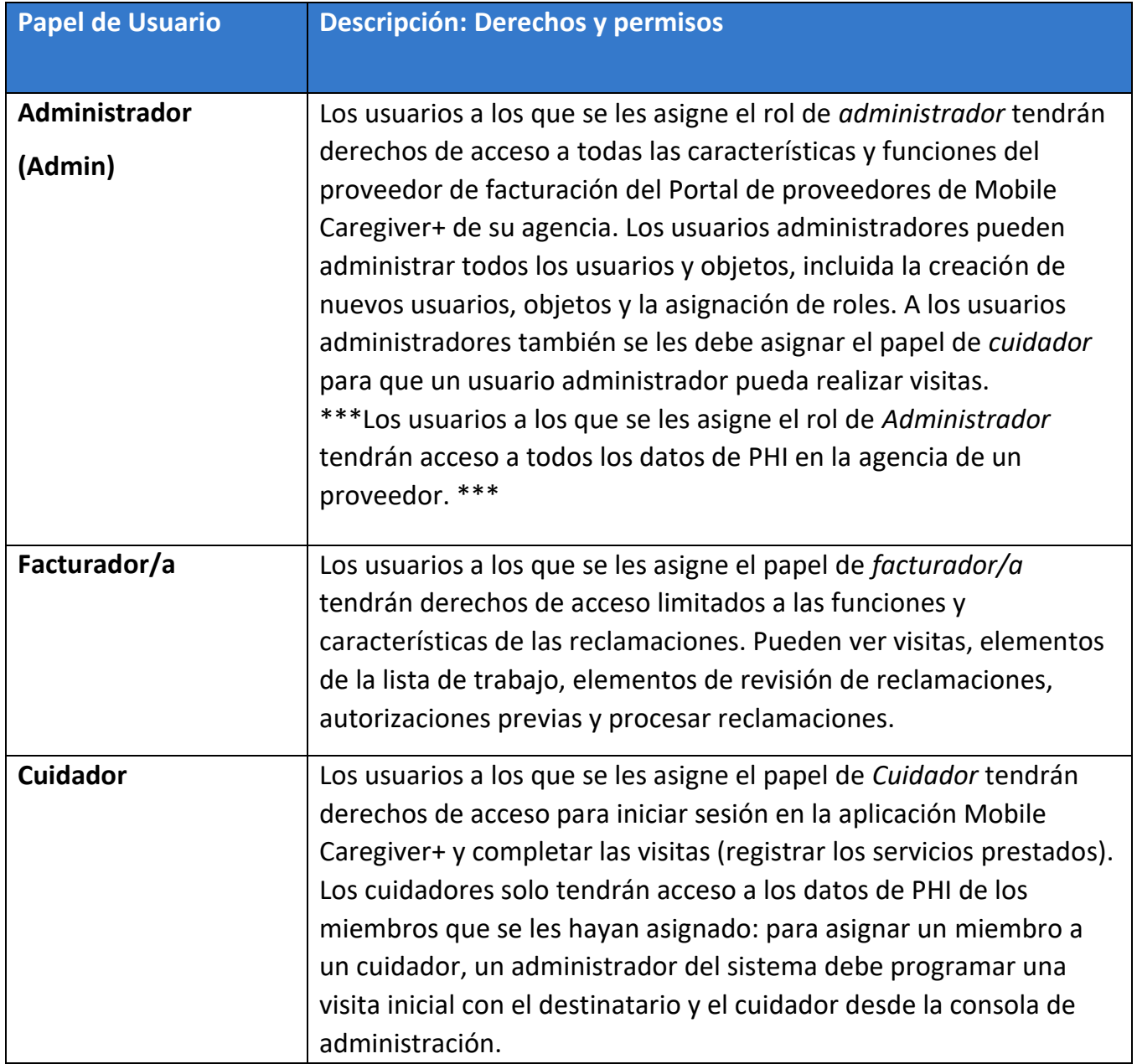

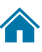

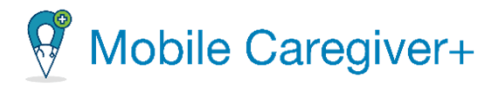

*Nota: El papel asignado a un usuario determinará a qué características y funciones podrá acceder el usuario. Se pueden asignar varios papeles de usuario a una sola cuenta.*

7. Haga clic en el icono **Invita a Usuario Nuevo** para guardar la cuenta y enviar una invitación al nuevo usuario.

*Se guardará la información del usuario y el sistema volverá a la página usuarios. Se enviará un correo electrónico al usuario para activar su cuenta. El usuario dispondrá de 36 horas para activar la invitación antes de que caduque; para reenviar una invitación para una que haya caducado, los administradores del sistema pueden restablecer las contraseñas del usuario. Haga clic en el botón Cancelar para descartar todas las entradas y salir de Invitar al usuario al proveedor.*

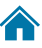

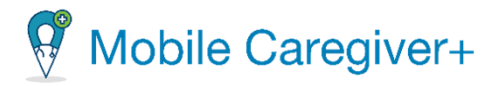

# <span id="page-123-0"></span>8.6 Invitar/ Vincular a un usuario existente a su agencia

*Los usuarios sólo deben tener una cuenta de usuario de Mobile Caregiver+; Se puede vincular una única cuenta a varias agencias. Los administradores del sistema pueden vincular/agregar usuarios con cuentas existentes siguiendo las instrucciones que se indican a continuación:* 

Para invitar/vincular cuentas de usuario de Mobile Caregiver+ existentes a otras agencias, siga las instrucciones que se indican a continuación.

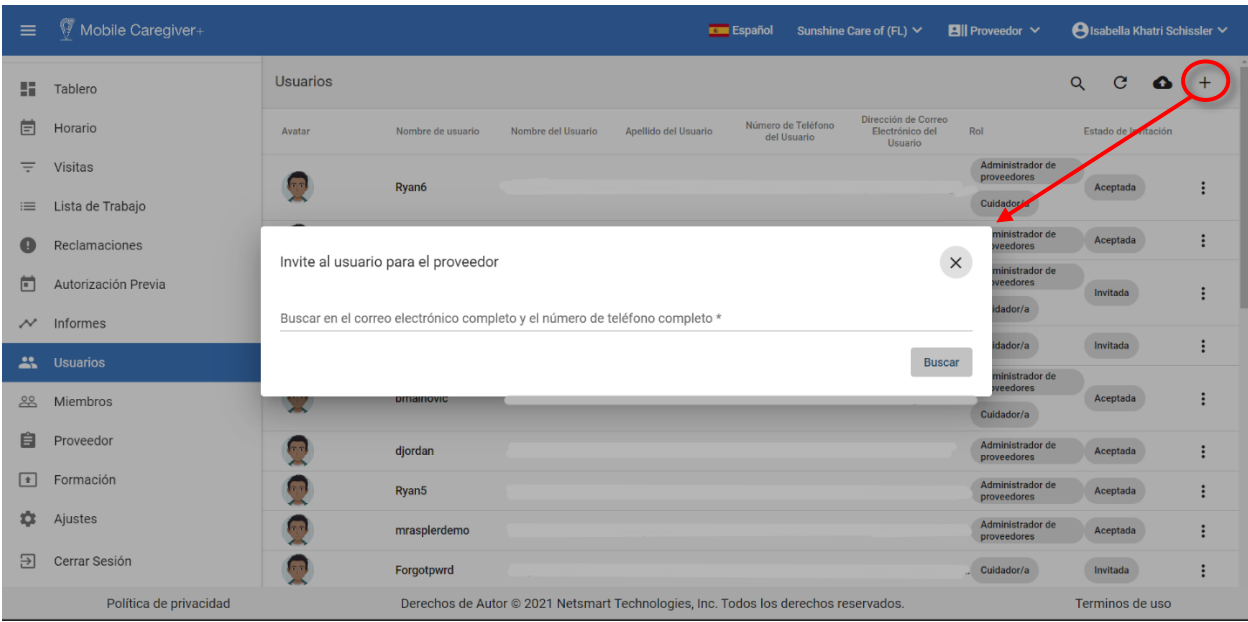

1. En el menú principal, haga clic en **Usuario**.

- 2. Haga clic en el icono **Añade Usuario al Proveedor** (+) en la esquina superior derecha de la pantalla para abrir el cuadro de diálogo Invitar al usuario para el proveedor.
- 3. Introduzca la dirección de correo electrónico o el número de teléfono del usuario en el campo Buscar en correo electrónico completo coincidente y número de teléfono completo.
- 4. Haga clic en el comando **Buscar**.

El sistema buscará y mostrará todas las cuentas de usuario existentes con un número de teléfono o dirección de correo electrónico coincidentes en el perfil de usuario.

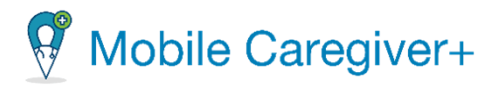

- 5. Haga clic en el campo **Rol** para un usuario que quiere invitar a su agencia.
- 6. En el submenú, seleccione el rol/papel o roles/papeles que quiere asignar a su usuario. Usuarios puede estar asignado a más de un papel.

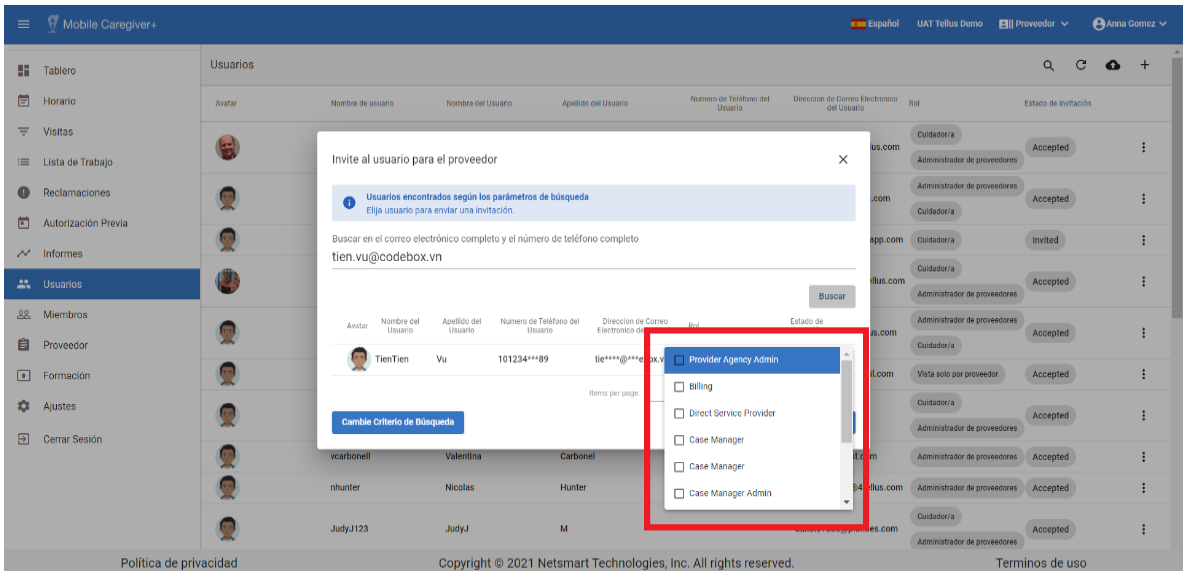

7. Haga clic en **Invite Usuario** para vincular el usuario a su agencia.

*Nota: El sistema enviará un correo electrónico para que se una a su agencia. El usuario tendrá 36 horas para aceptar la invitación antes de que expire. Administradores pueden volver a enviar una nueva invitación restableciendo la contraseña de una cuenta de Mobile Caregiver+ al usuario.*

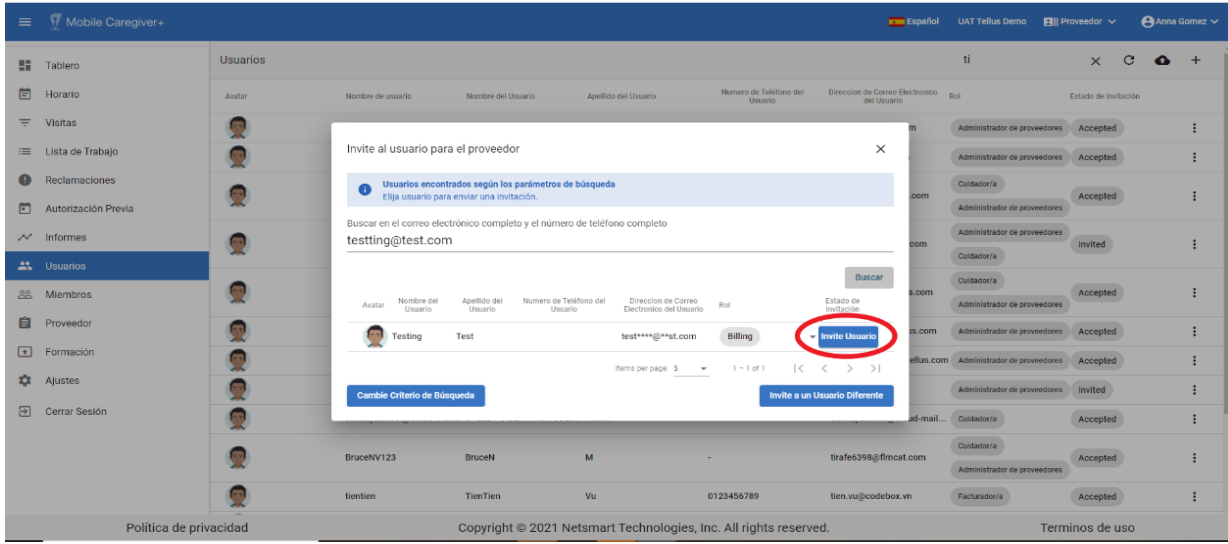

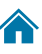

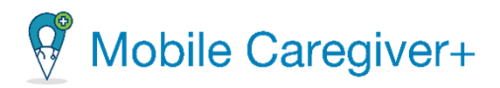

# 8.7 Importar un grupo de usuarios nuevos

La solución Mobile Caregiver le permite cargar la información del usuario (Cuidadores) y del miembro, como se indica a continuación.

*Nota: Si tiene un número menor de usuarios, puede que desee introducirlos simplemente usando las pantallas proporcionadas en el portal de proveedores de EVV. Si tiene un número mayor de cada uno, puede utilizar la carga de archivos. Solo necesita cargar usuarios que supervisen las necesidades de EVV de su organización. Los usuarios pueden incluir personal administrativo, programación, facturación y el personal de campo que realiza visitas de EVV.* 

La plantilla que proporcionamos está en formato CSV (valores separados por comas), puede editarla con Microsoft Excel, Google Sheets o una aplicación de bloc de notas. Es importante que siga atentamente las instrucciones que aparecen a continuación y que no cambie ninguno de los campos o columnas de la plantilla.

1. **Póngase en contacto con el servicio de asistencia al cliente de Netsmart para obtener una copia del archivo EVVUsersUploadTemplate.csv.** Cada columna del archivo CSV tiene reglas específicas sobre lo que es una entrada aceptable, las reglas se explican más detalladamente a continuación.

*Advertencia: Cada usuario sólo debe tener una cuenta de usuario de Mobile Caregiver+; los usuarios pueden trabajar para más de una agencia utilizando una única cuenta; no crear/cargar cuentas nuevas para usuarios que tengan cuentas de Mobile Caregiver+ existentes. Los usuarios con cuentas existentes pueden ser invitados a vincularse a otras agencias.*

*2.* Sigue las instrucciones en el archivo PDF.

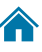

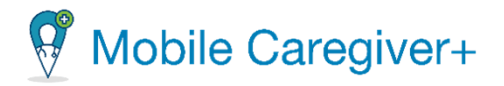

#### 8.7.1 Completar la nueva hoja de cálculo de usuario

Recuerde que al editar esta plantilla en Excel o Google Sheets, debe guardar el archivo como archivo .csv antes de cargarlo.

Para importar cuentas de usuario:

i. Introduzca los usuarios en la plantilla CSV.

#### **COLUMNA A: NOMBRE DEL USUARIO**

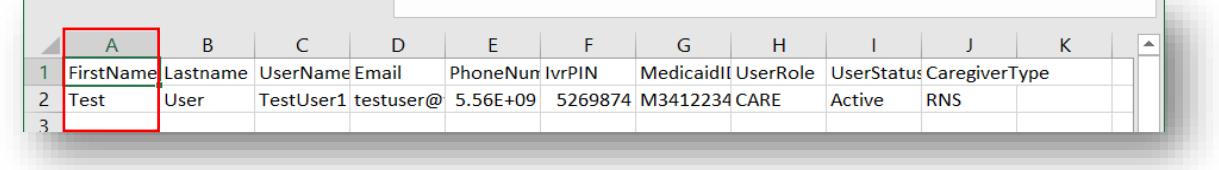

- El nombre es un campo obligatorio.
- El nombre permite solo letras y espacios (sin números ni caracteres especiales).
- El nombre puede tener hasta 255 caracteres de longitud o menos.

#### **COLUMNA B: APELLIDO DEL USUARIO**

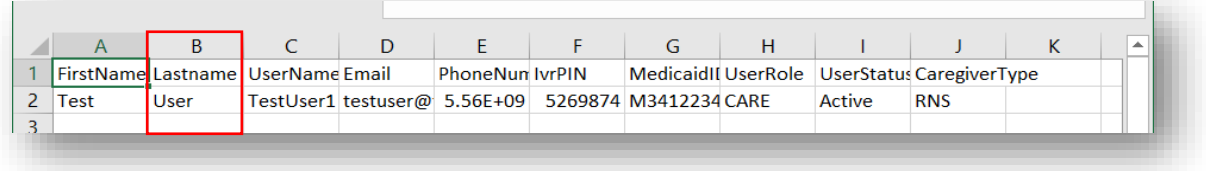

- El apellido es un campo obligatorio.
- El apellido permite solo letras y espacios (sin números ni caracteres especiales).
- El apellido puede tener hasta 255 caracteres de longitud o menos.

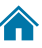

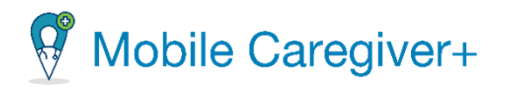

#### **COLUMNA C – EL NOMBRE DE USUARIO**

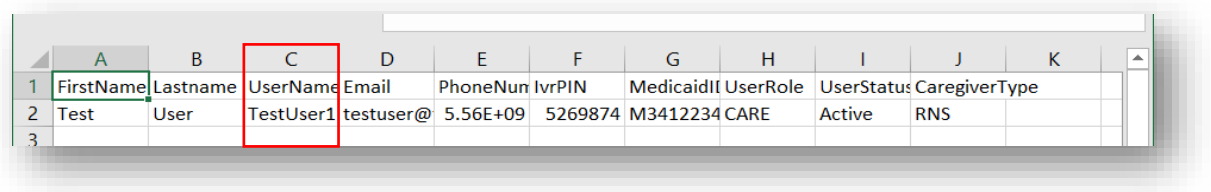

- El nombre de usuario es un campo obligatorio.
- El nombre de usuario permite solo letras y espacios (sin números ni caracteres especiales).
- El nombre de usuario puede tener hasta 255 caracteres de longitud o menos.

# **COLUMNA D – EL CORREO ELÉCTRONICO**

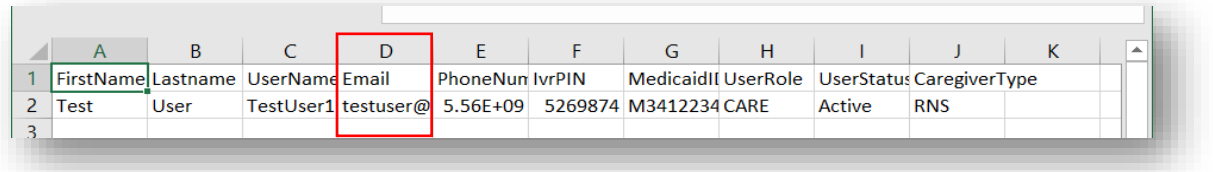

- El correo electrónico es un campo condicional. Se debe rellenar el correo electrónico o el número de teléfono.
- El correo electrónico debe tener un "@" y "."
- El correo electrónico puede tener hasta 255 caracteres de longitud o menos.
- Ejemplo: Johndoe12!@gmail.com

#### **COLUMNA E – EL NÚMERO DE TELÉFONO**

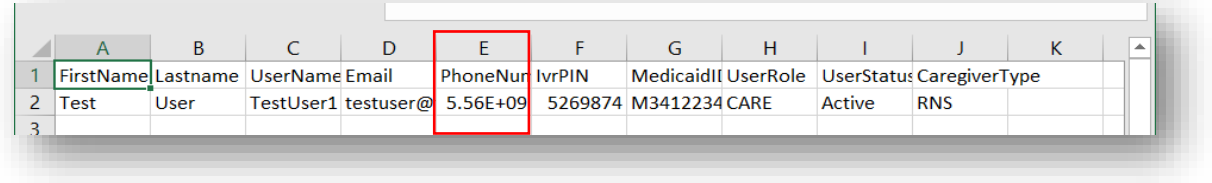

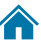

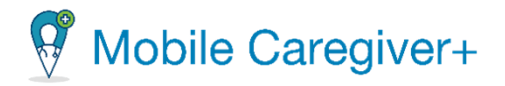

- Número de teléfono es un campo condicional. Se debe rellenar el correo electrónico o el número de teléfono.
- El número de teléfono debe contener solo números.
- El número de teléfono debe tener 10 caracteres numéricos de longitud.

#### **COLUMNA F – USERS IVRPIN**

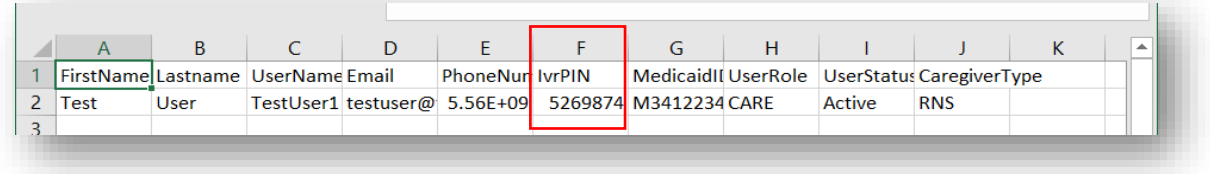

- IvrPin es un campo opcional.
- IvrPin solo permite números (sin espacios ni caracteres especiales).
- IvrPin debe tener siete (7) caracteres numéricos de longitud.

#### **COLUMNA G – USERS MEDICAID**

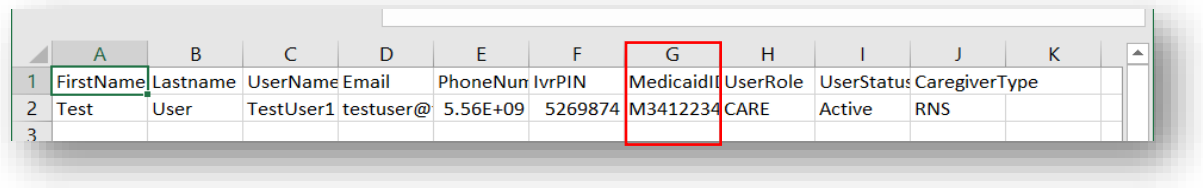

- MedicaidID es un campo opcional.
- MedicaidID debe tener entre 9 y 13 dígitos de longitud y sólo admite números y letras (sin espacios ni caracteres especiales).
- No debe haber espacios ANTES de que comience el número MedicaidID, por ejemplo: "123456789" es válido y " 123456789" no es válido porque hay un espacio antes de "1."
- Si MedicaidID comienza con cero, agregue la letra "M" al frente para seguir liderando cero. Algunas aplicaciones eliminan cero después de guardar el CSV, nuestra aplicación eliminará la letra "M" después de que la importación sea exitosa.

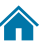

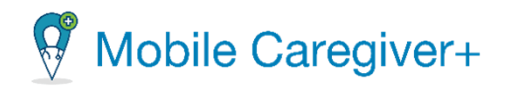

#### **COLUMNA H – USERROLE**

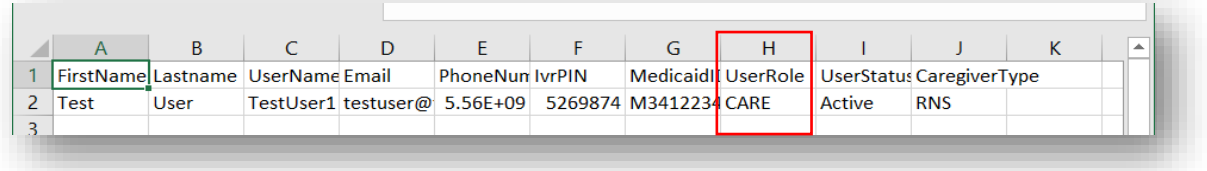

- UserRole es obligatorio.
- UserRole sólo puede contener el código específico de 4 letras para lo siguiente:
	- **o** PRAD (Administrador del proveedor).
	- **o** CARE (Cuidador) \*NOTE SÓLO ACCESO MÓVIL.\*
	- **o** PMON (Monitor del proveedor) \*NOTE Permiso de administrador con acceso de sólo lectura.\*

#### **COLUMNA I – USERSTATUS**

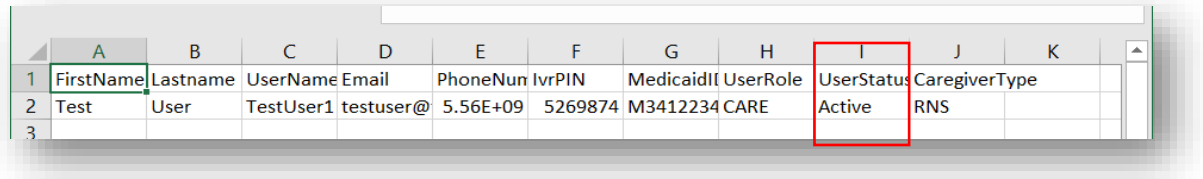

- UserStatus es un campo obligatorio.
- UserStatus solo puede contener uno de los siguientes valores específicos:
	- **o** ACTIVE (Puede iniciar sesión).
	- **o** INACTIVO (No se permite iniciar sesión).

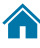

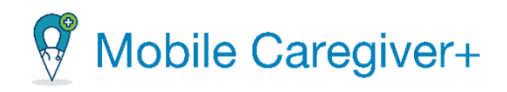

#### **COLUMNA J - CAREGIVERTYPE**

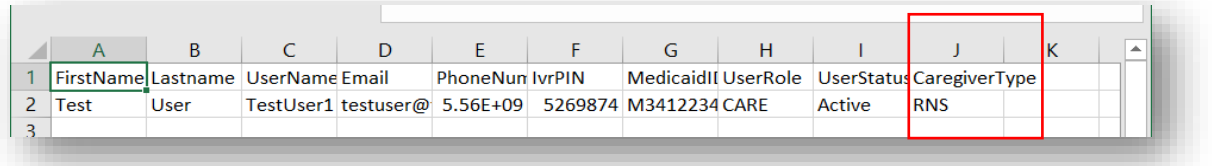

- CaregiverType es un campo obligatorio.
- CaregiverType sólo puede contener uno de los siguientes códigos específicos de 3-4 letras:
	- **o** CNA (el asistente de enfermería certificado).
	- **o** LPN (enfermera práctica licenciada).
	- **o** RNS (el enfermero registrado).
	- **o** ABA (analista asistente de comportamiento).
	- **o** RBT (técnico de comportamiento registrado).
	- **o** LA (analista de plomo).
	- **o** OTHR (otro).
- ii. Asegúrese de haber eliminado la fila de ejemplo de la lista usuarios que acaba de terminar de crear.
- iii. Asegúrese de haber guardado el documento como un archivo .csv.

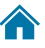

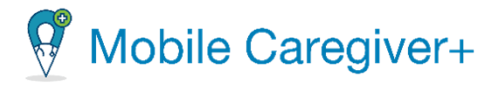

#### 8.7.2 Importar una nueva hoja de cálculo de usuario

Ahora que ha introducido la información de sus usuarios en la plantilla, está listo para cargar los usuarios en el portal de proveedores de EVV siguiendo los pasos siguientes:

1. En el menú principal, haga clic en **Usuarios**.

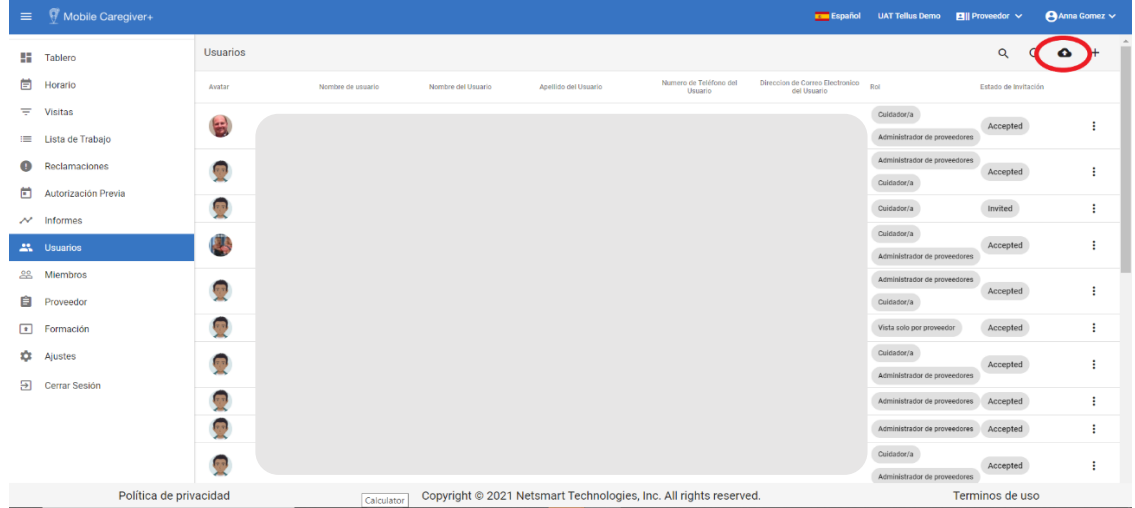

2. Haga clic en icono *importar usuario desde un archivo CSV*, **o** ubicado en la esquina superior derecha de la pantalla. El sistema mostrará el cuadro de diálogo abrir explorador de archivos.

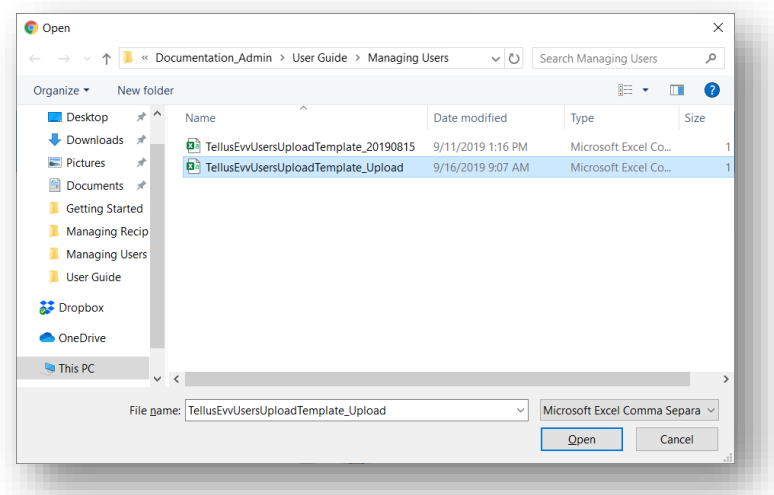

- 3. Localice y haga clic en el archivo CSV que desea cargar.
- 4. Haga clic en **Abrir.**

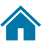

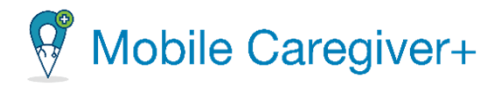

5. **Haga clic en OK** para cerrar la ventana de error.

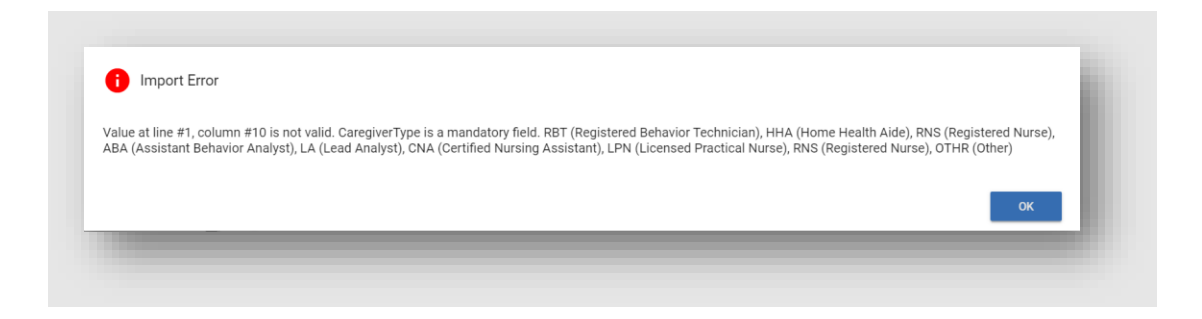

*Si la importación se realiza correctamente, aparecerá un mensaje en la parte inferior de la página usuario.* 

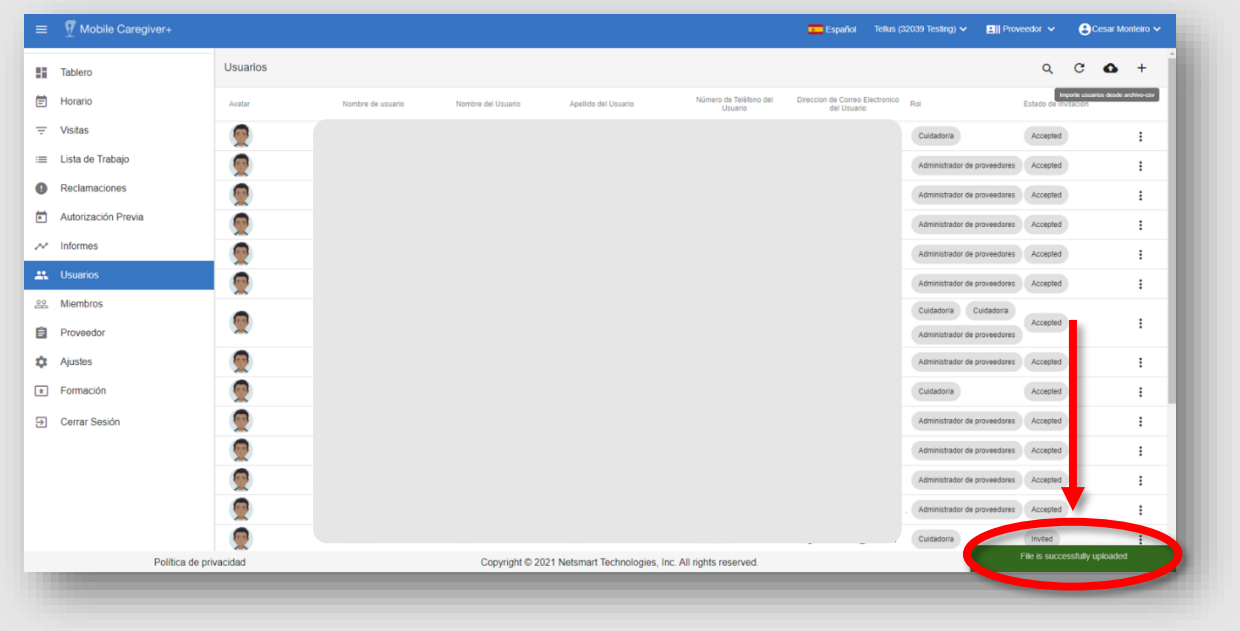

Si se detecta algún error, se mostrará en la pantalla un mensaje con las filas y columnas exactas del error. Consulte la guía anterior para saber cuál es el error exacto.

<span id="page-132-0"></span>*Nota: Si el sistema detecta algún error, no se cargarán los registros de su archivo. Todo el archivo no debe tener errores antes de que se carguen los registros del usuario.*

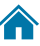

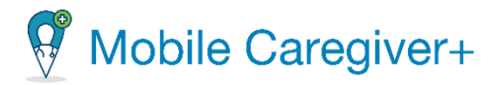

#### 8.8 Enviar un mensaje a un usuario

La solución EVV de Netsmart permite a los proveedores enviar mensajes de texto compatibles con HIPAA a los usuarios. Siga las instrucciones a continuación para enviar mensajes de texto a los usuarios:

1. En el menú principal, haga clic en **Usuarios**.

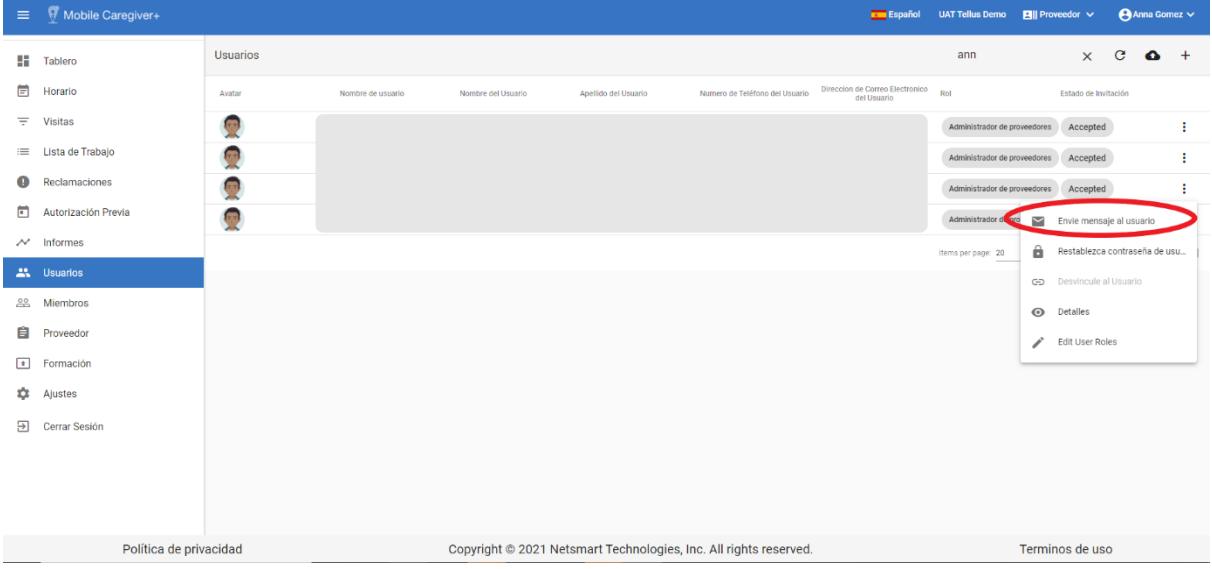

- 2. Busque el usuario al que desea enviar el mensaje, luego haga clic en el icono Acciones, *i* ubicado en el lado derecho del registro del usuario.
- 3. En el submenú, haga clic en **Envíe mensaje al usuario**.

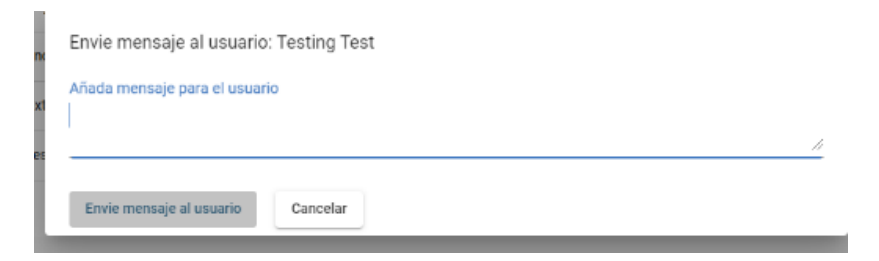

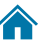

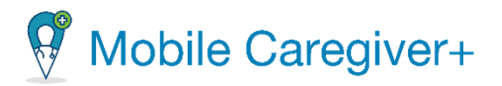

- 4. Escriba el mensaje de texto que desea enviar en el campo **Añada mensaje al usuario**; debe introducir al menos un carácter para activar el comando Envíe mensaje al usuario.
- 5. Haga clic en el comando **Envíe mensaje al usuario** para enviar el mensaje.

Si hace clic en **Cancelar** en la página enviar mensaje al usuario, el sistema volverá a la página usuarios y el mensaje no se enviará.

<span id="page-134-0"></span>*Nota: Los usuarios a los que se asigna la función cuidador recibirán mensajes en su aplicación de Mobile Caregiver+.*

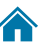

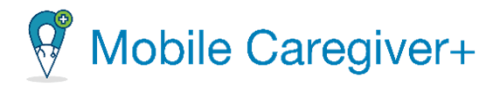

# 8.9 Enviar mensajes a cuidadores de miembros desde la pestaña de usuarios vinculados

El portal de proveedores de Mobile Caregiver+ permite que el administrador envíe mensajes de cumplimiento de la HIPAA a los cuidadores desde la pestaña de usuarios vinculados, ubicada en el perfil del miembro.

#### 8.9.1 Unidifusión – Enviar mensajes a un cuidador vinculado

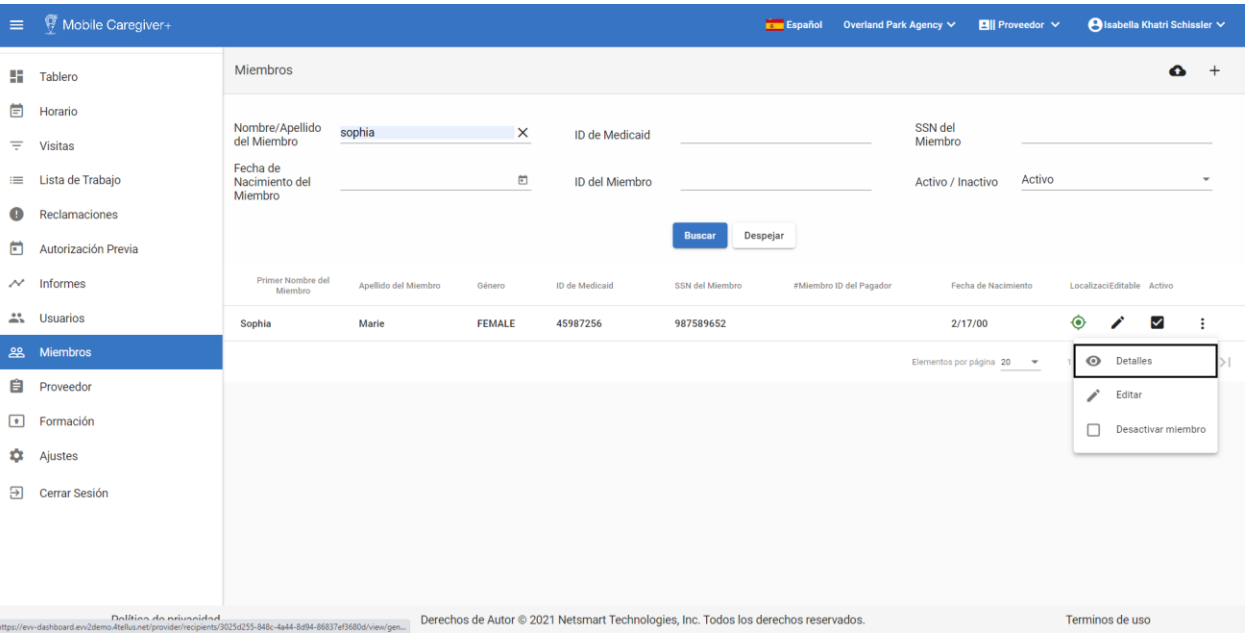

i. En el menú principal, haga clic en **Miembros.**

- ii. En la pantalla de miembros, localice y haga clic en el icono de acciones, para un miembro que esté vinculado a la entrega de la atención que la corresponde.
- iii. En el submenú, haga clic en **Detalles.**

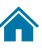

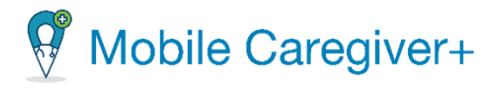

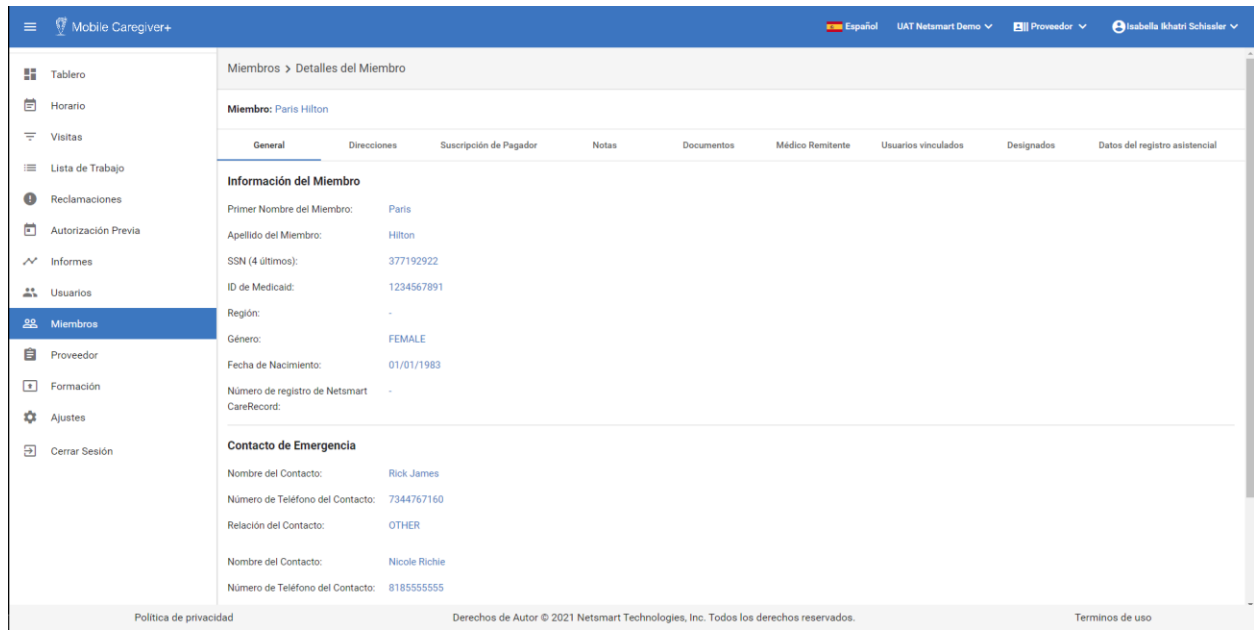

iv. Haga clic en la pestaña **Usuarios vinculados.**

El sistema mostrará los usuarios vinculados con una lista de los usuarios que han sido vinculados al miembro seleccionado.

- El campo de estado enlazado mostrará el icono de enlace  $\checkmark$ , si el miembro tiene un enlace activo actual con el usuario.
- El campo de estado enlazado mostrará el icono de enlace  $\times$ , si el usuario no está actualmente, pero ha estado previamente vinculado al miembro seleccionado.
- Haga clic en el icono de mensaje,  $\triangleright$  situado en la esquina superior derecha de la pantalla, para enviar un mensaje a uno o varios cuidadores vinculados.
- v. De la pestaña de **Usuarios vinculados,** haga clic en el icono de acciones**.**
- vi. Desde el submenú haga clic en **Envíe mensaje al usuario**. El sistema mostrará el diálogo **Envíe mensaje al usuario.**

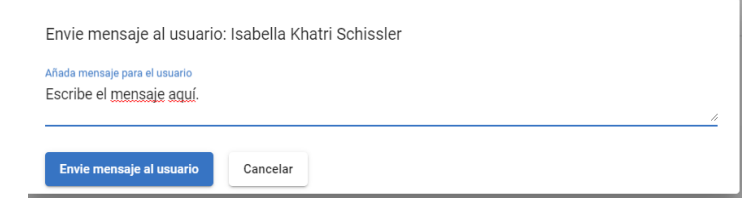

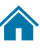

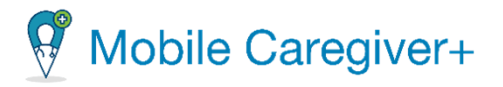

- vii. Escribe el mensaje en el campo de **Añada mensaje para el usuario**; al menos, un carácter debe estar escrito para activar el comando **Envíe mensaje al usuario.**
- viii. Haga clic en el comando **Envíe mensaje al usuario.**

#### 8.9.2 Multidifusión – Enviar mensajes a varios cuidadores vinculados

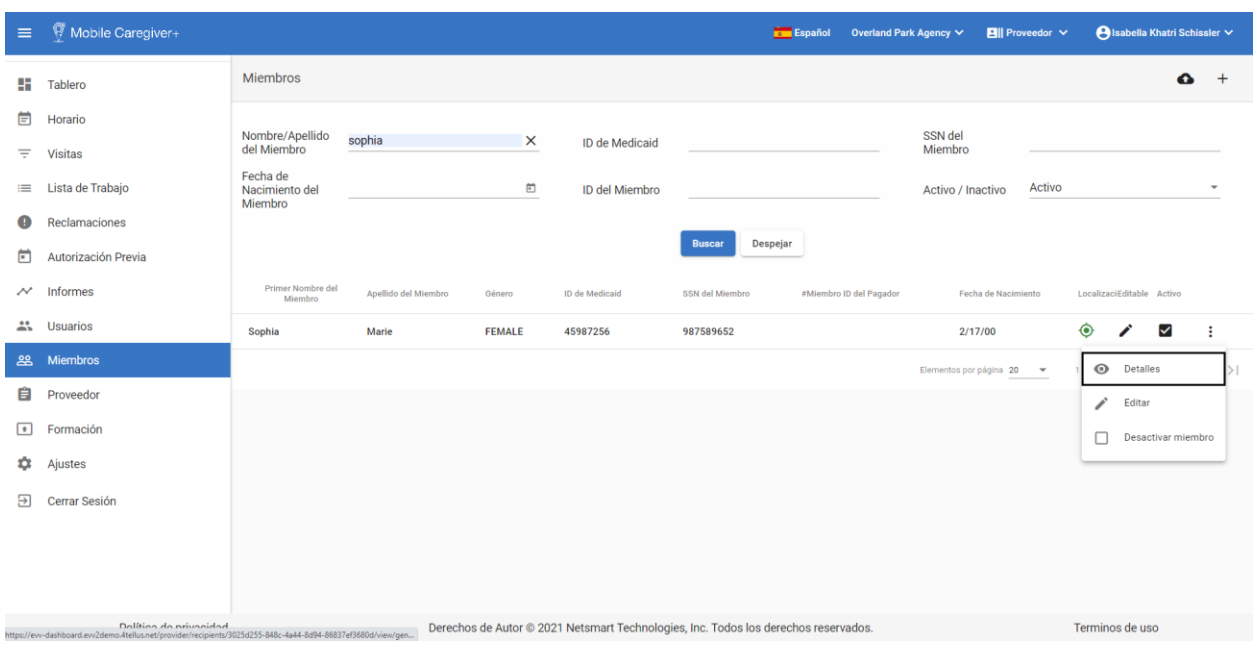

i. En el menú principal, haga clic en **Miembros.**

- ii. Localice y haga clic en el icono de acciones, para un miembro que está vinculado a un cuidador que quiere enviar en un mensaje.
- iii. En el submenú, haga clic en **Detalles.**
- iv. Haga clic en la pestaña de **Usuarios vinculados.**

El sistema mostrará los usuarios vinculados con una lista de los usuarios que han sido vinculados al miembro seleccionado.

- El campo de estado enlazado mostrará el icono de enlace  $\leq$ , si el miembro tiene un enlace activo actual con el usuario.
- El campo de estado enlazado mostrará el icono de enlace  $\times$ , si el usuario no está actualmente, pero ha estado previamente vinculado al miembro seleccionado.

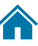

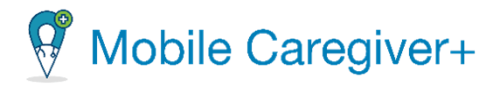

- Haga clic en el icono de mensaje,  $\blacksquare$  situado en la esquina superior derecha de la pantalla, para enviar un mensaje a uno o varios cuidadores vinculados.
- v. Haga clic en el icono mensaje,  $\blacksquare$  situado en la esquina superior derecha de la pantalla.
- vi. El sistema mostrará el diálogo **Enviar mensaje para los usuarios**.

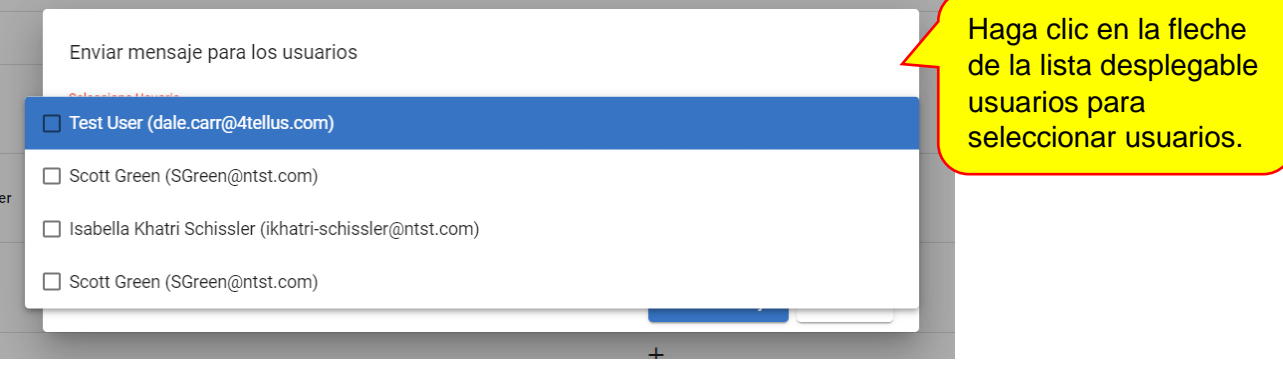

vii. Haga clic en la flecha de la lista desplegable para seleccionar usuarios que están vinculados al miembro.

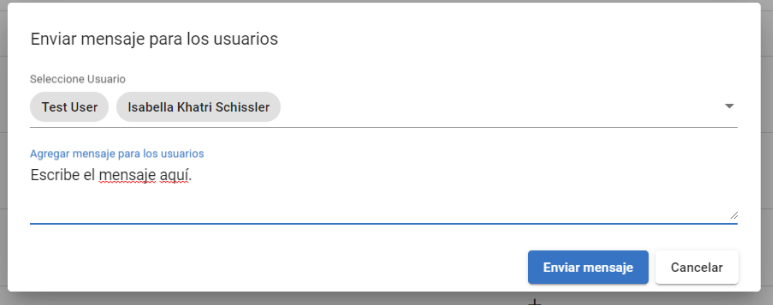

- viii. Escribe el mensaje en el campo de **Agregar mensaje para los usuarios**; al menos, un carácter debe estar escrito para activar el comando **Enviar mensaje.** 
	- ix. Haga clic en el comando **Enviar mensaje** para enviar el mensaje a los usuarios seleccionados.

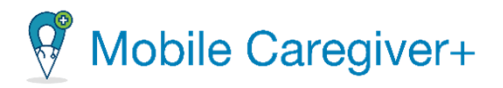

## 8.10 Restablecer las contraseñas de usuarios

Para evitar que las contraseñas caduquen, los administradores pueden restablecer proactivamente su propia contraseña, así como restablecer la de cualquier usuario, siguiendo los siguientes pasos:

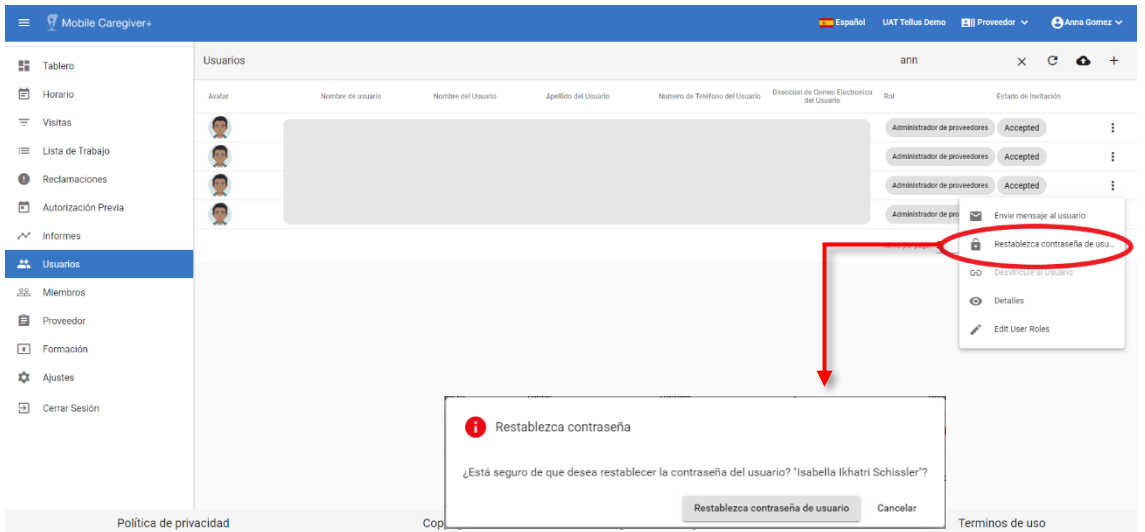

1. En el **menú principal**, haga clic en **Usuarios**.

- 2. Busque el usuario cual la contraseña desea restablecer.
- 3. Haga clic en el icono acciones :, situado a la derecha del registro del usuario
- 4. En el submenú, haga clic en **Restablezca contraseña de usuario**.

El sistema envia un correo electrónico con un enlace para solicitar al usuario que cambie su contraseña.

Haga clic en **Cancelar** para el cuadro de diálogo **Restablezca contraseña**; el sistema volverá a la pantalla usuarios.

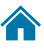

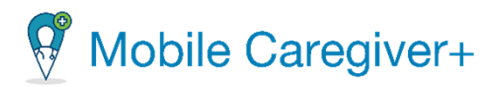

# <span id="page-140-0"></span>8.11 Desvincular usuarios y reasignar tareas

Al desvincular a un usuario de una agencia, se revoca el acceso del usuario a la agencia. Los proveedores deben desvincular a todos los usuarios que ya no forman parte de sus agencias.

*Nota: Los administradores no pueden desvincularse a sí mismos; la desvinculación de un usuario con la función de administrador debe realizarla un administrador diferente.*

Para desvincular un usuario y reasignar sus tareas a otro usuario:

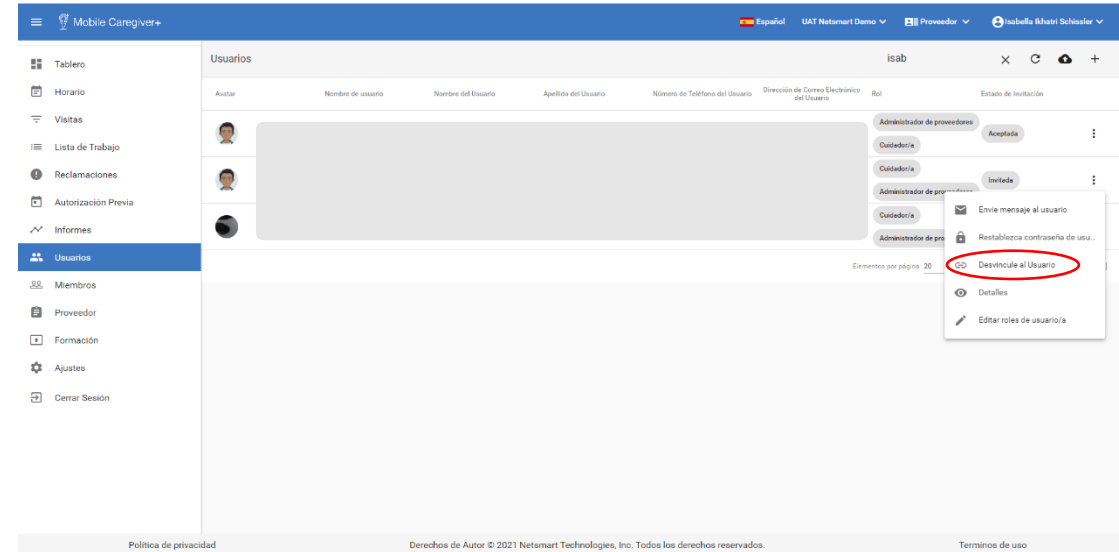

1. En el menú principal, haga clic en **Usuarios**.

- 2. Busque el usuario que desea desvincular y haga clic en el icono acciones, i ubicado a la derecha del registro del usuario.
- 3. En el submenú de accesos cortos, haga clic en **Desvincule el Usuario**.

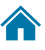

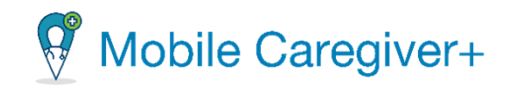

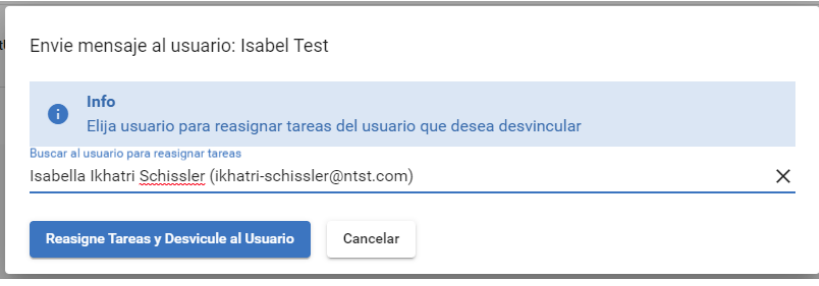

4. En el cuadro de diálogo **Envie mensaje al usuario**, comience a escribir el nombre de usuario o la dirección de correo electrónico para buscar al usuario al que se reasignarán las tareas del usuario no vinculado.

*Nota: Los proveedores deben introducir un usuario para reasignar las tareas del usuario seleccionado; el sistema reasignará todas las visitas programadas al usuario seleccionado*.

5. Haga clic en **Reasigne Tareas y Desvincule al Usuario.** Ese usuario se desvinculará de la agencia.

142

Haga clic en **Cancelar** para salir sin desvincular al usuario de la agencia; el sistema volverá a la pantalla **Usuarios**.

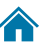

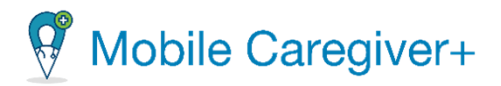

# 8.12 Actualizar los detalles de un usuario

Los administradores pueden actualizar los perfiles del usuario desde la pantalla usuarios*.*

*Nota: Los administradores no tienen acceso para actualizar los detalles del perfil de los usuarios vinculados a más de una agencia; los usuarios vinculados a más de una agencia deben actualizar su propio perfil a través de la aplicación Mobile Caregiver+. La opción perfil se encuentra en el menú principal de la aplicación.* 

Las siguientes instrucciones son para actualizar los detalles del perfil de usuario desde el portal de proveedores:

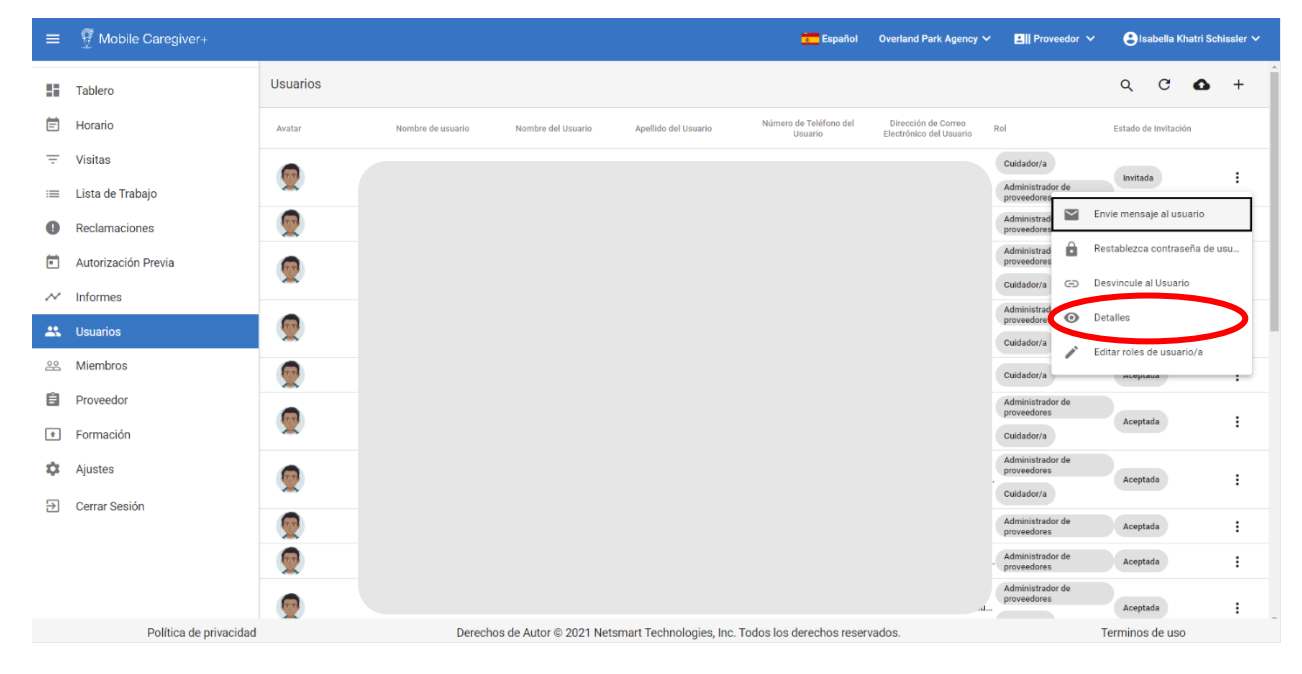

1. En el menú principal, haga clic en **Usuarios**.

2. Busque el usuario que desee actualizar y, a continuación, haga clic en el icono acciones, i situado a la derecha del registro del usuario.

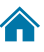

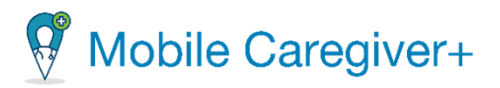

3. En el submenú de datos abreviados, haga clic en **Detalles**.

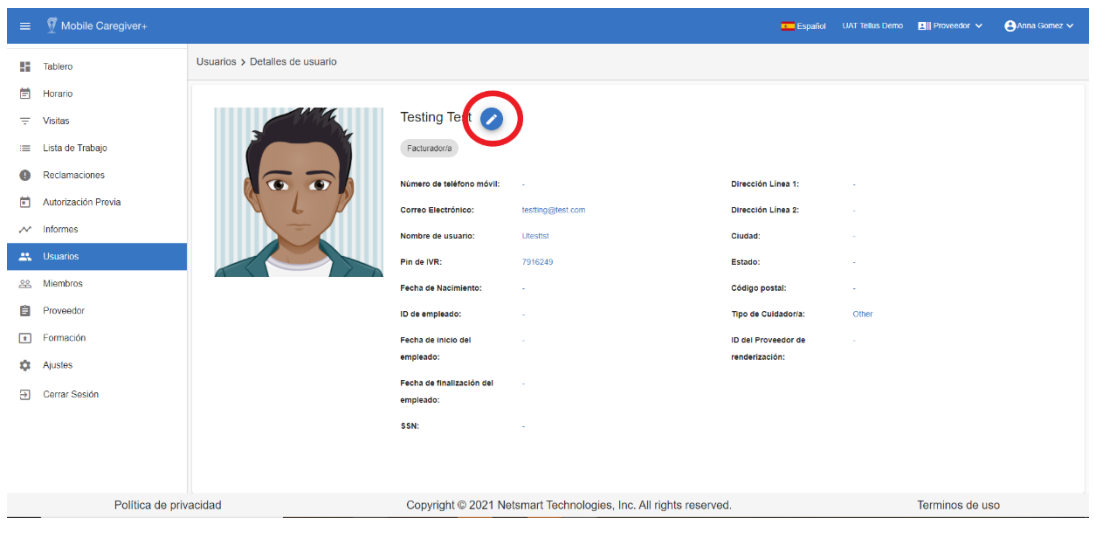

4. En la pantalla Detalles del usuario, haga clic en el icono de edición, <sup>2</sup>

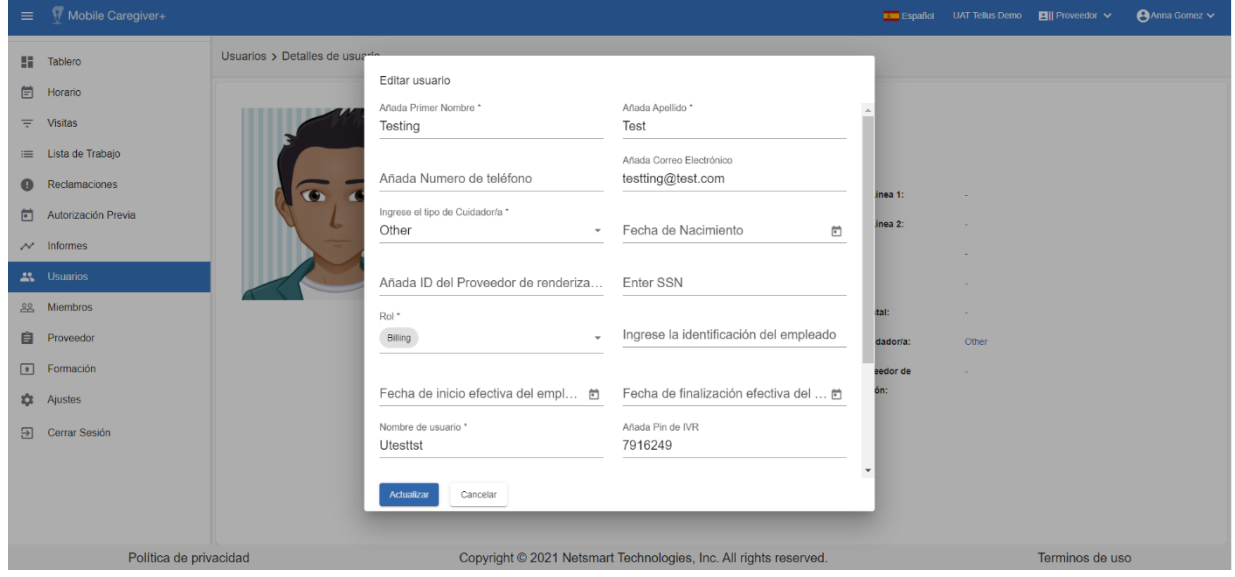

- 5. Realizar los cambios necesarios en el perfil del usuario.
- 6. Haga clic en el comando **Actualizar** para guardar los cambios.

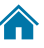
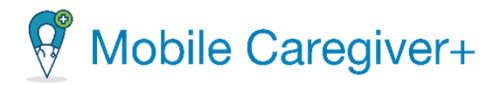

#### 8.13 Editar papeles de un usuario

Puede editar un rol o papel de un usuario de la pantalla de **Usuarios**.

1. En el menú principal, haga clic en **Usuarios**.

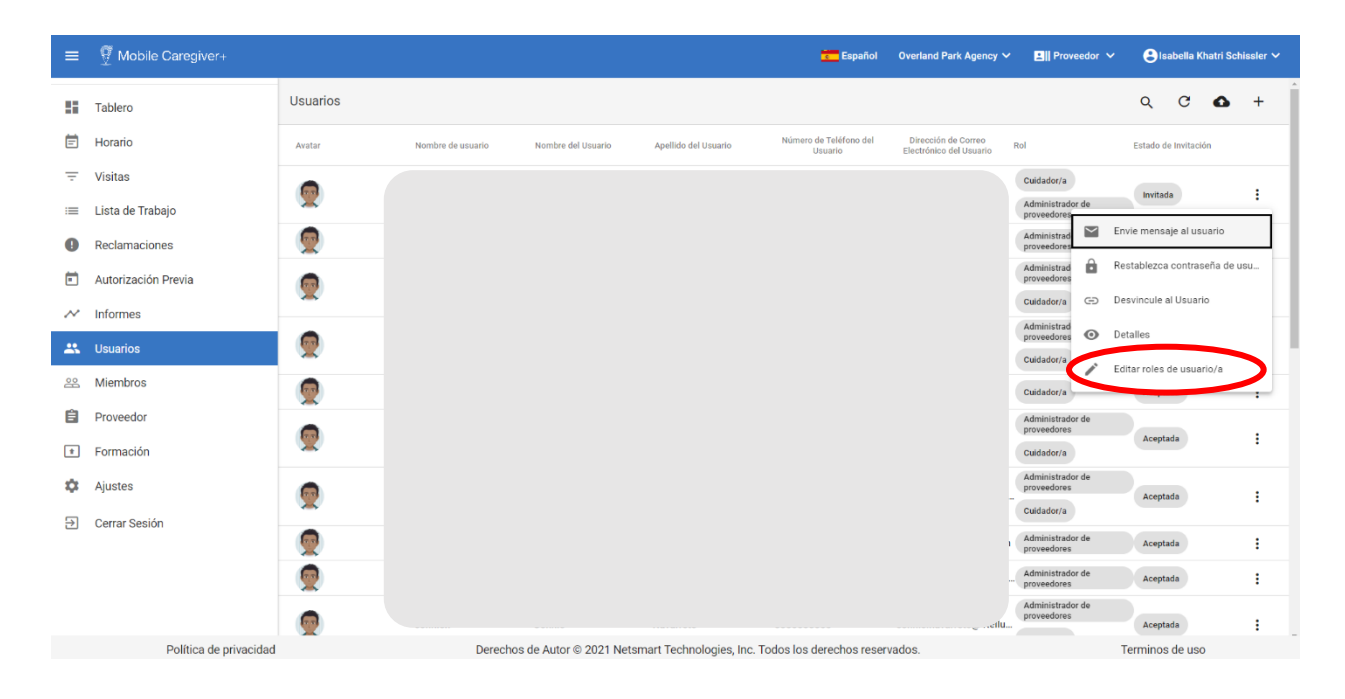

- 3. Busque el usuario que desea actualizar, luego haga clic en el icono acciones, i ubicado a la derecha del registro del usuario.
- 4. En el submenú, haga clic en **Editar roles de usuario/a**.

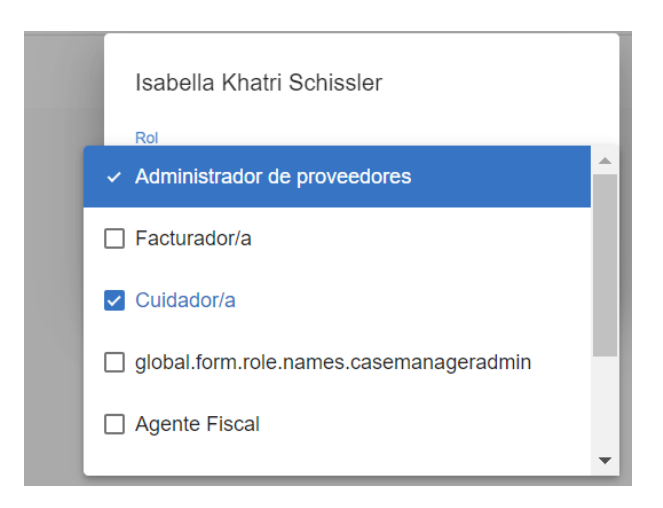

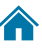

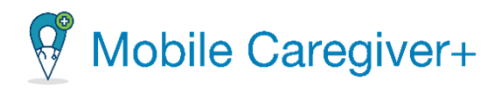

- 5. En el diálogo de editar roles, haga clic en el campo **Rol**. Marque o desmarque los roles que sean apropiados para el usuario. Puede seleccionar más de un rol para un usuario.
- 6. Haga clic en **Guardar**. La información se guardará y volverá a la página Si no desea cambiar los roles del usuario, haga clic en **Cancelar** para volver a la página **Usuarios;** los cambios no se guardarán.

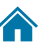

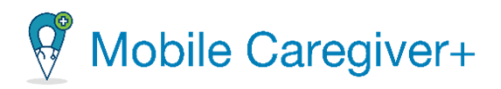

# 9 Gestionar los miembros

[Buscar y revisar los miembros](#page-148-0) [Cambiar el número de miembros mostrados por página](#page-150-0) [Buscar un miembro específico](#page-151-0) [Agregar un miembro nuevo](#page-151-1) [Vincular miembros con perfiles existentes de Mobile Caregiver+](#page-151-1) [Agregar un nuevo miembro manualmente](#page-152-0) Ingresar [la información del miembro](#page-154-0) Ingresar [la información de contacto de emergencia](#page-155-0) [Ingresar una dirección de miembro](#page-155-1) Ingresar la información [suscripción del pagador](#page-157-0) [Importar un grupo de miembros de un archivo de CSV](#page-159-0) [Ingresar los datos de perfil de un miembro](#page-162-0) [Importar el grupo de miembros al portal de proveedores de Mobile Careiver+](#page-167-0) [Vincular cuidadores a miembros de la pestaña de usuarios vinculados](#page-170-0) [Desvincular cuidadores a miembros de la pestaña de usuarios vinculados](#page-174-0) [Volver a vincular los cuidadores con los miembros desde la pestaña de usuarios](#page-178-0)  [vinculados](#page-178-0) [Revisar la historial de auditoría de los enlaces de cuidadores](#page-180-0) [Revisar la información de una persona designada](#page-182-0) [Editar un miembro](#page-184-0) [Actualizar la información general de un miembro](#page-187-0) [Actualizar las direcciones](#page-188-0) [Agregar una dirección nueva](#page-189-0) [Cambiar una dirección principal de un miembro](#page-197-0) [Desactivar una dirección](#page-200-0) [Agregar nuevas suscripciones del pagador](#page-203-0) [Agregar un nuevo plan a una suscripción de un pagador existente](#page-208-0) [Editar una suscripción de un pagador existente](#page-212-0) [Actualizar los códigos diagnósticos de un miembro](#page-216-0) [Revisar los códigos de diagnósticos anulados](#page-219-0) [Desactivar una suscripción de pagador](#page-221-0) [Introducir notas](#page-228-0) [Gestionar el documento cargado](#page-237-0) [Ingresar un médico referente](#page-240-0) [Desactivar el perfil de Mobile Caregiver+ de un miembro](#page-250-0)

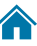

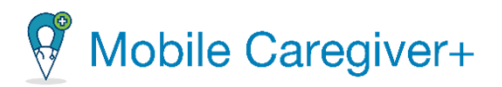

#### [Activar un miembro inactivo](#page-251-0)

Proveedores utilizan la lista de miembros para revisar y gestionar los perfiles de Mobile Caregiver+ de los miembros que se hayan inscrito en sus agencias. Dependiendo del pagador y los prgamas con los que se inscriban los miembros, algunos proveedores pueden agregar manualmente miembros a sus agencias.

Nota: Por defecto, el sistema no muestra ningún miembro en la lista de miembros; los usuarios deben buscar activamente los miembros.

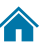

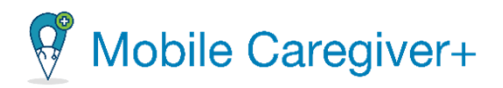

### <span id="page-148-0"></span>9.1 Buscar y revisar los miembros

Para revisar los miembros:

- 1. En el menú principal, haga clic en **Miembros**.
- 2. Haga clic en **Buscar** para cargar la lista entera de los miembros inscritos con la agencia activa.

Para revisar una lista personalizada, puede usar los filtros para buscar un miembro especifico.

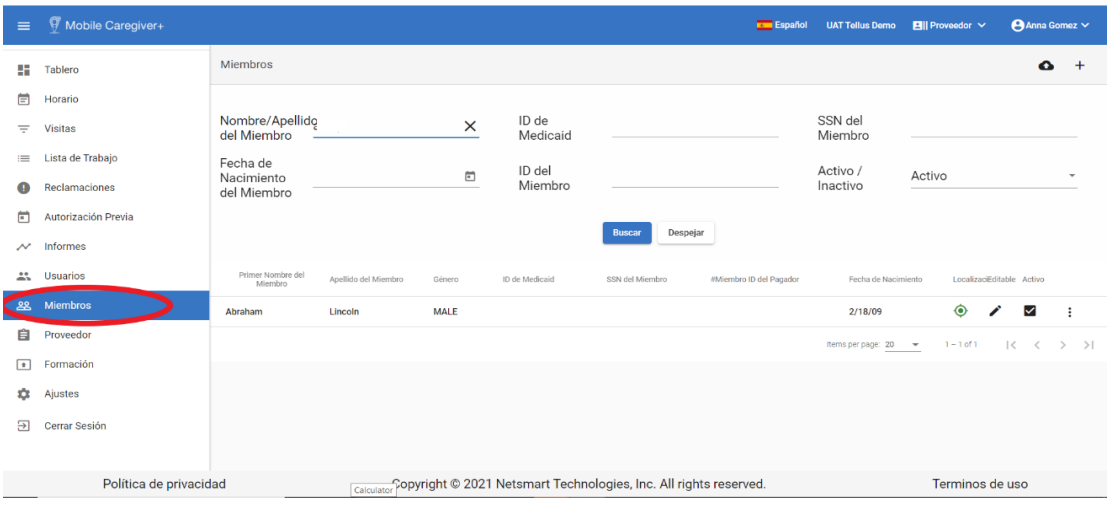

3. En el submenú, haga clic en **Detalles.**

Se abre la página de **miembros** y muestra la siguiente información para todos los miembros.

- Nombre
- Apellido
- Género
- Fecha de nacimiento
- Editable:
	- **o** Un "icono de lápiz" indica que se pueden editar los detalles del miembro.

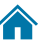

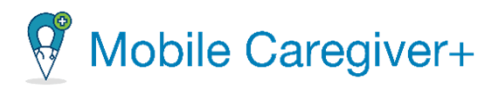

- **o** Un icono de "ojo" ⊗ indica que los destinatarios han sido cargados por el pagador y los detalles del miembrose pueden revisar, pero no editar.
- **o Activo**: muestra una marca de verificación si el perfil de miembro está activo (no se ha desactivado).

*Nota: La lista de miembros se puede ordenar haciendo clic en cualquiera de las etiquetas del encabezado de la lista, por ejemplo, Nombre del miembro, Apellidos del miembro, Sexo, O Fecha de nacimiento; vuelva a hacer clic en el mismo título de columna para invertir el orden*.

4. Un submenú (puntos verticales) : que ofrece opciones para enviar mensajes, restablecer la contraseña, desvincular/eliminar los usuarios y actualizar los detalles de usuario y los roles de usuario.

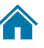

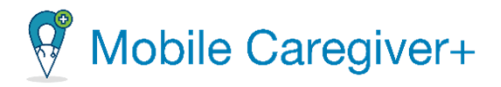

#### 9.1.1 Cambiar el número de miembros mostrados por página

<span id="page-150-0"></span>Para cambiar el número de miembros que aparecen en cada página:

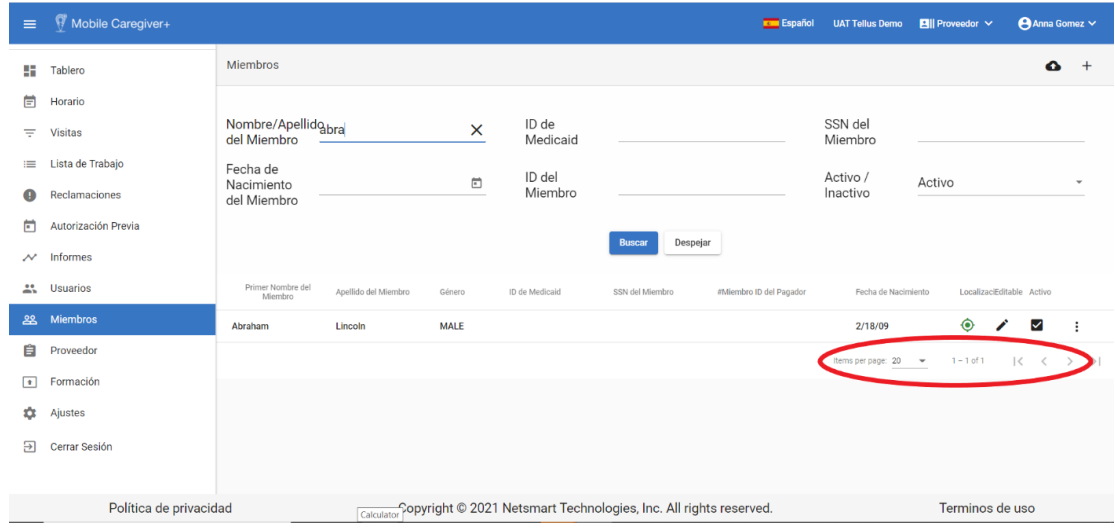

i. En el menú principal, haga clic en **Miembros**.

- ii. Desplácese hasta la parte inferior de la página y haga clic en el campo **elementos por página**.
- iii. Seleccione el número de registros que se mostrarán en cada página.
- iv. Haga clic en la flecha desplegable Elementos por página y seleccione: 20, 50 o 100 miembros por página.

*Si el número total de miembros supera la cantidad que se puede mostrar en una página, puede revisar miembros adicionales usando las flechas de desplazamiento situadas en la parte inferior de la pantalla.*

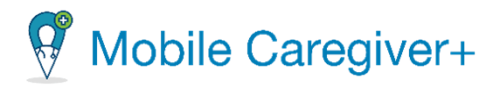

#### **9.1.2 Buscar un miembro específico**

<span id="page-151-1"></span><span id="page-151-0"></span>El sistema Mobile Caregiver+ permite a los proveedores gestionar la lista de destinatarios usando los campos situados en el encabezado. Los proveedores pueden filtrar y buscar en la lista introduciendo datos en uno o más de los campos situados en el encabezado; los proveedores pueden introducir valores de datos en varios campos para limitar aún más los resultados de la búsqueda.

Para buscar un miembro específico:

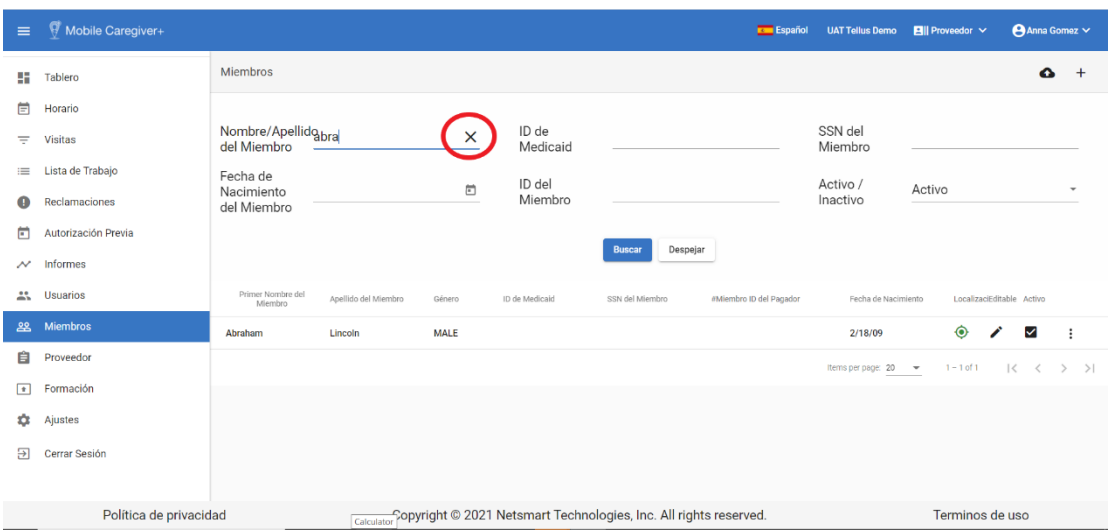

5. En el menú principal, haga clic en **Miembros.**

6. Realice una entrada en cualquiera o en todos los campos de la parte superior de la página: **Nombre/Apellido del Miembro**, **ID de Medicaid**, **SSN del Miembro**, **Fecha de Nacimiento del Miembro, ID de Miembro** y/o **Activo/Inactivo,** para restringir la lista de destinatarios que se muestran y, a continuación, haga clic en Buscar.

Haga clic en "X" en cualquier campo para eliminar los criterios de búsqueda.

*Nota: El campo Activo/Inactivo tiene como valor predeterminado "Activo." También puede seleccionar Inactivo o Todo para revisar a los usuarios activos e inactivos. Consulte [Desactivar](#page-252-0) a un miembro y Activar un miembro [inactivo](#page-252-0) para obtener más información*

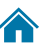

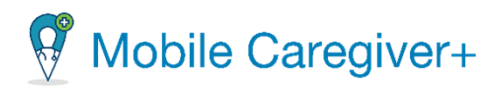

## <span id="page-152-0"></span>9.2 Agregar un nuevo miembro manualmente

Dependiendo de los pagadores y los miembros de los programas en los que se inscriban, algunos pagadores cargarán automáticamente los datos del perfil de los miembros en el sistema de Mobile Caregiver+, mientras que algunos proveedores pueden agregar miembros a su portal de proveedores de Mobile Caregiver+. Para los proveedores que tienen permiso para agregar destinatarios al Portal de Mobile Caregiver, el sistema mostrará el comando **Añada miembro**,  $\overline{a}$ , ubicado en la parte superior derecha de la pantalla, y/o el comando Importar miembro desde archivo csv,  $\bullet$ .

Para agregar un miembro manualmente:

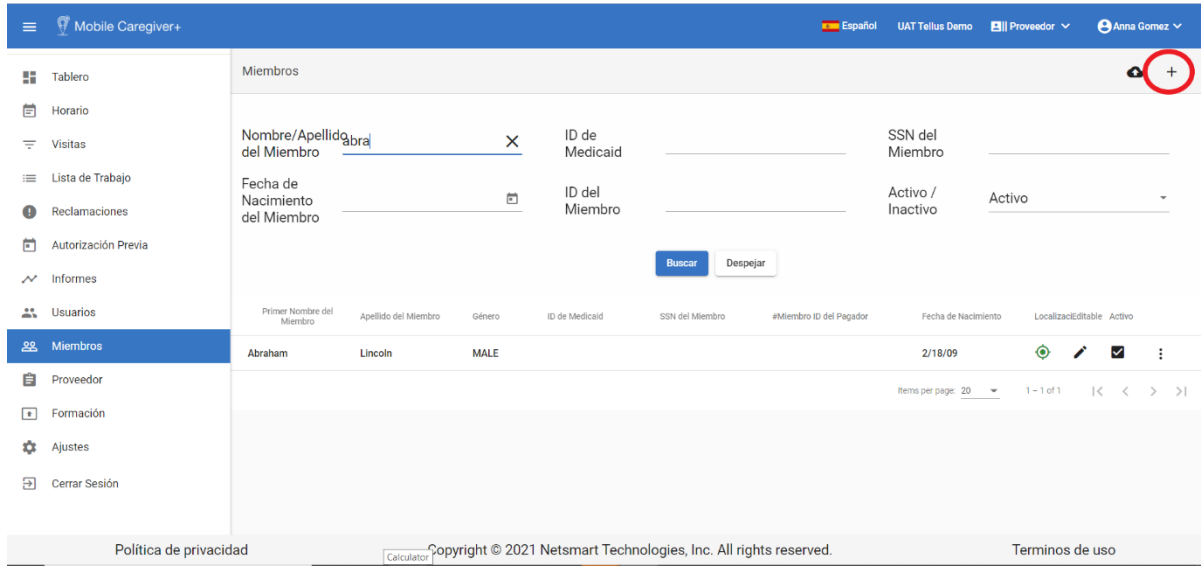

1. En el **menú principal**, haga clic en **Miembros**.

2. Haga clic en el comando **Añada miembro** +, situado en la parte superior derecha de la pantalla. Se mostrará el formulario **Añada miembro.**

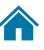

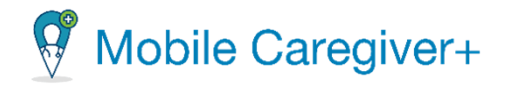

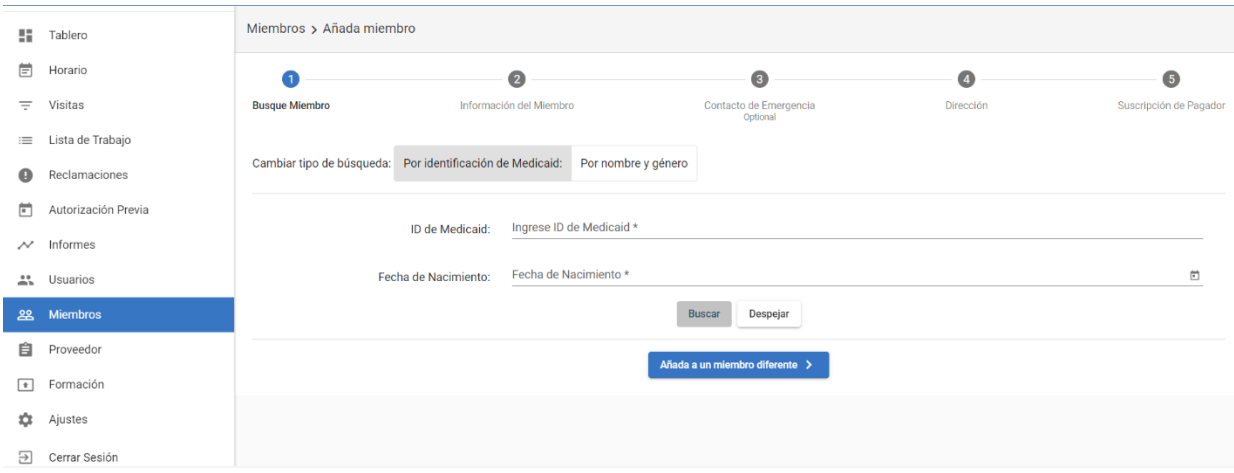

3. Haga clic en el comando **Añade a un miembro diferente**. El sistema muestra el formulario **Añada miembro**.

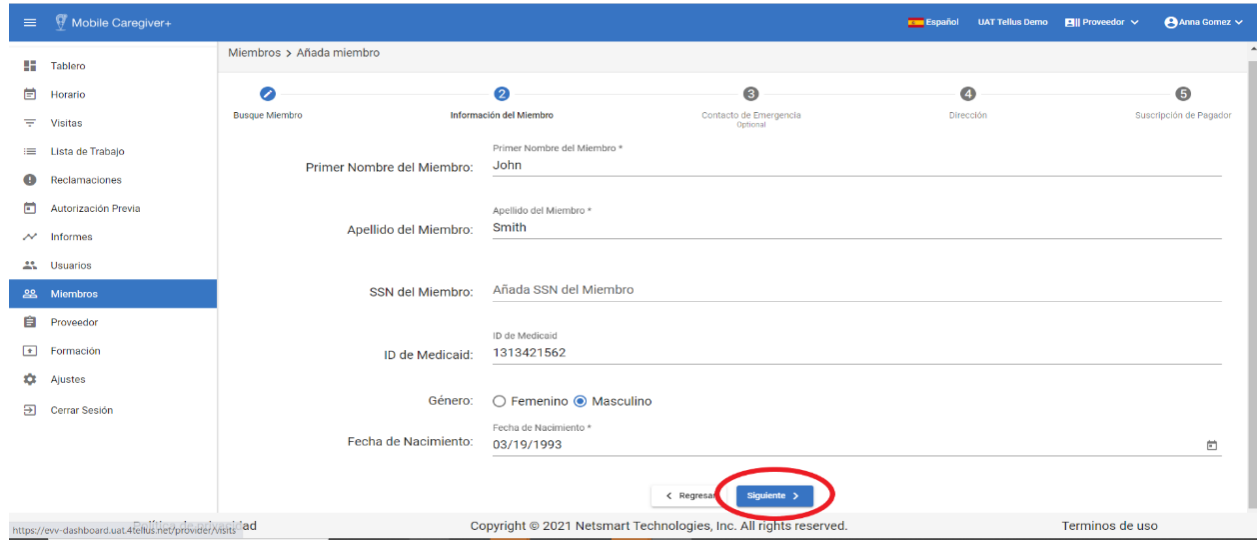

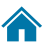

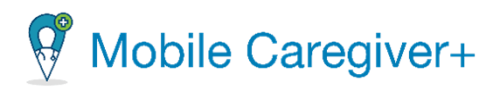

#### 9.2.1 Ingresar la información del miembro

- <span id="page-154-0"></span>4. Introduzca la información del miembro. Todos los campos que tienen un asterisco, \*, son obligatorios: Debe introducir información en los campos obligatorios.
	- i. **Primer Nombre del Miembro**\*: Ingrese el nombre del nuevo miembro.
	- ii. **Apellido del Miembro**\*: ingrese el apellido del nuevo miembro.
	- iii. **SSN del Miembro (últimos 4**): Ingrese los últimos 4 dígitos del número de la seguridad social del nuevo miembro.
	- iv. **Género**: Seleccione el sexo usando los botones de opción. La selección predeterminada es masculina.
	- v. **Fecha de Nacimiento**\*: Escriba la fecha de nacimiento del miembro.
- 5. Haga clic en **Siguiente** para pasar al siguiente paso: Información de **Contacto de Emergencia** (La tercera de quinta pestañas)

*Nota: Al hacer clic en Siguiente no se guardan las entradas. Guardarás en el último paso, suscripción al pagador. No utilice el botón atrás de su navegador en ninguna parte de estos pasos mientras esté añadiendo la información. De hacerlo y volverá a la página anterior, de utilizar su navegador lo llevará para atrás a la página principal de miembros y sus entradas se perderán.* 

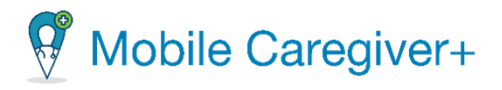

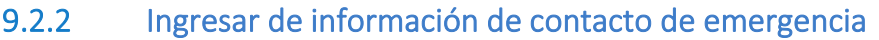

<span id="page-155-0"></span>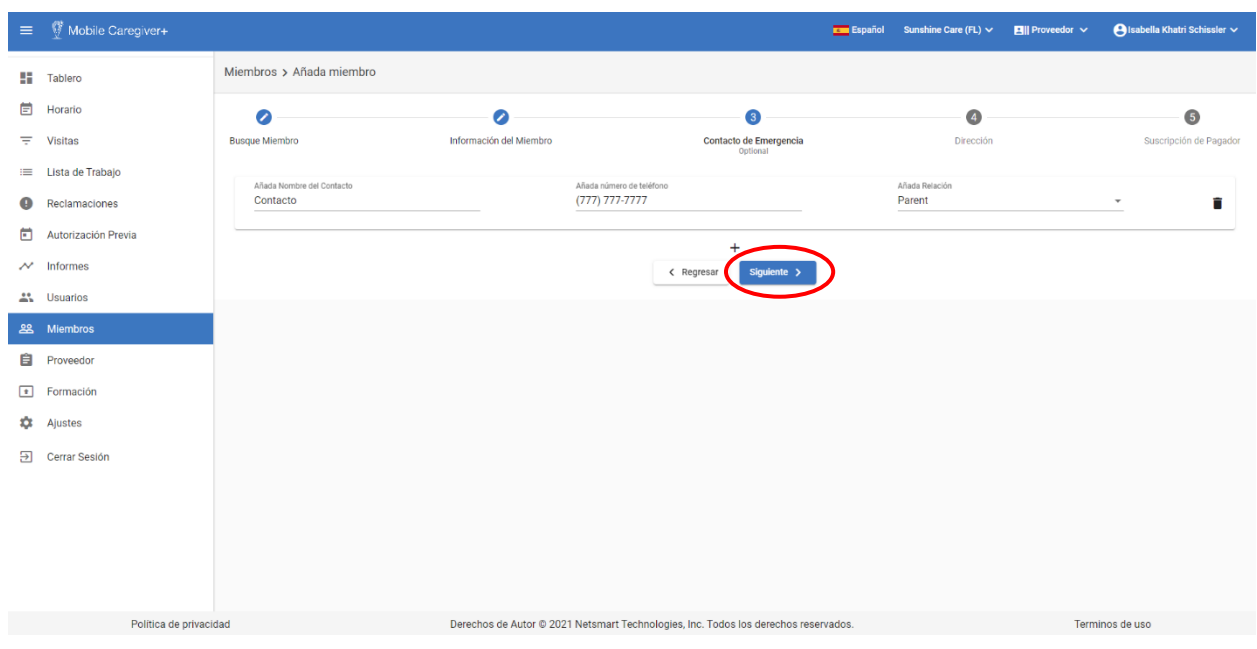

- 6. Introduzca la siguiente información de contacto:
	- i. **Nombre de Contacto:** Introduzca un nombre de contacto de emergencia para el miembro.
	- ii. **El número de teléfono:** Ingrese el número de teléfono del contacto de emergencia.
	- iii. **Añada Relación:** Utilice la lista desplegable para seleccionar la relación del contacto de emergencia con el miembro. Elija **Ninguno**, **Hijo**, **Amigo**, **Otro**, **Padre**, **Hermano**, **Cónyuge** o **Desconocido**.
- <span id="page-155-1"></span>7. Haga clic en **Siguiente** para pasar al siguiente paso: **Dirección**. (La cuarta de quinta pestañas).

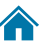

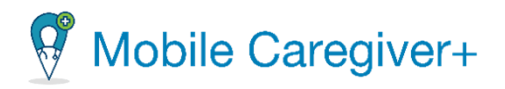

#### 9.2.3 Introducir una dirección de miembro

Proveedores necesitan ingresar direcciones válidas en el portal de proveedores de Mobile Caregiver+.

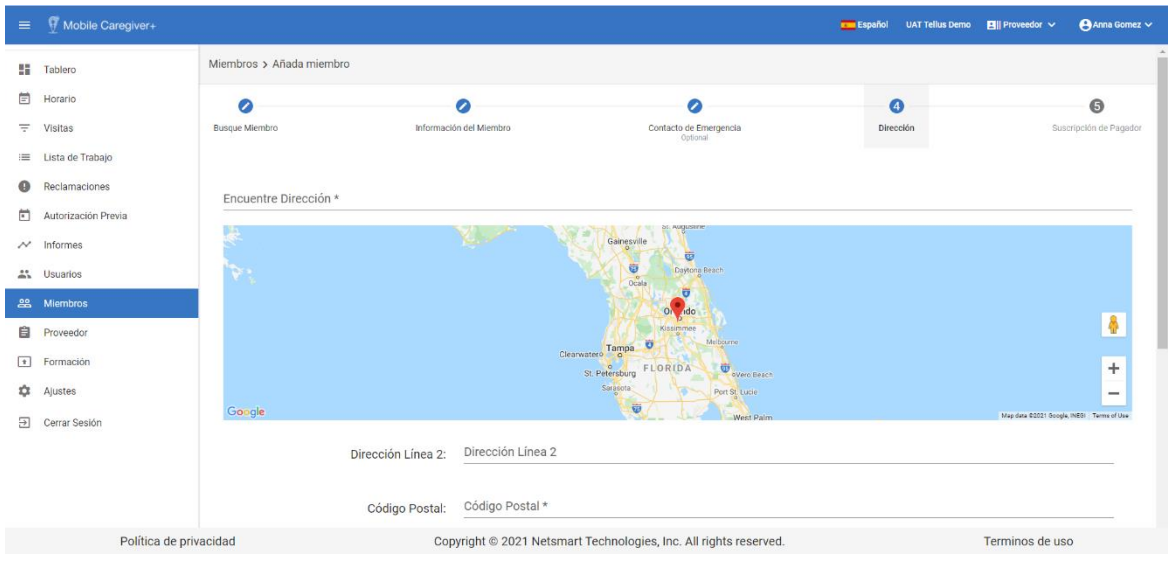

- 8. Escriba una dirección en el campo **Encuentre Dirección.**
	- i. Asegúrese de comenzar a escribir la dirección del miembro en el campo **Encuentre Dirección**: el sistema mostrará una lista de direcciones validadas de Google Maps validadas.
	- ii. Seleccione la dirección correcta de la lista.

*Nota: Si la dirección no está conocida en Google Maps, abre otra pestaña y usa Google para buscar la dirección (para ver cómo aparece en su base de datos). Por ejemplo, Google tal vez tiene NE como el norteste o norte este, o 'Lakepoint' como 'Lake Point'.*

- iii. Seleccione el **Tipo de dirección**: Es importante que los proveedores seleccionen un tipo de dirección (lugar de servicio) para garantizar el cumplimiento de las reglas del pagador que requieren que los servicios se presten en ubicaciones designadas.
- iv. Introduzca el **Teléfono Principal**: Debe introducir el número de teléfono del miembro.
- v. Introduzca cualquier otro dato opcional.
- 9. Haga clic en **Siguiente**. El sistema mostrará la pestaña **Suscripción al Pagador** (la quinta de quinta pestañas).

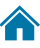

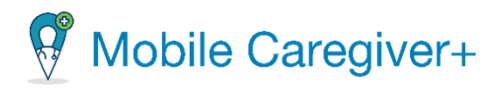

<span id="page-157-0"></span>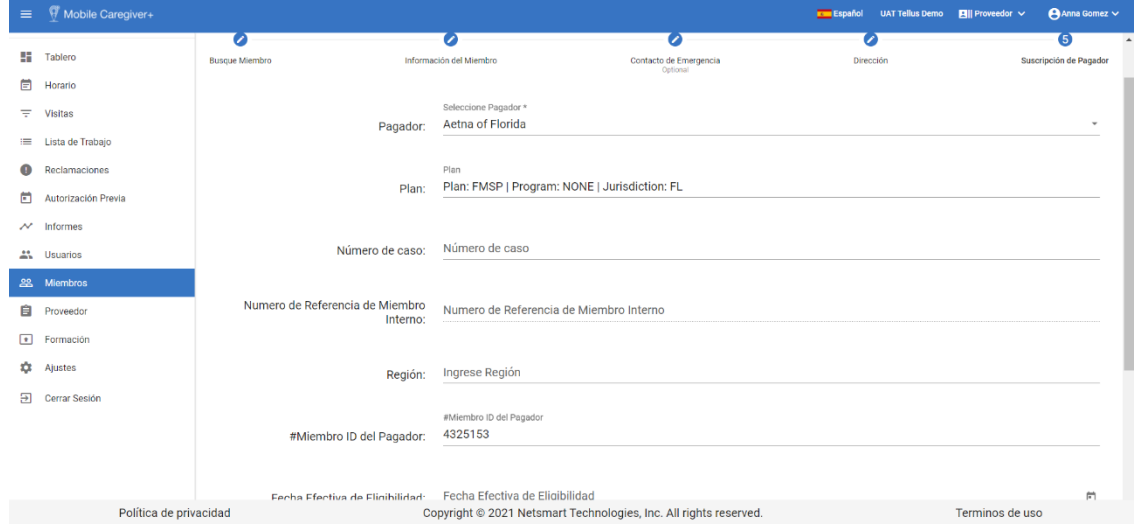

### 9.2.4 Introducción de la información de suscripción del pagador

10.Introduzca la siguiente información de suscripción de pagador.

- i. **Pagador\*:** Selecciona el pagador en el menú desplegable.
- ii. **Plan:** Haga clic en el icono + para seleccionar y configurar el nombre del plan, nombre del programa, y la jurisdicción.
- iii. **Número de caso**: Introduzca el número de caso.
- iv. **#Miembro ID del Pagador**: Introduzca la identificación del miembro.
- v. **Fecha Efectiva de Elegibilidad**: Ingrese la fecha en que la elegibilidad se hizo efectiva.
- vi. **Fecha de Inefectiva de Elegibilidad**: Ingrese la fecha en que finaliza la elegibilidad.
- vii. **Códigos de Diagnóstico\*:** El proveedor debe introducir al menos un código de diagnóstico.

*\*\*\*Nota: El sistema conservará la secuencia de facturación de los códigos de diagnóstico de los miembros tal y como se muestra en el perfil de Mobile Caregiver+ del miembro; los códigos de diagnóstico de los miembros se rellenarán en los registros de servicio procesados en el mismo orden en que aparecen en el perfil de Mobile Caregiver+ del miembro. \*\*\**

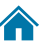

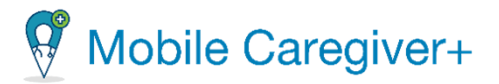

11.Haga clic en **Guardar** para guardar la información. En este paso también puede elegir:

*Nota: En este punto también puede hacer clic en el comando atrás para volver atrás y revisar/editar datos en las pestañas anteriores.*

*No utilice el botón atrás del explorador. Volverá a la página de miembros y se perderá toda la información.*

*Si su miembro requiere un médico de referencia, puede vincular uno a un miembro editar a un miembro e ingresar a un médico de referencia.*

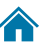

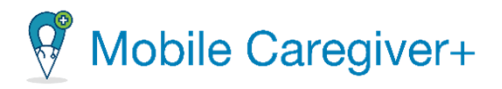

### <span id="page-159-0"></span>9.3 Vincular miembros con perfiles existentes de Mobile Caregiver+ a una agencia

Los miembros son las personas que recibirán servicios de los cuidadores. Dependiendo de los pagadores y los miembros de los programas en los que se inscriban, algunos pagadores cargarán automáticamente los datos del perfil de los miembros en el sistema de Mobile Caregiver+, mientras que algunos proveedores pueden agregar miembros a su portal de proveedores de Mobile Caregiver+. Para los proveedores que tienen permiso para agregar miembros al portal de proveedores de Mobile Caregiver+, el sistema mostrará el comando Añada miembro,  $+$ , ubicado en la parte superior derecha de la pantalla, y/o el comando Importar miembros desde archivo csv,

Algunos miembros pueden tener perfiles de Mobile Caregiver+, ya que han recibido anteriormente servicios de proveedores que utilizan el sistema de Mobile Caregiver+.

Para vincular un miembro a una agencia:

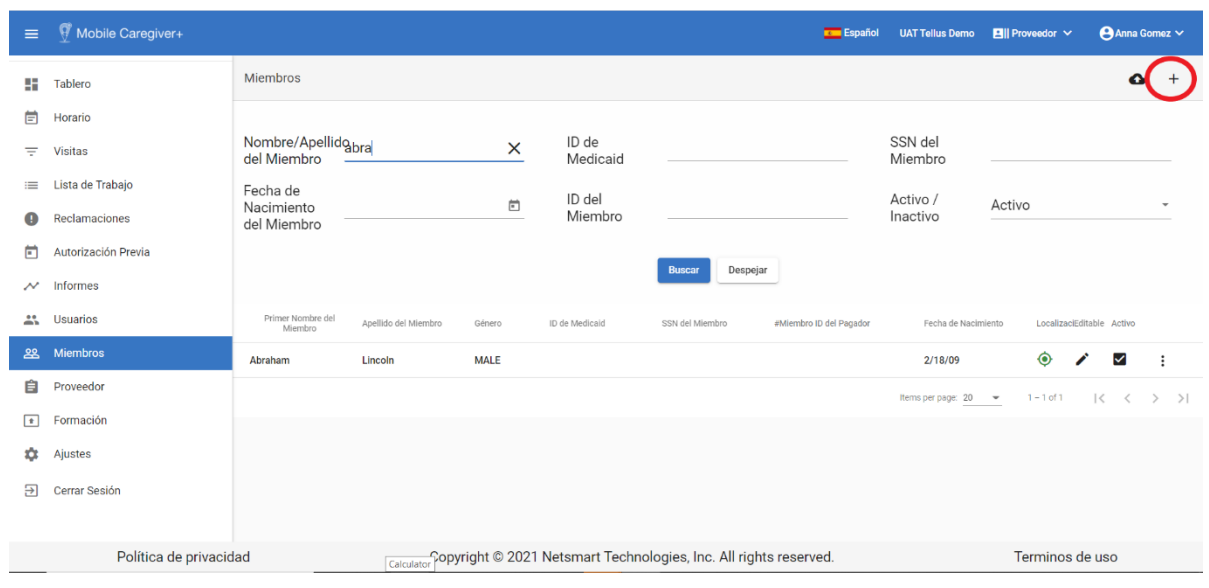

1. En el menú principal, haga clic en **Miembros.**

- 2. Haga clic en el comando **Añada miembro**, +, ubicado en la parte superior derecha de la pantalla. El sistema mostrará el formulario de **Añada miembro**.
- 3. Introduzca la identificación de Medicaid del miembro.
- 4. Introduzca la fecha de nacimiento del miembro.
- 5. Haga clic en el comando **Buscar**. El sistema mostrará cualquier un registro de miembros existentes de Mobile Caregiver+.

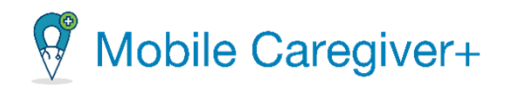

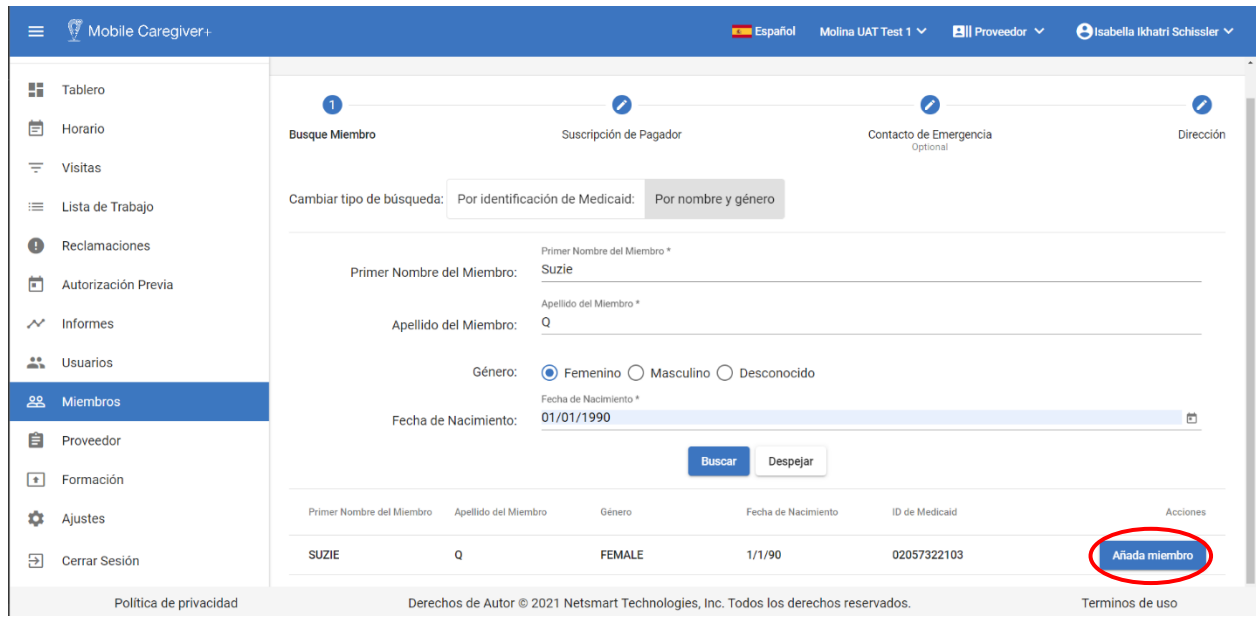

6. Haga clic en el comando **Añada miembro**, ubicado a la derecha del registro existente. El miembro estará vinculado a la agencia presente.

*Nota: Si el miembro no tiene una cuenta existente de Mobile Caregiver+, haga clic en el comando Añade a un miembro diferente para agregar el miembro manualmente. Use las instrucciones de [Agregar un nuevo destinatario](#page-152-0)  [manualmente](#page-152-0).*

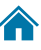

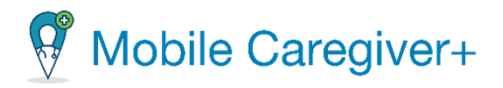

## 9.4 Importar un grupo de miembros de un archivo de CSV

Los miembros son las personas que recibirán servicios de los cuidadores. Dependiendo de los pagadores y los miembros de los programas en los que se inscriban, algunos pagadores cargarán automáticamente los datos del perfil de los miembros en el sistema de Mobile Caregiver+, mientras que algunos proveedores pueden agregar miembros a su portal de proveedores de Mobile Caregiver+. Para los proveedores que tienen permiso para agregar miembros al portal de Mobile Caregiver+, el sistema mostrará el comando Añada miembro,  $\pm$ , ubicado en la parte superior derecha de la pantalla, y/o el comando **Importar miembros desde archivo csv,** .

Los proveedores que agregan un gran número de miembros al portal de proveedores de Mobile Caregiver+, deben usar la función **Importar miembros desde archivo csv** para acelerar el proceso.

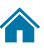

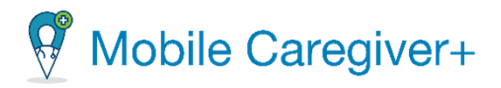

#### 9.4.1 Ingresar los datos del perfil del miembro

<span id="page-162-0"></span>Para introducir los datos del perfil del miembro en un archivo CSV:

- i. Póngase en contacto con el equipo de soporte de Netsmart Client para obtener una copia de la plantilla EvvRecipientUploadTemplate.csv y la Guía de instrucciones de carga.
- ii. Siga la guía de instrucciones.
- iii. Abra el archivo **EvvRecipientUploadTemplate.csv** con Excel u otra aplicación.
- iv. Con la guía de instrucciones, introduzca los datos del perfil del destinatario en el archivo EvvRecipientUploadTemplate.csv.

*Nota: Este archivo incluye una fila de datos de ejemplo para que pueda seguir un ejemplo. Recuerde eliminar esta fila antes de cargarla.* 

*Cada columna del archivo de Excel tiene reglas específicas sobre lo que es una entrada aceptable, las reglas se explican con más detalle a continuación.*

*Recuerde, cuando edite esta plantilla en Excel o Hojas de cálculo de Google, debe guardar el archivo como .csv archivo antes de cargarlo.*

**Columna A –** El primer nombre del miembro.

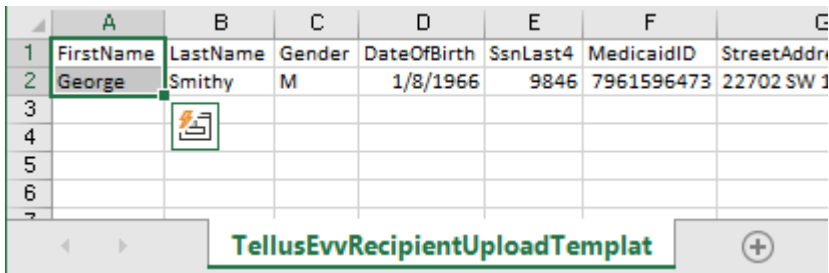

- El primer nombre es un campo obligatorio.
- El nombre solo permite letras y espacios (sin números ni caracteres especiales).
- El nombre puede tener hasta 255 caracteres de longitud o menos.

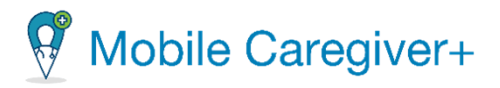

**Columna B –** El apellido del miembro.

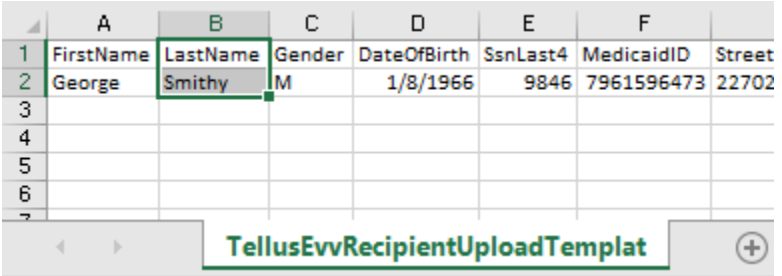

- El apellido es un campo obligatorio.
- El apellido solo permite letras y espacios (sin números ni caracteres especiales).
- El apellido puede tener hasta 255 caracteres de longitud o menos.

#### **Columna C –** Género.

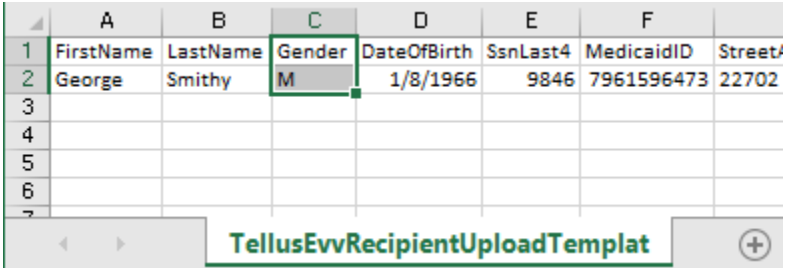

- El sexo del miembro es un campo obligatorio.
- Los siguientes códigos de un solo carácter son las únicas entradas aceptables:
	- **o** M = Hombre.
	- $\circ$  F = Mujer.
	- **o** N = No binario.
	- $O = O$ tro.
	- **o** U = Desconocido.

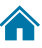

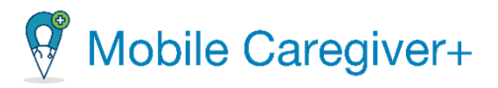

**Columna D –** La fecha de nacimiento del miembro.

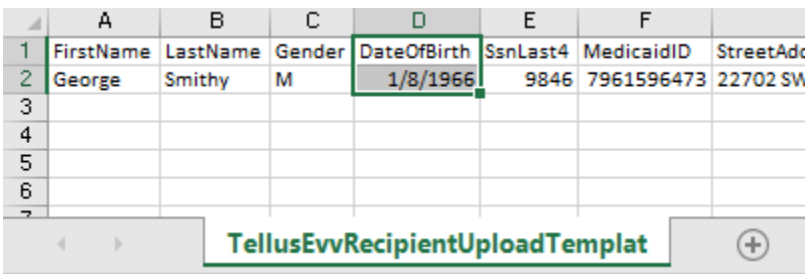

- La fecha de nacimiento es un campo obligatorio.
- La fecha de nacimiento debe estar en formato MES/DÍA/AÑO, y permite números, y "/" solamente, (sin letras, espacios o caracteres especiales que no sean "/").
	- **o** Ejemplo: 15/01/1965.

**Columna E –** Los dígitos últimos de seguro social (SsnLast4).

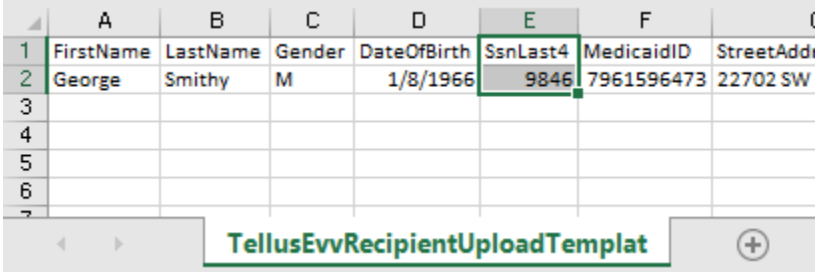

- SsnLast4 es un campo opcional.
- SsnLast4 debe tener una longitud de 4 dígitos y sólo admite números (sin letras, espacios, caracteres especiales).
- Si los últimos 4 dígitos de un miembro comienzan con un cero al guardar el archivo csv, se eliminará el cero, pero nuestro sistema se unirá a cero a la izquierda para mantenerlo con 4 dígitos.
- El ejemplo después de guardar el archivo CSV SSN es 123 => después de importar SSN es 0123.

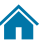

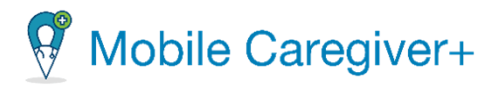

#### **Columna F -** Identificación médica del miembro (MedicaidID).

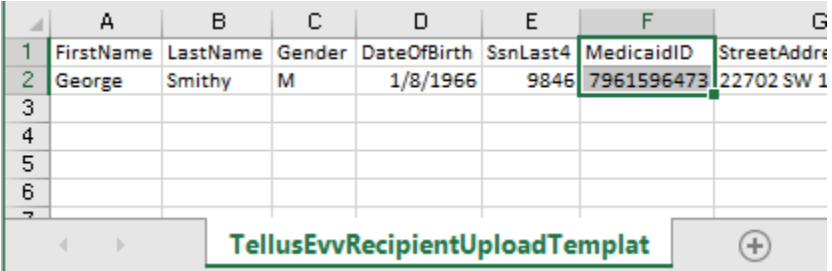

- MedicaidID es un campo condicional. Debe rellenarse el ID de Medicaid o el ID de miembro pagador.
- MedicaidID debe tener entre 9 y 13 dígitos de longitud y sólo admite números y letras (sin espacios ni caracteres especiales).
- No debe haber espacios ANTES de que comience el número MedicaidID, por ejemplo: "123456789" es válido y "123456789" no es válido porque hay un espacio antes de "1".
- Si MedicaidID comienza con cero, agregue la letra "M" al frente para seguir liderando Cero. Algunas aplicaciones eliminan cero después de guardar como CSV, nuestra aplicación eliminará la letra "M" después de que la importación sea exitosa.

**Columna G-** La dirección del miembro postal línea 1 (StreetAddress1)

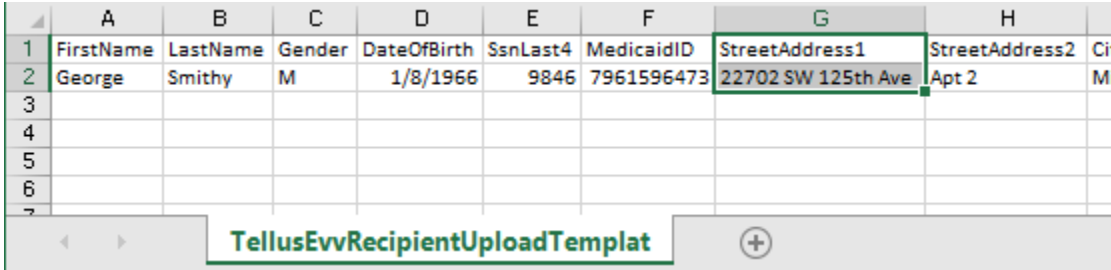

- StreetAddress1 es un campo obligatorio.
- StreetAddress1 puede tener hasta 40 caracteres de longitud o menos.

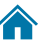

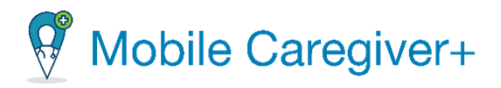

- StreetAddress1 sólo puede contener:
	- **o** Letras.
	- **o** Números.
	- **o** Espacios.
- Estos caracteres especiales:
	- **o** # (signo de número).
	- **o** ' (apóstrofe).
	- **o** . (Punto).
	- **o** , (coma).
	- **o** (guión).
	- **o** / (barra diagonal).
- v. Asegúrese de guardar el documento como un archivo CSV.

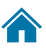

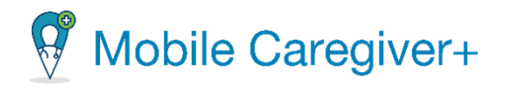

### 9.4.2 Importar el grupo de miembros al portal de proveedores de Mobile Caregiver+

<span id="page-167-0"></span>Para importar el grupo de miembros desde archivo CSV:

i. En el menú principal, haga clic en **Miembros**.

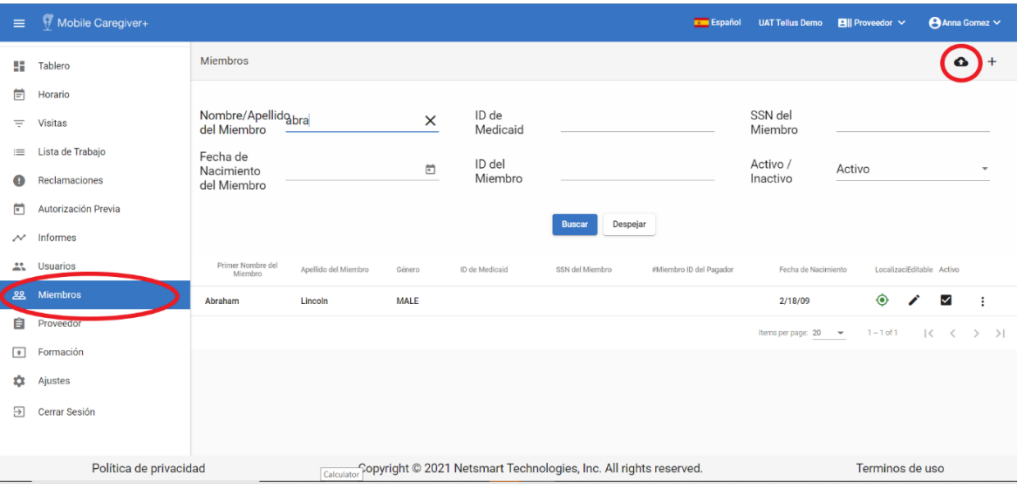

ii. Haga clic en el icono **Importar miembros desde archivo csv ·**, ubicado en la esquina superior derecha de la pantalla. El sistema mostrará el cuadro de diálogo abrir explorador de archivos.

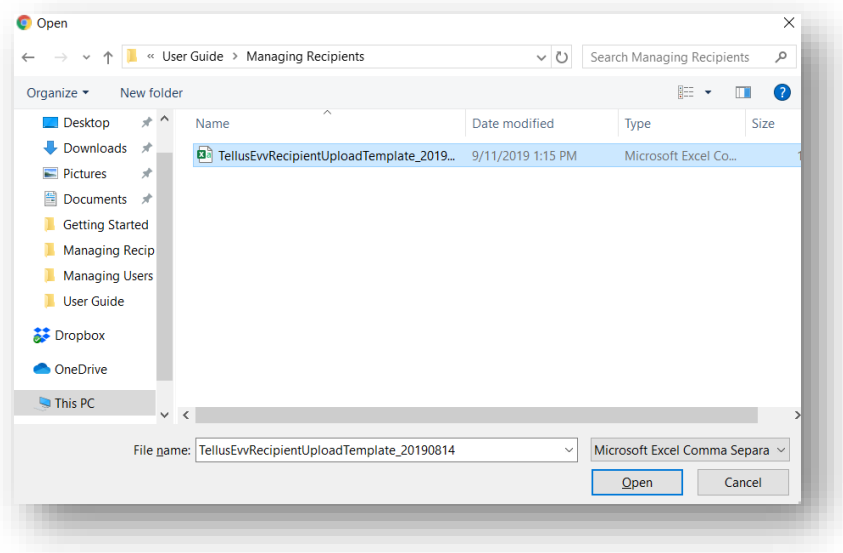

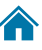

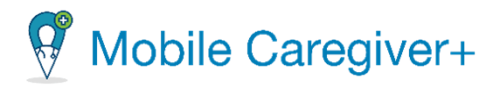

- iii. Localice y haga clic en el archivo CSV.
- iv. Haga clic en **Abrir**.

*El proceso de carga comenzará una vez que se seleccione el archivo. Cuando la carga se realice correctamente, aparecerá rápidamente un pequeño recuadro verde en la parte inferior derecha de la pantalla, que indicará 'Success'.*

*También se actualizará la pantalla y verá a los miembros rellenados debajo de los encabezados.*

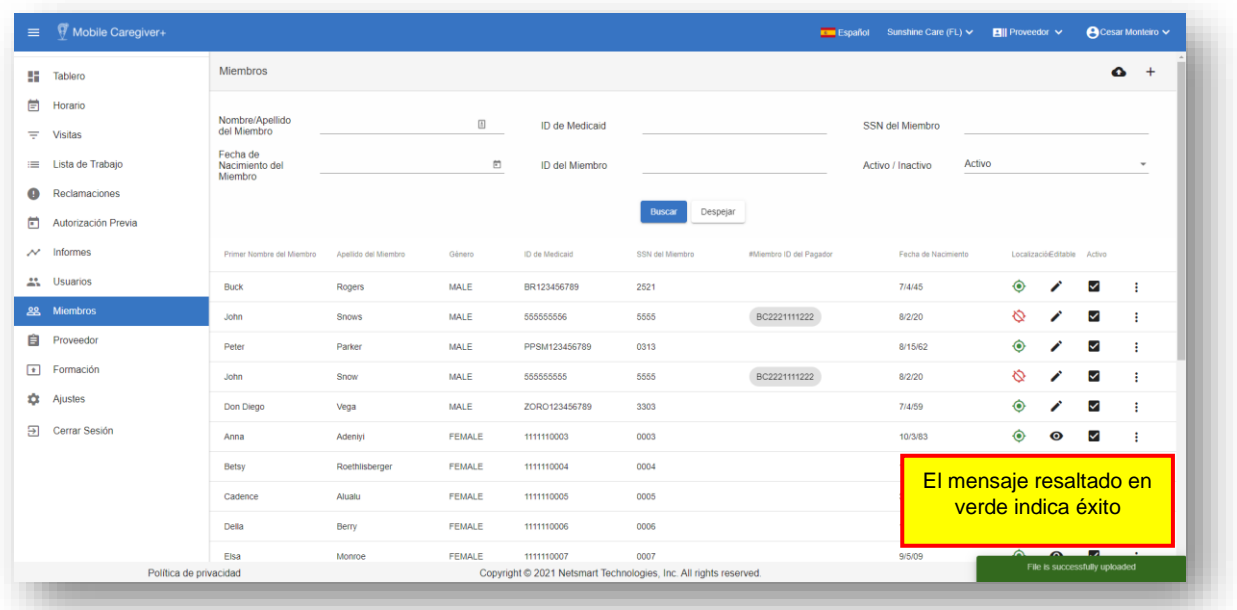

*Si hay errores en la hoja de cálculo una ventana como la siguiente le dará información sobre dónde se produjo el error y cómo corregirlo. Haga clic en OK para cerrar la ventana de error.*

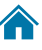

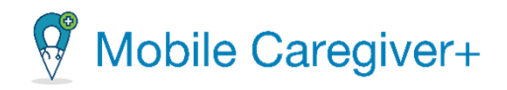

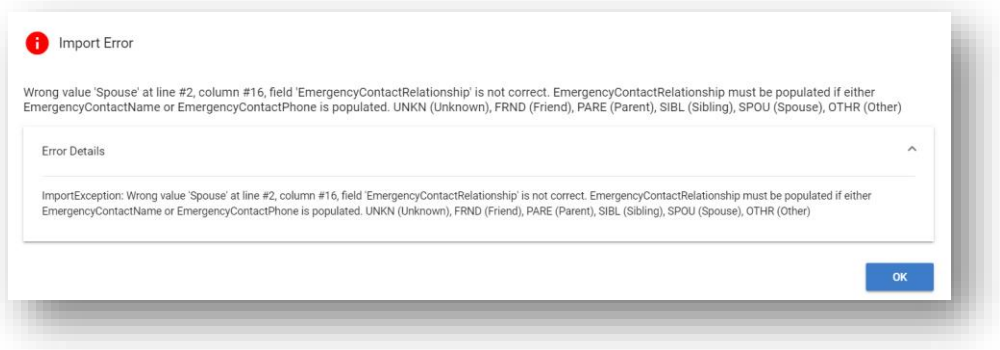

*Nota: Si hay algún error detectado por el sistema, no se cargará ningún registro de su archivo, todo el archivo debe estar libre de errores antes de que se carguen los registros del miembro.*

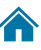

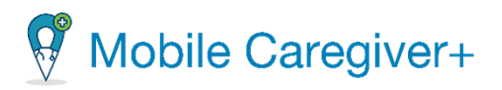

## <span id="page-170-0"></span>9.5 Vincular cuidadores a miembros desde la pestaña usuarios vinculados

Los cuidadores sólo pueden revisar los datos de la PHI de los miembros con los que están asignados para trabajar y a los que han sido vinculados por su administrador. Para que los cuidadores puedan revisar los datos o el perfil de un miembro, éste debe estar vinculado al miembro desde la consola de administración. Los administradores del sistema ahora tienen derechos de acceso para vincular cuidadores a miembros desde la pestaña de **Usuarios vinculados** de un miembro.

Los administradores pueden vincular cuidadores a miembros usando uno de estos dos métodos:

- Vincular el cuidador a cada miembro desde la pestaña de usuarios vinculados de cada miembro asignado al cuidador.
- Usando la programación de la primera visita para cada miembro asignado al cuidador usando la función Agregar nueva visita.

Este documento da instrucciones sobre cómo vincular cuidadores a miembros desde la pestaña de usuarios vinculados; consulte agregar o programar visitas para obtener instrucciones detalladas sobre la programación de visitas.

Los administradores tienen derechos de acceso para vincular y desvincular cuidadores a miembros desde la pestaña de usuarios vinculados de cada miembro.

*Advertencia: Al vincular un cuidador a un miembro se concederán derechos de acceso al cuidador para revisar los datos de la PHI del destinatario*.

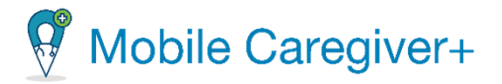

Para vincular un cuidador a un miembro, usando la pestaña de usuarios vinculados:

1. En el menú principal, haga clic en **Miembros.**

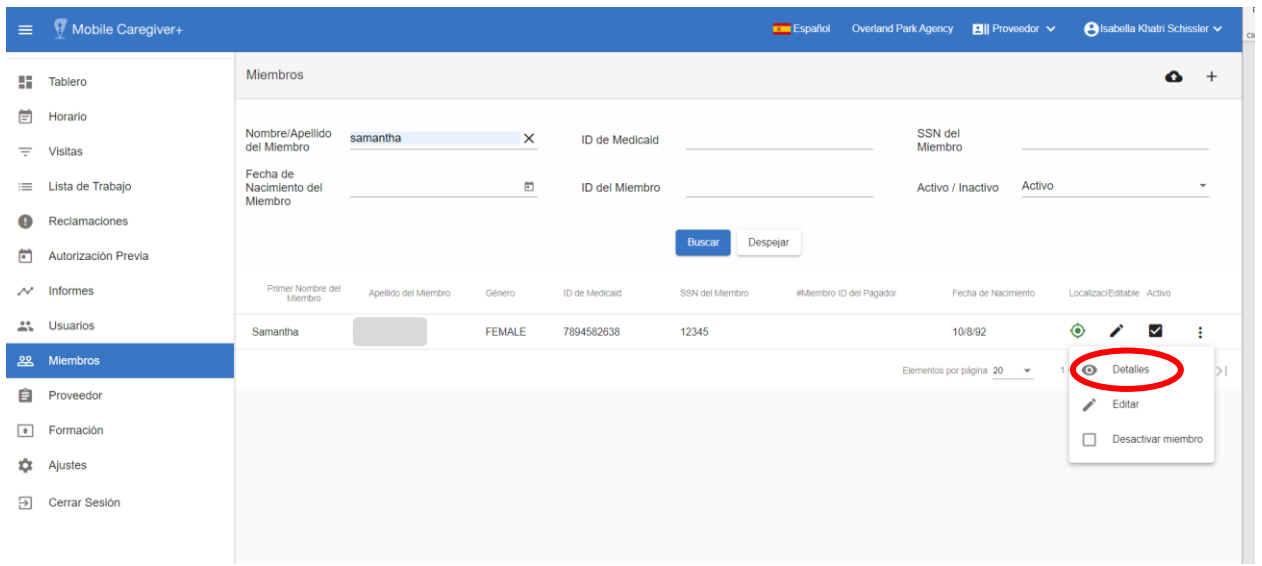

- 2. En la lista de búsqueda de miembros, localice y haga clic en el icono acciones, i para el miembro que desea vincular al cuidador.
- 3. En el submenú haga clic en **Detalles**.

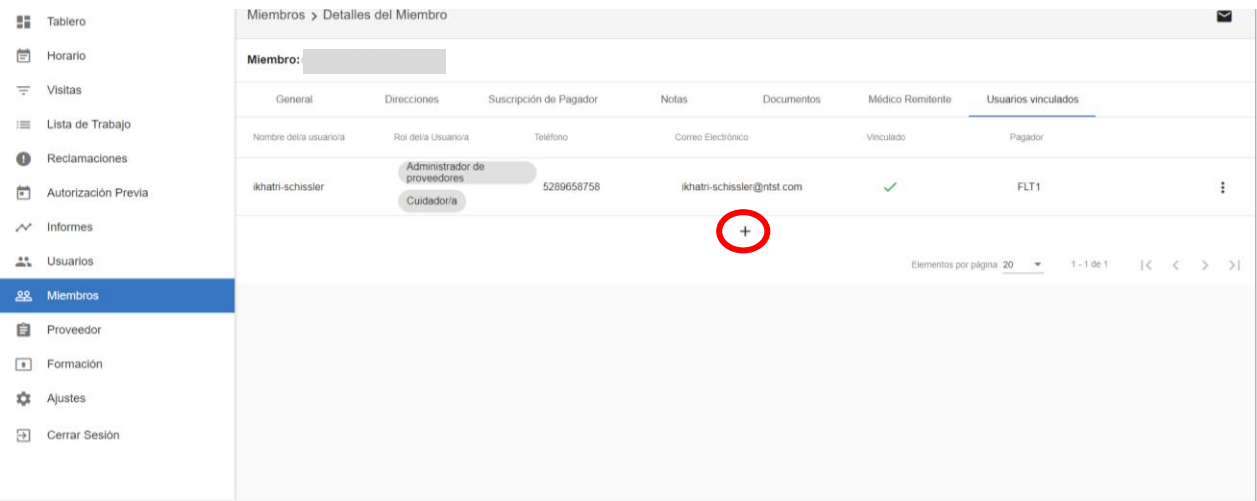

4. En la pantalla Detalles del Miembro, haga clic en la pestaña de **Usuarios vinculados**.

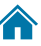

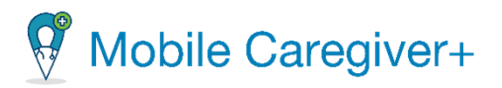

El sistema mostrará la tabla usuarios vinculados con una lista de todos los usuarios que se han vinculado al miembro seleccionado.

- El campo de estado vinculado mostrará el icono vinculado,  $\leq$ , si el miembro tiene actualmente un vínculo activo con el usuario.
- El campo de estado vinculado mostrará el icono sin vincular,  $\times$ , si el usuario no está vinculado actualmente, pero anteriormente, al miembro seleccionado.
- 5. En la tabla de **Vincular usuario/a al miembro**, haga clic en el icono de vincular usuario a miembro,  $+$  ubicado debajo de la lista de usuarios vinculados. El sistema mostrará la pantalla vincular usuario a miembro.

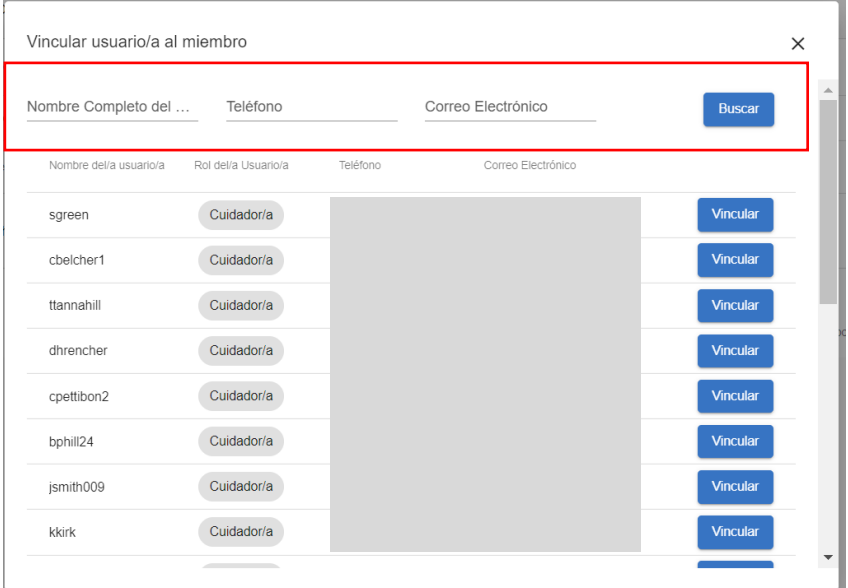

- 6. Ingrese el nombre completo, el número de teléfono o la dirección de correo electrónico del cuidador en uno o más de los campos de búsqueda en el encabezado.
- 7. Haga clic en **Buscar**.

*Nota: El sistema mostrará una lista de todas las cuentas de usuario de Netsmart EVV existentes que tengan un nombre, dirección de correo electrónico o número de teléfono coincidentes en los perfiles respectivos.*

8. Localice el registro del usuario y haga clic en **Vincular** para vincular el cuidador al miembro.

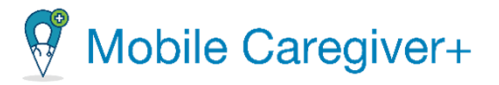

*Nota: El sistema vinculará el miembro actual al cuidador creando un nuevo registro de enlace Usuario/Miembro. Se creará un registro de auditoría con la fecha del vínculo*.

9. Haga clic en el comando cerrar, la "X" en la esquina superior derecha, para cerrar la pantalla **Vincular al usuario/a al miembro**.

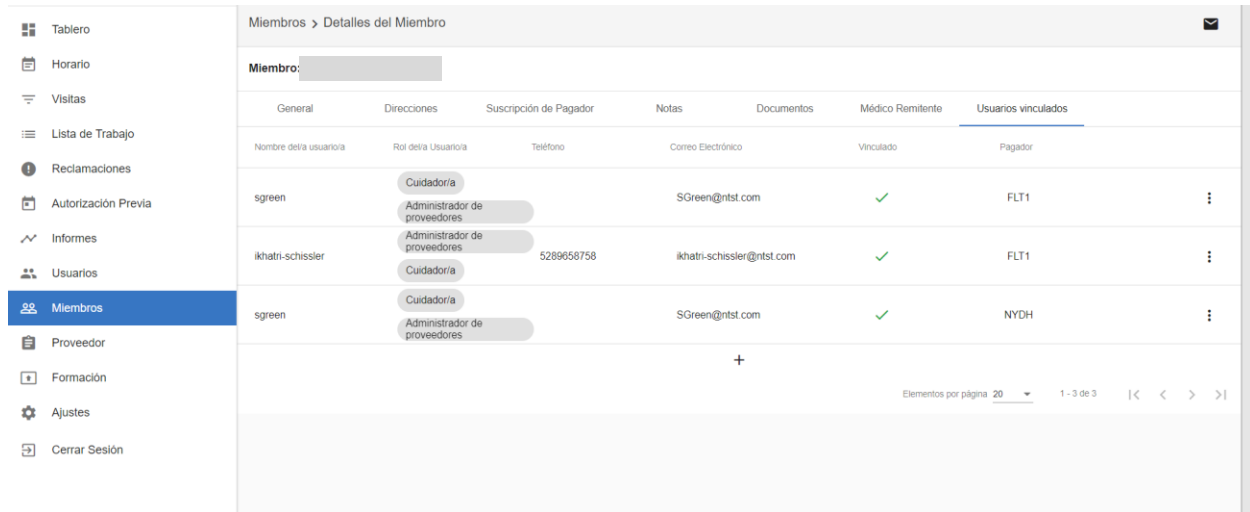

*Nota: El sistema mostrará una marca de verificación verde en el campo Estado del vínculo , lo que indica que el cuidador tiene un vínculo activo con el miembro seleccionado.*

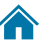

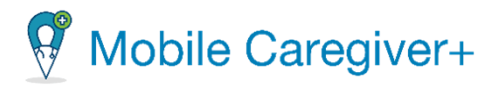

#### <span id="page-174-0"></span>9.6 Desvincular cuidadores de miembros de la pestaña usuarios vinculados

Los administradores tienen derechos de acceso para vincular y desvincular cuidadores a miembros desde la pestaña de usuarios vinculados de cada miembro.

*Advertencia: Al desvincular a un cuidador de un destinatario se cancelarán los derechos de acceso del cuidador para ver los datos de la PHI del miembro. El sistema cancelará automáticamente todas las visitas futuras que el cuidador haya programado con el miembro.*

Para desvincular un cuidador a un miembro, usando la pestaña de usuarios vinculados:

- Mobile Caregiver+ Español Overland Park Agency **Di** Proveedor V **O** Isabella Khatri Schiss Miembros  $\bullet$  + **ET** Tablero **目** Horario Nombre/Apellido<br>del Miembro SSN del samantha **ID de Medicaid**  $\mathbf{\times}$  $=$  Visitas Fecha de<br>Nacimiento del<br>Miembro ≡ Lista de Trabajo  $\Box$ **ID del Miembro** Activo / Inactivo Activo Reclamaciones Despejar Buscar Autorización Previa  $\mathcal{N}$  Informes ID de Medicald SSN del Mie **ALC** Usuarios Samantha FEMALE 7894582638 12345 10/8/92 ⊻ ÷ 22 Miembros Elementos por página 20 **自** Proveedor  $\boxed{\bullet}$  Formación Desactivar mie  $\frac{1}{2}$  Ajustes **另** Cerrar Sesión
- 1. En el menú principal, haga clic en **Miembros.**

- 2. En la lista de búsqueda de destinatarios, localice y haga clic en el icono acciones, para el miembro que desea vincular al cuidador.
- 3. En el submenú haga clic en **Detalles**.

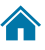

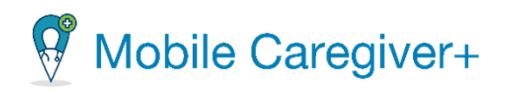

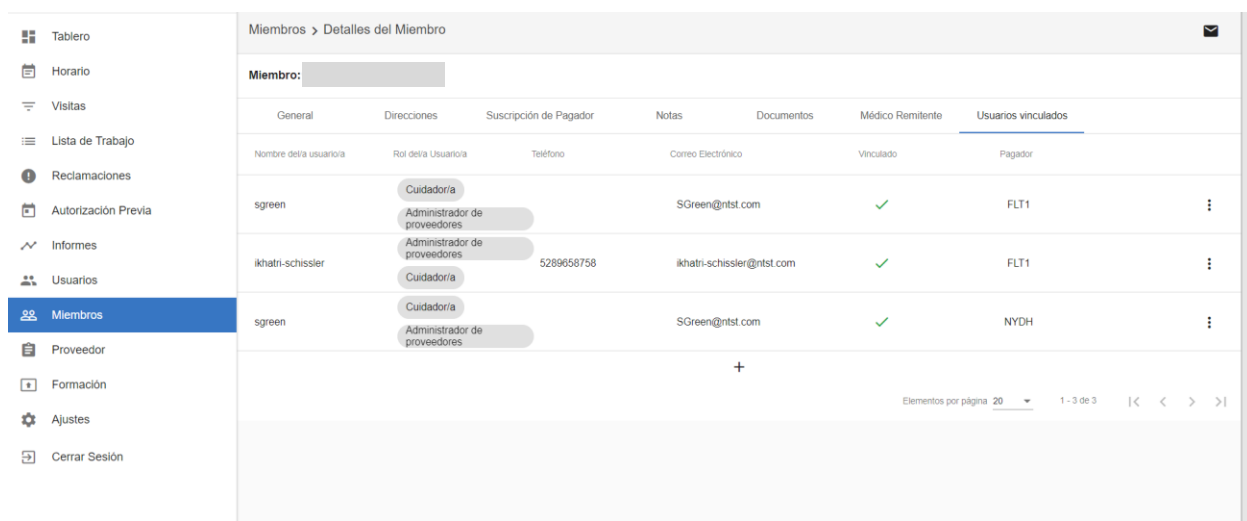

4. En la pantalla detalles del miembro, haga clic en la pestaña de **Usuarios vinculados**.

El sistema mostrará la tabla usuarios vinculados con una lista de todos los usuarios que se han vinculado al miembro seleccionado.

- El campo de estado vinculado mostrará el icono vinculado,  $\leq$ , si el miembro tiene actualmente un vínculo activo con el usuario.
- El campo de estado vinculado mostrará el icono Sin vincular,  $\times$ , si el usuario no está vinculado actualmente, pero anteriormente, al miembro seleccionado.
- 5. Haga clic en el icono Acciones, i ubicado a la derecha del registro del cuidador vinculado.
- 6. En el submenú, haga clic en **Desvincule al Usuario.**

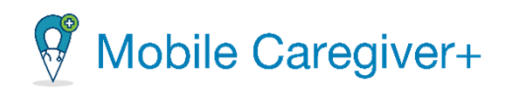

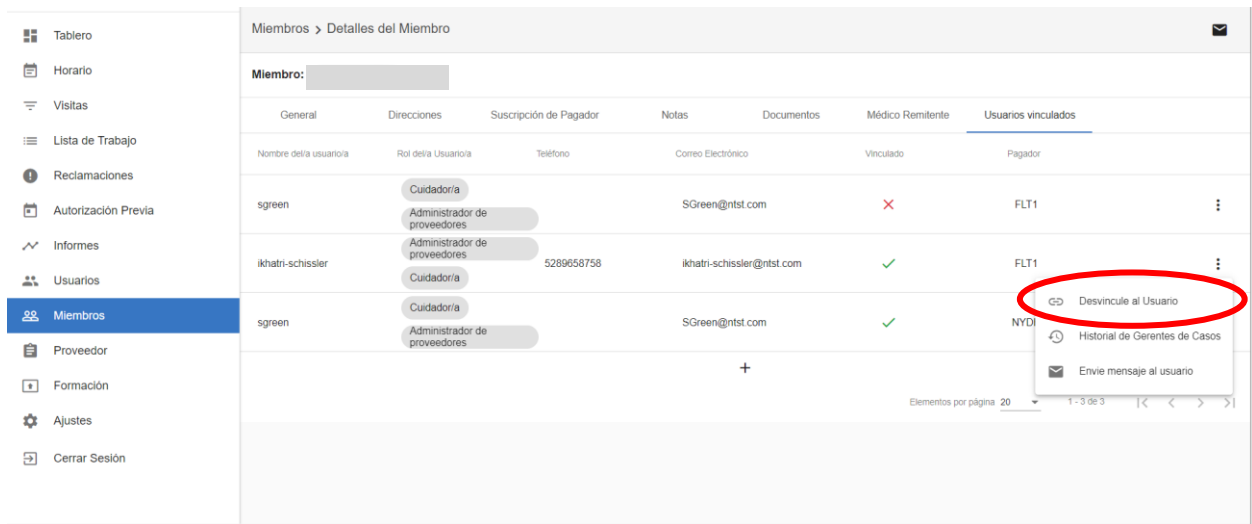

7. En el cuadro de diálogo de confirmación de la advertencia de desvinculación del usuario, haga clic en **Proceed** para desvincular al cuidador.

*Nota: El sistema desvinculará al cuidador del miembro seleccionado. Se creará un registro de auditoría con la fecha desvinculada.*

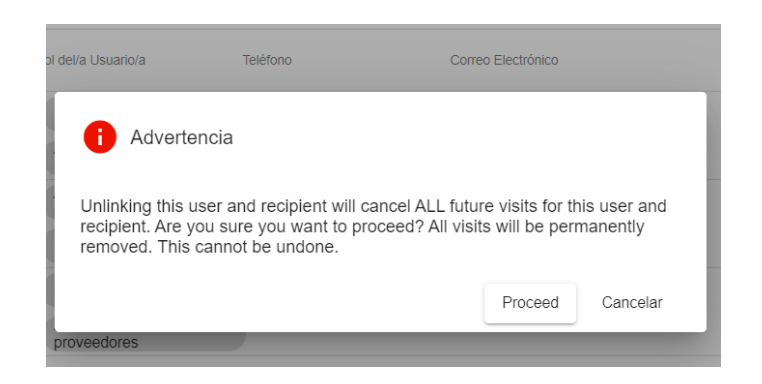

*Advertencia: La desvinculación de un cuidador revocará automáticamente el acceso del cuidador a los datos PHI del miembro y cancelará todas las visitas futuras que se hayan programado con el miembro. Si desea reasignar las visitas programadas a un cuidador diferente, debe reprogramar las visitas antes de desvincular al cuidador.*

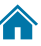

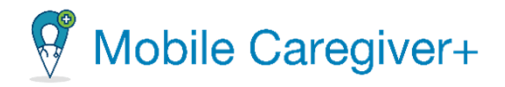

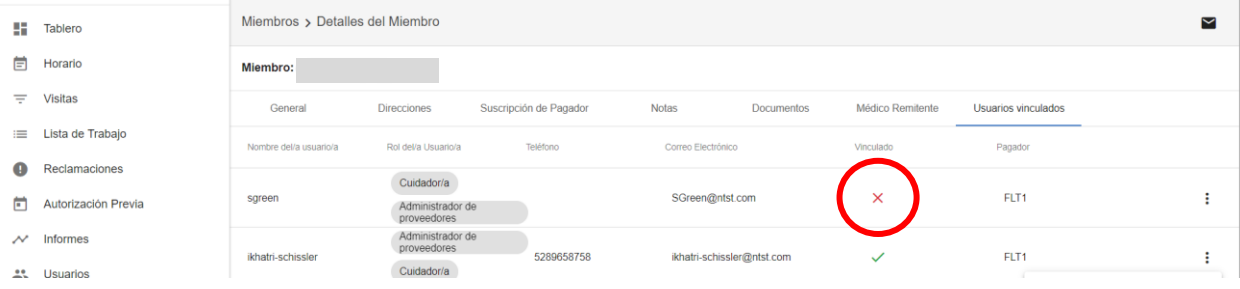

*Nota: El sistema mostrará un " " en el campo de estado del enlace, indicando que el cuidador no tiene un enlace activo con el miembro seleccionado.*

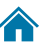

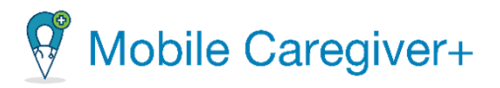

# <span id="page-178-0"></span>9.7 Volver a vincular los cuidadores con los miembros desde la pestaña usuarios vinculados

Los administradores del sistema tienen derechos de acceso para vincular y desvincular cuidadores a miembros desde la pestaña de usuarios vinculados de cada miembro.

*Advertencia: Al vincular un cuidador a un miembro se concederán derechos de acceso al cuidador para ver los datos de la PHI del miembro.*

Para volver a vincular un cuidador a un miembro, usando la pestaña de usuarios vinculados:

- Mobile Caregiver+ Español Overland Park Agency **Di** Proveedor V Sisabella Khatri Schissle  $=$ Miembros  $\bullet$  +  $\blacksquare$  Tablero  $\overleftrightarrow{\Xi}$  Horario Nombre/Apellido<br>del Miembro SSN de samantha **ID** de Medicaio  $\equiv$  Visitas Fecha de<br>Nacimiento del<br>Miembro  $\equiv$  Lista de Trabaio  $\Box$ **ID del Miembro** Activo Activo / Inactivo Reclamaciones Buscar Despejar Autorización Previa  $\sim$  Informes **ALC** Usuarios Þ  $\blacktriangledown$ FEMALE 7894582638 12345 10/8/92 Samantha 22 Miembros **自** Proveedor  $\boxed{\bullet}$  Formación  $\boxed{\qquad \qquad \text{Desactivar}\ \textsf{n}}$ **D**<sup>2</sup> Ajustes → Cerrar Sesión
- 1. En el menú principal, haga clic en **Miembros.**

2. En la lista de búsqueda de miembros, localice y haga clic en el icono acciones,  $\pm$ para el miembro que desea volver a vincular al cuidador.

En el submenú haga clic en **Detalles**.

3. En la pantalla detalles del miembro, haga clic en la pestaña de **Usuarios vinculados**.

El sistema mostrará la tabla usuarios vinculados con una lista de todos los usuarios que se han vinculado al miembro seleccionado.

• El campo de estado vinculado mostrará el icono vinculado,  $\leq$ , si el miembro tiene actualmente un vínculo activo con el usuario.

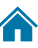

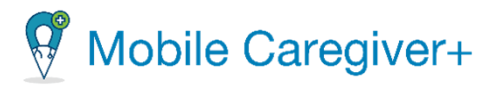

- El campo de estado vinculado mostrará el icono sin vincular,  $\times$ , si el usuario no está vinculado en la actualidad, pero anteriormente, al miembro seleccionado.
- 4. Haga clic en el icono Acciones, i ubicado a la derecha del registro del cuidador vinculado.
- 5. En el submenú, haga clic en **Vincule al Usuario/a.**

*Nota: El sistema volverá a vincular al cuidador con el miembro seleccionado. Se creará un registro de auditoría con la fecha vinculada.*

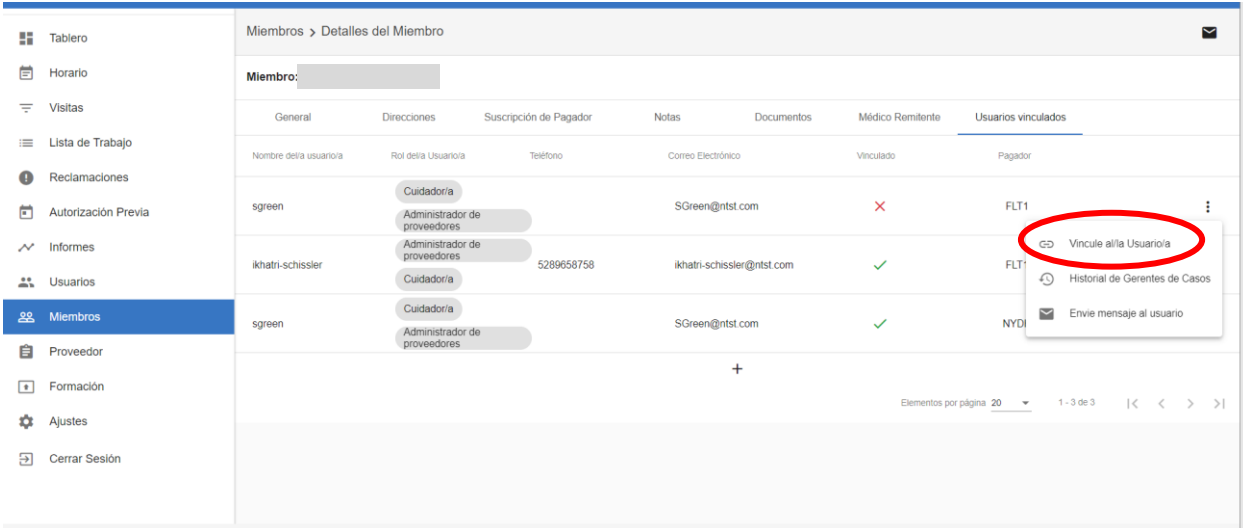

6. Desde el diálogo **Vincule al/la Usuario/a**, haga clic en **De acuerdo**.

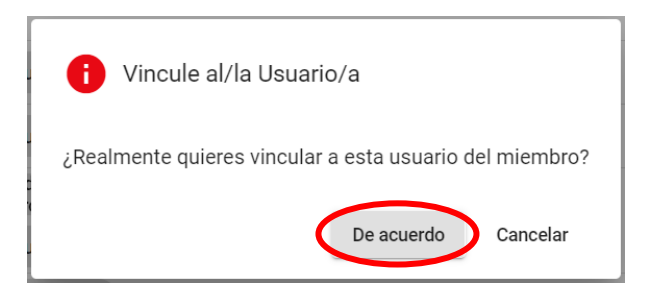

*Nota: El sistema vuelve a vincular el cuidador con el miembro seleccionado. El sistema crea un registro de auditoría con la fecha vinculada.*

*El sistema mostrará una marca de verificación verde en el campo estado del vínculo , lo que indica que el cuidador tiene un vínculo activo con el miembro seleccionado.*

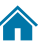
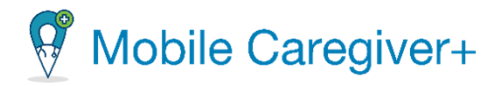

# 9.8 Revisar el registro de auditoría de los cuidadores vinculados

Los administradores tienen derechos de acceso a los informes del registro de auditoría de enlaces para los miembros.

Para revisar el registro de auditoría de los cuidadores vinculados:

1. En el menú principal, haga clic en **Miembros.**

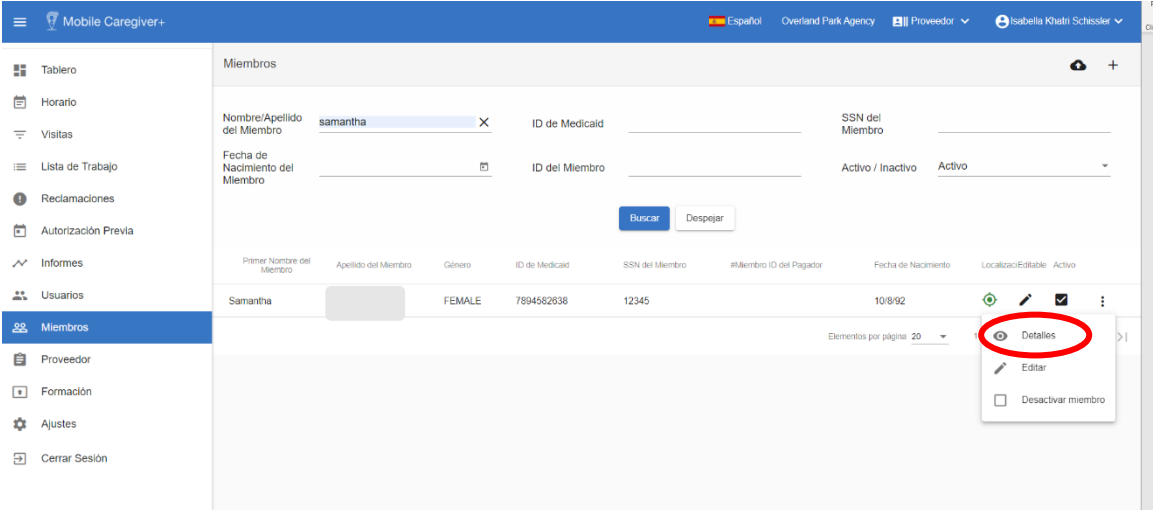

- 2. En la lista de búsqueda de miembros, localice y haga clic en el icono acciones, i para el miembro que desea revisar la historia auditoría.
- 3. En el submenú haga clic en **Detalles**.

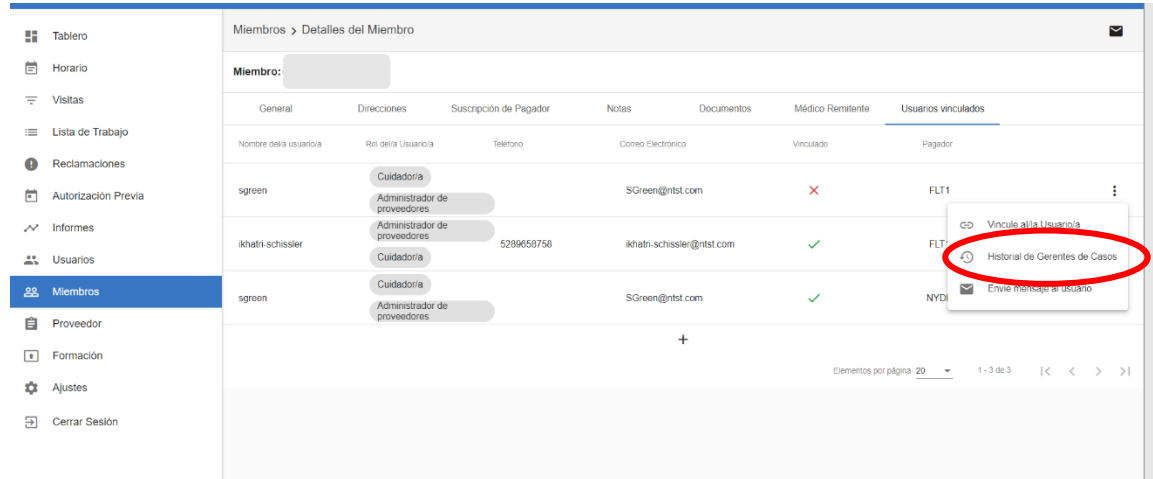

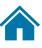

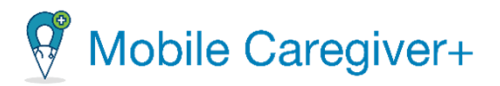

4. En la pantalla detalles del miembro, haga clic en la pestaña de **Usuarios vinculados**.

El sistema mostrará la tabla usuarios vinculados con una lista de todos los usuarios que se han vinculado al miembro seleccionado.

- El campo de estado vinculado muestra el icono vinculado,  $\leq$ , si el miembro tiene actualmente un vínculo activo con el usuario.
- El campo de estado vinculado muestra el icono sin vincular,  $\times$ , si el usuario no está vinculado actualmente, pero anteriormente, al miembro seleccionado.
- 5. Haga clic en el icono acciones, i ubicado a la derecha del registro del cuidador vinculado.
- 6. En el submenú, haga clic en **Historial de Gerentes de Casos.**

*Nota: El sistema mostrará el registro de auditoría de los cuidadores vinculados.*

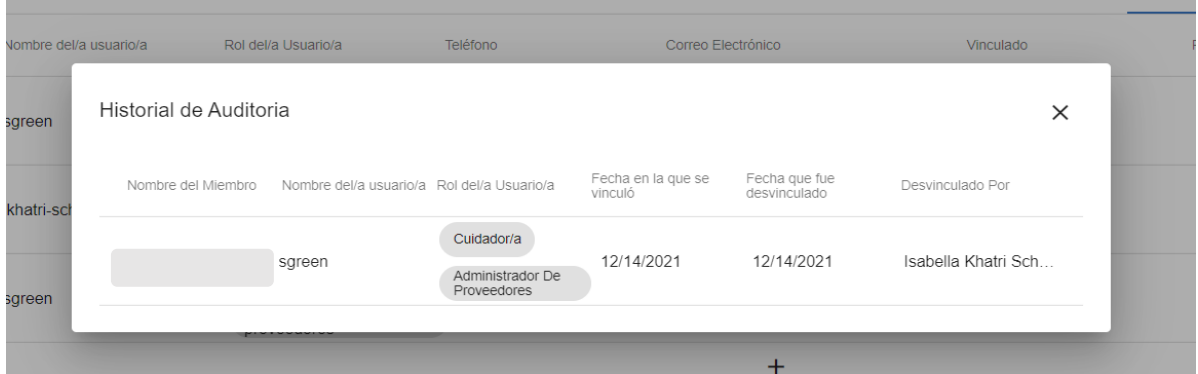

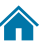

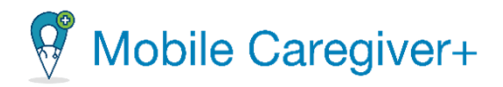

# 9.9 Revisar la información de una persona designada

Un administrador tiene la capacidad de revisar la información de una persona designada que se pasa desde CareRecord.

Esta opción SOLO está disponible para los usuarios de Mobile Caregiver+ que son empleados de proveedores que tienen suscripciones a Netsmart CareRecord.

Para revisar la información de una persona designada:

1. En el menú principal, haga clic en **Miembros.**

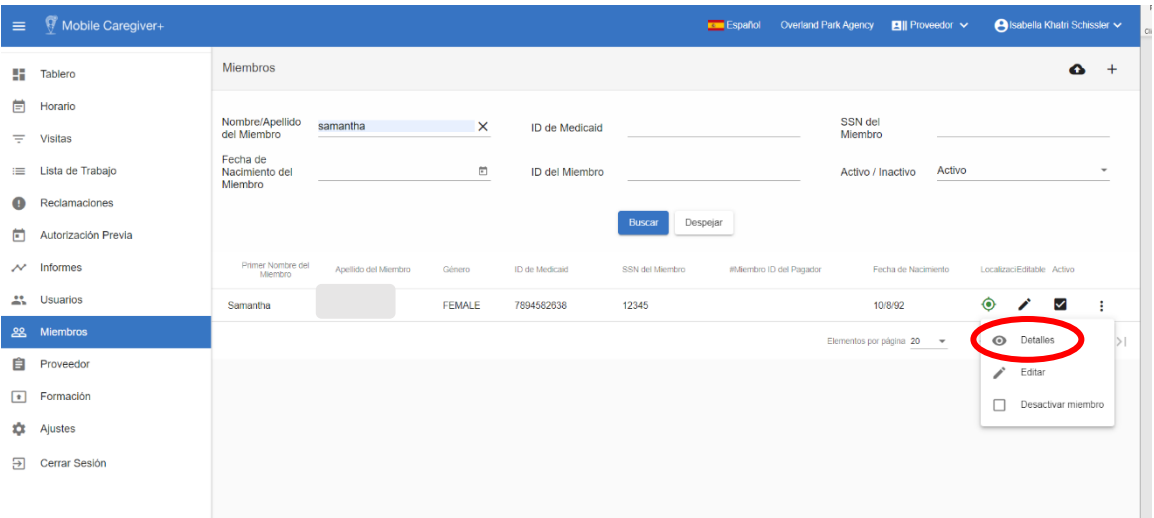

- 2. En la lista de búsqueda de miembros, localice y haga clic en el icono acciones, para el miembro que desea revisar la información de una persona designada.
- 3. En el submenú haga clic en **Detalles**.

*The system will automatically display the General tab of the Recipient Details screen.*

4. Haga clic en la pestaña **Designee.**

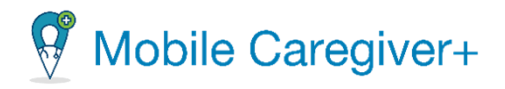

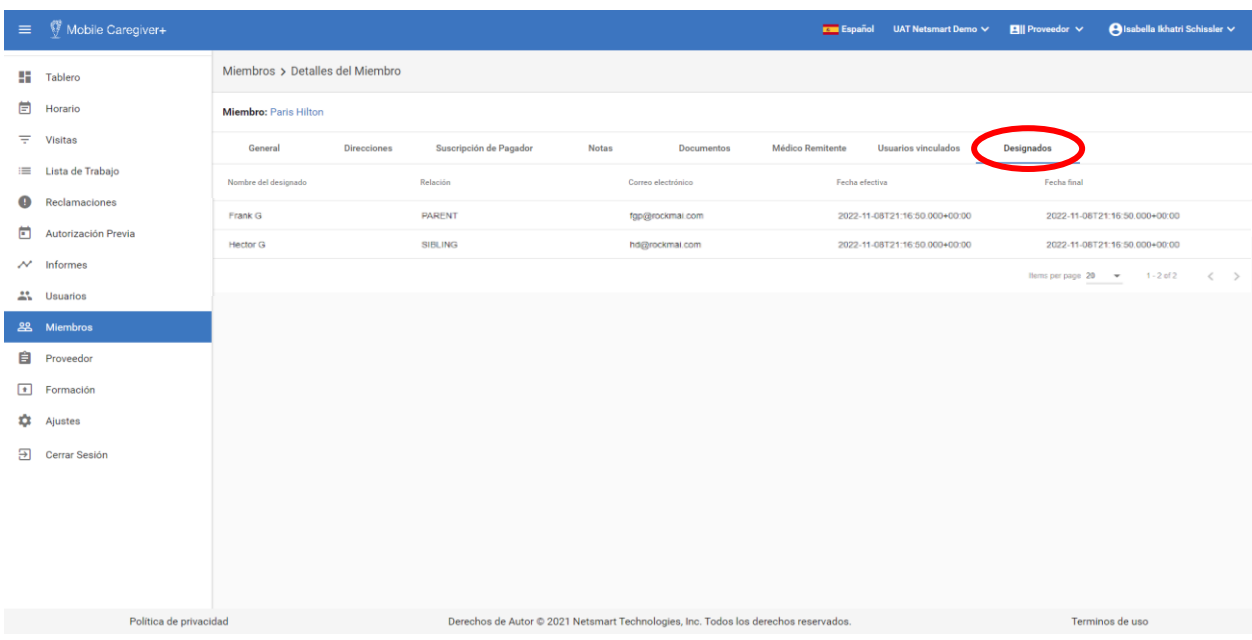

*Se mostrará la información de todos los designados activos e inactivos. La información incluye el nombre y apellido, la relación, el correo electrónico, la fecha de vigencia y la fecha de finalización.*

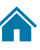

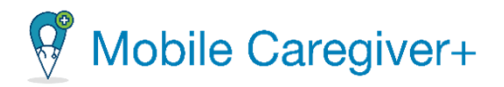

# 9.10 Editar el perfil de un miembro de Mobile Caregiver+

Según los pagadores y los miembros de los programas en los que estén inscritos, algunos proveedores pueden tener derechos de acceso limitados para actualizar los datos de perfil de los miembros que se cargan automáticamente en el portal de Mobile Caregiver+, como agregar una dirección adicional, mientras que otros proveedores pueden agregar y modificar manualmente todos los datos de los miembros.

Para actualizar los datos del perfil de un miembro:

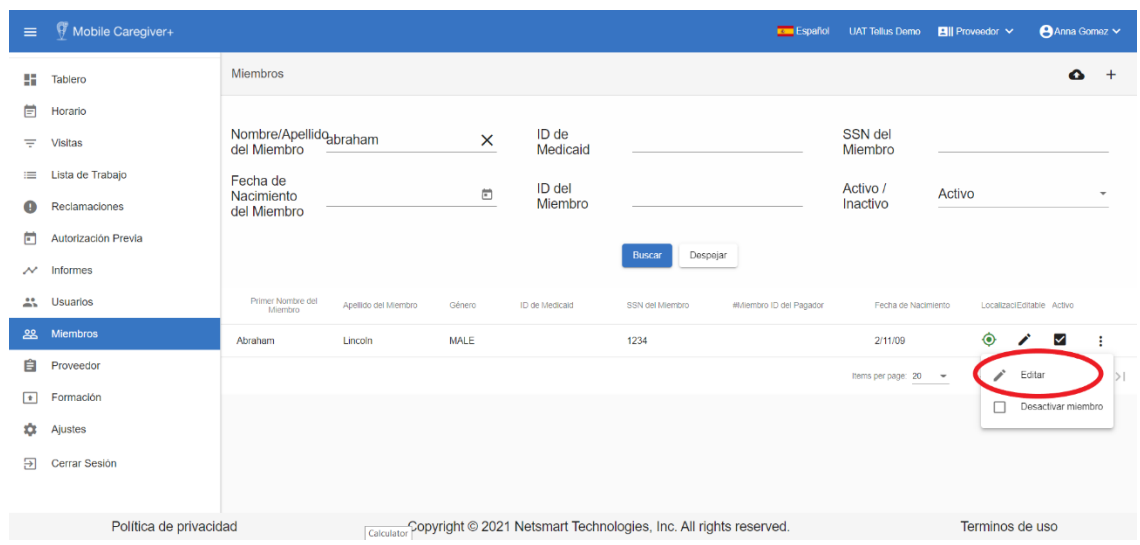

1. En el menú principal, haga clic en **Miembros**.

- 2. Busque el miembro y haga clic en el icono acciones i, para el miembro desea editar.
- 3. En el submenú de acceso directo, haga clic en **Editar**.

El sistema mostrará la pantalla editar miembro.

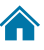

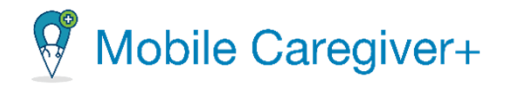

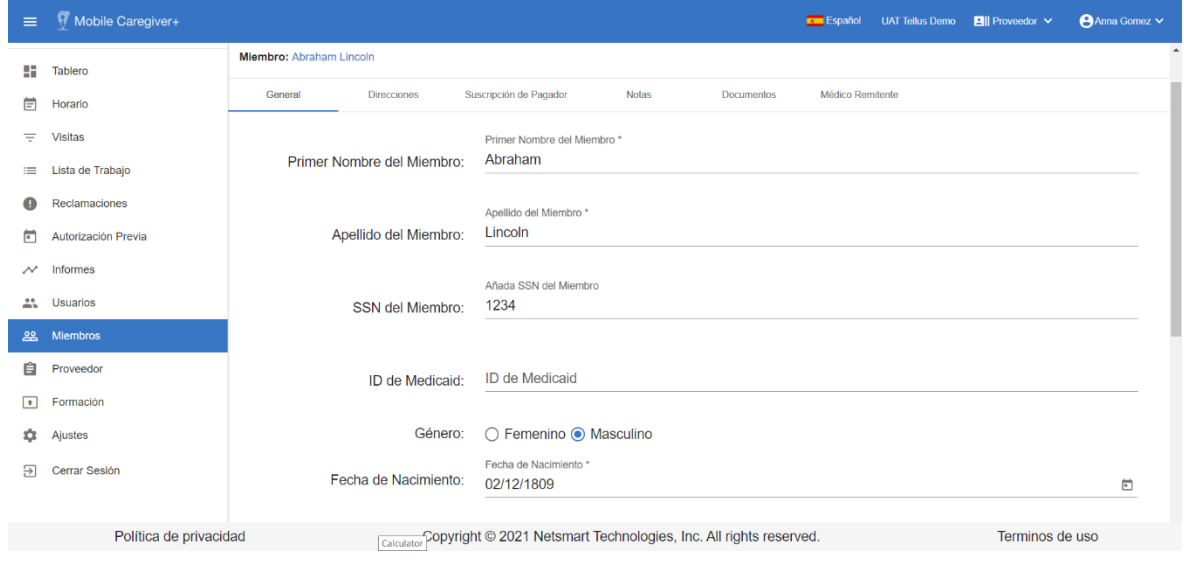

4. Desde la pantalla editar miembro, los proveedores pueden editar una de las siguientes opciones:

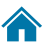

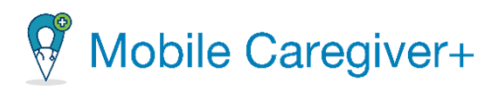

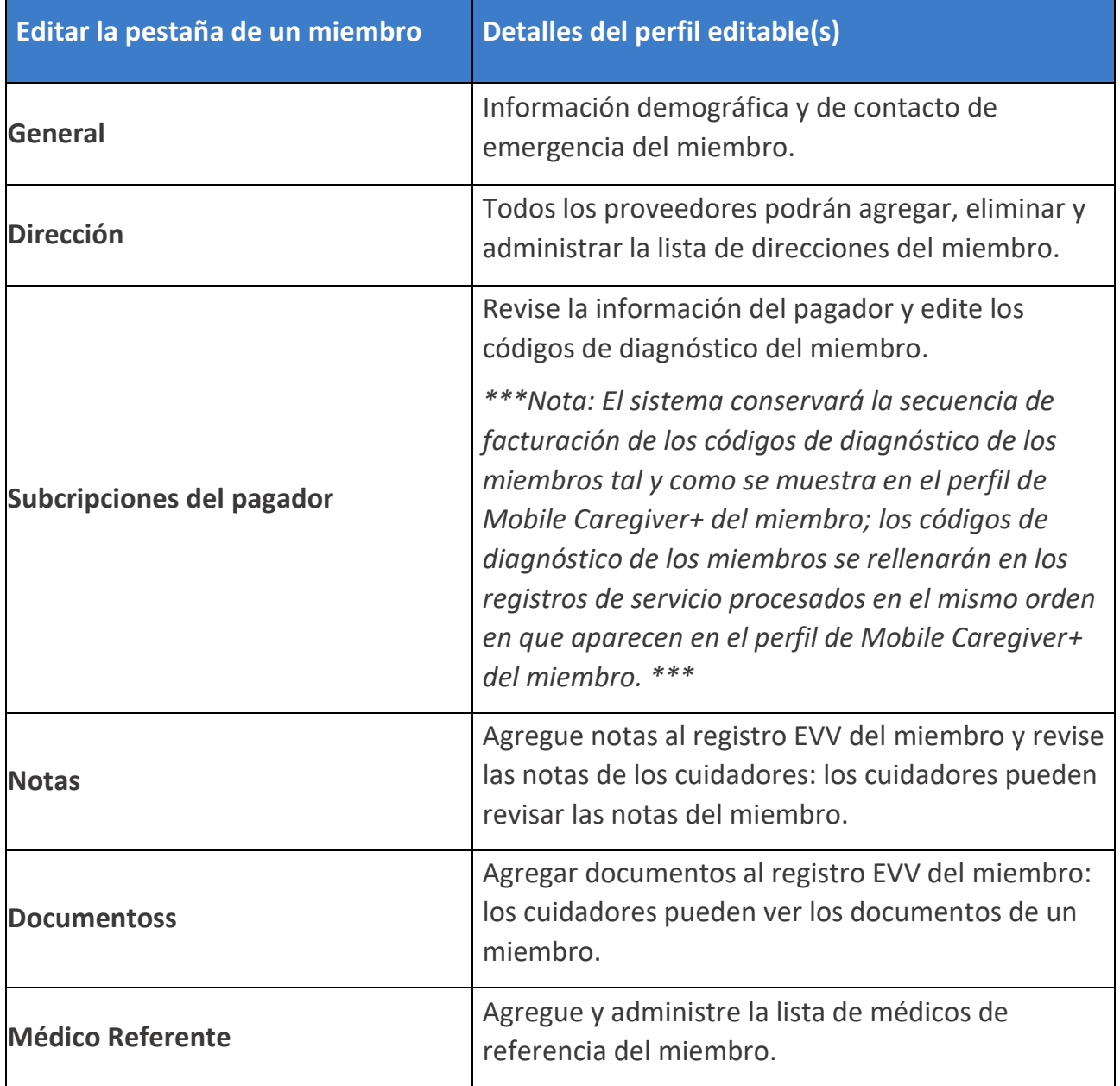

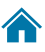

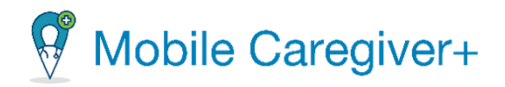

### 9.10.1 Actualizar la información general de un miembro

La pantallageneral muestra información básica del miembro y la información de contacto de emergencia.

Dependiendo de los pagadores y los miembros de los programas en los que estén inscritos, algunos proveedores pueden tener derechos de acceso limitados para actualizar los datos demográficos de los miembro que se cargan automáticamente en el portal de Mobile Caregiver+, mientras que otros proveedores pueden agregar y modificar manualmente todos los datos de los miembros. Todos los proveedores tendrán derechos de acceso para agregar y editar la información de contacto de emergencia del miembro.

Para actualizar la información general de un miembro:

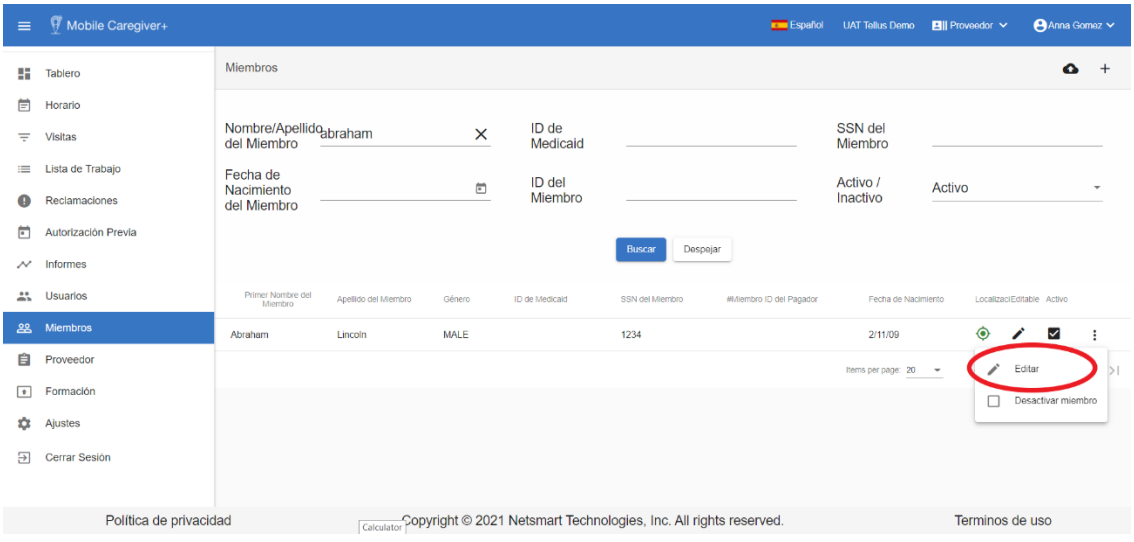

i. En el menú principal, haga clic en **Miembros**.

- ii. Encuentre el miembro y haga clic en el icono acciones $\mathfrak{p}$ , para el miembro desea editar.
- iii. En el submenú de acceso directo, haga clic en **Editar**.

El sistema mostrará la pantalla de editar miembro.

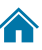

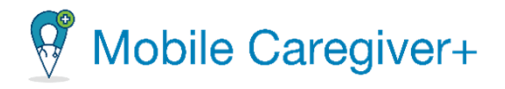

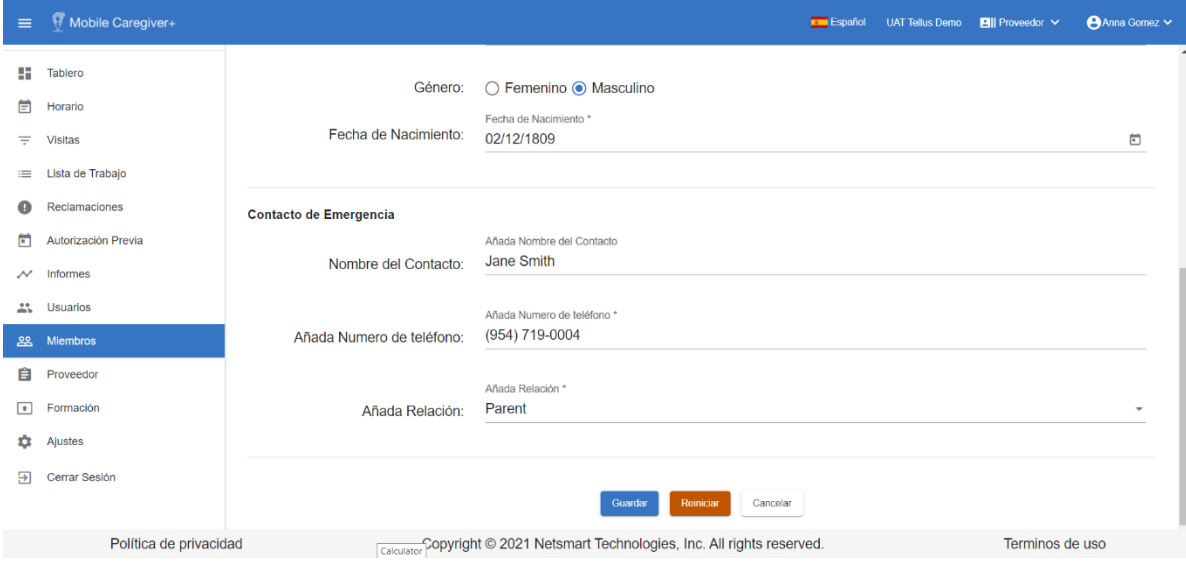

En función de los miembros del pagador con los que estén inscritos, algunos proveedores pueden editar los siguientes datos demográficos del miembro:

- **Primer Nombre del Miembro.**
- **Apellido del Miembro.**
- **SSN del Miembro.**
- **ID de Medicaid.**
- **Género.**
- **Fecha de Nacimiento.**

Todos los proveedores tendrán derechos de acceso para agregar y la siguiente información de contacto de emergencia de un miembro.

- **Nombre del Contacto.**
- **Número de teléfono.**
- **Relación.**
- iv. Desplácese hasta la parte inferior de la pestaña y haga clic en **Guardar** para guardar los cambios.

Haga clic en **Restablecer** para borrar todos los cambios.

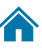

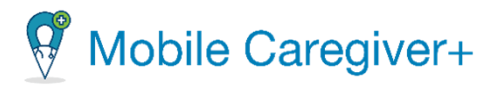

### 9.10.2 Agregar una dirección nueva

Todas las direcciones del archivo del miembros se muestran en la pestaña de dirección. La estrella amarilla indica la dirección principal.

Todos los proveedores tienen derechos de acceder, agregar nuevas direcciones, y editar la información de la dirección del miembro.

Para agregar un nuevo para un miembro:

Para actualizar la información general de un miembro:

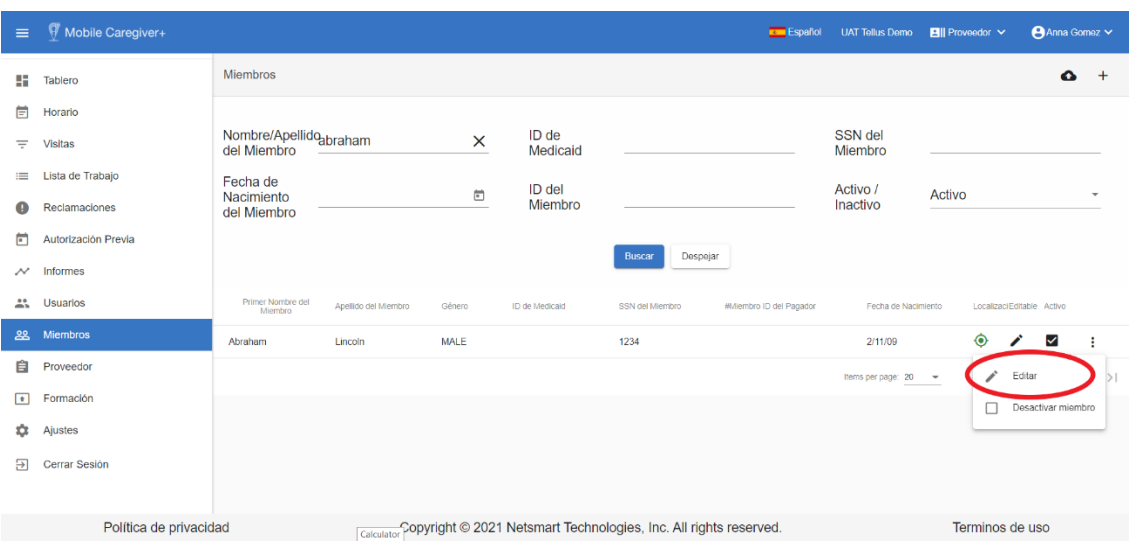

i. En el menú principal, haga clic en **Miembros**.

- ii. Encuentre el miembro y haga clic en el icono acciones<sup>:</sup>, para el miembro desea editar.
- iii. En el submenú de acceso directo, haga clic en **Editar**.

*El sistema mostrará la pantalla de editar miembro.*

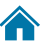

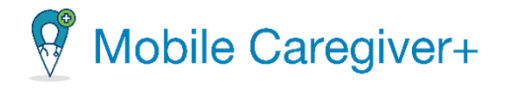

<mark>▲</mark>

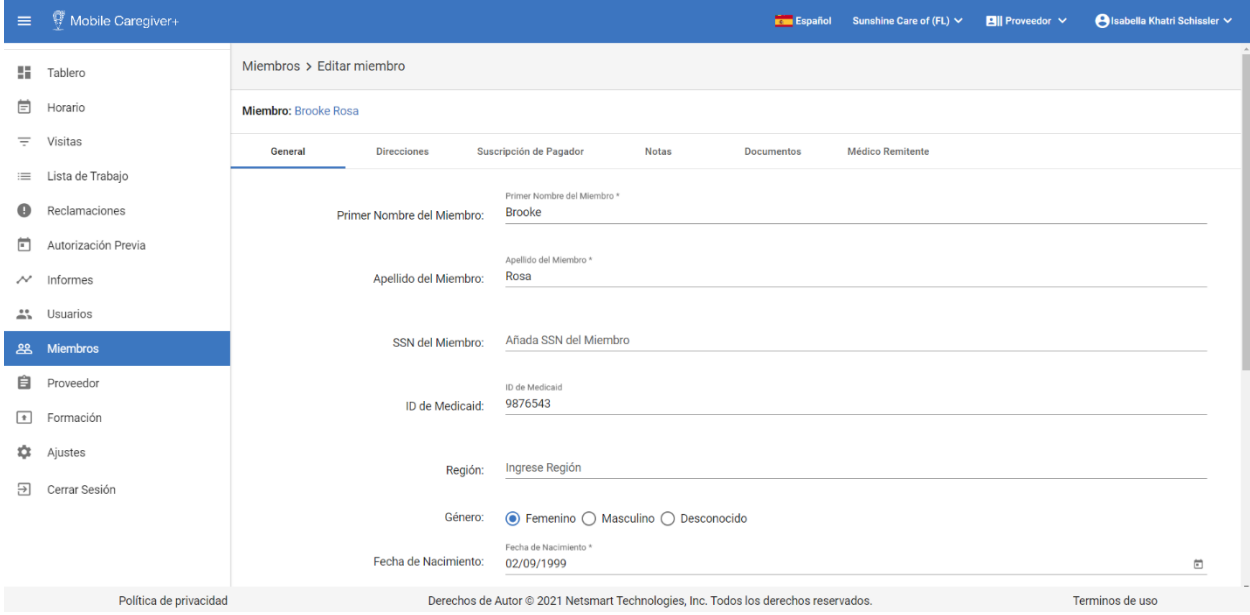

iv. Haga clic en la pestaña de **direcciones.**

# v. **Haga clic en el icono Agregue nueva dirección, .**

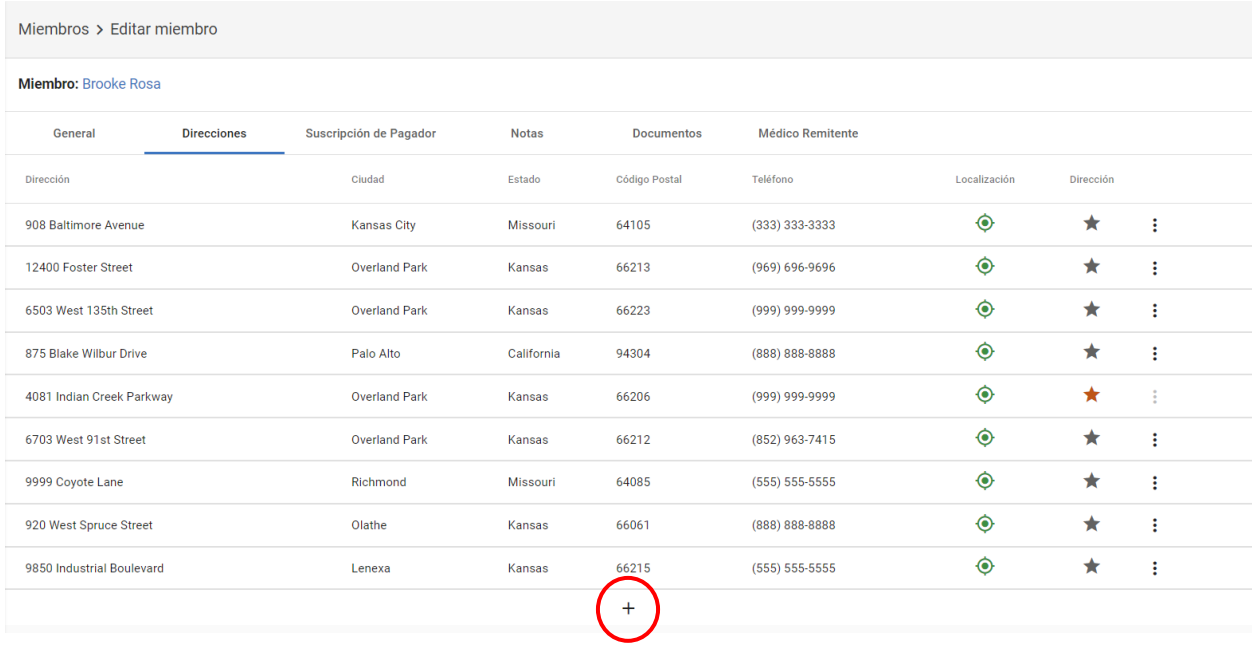

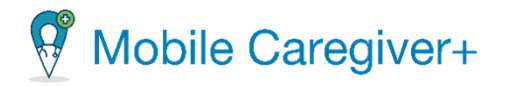

vi. Introduzca la información de la dirección del miembro.

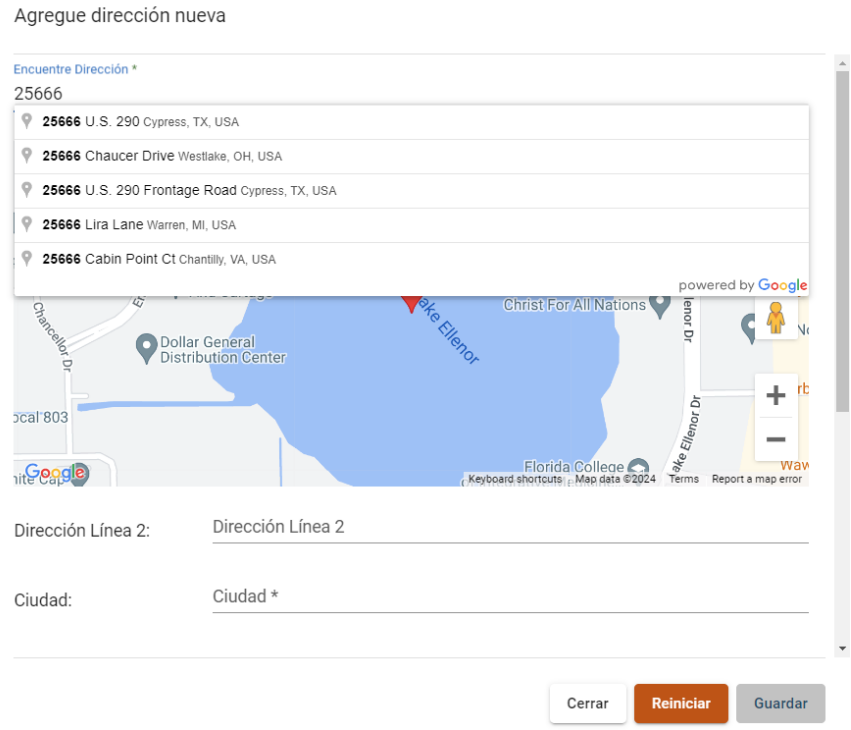

Intenta a escribir la dirección en el campo **Encuentre Dirección**; el sistema mostrará una lista de direcciones de Google Maps validadas que coincidan.

• Seleccione la dirección correcta de la lista.

*Nota: Si la dirección que ingrese no se encuentra en Google Maps, abra otra pestaña y use Google para buscar la dirección (Para chequear como se aparee en su base de datos). Por ejemplo, es posible que Google use NE en vez de norteste, o Lake Point como Lakepoint.*

- Seleccione el **Tipo de dirección**: Es importante que los proveedores seleccionen un tipo de dirección (lugar de servicio) para garantizar el cumplimiento de las reglas del pagador que requieren que los servicios se presten en las ubicaciones designadas.
- Editar el **Teléfono Principal** del miembro: Es un requisito de introducir el número de teléfono del miembro.
- Introduzca cualquier otro dato opcional.

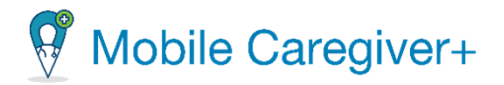

vii. Desplácese hasta la parte inferior de la pestaña y haga clic en **Guardar** para guardar los cambios.

Haga clic en **Restablecer** para borrar todos los cambios.

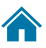

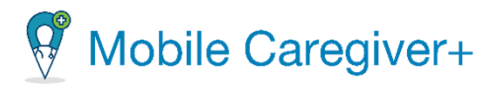

### 9.10.3 Actualizar las direcciones

Todas las direcciones registradas para el miembro se enumeran en esta página. La estrella amarilla indica la dirección principal.

Todos los proveedores tienen derechos de acceder, agregar, y editar direcciones en el perfil de Mobile Caregiver+ para miembros.

Para actualizar una dirección de un miembro:

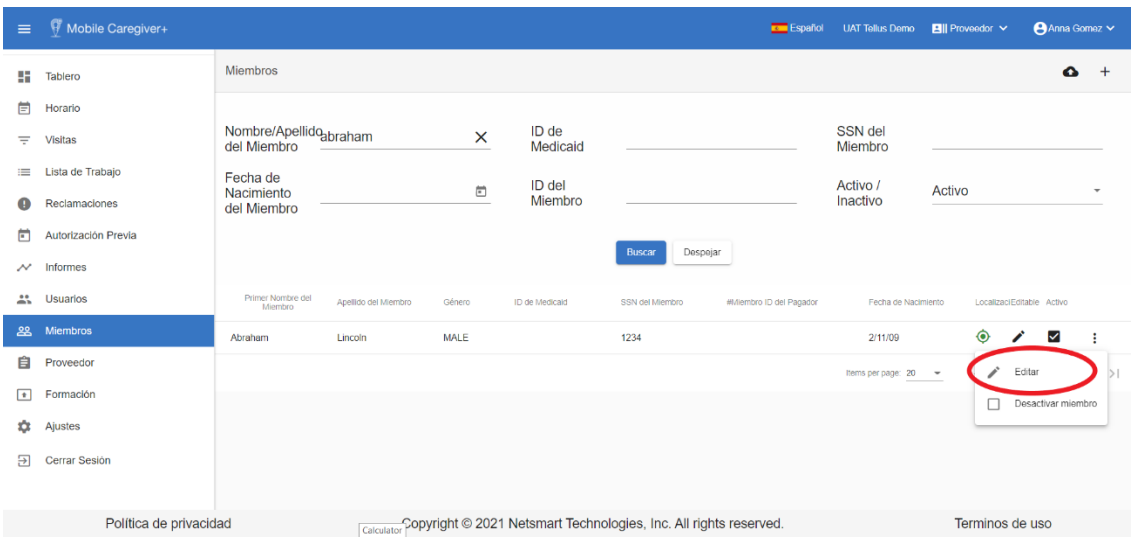

i. En el menú principal, haga clic en **Miembros**.

- ii. Encuentre el miembro y haga clic en el icono acciones<sup>:</sup>, para el miembro desea editar.
- iii. En el submenú de acceso directo, haga clic en **Editar**.

El sistema mostrará la pantalla de editar miembro.

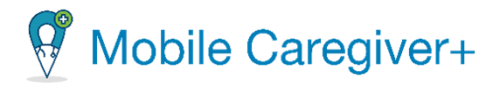

# iv. Haga clic en la pestaña **Direcciones.**

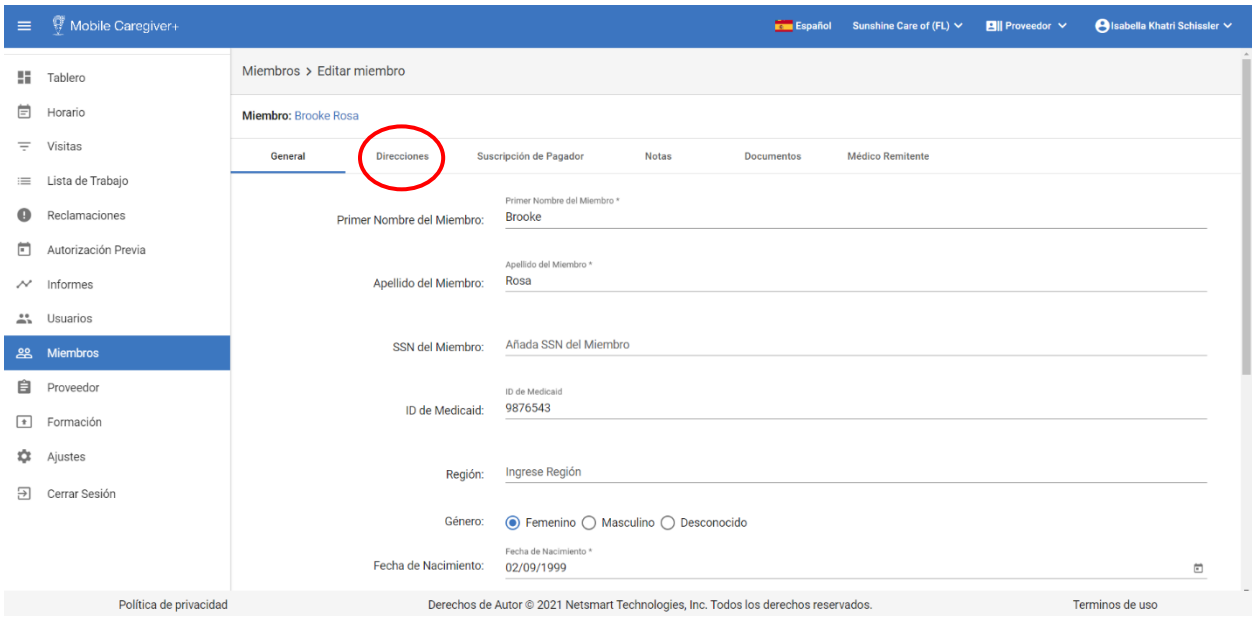

# v. Haga clic en la dirección que desea actualizar.

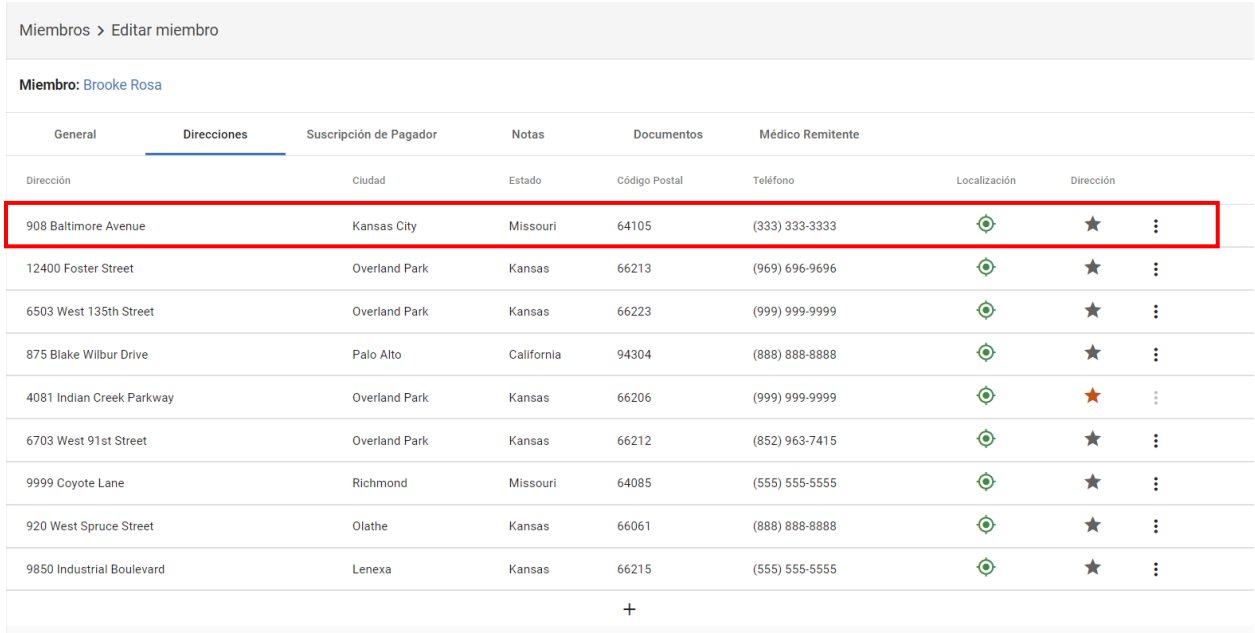

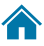

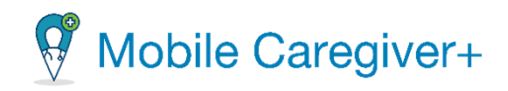

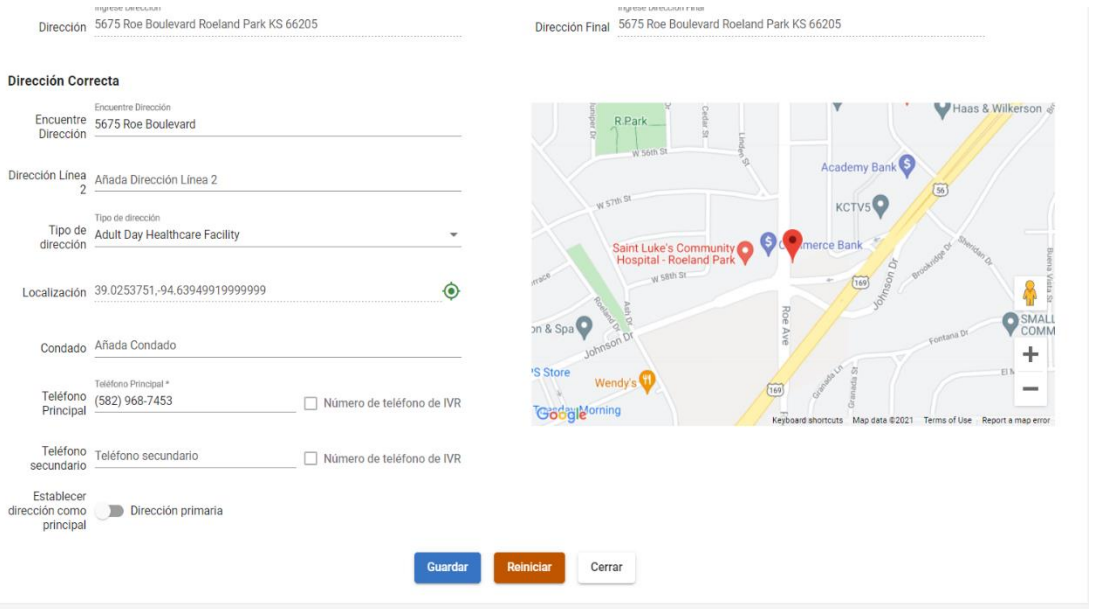

vi. Edite la dirección del miembro.

*Nota: Si está actualizando la dirección no válida, borre la dirección actual y empiece a escribir la dirección correcta en el campo Encuentre Dirección. El sistema muestra una lista de direcciones de Google Maps validadas que coincidan*.

- **Encuentre Dirección \***: Escriba y seleccione la dirección correcta de la lista.
- **Dirección Línea 2**: Este campo es opcional. Puede ingresar un número de apartamento o suite para identificar la dirección.
- **Tipo de dirección**: Algunos pagadores requieren unos servicios se realizan en ubicaciones designadas. Haga clic en este campo y seleccione el tipo de dirección con la lista.
- **Localización**: Las coordenadas GPS de la ubicación introducida se rellenan automáticamente una vez que se haya seleccionado la dirección en el primer campo.
- **Condado**: Es un campo opcional, si es necesario, ingrese el condado.

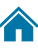

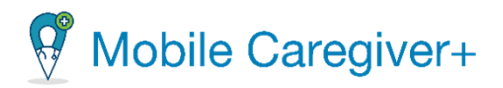

- **Teléfono Principal\***: Es un campo requerido, ingrese el número de teléfono del miembro que está asociado con la dirección.
- **Teléfono secundario**: Es un campo opcional, si es necesario, ingrese un teléfono secundario.
- **Establecer dirección como principal:** Haga clic en el interruptor Dirección primaria para establecer la dirección actual como una dirección primaria. La dirección primaria designada se selecciona automáticamente al programar nuevas visitas.
- vii. Desplácese hasta la parte inferior de la pestaña y haga clic en **Guardar** para guardar los cambios. Haga clic en **Reiniciar** para borrar todos los cambios o **Cerrar** para salir de la pantalla de editar direcciones.

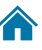

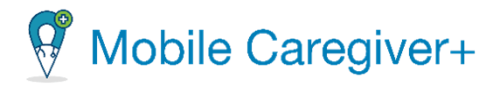

### 9.10.4 Cambiar una dirección principal de un miembro

El sistema introducirá automáticamente la dirección principal como la dirección de inicio y fin de la visita que se añade para un miembro.

Para establecer una dirección como la dirección principal de un miembro:

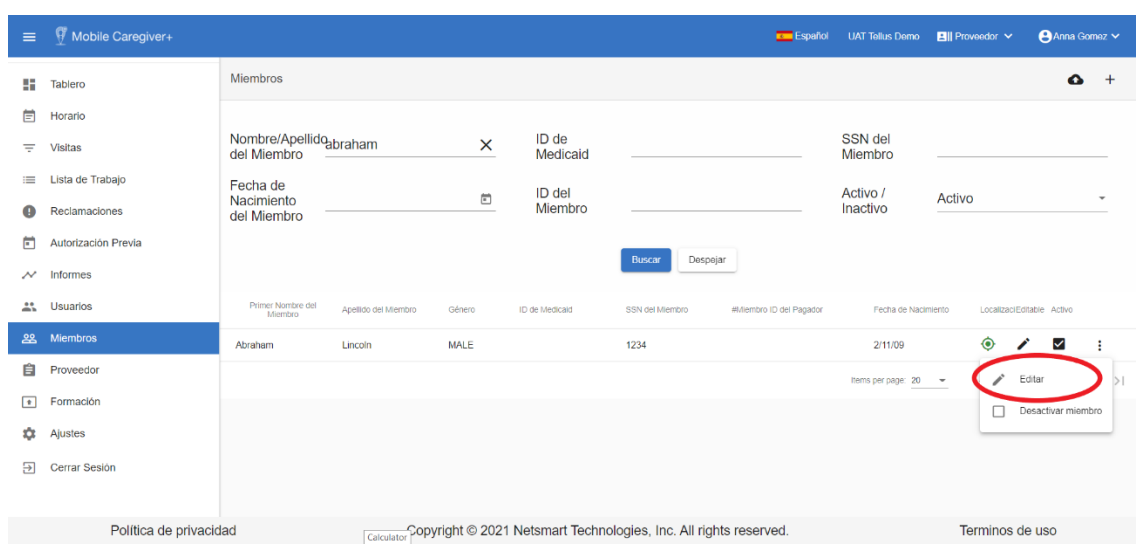

i. En el menú principal, haga clic en **Miembros**.

- ii. Encuentre el miembro y haga clic en el icono acciones :.
- iii. En el submenú de acceso directo, haga clic en **Editar**.

*El sistema mostrará la pantalla de editar miembro en la pantalla de general.*

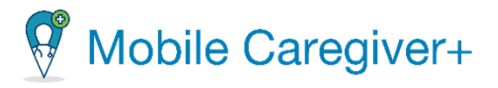

iv. Haga clic en la pestaña de **direcciones.**

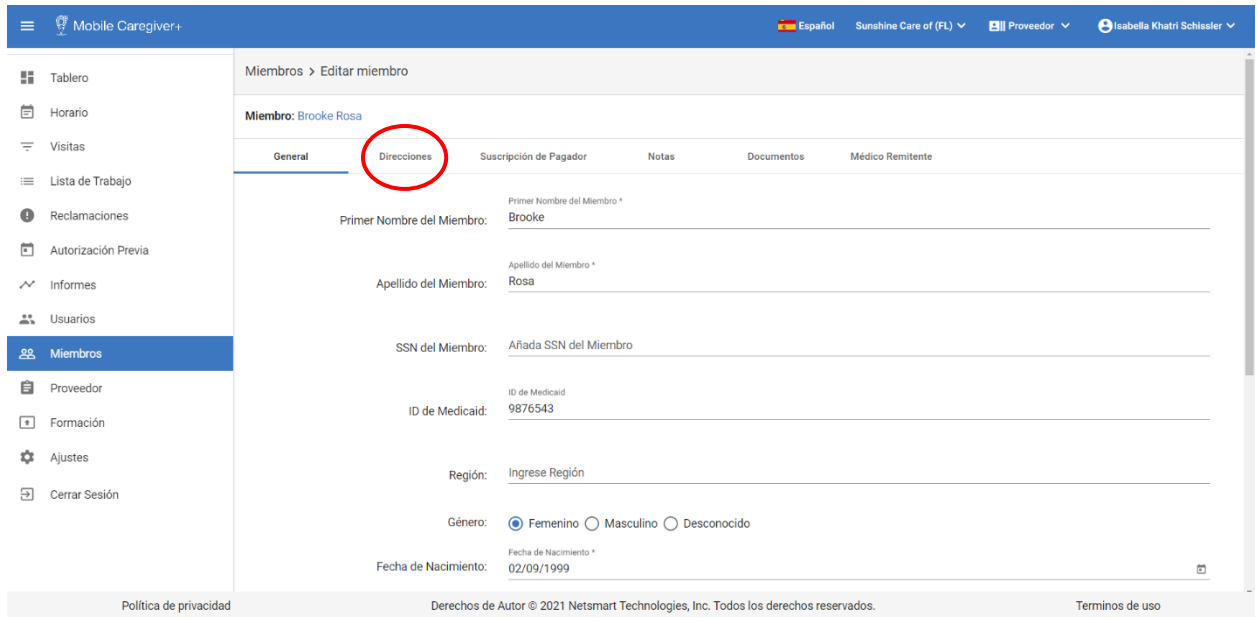

v. Haga clic en (puntos verticales) para la dirección que desea establecer como principal.

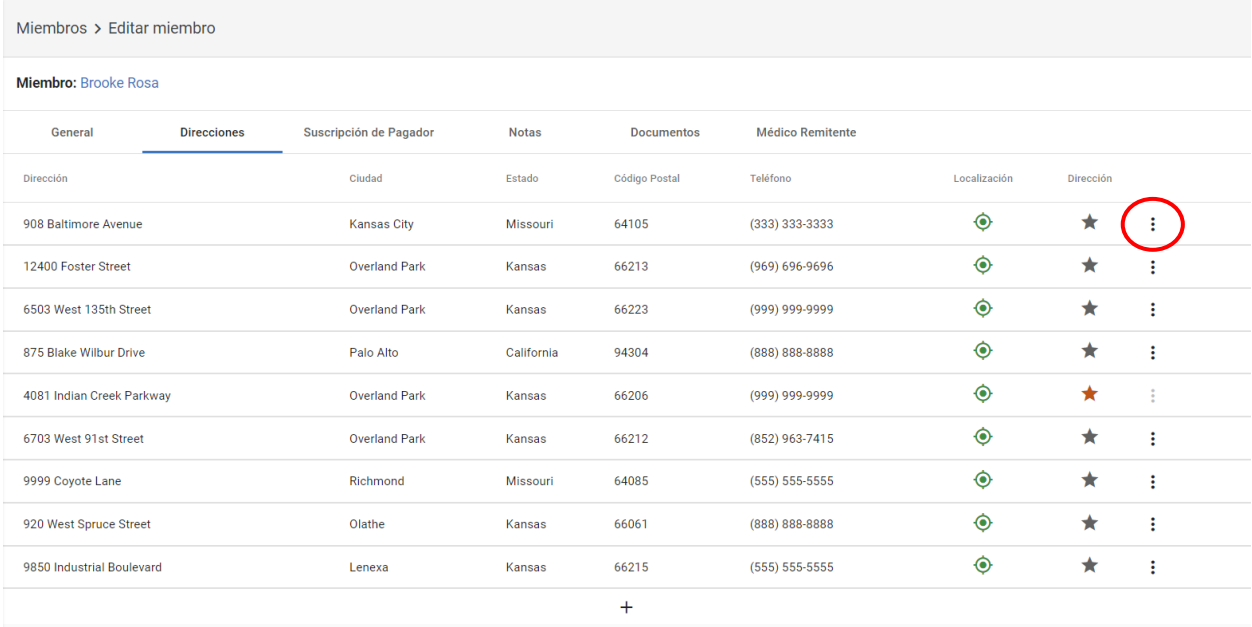

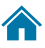

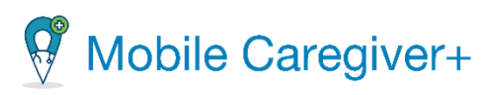

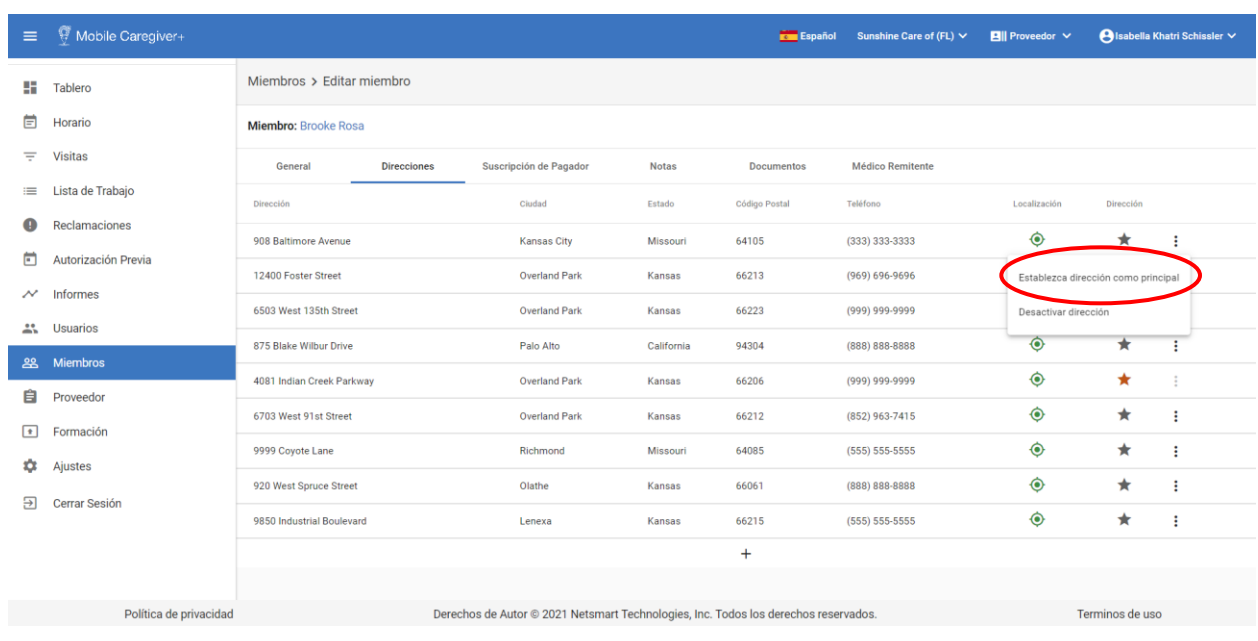

#### vi. Seleccione **Establezca dirección como principal**.

*Nota: el sistema muestra automáticamente una lista de direcciones activas en el perfil de Mobile Caregiver+ del miembro.*

*El sistema muestra un mensaje de confirmación verde, indicando que la dirección de servicio ha sido actualizada.*

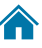

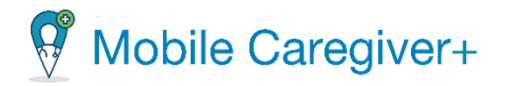

#### 9.10.5 Desactivar una dirección

El proveedor puede eliminar la dirección anterior del perfil de Mobile Caregiver+ de un miembro.

Para eliminar una dirección:

1. En el menú principal, haga clic en **Miembros**.

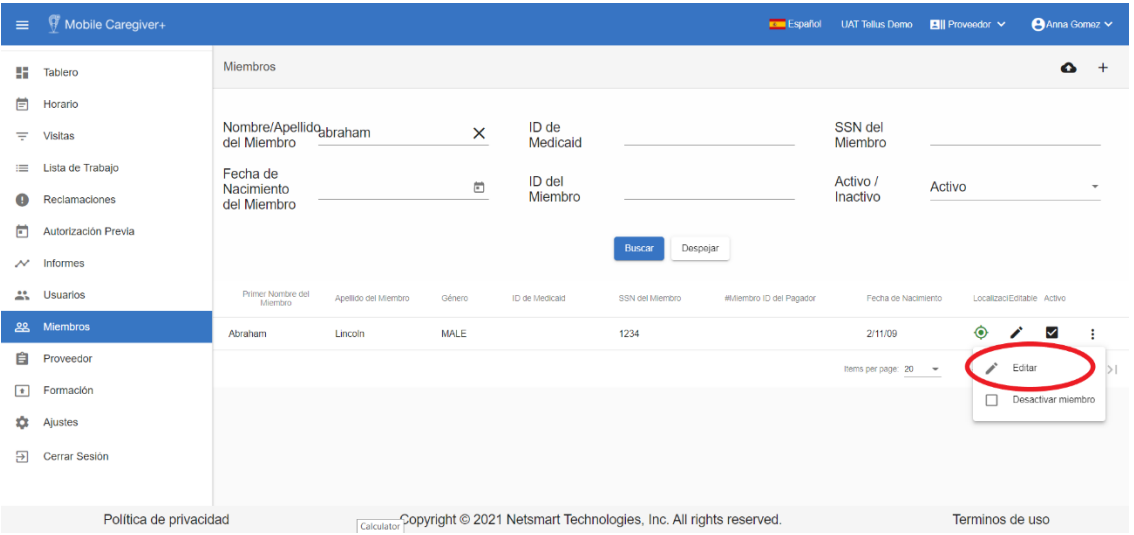

- 2. Encuentre el miembro y haga clic en el icono acciones<sup>:</sup>, para el miembro que desea editar.
- 3. En el submenú de acceso directo, haga clic en **Editar**.

*El sistema mostrará la pantalla de editar miembro.*

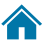

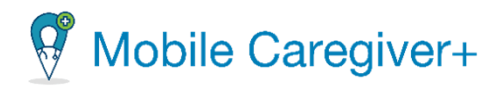

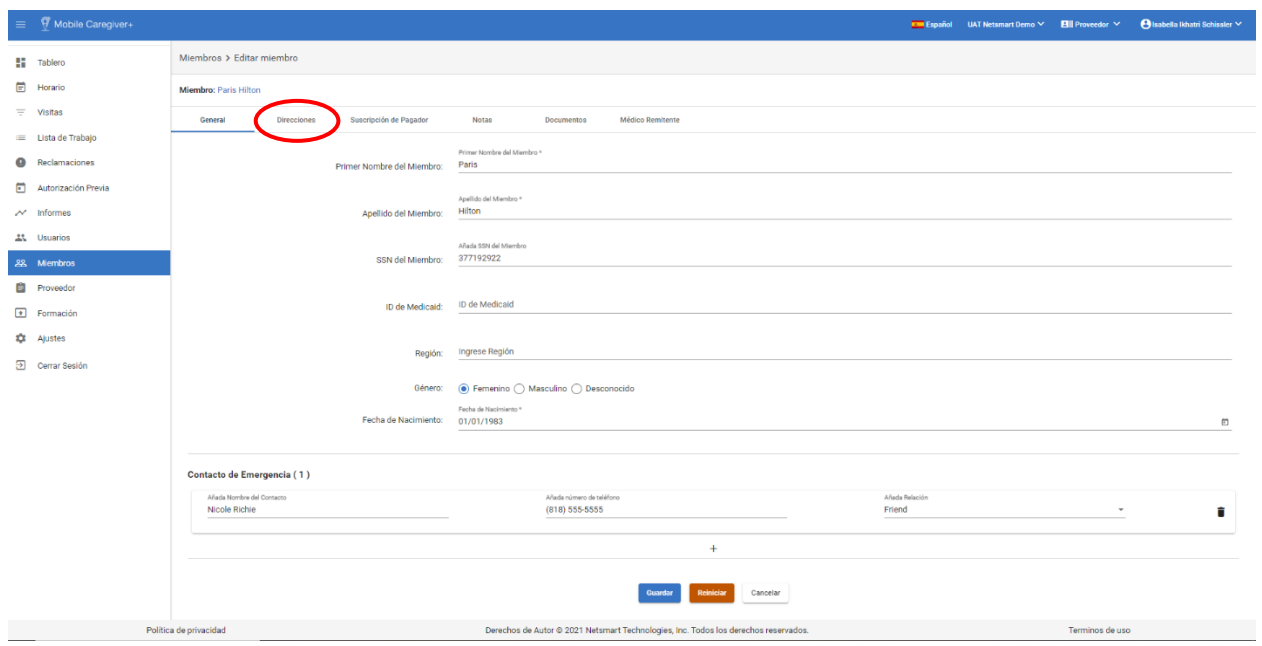

4. Haga clic en la pestaña de **direcciones.**

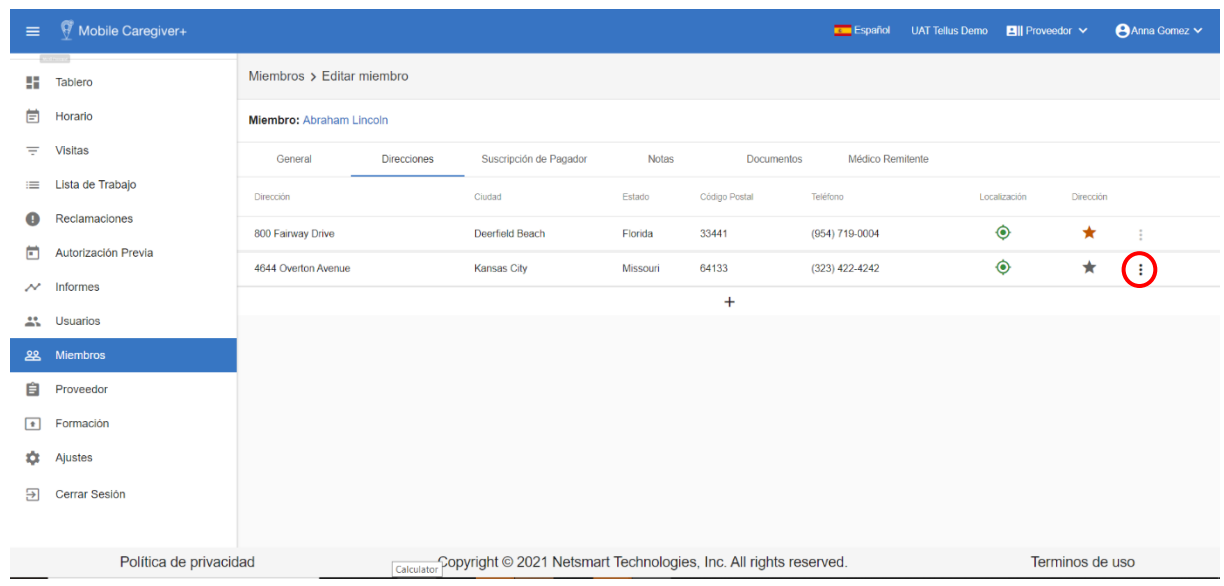

5. Haga clic en (puntos verticales) para la dirección que desea eliminar.

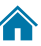

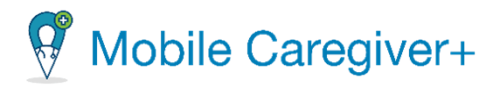

#### 6. Seleccione **Desactivar dirección**.

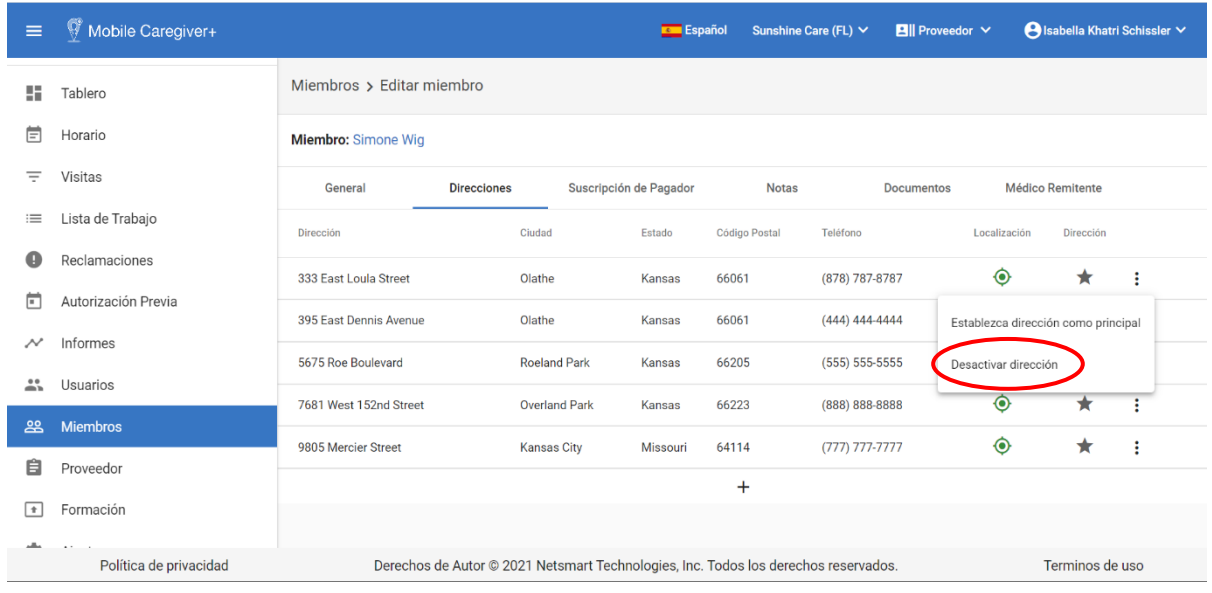

*Nota: el sistema muestra automáticamente una lista de direcciones activas en el perfil de Mobile Caregiver+ del miembro.*

vii. Desde el dialogo de Desactivar dirección, haga clic en **De acuerdo**.

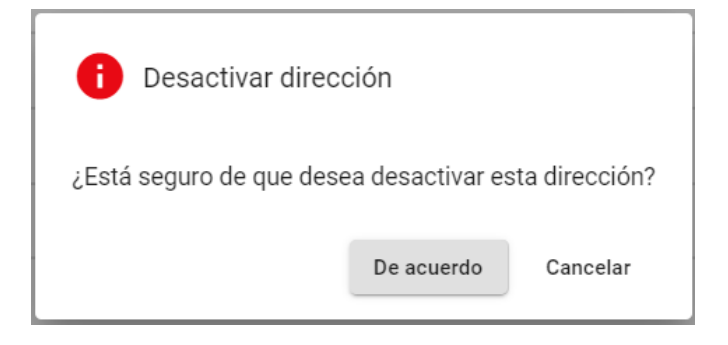

*El sistema muestra un mensaje de confirmación verde, indicando que la dirección de servicio ha sido actualizada.*

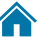

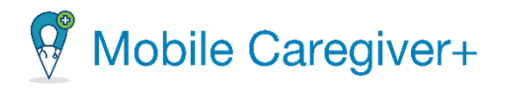

# 9.10.6 Agregar nuevas suscripciones del pagador

## *Advertencia: Los proveedores deben ponerse en contacto con el soporte cliente de Netsmart.*

Dependiendo del pagador, un miembro puede estar inscrito activamente en múltiples programas de exención ofrecidos por un solo pagador. La pestaña suscripciones de pagador de la consola de reclamos del Mobile Caregiver+ permite a los proveedores agregar varios planes/programas al perfil de Mobile Caregiver+ del miembro.

*Advertencia: Esta opción no estará disponible para los miembros quienes tienen datos de perfil de EVV se cargan automáticamente en el portal de proveedores de Mobile Caregiver+ a través de fuentes de datos entrantes de un pagador.*

La pestaña **Suscripciones del pagador** muestra y enumera todos los pagadores o planes de salud en los que está inscrito el miembro.

Para agregar nuevas suscripciones del pagador:

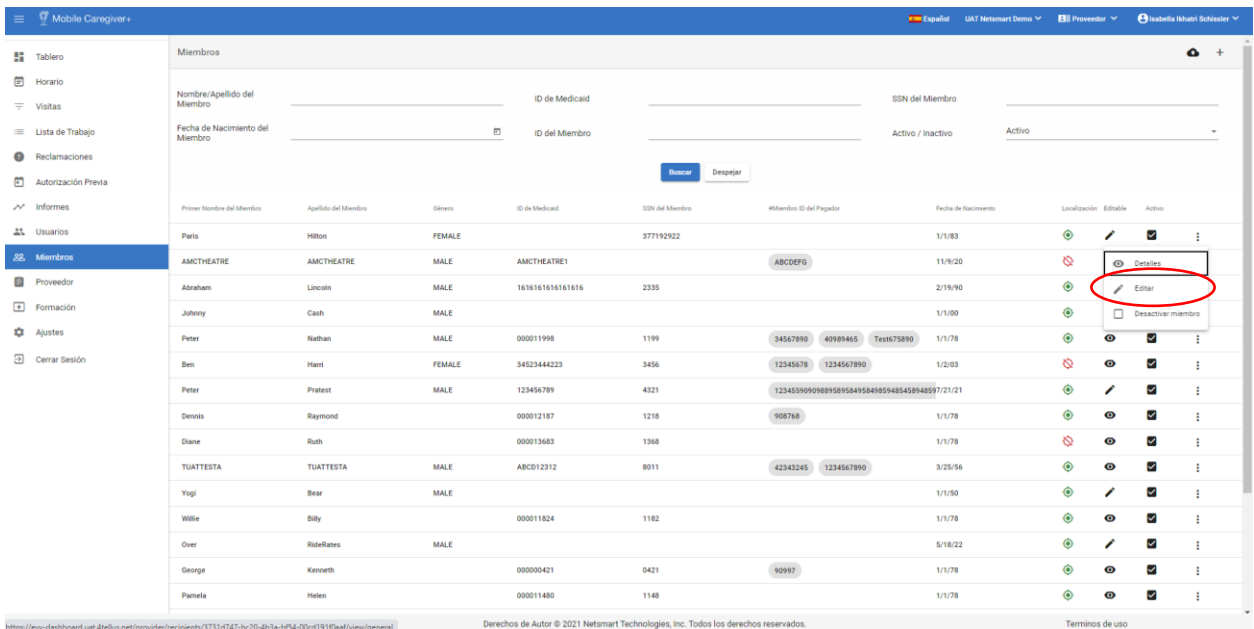

i. Desde el menú principal, haga clic en **Miembros.**

- ii. Encuentre el miembro y haga clic en el icono acciones $\mathbf{F}$ , para el miembro que desea agregar una nueva suscripción del pagador.
- iii. En el submenú de acceso directo, haga clic en **Editar**.

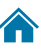

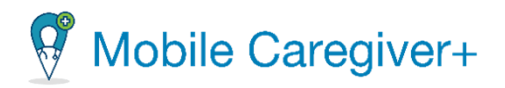

*El sistema mostrará la pestaña General de la pantalla de Editar miembro.*

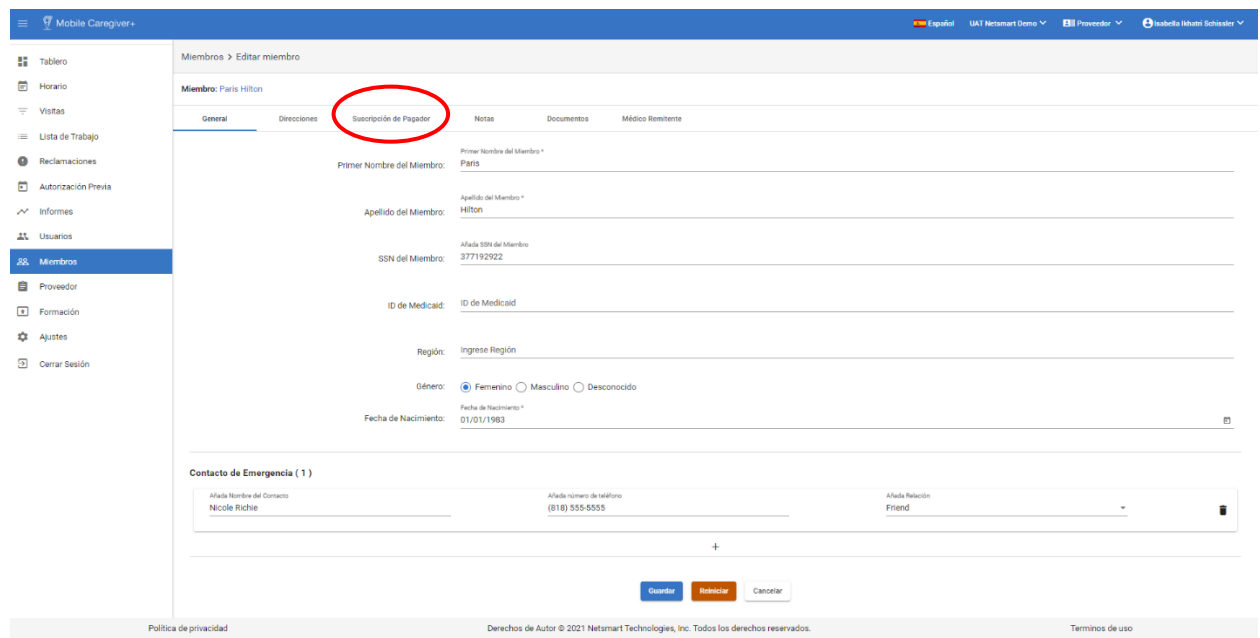

iv. Haga clic en la pestaña **Suscripción de Pagador.**

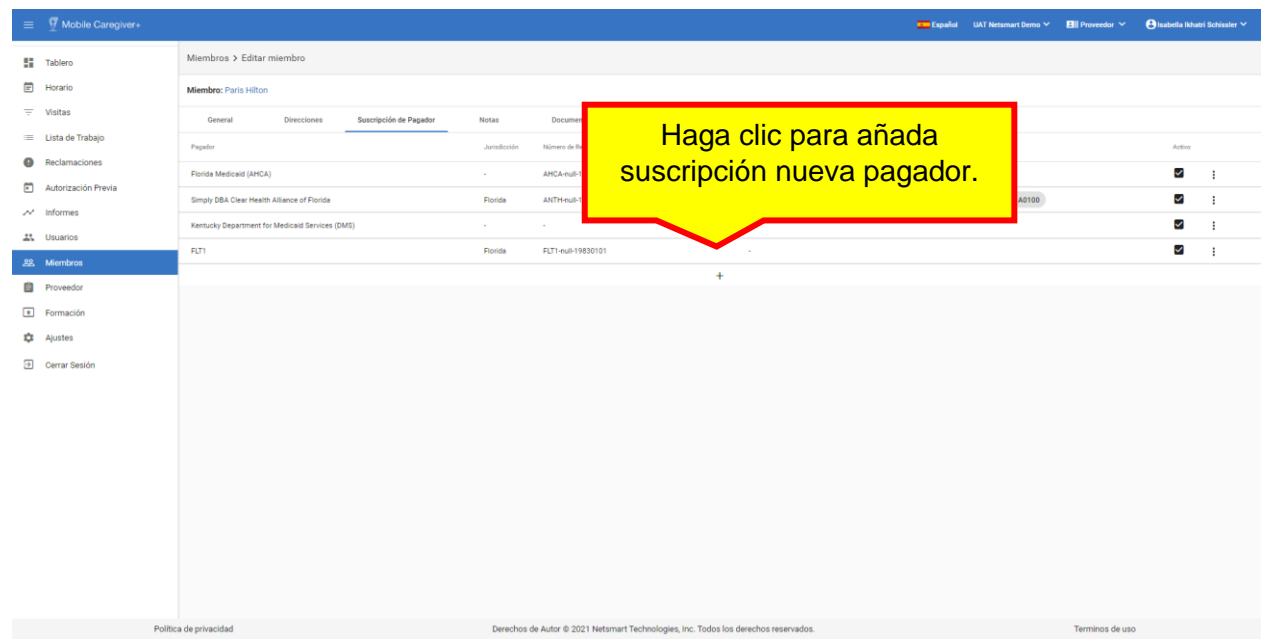

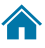

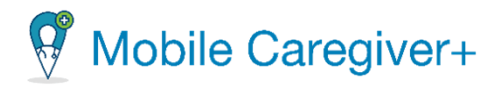

v. Haga clic en el icono de Añada Suscripción Nueva de Pagador <sup>+</sup> en la parte inferior de la lista de pagadores para abrir el formulario de **Añada Suscripción Nueva de Pagador.** 

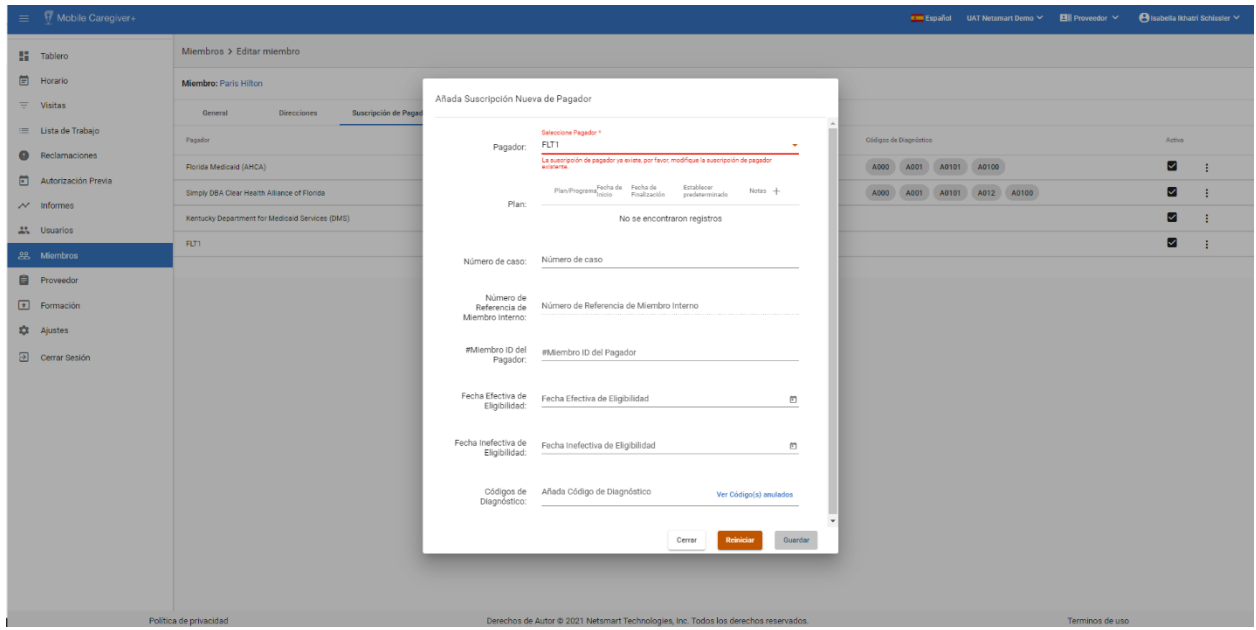

- vi. Haga clic en el campo **Pagador** para seleccionar un pagador.
- vii. Haga clic en el icono de un Plan nuevo  $+$  para seleccionar un programa/plan ofrecido por el pagador seleccionado.

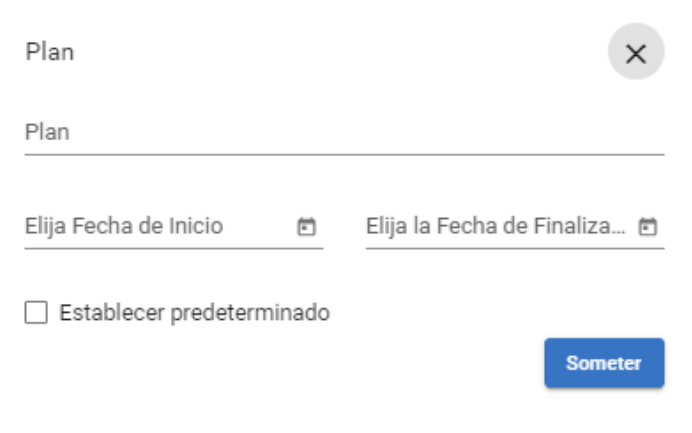

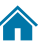

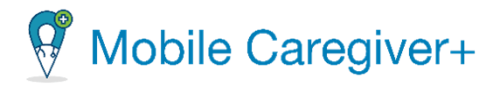

viii. Haga clic en el campo **Plan** para seleccionar el plan de suscripción del miembro para el pagador seleccionado.

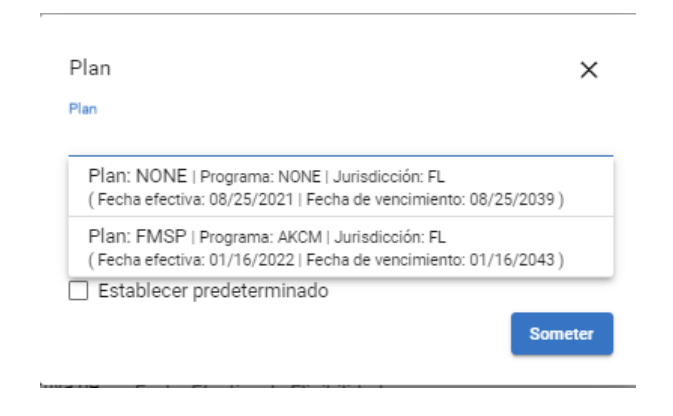

ix. En la lista, seleccione el programa/plan que desea agregar al perfil de miembros de Mobile Caregiver+.

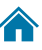

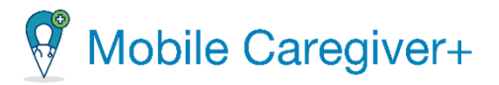

x. Desplácese hacia abajo en la parte inferior del formulario de **Añada Suscripción Nueva de Pagador** e introduzca el diagnóstico de facturación principal del miembro y cualquier otro código secundario.

*Nota: El sistema mantendrá la secuencia de facturación de los códigos de diagnóstico de los miembros tal y como se muestran en el perfil de Mobile Caregiver+ del miembro; los códigos de diagnóstico se rellenarán en los registros de servicios prestados en el mismo orden en que aparecen en el perfil de Mobile Caregiver+ del miembro.*

xi. Haga clic en **Guardar** después de terminar y hacer sus ajustes o para borrar sus ajustes, haga clic en **Reiniciar.**

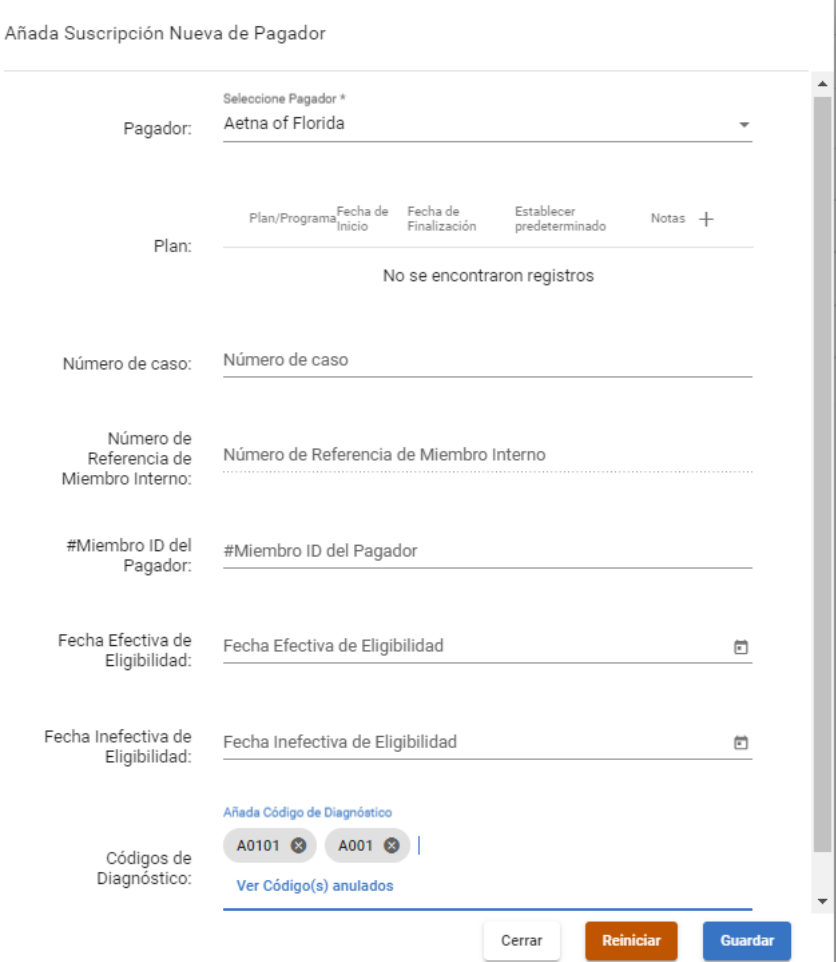

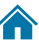

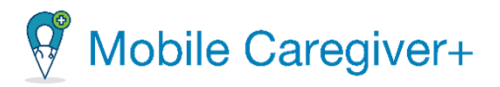

# 9.10.7 Agregar un nuevo plan a una suscripción de un pagador existente

Dependiendo del pagador, algunos miembros pueden estar inscritos en varios programas o planes con único pagador. El pagador cargará todos los datos de suscripción de los miembros que estén inscritos en varios programas/planes en el portal de proveedores. El portal de proveedores permite a los administradores de proveedores seleccionar y configurar un perfil de Mobile Caregiver+ del miembro con múltiples inscripciones en programas/planes para un único pagador.

Para agregar un nuevo plan a una suscripción de un pagador existente:

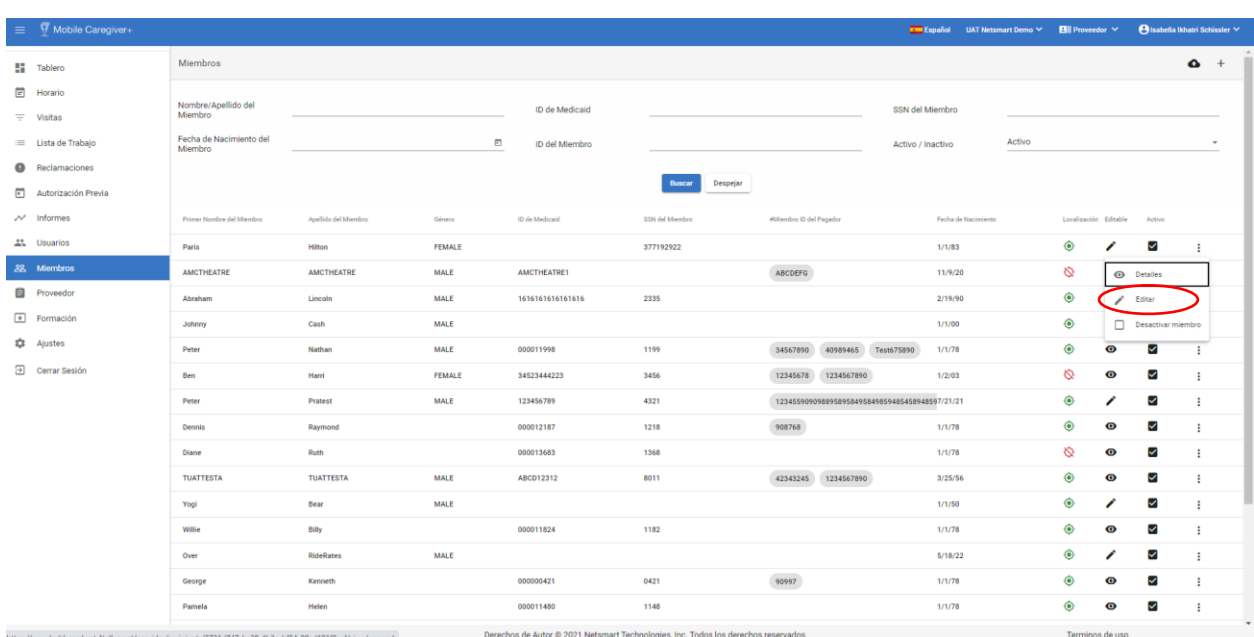

i. Desde el menú principal, haga clic en **Miembros.**

- 2. Encuentre el miembro y haga clic en el icono de acciones<sup>:</sup>, para el miembro que desea editar.
- 3. En el submenú de acceso directo, haga clic en **Editar**.

*El sistema mostrará la pestaña General de la pantalla de Editar miembro.*

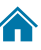

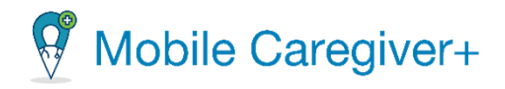

<mark>▲</mark>

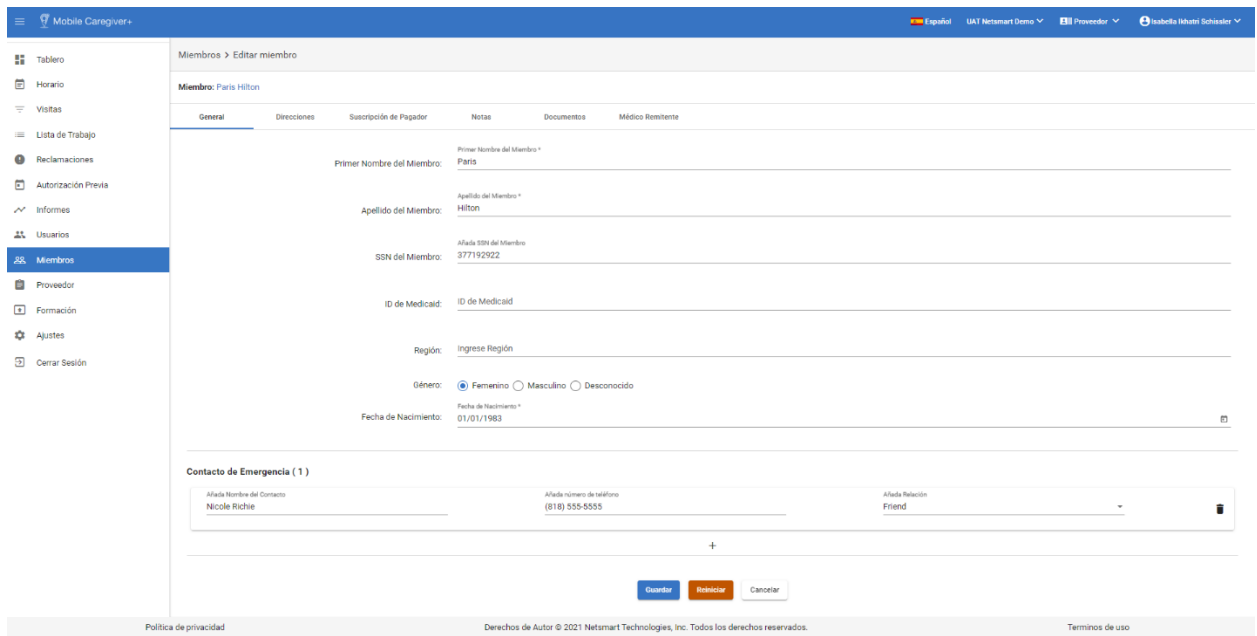

4. Haga clic en la pestaña **Suscripción de Pagador.**

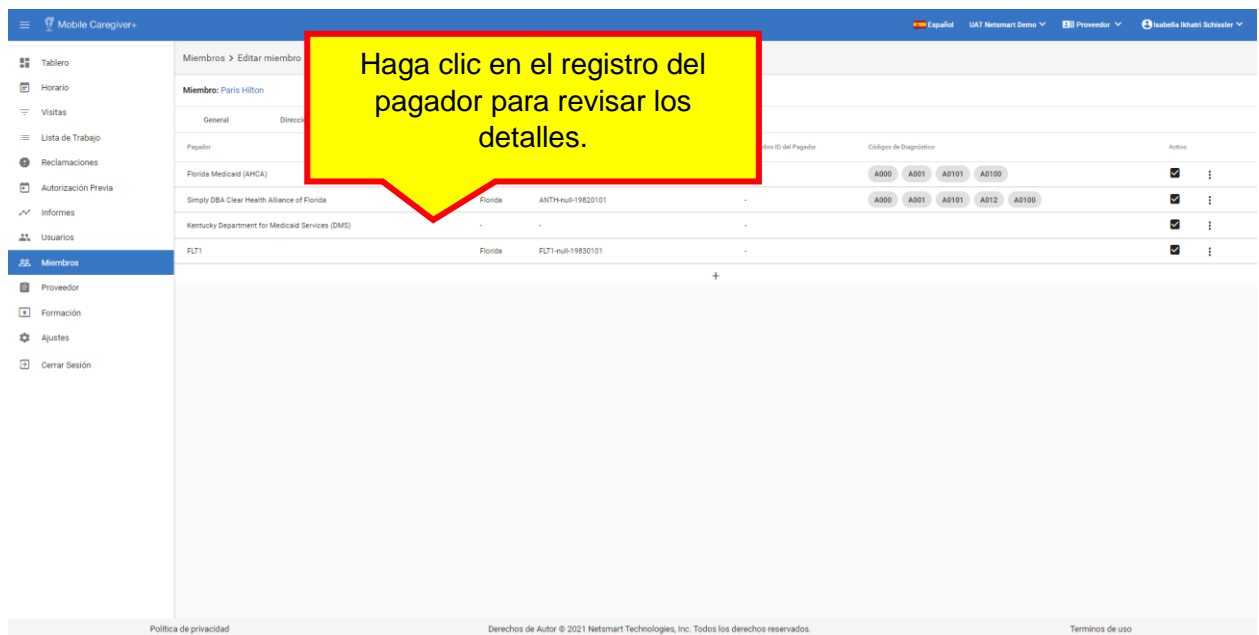

5. Haga clic en el registro del pagador para revisar los detalles.

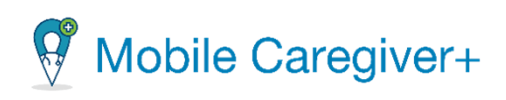

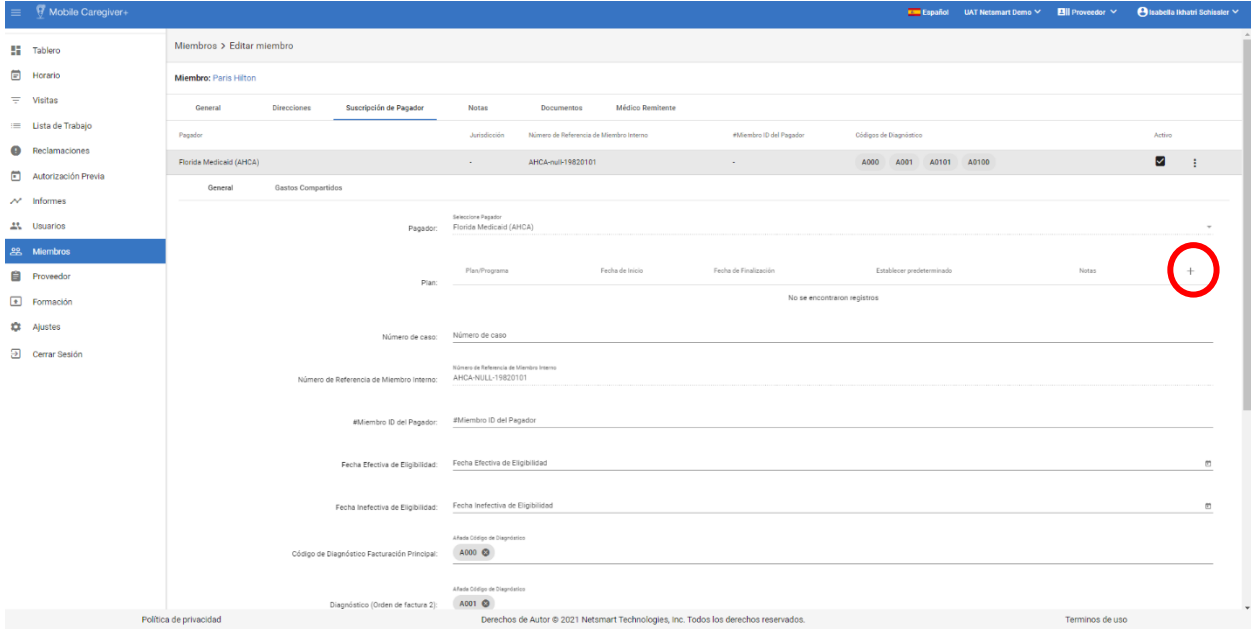

6. Haga clic en el icono de **Seleccionar un nuevo plan**, <sup>+</sup> para elegir un programa/plan ofrecido por el pagador seleccionado (los proveedores pueden agregar varios programas/planes en los que un miembro esté inscrito en el pagador seleccionado).

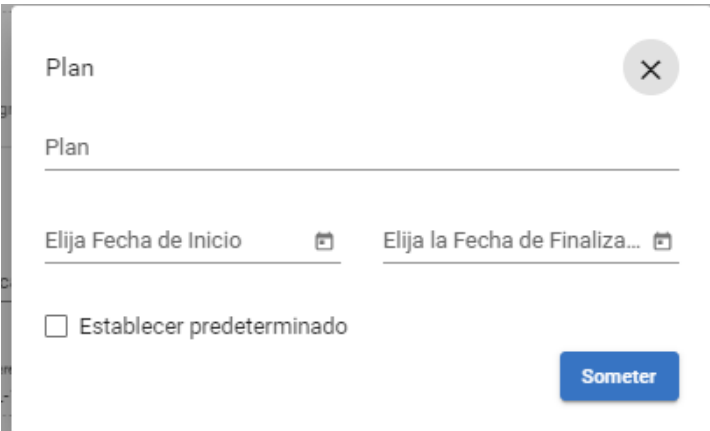

7. Haga el clic en el campo de P**lan**, para seleccionar un plan.

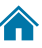

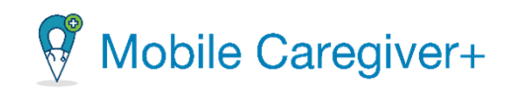

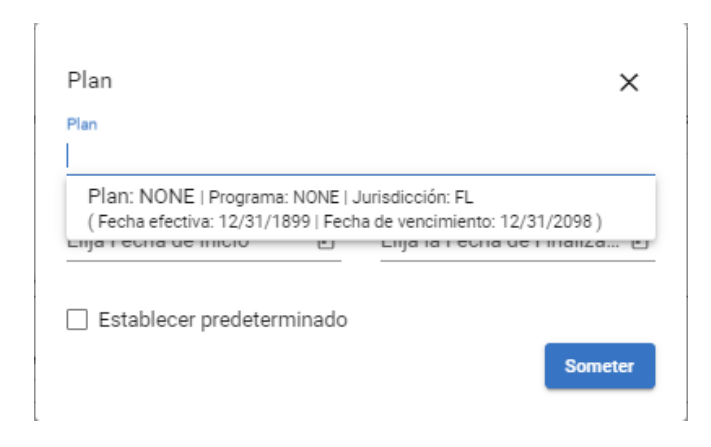

- 8. Desde la lista, seleccione el programa/plan quiere agregar al perfil de un miembro de Mobile Caregiver+.
- 9. Introduzca la fecha de inicio y finalización para el plan.
- 10.Haga clic en el comando **Someter.**
- 11.Repita los pasos del 6 al 10 para agregar cualquier programa/plan adicional en el que el miembro esté inscrito con la suscripción de pagador seleccionada.

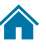

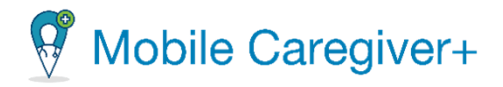

9.10.8 Editar una suscripción de pagador existente

*Advertencia: Proveedores deben ponerse en contacto al cliente de soporte de Netsmart.*

Para editar una suscripción de pagador existente:

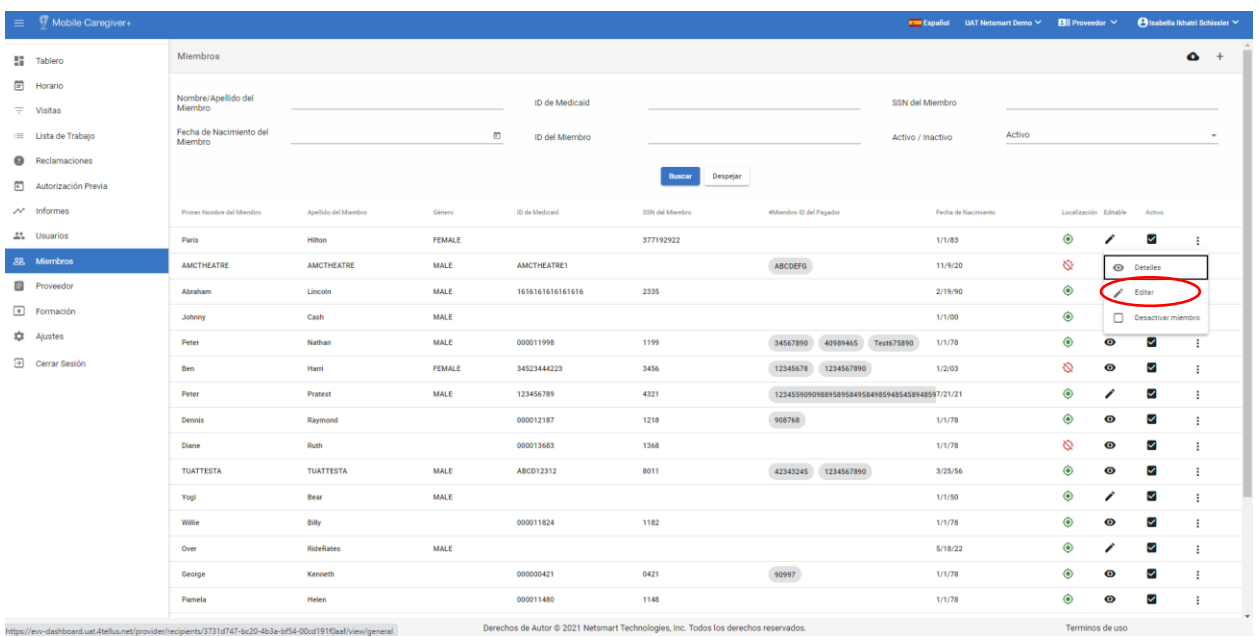

i. Desde el menú principal, haga clic en **Miembros.**

- 2. Encuentre el miembro y haga clic en el icono de acciones<sup>1</sup>, para el miembro que desea editar.
- 3. En el submenú de acceso directo, haga clic en **Editar**.

*El sistema mostrará la pestaña General de la pantalla de Editar miembro.*

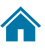

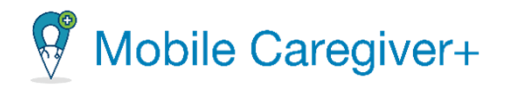

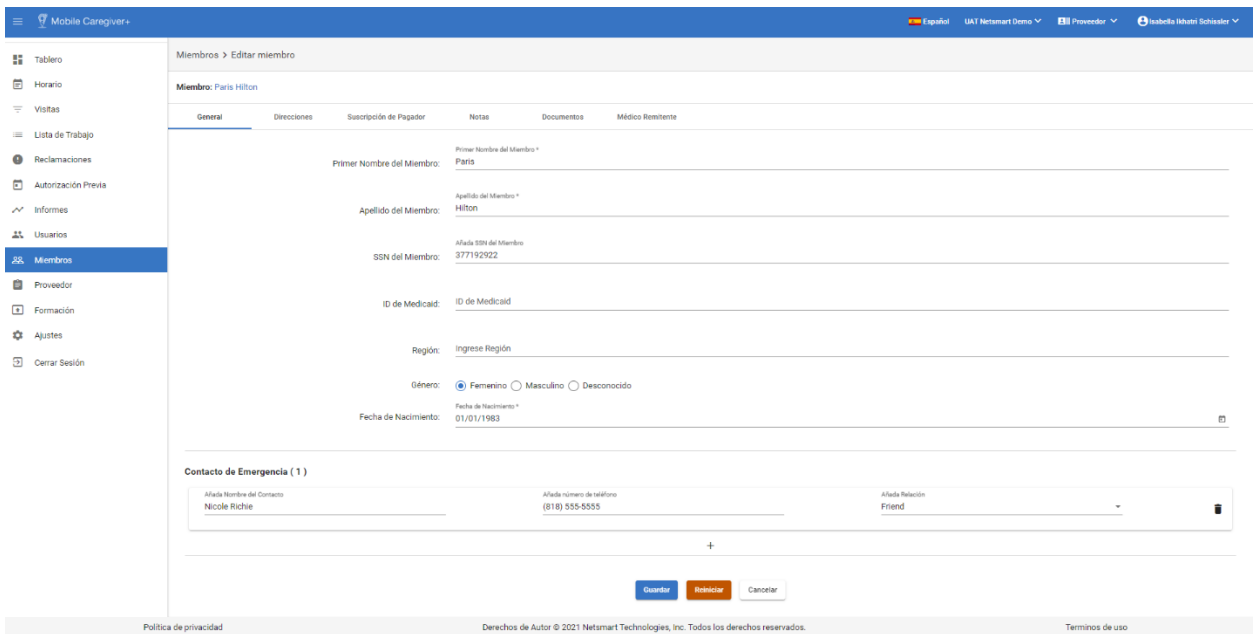

4. Haga clic en la pestaña de **Suscripción de Pagador**.

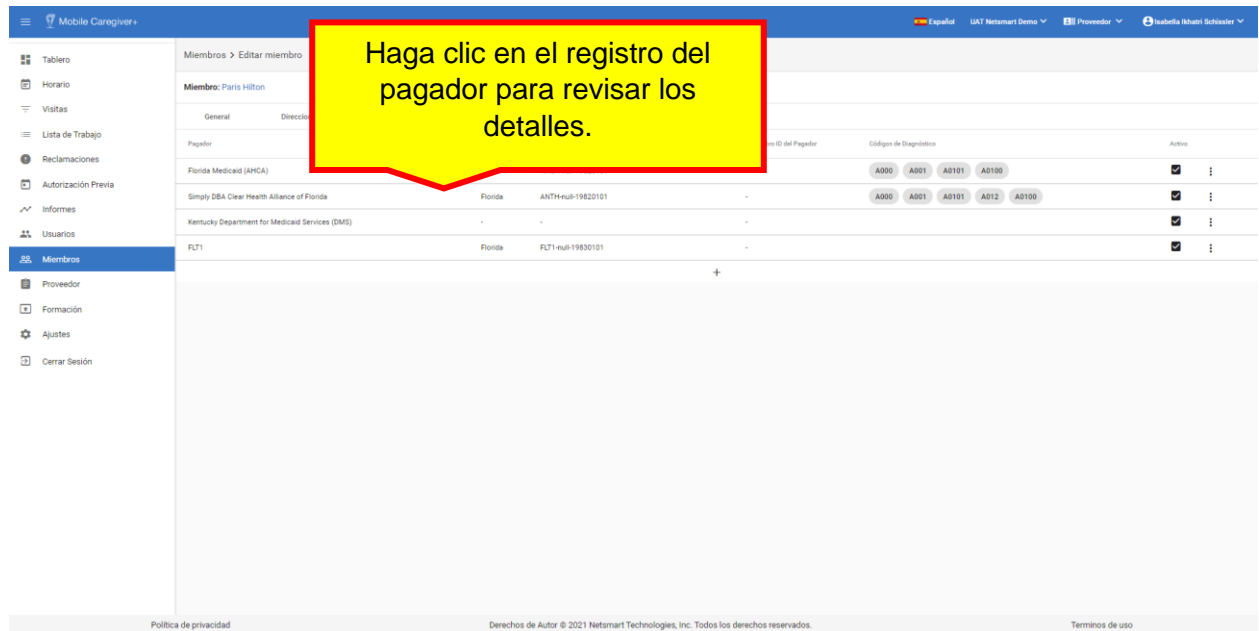

5. Haga clic en el registro del pagador para revisar los detalles.

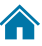

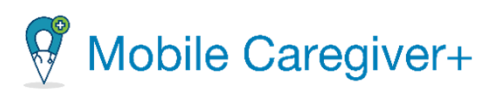

6. Haga el icono de acciones,  $:$ , de un plan existente.

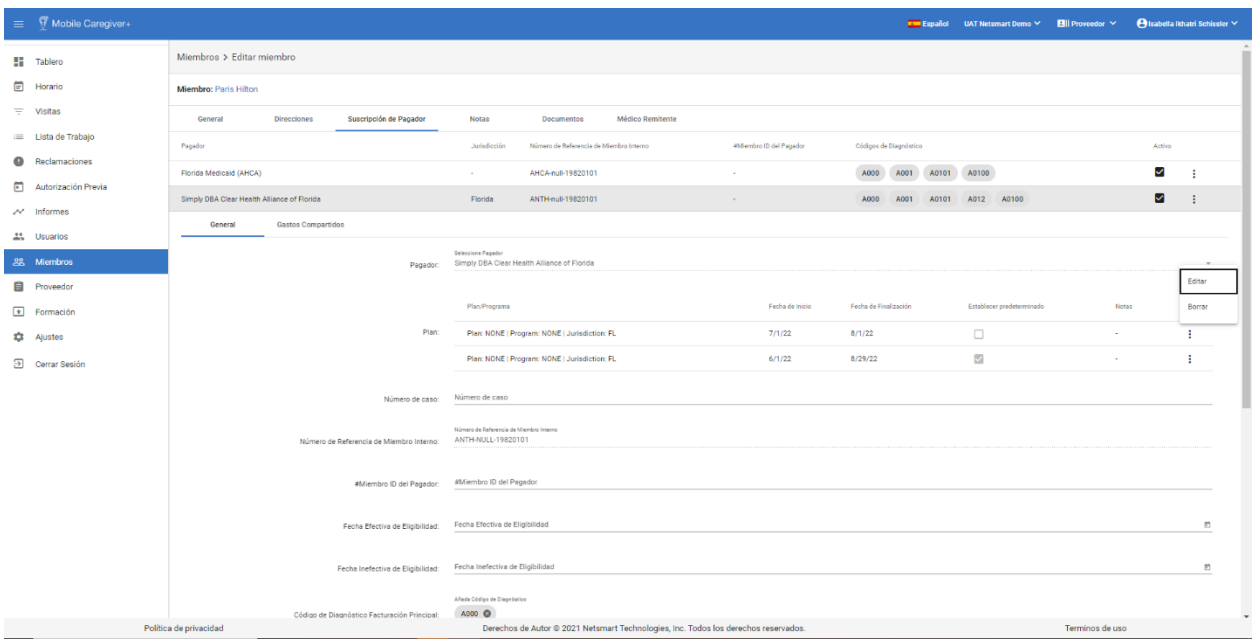

7. En el submenú, haga clic en **Editar.**

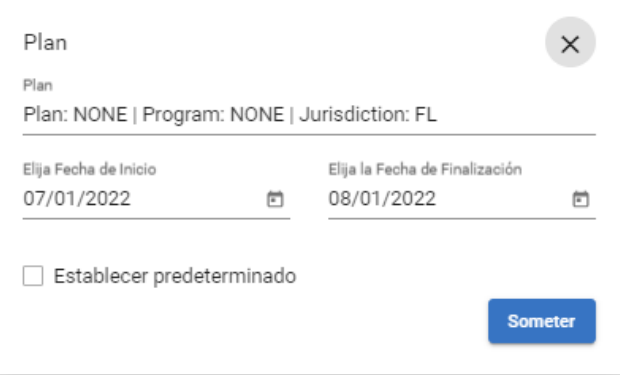

8. Seleccione el campo **Plan** para elegir un plan.

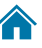

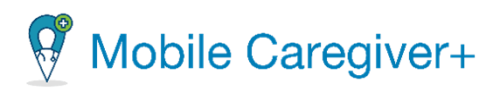

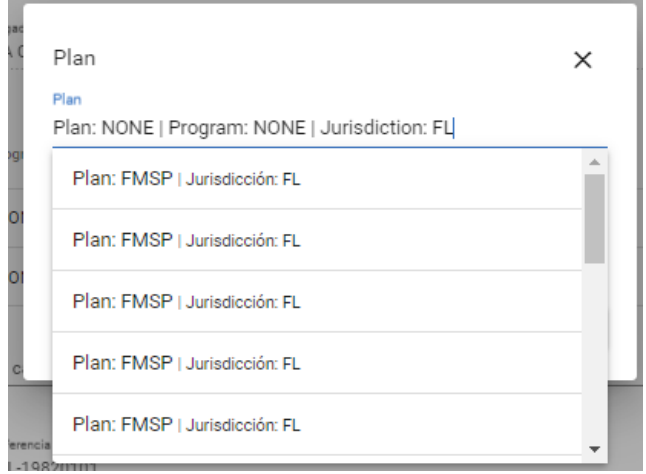

9. Desde la lista, seleccione un plan.

10.Introduzca la fecha de inicio y finalización para el plan.

11.Haga clic en **Someter**, para guardar los cambios.

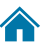
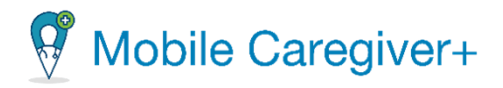

#### 9.10.9 Actualizar los códigos diagnósticos de un miembro

Para actualizar un código diagnóstico de un miembro:

i. Desde el menú principal, haga clic en **Miembros.**

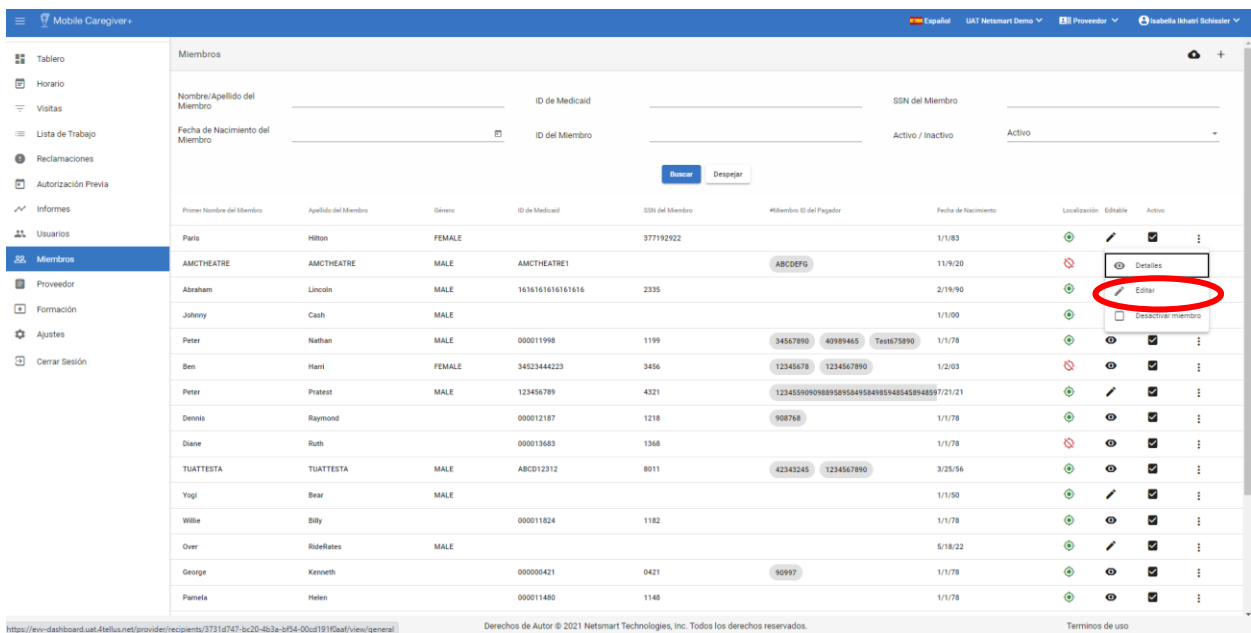

- ii. Encuentre el miembro y haga clic en el icono de acciones<sup>!</sup>, para el miembro que desea editar.
- iii. En el submenú de acceso directo, haga clic en **Editar**.

*El sistema mostrará la pestaña General de la pantalla de Editar miembro.*

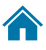

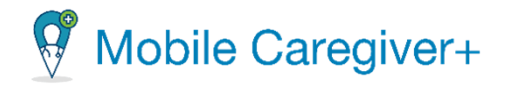

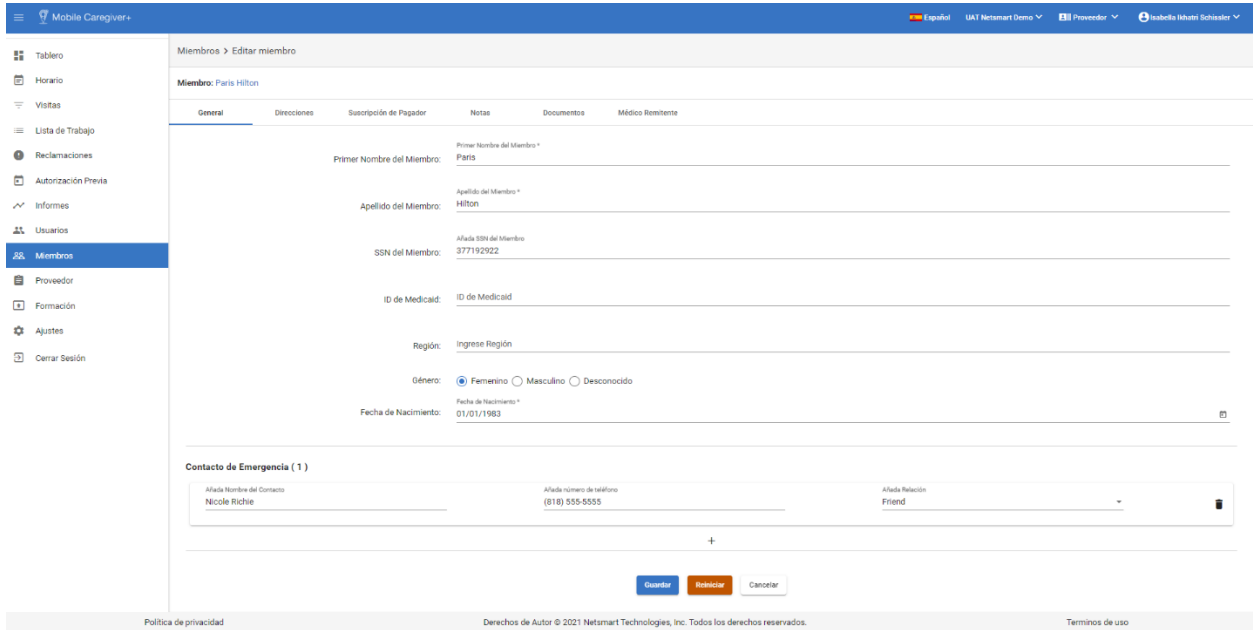

### iv. Haga clic en la pestaña de **Suscripción de Pagador**.

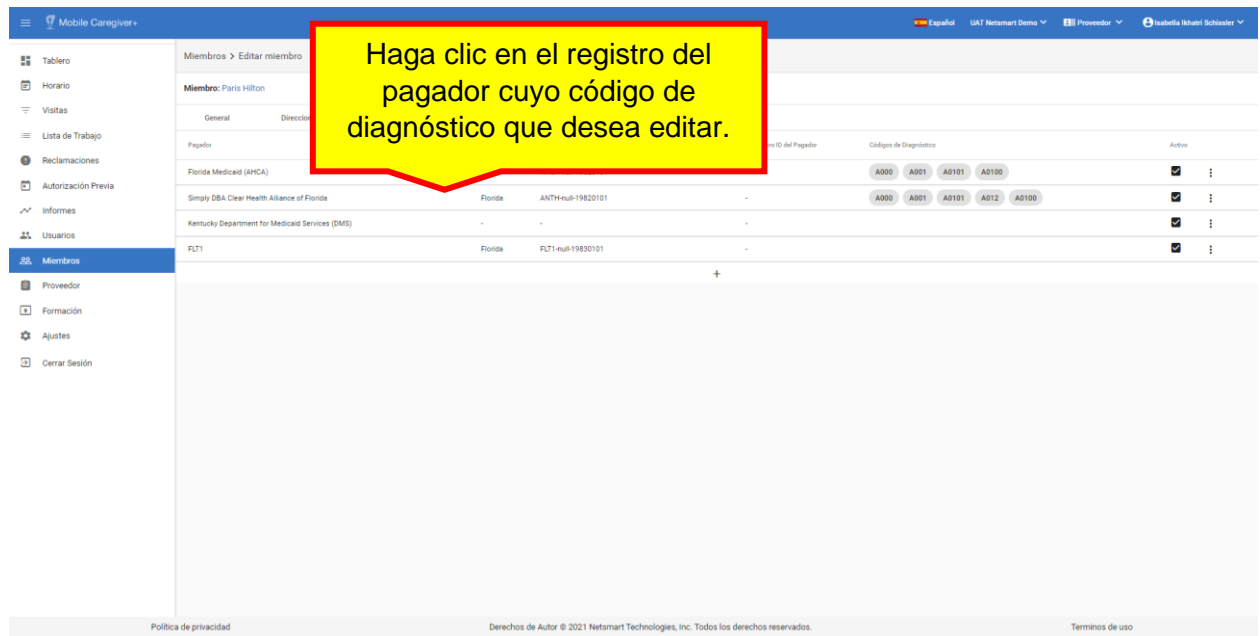

- v. Haga clic en el registro del pagador cuyo código de diagnóstico que desea editar.
- vi. Introduzca el **Código de Diagnóstico Facturación Principal** de los miembros y cualquier código secundario.

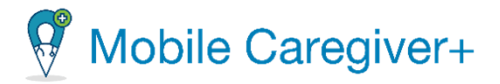

*Nota: El sistema guardará la secuencia de facturación de los códigos de diagnósticos de los destinatarios, como se muestran en el perfil de Mobile Caregiver+ de un miembro; Los códigos diagnósticos se rellenarán en los registros de servicios prestados en el mismo orden en que aparecen en perfil de Mobile Caregiver+ de un miembro.*

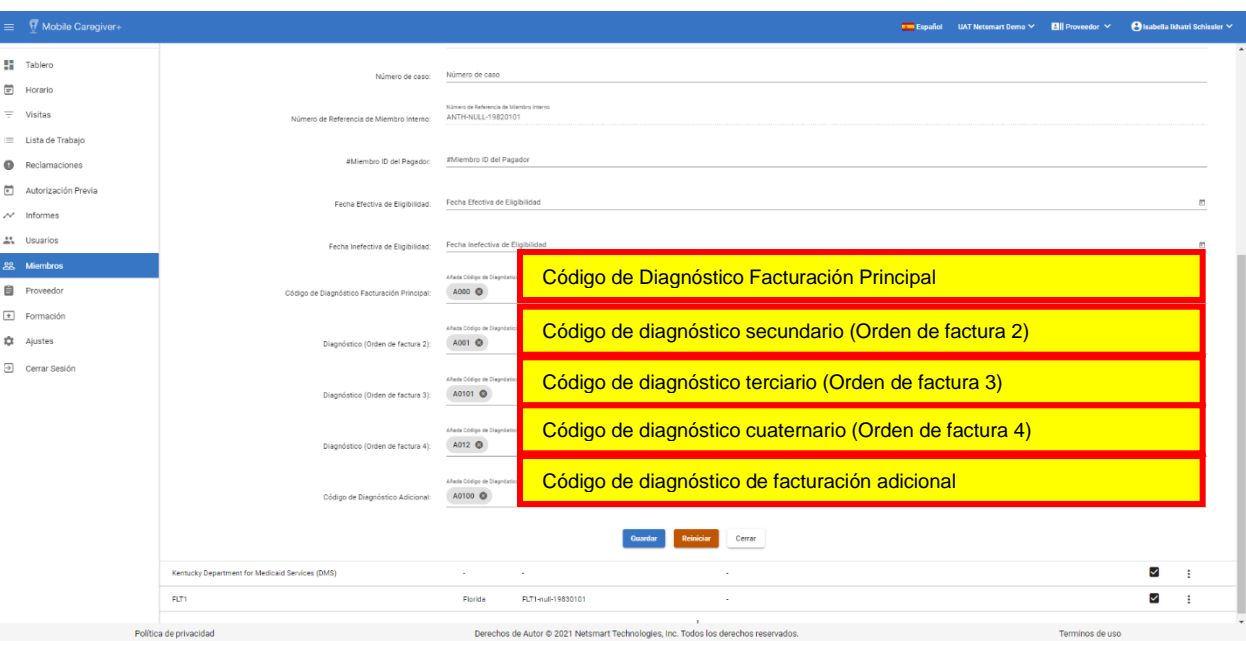

vii. Haga clic en **Guardar** cuando termine los cambios o entradas, o para borrar sus entradas, haga clic en **Reiniciar**.

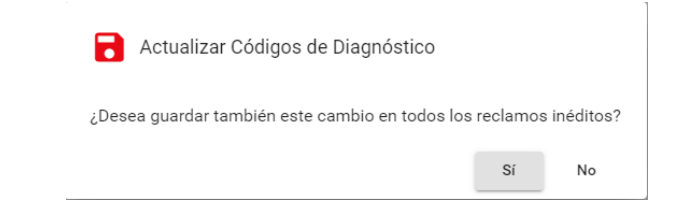

*Nota: El sistema le pedirá si quiere ¿guardar la(s) modificación(es) "en todos los reclamos inéditos?" Al hacer clic en Sí, se actualizará automáticamente el código (s) de diagnóstico(s) y el orden de facturación para todos los registros de servicios no liberados que se encuentren actualmente en La Lista de Trabajo.*

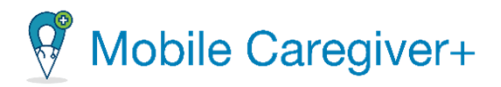

# 9.10.10 Revisar los códigos de diagnóstico anulados

El portal de proveedores anulará automáticamente todos los códigos de diagnóstico no válidos o que no sean ICD10 que se agregan al perfil de un miembro de Mobile Caregiver+.

Para revisar los códigos de diagnóstico que se han anulado para un miembro:

- **H** Tablen Miembros Horario  $\equiv$  **Lista de Trabaj** ID del Miemb Buscar Despejar **C1** Autorización Pr .<br>Paris **FEMALE**  $1/1/83$ ☑ **MALE**  $11/9/20$ ABCDEFG  $\Omega$  $\mathbf{u}$ MALE  $2/19/90$  $\boxed{\bullet}$  Formación MALE  $1/1/0$ **Q** Aju **MALE** 34567890 40989465 T  $100$ **FEMALE** 3456 12345678 1234567890  $1/2/03$ Ø Ø **MALE** 4321 Ø Pete 1218  $1/1/78$ Ø Diane 1368  $1/1/78$  $\delta$  $\ddot{\mathbf{e}}$  $\triangleright$ **TUATTEST MALE** 8011  $3/25/56$  $\bullet$ ø ABCD12312 Ź Ø .<br>Yog **MALE**  $1/1/50$ **Willie** 1182  $1/1/78$  $\ddot{\mathbf{e}}$  $\triangleright$ .<br>Over ø MALE  $5/18/22$  $1/1/78$  $\overline{\mathbf{z}}$ **Georg**  $\ddot{\mathbf{C}}$ Pamela 1148  $1/1/78$  $\hat{\bullet}$  $\bullet$ ⊻
- i. Desde el menú principal, haga clic en **Miembros.**

- 2. Encuentre el miembro y haga clic en el icono de acciones<sup>:</sup>, para el miembro en que quiere revisar el (los) código(s) de diagnóstico anulado(s).
- 3. En el submenú de acceso directo, haga clic en **Editar**.

*El sistema mostrará la pestaña General de la pantalla de Editar miembro*.

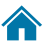

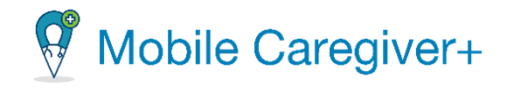

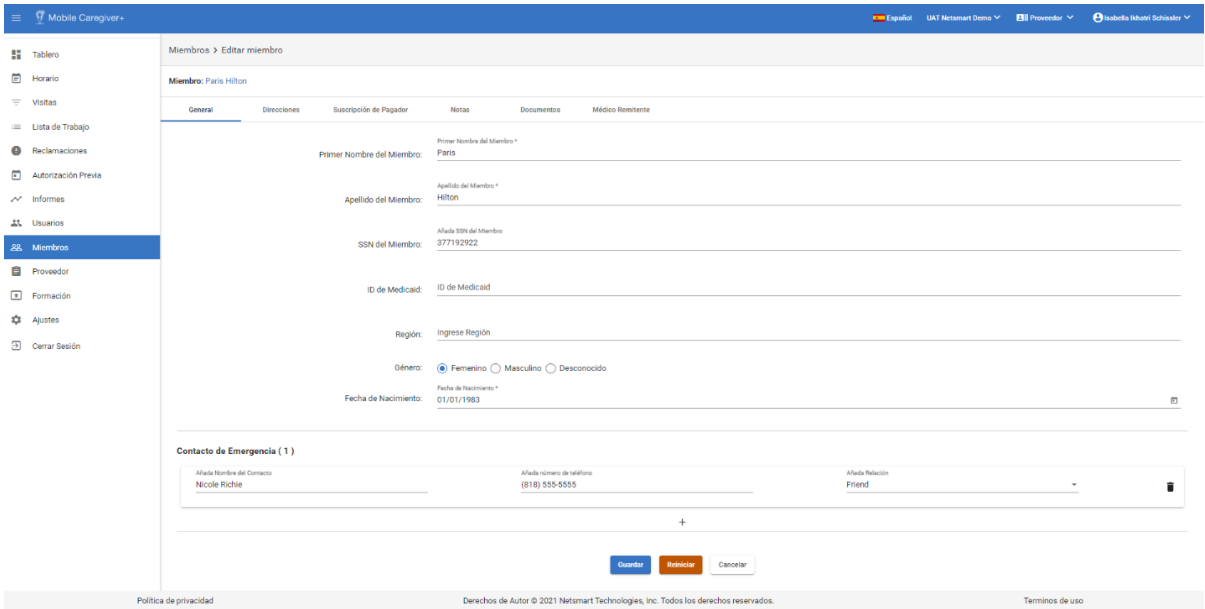

4. Haga clic en la pestaña **Suscripción de Pagador.**

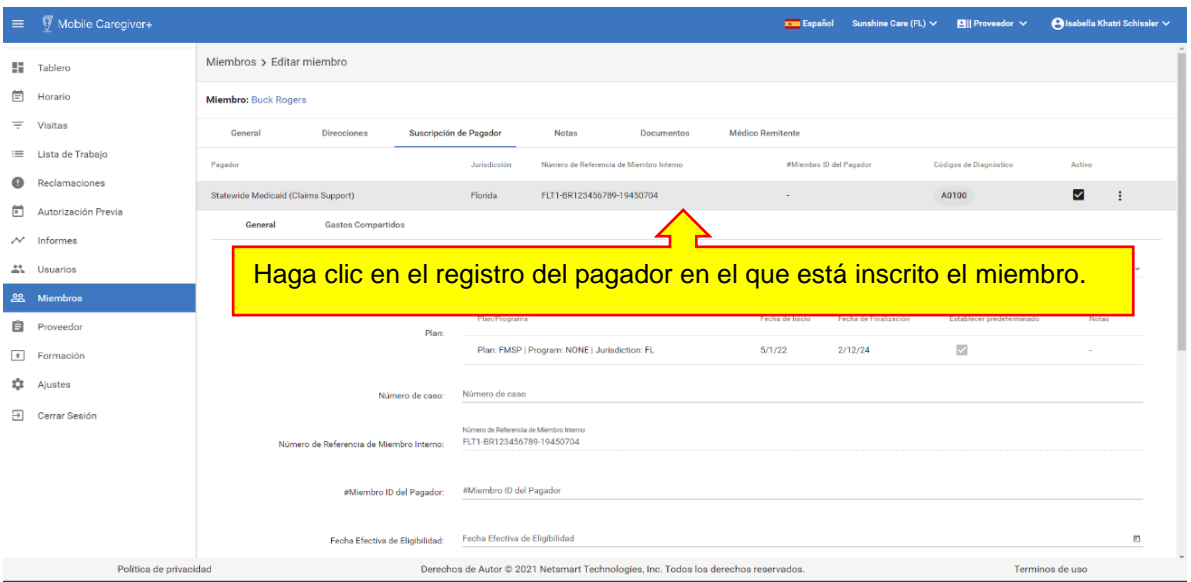

5. Haga clic en el registro del pagador que asegura el miembro en cual que quiere revisar.

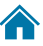

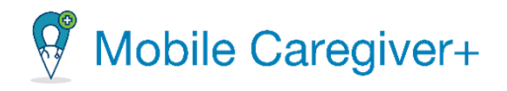

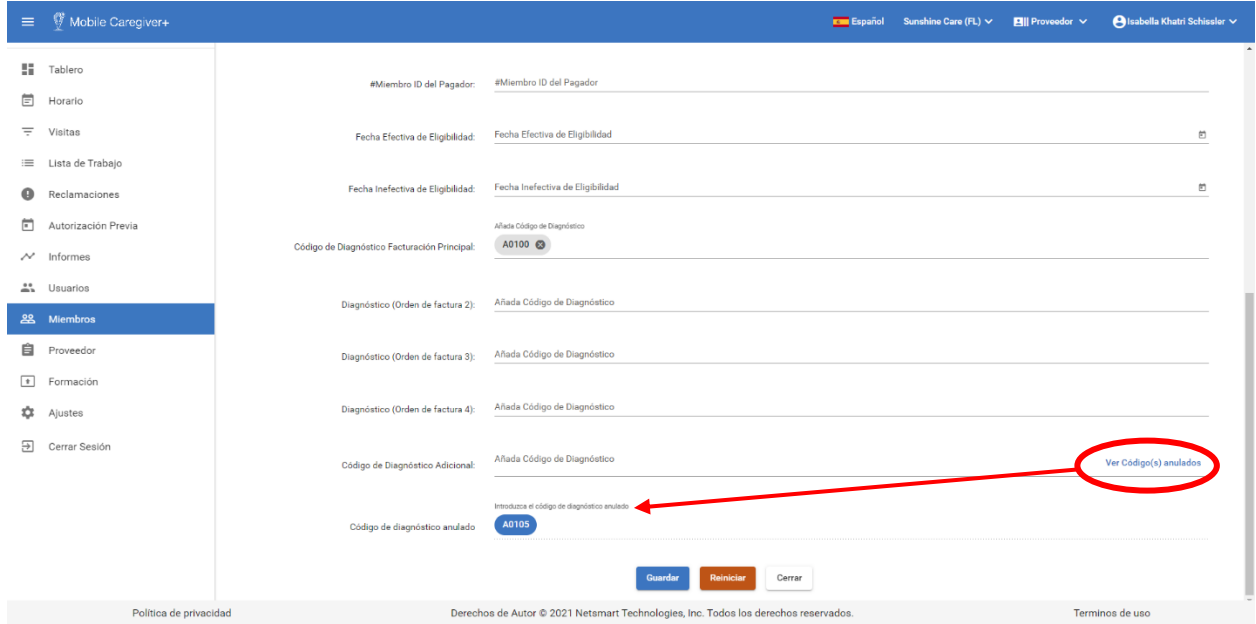

6. Haga clic en el botón **Ver Código(s) anulados** para revisar una lista de los códigos de diagnóstico no válidos o inválidos que se han anulado en el perfil de un miembro de Mobile Caregiver+.

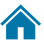

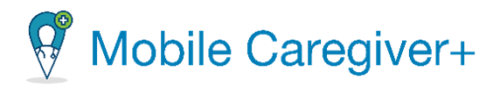

### 9.10.11 Desactivar una suscripción de pagador

## *Advertencia: Un proveedor debe ponerse en contacto con el soporte cliente de Netsmart.*

Cuando un pagador ya no está autorizado a facturar a Medicaid (por ejemplo, porque no se recertificó) o si su agencia ya no acepta un pagador, puede eliminar el pagador:

- i. Desde el menú principal, haga clic en **Miembros**.
- ii. Encuentre el miembro y haga clic en el icono de acciones<sup>1</sup>, para el miembro en que quiere desactivar una suscripción.

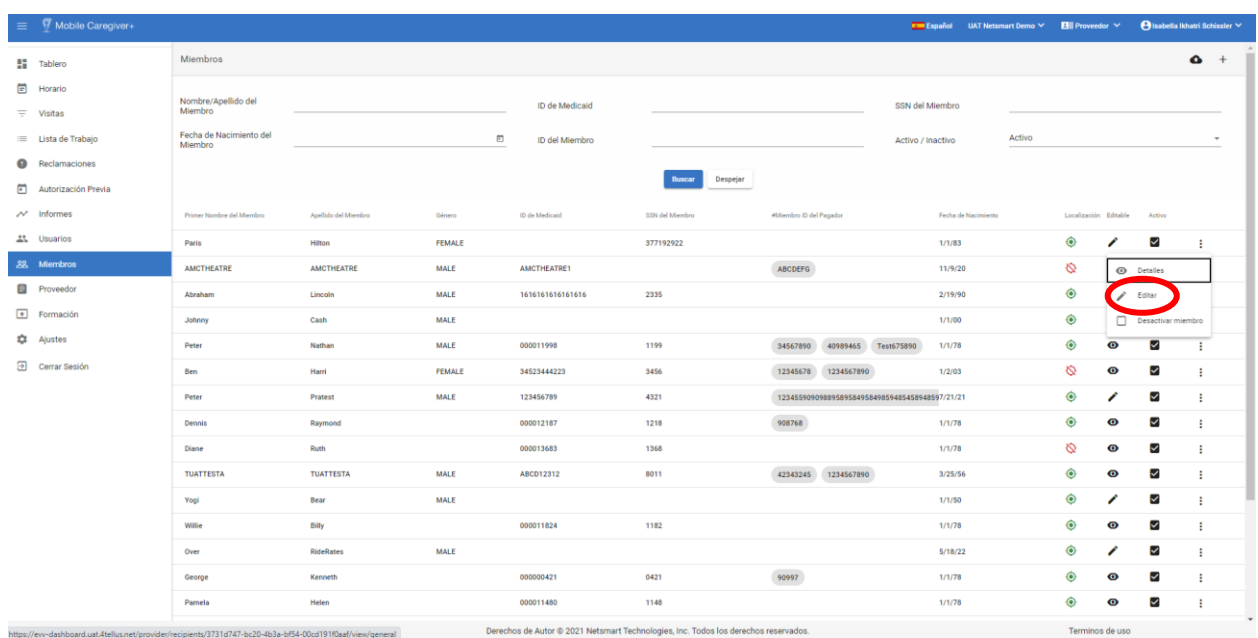

223

iii. Haga clic en **Editar**.

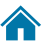

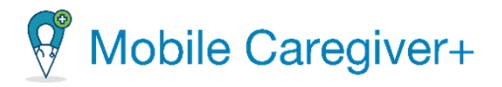

- iv. Haga clic en la pestaña **Suscripción de Pagador.**
- v. Haga clic en el icono de acciones<sup>:</sup>, para el miembro en que quiere desactivar una suscripción.

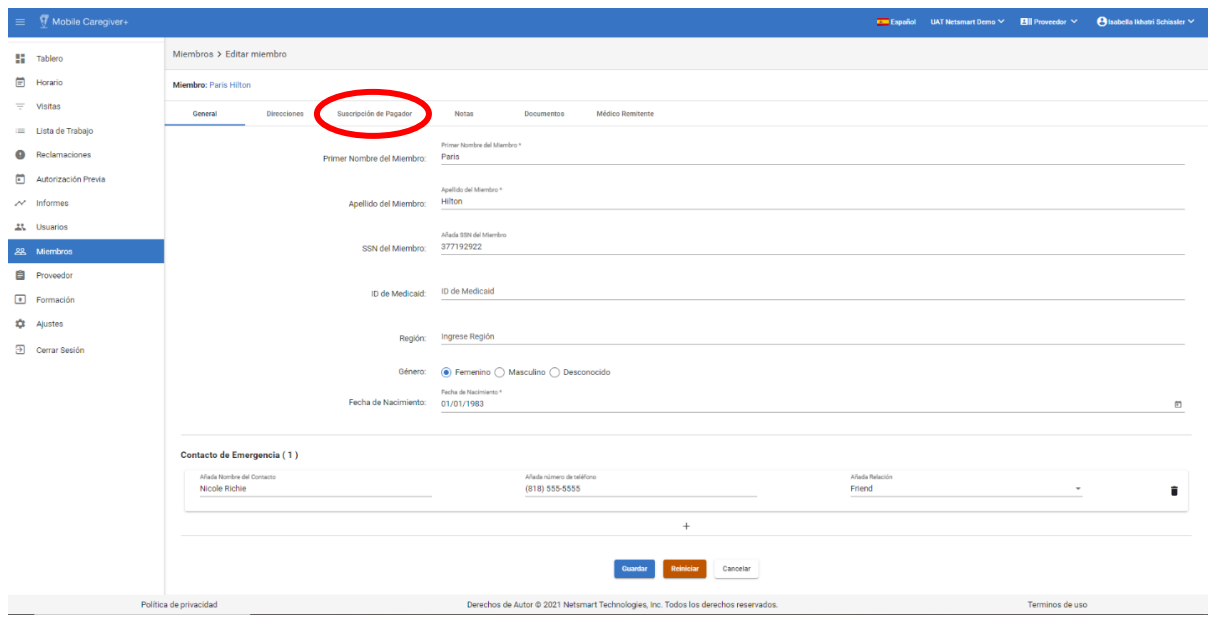

vi. Haga clic en **Desactivar Suscripción**.

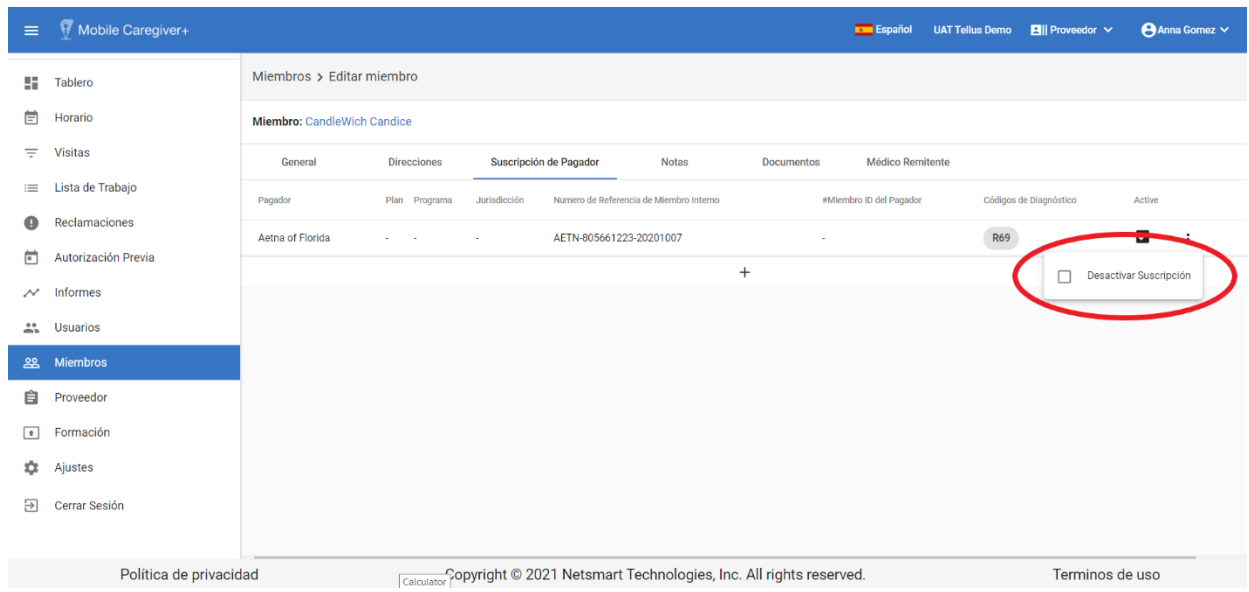

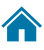

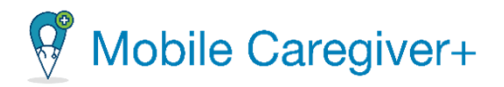

*Nota: El sistema muestra una menaje de confirmación verde en la esquina inferiior derecha de la pantalla, indicando que la suscripción se desactivó correctamente. El sistema muestra una marca de verificación en la casilla Desacivar Suscripción para cualquier miembro cual suscripción haya sido desactivada.*

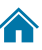

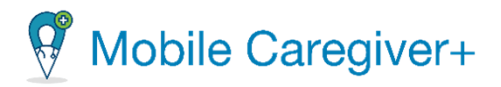

### 9.10.12 Reactivar una suscripción de pagador

# *Advertencia: Un proveedor debe ponerse en contacto con el soporte cliente de Netsmart.*

Cuando un pagador ya no está autorizado a facturar a Medicaid (por ejemplo, porque no se recertificó) o si su agencia ya no acepta un pagador, puede eliminar el pagador:

- i. Desde el menú principal, haga clic en **Miembros**.
- ii. Encuentre el miembro y haga clic en el icono de acciones<sup>:</sup>, para el miembro en que quiere desactivar una suscripción.

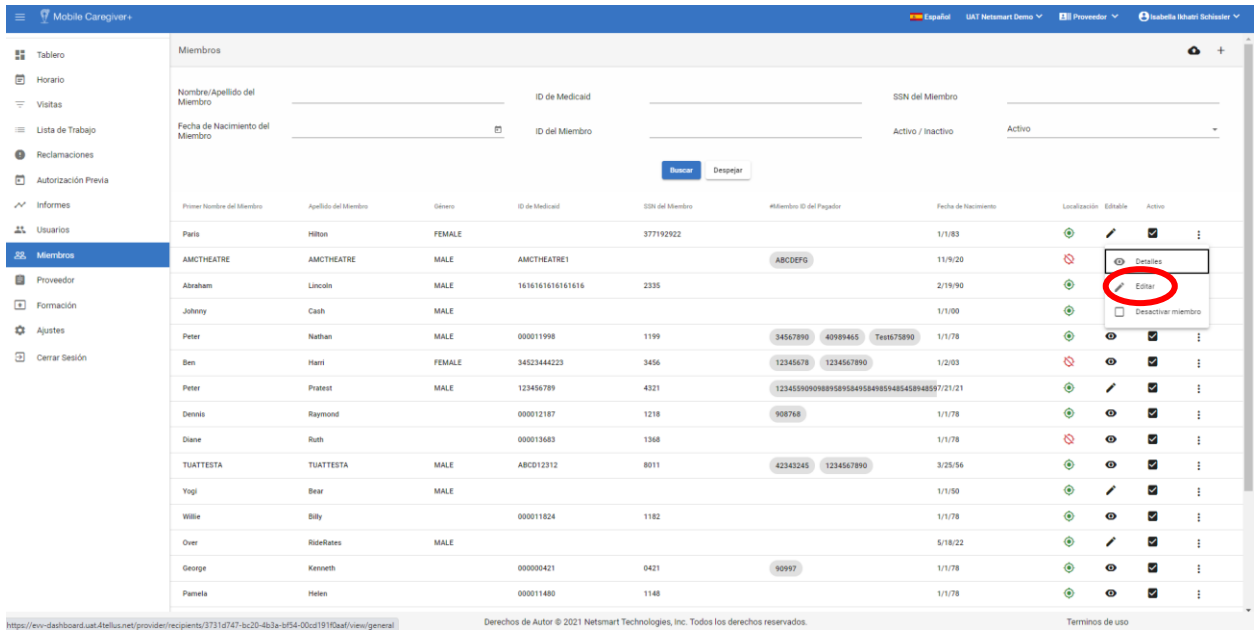

iii. Haga clic en **Editar**.

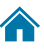

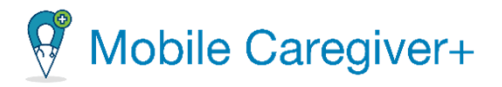

- iv. Haga clic en la pestaña **Suscripción de Pagador.**
- v. Haga clic en el icono de acciones<sup>:</sup>, para el miembro en que quiere desactivar una suscripción.

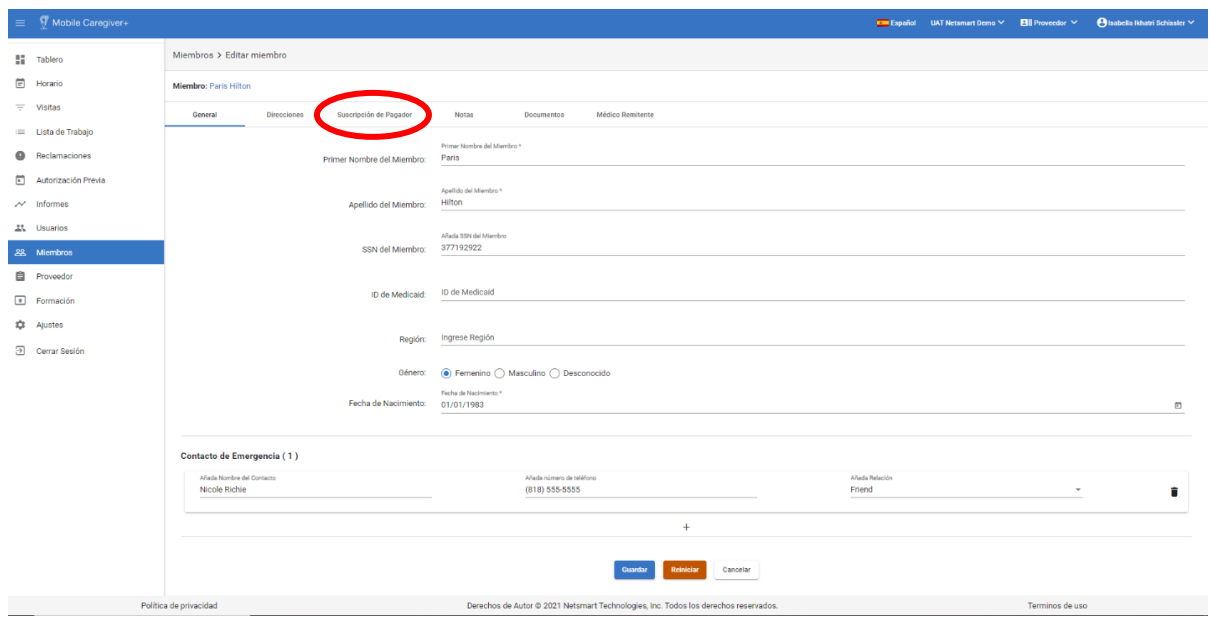

vi. Haga clic en **Activar Suscripción** para reactivar la suscripción de pagador para el miembro seleccionado.

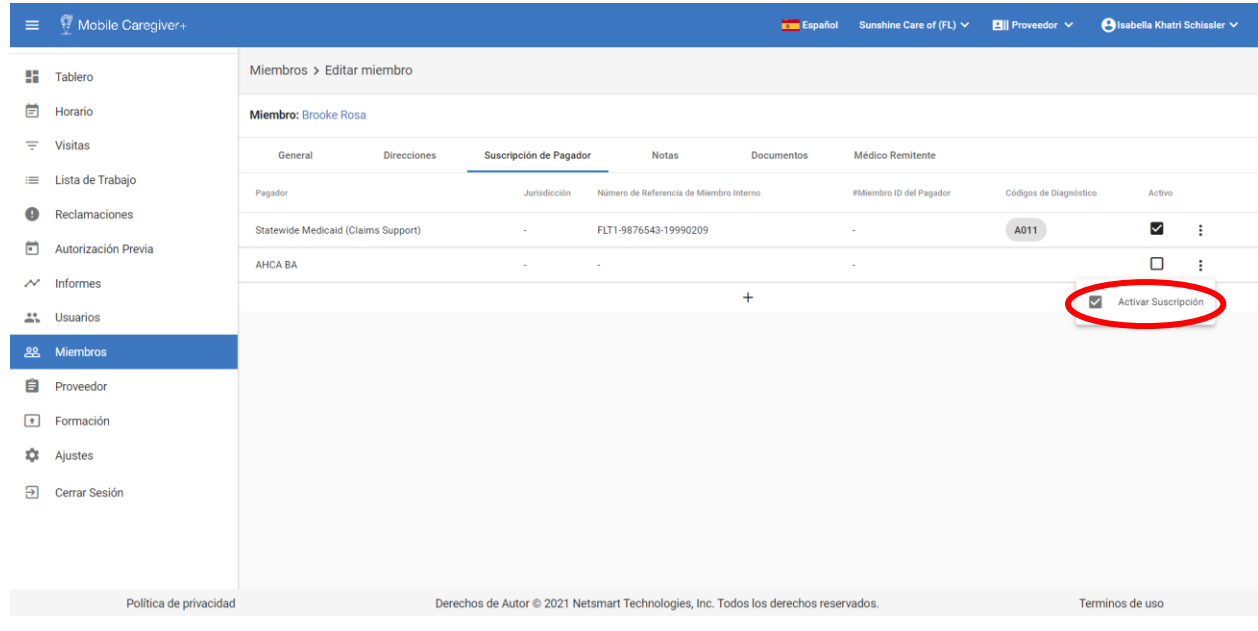

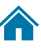

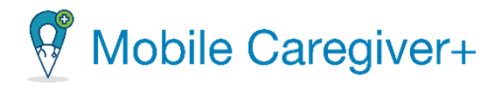

*Nota: El sistema muestra una menaje de confirmación verde en la esquina inferiior derecha de la pantalla, indicando que la suscripción se desactivó correctamente. El sistema muestra una marca de verificación en la casilla Activar Suscripción para cualquier miembro cual suscripción haya sido activado.*

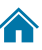

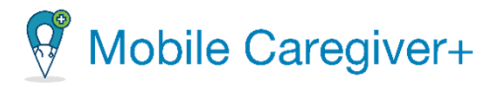

### 9.10.13 Agregar notas a los perfiles de Mobile Caregiver+ del miembro

Los proveedores pueden agregar notas y gestionar notas en los perfiles de Mobile Caregiver+ de miembros. Los cuidadores tienen derechos de accesso para descargar y revisar los documentos en los perfiles de Mobile Caregiver+ de miembros usando la aplicación móvil.

Para agregar una nota el el perfil de Mobile Caregiver+ de un miembro:

- i. En el menú principal, haga clic en **Miembros**.
- ii. Encuentre el miembro y haga clic en el icono de acciones<sup>1</sup>, para el miembro que desea editar.
- iii. En el submenú de acceso directo, haga clic en **Editar**.

*El sistema mostrará la pantalla de Editar miembro.*

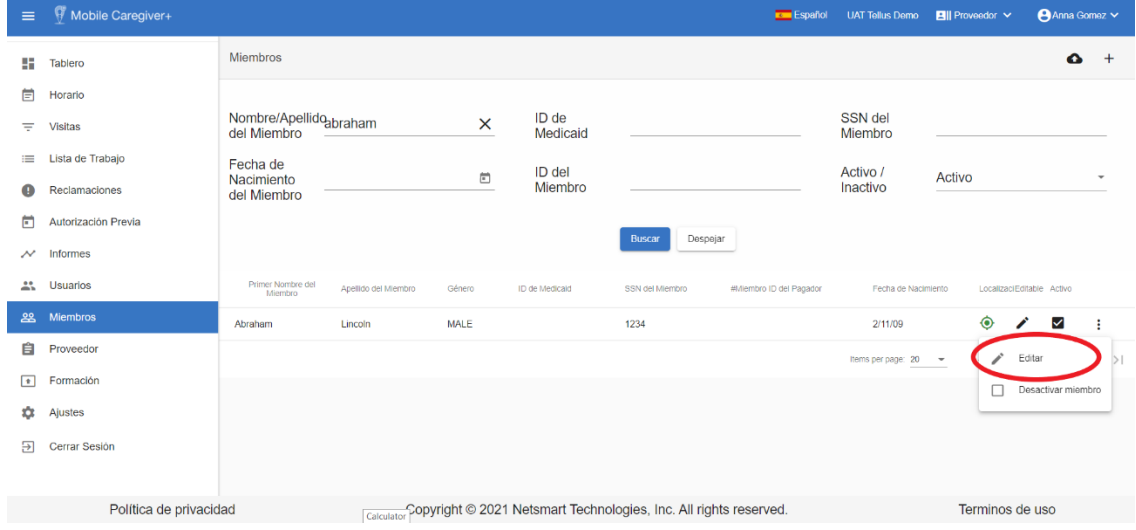

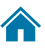

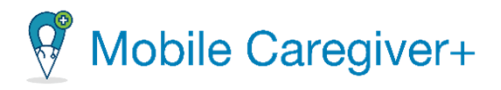

#### iv. Haga clic en la pestaña de **Notas.**

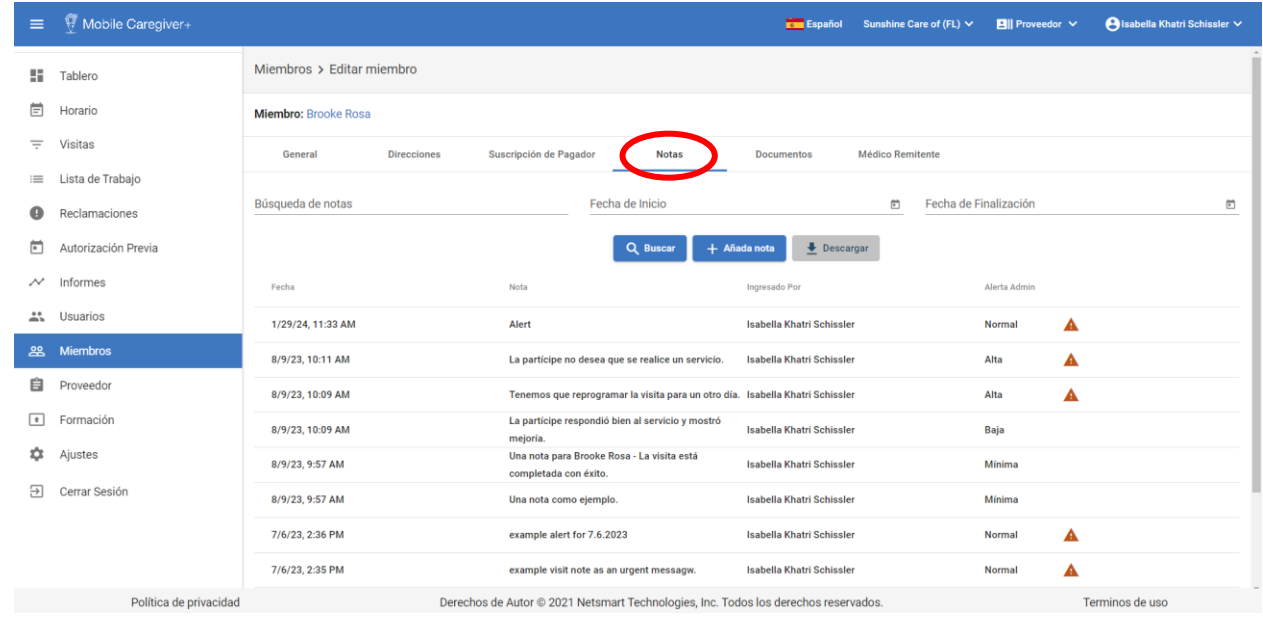

*Nota: Las notas con un triángulo amarillo que se muestra, ,indican que la nota se marcó como Alerta desde la aplicación móvil de Mobile Caregiver+.*

*Proveedores pueden buscar notas introduciendo la información que desea buscar en el campo Búsqueda de notas o introduciendo un comentario en buscar, Fecha de Inicio Y Fecha de finalización. Pueden ordenar las notas haciendo clic en cualquiera de los encabezados de columna*.

v. Haga clic en **+Añada nota.**

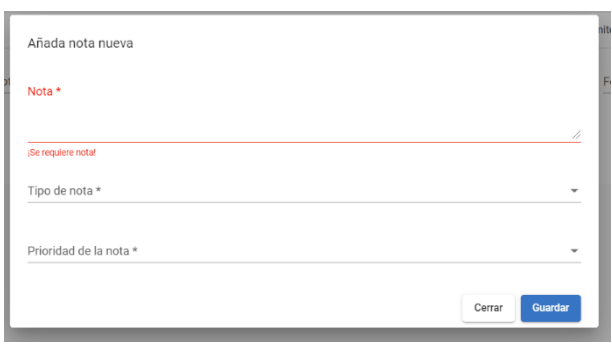

• **Nota**\*: Ingrese la nota en el campo Nota. Es un campo requerido.

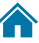

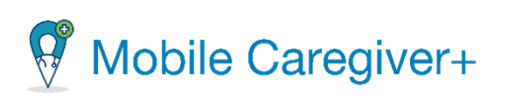

• **Tipo de nota\*:** Seleccione el tipo de la nota. Es un campo requerido.

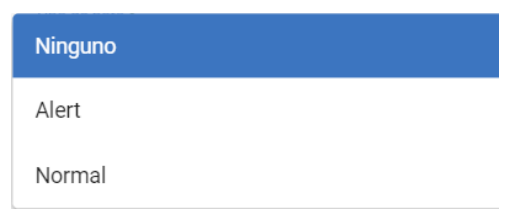

• **Prioridad de nota\*:** Seleccione la prioridad de la nota. Es un campo requerido.

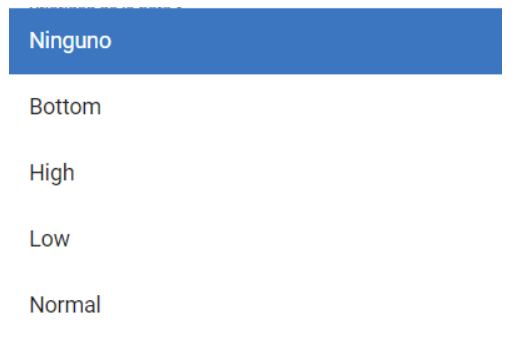

vi. Haga clic en **Guardar** para guardar la nueva nota al registro del miembro de Mobile Caregiver+.

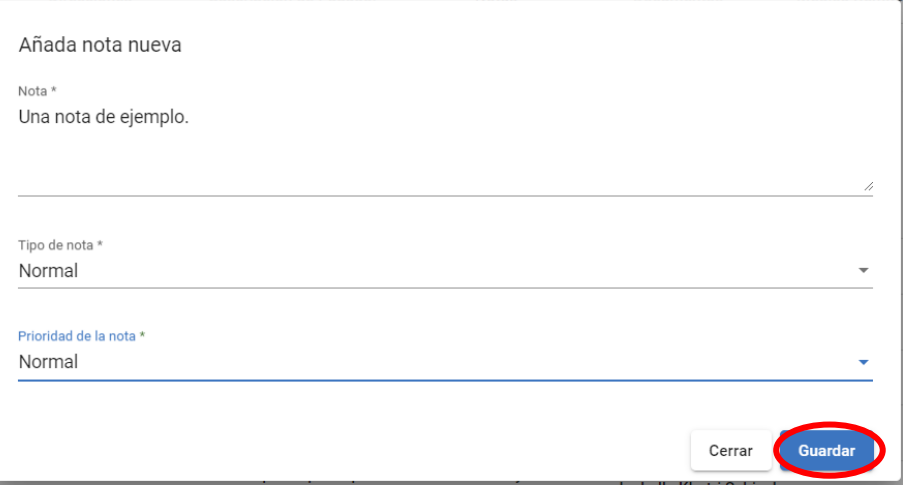

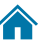

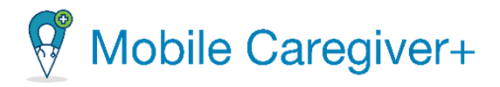

### 9.10.14 Revisar las notas de en el perfil de Mobile Caregiver+ de un miembro

Los proveedores pueden agregar notas y gestionar notas en los perfiles de Mobile Caregiver+ de miembros. Los cuidadores tienen derechos de accesso para descargar y revisar los documentos en los perfiles de Mobile Caregiver+ de miembros usando la aplicación móvil.

Para revisar las notas el el perfil de Mobile Caregiver+ de un miembro:

- i. En el menú principal, haga clic en **Miembros**.
- ii. Encuentre el miembro y haga clic en el icono de acciones<sup>1</sup>, para el miembro que desea editar.
- iii. En el submenú de acceso directo, haga clic en **Editar**.

*El sistema mostrará la pantalla de Editar miembro.*

 $\mathbb{G}$  Mobile C

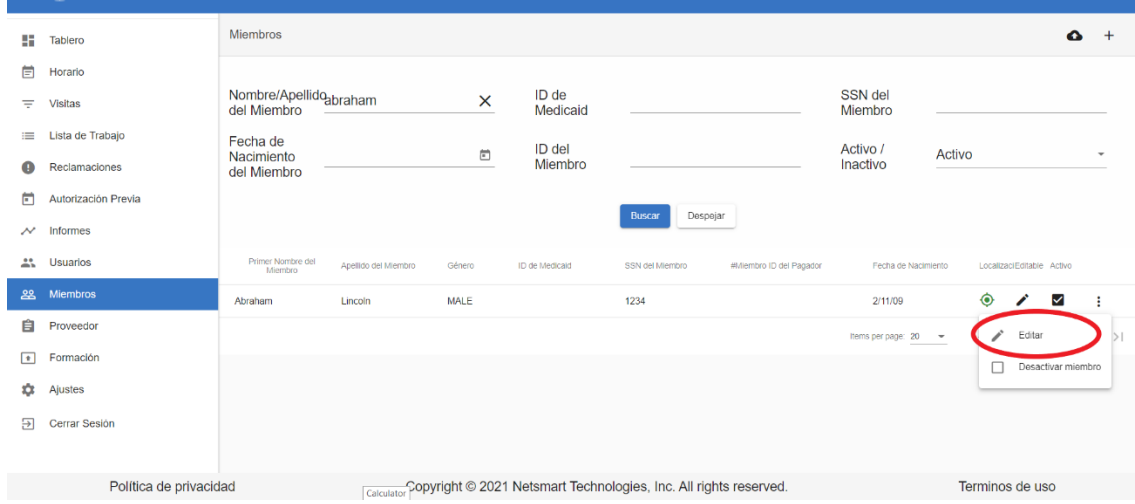

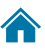

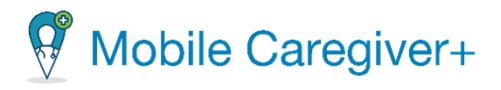

#### iv. Haga clic en la pestaña de **Notas.**

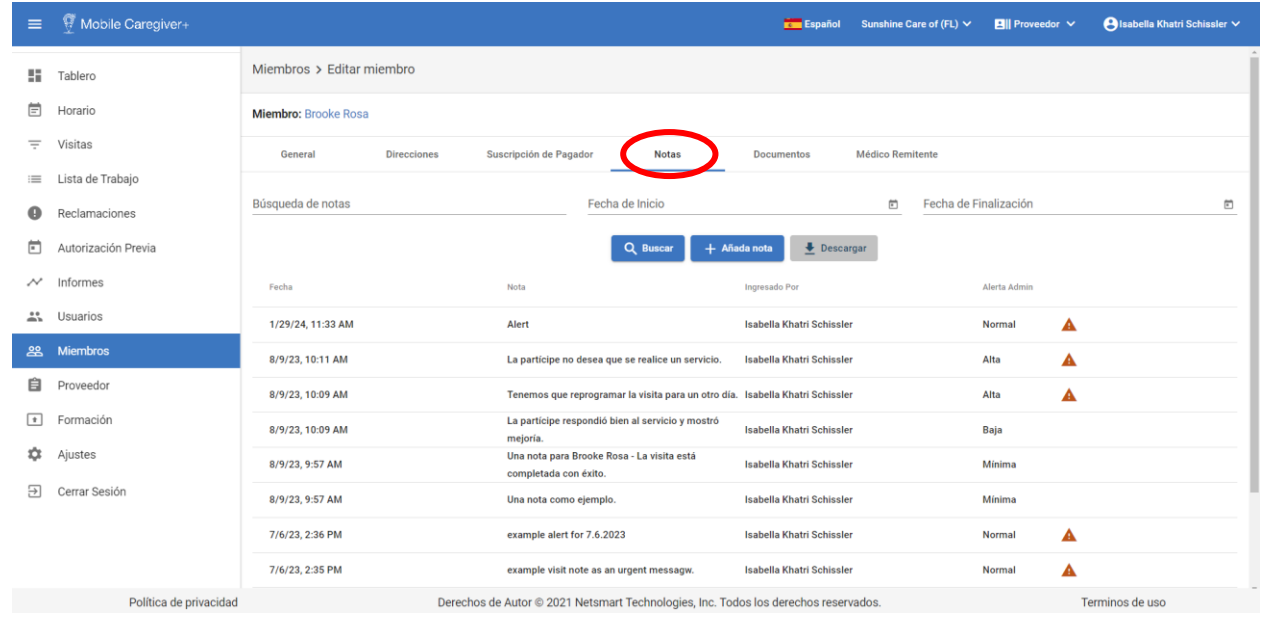

*Nota: Las notas con un triángulo amarillo que se muestra, ,indican que la nota se marcó como Alerta desde la aplicación móvil de Mobile Caregiver+.*

*Proveedores pueden buscar notas introduciendo la información que desea buscar en el campo Búsqueda de notas o introduciendo un comentario en buscar, Fecha de Inicio Y Fecha de finalización. Pueden ordenar las notas haciendo clic en cualquiera de los encabezados de columna*.

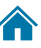

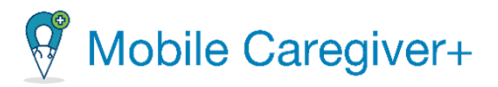

### 9.10.15 Agregar documentos a un perfil de miembro de MCG+

Los proveedores pueden agregar documentos y gestionar documentos en los perfiles de Mobile Caregiver+ de los miembros. Los cuidadores tienen derechos de acceso para descargar y revisar los documentos en los perfiles de Mobile Caregiver+ de los miembros usando la aplicación móvil.

Para agregar un nuevo documento al perfil de Mobile Caregiver+ de un miembro:

- i. Desde el menú principal, haga clic en **Miembros**.
- ii. Encuentre el miembro y haga clic en el icono de acciones<sup>1</sup>, para el miembro que desea agregar un documento.

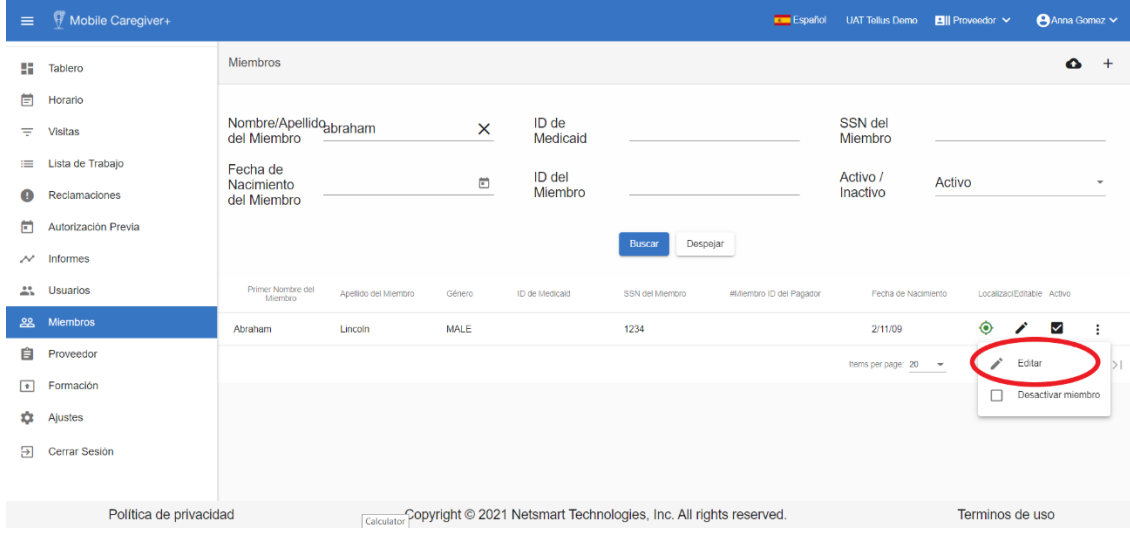

234

iii. En el submenú de acceso directo, haga clic en **Editar**.

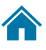

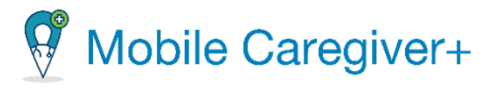

iv. Haga clic en la pestaña **Documentos.**

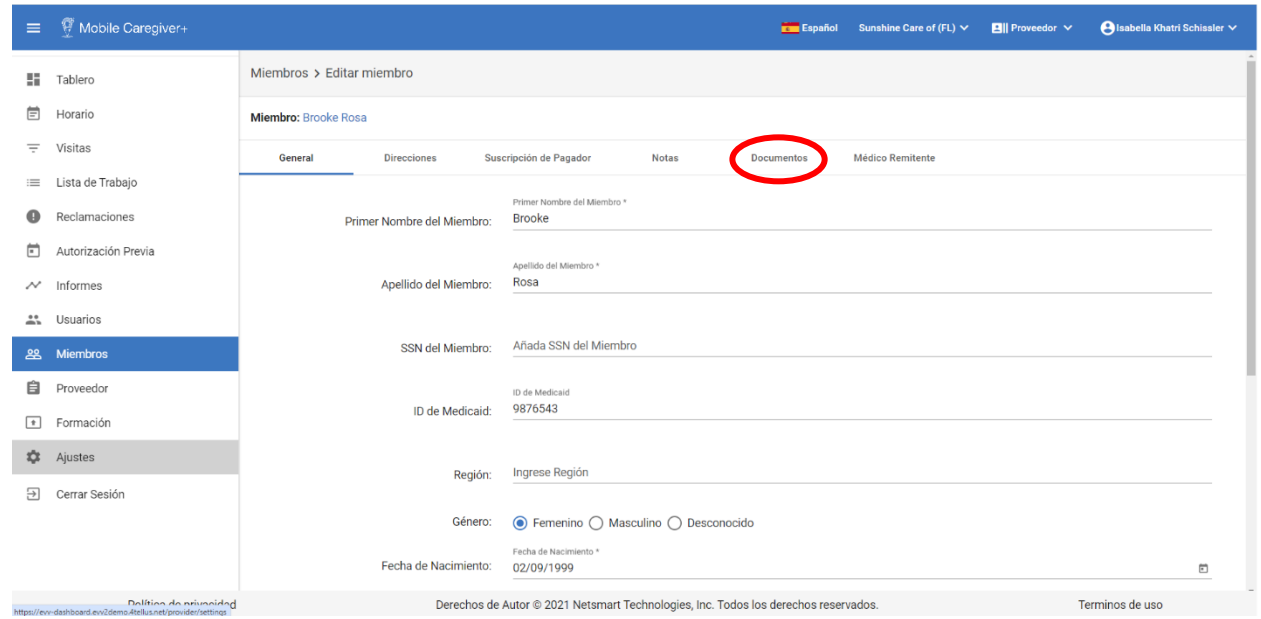

*Nota: El sistema automaticamente muestra la pestaña General en la pantalla de Editar miembro.*

v. Haga clic en **+ Añada documento** para agregar un documento nuevo en el perfil de Mobile Caregiver+ de un miembro.

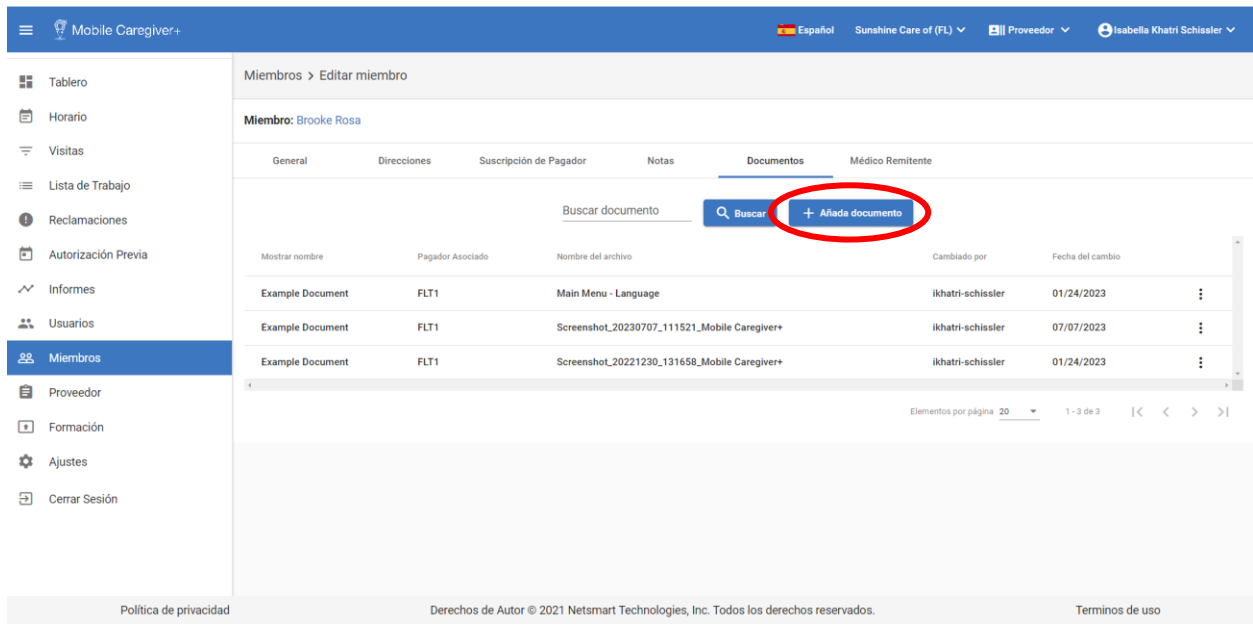

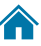

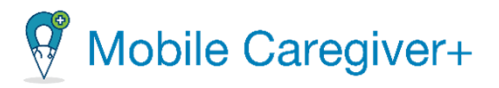

*Nota: El sistema muestra una lista de documentos que se han agregado al perfil de Mobile Caregiver+ de un miembro. Los proveedores pueden buscar/filtrar documentos por palabra(s) clave(s). Proveedores pueden ingresar palabras clave en el campo Buscar documento y hacer clic en Buscar. El proveedor puede ordenar la lista haciendo clic en cualquiera de los títulos de las columnas.*

vi. Ingrese el nombre de documento que quiere agregar en el campo **Mostrar nombre\***.

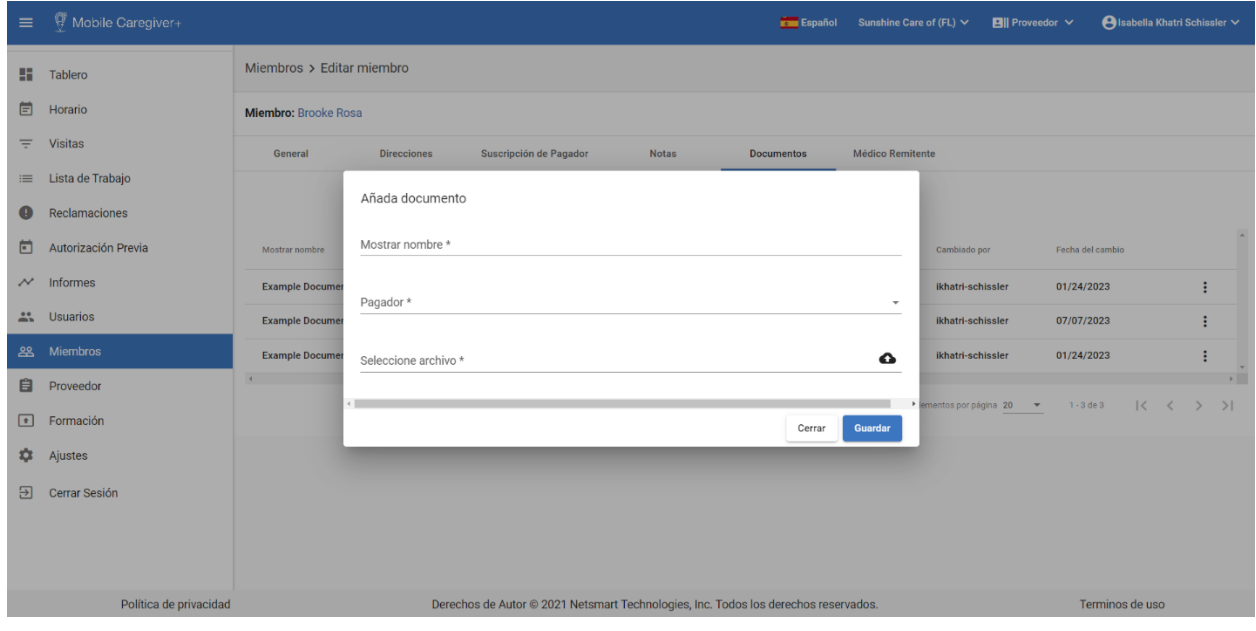

- **Mostrar nombre\***: Escriba el nombre que se muestra para el documento en el portal de proveedores de Mobile Caregiver+.
- **Pagador\***: Seleccione el pagador con el que está inscrito el miembro. Es un campo requerido.

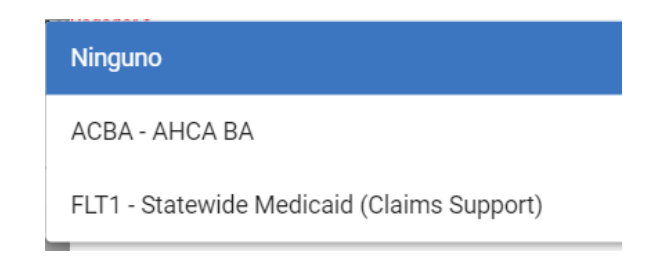

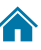

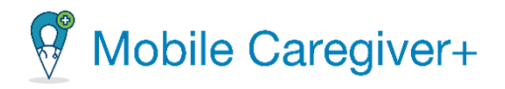

- **Seleccione archivo**\*: Haga clic en el icono de carga,  $\bullet$ , en el campo de **Seleccione archivo** y seleccionar el archivo que se carga en el perfil de Mobile Caregiver+ del miembro.
- vii. Haga clic en **Guardar** para agregar un nuevo documento en el perfil de Mobile Caregiver+ de miembro.

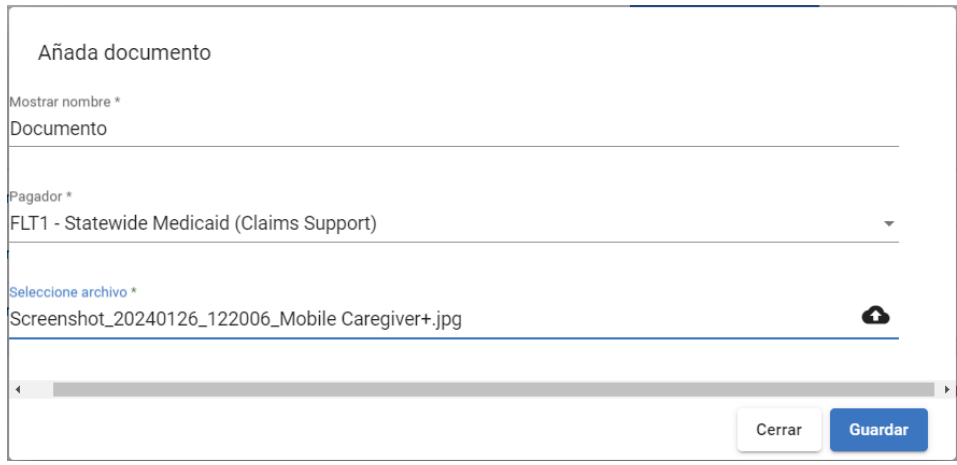

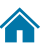

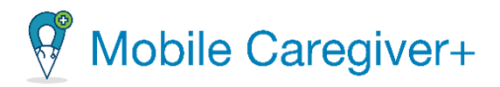

### 9.10.16 Gestionar documentos cargados en el registro de miembro de MCG+

Proveedores pueden agregar documentos y administrar documentos en los perfiles de Mobile Caregiver+ de los miembros. Los cuidadores tienen derechos de acceso para descargar y revisar documentos en los perfiles de Mobile Caregiver+ de los miembros usando la aplicación móvil.

Para gestionar o revisar los documentos en el perfil de Mobile Caregiver+ de un miembro:

- i. En el menú principal, haga clic en **Miembros**.
- ii. Encuentre el miembro y haga clic en el icono de acciones<sup>:</sup>, para el miembro que desea editar.
- iii. En el submenú de acceso directo, haga clic en **Editar**.

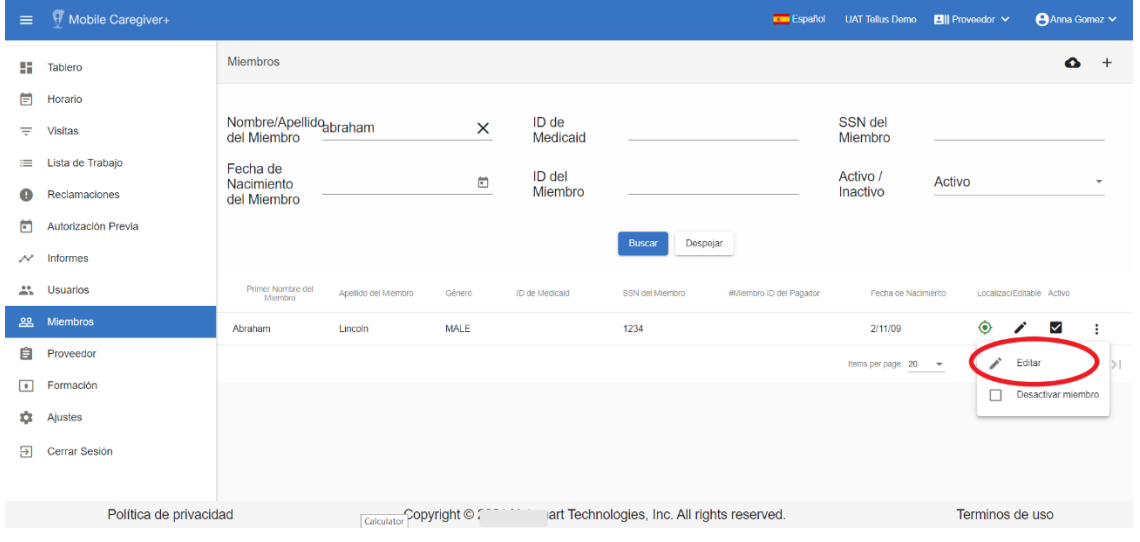

*El sistema mostrará la pantalla de Editar miembro.*

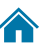

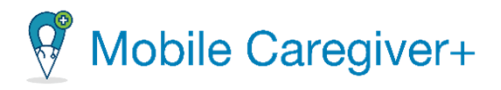

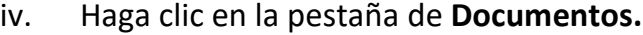

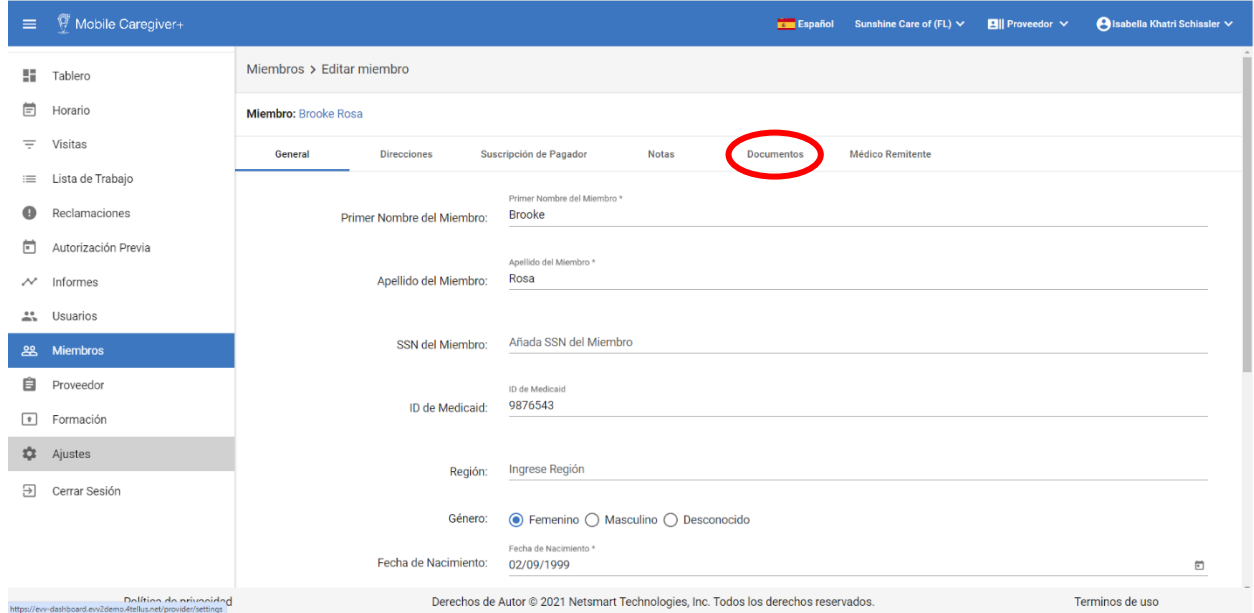

*Nota: Los cuidadores podrán descargar y revisar los documentos de los expedientes EVV de los miembros desde la aplicación Mobile Caregiver+. Los proveedores pueden buscar/filtrar las entradas de notas por palabra(s) clave. El proveedor puede introducir la(s) palabra(s) clave en el campo de búsqueda de notas y hacer clic en Buscar documento. El proveedor puede ordenar la lista haciendo clic en cualquiera de los encabezados de las columnas.*

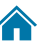

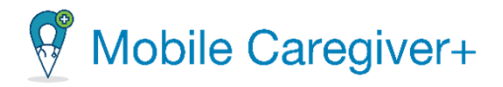

v. Encuentre el documento que desea gestionar y haga clic en el icono de submenú (puntos verticales).

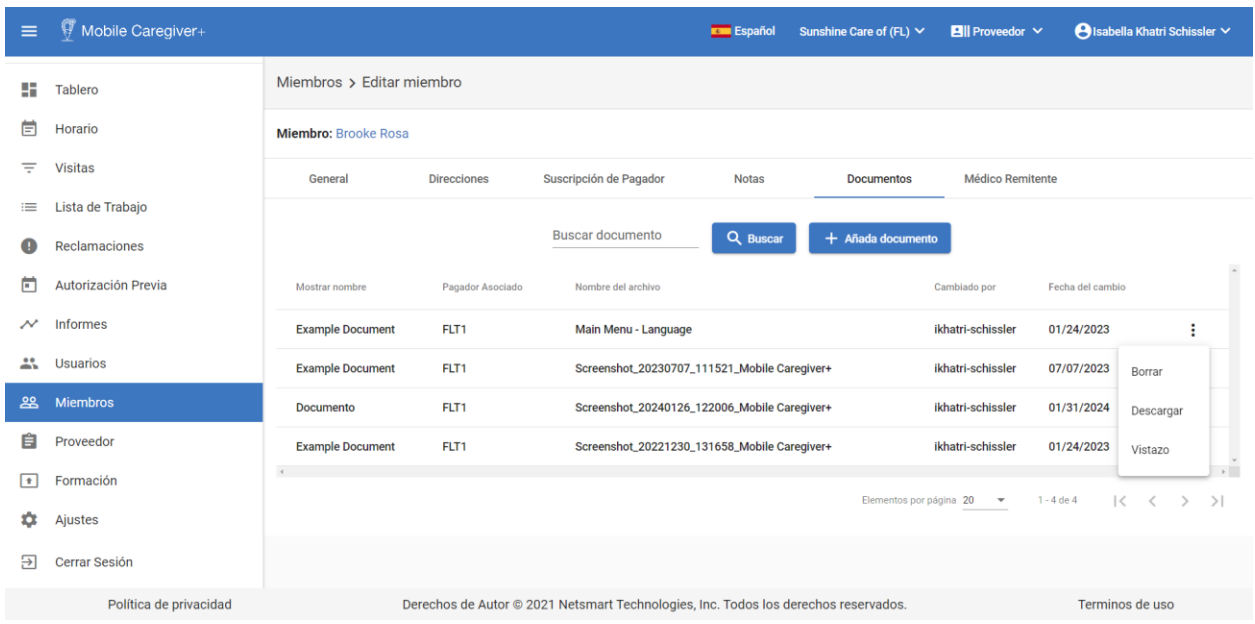

- vi. Desde el submenú, proveedores pueden:
	- **Borrar –** le permite eliminar el documento.
	- **Descargar** le permite descargar el documento.
	- **Vistazo** para revisar los detalles del documento.

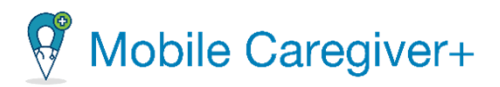

## 9.10.17 Agregar en un médico remitente

Proveedores pueden agregar datos médicos remitentes para los miembros que requieren médicos remitentes para los servicios designados. La pestaña **Médico Remitentes** permite a los proveedores agregar nuevos perfiles de médicos remitentes del Mobile Caregiver+ y también seleccionar y vincular a los miembros a los perfiles existentes de médicos remitentes de Mobile Caregiver+.

Para agregar un médico remitente:

- i. En el menú principal, haga clic en **Miembros**.
- ii. Busque el miembro y haga clic en el icono de acciones :, para el miembro que desea editar.
- iii. En el submenú, haga clic en **Editar**.

*El sistema mostrará automáticamente la pestaña general de la pantalla de Editar miembros*.

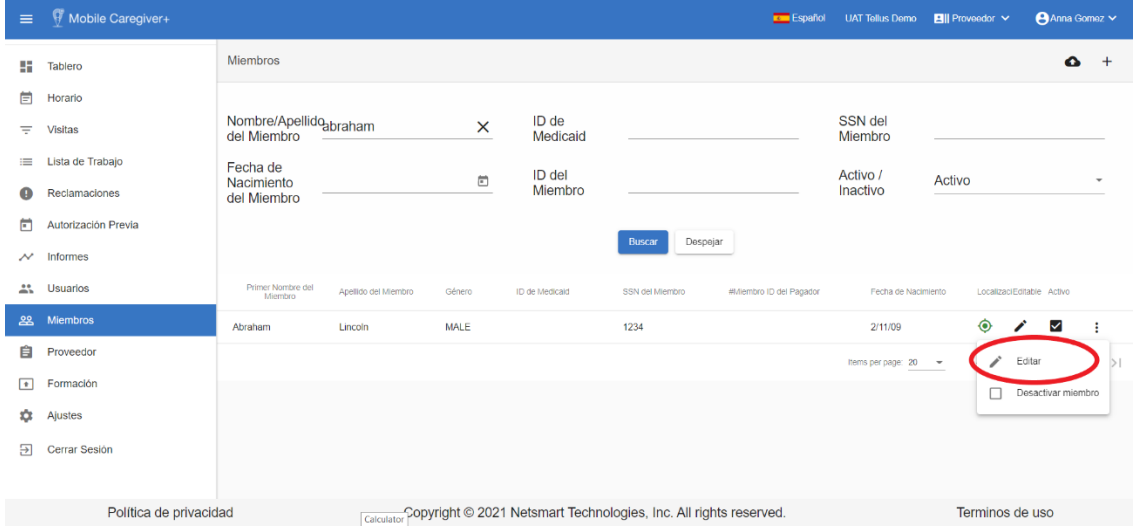

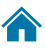

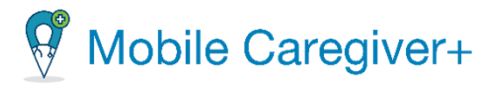

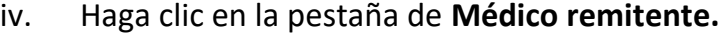

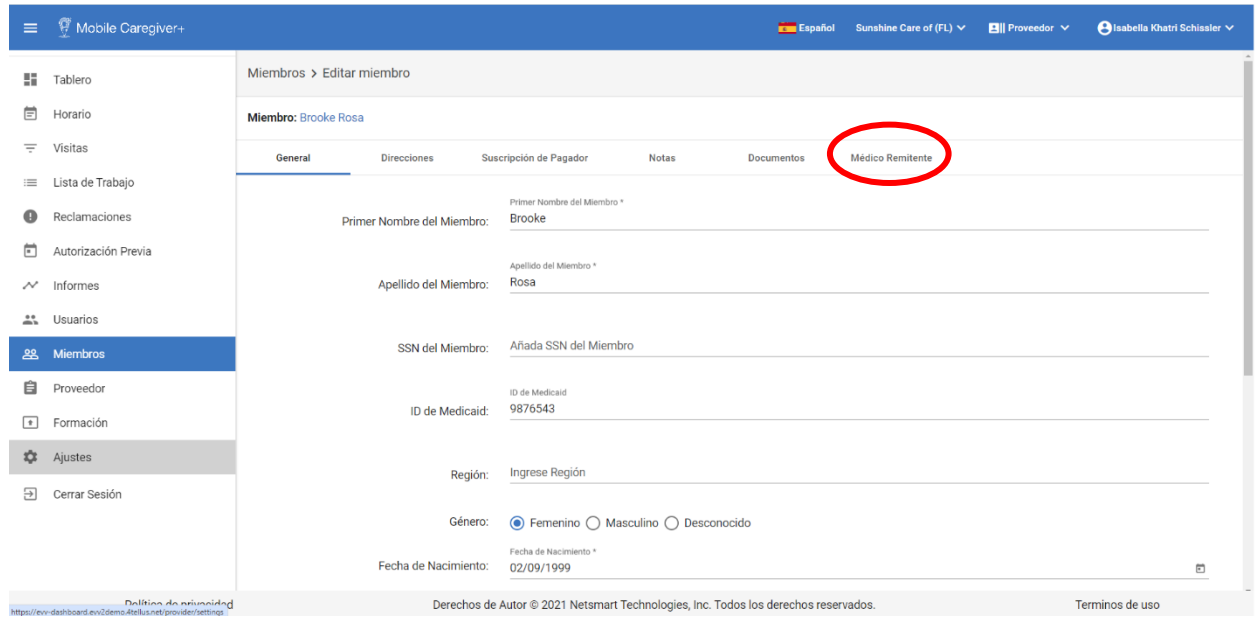

v. Haga clic en + **Añada Médico de Remitente**.

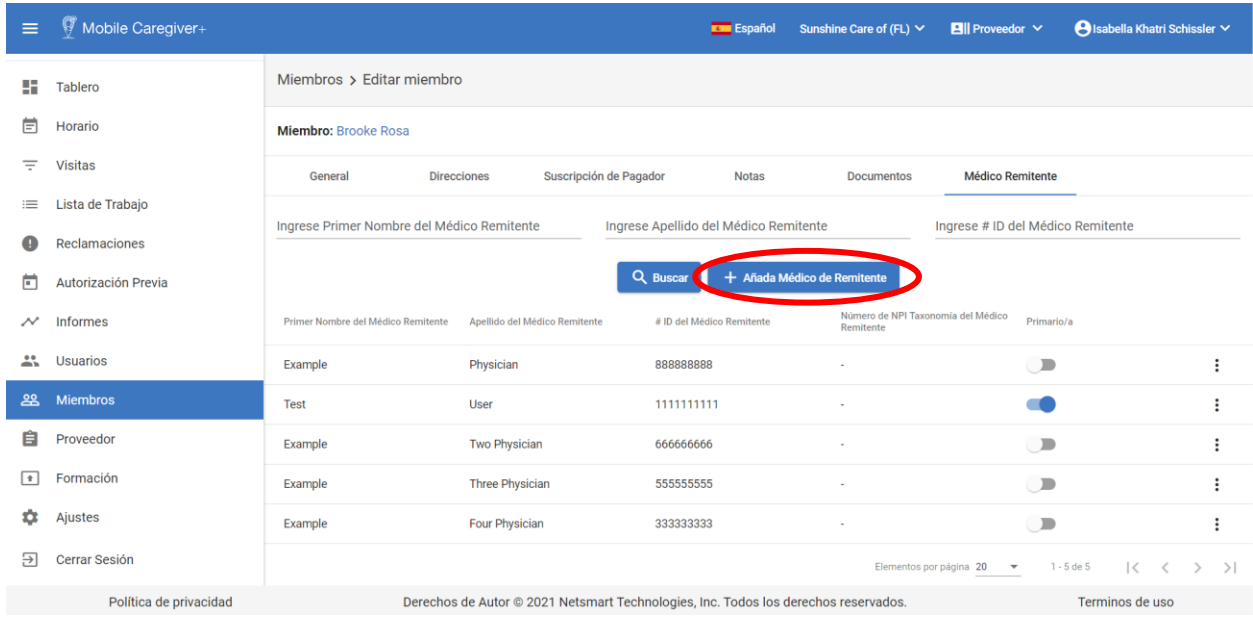

242

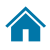

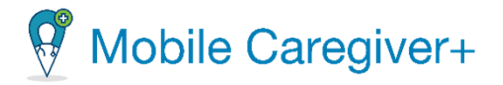

*Nota: El sistema requiere que los proveedores busquen si el médico remitente ya se ha añadido al sistema de Mobile Caregiver+, o si es un médico remitente existente en el sistema. En este caso, el proveedor puede vincular al miembro al médico remitente.* 

- vi. Introduzca valores de parámetros de búsqueda parciales o completos en uno o varios de los siguientes campos: **Primer Nombre, Apellido,** e **# ID del Médico Remitente** en el diálogo de **Vincular Médico Remitente**.
- vii. Haga clic en **Buscar**.

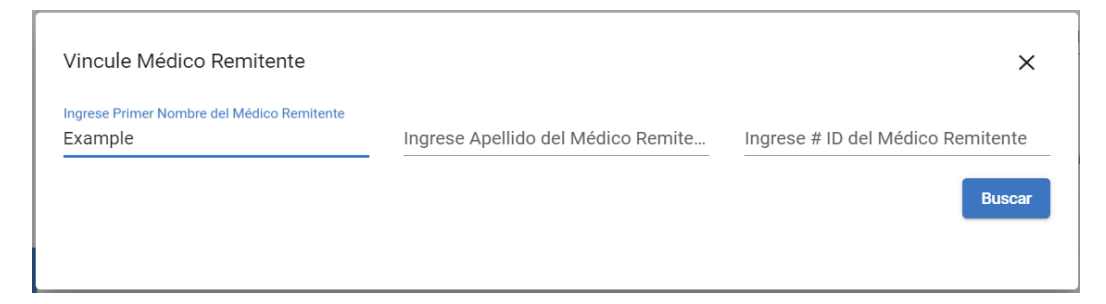

viii. Revise la lista para ver si existe un perfil de médico remitente de Mobile Caregiver+. Si hay un registro existente, asegúrese de que los datos del perfil son correctos.

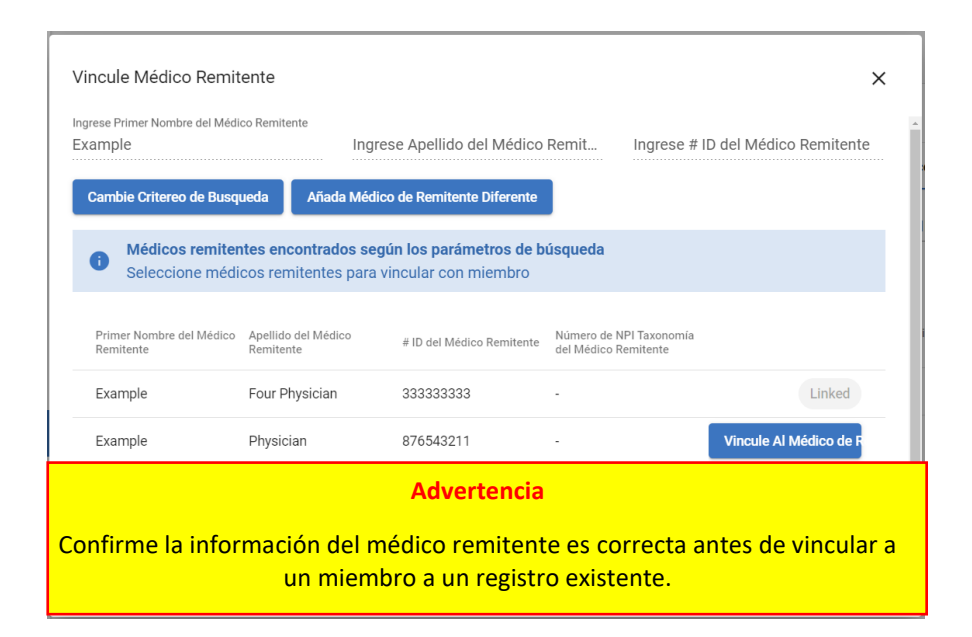

243

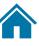

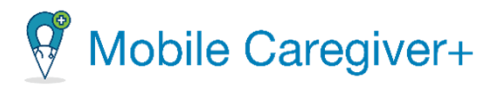

*Nota: El sistema muestra automáticamente una tabla que enumera todos los médicos que ya han sido vinculados al perfil de Mobile Caregiver+ de miembro.* 

*Si existe un perfil exacto del médico remitente de Mobile Caregiver+, simplemente puede hacer clic en el botón Vincule Al Médico de Remitente.*

*Si no hay un registro existente para el médico remitente, el sistema muestra automáticamente el cuadro Vincule Médico Remitente para que el usuario pueda ingresar un nuevo perfil de médico remitente de Mobile Caregiver+ (pase al paso xi).*

- ix. Si existe un perfil de médico remitente de Mobile Caregiver+ que sea inexacto, haga clic en **Añada Médico de Remitente Diferente**.
- x. Ingrese los datos del perfil de Mobile Caregiver+ en el formulario **Vincule Médico Remitente**.
- xi. Puede prender el interruptor **Establecer al médico remitente como primario**.
- xii. Haga clic en **Guardar**.

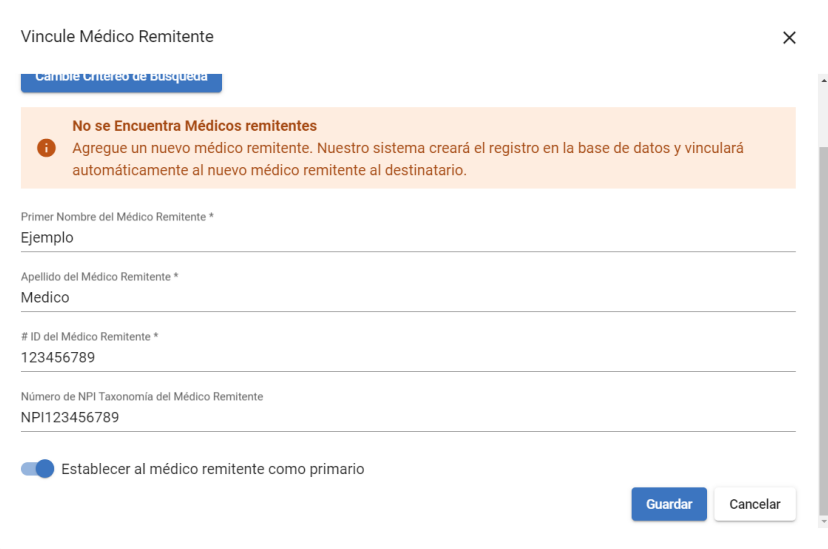

*Nota: El sistema vincula el médico remitente al miembro y el estado cambia desde Vincule Al Médico de Remitente a Linked (Vinculado).*

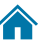

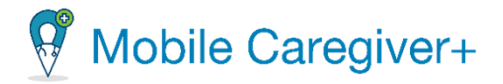

*El sistema también se muestra un diálogo Actualizar Médico Remitente, preguntando ¿Le gustaría guardar también este cambio en todas las reclamaciones no publicadas?*

xiii. Desde el diálogo, haga clic en **Sí**, para agregar el médico remitente actual a todos los registros de servicio que encuentran actualmente en la **Lista de Trabajo**.

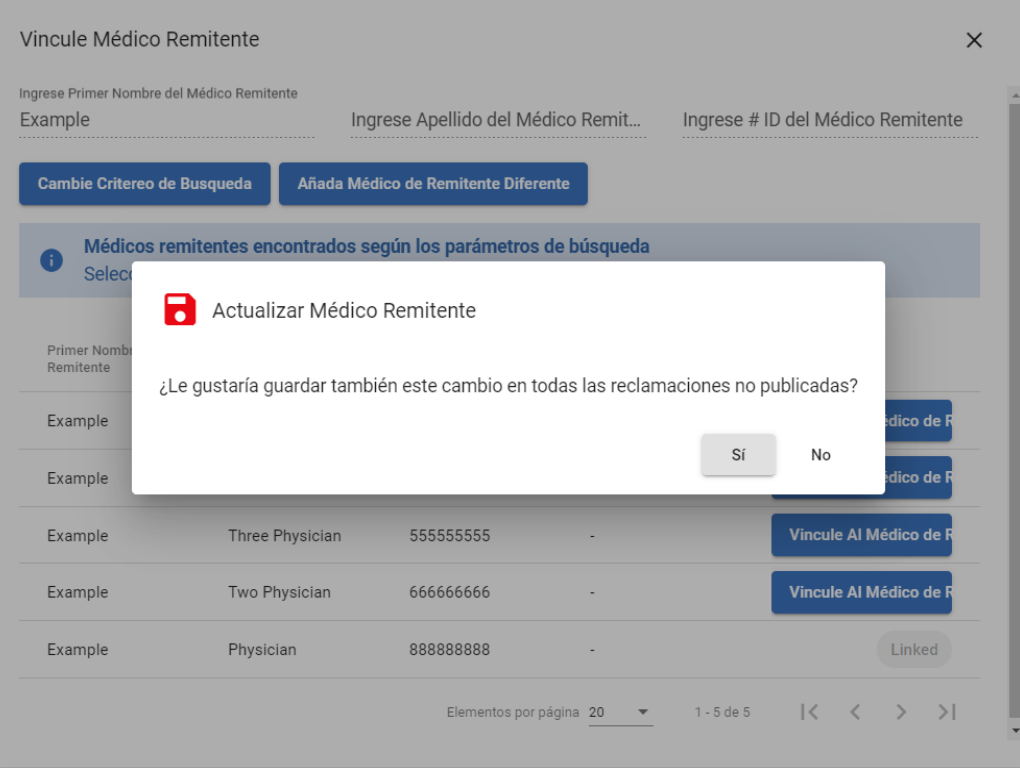

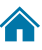

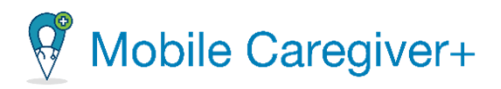

# 9.10.18 Vincular un miembro a un perfil de médico remitente existente de Mobile Caregiver+

Proveedores pueden agregar datos médicos remitentes para los miembros que requieren médicos remitentes para los servicios designados. La pestaña **Médico Remitentes** permite a los proveedores agregar nuevos perfiles de médicos remitentes del Mobile Caregiver+ y también seleccionar y vincular a los miembros a los perfiles existentes de médicos remitentes de Mobile Caregiver+.

Para agregar un médico remitente:

- i. En el menu principal, haga clic en **Miembros**.
- ii. Busque el miembro y haga clic en el icono de acciones $\mathfrak{p}$ , para el miembro que desea editar.
- iii. En el submenú, haga clic en **Editar**.

*El sistema mostrará automáticamente la pestaña general de la pantalla de Editar miembros*.

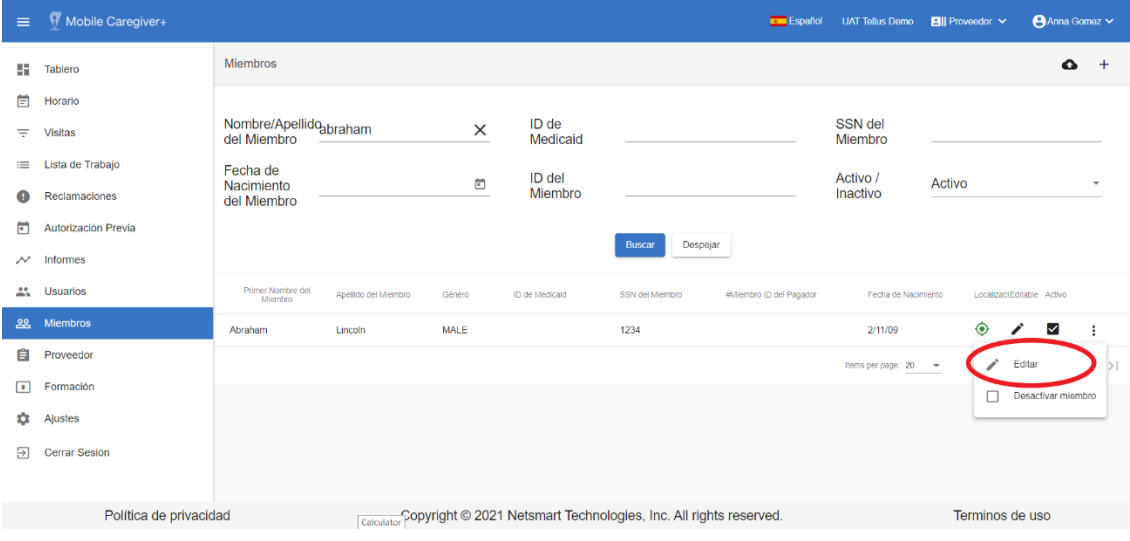

246

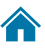

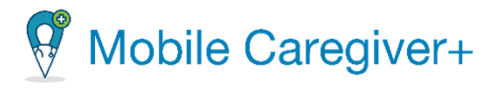

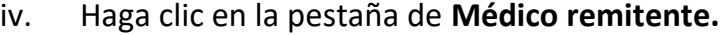

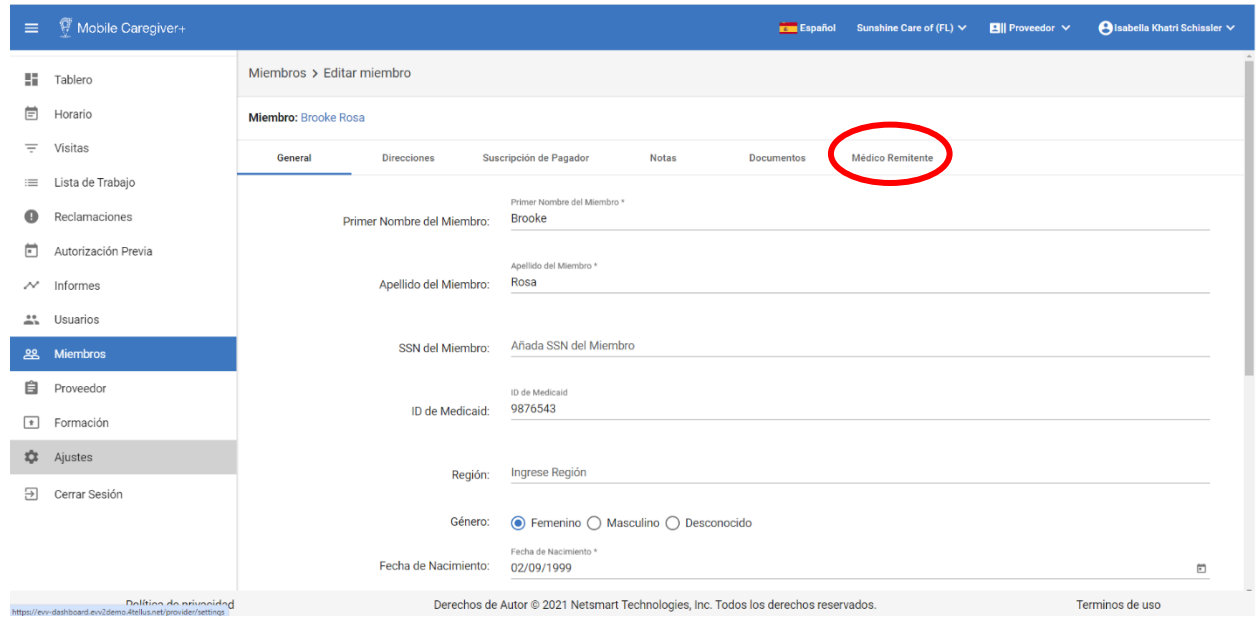

v. Haga clic en + **Añada Médico de Remitente**.

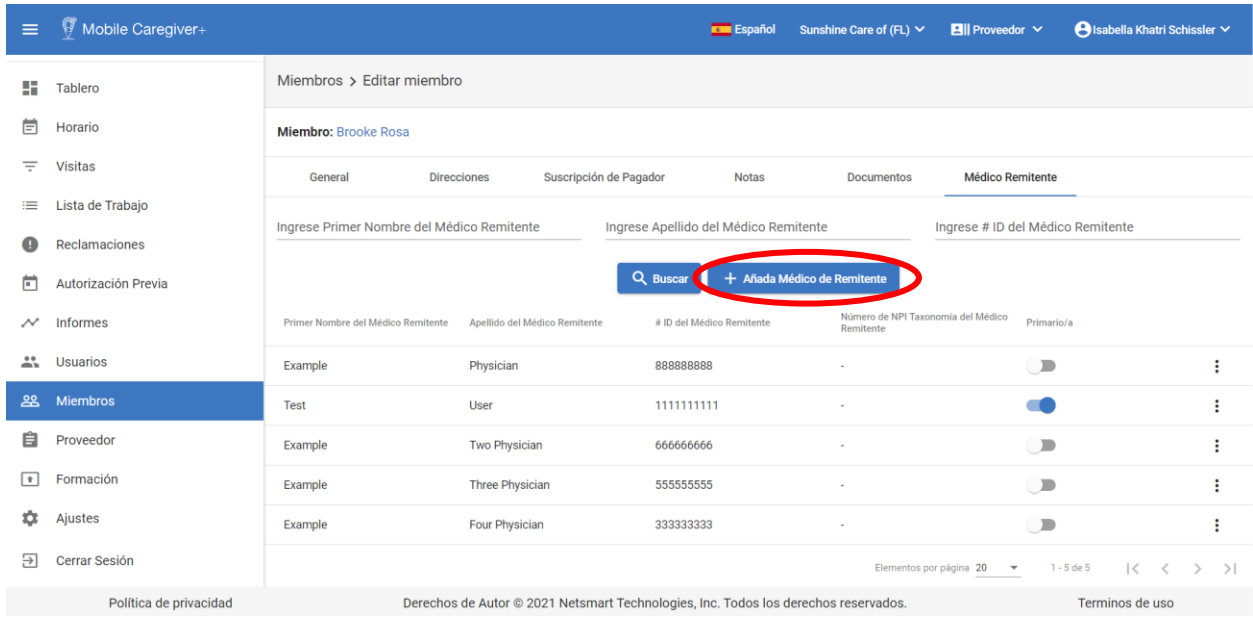

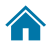

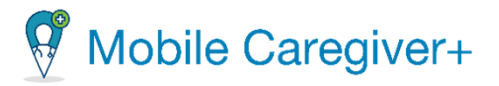

*Nota: El sistema requiere que los proveedores busquen si el médico remitente ya se ha añadido al sistema de Mobile Caregiver+, o si es un médico remitente existente en el sistema. En este caso, el proveedor puede vincular al miembro al médico remitente.* 

- vi. Introduzca valores de parámetros de búsqueda parciales o completos en uno o varios de los siguientes campos: **Primer Nombre, Apellido,** e **# ID del Médico Remitente** en el diálogo de **Vincular Médico Remitente**.
- vii. Haga clic en **Buscar**.

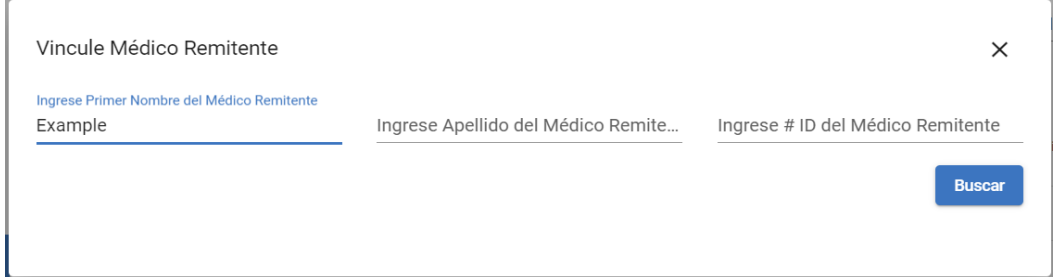

viii. Revise la lista para ver si existe un perfil de médico remitente de Mobile Caregiver+. Si hay un registro existente, asegúrese de que los datos del perfil son correctos.

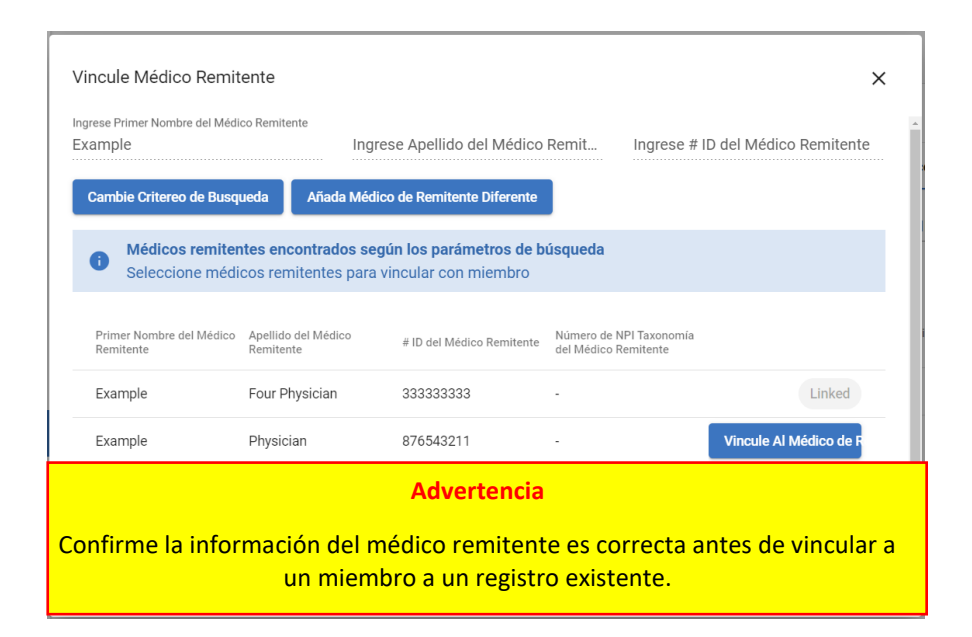

248

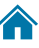

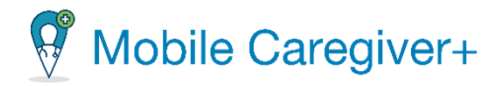

ix. Si existe un perfil de médico remitente de Mobile Caregiver+, haga clic en **Vincule Al Médico de Remitente**.

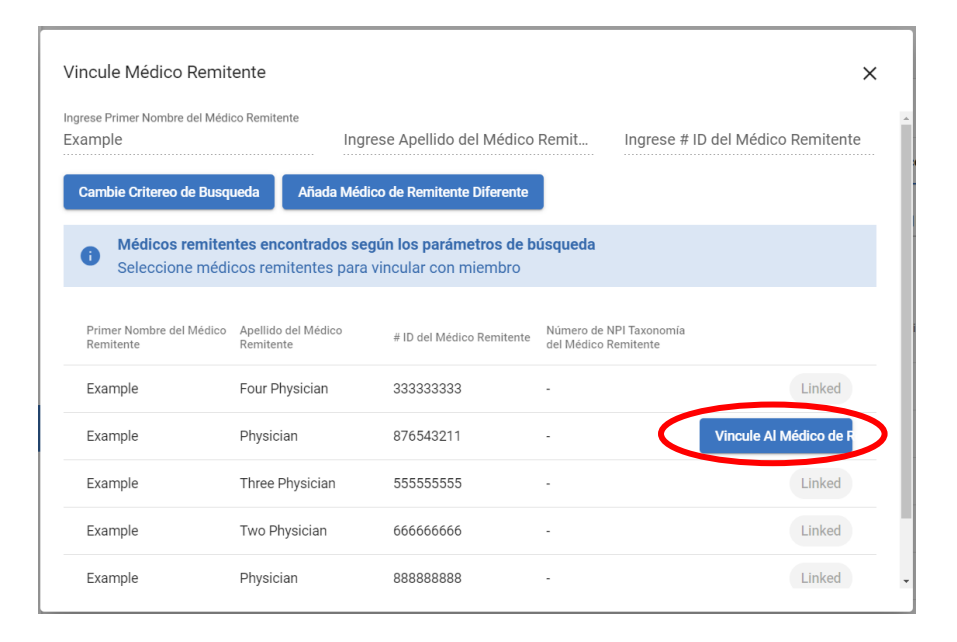

*Nota: El sistema vincula el médico remitente al miembro y el estado cambia a Linked (Vinculado).*

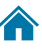

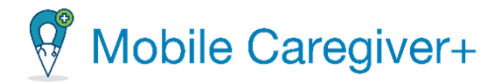

*El sistema también se muestra un diálogo Actualizar Médico Remitente, preguntando ¿Le gustaría guardar también este cambio en todas las reclamaciones no publicadas?*

xiv. Desde el diálogo, haga clic en **Sí**, para agregar el médico remitente actual a todos los registros de servicio que encuentran actualmente en la **Lista de Trabajo**.

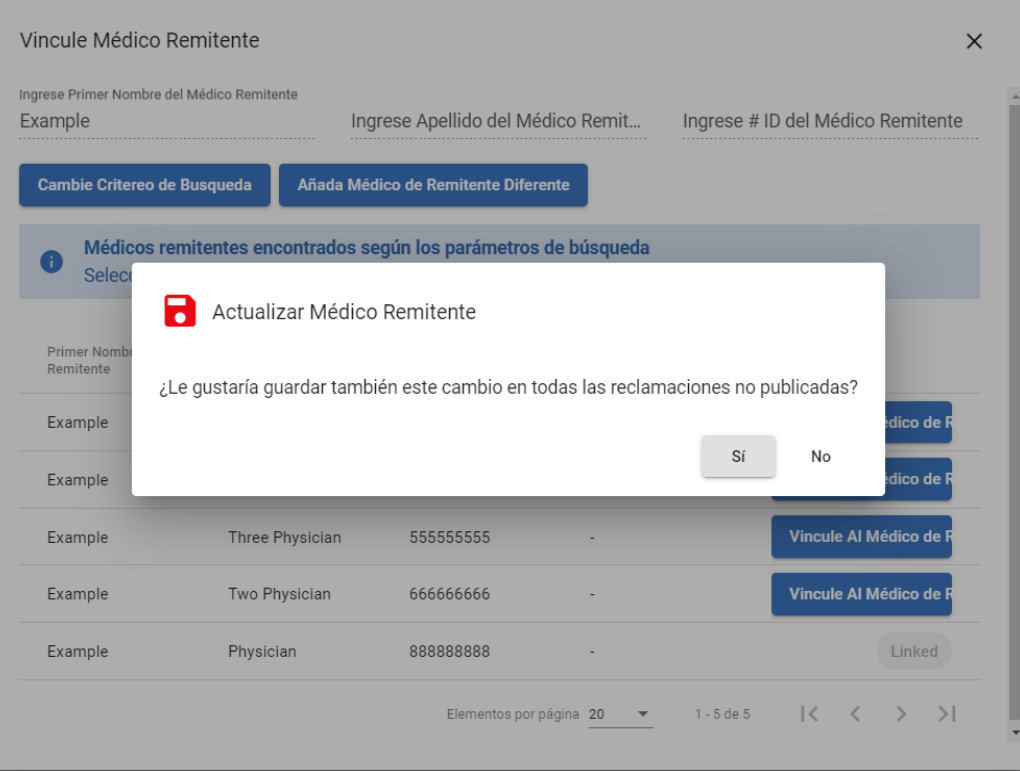

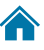

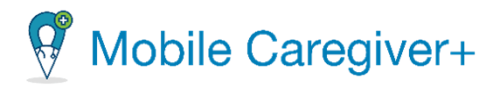

# 9.11 Desactivar el perfil de Mobile Caregiver+ de un miembro

Cuando los miembros se agregan al sistema de Mobile Caregiver+, automáticamente tienen el estado activo. Los proveedores pueden inhabilitar a los destinatarios a los que ya no prestan servicios, que ya no son elegibles para los servicios.

La desactivación de un miembro no elimina el perfil de Mobile Caregiver+ del miembro; simplemente desactiva el perfil de Mobile Caregiver+ del miembro.

Los miembros inactivos ya no aparecerán en la lista de miembros activos y no se pueden programar en nuevas visitas.

Para desactivar un miembro:

- 1. En el menú principal, haga clic en **Miembros**.
- 2. Encuentre el miembro y haga clic en el icono de acciones<sup>:</sup>, para el miembro que desea editar.

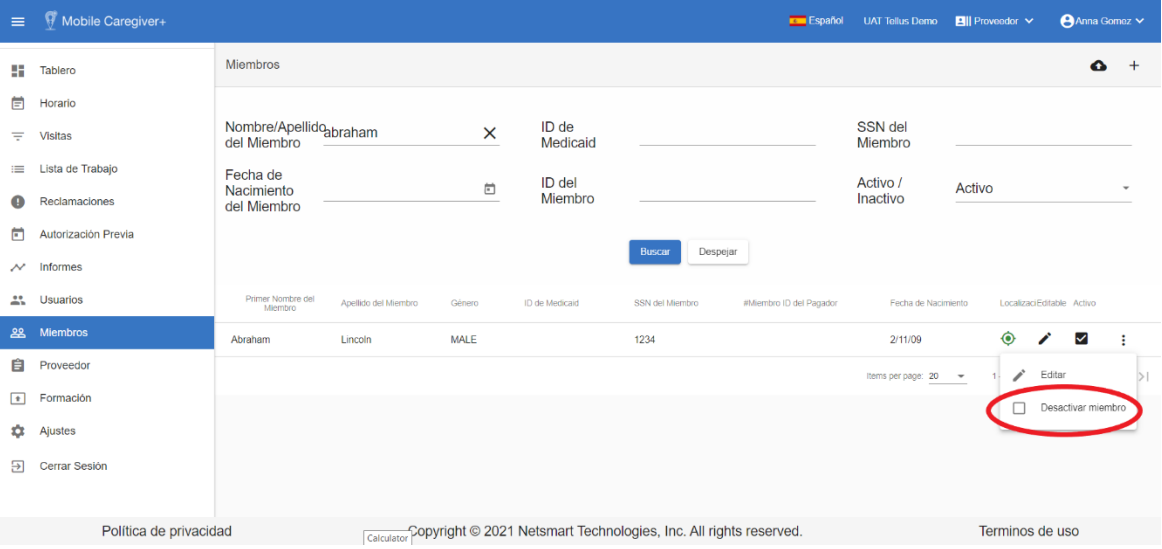

3. En el submenú de acceso directo, haga clic en **Desactivar miembro**.

*El sistema muestra un mensaje de confirmación verde en la esquina inferior derecha de la pantalla, indicando que el miembro está inactivo. Los miembros inactov son aparecan en la lista de miembros activos y no se pueden programar para las visitas.* 

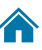

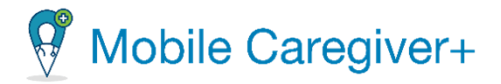

# 9.12 Activar un miembro inactivo

Miembros inactivos no aparecen en la lista de miembros activas.

Para activar a un miembro inactivo:

- 1. En el menú principal, haga clic en **Miembros.**
- 2. En el panel de filtro, haga clic en el campo **Activo / Inactivo** y seleccione **Inactivo** o **Todos**.
- 3. Haga clic en **Buscar** para revisar la lista de todos los miembros o los miembros inactivos en la agencia activa.

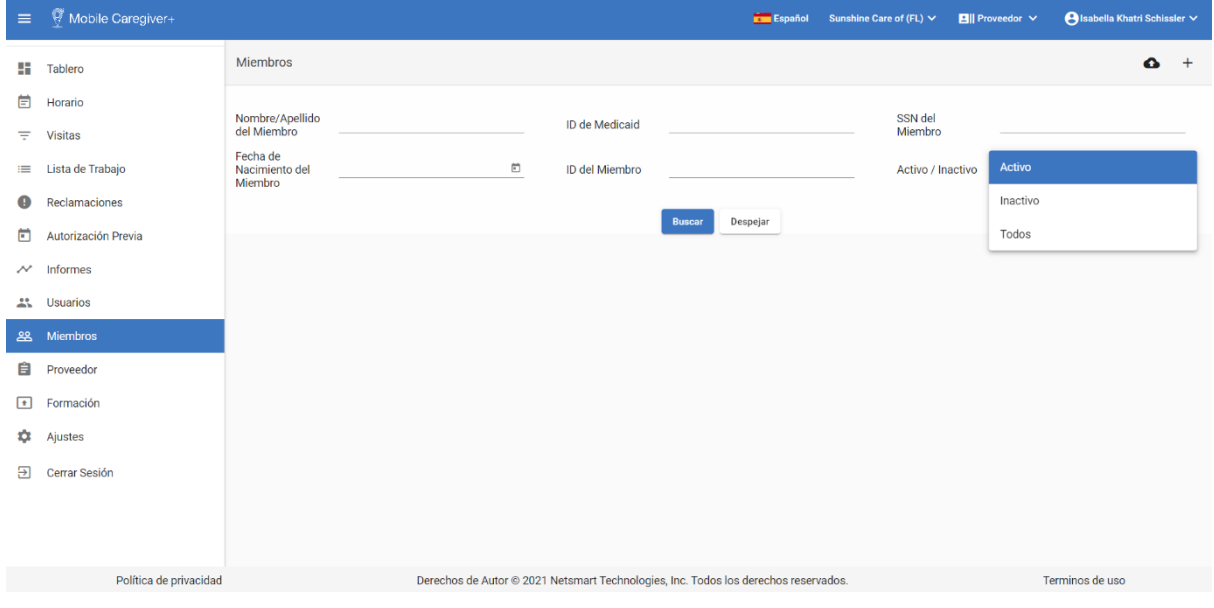

252

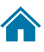
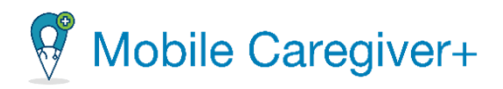

4. Encuentre el miembro que desea activar. Haga clic en el icono de acciones del miembro que desea activar, volver a vincular a la agencia.

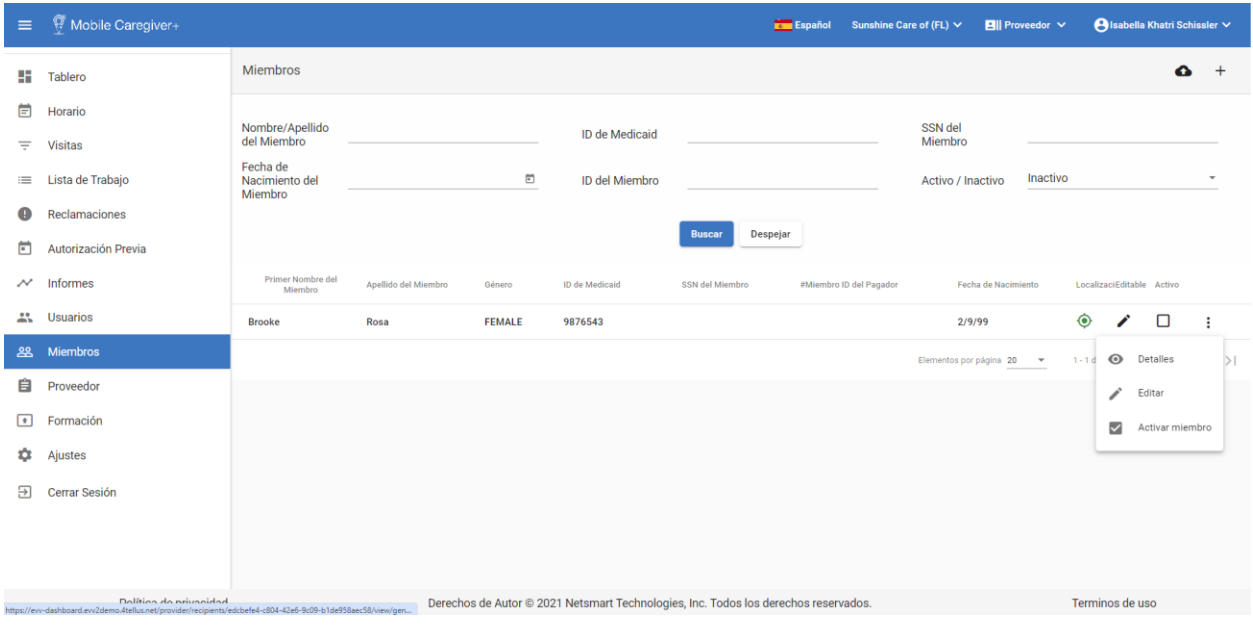

5. En el submenú, haga clic en **Activar miembro.**

*El sistema reactivará automáticamente al miembro; el miembro aparecerá ahora en la lista de miembros activos.*

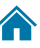

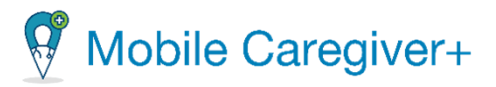

# 10 Gestionar agencias de proveedores

Revisar [los detalles de una agencia de Mobile Caregiver+](#page-253-0) [Actualizar los detalles de una agencia](#page-256-0) [Gestionar pagadores](#page-257-0) [Buscar un pagador](#page-257-1) [Asignar tareas a un código de servicio del pagador](#page-259-0) [Agregar una tarea manualmente para un código de serivicio al pagador](#page-261-0) [Eliminar tareas agregadas manualmente para un pagador](#page-265-0) [Agregar una identificación de Medicaid al nivel de pagador/ plan/ programa](#page-267-0) [Editar una identificación de Medicaid al nivel de pagador/ plan/ programa](#page-270-0) [Eliminar una identificación de Medicaid al nivel de pagador/ plan/ programa](#page-273-0) [Gestionar contratistas](#page-276-0) [Buscar un contratista](#page-276-1) [Vincular un proveedor con una contratista](#page-278-0) [Eliminar un contratista](#page-280-0) [Gestionar las tarifas de anulación del pagador](#page-282-0) [Buscar una tarifa específica de anulación del pagador](#page-282-1) [Agregar una tarifa específica de anulación del pagador](#page-284-0) [Actualizar una tarifa de anulación del pagador](#page-287-0) [Eliminar una tarifa de anulación de pagador](#page-289-0)

<span id="page-253-0"></span>En la mayoría de los casos, las agencias y los pagadores (incluidos los códigos de servicio y las tarifas de pago) se cargan en el sistema Netsmart EVV y rara vez tendrá que realizar las funciones descritas en esta sección. Además, no todas las agencias están autorizadas para realizar estas funciones. Póngase en contacto con el servicio de atención al cliente de Netsmart si tiene preguntas **antes de** actualizar cambios en el sistema*.*

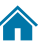

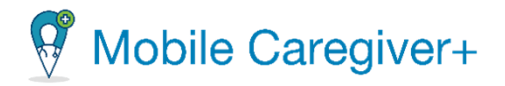

## 10.1 Revisar los detalles de una agencia de Mobile Caregiver+

Para revisar los detalles de una agencia de Mobile Caregiver+:

1. Si su cuenta está vinculada a múltiples ubicaciones, haga clic en el nombre de agencia en la barra de navegación para revisar la lista de todas las agencias.

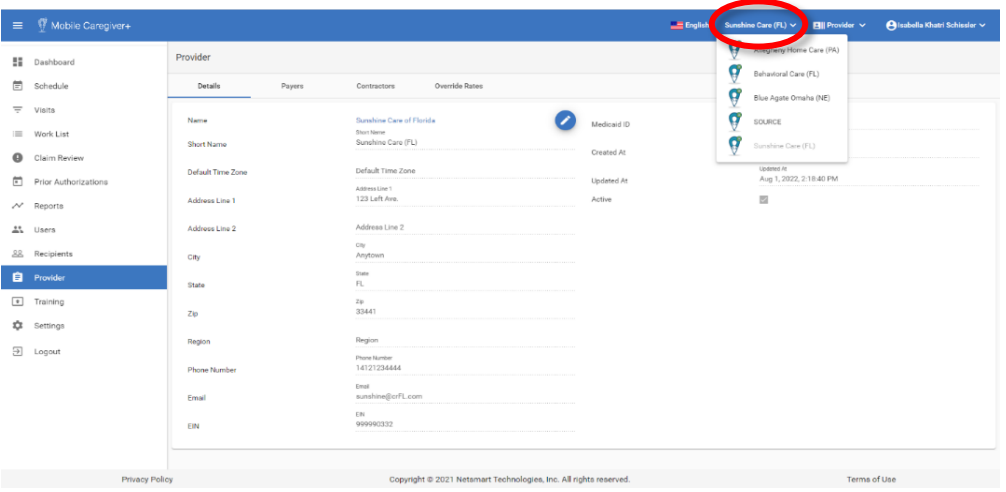

- 2. En la lista, seleccione la agencia/ubicación para la que desea revisar los detalles del proveedor. El sistema mostrará la pestaña de los detalles del proveedor. Si su cuenta está vinculada a varias ubicaciones, haga clic en el nombre de la agencia en la barra de navegación para revisar una lista de todas las agencias.
- 3. En el menú principal, haga clic en **Proveedores;** el sistema automáticamente muestra la página de los detalles general del proveedor.

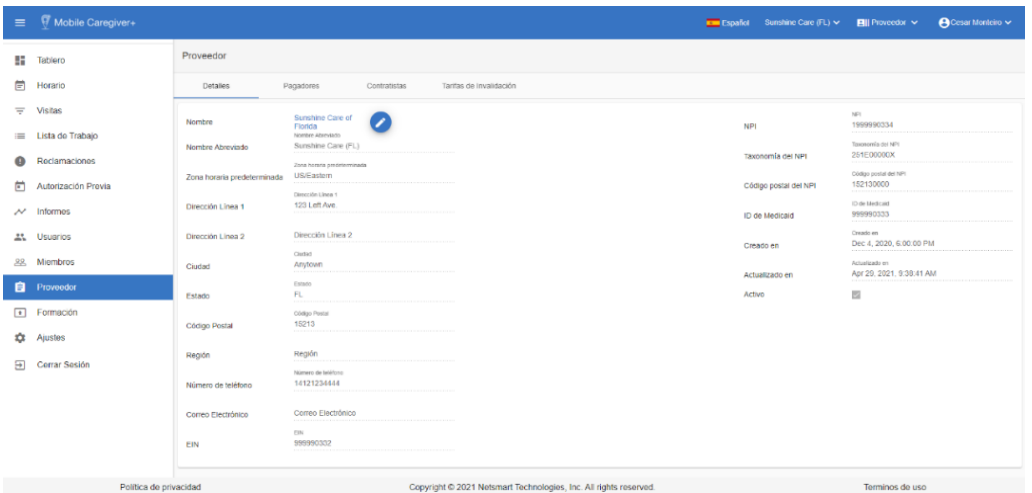

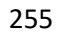

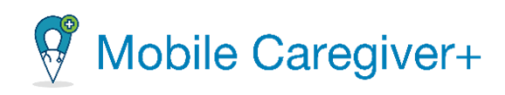

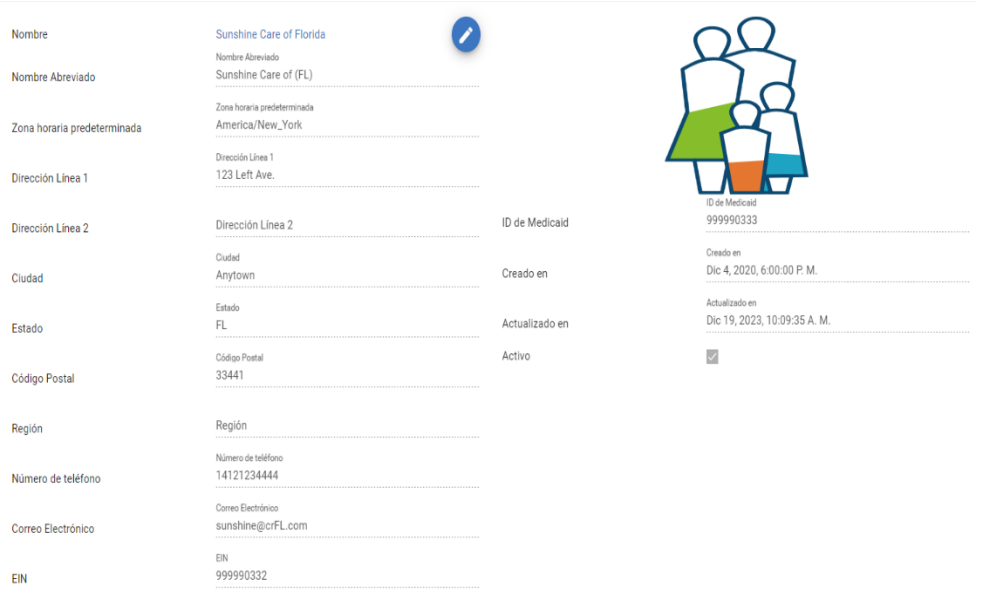

*Nota: El nombre corto del proveedor es el nombre que se muestra en la lista desplegable. Los usuarios solo pueden revisar las agencias a las que han sido invitados. Consulte Invitar a un usuario existente a su agencia.*

*El sistema mostrará los detalles de una agencia seleccionada.*

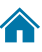

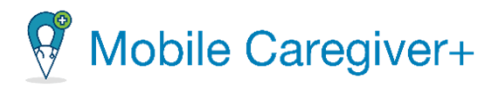

## <span id="page-256-0"></span>10.2 Actualizar los detalles de una agencia

Para actualizar los detalles de una agencia:

- 1. Si su cuenta está vinculada a múltiples ubicaciones, haga clic en el nombre de agencia en la barra de navegación para revisar la lista de todas las agencias.
- 2. En el menú principal, haga clic en **Proveedor;** la página se abre en la pestaña **Detalles**.

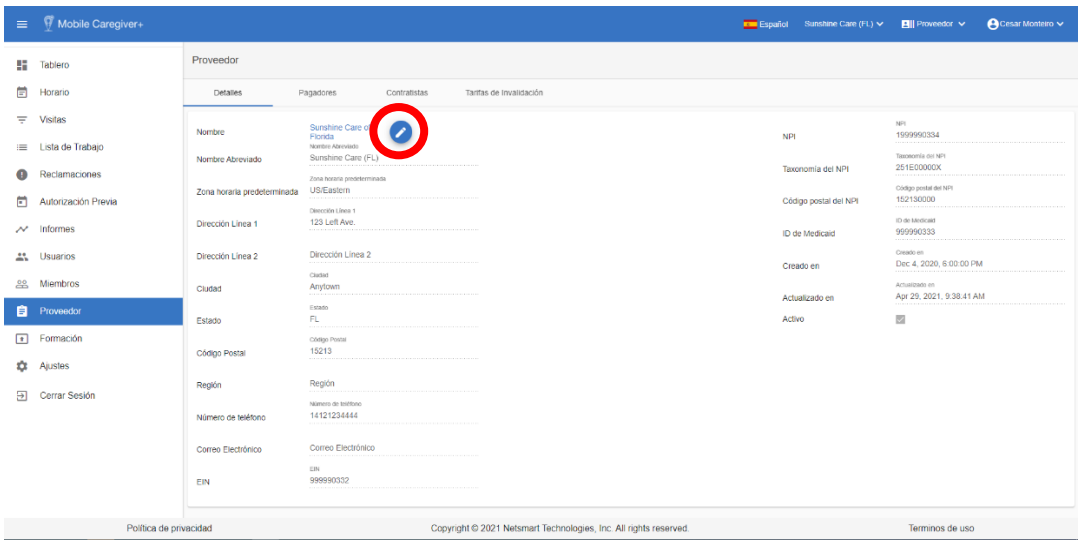

3. Haga clic en el "icono de lápiz" para abrir el cuadro de diálogo **Editar Perfil.**

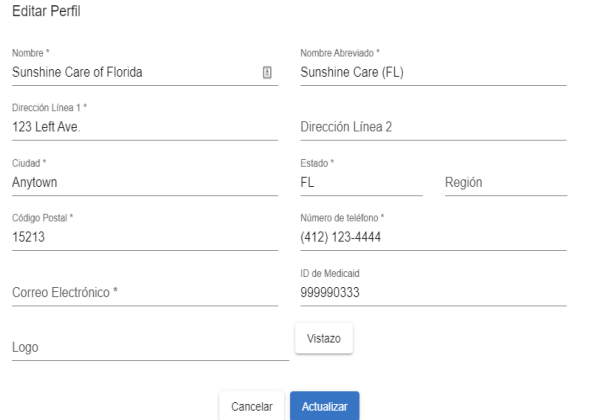

*Usuarios pueden editar los campos en los perfiles de proveedores.*

4. Haga clic en **Actualizar** para guardar las entradas. El sistema volverá a la pestaña de **Detalles del Proveedor.**

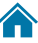

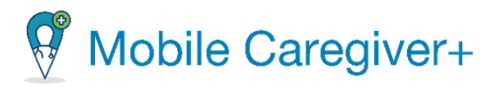

## <span id="page-257-0"></span>10.3 Gestionar pagadores

Nota: No todas las agencias están autorizadas para agregar, vincular o eliminar pagadores. Por favor, póngase en contacto con el servicio de atención al cliente de Netsmart antes de cambiar la configuración de los pagadores de su agencia*.*

#### 10.3.1 Buscar un pagador

<span id="page-257-1"></span>Para buscar un pagador:

- 1. Si su cuenta está vinculada a múltiples ubicaciones, haga clic en el nombre de agencia en la barra de navegación para revisar la lista de todas las agencias.
- 2. Seleccione la agencia cuyo el pagador que desea revisar.
- 3. En el menú principal, haga clic en **Proveedor.**
- 4. Haga clic en la pestaña de **Pagadores** para revisar los pagadores asociados con el proveedor.

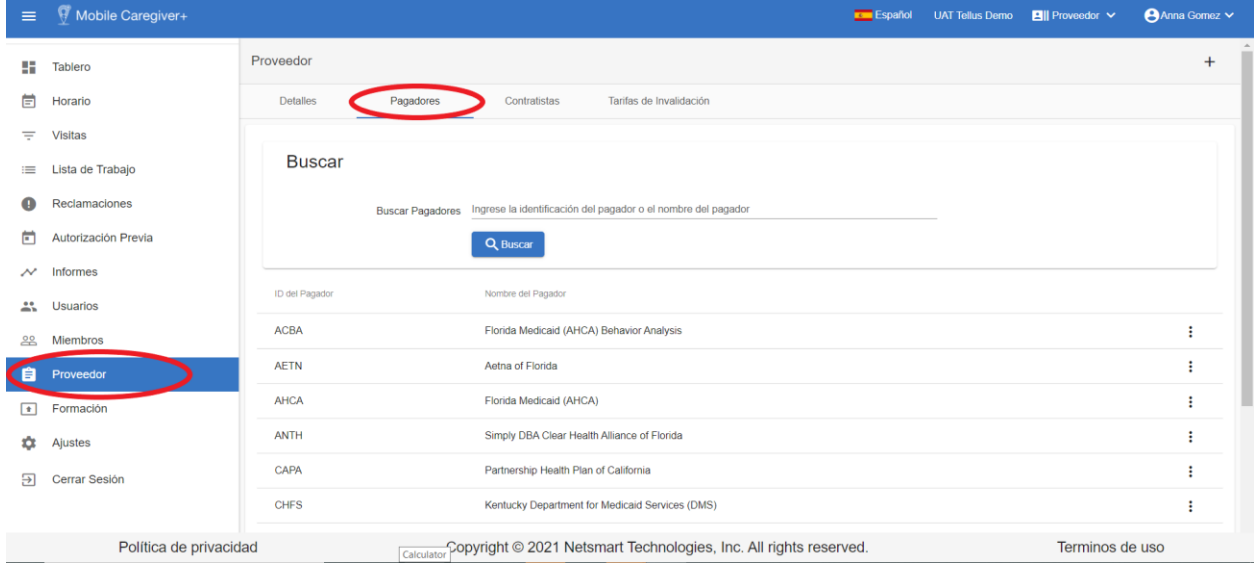

5. Introduzca todo o parte del nombre del pagador en el campo **Buscar Pagadores.**

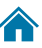

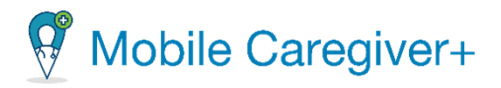

6. Haga clic en **Buscar**. El sistema mostrará una lista de pagadores que coinciden con el parámetro de búsqueda.

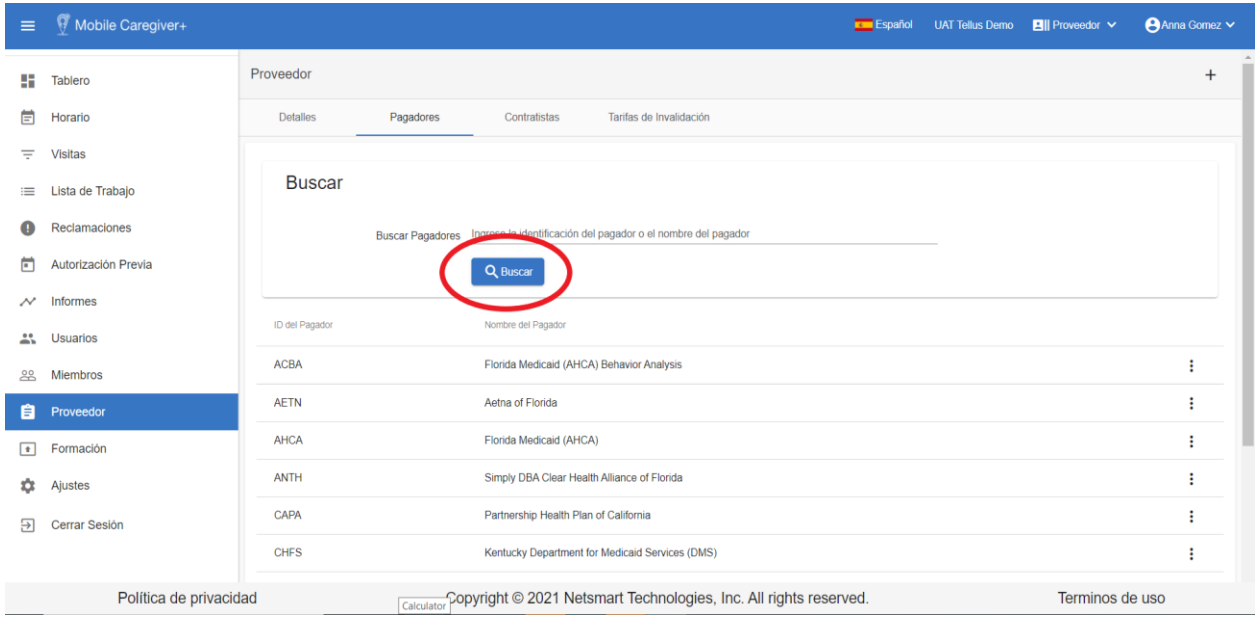

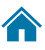

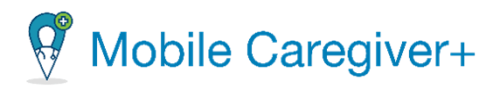

### 10.3.2 Asignar tareas a un código de servicio para un pagador

<span id="page-259-0"></span>Dependiendo del pagador y de los miembros del programa que estén inscritos, algunos pagadores cargarán automáticamente las tareas (también conocidas como actividades del plan de cuidados o actividades de vida diaria) en el portal de proveedores; algunos pagadores permiten a los proveedores añadir y gestionar tareas.

Todas las tareas deben configurarse como parte del proceso de configuración antes de que los proveedores comiencen a agregar o programar visitas en sus portales de proveedores de Mobile Caregiver+.

*Nota: Proveedores tienen la opcion de seleccionar tareas desde una lista preconfigurada o agregar una tarea personalizada para servicios.*

Para asignar tareas a un código de servicio:

- i. En el menú principal, haga clic en **Proveedor.**
- ii. Haz clic en la pestaña **Pagadores.**
- iii. Encuentre el pagador que necesita configurar las tareas y haga clic en la línea de pagador para revisar los detalles.

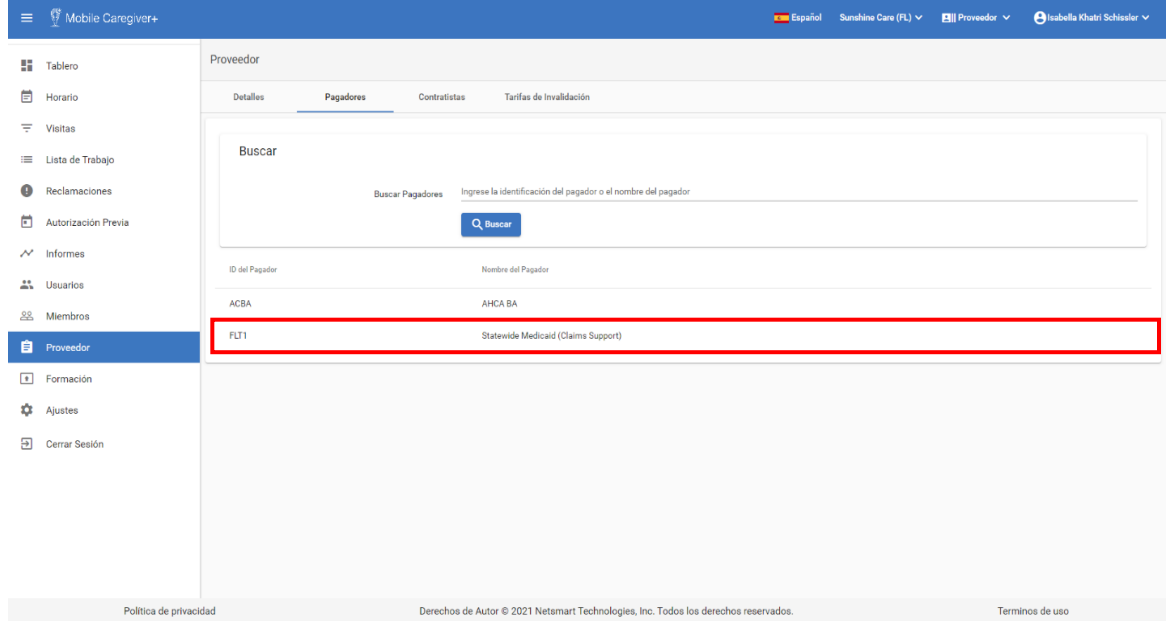

260

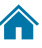

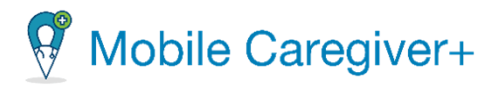

iv. Haga clic en el submenú (puntos verticales) y seleccione **Administrar tareas.**

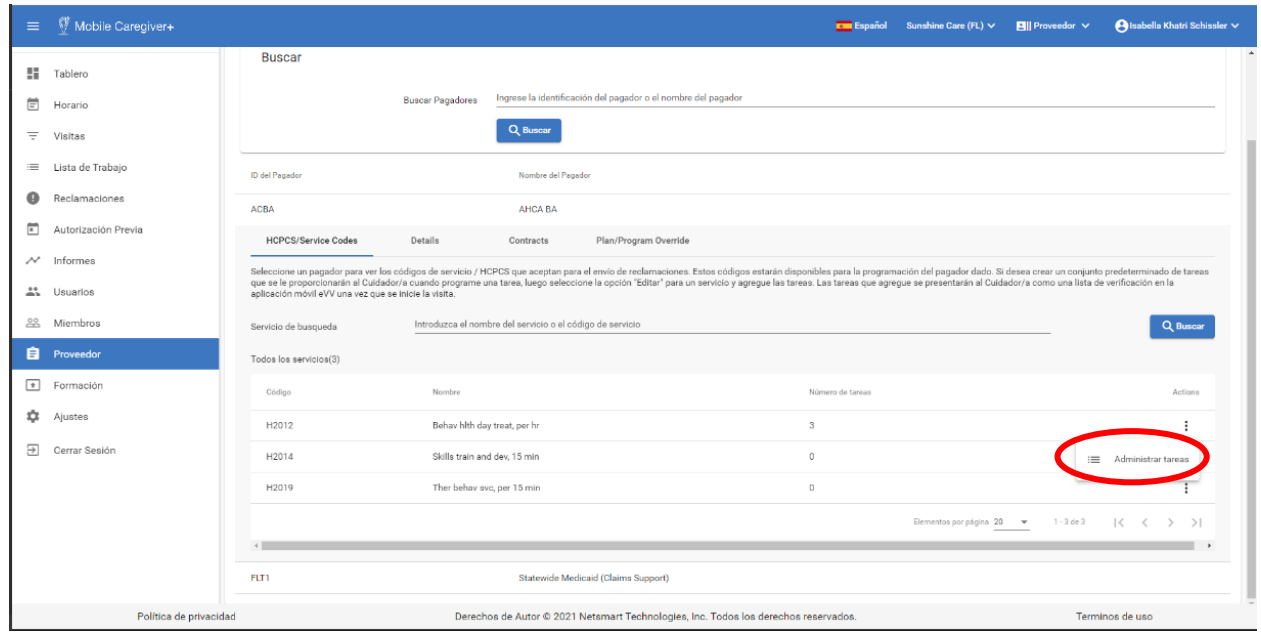

*Aparecerán todas tareas asignadas para el código de servicio.*

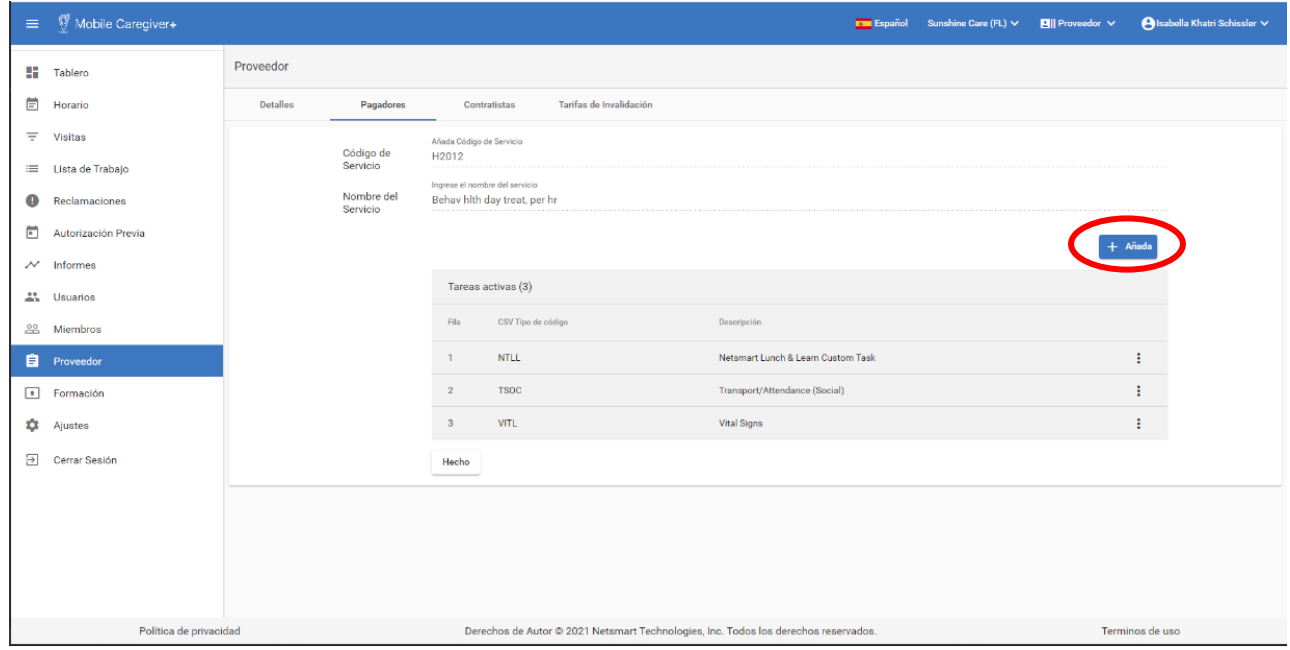

v. Haga clic en el botón, **+ Añada**, en la parte derecha de la pantalla.

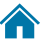

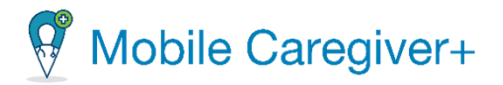

*El sistema mostrará el diálogo de Añada – Tarea de servicio.*

vi. En el campo de **Descripción**, ingrese una descripción de la tarea en que desea adjuntar al código de servicio.

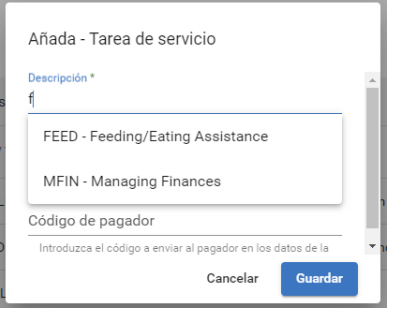

- vii. Aparece una lista de tareas preconfiguradas que se han cargado en el sistema.
- viii. Seleccione la tarea desde la lista.
- ix. Después de seleccionar la tarea, el campo **CSV Tipo de código** se rellenrará automáticamente.

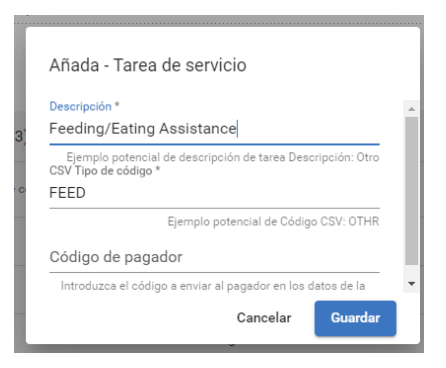

- x. Campo opcional: Ingrese un código de pagador en el campo **Código de pagador**
- xi. Haga clic en **Guardar.**

<span id="page-261-0"></span>*Nota: La nueva tarea se muestra ahora con el código de servicio en el formulario Añada nueva visita. El sistema no asigna automáticamente tareas a visitas programadas previamente. Para las visitas programadas anteriormente, los administradores deben editar una próxima visita y seleccionar las tareas adicionales que se configuran después de que se programen las visita.*

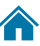

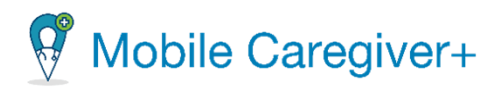

## **10.3.3** Agregar una tarea nueva manualmente para un código de servicio del pagador

Dependiendo del pagador y de los miembros del programa que estén inscritos, algunos pagadores cargarán automáticamente las tareas (también conocidas como actividades del plan de cuidados o actividades de vida diaria) en el portal de proveedores; algunos pagadores permiten a los proveedores añadir y gestionar tareas.

Todas las tareas deben configurarse como parte del proceso de configuración antes de que los proveedores comiencen a agregar o programar visitas en sus portales de proveedores de Mobile Caregiver+.

Para agregar una nueva tarea:

- i. En el menú principal, haga clic en **Proveedor.**
- ii. Haga clic en la pestaña de **Pagadores** para revisar los pagadores asociados con el proveedor.

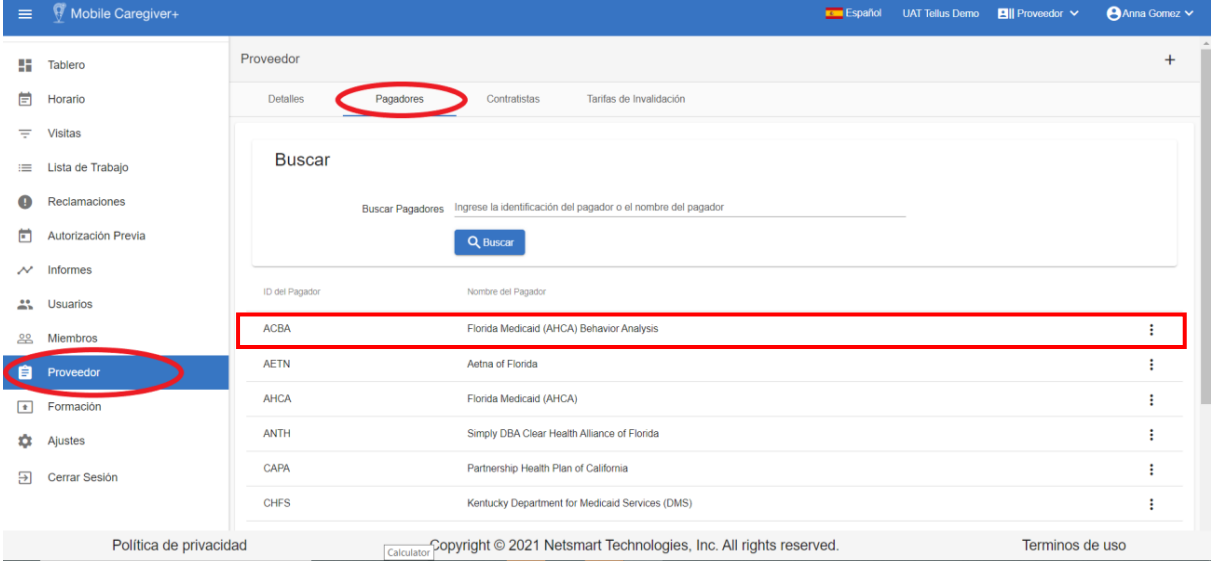

- iii. Encuentre el pagador cuya tarea(s) quiere configurar, y haga clic en la línea del pagador para revisar los detalles.
- iv. Encuentre la tarea a la que desea agregar la tarea.
- v. Haga clic en el submenú (puntos verticales) i y seleccione **Administrar tareas.**

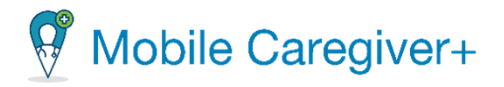

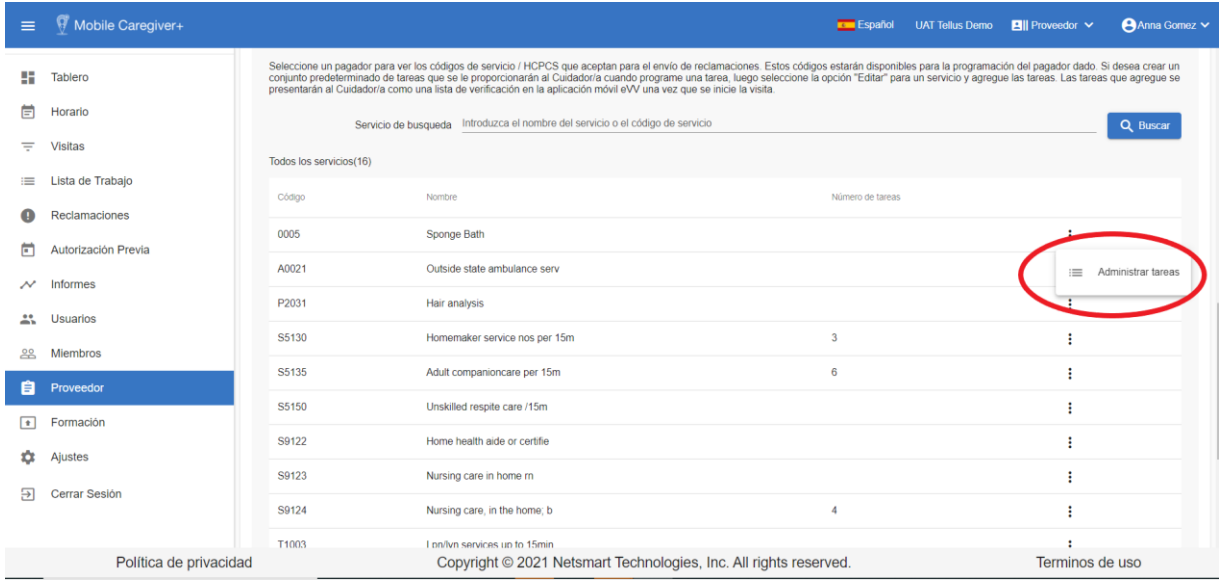

- vi. Escriba el nombre de la tarea en el campo **Tarea de servicio.**
- vii. Haga clic en + **Añada**.

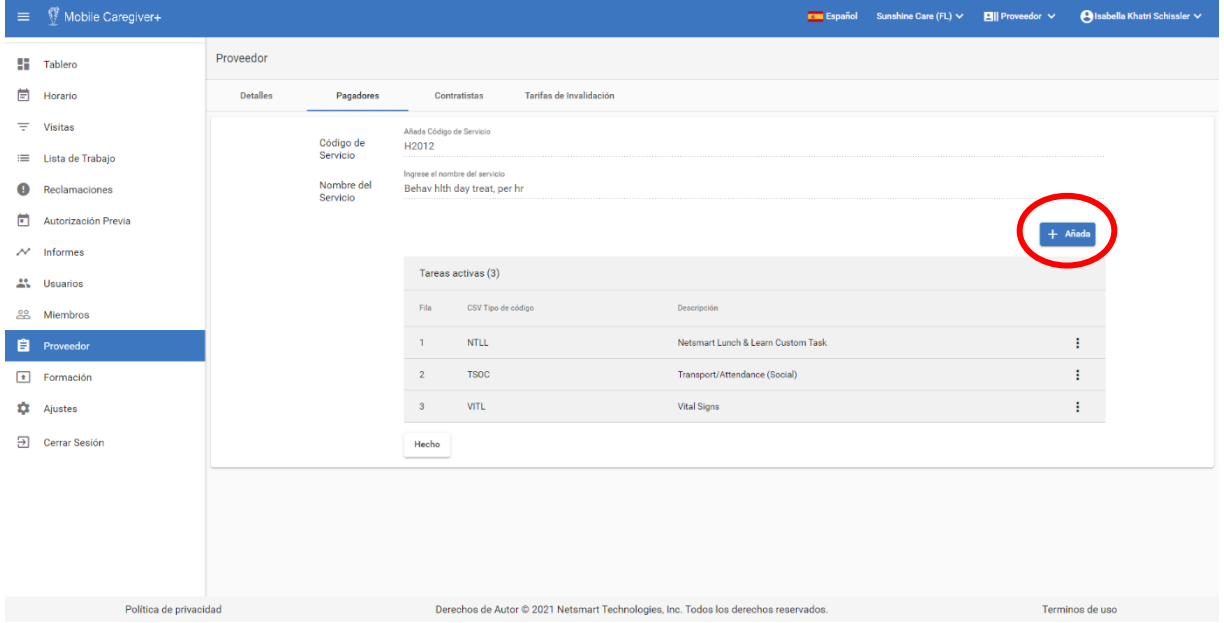

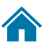

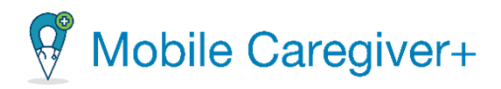

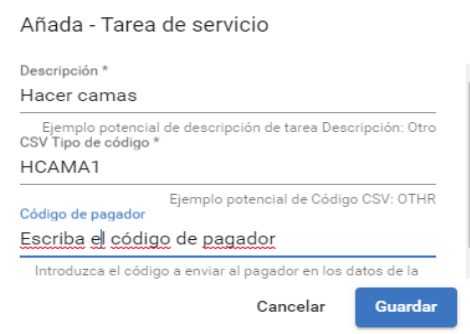

*Nota: El diálogo de Añada – Tarea de servicio aparecerá.*

- viii. Introduzca la descripción en el campo de **Descripción.**
- ix. Introduzca el código en el campo de **CSV Tipo de código.** *Este código solo puede contener valores alfanuméricos.*
- x. Campo opcional: Introduzca el código de pagador en el campo **Código de**
- **pagador**.
- xi. Haga clic en el comando **Guardar** para agregar la tarea a la lista de tareas.

*Nota: La nueva tarea se agrega al final de la lista; la nueva tarea se seleccionará automáticamente.*

- xii. La nueva tarea se agrega al final de la lista y la nueva tarea se selecciona automáticamente.
- xiii. Al inferior del formulario, haga clic en el botón **Guardar** para guardar y asignar la(s) tarea(s) al código de servicio seleccionado.
- xiv. Haga clic en **Hecho** para salir del formulario de tareas.

*Nota: La nueva tarea se muestra ahora con el código de servicio en el formulario Añada nueva visita. El sistema no asigna automáticamente tareas a visitas programadas previamente. Para las visitas programadas anteriormente, los administradores deben editar una próxima visita y seleccionar las tareas adicionales que se configuran después de que se programen las visitas.*

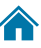

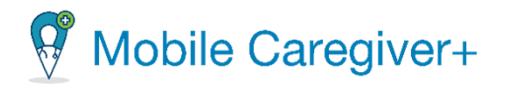

# 10.3.4 Desactivar tareas adjuntadas a un código de servicio para un pagador

<span id="page-265-0"></span>Para desactivar una tarea:

- i. En el menú principal, haga clic en **Proveedor.**
- ii. Haga clic en la pestaña de **Pagadores** para revisar los pagadores asociados con el proveedor.

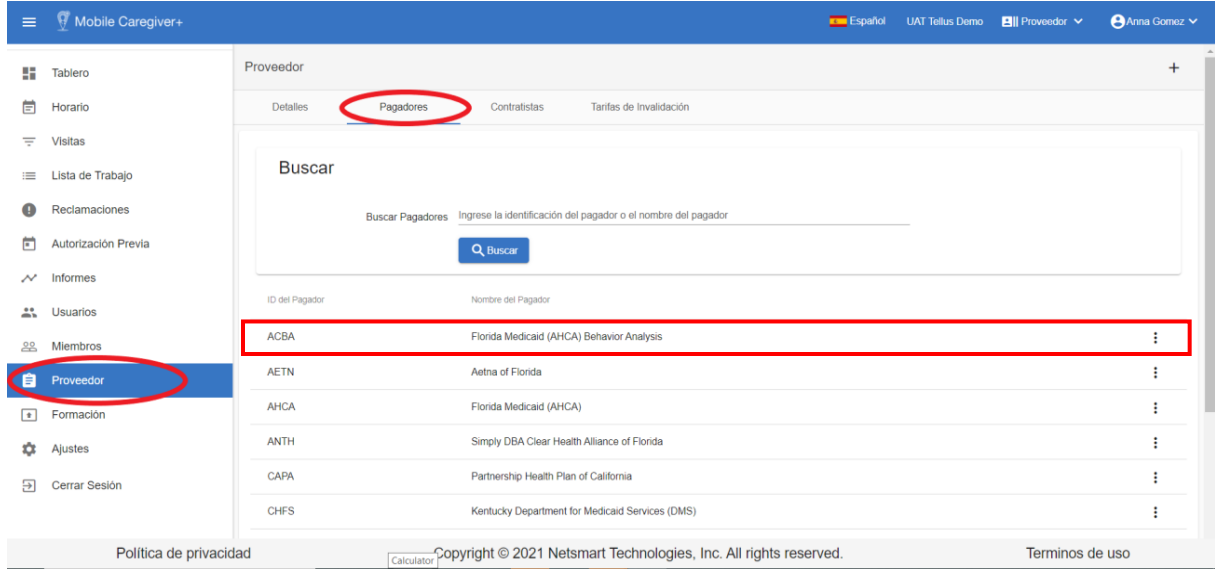

- iii. Encuentre el pagador asociado con el código que desea eliminar tareas y haga clic en el registro del pagador para revisar los detalles.
- iv. Busca la tarea de la que desea eliminar la tarea.
- v. Haga clic en el submenú (puntos verticales) i y seleccione **Administrar tareas.**

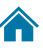

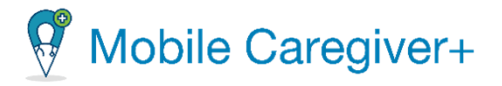

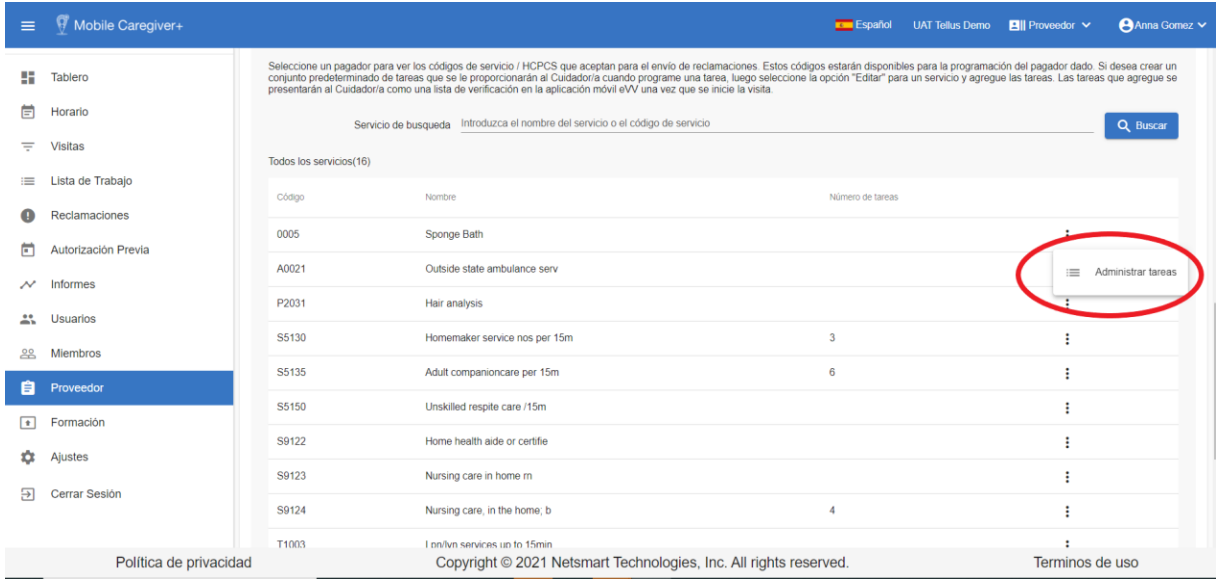

- 6. Encuentre la tarea que desea desactivar; recuerde, sólo se pueden desactivar las tareas que se han introducido a través de esta opción.
- 7. Haga clic en el submenú (puntos verticales) <sup>i</sup> y Desactivar.

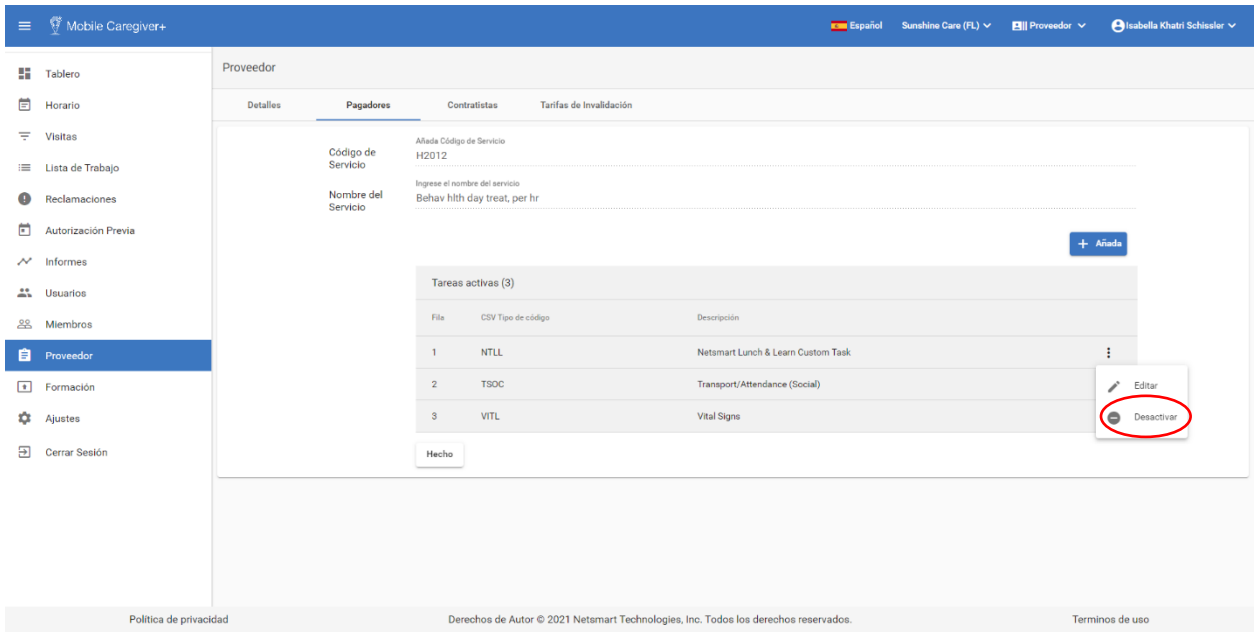

8. Desplácese hasta la parte inferior de la página y haga clic en **Hecho** para salir del formulario de tareas.

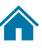

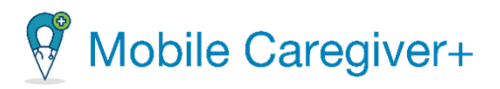

# 10.3.5 Agregar una identificación de Medicaid a nivel de pagador/ plan/ programa

<span id="page-267-0"></span>Dependiendo del pagador, el sistema permite a los proveedores introducir una identificación de proveedor de Medicaid asociada a un pagador, plan y programa. Es una anulación de la identificación de Medicaid asociado con el proveedor.

Para agregar una identificación de Medicaid a nivel de pagador/ plan/ programa:

- i. En el menú principal, haga clic en **Proveedor.**
- ii. Haga clic en la pestaña de **Pagadores** para revisar los pagadores asociados con el proveedor.

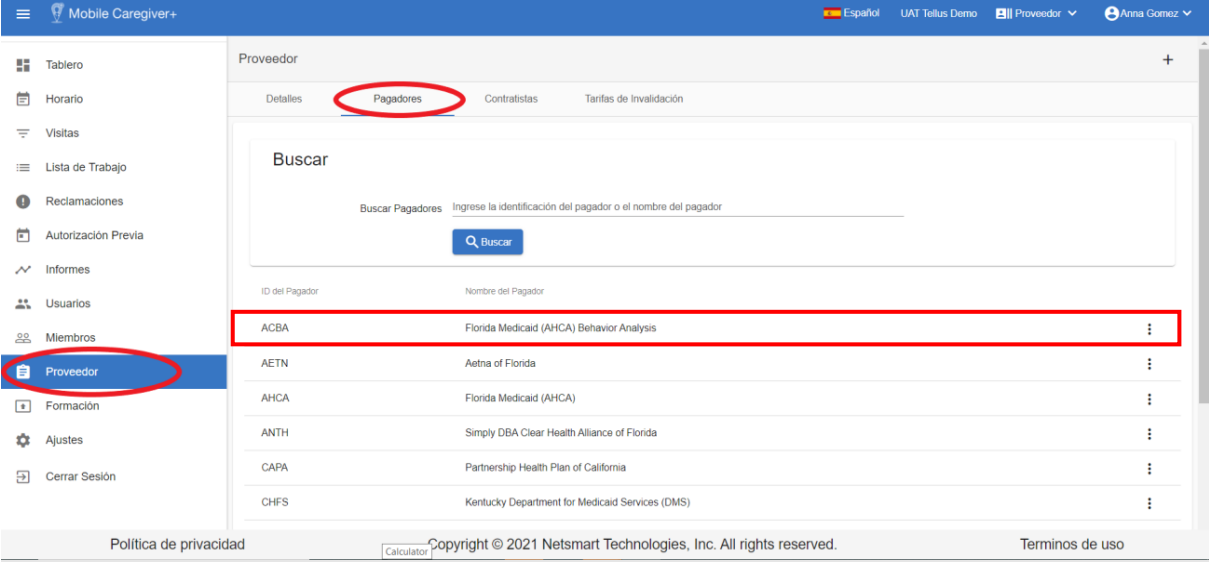

- iii. Introduzca el nombre de pagador en el campo **Buscar Pagadores.**
- iv. Haga clic en **Buscar**. El sistema mostrará una lista de pagadores que coinciden con el parámetro de búsqueda.
- v. Seleccione el pagador en el que introducirá una identificación de Medicaid del proveedor. El sistema ampliará la información del pagador.

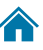

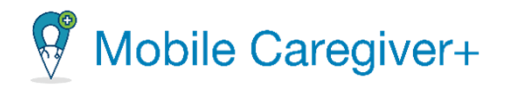

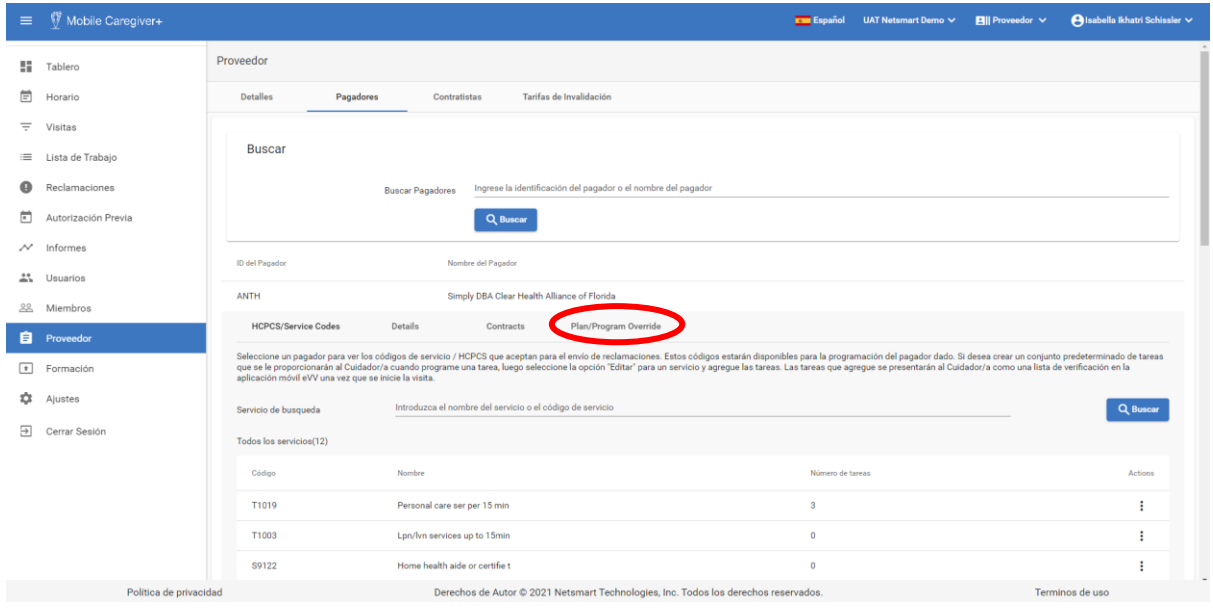

- vi. Haga clic en la pestaña **Plan/Program Override** (Anulación de Plan/Programa).
- vii. Haga clic en el botón **Añada (+)** para abrir el dialogo de **Agregar Anulación de Plan/Programa.**

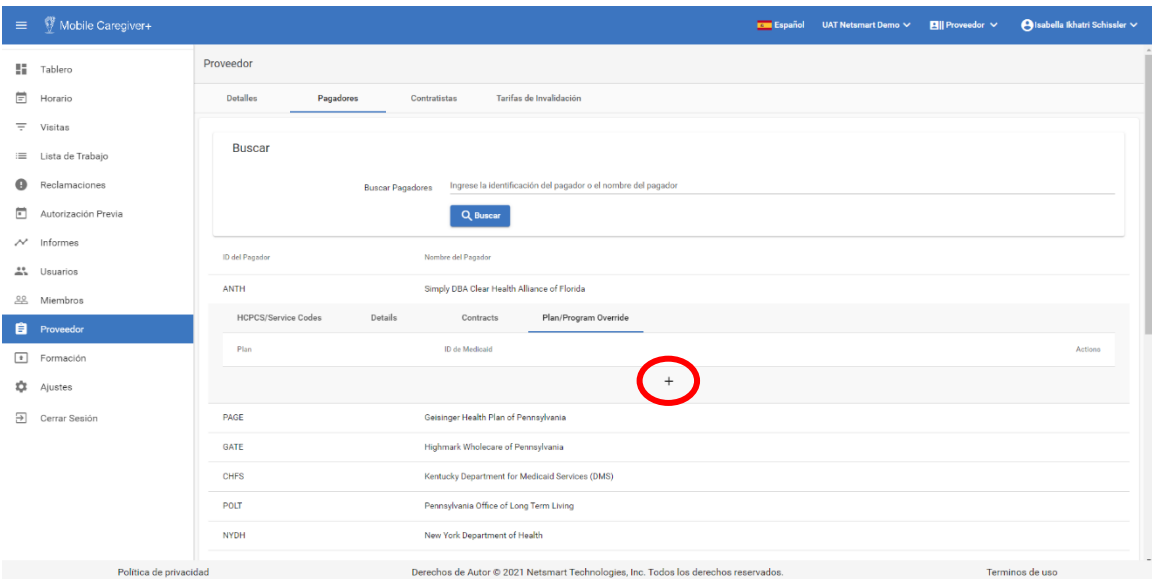

viii. En el diálogo de **Agregar Anulación de Plan/Programa**, utilice el menú desplegable en el campo de **Plan** para seleccionar el plan/programa al que está asociado la identificación de Medicaid del proveedor asociado.

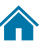

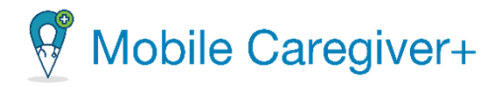

ix. Escriba la identificación de Medicaid del proveedore que está asociado con el plan/programa en el campo correspondiente.

*Nota: El campo de ID de Medicaid está requerido. Si este campo está vacío, el usuario no podrá guardar los cambios.*

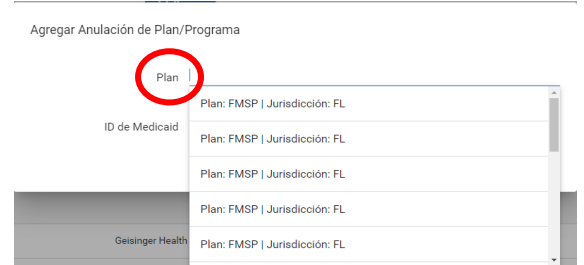

x. Haga clic en **Guardar** para guardar los cambios*.* Haga clic en **Cancelar**, para descartar las entradas realizadas y cerrar el diálogo **Agregar Anulación de Plan/Programa.**

*La sección plan/programa se agrega a la pantalla y muestra los planes/programas con una anulación de identificación de Medicaid configurada para el pagador seleccionado.*

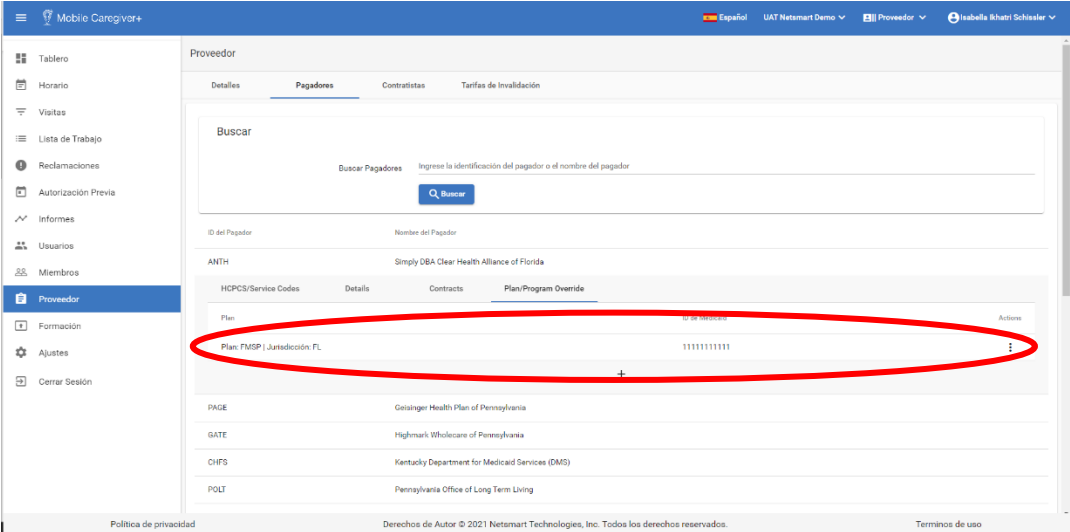

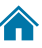

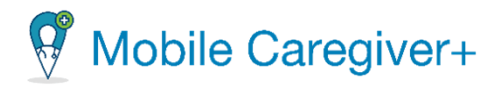

# 10.3.6 Editar una identificación de Medicaid a nivel de pagador/ plan/ programa

<span id="page-270-0"></span>Para editar una identificación de Medicaid a nivel de pagador/ plan/ programa:

- $\equiv$   $\bigcirc$  Mobile Caregiver+ Español UAT Tellus Demo **Ell** Proveedor V **Anna Gome** Proveedor **Tablero** Pagadores **in** Horario Detailes Tarifas de Invalidación Contratistas  $\equiv$  Visitas **Buscar** :≡ Lista de Trabajo Reclamaciones Buscar Pagadores Ingrese la identificación del pagador o el nombre del pagado Autorización Previa  $Q$  Buse  $\sim$  Informes ID del Pa **ALC** Usuarios Florida Medicaid (AHCA) Behavior Analysis ACBA Ŧ. <u>으</u> Miembros AETN Aetna of Florida  $\ddot{\mathrm{i}}$ **Proveedor AHCA** Florida Medicaid (AHCA) ŧ Formación ANTH Simply DBA Clear Health Alliance of Florida  $\vdots$ **Ajustes** CAPA Partnership Health Plan of Californi  $\colon$ **Fill** Cerrar Sesión CHFS Kentucky Department for Medicaid Services (DMS) ŧ Política de privacidad popyright © 2021 Netsmart Technologies, Inc. All rights reserved. Terminos de uso
- i. En el menú principal, haga clic en **Proveedor.**

- ii. Haga clic en la pestaña de **Pagadores** para revisar los pagadores asociados con el proveedor.
- iii. Introduzca el nombre de pagador en el campo **Buscar Pagadores.**
- iv. Haga clic en **Buscar**. El sistema mostrará una lista de pagadores que coinciden con el parámetro de búsqueda.
- v. Seleccione el pagador en el que introducirá una identificación de Medicaid del proveedor. El sistema ampliará la información del pagador.

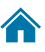

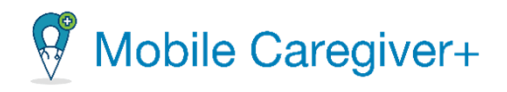

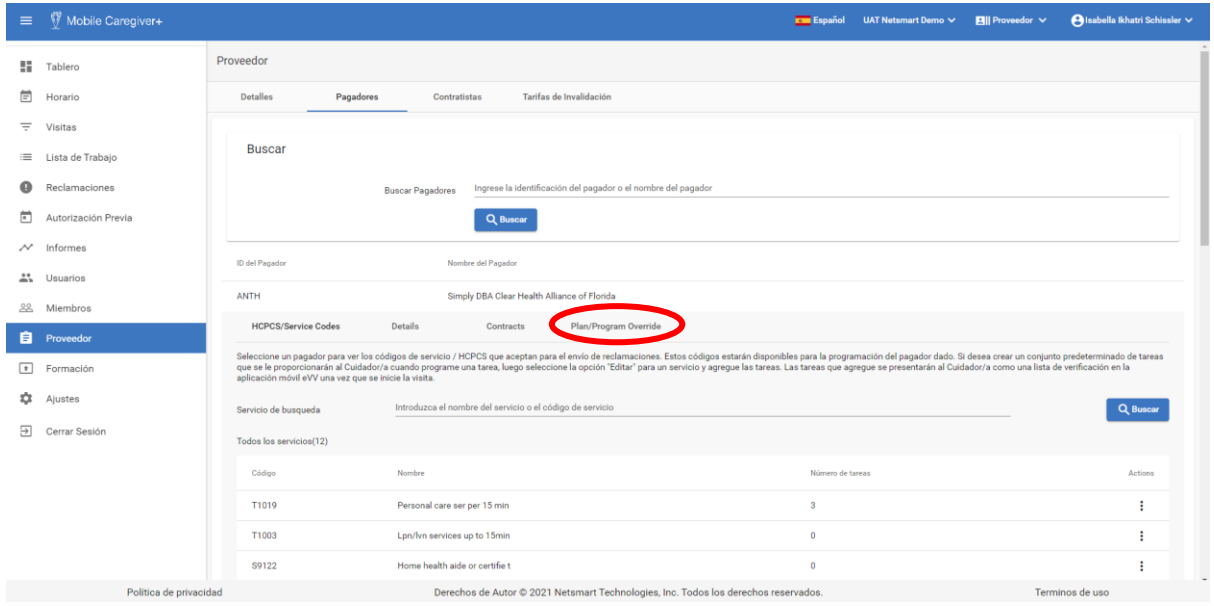

- vi. Haga clic en la pestaña **Plan/Program Override** (Anulación de Plan/Programa). El sistema mostrará el nombre del plan/programa con la identificación de Medicaid asociada.
- vii. Encuentre el plan que necesita editar.
- viii. Haga clic en icono de acciones, a la derecha de la línea de **Plan.**

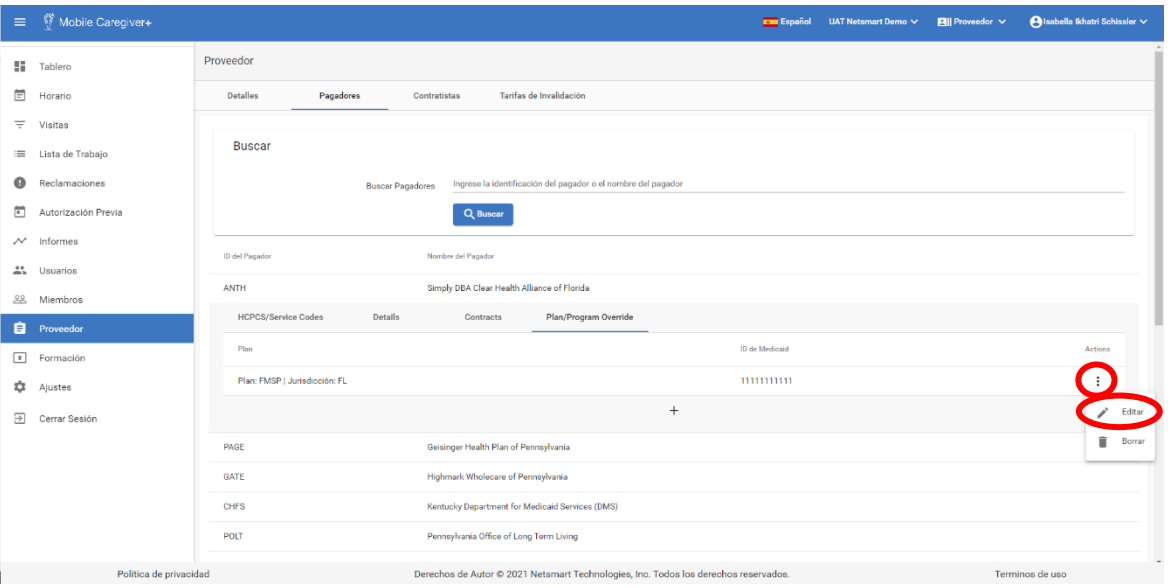

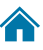

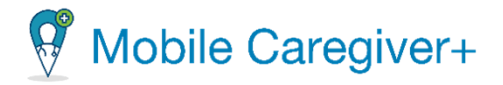

ix. En el submenú, haga clic en **Editar**.

*El dialogo de Editar Anulación de Plan/Programa aparecerá.*

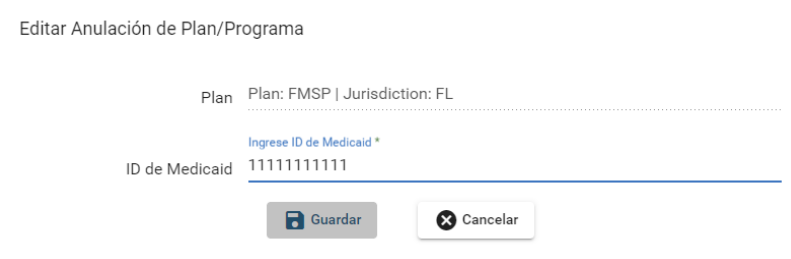

x. Edite el **Plan** o la **ID de Medicaid.**

*Haga clic en Cancelar para descartar cualquier entrada y cerrar el diálogo de Editar Anulación de Plan/Programa.*

xi. Haga clic en **Guardar** para guardar los cambios.

*El registro actualizado se mostrará en el Plan/Programa.*

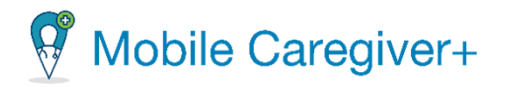

# 10.3.7 Eliminar una identificación de Medicaid a nivel de pagador/ plan/ programa

<span id="page-273-0"></span>Para eliminar una identificación de Medicaid a nivel de pagador/ plan/ programa:

- $\equiv$  Mobile Caregiver+ **Exam** Español UAT Tellus Demo **PIII** Proveedor V **Anna Gomez** Proveedor **E** Tablero **目** Horario Detailes Pagadores Tarifas de Invalidación Contratistas  $\equiv$  Visitas **Buscar**  $\equiv$  Lista de Trabajo Reclamaciones Buscar Pagadores Ingrese la identificación del pagador o el nombre del pagado Autorización Previa  $\sim$  Informes ID del Pag  $\mathbf{L}$ : Usuarios Florida Medicaid (AHCA) Behavior Analysis ACBA  $\mathbb{E}^{\mathbb{Z}}$ 28 Miembros AETN Aetna of Florida  $\mathbf{r}$ e Proveedor AHCA Florida Medicaid (AHCA) ŧ Formación Simply DBA Clear Health Alliance of Florida ANTH ÷ **10** Ajustes CAPA Partnership Health Plan of California  $\ddot{\phantom{a}}$ **<sub>2</sub>** Cerrar Sesión CHFS Kentucky Department for Medicaid Services (DMS)  $\ddot{\mathbf{r}}$ Política de privacidad .<br>Copyright © 2021 Netsmart Technologies, Inc. All rights reserved. Terminos de uso
- i. En el menú principal, haga clic en **Proveedor.**

- ii. Haga clic en la pestaña de **Pagadores** para revisar los pagadores asociados con el proveedor.
- iii. Introduzca el nombre de pagador en el campo **Buscar Pagadores.**
- iv. Haga clic en **Buscar**. El sistema mostrará una lista de pagadores que coinciden con el parámetro de búsqueda.
- v. Seleccione el pagador en el que introducirá una identificación de Medicaid del proveedor. El sistema ampliará la información del pagador.

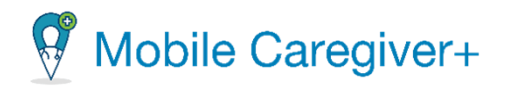

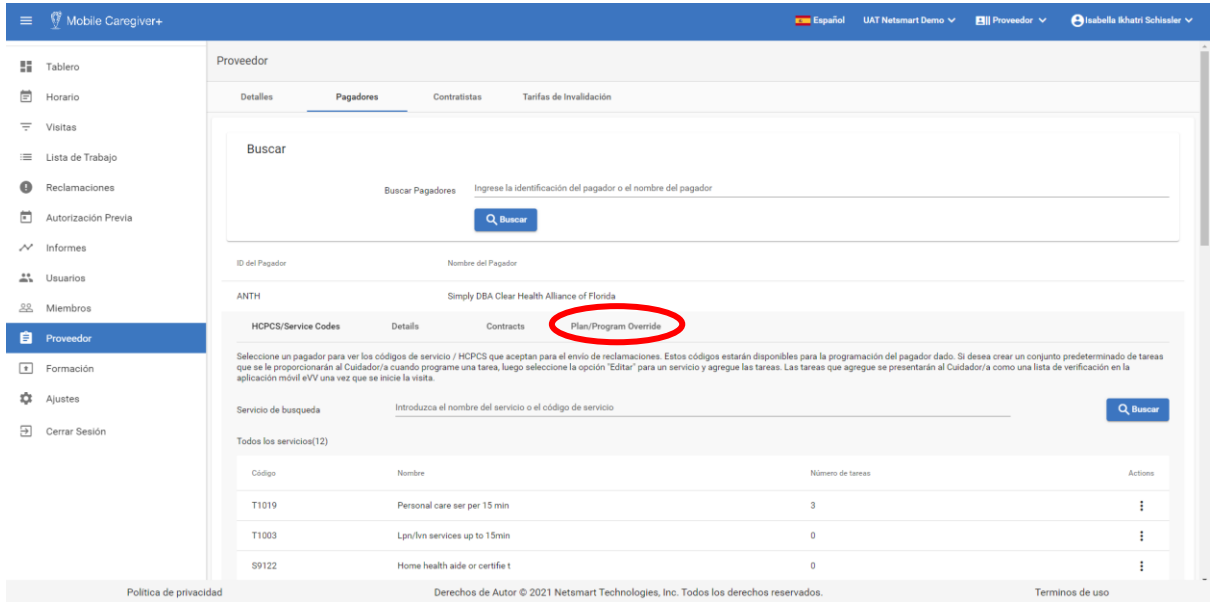

- vi. Haga clic en la pestaña **Plan/Program Override** (Anulación de Plan/Programa). El sistema mostrará el nombre del plan/programa con la identificación de Medicaid asociada.
- vii. Encuentre el plan que necesita borrar.
- viii. Haga clic en icono de acciones, a la derecha de la línea de **Plan.**

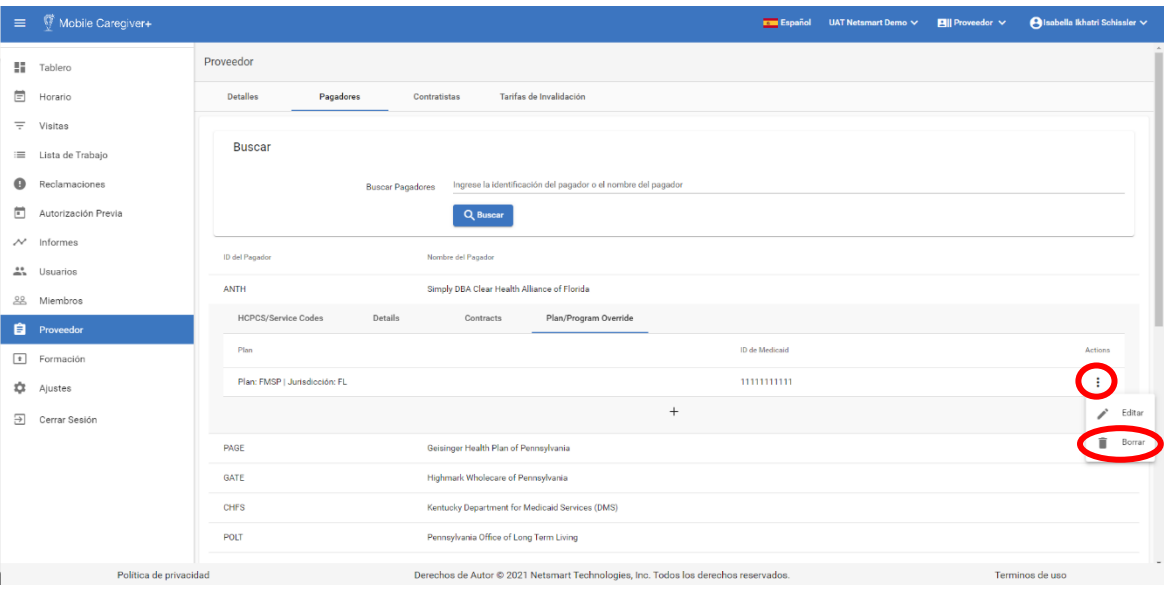

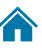

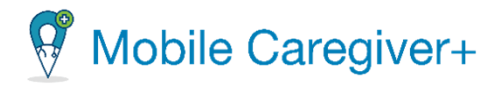

ix. En el submenú, haga clic en **Borrar**.

*Un diálogo de confirmación aparecerá, para verificar la eliminación la anulación.*

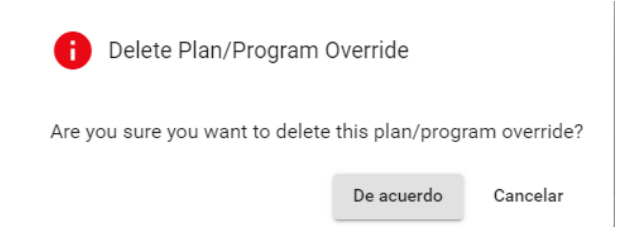

x. Ha**ga clic en** De acuerdo.

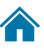

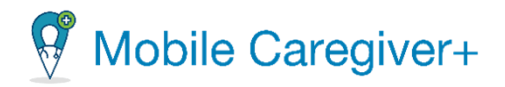

## <span id="page-276-0"></span>10.4 Gestionar contratistas

#### <span id="page-276-1"></span>10.4.1 Buscar un contratista

Para encontrar un contratista:

- i. En el menú principal, haga clic en **Proveedor.**
- ii. Haga clic en la pestaña de **Contratista.**

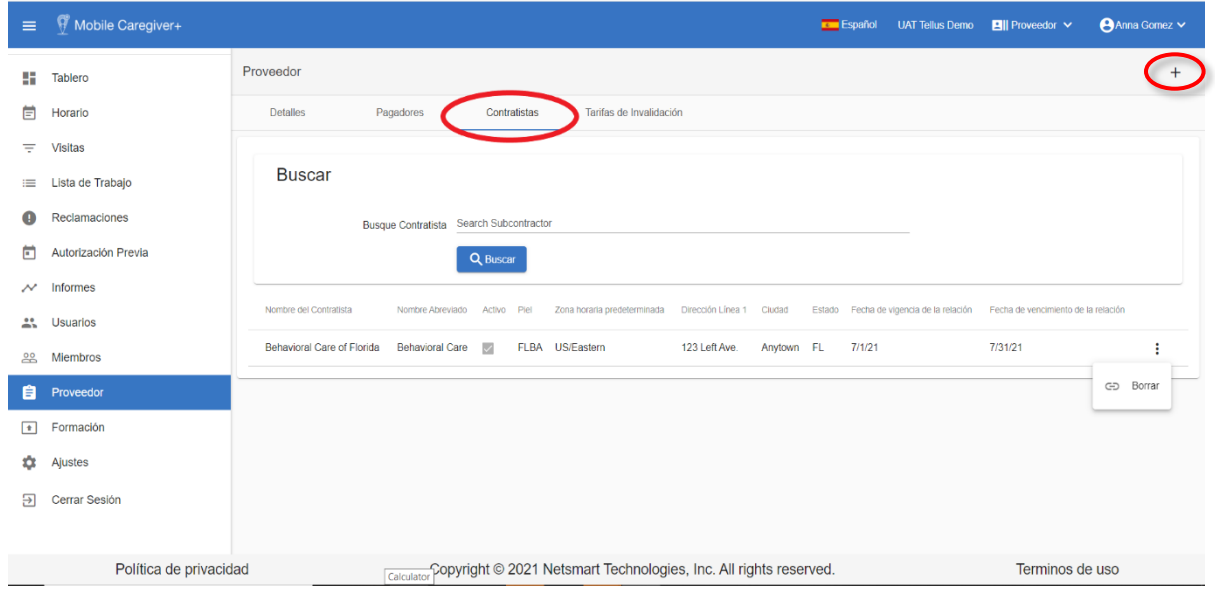

- iii. Introduzca todo o parte del nombre del contratista en el campo Buscar contratista.
- iv. Haga clic en **Buscar**; los resultados se muestran en la parte inferior de la página.

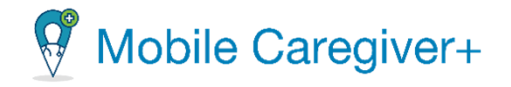

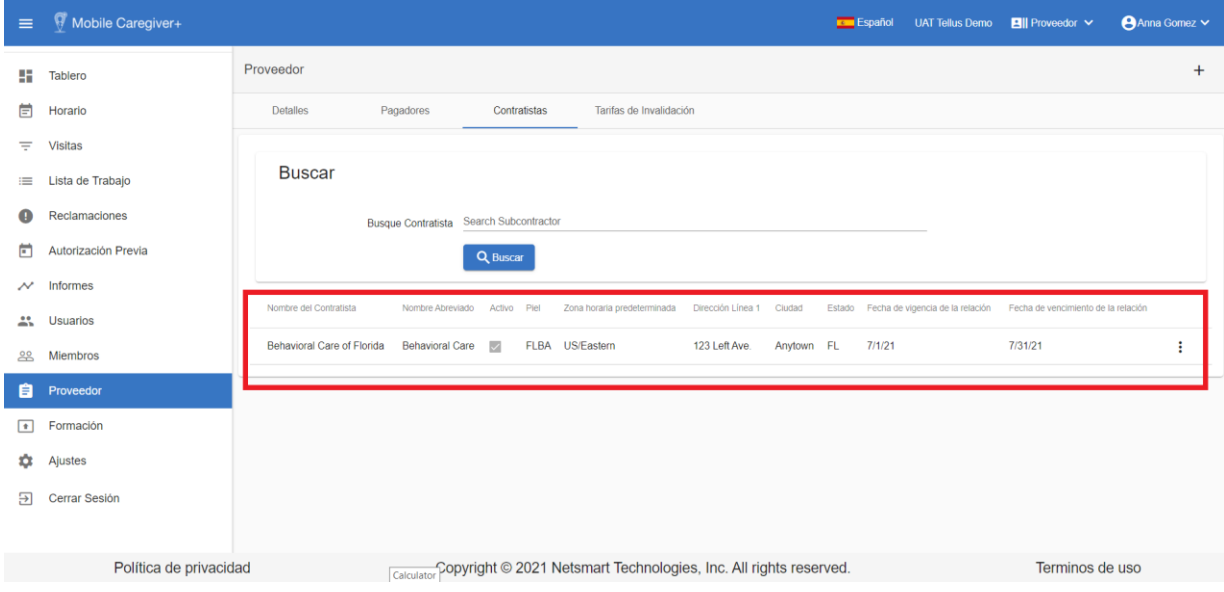

v. Haga clic en una línea para revisar los detalles del contratista.

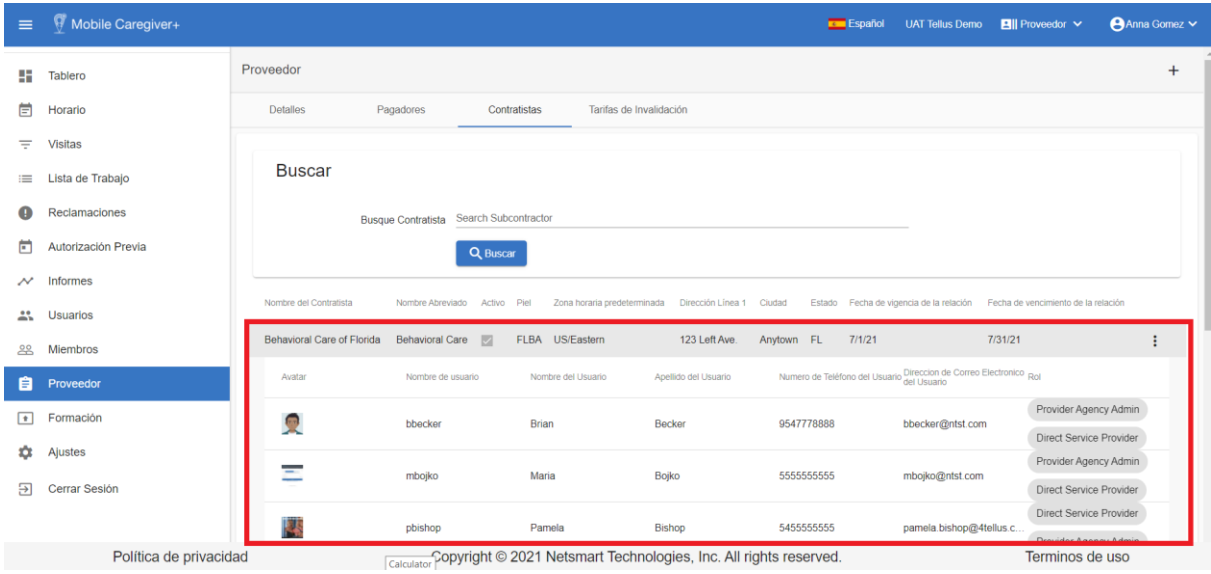

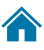

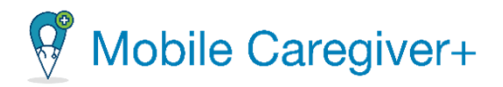

## 10.4.2 Vincular un proveedor con un contratista

<span id="page-278-0"></span>Netsmart permite a las agencias vincularse con otras agencias (contratistas) para asegurar que el personal adecuado esté disponible para proveer los servicios que los receptores necesitan. El contratista podrá agregar usuarios, tendrá acceso a sus destinatarios y podrá programar visitas para ellos.

*Nota: Sólo puede vincular a contratistas (proveedores) que ya existen en el sistema Mobile Caregiver+.*

Para vincular una agencia a un contratista:

- i. Si su cuenta está vinculada a varias ubicaciones, haga clic en el nombre de la agencia en el para seleccionar la agencia/ubicación que desea vincular a un pagador.
- ii. En el menú principal, haga clic en **Proveedor**.

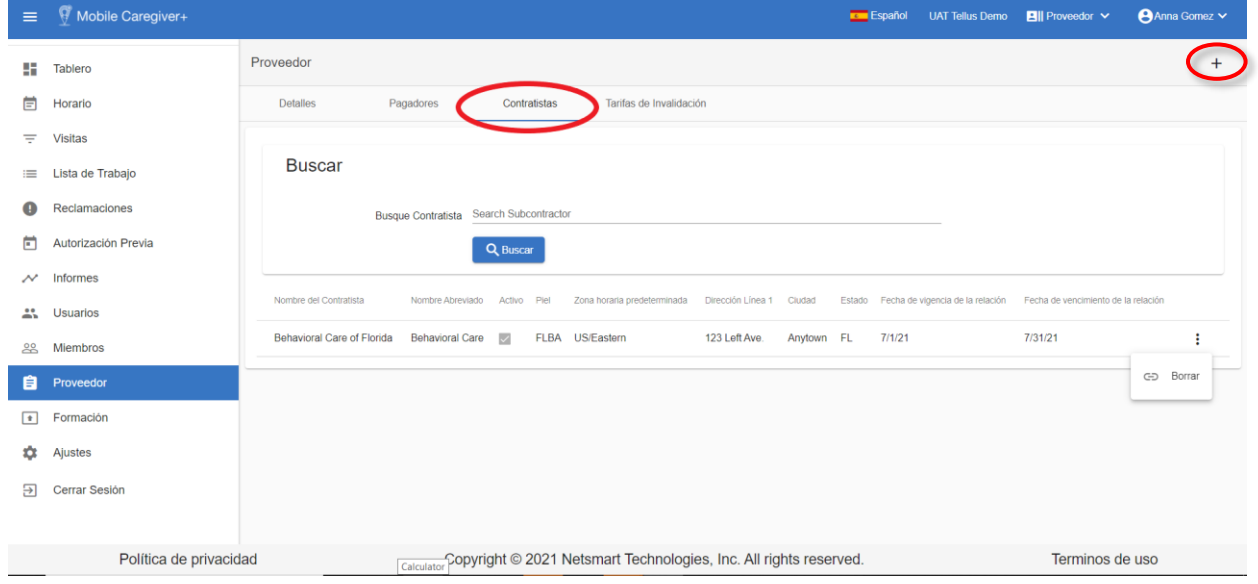

iii. Haga clic en la pestaña de **Contratista.**

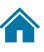

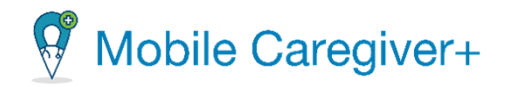

iv. Haga clic en el icono **Añada**, <sup>+</sup>, ubicado en la esquina superior derecha de la pantalla.

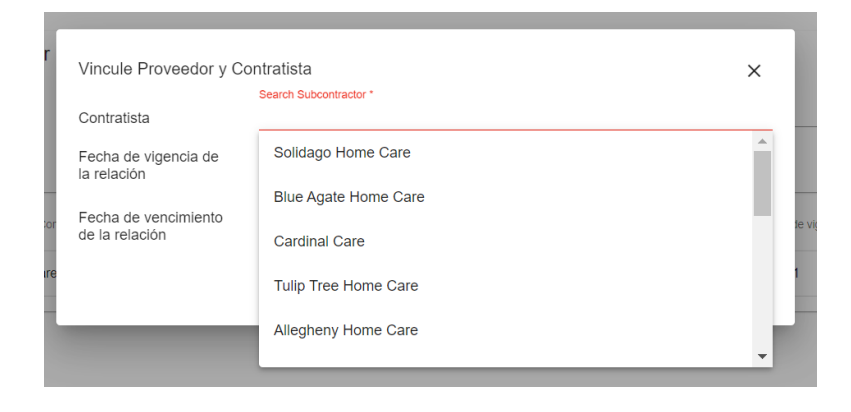

- v. Haga clic en el campo **Contratista**, busque y seleccione un contratista de la lista.
- vi. Escriba manualmente o haga clic en el icono del calendario, seleccione la **Fecha de vigencia de relación** e introduzca la fecha de inicio efectiva.
- vii. Escriba manualmente o haga clic en el icono del calendario, seleccione la **Fecha de caducidad de relación** e introduzca la fecha de caducidad.

*Contratistas pueden agregar usuarios. Tienen acceso a sus miembros y pueden programar visitas para ellos sólo durante este periodo.*

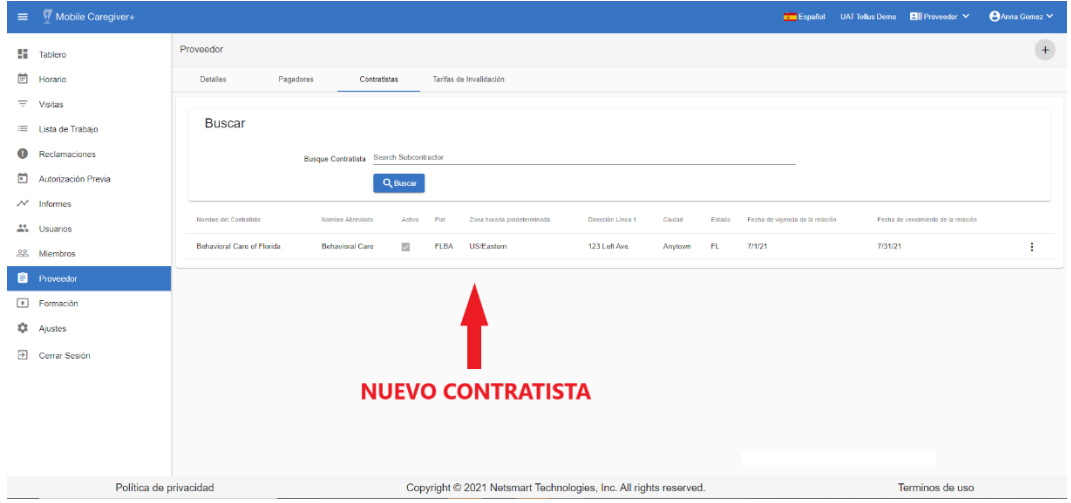

viii. Haga clic en **Guardar** para vincular el contratista a su agencia.

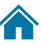

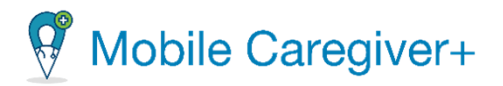

### 10.4.3 Eliminar un contratista

<span id="page-280-0"></span>Puede eliminar un contratista en cualquier momento; cuando lo haga, ya no tendrán acceso a sus miembros y ya no podrán programar visitas para ellos.

Para eliminar un contratista:

- i. Si su agencia de proveedores tiene varias ubicaciones, haga clic en el nombre de la agencia en el banner para revisar una lista desplegable de todas las agencias y seleccione la que desea actualizar.
- ii. En el menú principal, haga clic en la opción **Proveedor.**

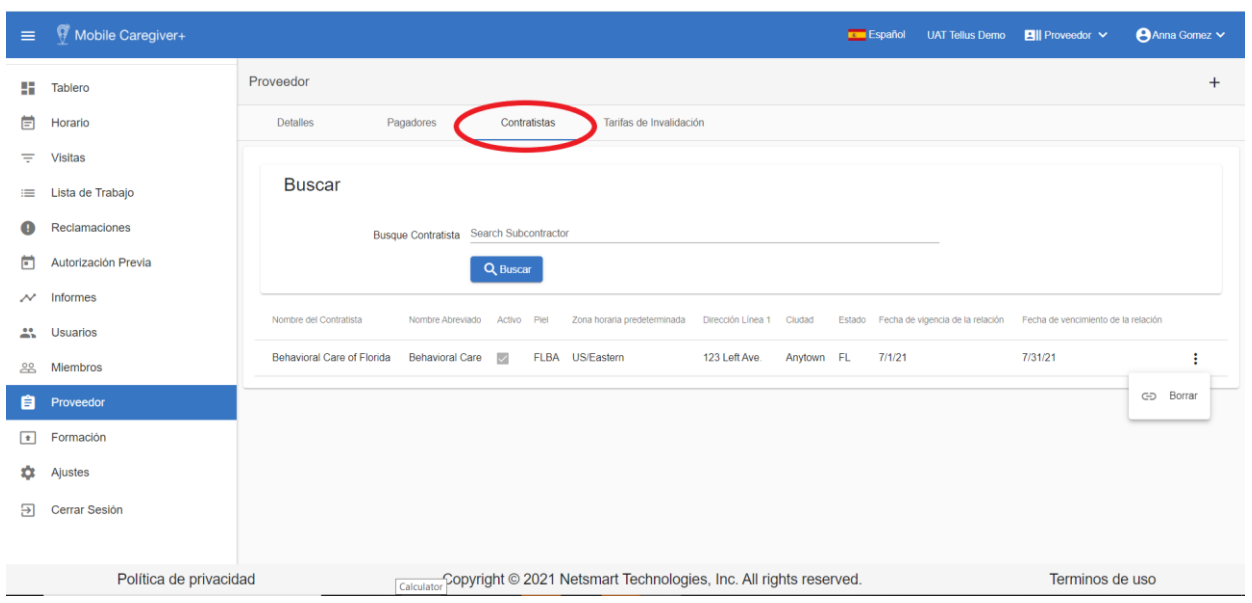

iii. Haga clic en la pestaña **Contratistas.**

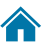

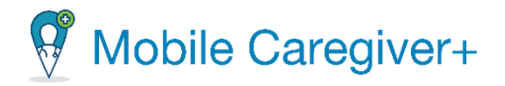

iv. Haga clic en el submenú (puntos verticales) a la derecha del contratista que desea eliminar.

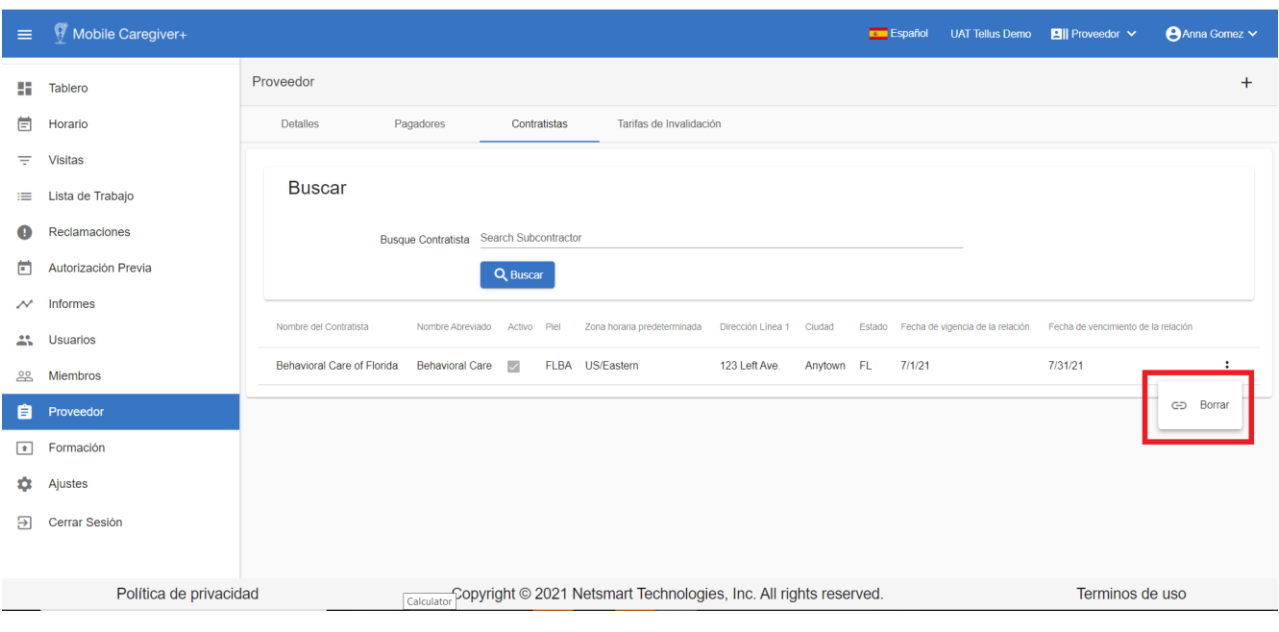

v. Seleccione **Borrar**.

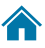

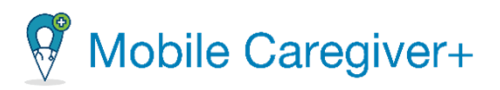

## <span id="page-282-0"></span>10.5 Gestionar las tarifas de anulación del pagador

Para facturar correctamente a los pagadores, Netsmart permite a las agencias de proveedores agregar tarifas de facturación personalizadas para los servicios prestados, tarifas de anulación, al portal de proveedores de Mobile Caregiver+

*Nota: Los proveedores deben asegurarse de que el intervalo de fechas efectivas para cualquier tarifa de anulación personalizada, que se agregue no se superponga con el intervalo de fechas efectivas para cualquier entrada de tarifa de anulación existente para los mismos modificadores de código de procedimiento. El sistema no permitirá a las agencies proveedores agregar tarifas de anulación superpuestas.*

## 10.5.1 Buscar una tarifa específica de anulación del pagador

<span id="page-282-1"></span>El portal de proveedores de servicios móviles Netsmart no permitirá a las agencias de proveedores introducir entradas de anulación superpuestas. Se recomienda que las agencias de proveedores busquen entradas de tarifa de anulación existentes antes de agregar una nueva entrada de tarifa de anulación.

Para encontrar una tarifa de anulación del pagador:

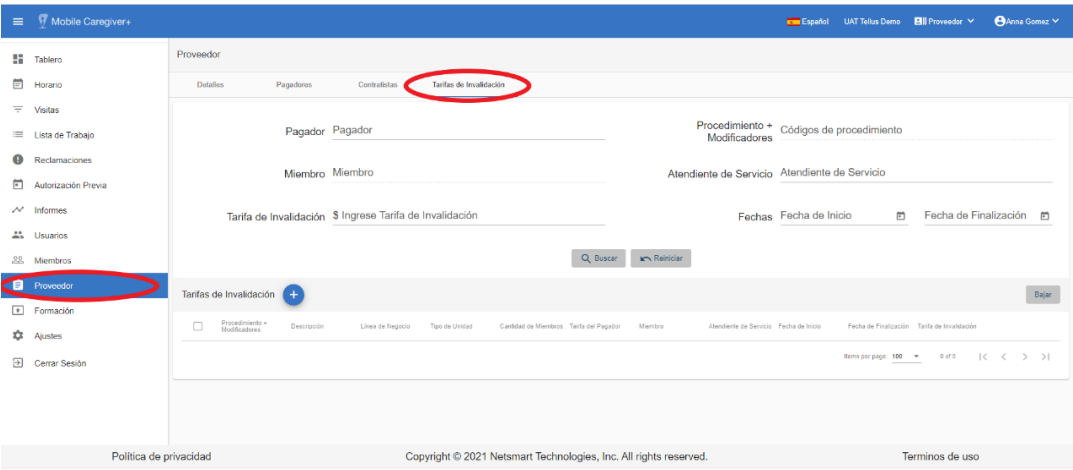

1. En el menú principal, haga clic en **Proveedor.**

- 2. Haga clic en la pestaña **Tarifas de Invalidación.**
- 3. Haga clic en el campo **Pagador** y seleccione el Pagador para el que está agregando la tarifa personalizada.

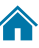

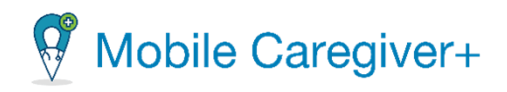

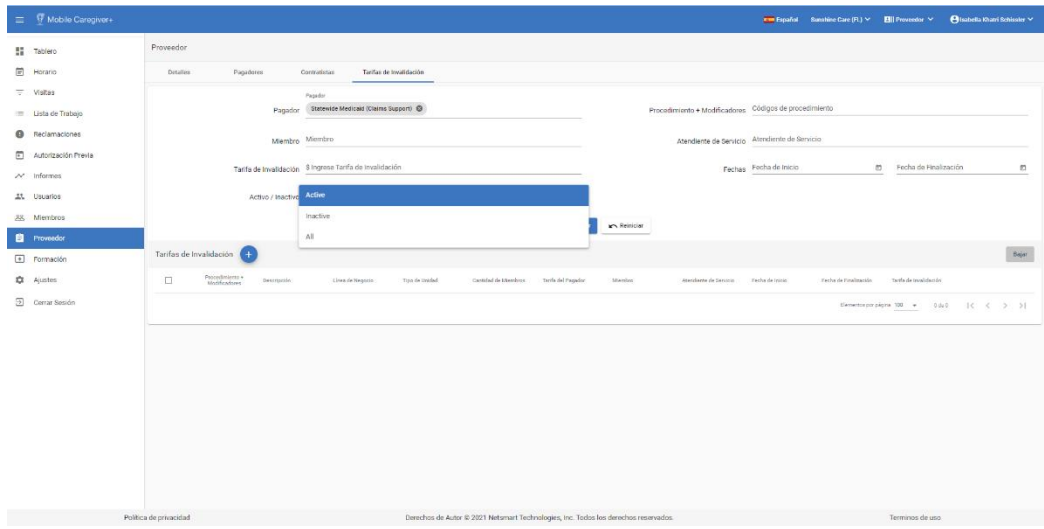

4. Haga clic en el campo **Procedimiento + Modificadores** para seleccionar el código de procedimiento y cualquier modificador.

*Por defecto, el sistema no mostrará las tarifas de anulación que estén inactivas en función de las fechas de inicio y fin. Para buscar tarifas de anulación inactivas, los proveedores deben hacer clic en el campo Activo/Inactivo y seleccionar Inactivo o Todos.* 

- 5. Introduzca cualquier otro parámetro opcional del filtro.
- 6. Haga clic en **Buscar**.

*Desplácese hacia abajo para revisar los resultados.*

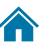

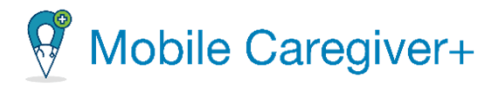

## 10.5.2 Agregar una tarifa específica de anulación del pagador

<span id="page-284-0"></span>El portal de proveedores de servicios móviles Netsmart no permitirá a las agencias de proveedores introducir entradas de anulación superpuestas. Se recomienda que las agencias de proveedores busquen entradas de tarifa de anulación existentes antes de agregar una nueva entrada de tarifa de anulación.

Para agregar una tarifa de anulación:

- 1. Si su cuenta está vinculada a varias ubicaciones, haga clic en el nombre de la agencia en la barra de navegación y seleccione la agencia/ubicación que desea vincular a un pagador.
- 2. En el menú principal, haga clic en **Proveedor.**
- 3. Haga clic en la pestaña **Tarifas de Invalidación.**

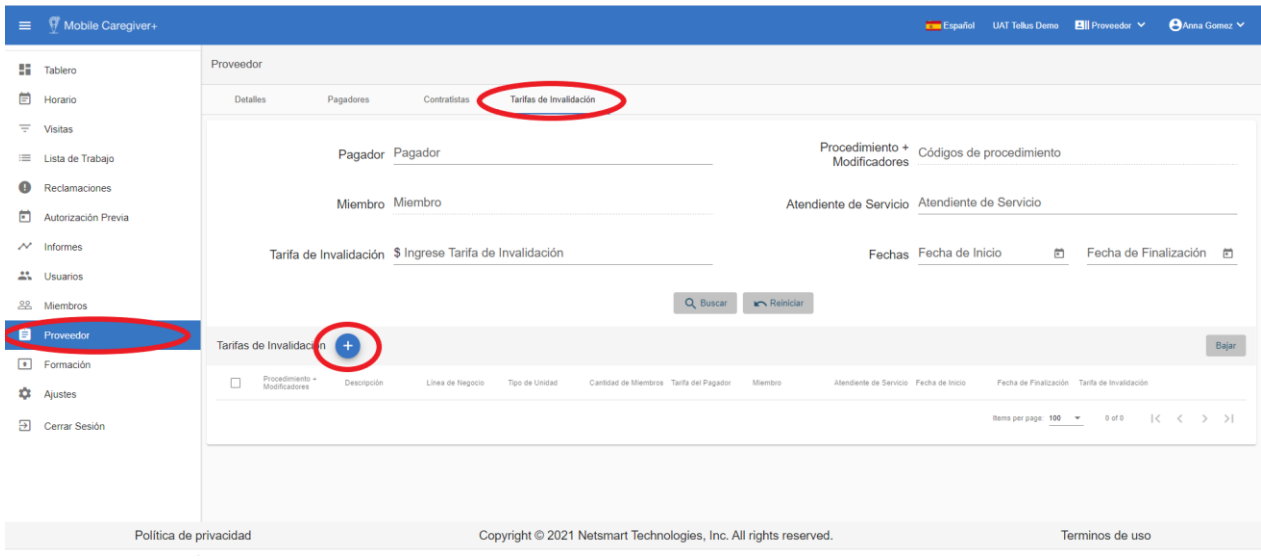

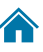

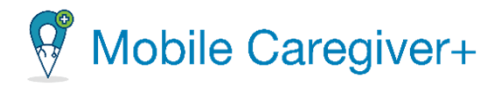

4. Haga clic en el icono "**Agregar las tarifas del proveedor**" (signo de más en la parte inferior izquierda de la página).

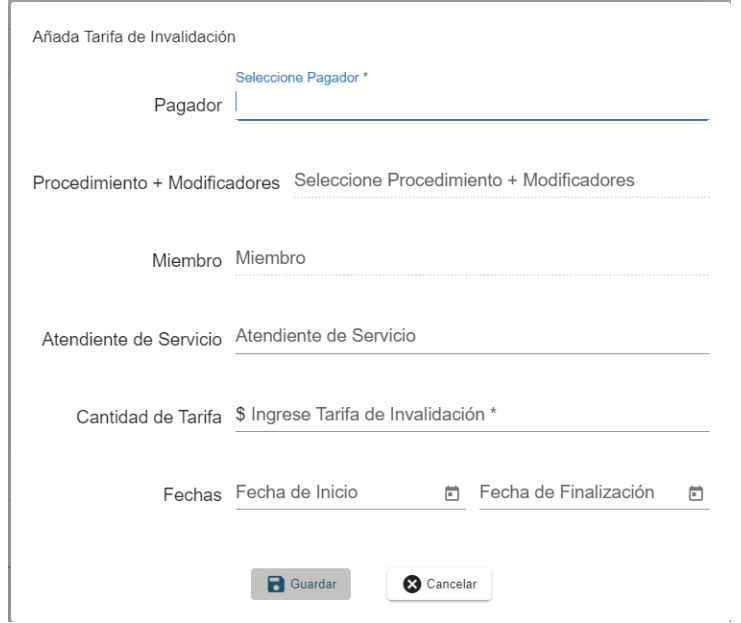

- 5. Haga clic en el campo **Pagador** y seleccione el pagador cuyas tarifas desea anular.
- 6. Haga clic en el campo **Procedimiento + Modificadores** para seleccionar el servicio para el que desea agregar una tarifa de anulación.
- 7. Si procede, introduzca el destinatario o el proveedor de atención médica al que se aplica la tarifa personalizada.
- 8. Haga clic en el campo **Cantidad de Tarifa** e introduzca la nueva tarifa.

*La tarifa de anulación introducida debe ser igual o inferior a la tarifa máxima establecida por el pagador; la tarifa personalizada no puede ser superior a la tarifa máxima establecida por el pagador.* 

- 9. Escriba manualmente o haga clic en el calendario para introducir la Fecha de Inicio para la tarifa de anulación: La Fecha de Inicio debe ser la fecha actual o una fecha futura.
- 10.Escriba manualmente o haga clic en el calendario para introducir la Fecha de Finalización de la tarifa de anulación.

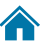

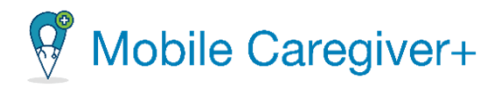

*Nota: Los proveedores deben asegurarse de que el intervalo de fechas efectivas para cualquier tarifa de anulación personalizada que se agregue no se superponga con el intervalo de fechas efectivas para cualquier entrada de tarifa de anulación existente para los mismos modificadores de código de procedimiento. El sistema no permitirá a los proveedores agregar tarifas de anulaciones superpuestas para las mismas código de servicio.*

11.Haga clic en **Guardar**.

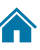

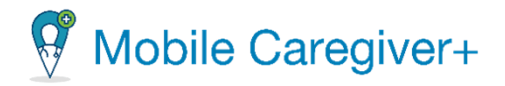

### 10.5.3 Actualizar una tarifa de anulación del pagador

<span id="page-287-0"></span>Para actualizar una tarifa de anulación de pagador:

- 1. Si su agencia de proveedores tiene varias ubicaciones, haga clic en el nombre de la agencia en la barra de navegación para revisar una lista desplegable de todas las agencias y seleccione la que desea actualizar.
- 2. En el menú principal, haga clic en **Proveedor.**
- 3. Haga clic en la pestaña **Tarifas de Invalidación.**

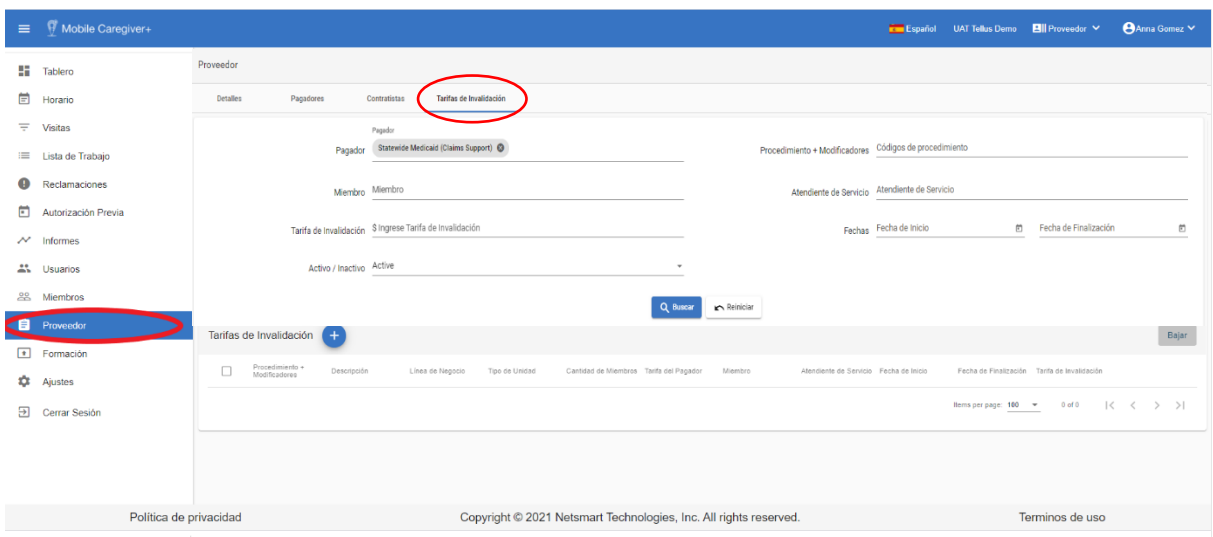

4. Encuentre la tarifa de anulación que desea actualizar.

*Por defecto, el sistema no mostrará las tarifas de anulación que estén inactivas en función de las fechas de inicio y fin. Para buscar tarifas de anulación inactivas, los proveedores deben hacer clic en el campo Activo/Inactivo y seleccionar Inactivo o Todos.* 

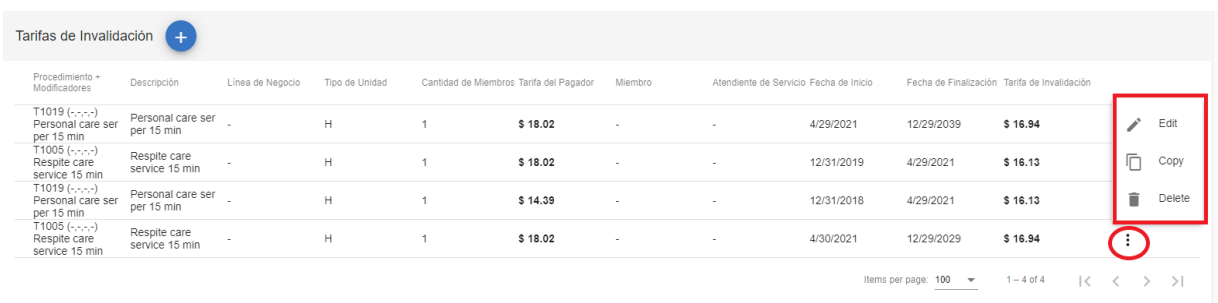

288

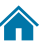
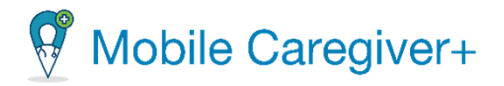

- 5. Cuando se muestren los resultados, haga clic en la línea de la tarifa de anulación que desea actualizar.
- 6. En el submenú, haga clic en "**Editar.**"

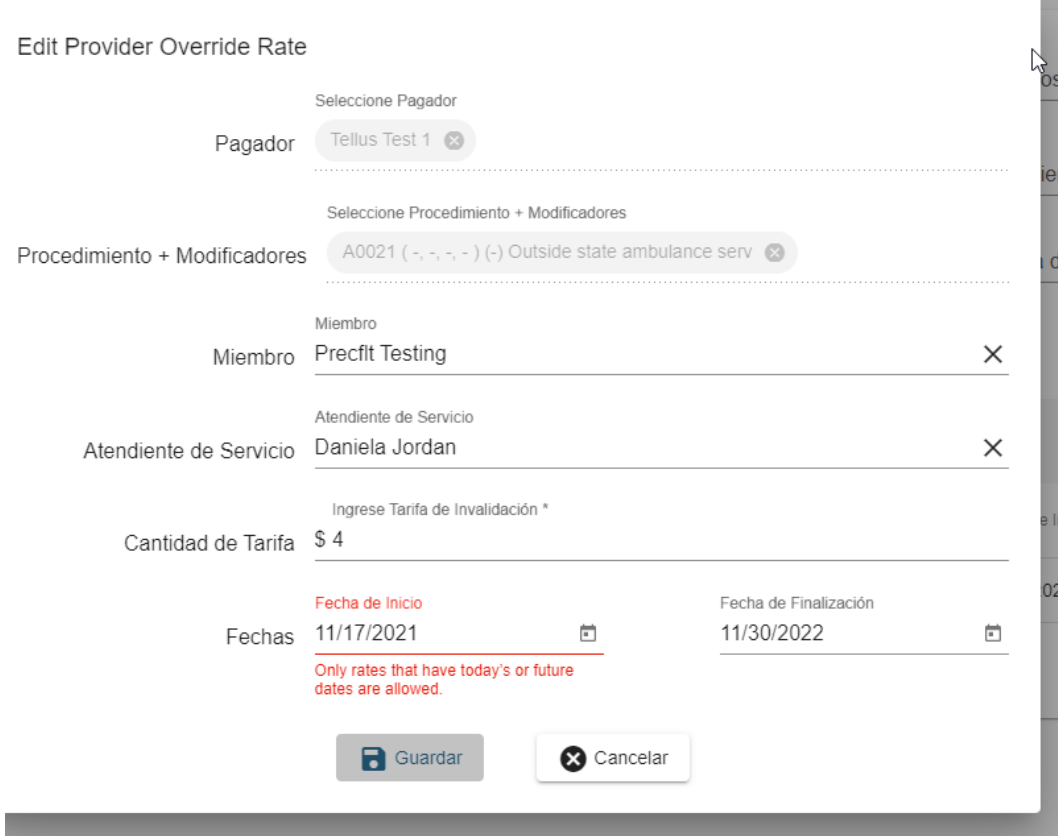

- 7. Haga los cambios necesarios.
- 8. Haga clic en **Guardar**.

*Nota: Las agencias de proveedores deben asegurarse de que el intervalo de fechas efectivas para cualquier tarifa de anulación personalizada que se agregue no se superponga con el intervalo de fechas efectivas para ninguna entrada de tarifa de anulación existente para los mismos modificadores de código de procedimiento.*

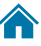

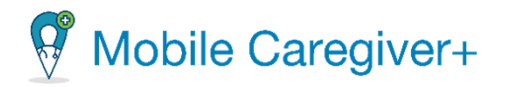

#### 10.5.4 Eliminar una tarifa de anulación del pagador

Para eliminar una tarifa de anulación de pagador:

- i. Si su agencia de proveedores tiene varias ubicaciones, haga clic en el nombre de la agencia en la barra de navegación para revisar una lista desplegable de todas las agencias y seleccione la que desea actualizar.
- ii. Haga clic en la opción **Proveedor.**

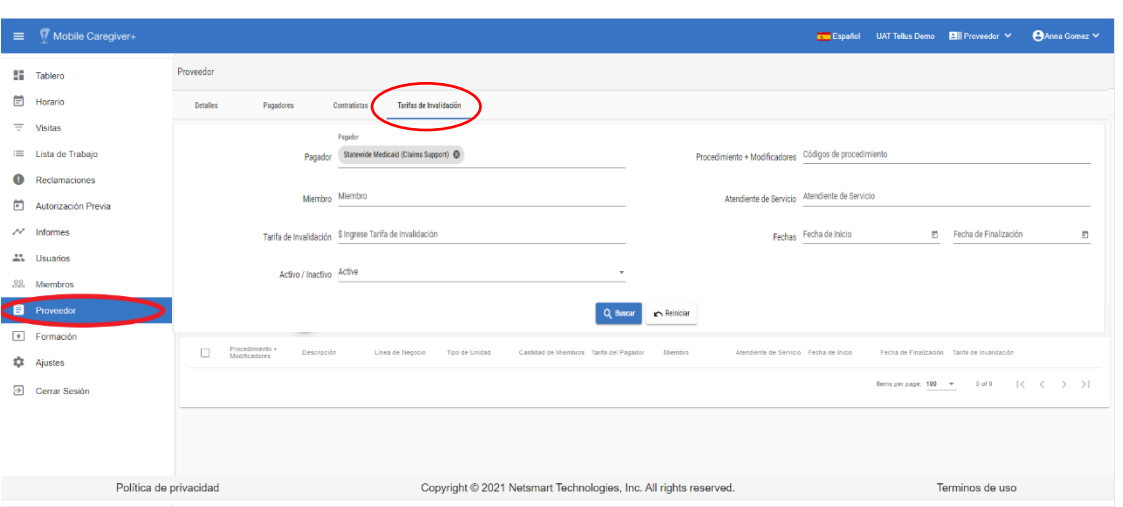

3. Haga clic en la pestaña **Tarifas de Invalidación.**

- 4. Seleccione el pagador y cualquier otro parámetro de filtro opcional.
- 5. Haga clic en el icono de acciones en la línea de tarifa de anulación que desea eliminar.

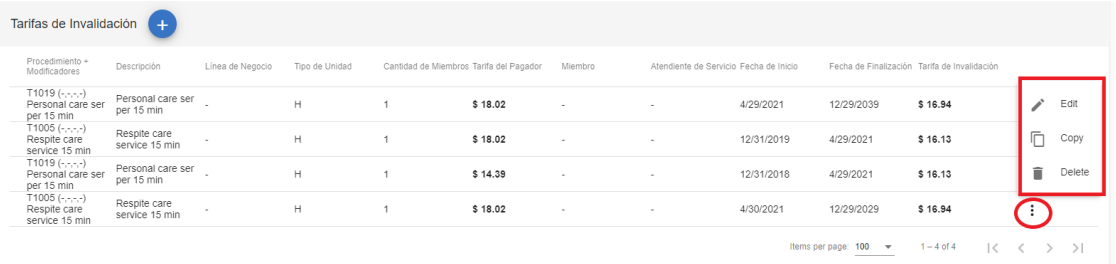

290

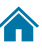

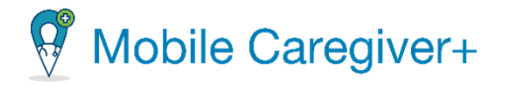

*Por defecto, el sistema no mostrará las tarifas de anulación que estén inactivas en función de las fechas de inicio y fin. Para buscar tarifas de anulación inactivas, los proveedores deben hacer clic en el campo Activo/Inactivo y seleccionar Inactivo o Todos.* 

6. En el submenú, haga clic en **Eliminar (Delete)**.

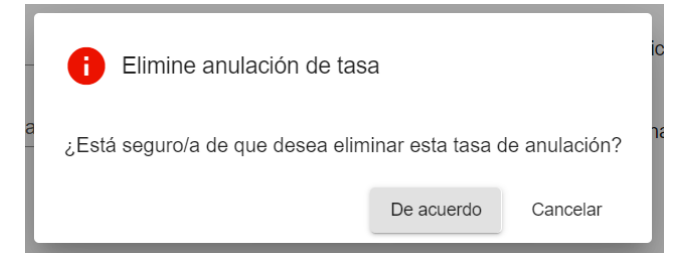

7. Haga clic en **De acuerdo** para confirmar y eliminar la tarifa de anulación.

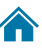

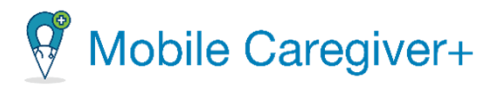

#### 11 Informes

[Generar un informe](#page-292-0) [Exportar un informe](#page-296-0) [La lista de informes del portal de proveedores de Mobile Caregiver+](#page-298-0) [El informe de visita perdida \(Missed Visit Report\)](#page-299-0) [El informe de la lista de miembros \(Recipient List Report\)](#page-300-0) [El informe de registro de tiempo \(Time Log Report\)](#page-301-0) [El informe de rol de usuario \(User Role Report\)](#page-302-0) [El informe de detalles de la visita \(Visit Detail Report\)](#page-303-0) [El informe de detalles de la visita \(Solamente para el estado de Virginia \(Visit Detail](#page-305-0)  Report – [Virginia Only\)](#page-305-0) [El informe de visita \(Visit Report\)](#page-307-0) [El informe de conciliación de servicios de visita \(Visit Service Reconciliation Report\)](#page-309-0)

Las soluciones de Mobile Caregiver+ ofrecen la funcionalidad que necesita para cumplir los requisitos de verificación electrónica de visitas (EVV). Esta tecnología permite a los clientes de Netsmart verificar las visitas del proveedor para servicios personales o a domicilio. Los datos recogidos durante los servicios personales y domiciliarios permiten a los proveedores registrar detalles de las visitas utilizando una aplicación móvil o un dispositivo especial. Los cuidadores registran su visita usando una aplicación o una llamada de voz, incluida información precisa sobre la ubicación, el tipo de servicio prestado y la duración de la visita, servicio prestado y la duración del servicio.

La solución Mobile Caregiver+ EVV ofrece datos analíticos en tiempo real para que los proveedores puedan revisar y evaluar las actividades de EVV.

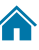

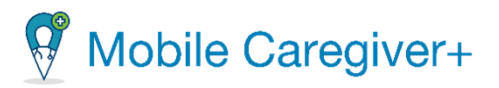

#### <span id="page-292-0"></span>11.1 Generar un informe

El portal de proveedores ofrece varios informes, incluidos entre otros, el informe Registro de tiempo que le ofrece una lista de las horas trabajadas por el cuidador y el informe de visitas que le permite ver una lista de tareas completadas para los destinatarios.

El informe **Registro de tiempo** se utiliza como un ejemplo en las instrucciones siguientes, para mostrarle cómo generar un informe. Los filtros son diferentes para cada informe, pero realizar selecciones y generar todos los informes es lo mismo.

Para generar uno de los informes estandarizados:

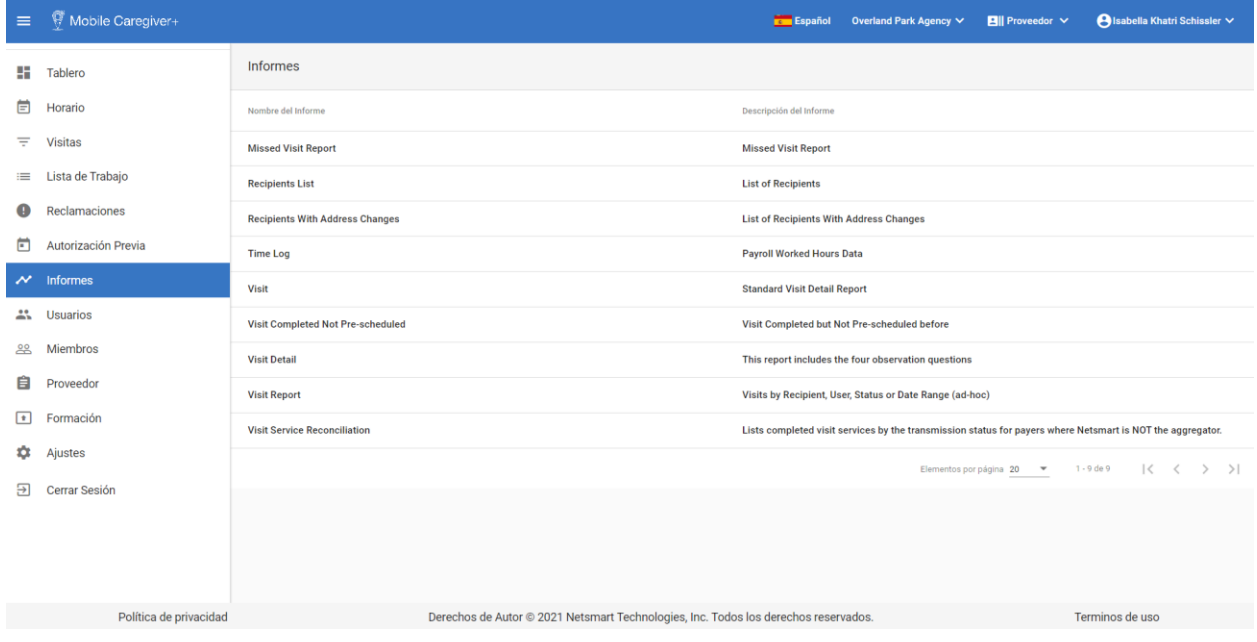

1. En el menú principal, haga clic en **Informes**.

2. Haga clic en el nombre del informe que desea generar.

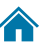

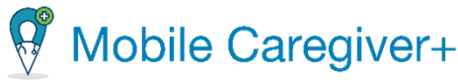

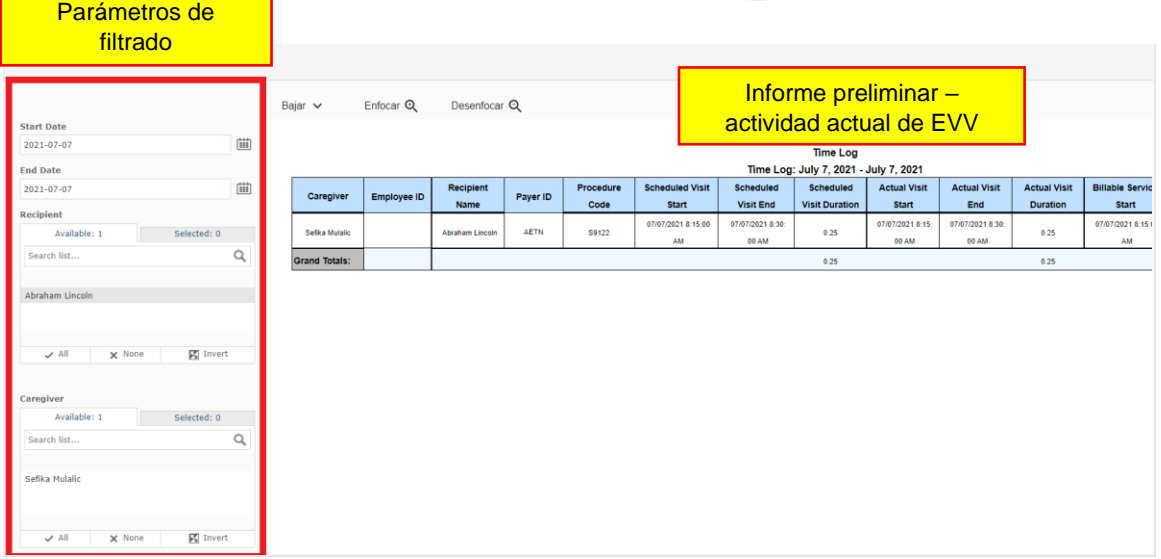

*El sistema generará un informe basado en la actividad actual de EVV.*

3. Una vez que se selecciona y genera un informe, el informe se mostrará en el lado derecho de la página y el panel de control en el lado izquierdo de la página.

*Nota: Los filtros del panel de control pueden variar en función del informe.*

- 4. Configurar parámetros de filtro: Use los campos situados a la izquierda del informe de muestra para configurar parámetros de filtro personalizados para su informe.
	- Para algunos informes, como el Informe de registro de tiempo que se muestra, es posible que pueda introducir un intervalo, como fechas, para los datos que desea revisar. Use el icono de calendario de **Start Date** (Fecha de inicio) y **End Date** (Fecha de finalización) para elegir el intervalo de fechas para el que desea revisar el cálculo de la nómina.
	- Los filtros como **Recipient** (Miembro), **Caregiver** (Cuidador), **Status** (Estado) que tienen pestañas tituladas disponible y seleccionado le permiten elegir de uno o más opción.

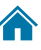

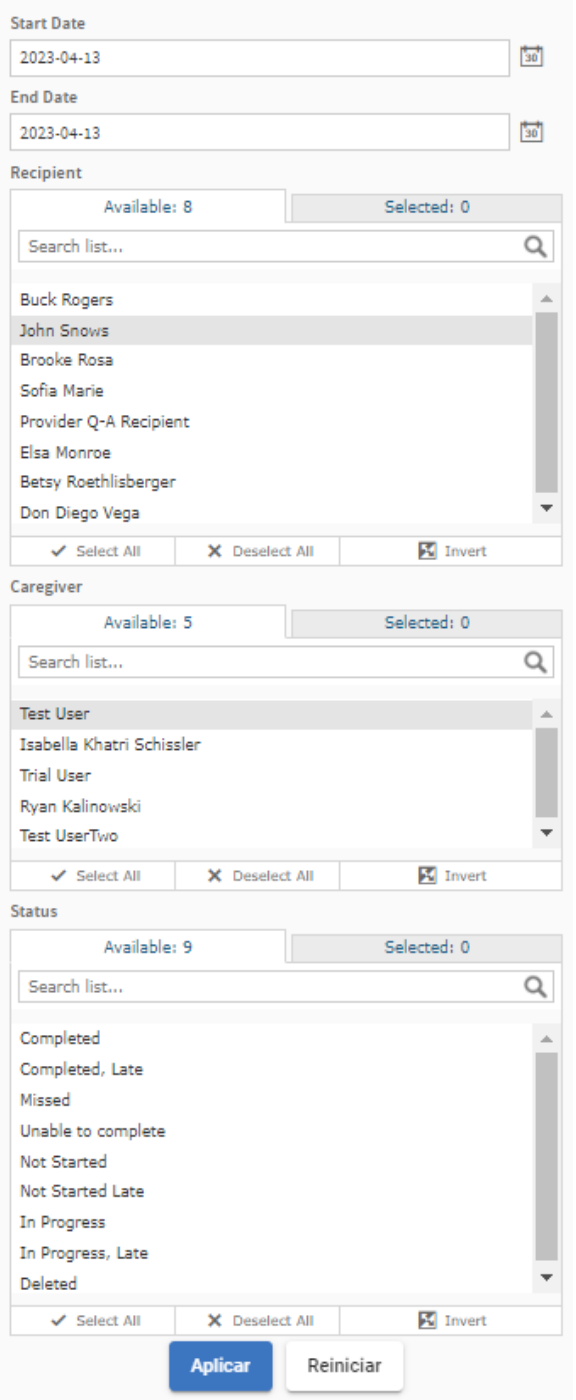

- **o** Haga clic en **Select All** (Todos) en la parte inferior del filtro para agregar todos los datos que aparecen en la pestaña de **Available** (Disponible).
- **o** Haga clic en cada elemento individual en la pestaña de **Available** (Disponible) para seleccionar y deseleccionar los datos que debe incluir en el informe. El número total de los seleccionados se aparecerán en la pestaña de **Selected** (Seleccionado).
- **o** Eliminar todos los datos seleccionados haciendo un clic en **Deselect All** (Ninguno) en la pestaña de **Available** (Disponible); la pestaña de **Selected** (Seleccionado) actualizará.

295

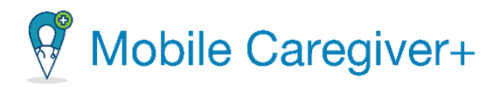

- 5. Después de realizar todas las entradas y selecciones, haga clic en **Aplicar**.
- 6. Utilice los botones para revisar el contenido del informe. Las opciones de zoom aparecen en la parte superior de la página; opciones de paginación aparecen en la parte inferior de la página. Es posible que deba desplazarse hacia abajo para revisarlos. También puede [exportar el informe.](#page-296-0)

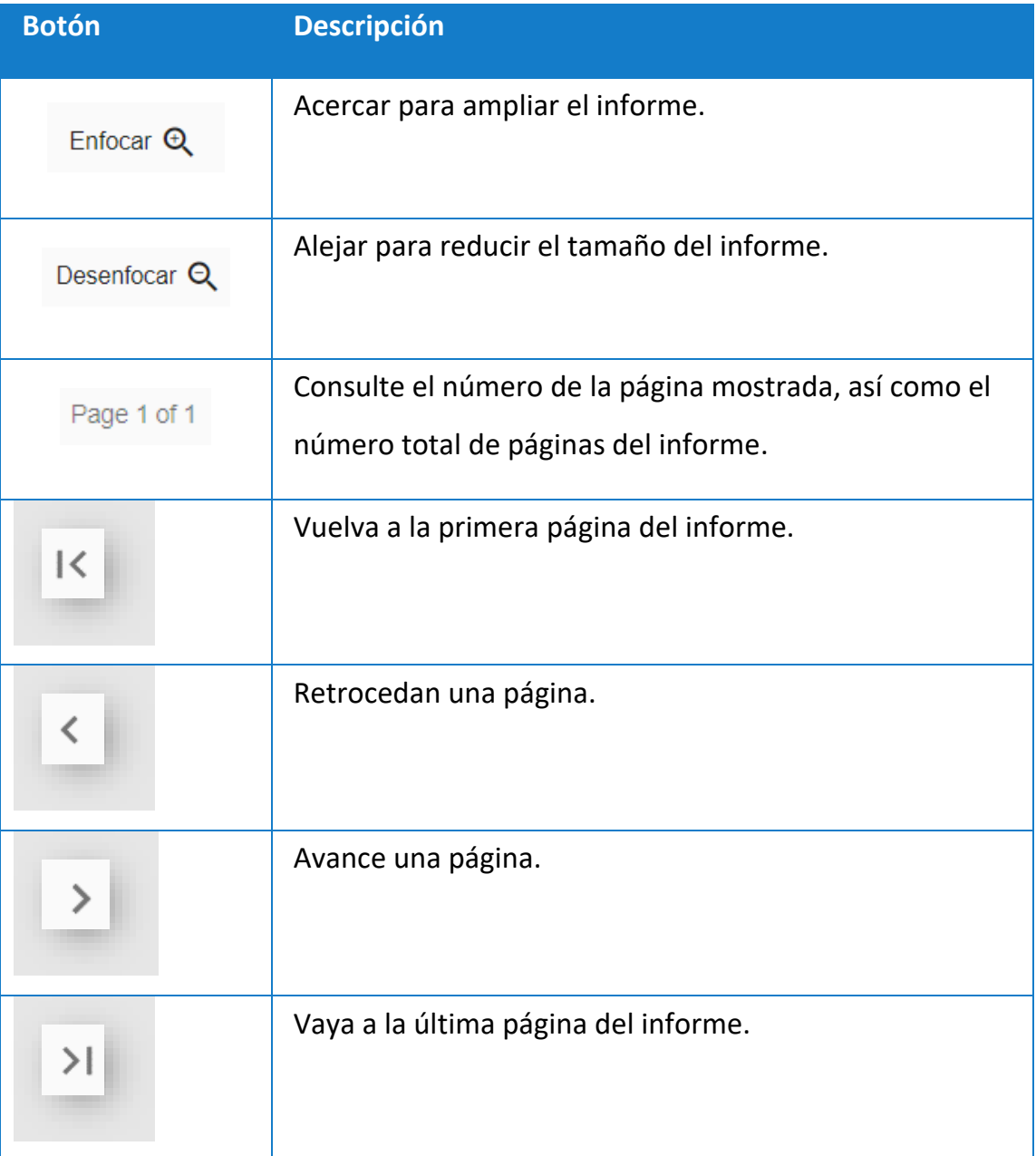

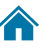

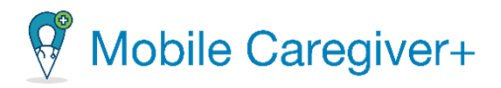

#### <span id="page-296-0"></span>11.2 Exportar un informe

Para generar uno de los informes estandarizados:

1. En el menú principal, haga clic en **Informes**.

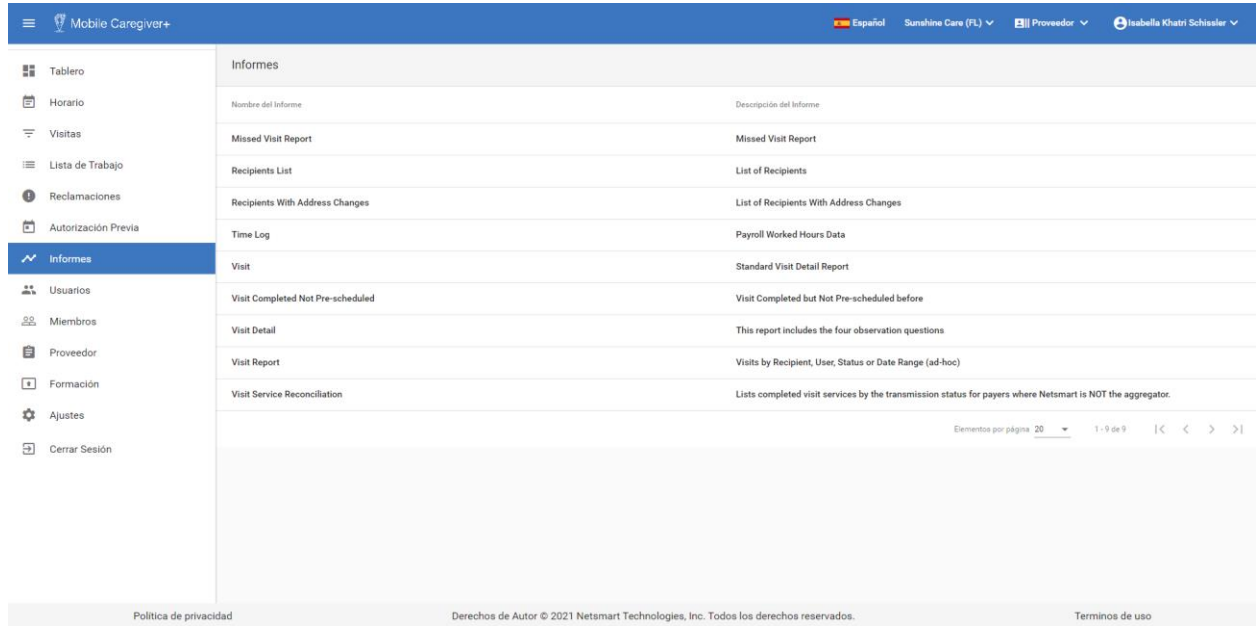

- 2. Haga clic en el nombre del informe que desea generar.
- 3. Utilice los filtros para seleccionar los datos que desea incluir en el informe y, haga clic en **Aplicar**.

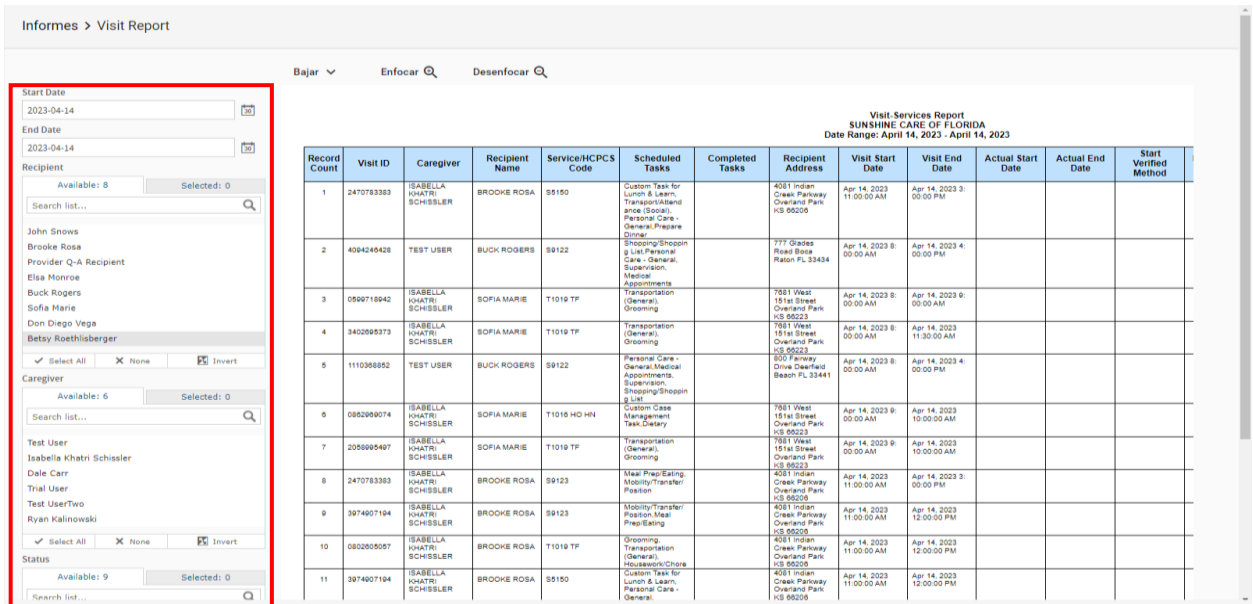

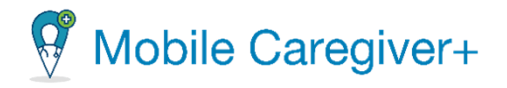

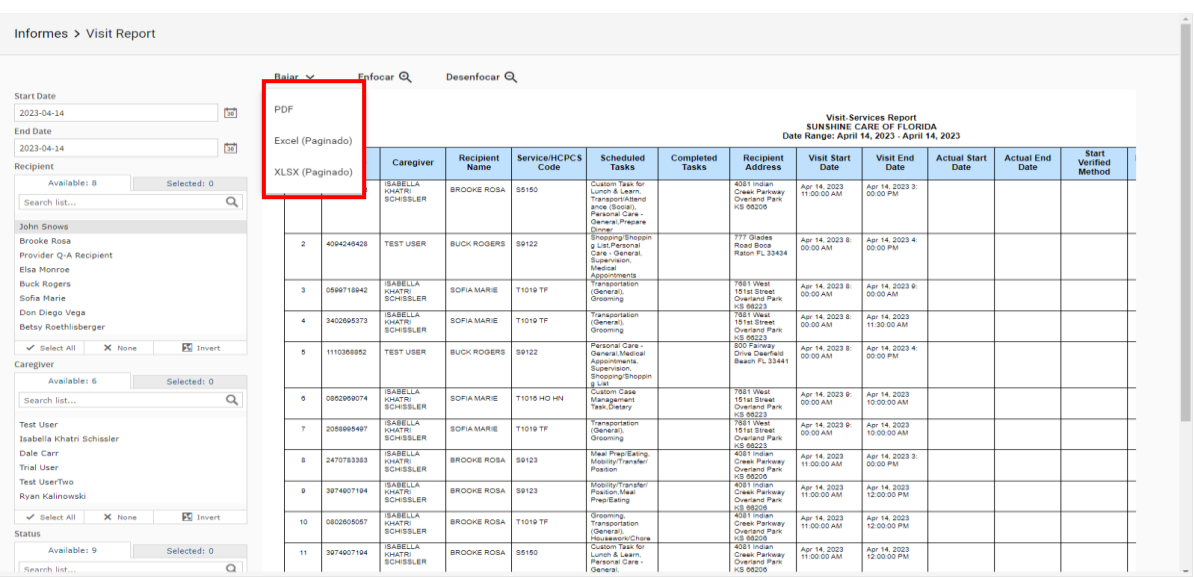

#### 4. Haga clic en **Bajar** y seleccione el formato del informe que quiere exportar.

Cuando se descargue el informe, aparecerá en la parte inferior izquierda de la pantalla.

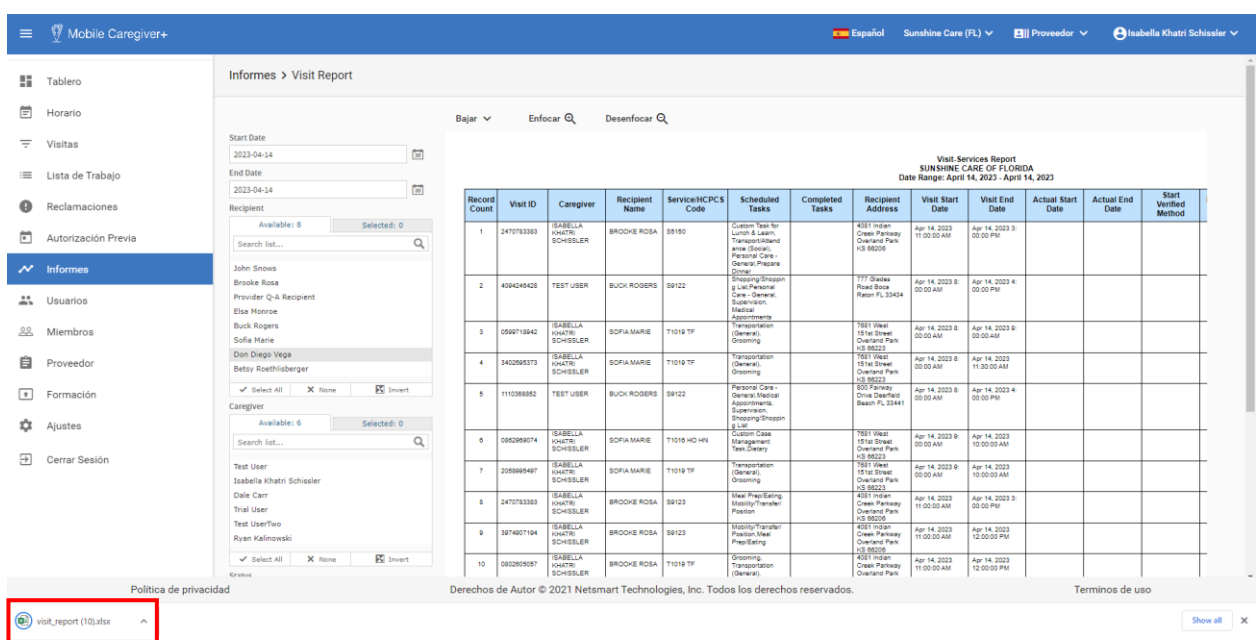

5. Haga clic en el indicador de descarga para abrir el informe.

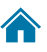

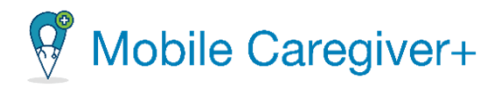

#### <span id="page-298-0"></span>11.3 La lista de informes del portal de proveedores de Mobile Caregiver+

El producto de Mobile Caregiver+ ofrece informes analíticos de tiempo real para que proveedores puedan revisar y analizar actividades de EVV.

En el menú principal, proveedores hacen clic en informes para revisar toda la lista de informes de Mobile Caregiver+; Dependiendo en lo que necesita revisar, seleccione, configure, y exporte el informe.

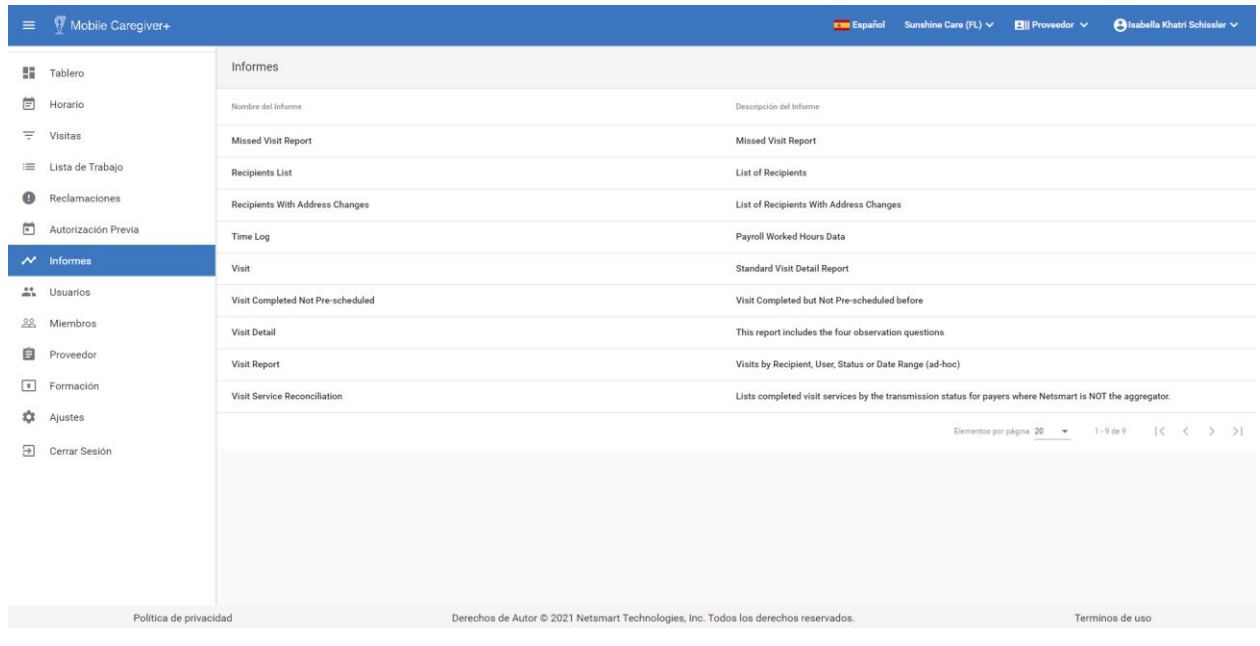

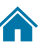

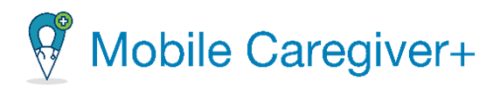

#### 11.3.1 El informe de visita perdida (Missed Visit Report)

<span id="page-299-0"></span>Este informe está disponible para los proveedores que están suscritos a los portales de proveedores de Mobile Caregiver+.

Este informe permite a los proveedores revisar los análisis de las visitas canceladas para identificar las razones más frecuentes de las visitas canceladas. Esta información ofrece información relacionada con las posibles causas de la "falta de adherencia" a de los planes de tratamiento, incluyendo, pero sin limitarse a ello, la identificación de cuidadores, destinatarios con la más frecuencia de visitas incompletas.

Por defecto, el **Informe de visitas perdidas** muestra los datos analíticos de las visitas que se han cancelado en el día actual.

El informe mostrará los siguientes datos para cada visita: Apellido del miembro, Nombre del miembro, ID de Medicaid del miembro, ID de miembro, Fecha de nacimiento del miembro, Código de diagnóstico del miembro, Pagador, Código de servicio, ID de la visita, Cuidador, Inicio programado, Fin programado, Código de motivo de la visita perdida, Notas de motivos de la visita perdida, Acción de la visita perdida, Notas de acción de la visita perdida.

Los proveedores pueden personalizar el informe predeterminado usando los controles de la izquierda para seleccionar los siguientes parámetros:

- La fecha de inicio y finalización de visitas perdidas.
- Cuidador(es).
- Miembro(s).
- La razón para no realizar la visita.
- La acción tomada al no realizar la visita.

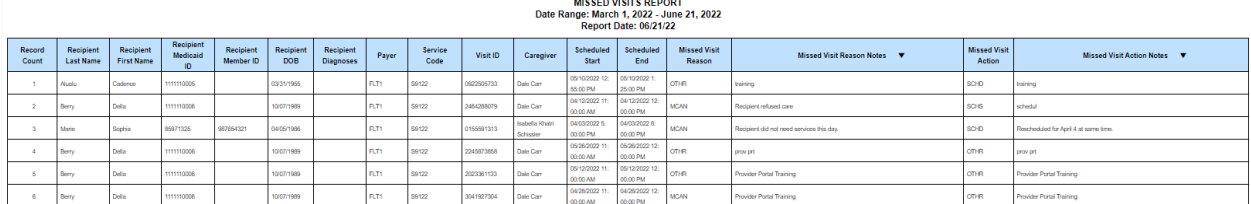

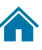

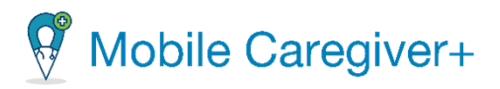

#### 11.3.2 El informe de la lista de los miembros (Recipient List Report)

<span id="page-300-0"></span>Este informe está disponible para proveedores que tienen suscripciones al portal de proveedores de Mobile Caregiver+.

Los proveedores pueden utilizar el informe de la lista de miembros para revisar los datos demográficos de todos los miembros activos inscritos en una agencia; se trata de un informe de censo que puede utilizarse para ver y auditar el recuento y la exactitud de los perfiles de EVV de los miembros inscritos con una agencia proveedora.

De forma predeterminada, el informe muestra los datos demográficos de todos los miembros activos.

El informe mostrará los siguientes datos para cada registro: Nombre del miembro, Fecha de nacimiento, Sexo, Dirección del miembro, Número de teléfono del miembro, Nombre del contacto de emergencia, Teléfono del contacto de emergencia.

Los proveedores pueden personalizar el informe predeterminado usando los controles de la izquierda para seleccionar los siguientes parámetros:

- Miembro(s).
- Género.

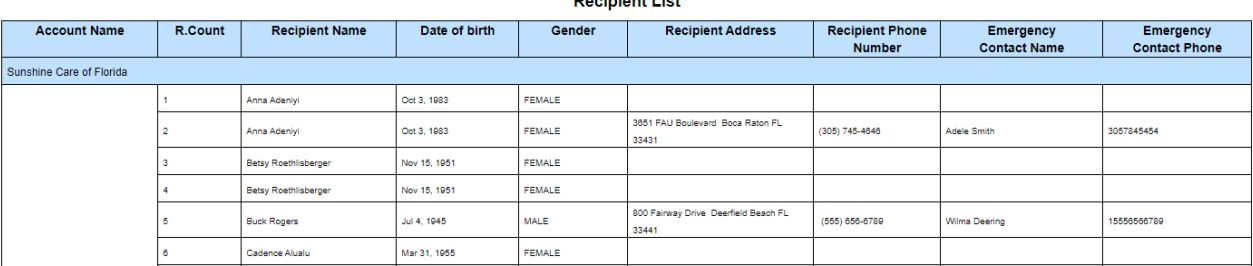

301

**Beginiant List** 

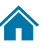

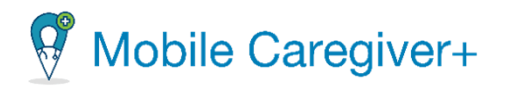

#### 11.3.3 El informe de registro de tiempo (Time Log Report)

<span id="page-301-0"></span>Por defecto, el **Informe de registro de tiempo** muestra el registro de tiempo de la visita completada en el día actual en la fecha y hora programadas, reales y de facturación.

Por defecto, el informe de registro de tiempos muestra el registro de tiempos de la visita completada en el día actual por fecha y hora programada, real y facturable.

El informe mostrará los siguientes datos para cada visita completada: Cuidador, ID del empleado, Nombre del miembro, ID del pagador, Código de procedimiento, La hora de inicio programada, La hora de finalización programada, Horas programadas, Hora de inicio real, Hora de fin real, Horas reales, Hora de inicio facturable, Hora de fin facturable, Horas facturables, Horas reales facturables.

Los proveedores pueden personalizar el informe por defecto utilizando el panel de control para seleccionar los siguientes parámetros:

- La fecha de inicio y finalización para visitas completadas.
- Miembro(s).
- Cuidador(es).

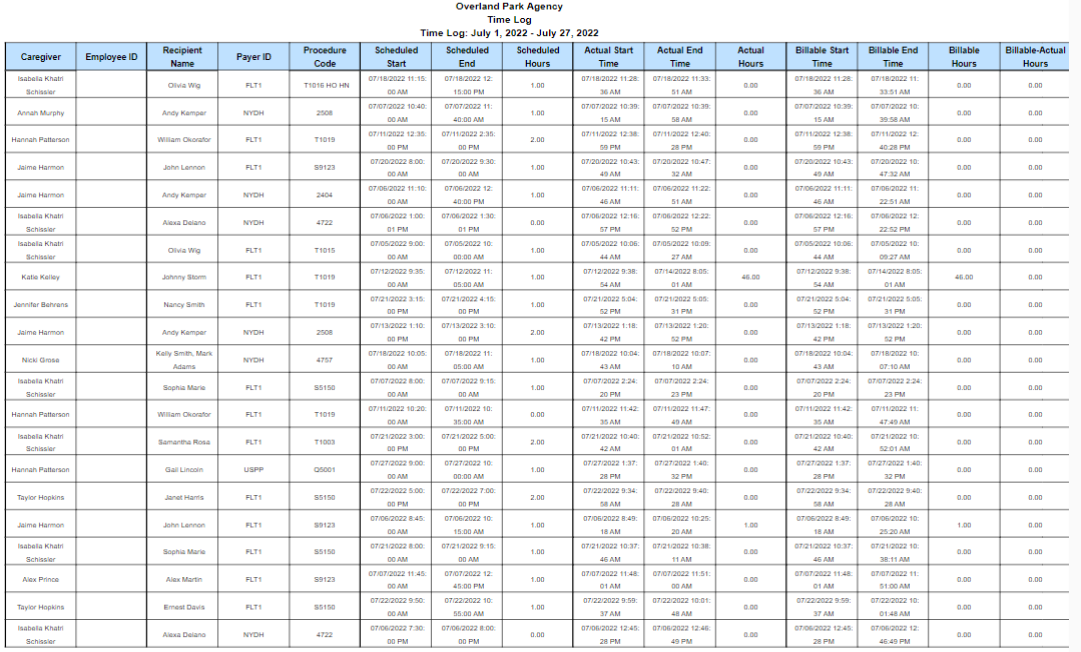

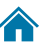

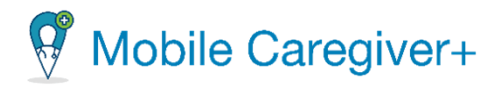

#### 11.3.4 El informe de rol de usuario (User Role Report)

<span id="page-302-0"></span>Los proveedores pueden usar el **Informe de rol de usuario** para auditar los derechos de acceso de los usuarios al portal de proveedores de Mobile Caregiver+. Este informe puede utilizarse para identificar a los usuarios que poseen derechos de acceso iniustificados.

El **Informe de roles de usuario** muestra los usuarios y sus roles relacionados por proveedor. El informe mostrará los siguientes datos por proveedor: Nombre del proveedor, Dirección 1, Dirección 2, Ciudad, Estado, EIN, Medicaid, Nombre de usuario de EVV, Correo electrónico de EVV, Estado de usuario de EVV, Rol de usuario de EVV.

El proveedor puede configurar y seleccionar los siguientes parámetros de informe para filtrar y mostrar

los informes de roles de usuario para usuarios específicos:

- El usuario EVV de Mobile Caregiver+.
- El rol de usuario de EVV.

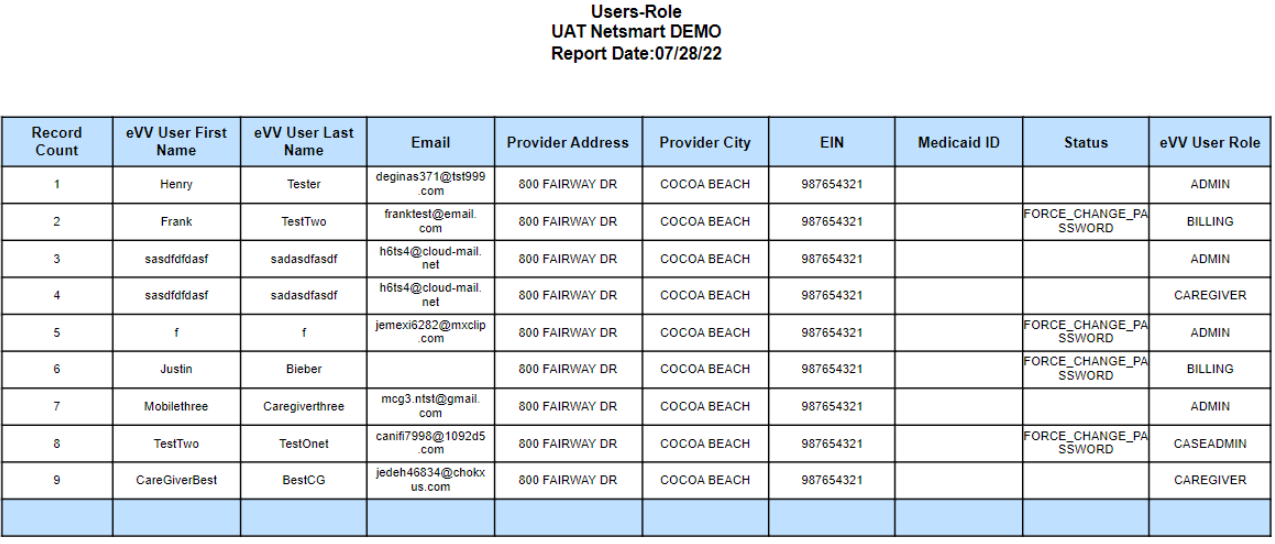

303

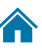

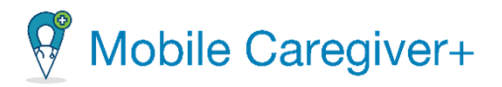

#### 11.3.5 El informe de detalles de la visita (Visit Detail Report)

<span id="page-303-0"></span>El informe de visitas permite a los proveedores revisar e imprimir un informe por día para un cuidador y miembros específicos del servicio prestado. El informe mostrará todos los detalles del servicio para la visita individual completada, incluyendo, pero no limitado a, servicios completados, tareas, ubicación del servicio, hora de inicio y finalización de los servicios, firmas registradas, etc.

Este informe puede imprimirse para agregar firmas adicionales.

El proveedor debe configurar y seleccionar los siguientes parámetros de informe para filtrar y mostrar los informes de visita para visitas específicas:

- La fecha de inicio y la fecha de finalización de las visitas completadas.
- Miembro(s).
- Cuidador(es).

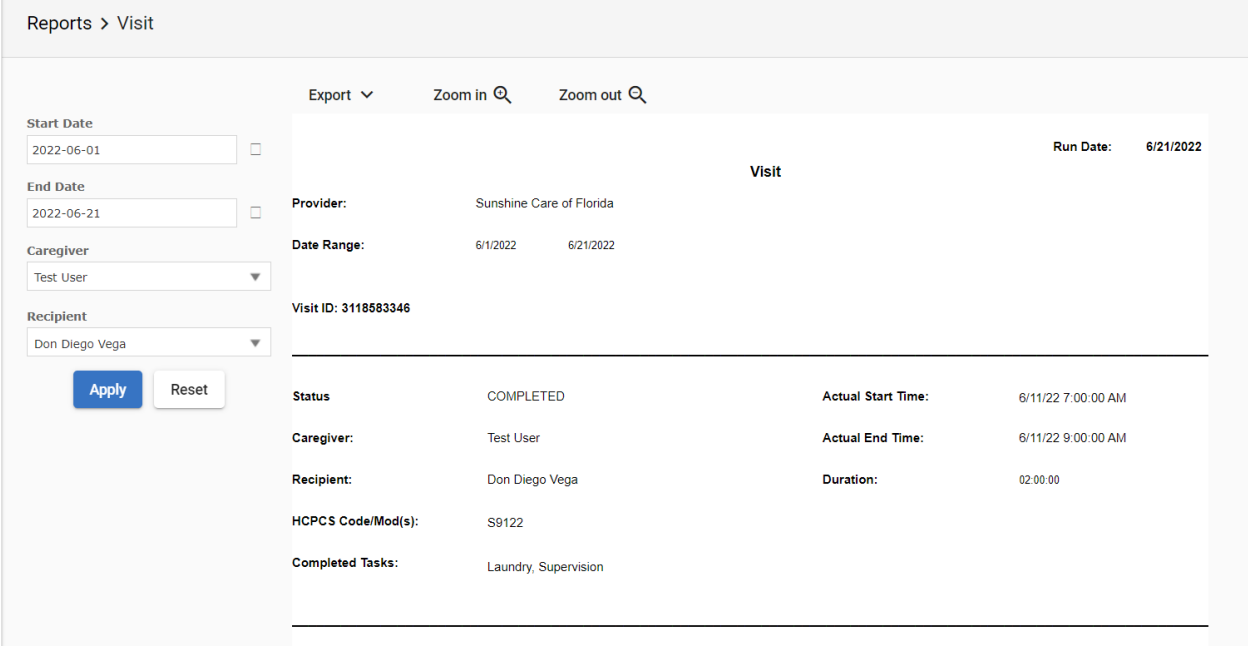

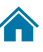

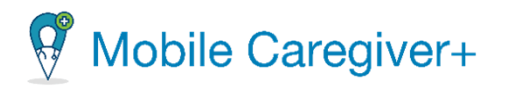

Medidas calculadas:

• Duración: Se obtiene restando la hora de inicio real de la hora de finalización real.

*Fórmula: La hora de finalización – La hora de inicio real.*

• Variación de inicio: Se obtiene restando la distancia de la ubicación de inicio real desde la ubicación de inicio programada.

*Distancia (Millas) de la ubicación de inicio real desde la ubicación de inicio programada.*

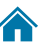

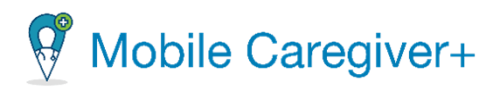

#### 11.3.6 El Informe de detalles de la visita (Solamente para el estado de Virginia (Visit Detail Report – Virginia Only))

<span id="page-305-0"></span>El informe de visitas permite a los proveedores revisar e imprimir un informe por día para un cuidador y miembros específicos del servicio prestado. El informe mostrará todos los detalles del servicio para la visita individual completada, incluyendo, pero no limitado a, servicios completados, tareas, ubicación del servicio, hora de inicio y finalización de los servicios, firmas registradas, etc.

Este informe incluye cuatro preguntas de observación de la encuesta de salud y puede imprimirse para agregar firmas adicionales.

El proveedor debe configurar y seleccionar los siguientes parámetros de informe para filtrar y mostrar los informes de visita para visitas específicas:

- La fecha de inicio y la fecha de finalización de las visitas.
- Miembro(s).
- Cuidador(es).

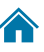

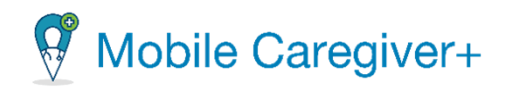

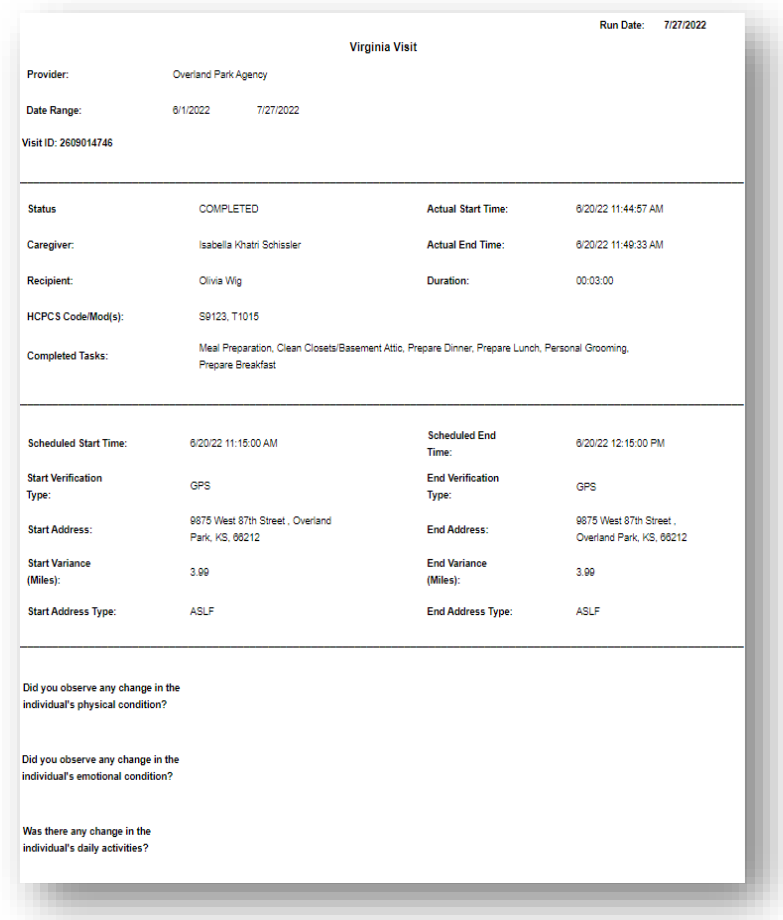

Medidas calculadas:

• Duración: Se obtiene restando la hora de inicio real de la hora de finalización real.

*Fórmula: La hora de finalización – La hora de inicio real.*

• Variación de inicio: Se obtiene restando la distancia de la ubicación de inicio real desde la ubicación de inicio programada.

*Distancia (Millas) de la ubicación de inicio real desde la ubicación de inicio programada.*

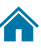

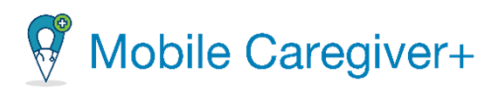

#### **11.3.7 El informe de visita (Visit Report)**

<span id="page-307-0"></span>El informe de visitas muestra los detalles de la programación y de los servicios reales registrados para todas las visitas programadas. Los proveedores pueden utilizar este informe para realizar un seguimiento/revisión activa de la actividad programada y actividad de EVV programada y reportada para todas las visitas programadas, incluyendo el estado actual de la visita, la hora en que una visita, la hora de inicio/finalización de la visita, el lugar de inicio/finalización de la visita, etc.

Los proveedores pueden revisar los datos del método de verificación Inicial y del método de verificación final para auditar el uso de los dispositivos de EVV que cumplen con los requisitos para las visitas completadas; esta información. Esta información puede utilizarse para identificar a los cuidadores que puedan necesitar formación adicional, entrenamiento u otras acciones correctivas para aumentar el uso de la EVV para completar la visita programada. Otras acciones correctivas para aumentar el uso de EVV para completar la visita programada.

El informe mostrará los siguientes datos para cada visita programada: El informe mostrará los siguientes datos para cada visita programada: ID de la visita, Cuidador, Nombre del miembro, Servicio/Código HCPCS, Tareas programadas, Tareas completadas, Dirección del miembro, Fecha de inicio de la visita, Fecha de finalización de la visita, Fecha de finalización de la visita, Fecha de inicio real, Fecha de finalización real, Método de verificación de inicio, Método de verificación de finalización, Duración, Hora de inicio facturable, Hora de finalización facturable, Estado.

El proveedor debe configurar y seleccionar los siguientes parámetros de informe para filtrar y mostrar los informes de visita para visitas específicas:

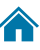

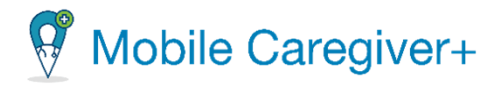

- La fecha de inicio y la fecha de finalización de las visitas.
- Miembro(s).
- Cuidador(es).
- Estado(s).

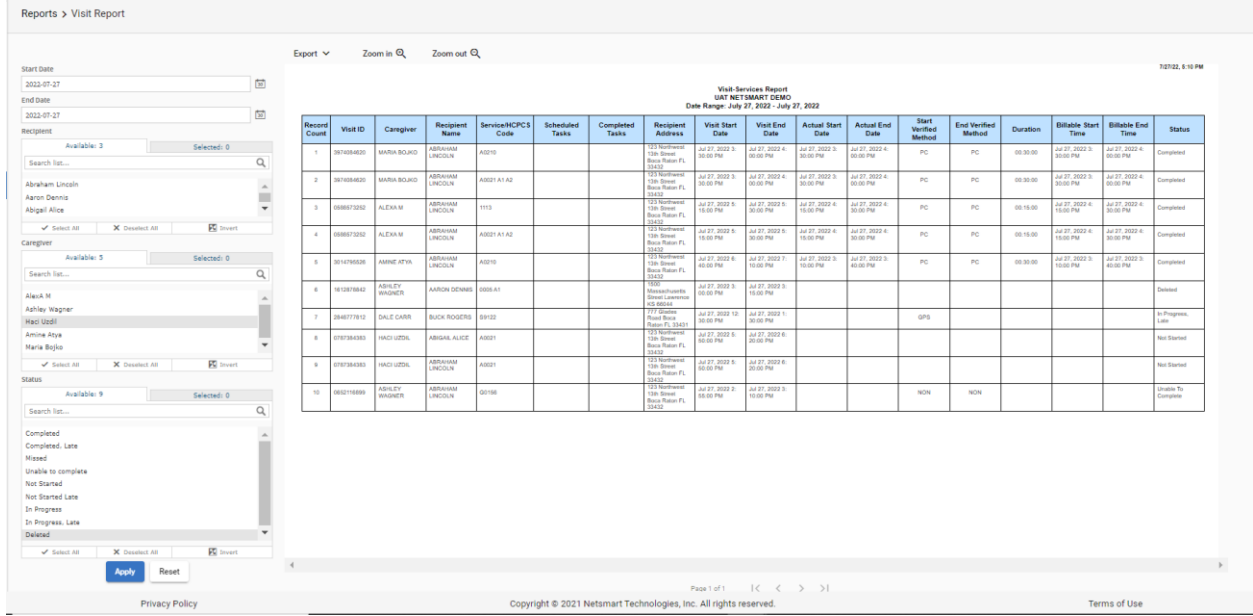

Medidas calculadas:

- Duración: Se obtiene restando la hora final facturable de la hora inicial facturable. inicio facturable.
- Fórmula: Hora final facturable Hora de inicio facturable.
- Desviación GPS de Inicio: Se obtiene usando la distancia entre el lugar de inicio real y el lugar de inicio programado desde la ubicación de inicio programada.

*Distancia (millas) de la ubicación de inicio real desde la ubicación de inicio programada.*

• Desviación GPS Final: Se obtiene restando la distancia de la posición final real de la posición final programada.

*Distancia (millas) de la ubicación final real desde la ubicación final programada.* 

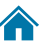

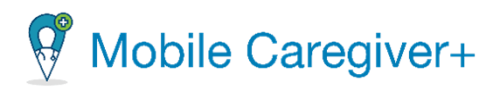

#### 11.3.8 El informe de conciliación de servicios de visita (Visit Service Reconciliation Report)

<span id="page-309-0"></span>Los proveedores pueden utilizar el informe de **conciliación de servicios de visita** para revisar los detalles de programación, los datos de visitas registrados y los estados de transmisión de las visitas completadas que se exportarán a agregadores de terceros; este informe se puede utilizar para ver la información de estado de las visitas que se han enviado al agregador de terceros.

De forma predeterminada, el Informe muestra los registros de servicio prestados para la visita completada en el día actual por estado de transmisión.

*Advertencia: El informe de conciliación de visitas está dirigido a proveedores que tienen suscripciones independientes para el portal de proveedores de Mobile Caregiver+, donde los proveedores utilizan el portal de proveedores para programar y completar visitas EVV que se exportarán a un agregador de terceros.*

El informe mostrará los siguientes datos para cada visita completada: Nombre del miembro, ID de Medicaid del miembro, ID del miembro pagador, Cuidador, ID de CareRecords del cuidador, Pagador, ID de visita, Dirección de inicio de la visita programada, Hora de inicio de la visita programada, Hora de finalización de la visita programada, Duración del servicio facturable, Código HCPCS, Modificador 1, Modificador 2, Modificador 3, Modificador 4, Tareas completadas, Estado de transmisión.

Los proveedores pueden personalizar el informe por defecto utilizando los controles de la izquierda para seleccionar los siguientes parámetros:

- Pagador.
- Las fechas de inicio y finalización para visitas completadas.
- Estado de transmission.

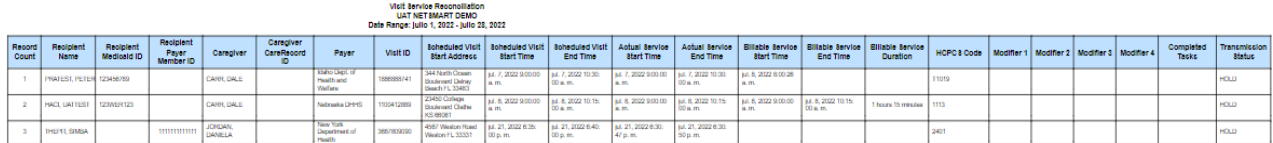

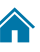

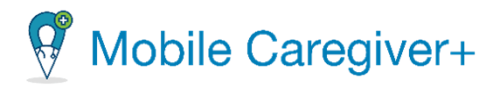

### 12 Entrenamiento

Registrar

Netsmart ofrece recursos de entrenamiento para Mobile Caregiver+ en línea, incluyendo guías de usuario, tutoriales en video relacionados con temas, seminarios web grabados, seminarios en vivo en curso y soporte al cliente.

*Nota: Las guías de usuario del Mobile Caregiver+ en línea y los webinars están disponibles en inglés o español.*

Los usuarios pueden acceder a recursos de entrenamiento, por ejemplo, registrar para entrenamiento, ver grabaciones completas y / o registrar para asistir a sesiones interactivos de preguntas y respuestas, visitando nuestro sitio web de Mobile Caregiver+, [mobilecaregiverplus.com,](https://mobilecaregiverplus.com/resources/) y haciendo clic en el bloque etiquetada [Training](https://mobilecaregiverplus.com/training/)  [Webinars](https://mobilecaregiverplus.com/training/).

Para acceder los recursos de entrenamiento adicionales, incluyendo los guías de usuario, tutoriales de video, seminarios grabados, seminarios web en vivo, y en la página web de soporte al cliente, los usuarios deben obtener y usar la credencial de inicio de sesión del sitio sesguro de Mobile Caregiver+, ir al [entrenamiento,](https://mobilecaregiverplus.com/training-resources/) utilizando el ID de usuario y la contraseña de Mobile Caregiver+.

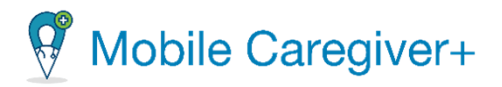

#### 12.1 Registrarse en entrenamiento

Una vez que la agencia esté registrada, proveedores pueden navegar a la página web de recursos de entrenamiento para Mobile Caregiver+. Proveedores pueden registrarse en seminarios en vivo y grabados.

- 1. Abra el navegador y navegue al sitio [mobilecaregiverplus.com.](https://mobilecaregiverplus.com/resources/)
- 2. Haga clic en el bloque [Live Training Webinars & Recording](https://mobilecaregiverplus.com/training/) (Entrenamiento en vivo y grabados).

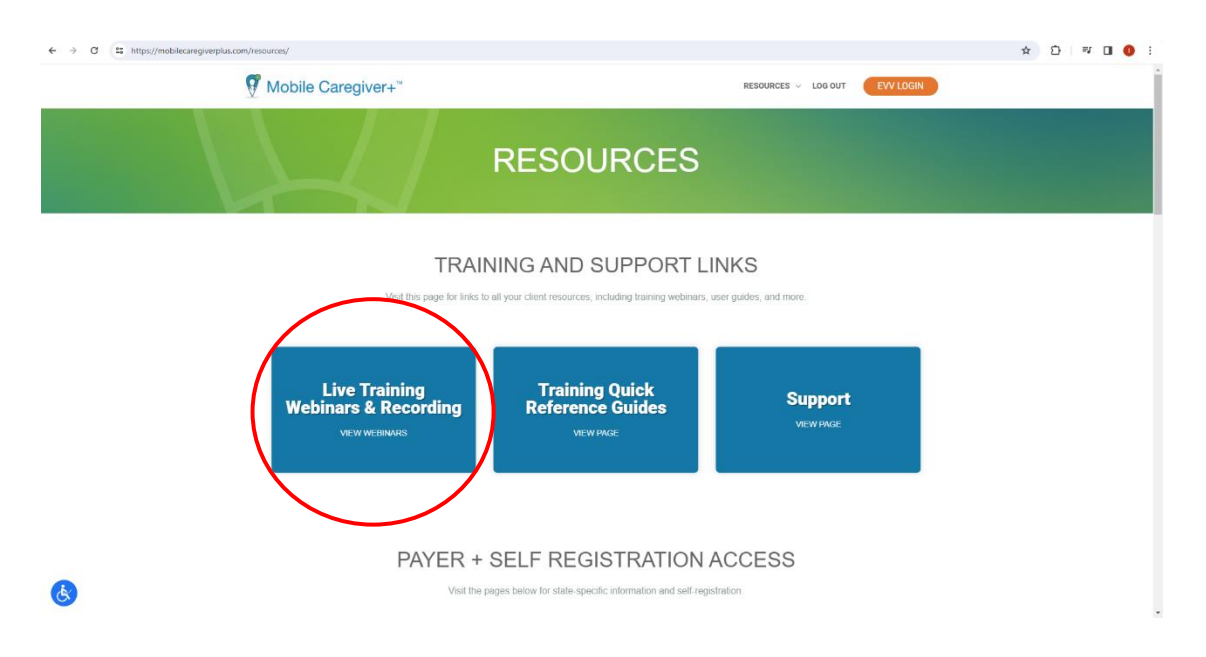

3. Seleccione cual entrenamiento de aplicación de Mobile Cargiver+ en que quiere registrarse. Puede desplazarse hacia abajo hasta la sección de la aplicación o hacer clic en un bloque que representa la aplicación.

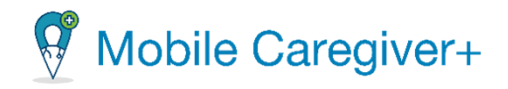

#### **GET HELP**

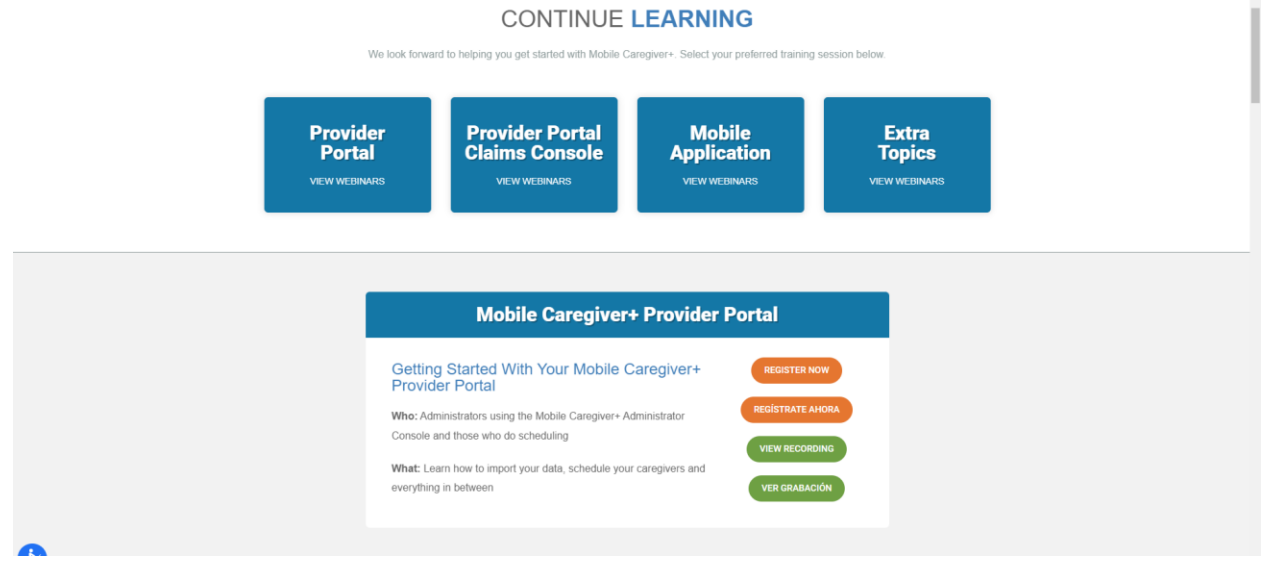

- 4. Para registarse en un entrenamiento en vivo, haga clic en **Regístrate Ahora**. (Netsmart ofrece entrenamientos en inglés y español)
- 5. Para revisar un entrenamiento grabado previamente, haga clic en **Ver Grabación**. (Netsmart ofrece entrenamientos en inglés y español).

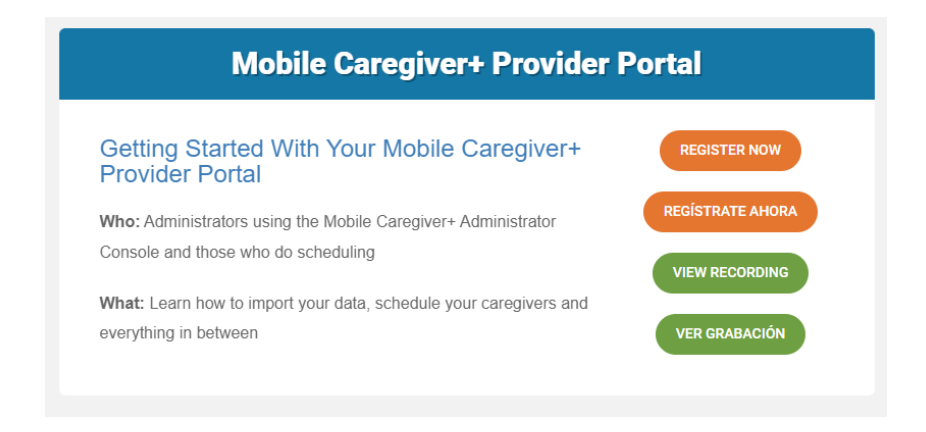

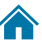

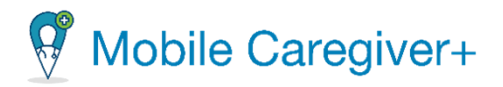

- 6. Puede llenar el formulario de registro para el próximo entrenamiento o hacer un clic en el primer campo para revisar los entrenamientos adicionales.
- 7. El usuario debe llenar todos los campos requeridos en el formulario de registro y haga clic en **Register** (Regístrate) en la parte inferior de la pantalla. Una vez registrado, el usuario recibe un correo electrónico de confirmación.

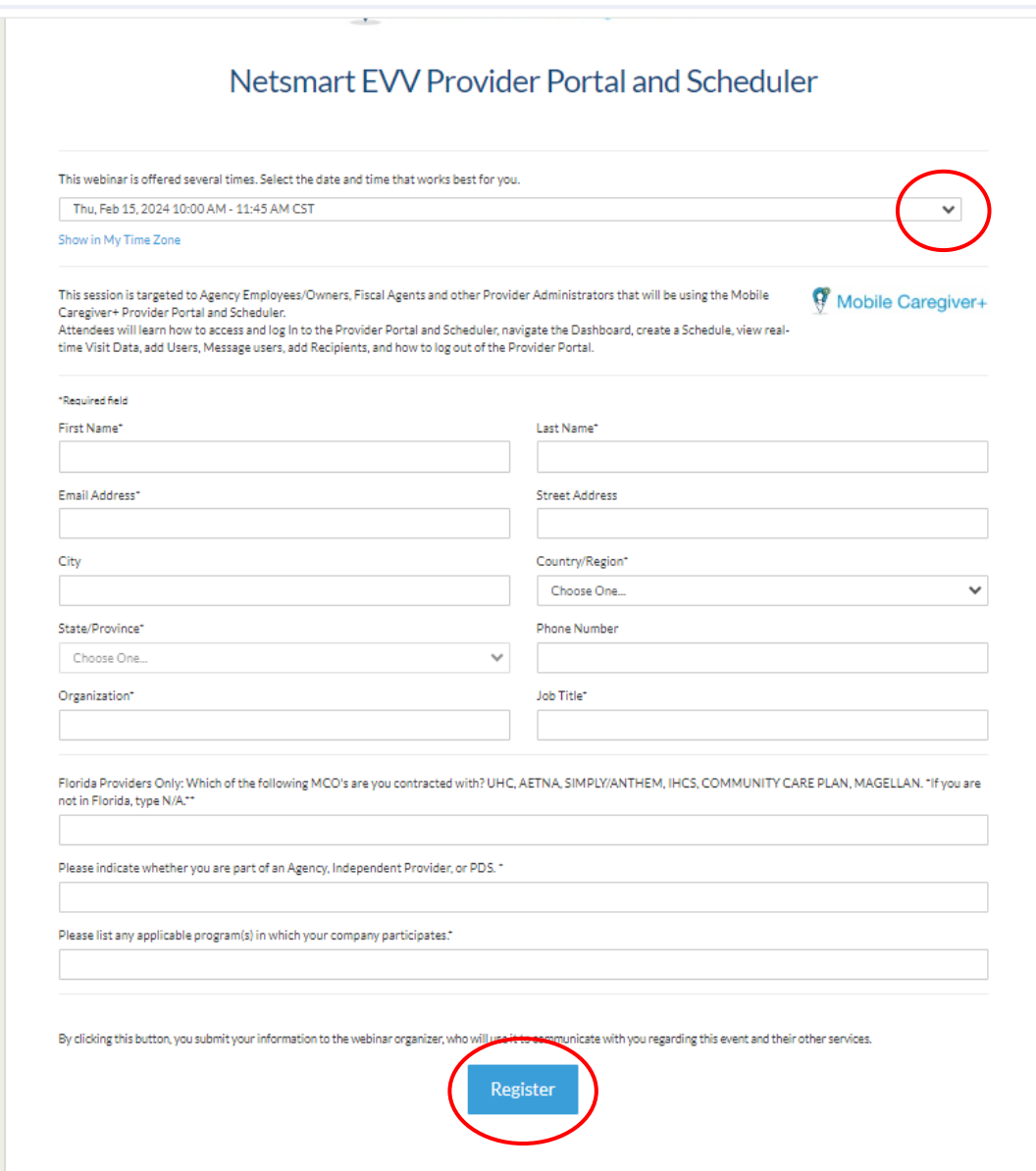

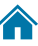

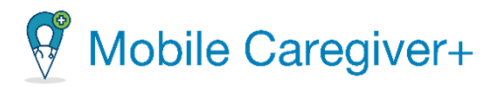

#### 12.2 Acceder los recursos de Mobile Caregiver+

Netsmart ofrece recursos de entrenamiento para Mobile Caregiver+ en línea, incluyendo guías de usuario, tutoriales en video relacionados con temas, seminarios webs grabados, seminarios en vivo en curso y soporte al cliente.

*Nota: Las guías de usuario del Mobile Caregiver+ en línea y los webinars están disponibles en inglés o español.*

Para acceder los recursos de entrenamiento de Mobile Caregiver+ en línea:

1. Desde el menú principal, haga clic en **Formación**.

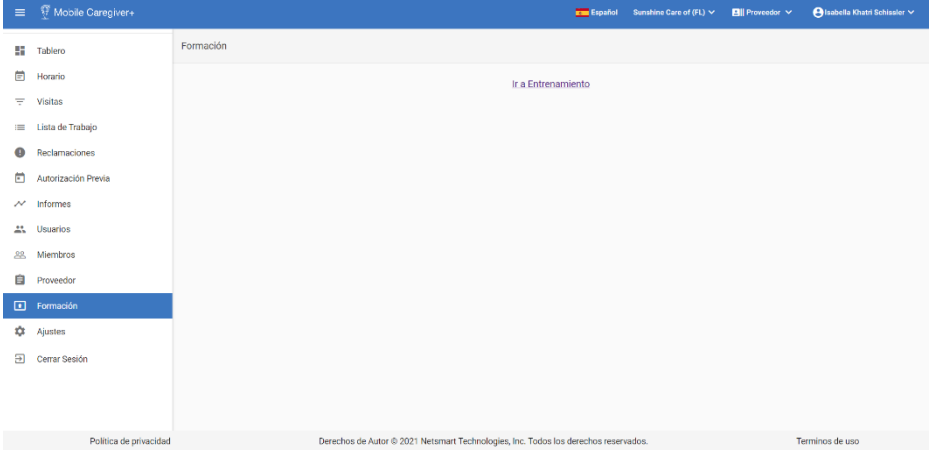

- 2. Haga clic en el enlace **Ir a Entrenamiento.**
- 3. Desde la pantalla de inicio, ingrese su nombre de usuario y su contraseña.

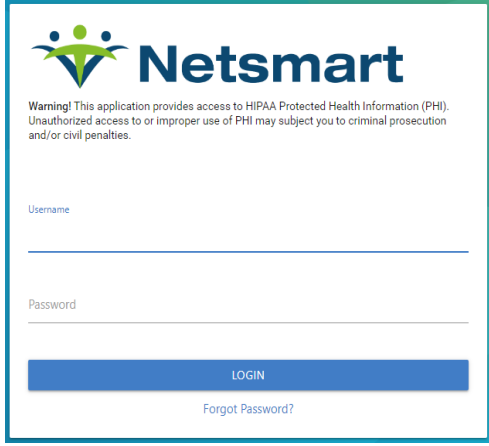

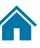

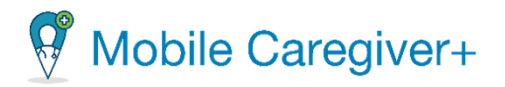

- 4. Desde la página de recursos, puede hacer un clic en uno de los bloques para obtener entrenamiento.
	- **User Guides (Los guías de usuario)**: para revisar los guías de Mobile Caregiver+.
	- **Video Tutorials (Los tutoriales videos)**: para revisar videos cortos de Mobile Caregiver+ por cada función ofrecido en la solución.
	- **FAQ & Quick Reference Guide (Las preguntas más frecuentes y el guía de referencia)**: para revisar los guías de referencia de Mobile Caregiver+.
	- **Training Webinars (Los seminarios de entrenamiento)**: para registrarse en seminarios en vivo o ver un seminario grabado de Mobile Caregiver+.

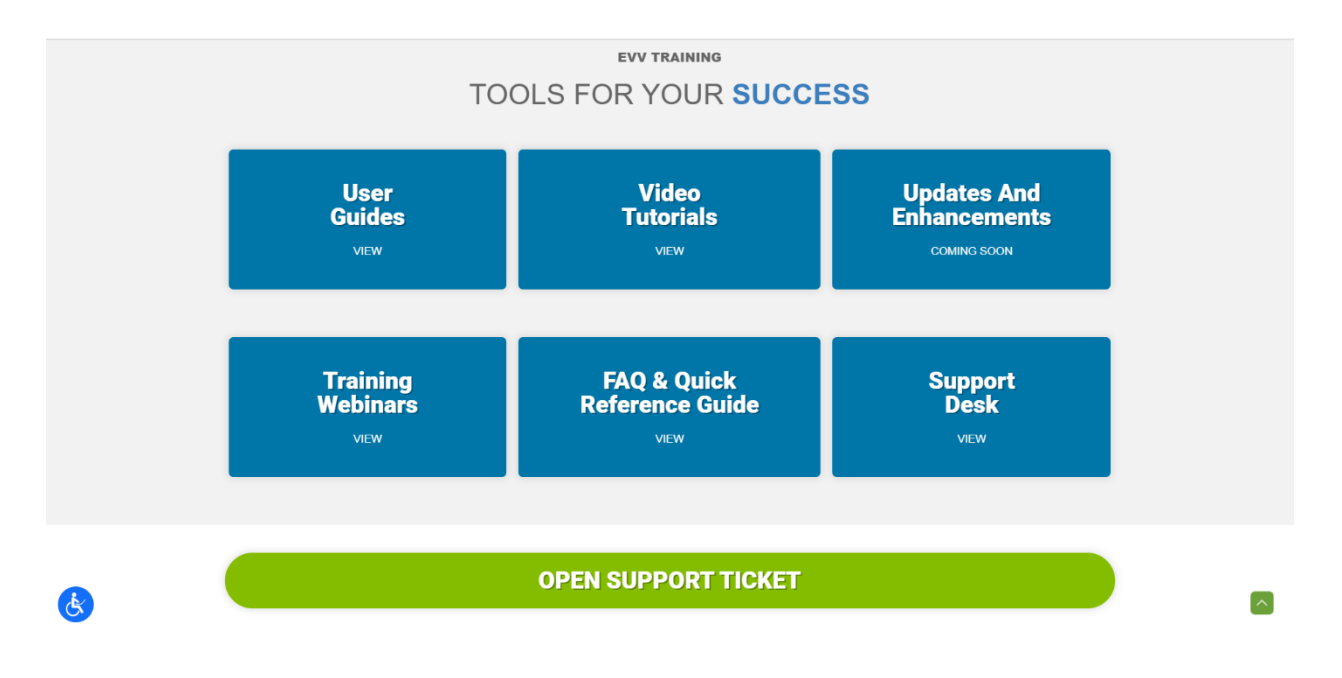

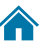

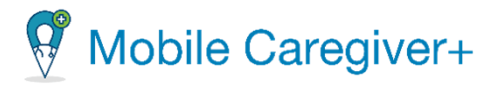

### 13 El índice

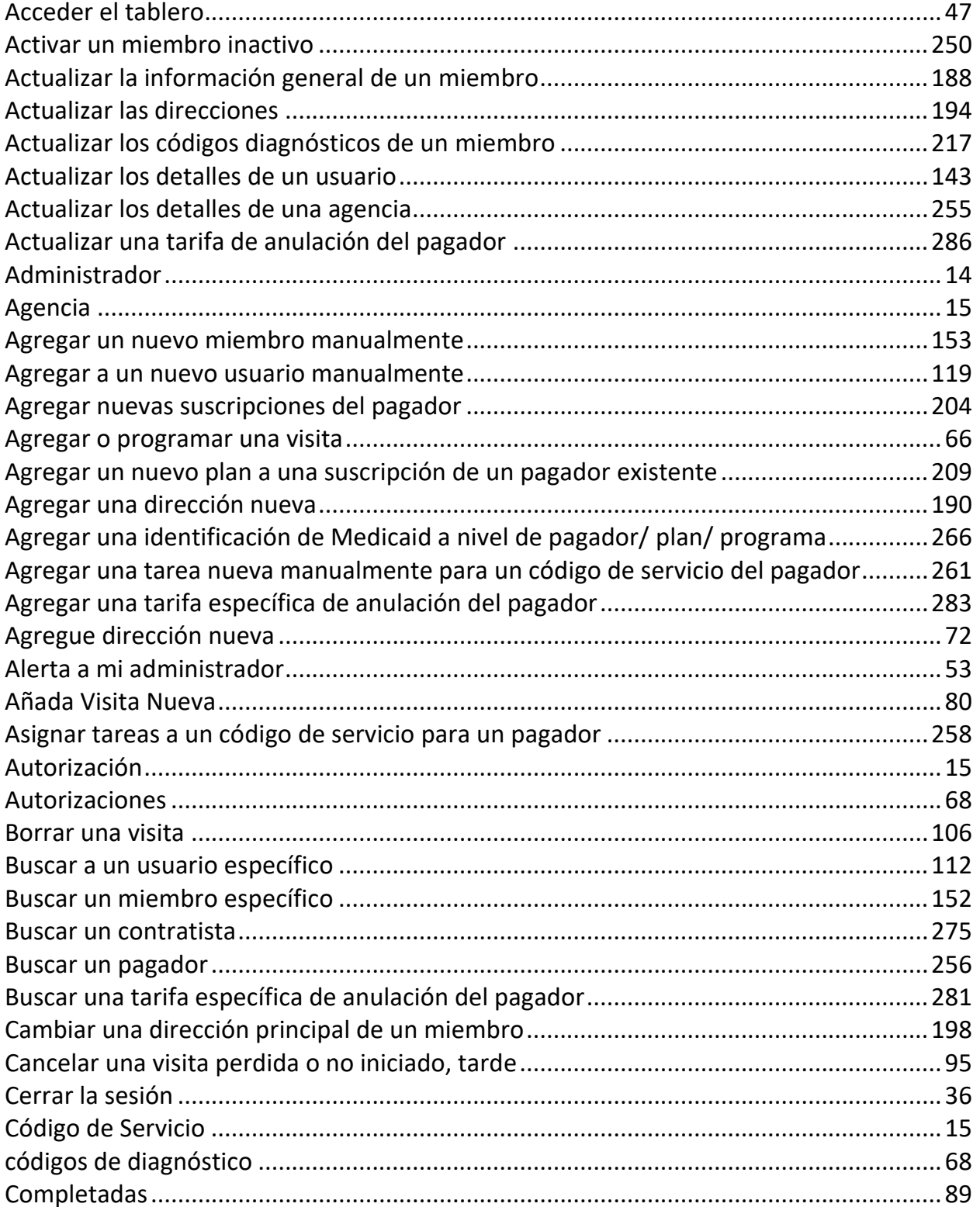

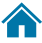

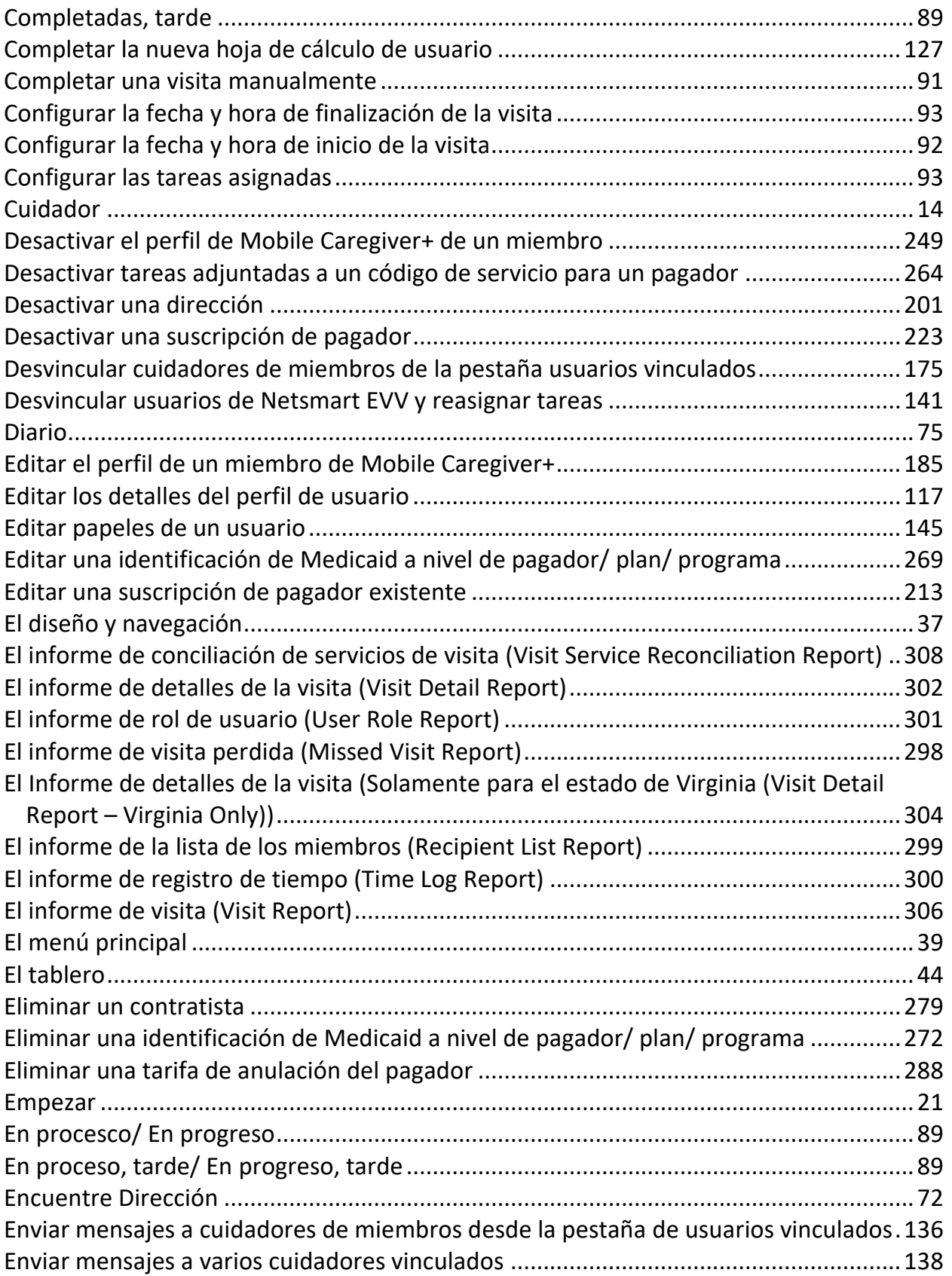

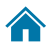

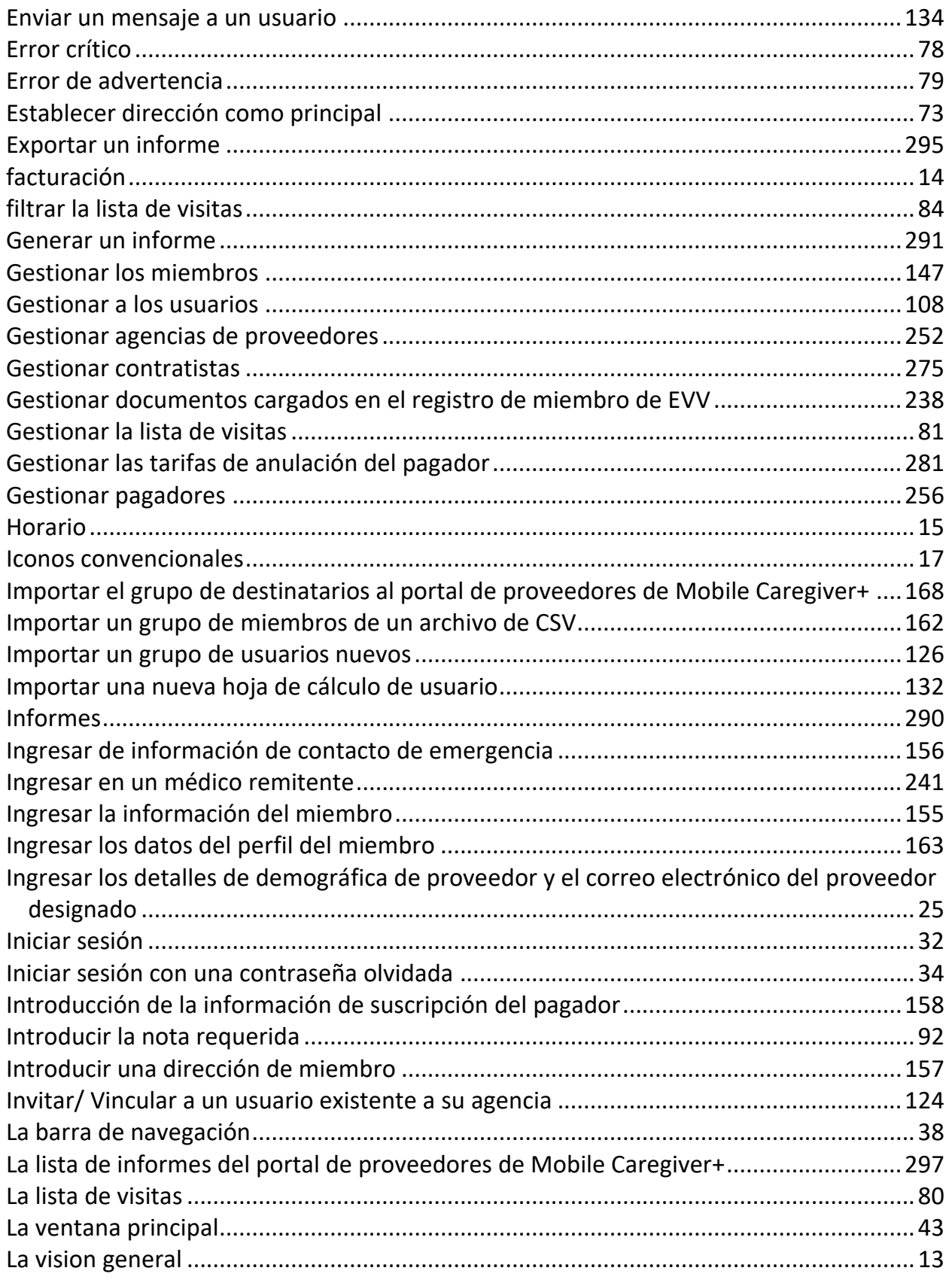

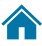

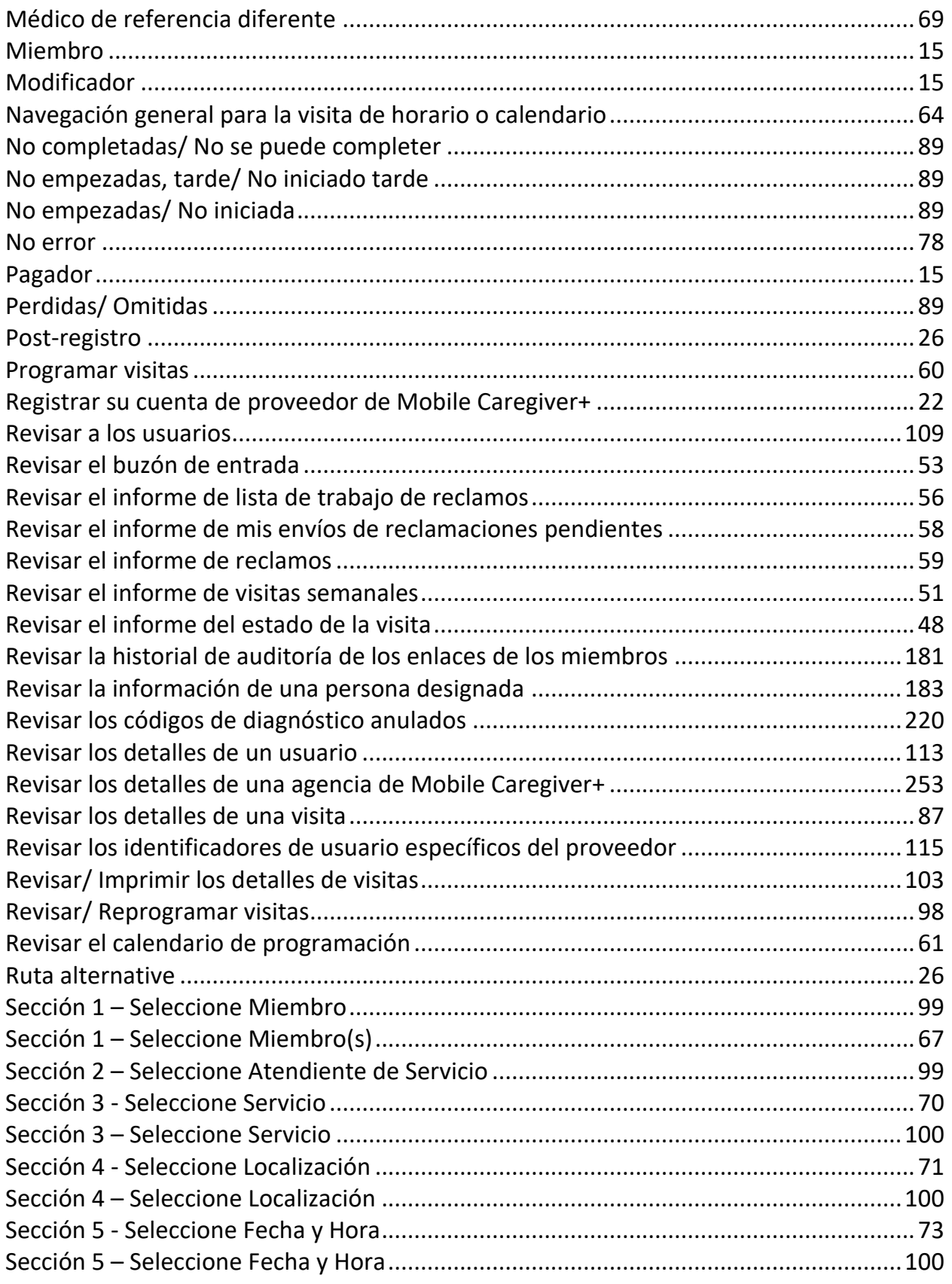

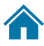

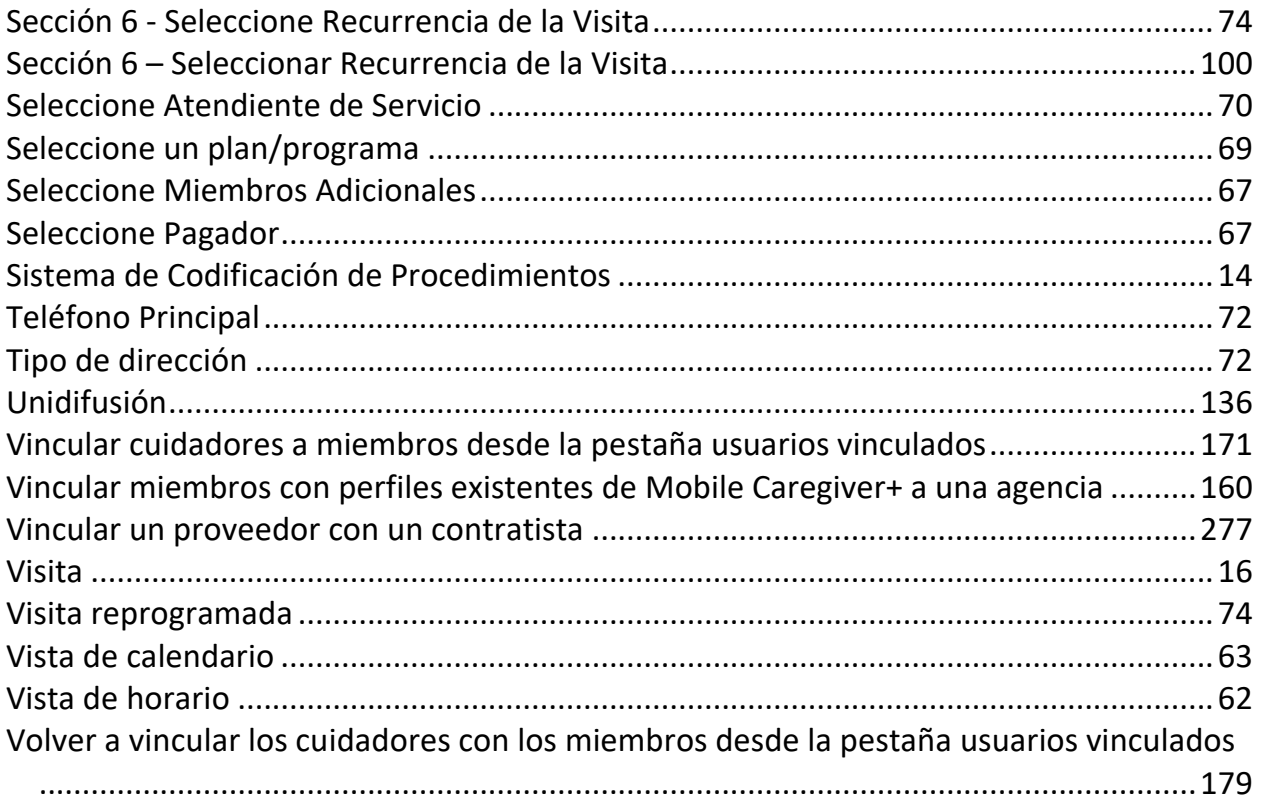

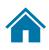